# UPUTSTVO ZA KORIŠTENJE INFORMACIONOG SISTEMA **EMIS**

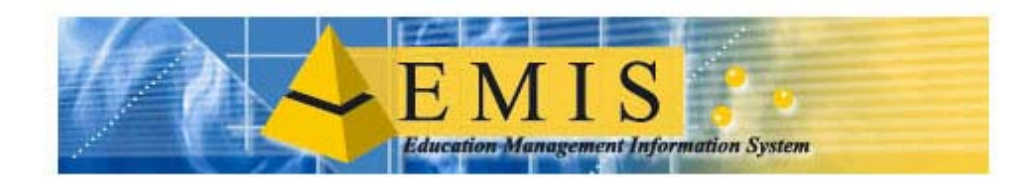

## EDUCATIONAL MANAGEMENT INFORMATION SYSTEM

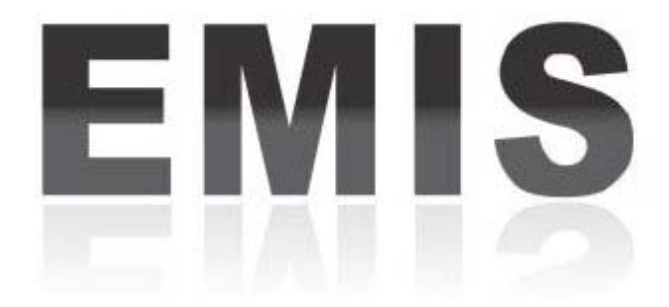

**Pripremio i uredio: Mirnes Smajilović, prof. matematike**

<span id="page-1-0"></span>**1 O EMIS-U**

## **1.1 Uvod**

**[1.2 Informacioni sistem upravljanja u obrazovanju - EMIS](#page-1-0)**

**1.3 Ciljevi i razlozi EMIS projekta**

**1.4 Razvoj softvera**

## **2 HARDVERSKI I SOFTVERSKI ZAHTJEVI**

- **2.1 Hardverski zahtjevi**
- **2.2 Softverski zahtjevi**
- **3 INSTALACIJA**
- **3.1 Proces instalacione procedure**
- **3.2 Obavještenja i upozorenja**
- **3.3 Reinstalacija**
- **3.4 Deinstalacija**
- **4 LOGOVANJE NA EMIS**
- **4.1 Pokretanje programa**
- **4.2 Logovanje na program**
- **4.3. Izmjena šifre**
- **4.4 Obavještenja i upozorenja**
- **5 ELEMENTI PRVOG EKRANA (LAUNCHER)**
- **6 SISTEM**
- **6.1 Kopija podataka**
- **6.1.1 Postupak kopiranja podataka**
- **6.1.2 Obavještenja i upozorenja**
- **6.2 Vraćanje podataka**
- **6.3 Izbor jezika**
- **6.4 Izbor školske godine za pregled**
- **6.5 Izbor poslovne godine za pregled**
- **6.6 Prijenos podataka**
- **[6.6.1 Prijenos podataka putem FTP servera](#page-1-0)**
- **[6.6.2 Prijenos podataka sa snimanjem na disketu](#page-1-0)**
- **[6.7 Prijam podataka](#page-1-0)**
- **6.7.1 Prijam podataka putem FTP servera**
- **[6.7.2 Prijam sa učitavanjem podataka sa diskete](#page-1-0)**
- **6.8 Korisnička administracija**
- **6.8.1 Forme za unos korisnika i prava koja se dodjeljuju korisnicima**
- **6.8.2 Izmjena podataka o korisniku i pravima koja mu se dodjeljuju**
- **6.8.3 Brisanje podataka o korisniku i pravima koja mu se dodjeljuju**
- **6.9 Priprema za otvaranje nove školske godine**
- **6.10 Otvaranje nove školske godine**
- **6.11 Izbor škole za pregled**
- **[7 OPŠTE UPUTSTVO](#page-1-0)<**
- **7.1 Elementi prozora u modulima**
- **7.1.1 Naslovna Linija**
- **7.1.2 Linija Menija**
- **7.1.2.1 Meni Podaci**
- **7.1.2.2 Meni Uređivanje**
- **7.1.2.3 Meni Pregled**
- **7.1.2.4 Meni Zapis**
- **7.1.2.5 Meni Izvještaji**
- **7.1.2.6 Meni Pomoć**
- **7.1.3 Paleta dugmadi (Toolbar)**
- **7.1.4 Tabela Zapisa**
- **7.1.5 Scroll linija**
- **7.1.6 Statusna linija**
- **7.2 Smjernice za rad sa podacima**
- **7.2.1 Unos novog zapisa**
- **7.2.2 Izmjena tekućeg zapisa**
- **7.2.3 Brisanje tekućeg zapisa**
- **7.2.4 Pregled zapisa preko forme za unos**
- **7.2.5 Podešavanje štampača**
- **7.2.6 Štampanje tabele**
- **7.2.7 Uređivanje teksta**
- **7.2.8 Kretanje po zapisima**
- **7.2.9 Sortiranje zapisa**
- **7.2.10 Pretraga zapisa**
- **7.2.11 Filtriranje zapisa**
- **7.2.12 Uklanjanje filtera**
- **7.3 Obavještenja i upozorenja**
- **7.3.1 Ažuriranje podataka**
- **7.3.2 Brisanje podataka**
- **7.3.3 Filtriranje podataka**

## **8 ŠIFARNICI**

- **8.1 Uvod**
- **8.2 Šifarnici obrazovni**
- **8.2.1 Entitet**
- **8.2.2 Kantoni i gradovi**
- **8.2.3 Općine i naselja**
- **8.2.4 Stanovanja**
- **8.2.5 Ometenost**
- **8.2.6 Nacionalnost**
- **8.2.7 Državljanstva**
- **8.2.8 Predmeti**

**8.2.9 Kazna**

**8.2.10 Oblik zaposlenja**

**8.2.11 Putovanje**

**8.2.12 Grupa starosti**

**8.2.13 Grupa radnog staža**

**8.2.14 Školska godina**

**8.2.15 Područje rada**

**8.2.16 Pohvala**

**8.2.17 Ratne posljedice**

**8.2.18 Razlog ponavljanja**

**8.2.19 Razlog napuštanja**

**8.2.20 Škola**

**8.2.21 Stručna sprema**

**8.2.22 Stanje porodice**

**8.2.23 Status učenika**

**8.2.24 Struktura odjeljenja**

**8.2.25 Vladanje**

**8.2.26 Zvanje**

**8.2.27 Zanimanja**

**8.2.28 Nastavni plan**

**8.2.29 Vrsta predmeta**

**8.2.30 Način izvođenja nastave**

**8.3 Šifarnici finansijski**

**8.3.1 Etaže**

**8.3.2 Ocjene stanja**

**8.3.3 Tipovi vlasništva**

**8.3.4 Karakteristike**

**8.3.5 Poslovna godina**

**8.3.6 Banka**

**8.3.7 Status sredstava**

**8.3.8 Jedinice mjere**

**8.3.9 Poslovni partneri**

**8.3.10 Grupe stalnih sredstava**

**8.3.11 Klase prostorija**

- **8.3.12 Klase inventara**
- **8.3.13 Nomenklatura**
- **8.3.14 Koeficijent revalorizacije**
- **8.4 Održavanje šifarnika**

**8.4.1 Ažuriranje šifarnika direktnim unosom**

**9 Prilog 1 - Prava redistribucije MSDE-a**

**10 Prilog 2 - Prava za korištenje Windows Explorer-a**

## **1 O EMIS-U**

#### **1.1 Uvod**

Projekat reforme sistema obrazovanja u BiH nalazi se u fazi razvoja i implementacije. Važni zadaci reforme su razvoj okvira i procesa za upotrebu raspoloživih resursa u obrazovanju i jačanje upravljanja u školama sa jasnom definicijom uloge zajednice, roditelja i škola.

Trenutno su ograničeni kapaciteti za prikupljanje podataka o obrazovanju, za upoređivanje i analize na konzistentan i koherentan način u BiH. Ovo ne predstavlja problem samo analizi i širenju osnovnih informacija o uspješnosti učenika i škola, već i finansiranju institucija na bazi stvarnih informacija podložnih reviziji.

Trenutni troškovi u obrazovanju su neadekvatni za zadovoljavanje troškova baziranih na predratnim normama. Iako se mogućnosti za povećanje finansijskih sredstava za obrazovanje nalaze ispod trenutnog nivoa i ograničene su, postoje pokušaji da se nivo potrošnje drži relativno visoko.

Cjelokupna politika obrazovanja (EDP) ima za cilj da pomogne razvoju obrazovnih sistema koji više odgovaraju potrebama privrede, a koji su efikasniji u upravljanju deficitarnim resursima dostupnim obrazovanju.

#### **1.2 Informacioni sistem upravljanja u obrazovanju - EMIS**

Jedna od komponenti EDP -a je i EMIS (Education Management Information System) koja se finansira kreditom Svjetske banke. EMIS se implementira u Republici Srpskoj i svim kantonima u FBiH.

## **1.3 Ciljevi i razlozi EMIS projekta**

EMIS projekat će poboljšanjem sistema informiranja, planiranja i sistema finansiranja obrazovanja podržati postizanje efikasnijeg i efektivnijeg upravljanja obrazovnim resursima. Ovaj projekat treba da postigne slijedeće ciljeve:

- određivanje potrebe za bitnim statističkim informacijama u obrazovanju, na nivou osnovnog i srednjeg obrazovanja;
- razvoj kompjuterskog softvera za prikupljanje podataka i generisanje izvještaja kao inicijalni modul EMISa na nivou škola i ministarstava;
- pomoć, na nivou ministarstava, korištenju softvera, nabavci opreme u ministarstvima, i u obuci i monitoringu;
- pomoć, na nivou ministarstava i škola, poboljšanju upravljačkih kapaciteta putem sistema finansiranja škola po učeniku i
- razvoj i finansiranje primjene EMIS-a u Republici Srpskoj i kantonima u Federaciji Bosne i Hercegovine, te širenje mehanizma finansiranja škola po učeniku gde je to izvodljivo.

#### **1.4 Razvoj softvera**

Razvoj inicijalnog seta EMIS modula (ISEM) treba da zadovolji osnovne potrebe škola i ministarstava za informacijama i započne procese menadžmenta informacija za efikasno formiranje resursa i politike obrazovanja. Ciljevi ove podkomponente su da:

• odredi esencijalne potrebe za prenosom podataka na nivo škola i statističkih informacija za nivo ministarstava;

• razvije inicijalni set modula kompjuterskog softvera pokrivajući osnove procesa prenosa u školama i agregaciju istih podataka na ministarskom nivou;

- poveća efikasnost upravljanja školskim sredstvima putem pilot sistema finansiranja škola po učeniku i
- razvije standarde za buduću primjenu i razvoj EMIS-a u RS i svim kantonima FBiH.

## **2. HARDVERSKI I SOFTVERSKI ZAHTJEVI**

#### **2.1 Hardverski zahtjevi**

Da biste bili u mogućnosti efikasno i bez problema koristiti EMIS program neophodno je da vaš računar ispuni određene hardverske zahtjeve.

#### Minimalna konfiguracija:

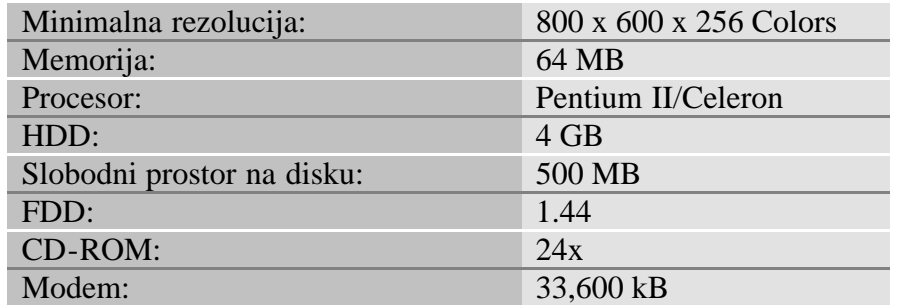

Preporučena konfiguracija:

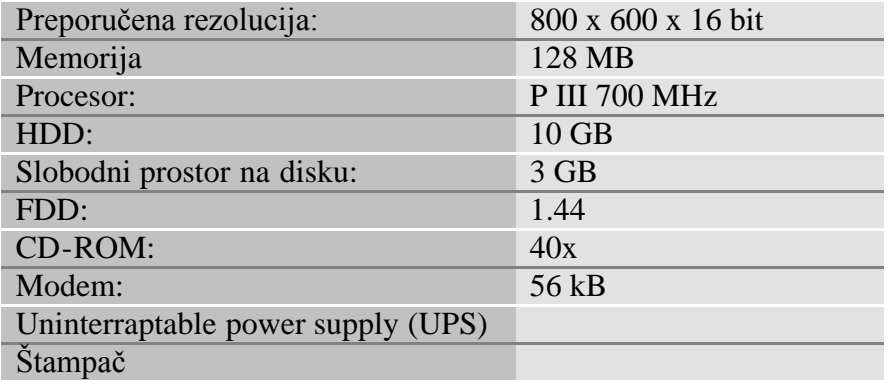

#### **2.2 Softverski zahtjevi**

#### Minimalna konfiguracija:

Operativni sistem : MS WINDOWS 2000 ILI MS WINDOWS XP sa MSDE (pojednostavljena MSSQL 2000 baza podataka). MSDE se instalira zajedno sa EMIS programom.

#### Preporučena konfiguracija:

Operativni sistem : MS WINDOWS 98, MS WINDOWS 2000 ILI MS WINDOWS XP sa MSDE (pojednostavljena MSSQL 2000 baza podataka). MSDE se instalira zajedno sa EMIS programom.

## **3 INSTALACIJA**

U ovom poglavlju naučićete kako da instalirate, reinstalirate i deinstalirate EMIS program.

 Instalacija se vrši sa instalacionog CD na kome se nalazi EMIS program. Postoje dva načina za pokretanje instalacije, a to su:

- Automatsko pokretanje
- Ručno pokretanje

Automatsko pokretanje instalacije počinje nekoliko trenutaka nakon što ste ubacili instalacioni CD u CD-ROM. Ukoliko se nakon ubacivanja instalacionog CD-a u CD-ROM ne pokrene instalacija, to znači da je onemogućeno automatsko pokretanje instalacije. U ovom slučaju neophodno je izvršiti ručno pokretanje instalacije.

Ručno pokretanje se vrši tako da nakon ubacivanja CD u CD-ROM otvorite Windows Explorer i pronađete ikonicu vašeg CD – ROM-a kao na slici 1 i kliknete na nju dva puta.

唱 EMIS $(3)$ 

Slika 1

Otvoriće Vam se svi fajlovi koji su isporučeni na CD-u, zatim pronađite ikonu (sličicu) *setup.exe* i na nju kliknite dva puta.

**相**Setup.exe

Slika 2

#### **3.1 Proces instalacione procedure**

Nakon što ste započeli proces instalacione procedure, bilo automatski ili ručno, na ekranu će se pojaviti prozor kao na slici 3:

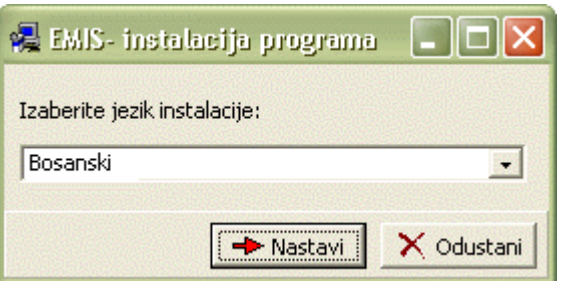

Potrebno je da odaberete jezik instalacije. Možete birati između tri ponuđena jezika:

- Hrvatski
- Srpski
- Bosanski

Nakon što ste odabrali jezik, kliknite na dugme Nastavi. Pojavljuje se prozor sa uputstvom za instalaciju kao na slici 4:

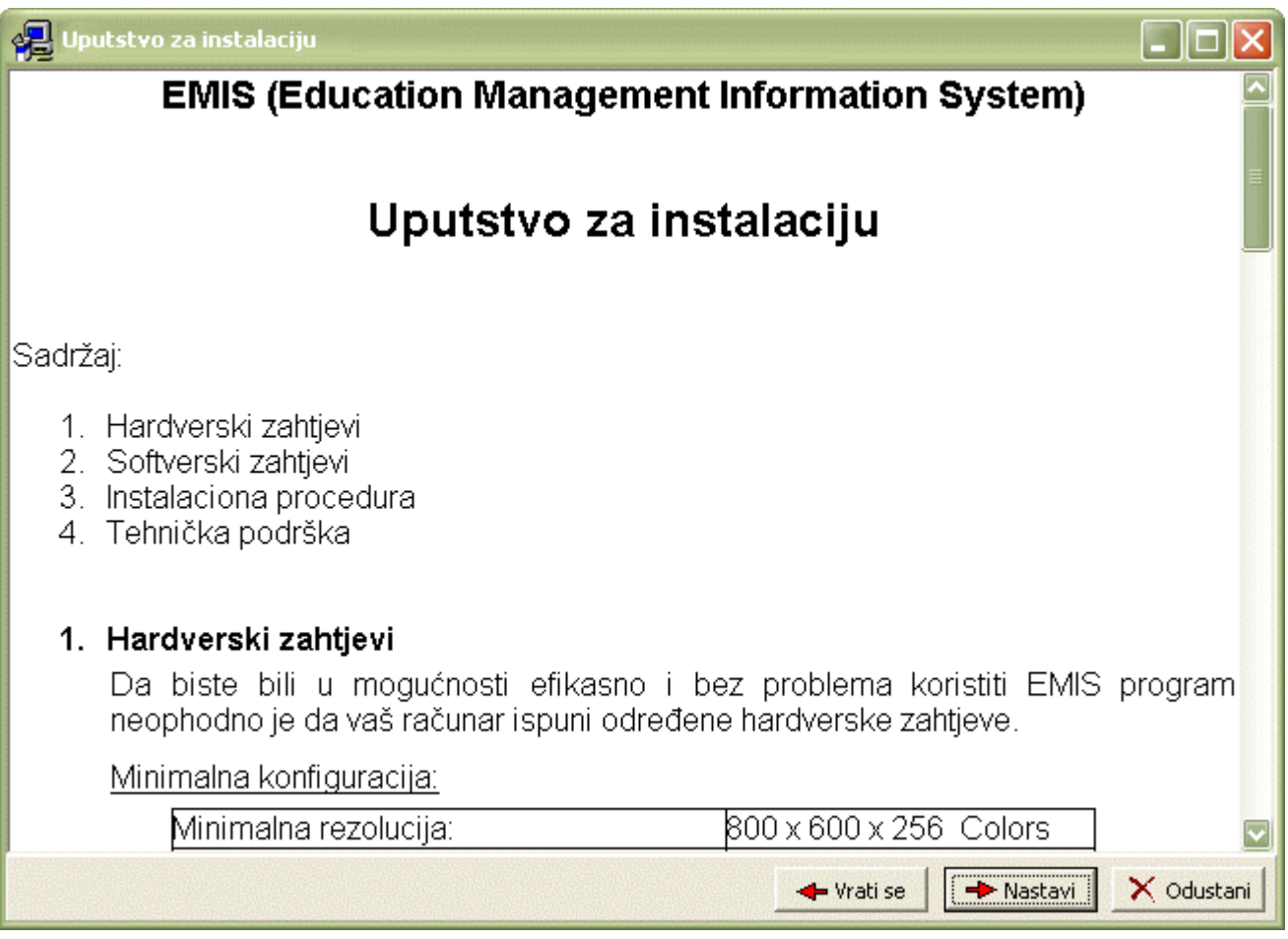

Slika 4

Uputstvo sadrži tekst sa informacijama o hardverskim i softverskim zahtjevima, sistemskim zahtjevima, sadržaju CD-ROM -a, instalacionoj proceduri i tehničkoj podršci.

Nakon što pažljivo pročitate tekst, kliknite na dugme Nastavi. Na ekranu se pojavljuje prozor koji nas obavještava da provjerava da li je instaliran MSDE. Ukoliko MSDE nije instalisan, dobićete obavještenje kao na slici 5:

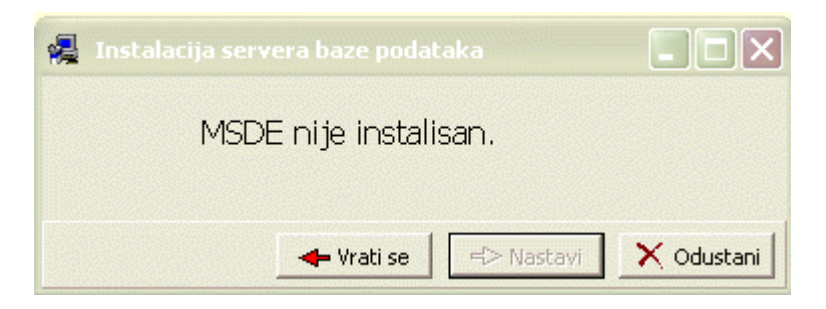

Zatim se pojavljuje prozor kao na slici 6, gdje se pitate da li želite instalirati MSDE:

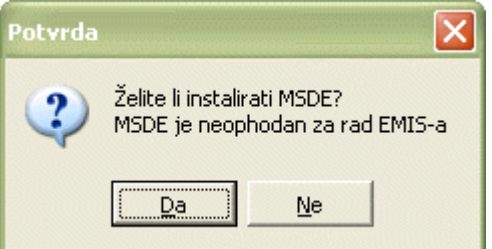

#### Slika 6

Budući da je MSDE neophodan za rad EMIS-a, kliknite na dugme Da. Pojaviće se prozor kao na slici 7:

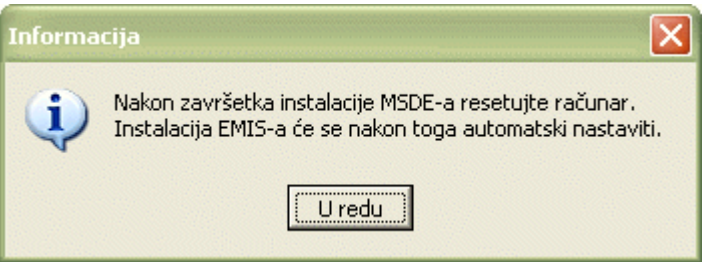

#### Slika 7

Kliknite na U redu. Pojaviće se slijedeći ekrani, kao na slikama 8, 9 i 10 koji opisuju proces instalacije MSDE:

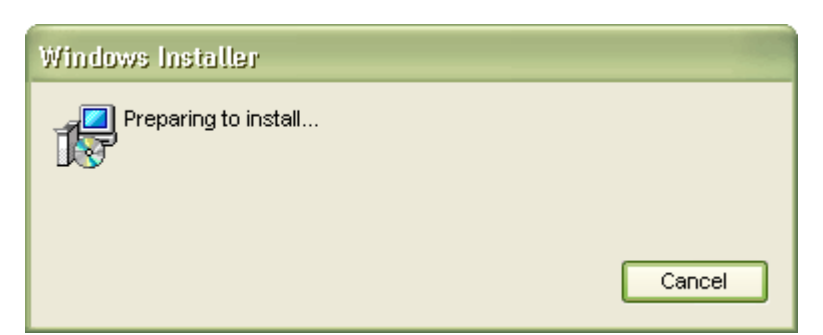

#### Slika 8

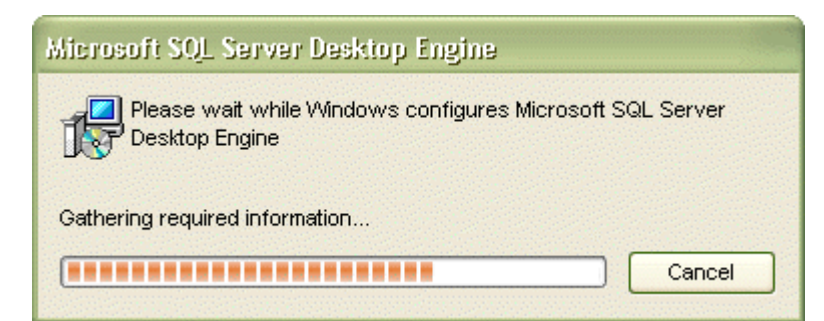

Nakon instaliranja MSDE potrebno je izvršiti resetovanje računara. Nakon toga opet se vrši provjera da li je MSDE instalisan. Ukoliko jeste, pojavljuje prozor kao na slici 10:

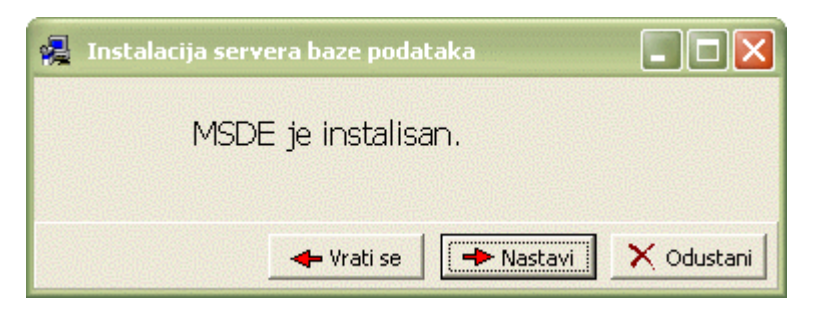

#### Slika 10

Kliknite na dugme Nastavi. Vrši se kopiranje datoteka kao na slici 11:

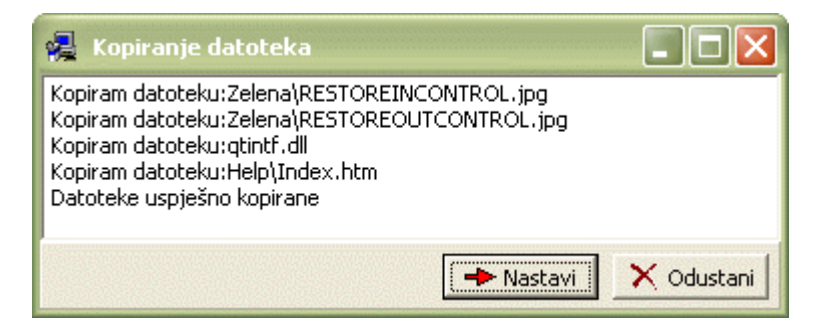

#### Slika 11

Nakon što su datoteke uspješno kopirane, vrši se kreiranje baze podataka, slika 12:

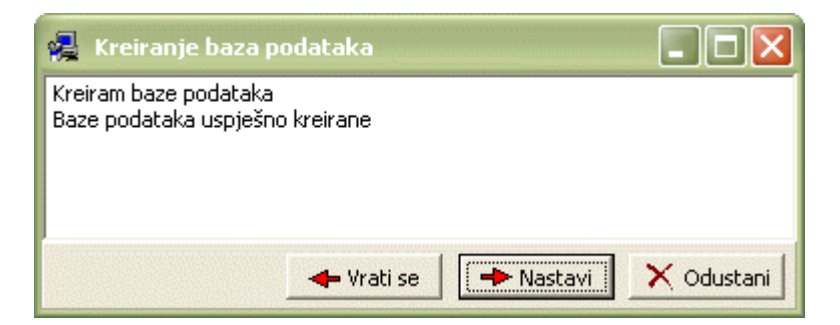

#### Slika 12

Nakon što su kreirane baze podataka, kliknite na dugme Nastavi.

Pojavljuje se prozor kao na slici 13:

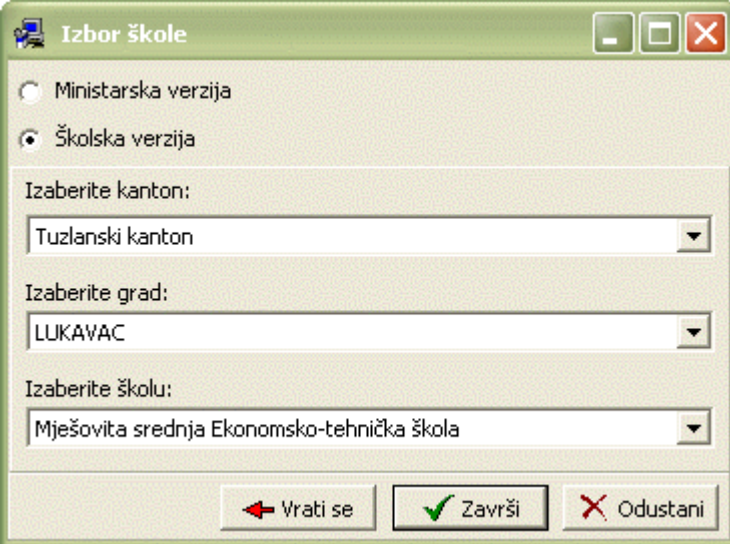

Ovdje vršite izbor verzije (školska ili ministarska), izbor regije, grada i škole. Nakon što ste odabrali potrebne podatke, kliknite na dugme Završi.

Pojavljuje se prozor kao na slici 14, koji nas obavještava da je instalacija EMIS-a uspješno završena.

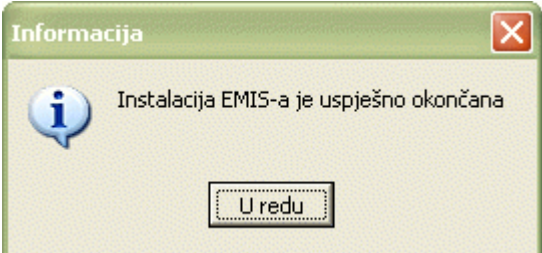

Slika 14

## **3.2 Obavještenja i upozorenja**

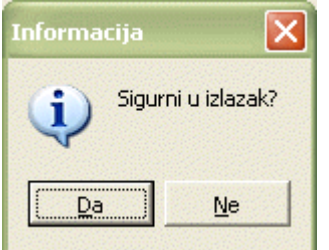

Slika 15

Ovo upozorenje (slika 15) se javlja ako prekinete instalacionu proceduru tako što kliknete na dugme Cancel ili Odustani. Možete odabrati jednu od dvije mogućnosti:

- Da Prekini instalacionu proceduru
- Ne Nastavi instalacionu proceduru

#### **3.3 Reinstalacija**

Prilikom reinstalacije EMIS programa, trebate obratiti pažnju na slijedeće obavještenje, slika 16:

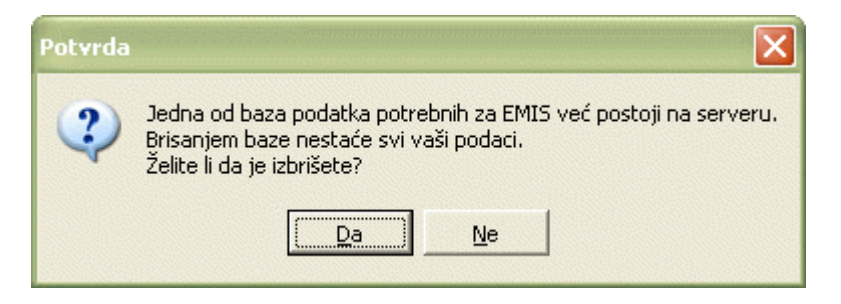

Bitno je da ne izbrišete bazu podataka ako vam ona može koristiti u daljem radu.

## **3.4 Deinstalacija**

Deinstalacijom EMIS programa u potpunosti uklanjate program i sve podatke iz baze koje ste unijeli. **Ako će vam za dalji rad biti potrebni vaši podaci iz baze, prije deinstalacije EMIS-a napravite kopiju podataka.**

Postupak deinstalacije teče na slijedeći način:

- 1. U meniju Start odaberite Settings a zatim Control Panel.
- 2. U Control Panel-u odaberite Add/Remove Programs.
- 3. Dobićete listu programa iz koje odaberite program EMIS.
- 4. Kliknite na dugme Remove.
- 5. Dobićete upozorenje kao na slici 17, koje vas pita da li ste sigurni da želite da deinstalirate program. Kliknite na Da.

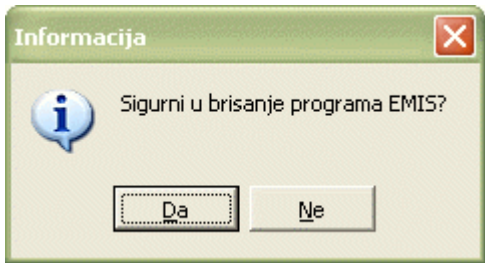

Slika 17

6. Deinstalacija programa EMIS je izvršena.

## **4. LOGOVANJE NA EMIS**

## **4.1 Pokretanje programa**

EMIS program možete pokrenuti dvostrukim klikom na prečicu (shortcut) EMIS programa koji se nalazi na radnoj površini (Desktop).

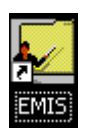

Nakon što ste pokrenuli EMIS dobićete dijalog za logovanje kao na slici 19

## **4.2 Logovanje na program**

Korisnička prava za rad u programu definiše administrator u posebnom modulu (vidi poglavlje Korisnička administracija). Tu se unose svi korisnici programa, dodjeljuje im se korisničko ime i lozinka, te moduli u kojima mogu da rade i prava u svakom od tih modula (pravo na unos, izmjene, brisanje, pregled lista i sl.). Takođe, na ovaj način može se pratiti koji korisnik je i kada vršio bilo kakve izmjene u bazi podataka.

Lozinku vam takođe dodjeljuje administrator i njom se vašem korisničkom imenu pridružuju prava za upotrebu programa.

Postupak logovanja na EMIS:

1. U polje Korisnik upišite svoje korisničko ime. Program će ga prihvatiti bez obzira da li ste ga upisali velikim ili malim slovima. U našem primjeru to je :

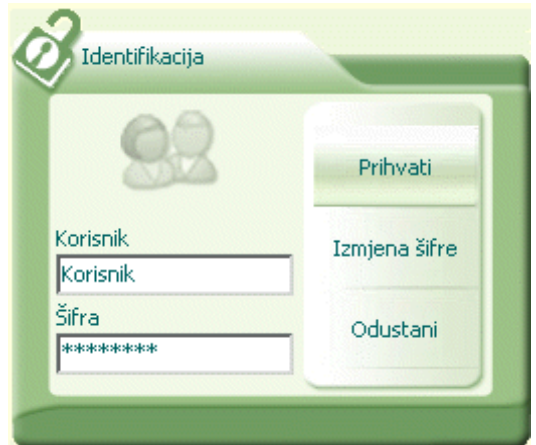

Slika 19

- 2. U polje šifra upišite svoju lozinku. Program će je prihvatiti bez obzira da li ste je upisali velikim ili malim slovima i biće prikazana u obliku zvjezdica, budući da je lozinka tajni podatak.
- 3. Kliknite na dugme Prihvati.

## **4.3 Izmjena šifre**

Ako želite da mijenjate svoju šifru iz bilo kog razloga, postupak je slijedeći:

1. Na dijalogu za logovanje kliknite na dugme Izmjena šifre. Dobićete dijalog, kao na slici 20:

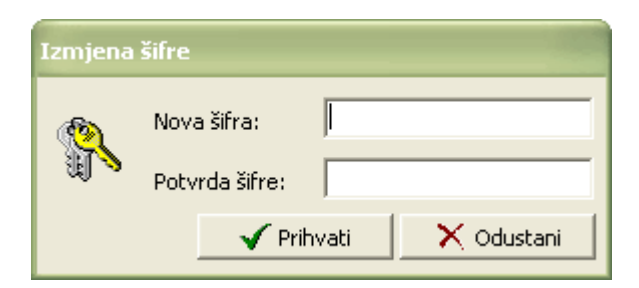

Slika 20

- 2. U polje Nova šifra upišite svoju novu lozinku za ulazak u program. Ona će biti prikazana u obliku zvjezdica.
- 3. Pređite na polje Potvrda šifre mišem, tasterom Enter ili Tab i ponovo upišite lozinku koju ste unijeli u polje Nova šifra radi potvrde, kao na slici21:

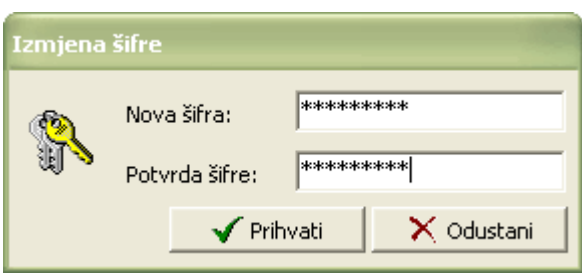

4. Kliknite na dugme Prihvati ili pritisnite Enter.

## **4.4 Obavještenja i upozorenja**

Ako upišete neispravne podatke u dijalog za logovanje i kliknete na Prihvati, dobićete obavještenje kao na slici 22:

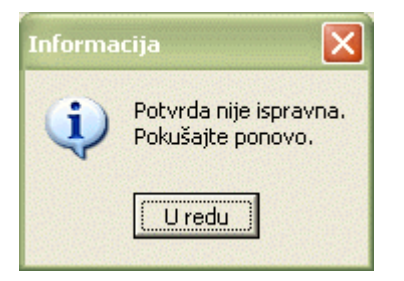

Slika 22

Kliknite na dugme U redu i unesite ispravne podatke u dijalog za logovanje.

## **5. ELEMENTI PRVOG EKRANA (LAUNCHER)**

Nakon što ste se uspješno logovali na EMIS dobićete prvi ekran koji je prikazan na slici 23:

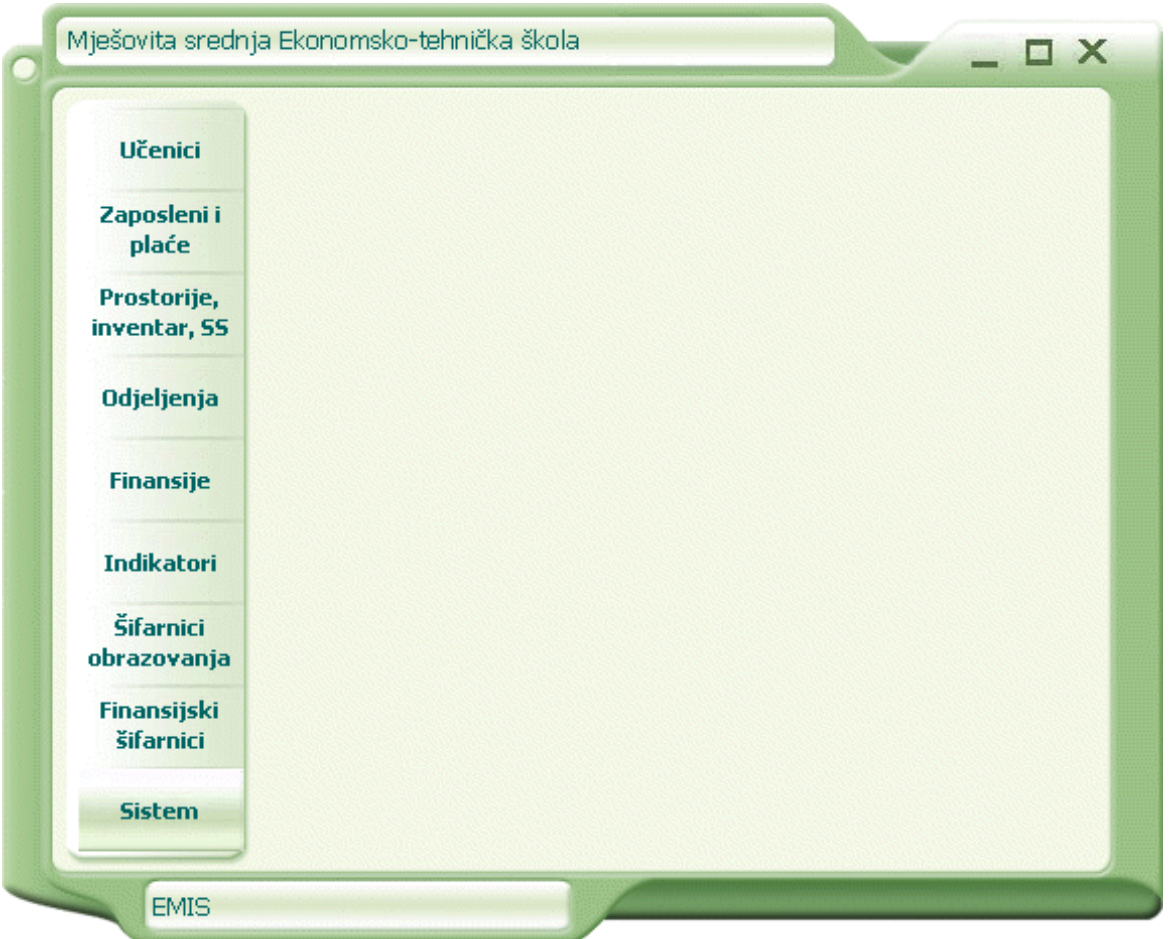

Ovaj ekran omogućava pristup slijedećim dijelovima programa:

• UČENICI

Klikom na ovaj dio na launcher-u pristupate dijelu programa koji se odnosi na rad sa učenicima u vašoj školi.

• ZAPOSLENI I PLATE

Klikom na ovaj dio na launcher-u pristupate dijelu programa koji se odnosi na rad sa zaposlenim u školi i platama.

• PROSTORIJE, INVENTAR, STALNA SREDSTVA

Klikom na ovaj dio na launcher-u pristupate dijelu programa koji se odnosi na rad prostorijama, inventarom i stalnim sredstvima u vašoj školi.

• ODJELJENJA

Klikom na ovaj dio na launcher-u pristupate dijelu programa koji se odnosi na rad sa odjeljenjima u vašoj školi.

• FINANSIJE

Klikom na ovaj dio na launcher-u pristupate dijelu programa koji se odnosi na vođenje finansija u vašoj školi.

• INDIKATORI

Klikom na ovaj dio na launcher-u pristupate dijelu programa koji se odnosi na indikatore.

• ŠIFARNICI OBRAZOVNI

Klikom na ovaj dio na launcher-u pristupate dijelu programa koji se odnosi na rad sa šifarnicima koji se koriste u

obrazovanju.

#### • ŠIFARNICI FINANSIJSKI

Klikom na ovaj dio na launcher-u pristupate dijelu programa koji se odnosi na rad sa šifarnicima koji se koriste u vođenju finansija vaše škole.

• SISTEM

Klikom na ovaj dio na launcher-u pristupate dijelu programa koji se odnosi na:

- Kopija podataka
- Vraćanje podataka
- Izbor jezika
- Izbor školske godine za pregled
- Izbor poslovne godine za pregled
- Prenos podataka
- Primanje podataka
- Korisnička administracija
- Priprema za otvaranje nove školske godine
- Otvaranje nove školske godine

Ministarska verzija programa ima i opciju Izbor škole za pregled.

## **6. SISTEM**

## **6.1 Kopija podataka**

Kopija podataka je jedan od najvažnijih mehanizama kojima se obezbjeđuje sigurnost informacionog sistema.

Prilikom logovanja na EMIS program, program vodi računa da li je kopija podataka rađena ili ne i obavještava korisnika da je potrebno kopirati podatke. Program takođe vodi računa o "starosti" postojećih kopija podataka. Ako je kopiranje već rađeno prije više od pet dana, program obavještava korisnika o datumu kad je napravljena posljednja kopija i potrebi da se podaci ponovo kopiraju.

**Čuvanje unesenih podataka je veoma važno da bi se obezbijedila sigurnost sistema i unesenih podataka. Kopiju podataka treba obavljati često, jer se na taj način u slučaju kvara ne može desiti da izgubite kompletnu bazu podataka EMIS-a.**

Kopija podataka u EMIS-u može da se vrši na hard disk, disketu ili zip disketu, u zavisnosti od kapaciteta računara koje škole posjeduju. Ako se kopija vrši na hard disk, nastale datoteke se kasnije mogu kopirati i na diskete, već prema želji korisnika. Svaka kopija podataka obuhvata kompletan EMIS program, tako da se ne mogu vršiti kopije pojedinačnih programskih modula unutar EMIS-a.

Svaka kopirana datoteka u svoje ime uključuje datum i tačno vrijeme kopiranja, tako da se može jedinstveno prepoznavati.

**Preporučuje se čuvanje podataka na odvojenim medijima (diskete, zip diskete), jer se može desiti kvar na računaru ili hard disku koji bi onemogućio da se "vrate" podaci koji su bili kopirani samo na hard-disk.**

U ovom poglavlju objasnićemo postupak kopiranja podataka na primjeru diskete.

## **6.1.1 Postupak kopiranja podataka**

1. U modulu Sistem odaberite opciju Kopija podataka. Dobićete slijedeći dijalog kao na slici 24:

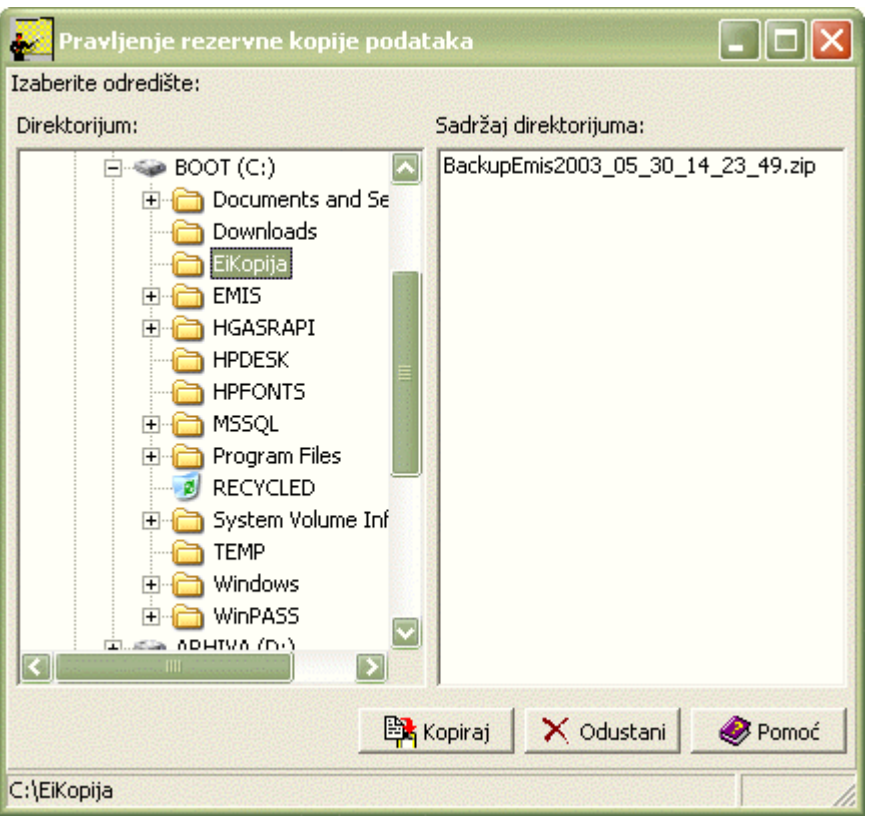

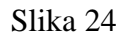

- 2. Kao što se vidi na slici 24 (statusna linija dijaloga), inicijalno odredište je direktorijum EiKopija na hard-disc- u disku. U dijelu Sadržaj direktorijuma prikazan je spisak datoteka koje se već eventualno nalaze na tom odredištu koje ste izabrali. Program pamti posljednje odredište koje ste izabrali i ponudiće ga prilikom slijedećeg kopiranja.
- 3. Da biste kopirali podatke na disketu, treba staviti disketu u uređaj i izabrati odredište 3.5 Floppy (A:) klikom lijevom tipkom miša. Ako ste to pravilno izveli, u statusnoj liniji će biti prikazano vaše odredište, slika 25:

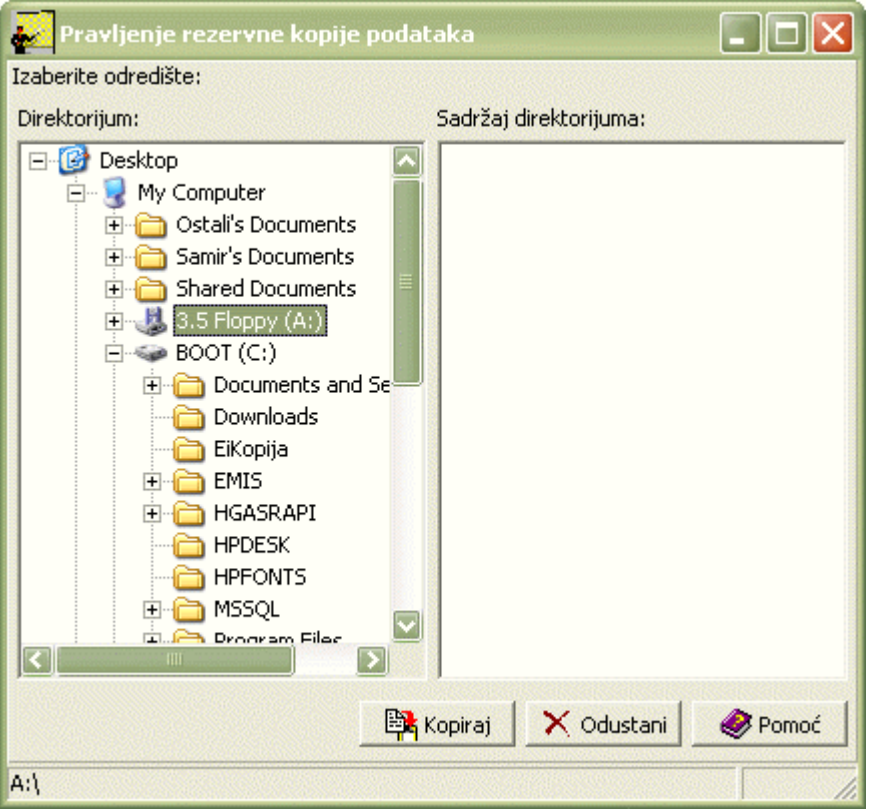

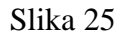

Ako na disketi nije bilo drugih datoteka, polje Sadržaj direktorijuma je prazan (kao na slici 25). Zatim kliknite na dugme Kopiraj. U statusnoj liniji može se vidjeti tok operacije kopiranja podataka.

- 4. Kad program kopira podatke na disketu, dobićete poruku u kojoj vas program savjetuje kako da imenujete disketu sa kopijom podataka radi jedinstvenog prepoznavanja.
- 5. Izvadite disketu kad prestane da svijetli zelena lampica na uređaju. Kad na disketi napišete podatke o rezervnoj kopiji i kliknete na dugme U redu, dobićete sledeću poruku kao na slici 26:

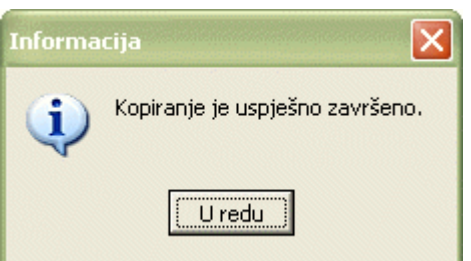

Slika 26

- 6. Kad kliknete na dugme U redu, vraćate se ponovo na osnovni ekran i formu za izbor opcija. Na ovaj način kopirali ste svoje podatke na disketu.
- 7. Disketu odložite na za to predviđeno mjesto.

**Vremenom datoteka može da se toliko poveća da više ne može stati na jednu običnu disketu. Ako imate zip uređaj, preporučuje se kopiranje na zip disketu koja ima mnogo veći kapacitet. Kopiranje na zip disketu se vrši na isti način kao i kopiranje na disketu, s tom razlikom što se bira odredište zip uređaja (prije toga treba staviti zip disketu u zip uređaj). Pošto zip disketa ima veći kapacitet, na njoj se može čuvati više kopija podataka nego na običnoj disketi.**

Ako nemate zip uređaj, kopiranje velike datoteke može se i dalje vršiti na obične diskete. U zavisnosti od veličine

kopirane datoteke, biće vam potreban određeni broj disketa. Kopiranje na više od jedne diskete obavlja se na isti način kao i na jednu disketu, ali program vodi računa o broju neophodnih disketa prema veličini datoteke i obavještava korisnika kad da ubaci sledeću disketu u uređaj. To je neophodno sve dok se ne završi kopiranje.

#### **6.1.2 Obavještenja i upozorenja**

U prethodno opisanom postupku prikazali smo kako se vrši kopiranje podataka na disketu. Prilikom kopiranja mogu se dogoditi određene smetnje kopiranju ili morate obaviti još neke neophodne radnje da bi se kopiranje uspješno izvršilo. U svakom slučaju, program obavještava korisnika o dodatnim akcijama:

- Ako izaberete kopiranje na disketu, a prije toga niste stavili disketu u uređaj, dobićete upozorenje da ubacite disketu. U tom slučaju kliknite na dugme U redu, stavite disketu u uređaj i ponovo kliknite na dugme Kopiraj. Ista poruka može se javiti i ako je disketa zaista u uređaju, ali je računar prepoznao kao neispravnu. U tom slučaju, u uređaj stavite drugu disketu i ponovite postupak za kopiranje.
- Ako na disketi na koju vršite kopiju podataka već ima nekih datoteka, program će uputiti poruku da disk nema dovoljno prostora. Možete kliknuti na dugme Pokušaj ponovo i staviti novu disketu ili odustati od kopiranja klikom na Odustani, a program će vas obavijestiti o otkazivanju akcije kao na slici 27. Potvrdite informacije klikom na dugme U redu.

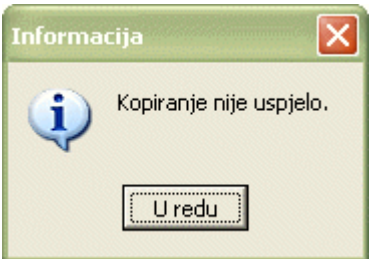

Slika 27

• Ako na disketi na koju kopirate podatke već postoji datoteka sa istim imenom kao nova kopija koju pravite (to se može desiti eventualno ako dva puta zaredom vršite kopiranje na istu disketu), program će uputiti poruku o tome. U tom slučaju možete kliknuti na dugme Da i "prepisati" postojeću datoteku (tj. snimiti novu umjesto stare sa istim imenom) ili staviti drugu disketu u uređaj i ponoviti kopiranje (tada ćete imati dvije iste kopije na dvije diskete).

**Važno je zapamtiti da sve diskete sa kopiranim podacima treba čuvati na jednom mjestu, zaštićene od mogućih oštećenja. Ako vraćate podatke sa bilo koje od njih, nakon vraćanja podataka u EMIS, treba disketu ponovo odložiti na mjesto koje je za to određeno.**

#### **6.2 Vraćanje podataka**

Kopirani podaci ne bi bili korisni ako ne bi postojao mehanizam kako da se ti podaci "vrate" u EMIS u slučaju potrebe. **Vraćanje kopiranih podataka ne smije raditi neovlašćeno lice. Naime, vraćanje neke od ranijih kopija podataka uzrokovaće gubljenje onih zapisa koji su napravljeni poslije te kopije. Prema tome, vraćanje podataka radi ovlašćeno lice u slučaju kad je to potrebno, uz pažljiv izbor kopije koja će biti vraćena.**

Postupak za vraćanje podataka je slijedeći:

- 1. U modulu Sistem odaberite Opciju Vraćanje podataka.
- 2. Dobićete dijalog u kome su prikazane sve dotad napravljene kopije podataka, bez obzira na odredište (vidi sliku 28)

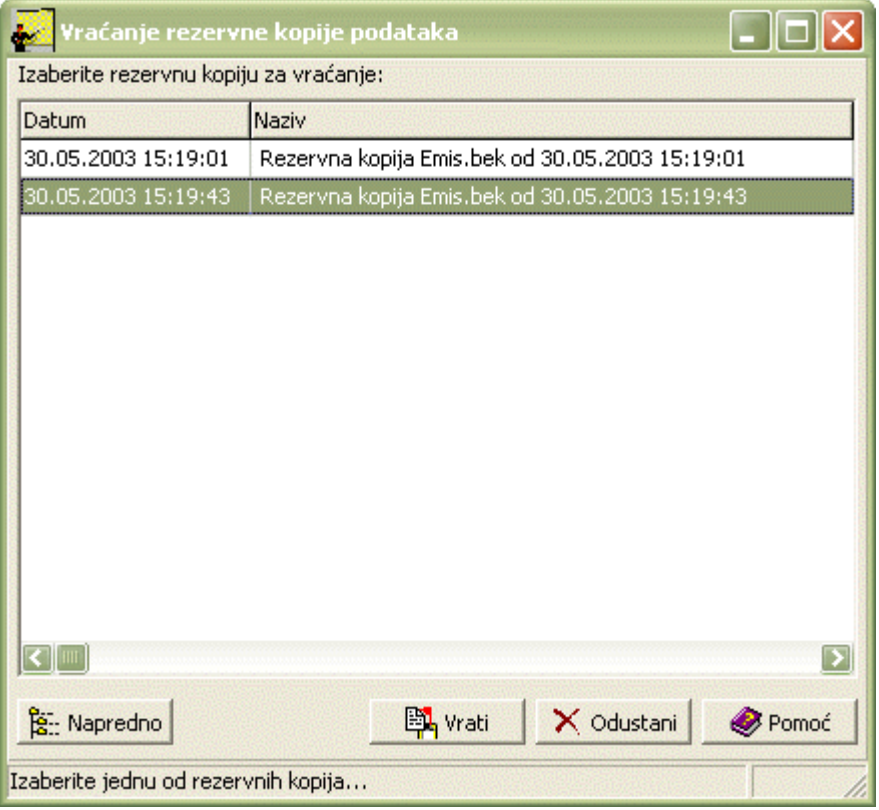

- 3. Izaberite datoteku koju želite vratiti i kliknite na dugme Vrati. Ako je ta datoteka kopirana na disketu, program će uputiti poruku kojom traži da se ubaci disketa sa traženom datotekom.
- 4. Ubacite traženu disketu i kliknite na dugme U redu. Nakon toga, program će registrovati da je disketa u uređaju i uputiti poruku za potvrdu akcije.
- 5. Ako kliknete na dugme Da, program će pripremiti podatke za vraćanje (tok te akcije može se vidjeti u statusnoj liniji prozora). Program će još jednom tražiti potvrdu da je disketa u uređaju. Kad završi pripremu za vraćanje, program će ponovo pitati za potvrdu akcije.
- 6. Kad kliknete na dugme Da, program će u bazi vratiti već pripremljene podatke i, po završetku te akcije, uputiti poruku da je vraćanje podataka uspješno završeno.
- 7. Kad kliknete na dugme U redu, vraćate se ponovo na osnovni ekran i formu za izbor opcija. Na ovaj način vratili ste podatke iz ranije napravljene kopije. Zapisi uneseni poslije te kopije neće više biti u bazi.
- 8. Izvadite disketu iz uređaja i odložite je na za to predviđeno mjesto.

Kao što se vidi na slici 28, dijalog nudi spisak svih dotadašnjih kopija podataka. U donjem lijevom uglu nalazi se dugme Napredno. Kad kliknete na to dugme, dobićete dijalog koji je skoro identičan onome kod kopiranja podataka, slika 29:

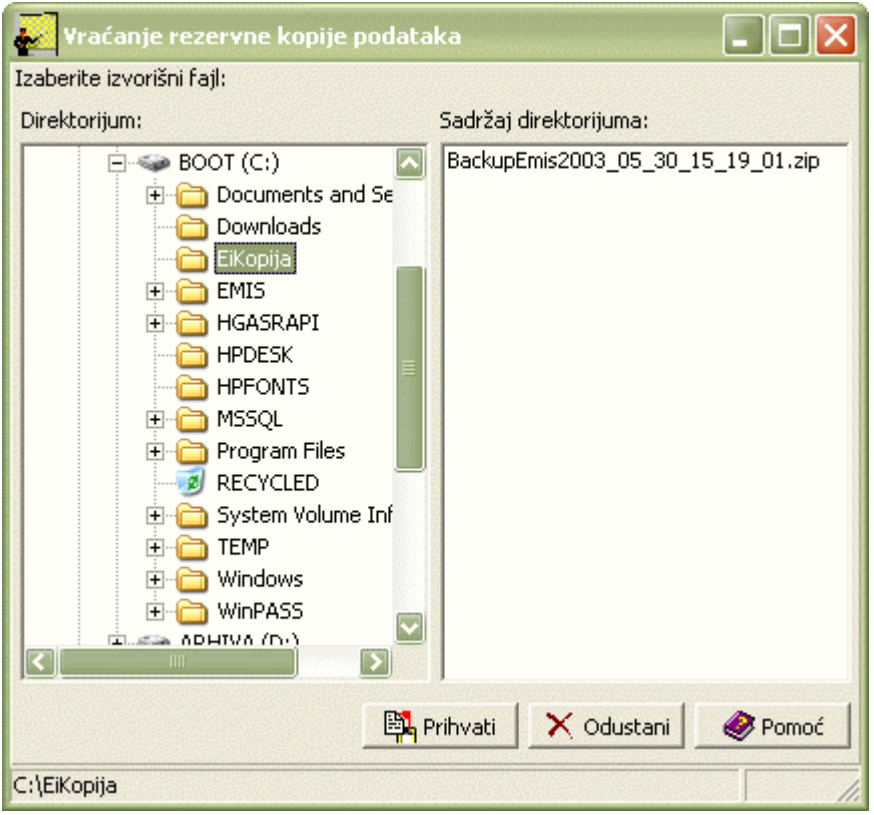

U ovom slučaju izaberite izvorište (direktorijum) – hard-disk, disketa ili zip disketa. Zatim izaberite kopiju za vraćanje i dalji postupak je isti kao što je već opisano.

Neka vas ne zbunjuje to što program dva puta traži potvrdu akcije vraćanja podataka. Kao što smo već rekli, nakon vraćanja neke od rezervnih kopija, zapisi koji su uneseni kasnije više neće postojati u bazi. Radi zaštite podataka, program traži potvrdu akcije dva puta – nakon izbora kopije i nakon pripreme podataka.

#### **6.3 Izbor jezika**

Biranjem u modulu Sistem opcije Izbor jezika možete izabrati jezik na kojem će biti EMIS, slika 30:

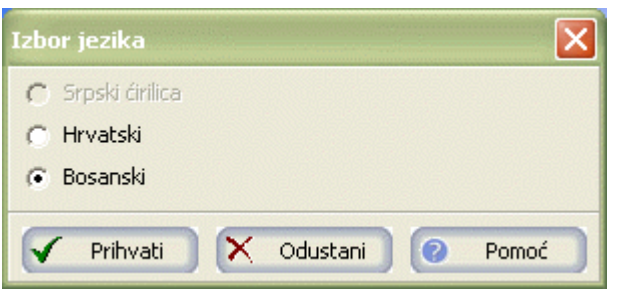

Slika 30

Ako ste prilikom instalacije kod izbora pisma odabrali latinicu, dostupna su dva jezika: Bosanski i Hrvatski. Ako ste odabrali ćirilicu, dostupan je samo Srpski jezik.

#### **6.4 Izbor školske godine za pregled**

Biranjem u modulu Sistem opcije Izbor školske godine za pregled možete izabrati školsku godinu koju želite pregledati, slika 31:

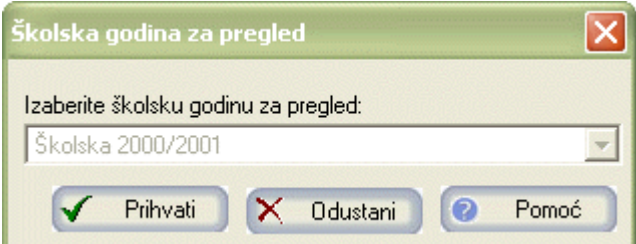

#### **6.5 Izbor poslovne godine za pregled**

Biranjem u modulu Sistem opcije Izbor poslovne godine za pregled možete izabrati poslovnu godinu koju želite pregledati, slika 32:

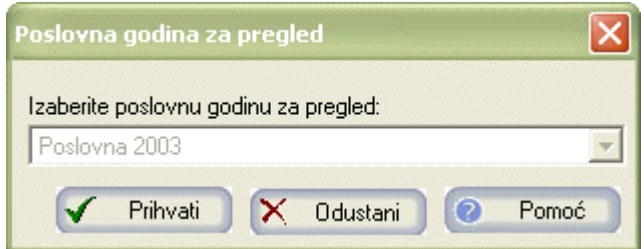

Slika 32

#### **6.6 Prijenos podataka**

Škole šalju podatke o svom radu u nadležna ministarstva, bilo da imaju računalo i EMIS program, bilo da šalju podatke na propisanim obrascima. Svi ti podaci su dio EMIS informacionog sustava.

Nakon što ste odabrali opciju Prijenos podataka na ekranu će se pojaviti forma koja pokazuje tijek prijenosa podataka a zatim i forma koja prikazuje tijek kompresije podataka. Nakon izvršene kompresije podataka pojavit će se forma kao na slici 33, u kojoj birate tip prijenosa podataka:

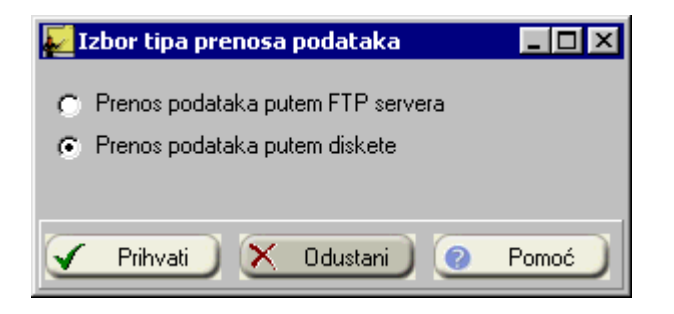

Slika 33

Podaci se mogu slati putem FTP servera ili putem snimanja na disketu.

#### **6.6.1 Prijenos podataka putem FTP servera**

Ukoliko podatke prenosite putem FTP servera, potrebno je prvo napraviti dial-up konekciju ka internetu (prije nego što odaberete opciju Prijenos podataka).

Uspostavite konekciju ka internetu.

Nakon što odaberete kao tip prijenosa podataka, Prijenos putem FTP servera, uspostavit će se konekcija sa FTP serverom i počet će prijenos datoteke (slika 34):

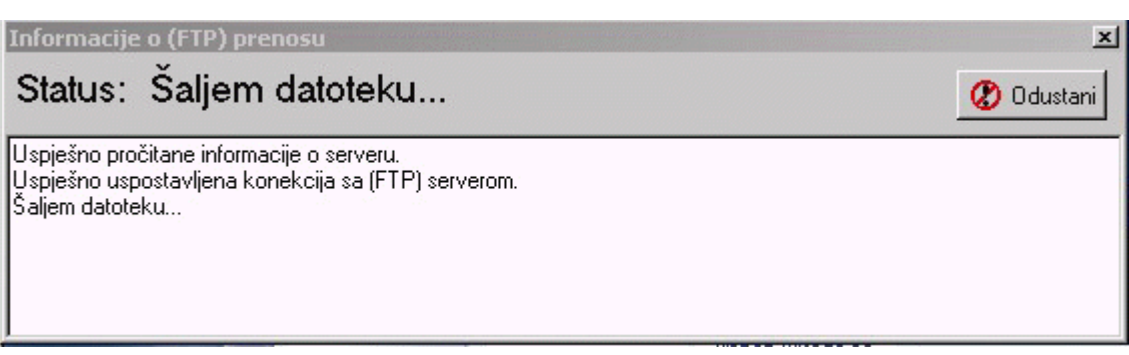

Procent prijenosa datoteke kao i ukupan procent prijenosa možete pratiti na ekranu, slika 35:

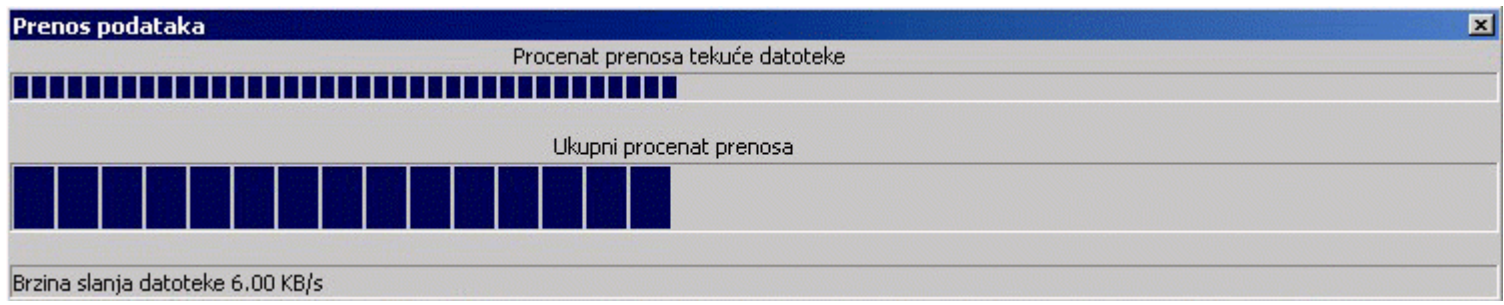

Slika 35

Nakon što se izvrši prijenos podataka, na ekranu dobijete obavijest kao na slici 36:

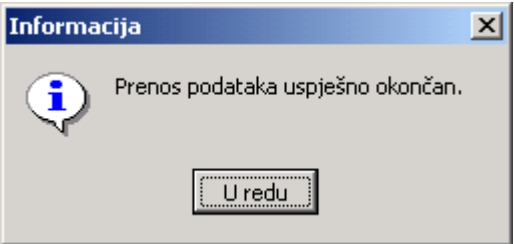

Slika 36

Prekinite konekciju sa internetom.

## **6.6.2 Prijenos podataka sa snimanjem na disketu**

Nakon što ste kao odredište prijenosa podataka odabrali opciju Prijenos podataka sa snimanjem na disketu, kao odredište snimanja odaberite disketu, slika 37:

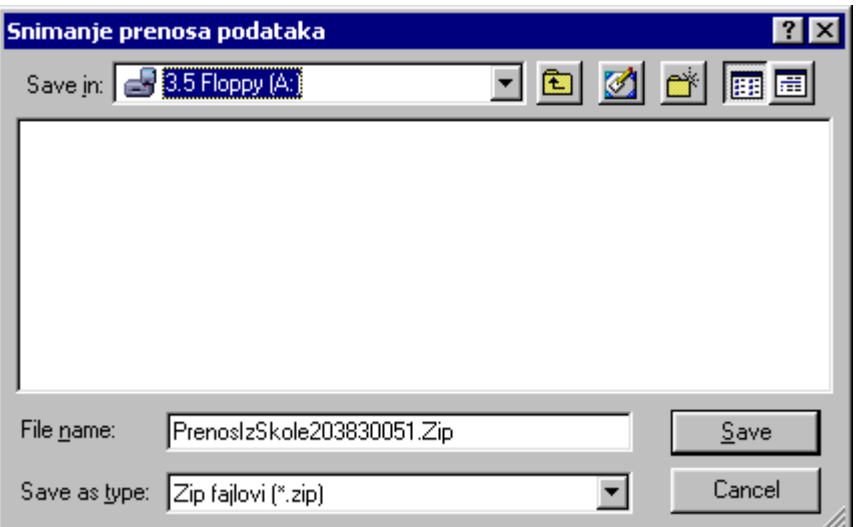

Kliknite na gumb Save. nakon toga disketu dostavite ministarstvu. Ukoliko vam podaci ne mogu stati na jednu disketu, upotrijebite više disketa.

## **6.7 Prijam podataka**

U EMIS sistemu postoji također mehanizam za prijam podataka iz ministarstva.

Nakon što ste odabrali opciju Prijam podataka, pokrenuli ste proces automatskog pravljenja kopije podataka. Taj proces možete pratiti na ekranu, slika 38:

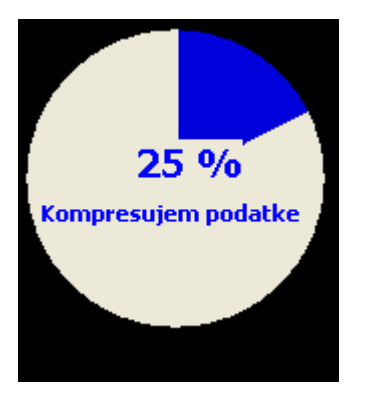

#### Slika 38

Nakon toga pojavit će se forma kao na slici 39, gdje birate tip prijama podataka:

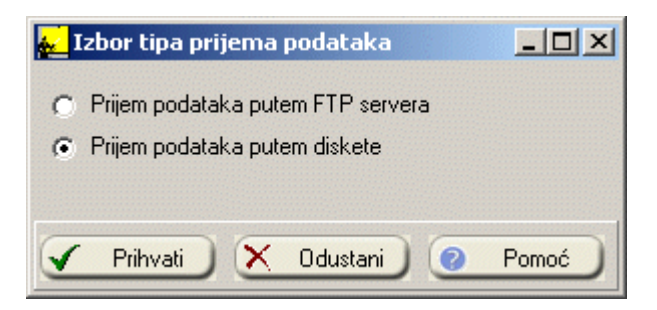

#### Slika 39

Podatke možete primati putem FTP servera ili putem učitavanja sa diska ili diskete.

## **6.7.1 Prijam podataka putem FTP servera**

Ukoliko podatke primate putem FTP servera, potrebno je prvo napraviti dial-up konekciju ka internetu (prije nego što odaberete opciju Prijam podataka).

Uspostavite konekciju ka internetu.

Nakon što odaberete kao tip prijama podataka, Prijam putem FTP servera, uspostavit će se konekcija sa FTP serverom i počet će prijam datoteke (slika 40):

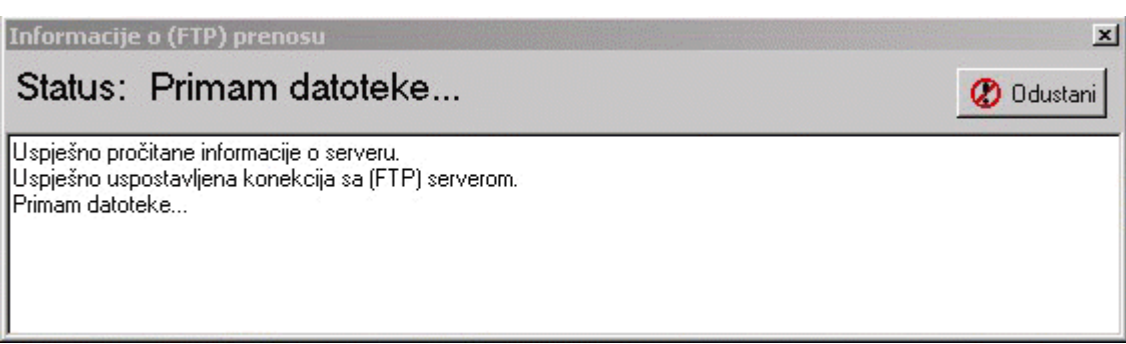

Procent prijama datoteke kao i ukupan procent prijama možete pratiti na ekranu, slika 41:

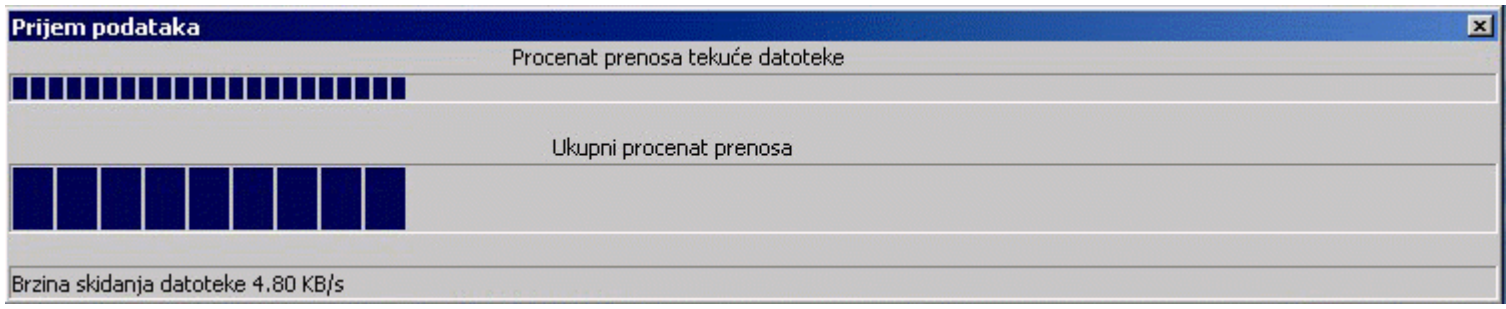

Slika 41

Prijam podataka je uspješno izvršen nakon što dobijete obavijest kao na slici 42:

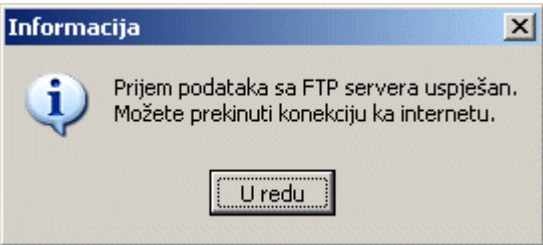

Slika 42

Prekinite konekciju sa internetom.

Pojavit će se obavijest da je prijam podataka uspješno izvršen (slika 43)

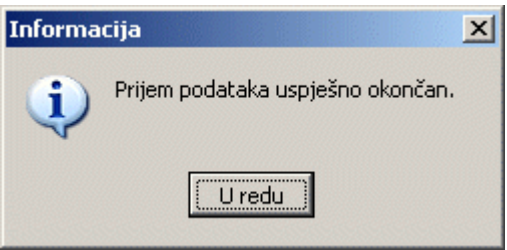

Slika 43

## **6.7.2 Prijam sa učitavanjem podataka sa diskete**

Nakon što ste kao odredište prijama podataka odabrali opciju Prijam podataka sa učitavanjem sa diskete, kao odredište odaberite disketu, slika 44:

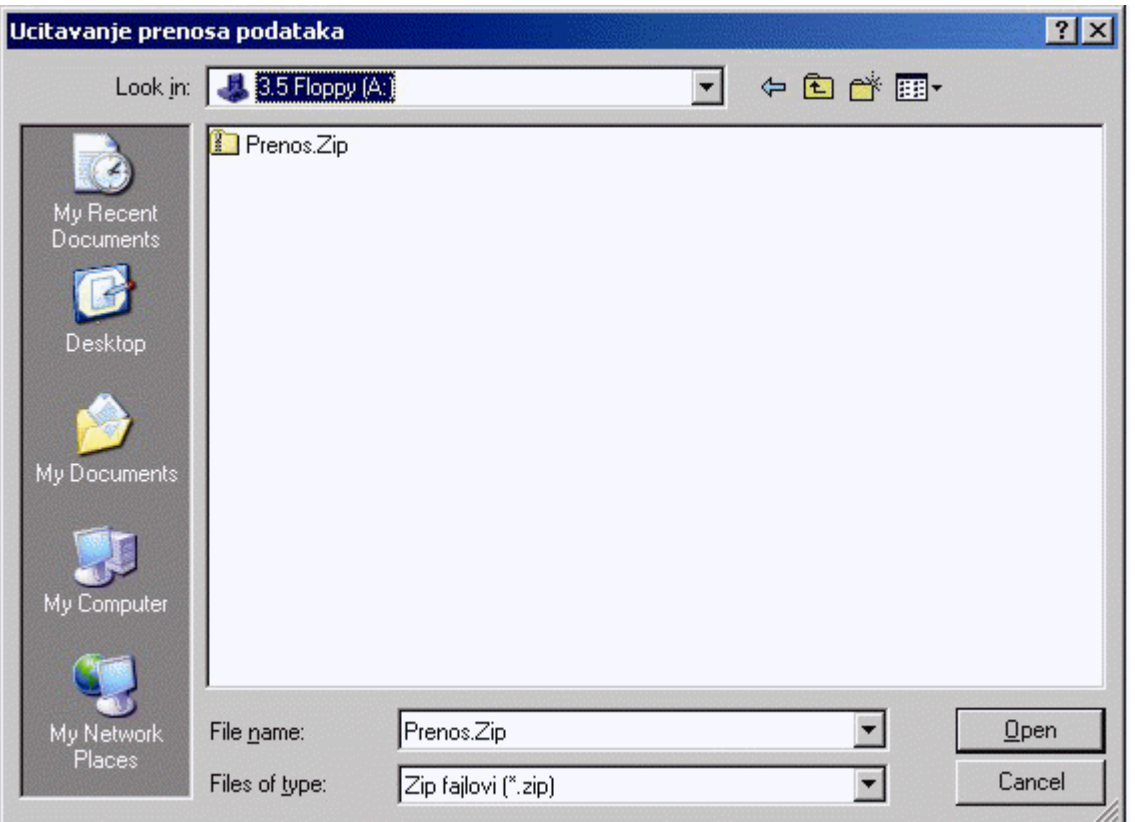

Kliknite na gumb Open. Pojavit će se obavijest da je prijam podataka uspješno izvršen (slika 45)

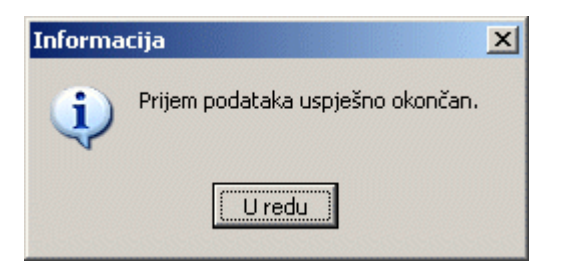

Slika 45

## **6.8 Korisnička administracija**

Korisnička administracija pruža mogućnost dodjeljivanja prava korisnicima koji pristupaju i koriste EMIS. Pod korisničkim pravima podrazumijevamo skup dozvola koje administrator dodjeljuje određenom korisniku, a ta prava mu omogućavaju da izvede određenu poslovnu funkciju. Npr. neki korisnici mogu imati pravo samo da unose ocjene, ali ne mogu izdavati diplome. Neki mogu imati pravo da rade obradu inventure, ali nemaju pravo da je zaključe. To pravo može biti dodijeljeno nekom drugom korisniku. Nekima se mogu dodijeliti sva prava (unos, brisanje, ažuriranje podataka…), a nekima se može dodijeliti pravo da pregledaju podatke, ali ih ne mogu mijenjati.

Ukoliko odaberemo opciju Korisnička administracija u modulu sistem, na ekranu će se pojaviti prozor kao na slici 46:

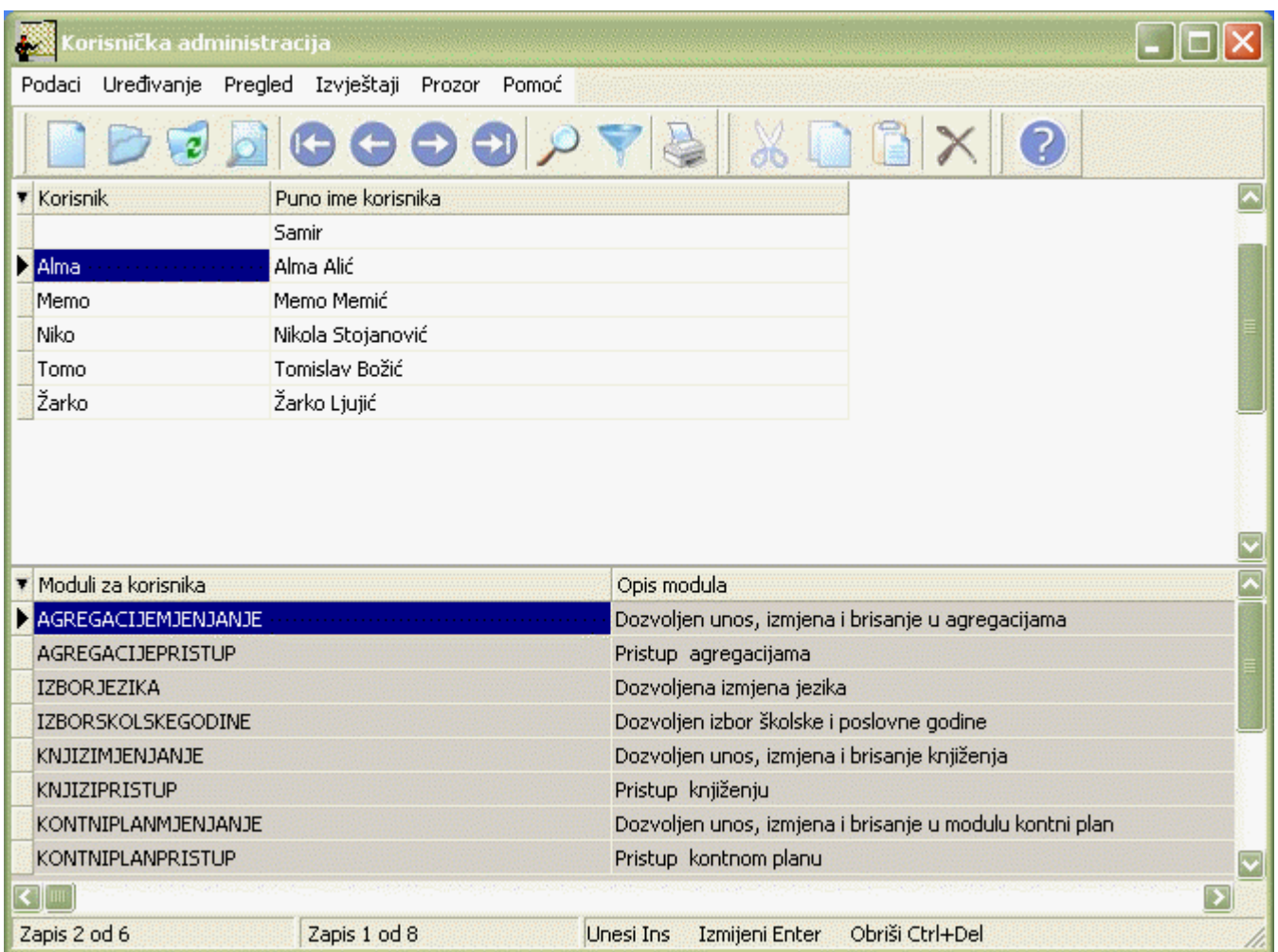

Izgled prozora je opisan u poglavlju Opšte uputstvo. Za kretanje kroz tabelu, sortiranje, filtriranje i traženje pojedinih zapisa važe principi opisani u poglavlju Opšte uputstvo.

Prozor se sastoji iz dvije tabele. Tabelu zaglavlja čine šifre i imena korisnika, dok tabelu stavki čine prava dodjeljena korisnicima.

## **6.8.1 Forme za unos korisnika i prava koja se dodjeljuju korisnicima**

Postupak za unos korisnika je slijedeći:

- 1. Postupite prema poglavlju Opšte uputstvo Unos novog zapisa.
- 2. Pojaviće se forma za unos korisnika kao na slici 47:

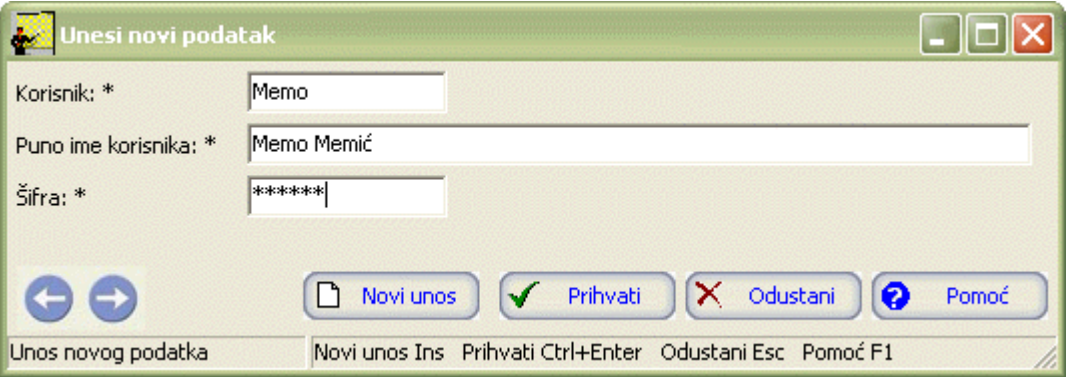

- 3. Postupite prema Opštem uputstvu Smjernice za rad sa podacima. U polje Korisnik upisujete ime koje želite dodijeliti korisniku. On će to ime koristiti prilikom logovanja na EMIS. U polje Puno ime korisnika upisujete ime i prezime korisnika kojeg dodajete i kojem ćete dodijeliti određene prava. U polje šifra upisujete šifru za svakog korisnika. Šifra je uvijek broj. Ne smije se ponoviti dva puta isti broj.
- 4. Kad redom popunite sve potrebne podatke, možete kliknuti na dugme Prihvati ili Novi unos (ako namjeravate odmah unositi novog korisnika). Ovim ste izvršili unos podataka.

Postupak za unos prava koja se dodijeljuju korisnicima je slijedeći:

- 1. Postupite prema poglavlju Opšte uputstvo Unos novog zapisa.
- 2. Pojaviće se forma za unos prava koja dodijeljujete korisnicima kao na slici 48:

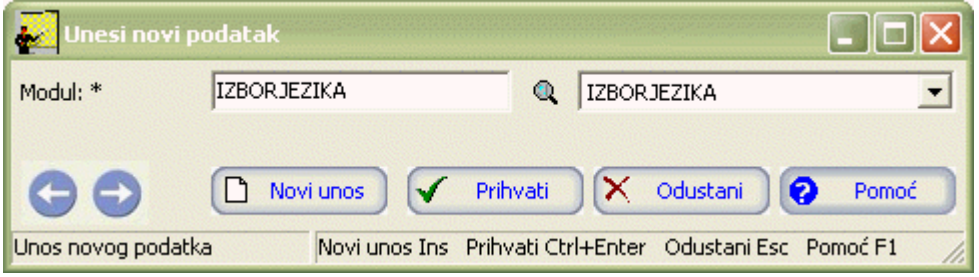

#### Slika 48

- 3. Postupite prema Opštem uputstvu Smjernice za rad sa podacima.
- 4. Kad redom popunite sve potrebne podatke, možete kliknuti na dugme Prihvati ili Novi unos (ako namjeravate odmah unositi novo pravo). Ovim ste izvršili unos podataka.

#### **6.8.2 Izmjena podataka o korisniku i pravima koja mu se dodjeljuju**

Da biste izmijenili korisnika i module koji mu se dodjeljuju postupite prema poglavlju Opšte uputstvo – Izmjena tekućeg zapisa.

#### **6.8.3 Brisanje podataka o korisniku i pravima koja mu se dodjeljuju**

Da biste obrisali korisnika i module koji mu se dodjeljuju postupite prema poglavlju Opšte uputstvo – Brisanje tekućeg zapisa.

#### **6.9 Priprema za otvaranje nove školske godine**

Opcija Priprema za otvaranje nove školske godine omogućava vam da pripremite odjeljenja za prelaz u novu školsku godinu.

#### **6.10 Otvaranje nove školske godine**

Opcija Otvaranje nove školske godine omogućava vam da otvorite novu školsku godinu. Da biste otvorili novu školsku godinu potrebno je da izvršite pripremu odjeljenja za prelaz u novu školsku godinu.

#### **6.11 Izbor škole za pregled**

Ministarska verzija programa EMIS u modulu Sistem sadrži i opciju Izbor škole za pregled. Aktiviranjem ove opcije dobićete prozor kao na slici 49:

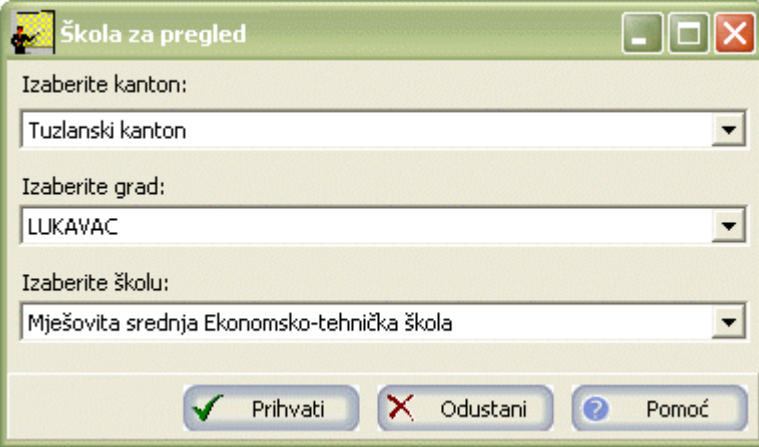

Potrebno je da odaberete kanton, grad i školu a zatim kliknete na dugme Prihvati. U naslovnoj traci prvog ekrana (launcher-a) će se nalaziti ime izabrane škole.

## **7. OPŠTE UPUTSTVO**

Opšte uputstvo važi za gotovo sve programske module i sadrži:

- standardni izgled prozora,
- smjernice za rad sa podacima.

## **7.1 Elementi prozora u modulima**

Izgled prozora prikazan je na slici 50 (primjer Šifarnik državljanstva):

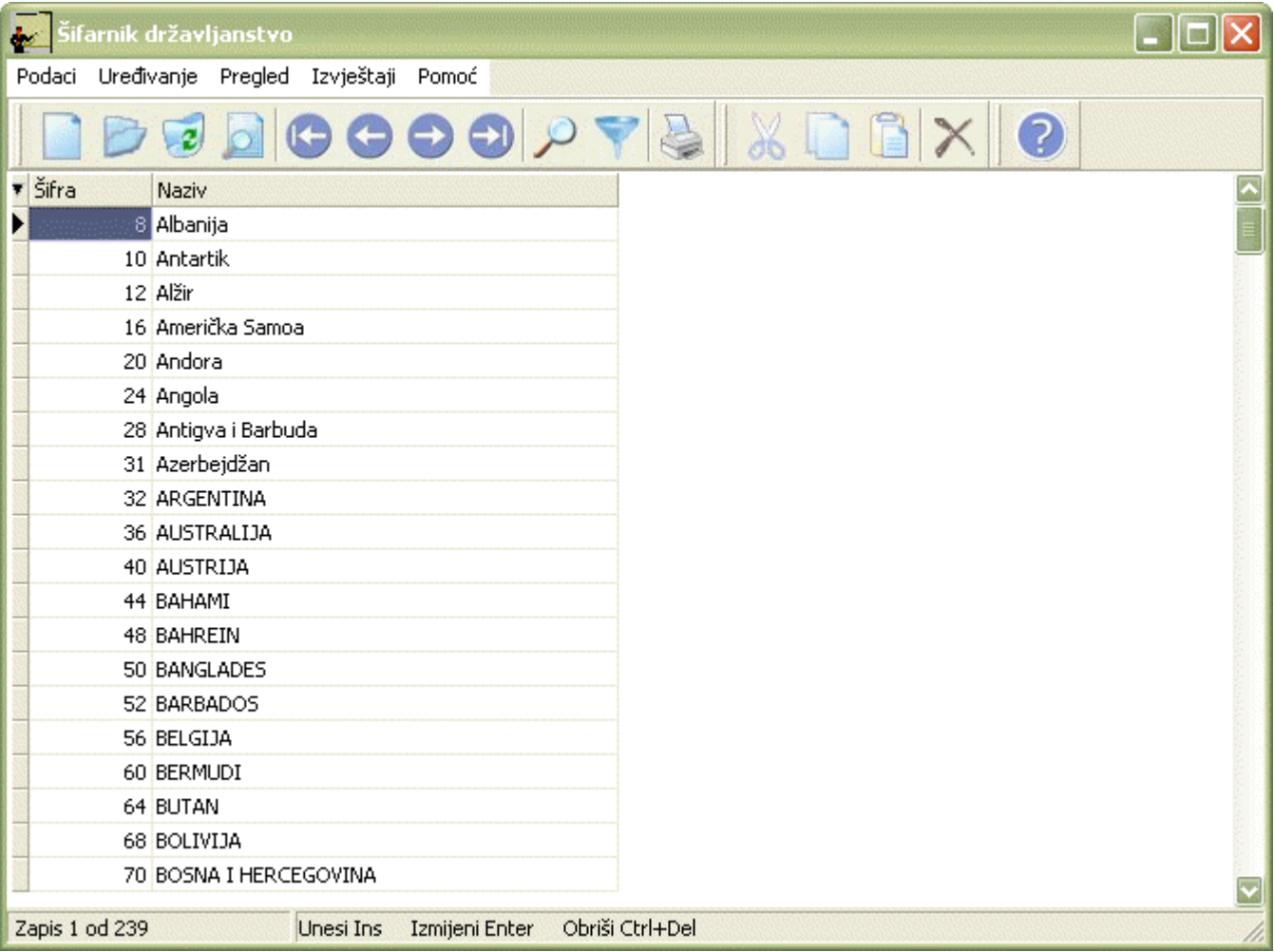

Naredbe se mogu pozivati iz menija, sa palete i sa tastature (tasteri i njihove kombinacije preuzeti su iz standarda za Windows programe i naznačeni su u meniju uz naredbe i na hint-ovima uz dugmad na paleti).

Neaktivne opcije su svjetlije boje od aktivnih.

#### **7.1.1 Naslovna linija**

Naslovna linija nalazi se na vrhu prozora i sadrži:

- na lijevoj strani naziv modula u kome se tog trenutka nalazite,
- na desnoj strani dugmad Minimize, Maximize / Restore i Izlaz.

#### **7.1.2 Linija menija**

U liniji menija nalaze se sve opcije za rad u modulu u kome se trenutno nalazite. Svaki naslov ima svoj meni koji dobijate kad kliknete lijevom tipkom miša na bilo koji od njih. Linija menija sadrži slijedeće opcije:

- Podaci,
- Uređivanje,
- Pregled,
- Izvještaji,
- Pomoć.

## **7.1.2.1 Meni Podaci**

Ovaj meni ima opcije kao na slici 51:

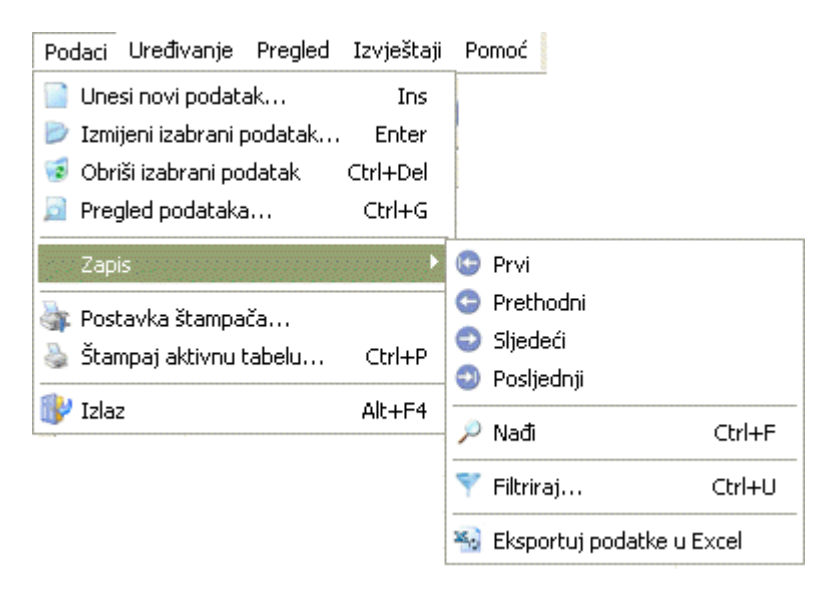

Slika 51

Akcije su objašnjene u dijelu Smjernice za rad sa podacima.

## **7.1.2.2 Meni Uređivanje**

Ovaj meni ima opcije kao na slici 52:

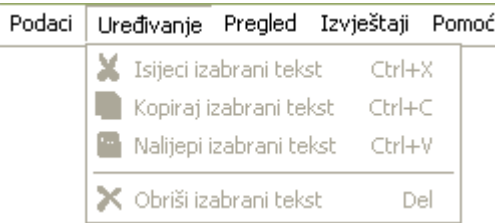

Akcije su objašnjene u dijelu Smjernice za rad sa podacima.

## **7.1.2.3 Meni Pregled**

Ovaj meni standardno ima opcije kao na slici 53:

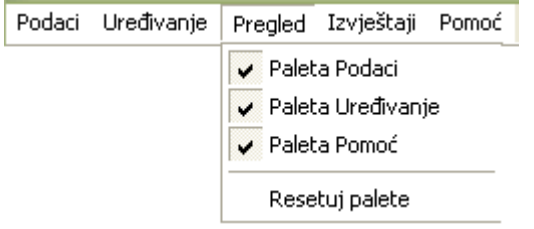

#### Slika 53

Kao što se vidi na slici, palete su inicijalno označene check simbolom. Ako kliknete lijevom tipkom miša na bilo koju od opcija, pripadajuća paleta "isključuje" se sa prozora.

## **7.1.2.4 Meni Izvještaji**

Ovaj meni sastoji se od predefinisanih izvještaja za svaki programski modul, pa prema tome, nema standardnih opcija koje važe za sve module.

## **7.1.2.5 Meni Pomoć**

Ovaj meni sadrži opcije kao na slici 54:

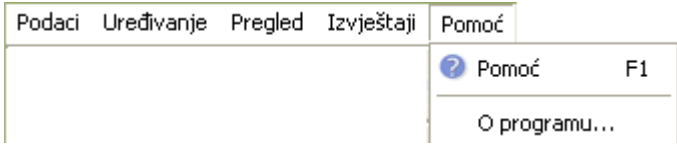

Slika 54

Kad kliknete na opciju Pomoć, dobijate pripadajući HTML fajl. Opcija O programu daje dijalog sa informacijama o modulu u kome radite.

## **7.1.3 Paleta Dugmadi (Toolbar)**

Paleta dugmadi služi za brži pristup naredbama iz menija. Akcije koje se pokreću preko palete identične su onima koje pokrećete iz menija.

Akcije su objašnjene u dijelu Smjernice za rad sa podacima.

#### **7.1.4 Tabela zapisa**

Tabela zapisa sadrži sve zapise koje ste unijeli. Kolone su iste kao i polja za unos. Po svim poljima u tabeli možete da se krećete i da ih pregledate, ali unutar same tabele ne možete vršiti direktno unos novih podataka ili izmjene postojećih.

Kad kliknete lijevom tipkom miša na strelicu u gornjem lijevom uglu tabele pored naslova prve kolone, dobićete opcije kao na slici 55:

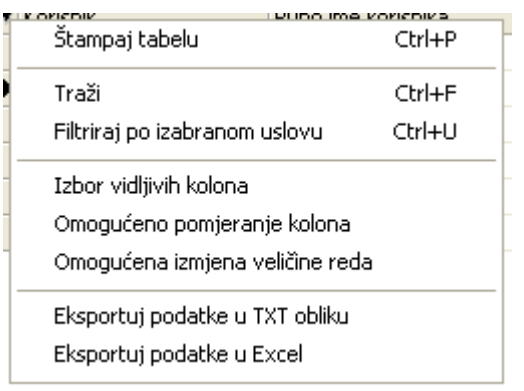

#### Slika 55

Neke od ovih opcija (Izvještaj na štampač, Traži, Filtriraj po izabranom uslovu) nalaze se i u meniju i na paleti dugmadi. Akcije koje pokreću su takođe identične onima koje dobijate sa menija i palete.

Opcije Izbor vidljivih kolona, Omogućeno pomjeranje kolona i Omogućena izmjena veličine reda daju korisniku mogućnost da sam prilagodi izgled tabele. Kad kliknete na bilo koju od ovih opcija, ona će biti označena check simbolom  $\checkmark$  i onda možete mijenjati izgled tabele. Ponovni klik na tu opciju uklanja check simbol.

Opcije Eksportuj podatke u TXT obliku i Eksportuj podatke u Excel su namijenjene naprednijim korisnicima. Eksportovane podatke korisnik dalje može da modifikuje i koristi u drugim programskim modulima (npr. da pravi analize i grafikone u Excel -u itd).

#### **7.1.5 Scroll linija**

Ova linija može biti horizontalna i vertikalna, zavisno od broja redova i kolona. Pošto nije uvijek moguće da svi zapisi budu vidljivi odjednom, ova linija služi za kretanje po tabeli.

Scroll linija ima strelice sa smjerovima na oba kraja i klizač, koji pokazuje gdje se kursor tog trenutka nalazi. Kad jednom kliknete mišem na strelicu, pomjerićete se za jedno polje u smjeru strelice (kao što možete činiti i sa menija, palete dugmadi ili pritiskom na tastere sa strelicama na tastaturi). Ako držite pritisnut taster miša na strelici, to kretanje će biti brže. Još brže kretanje možete postići ako postavite pokazivač miša na sam klizač, držite pritisnut lijevi taster miša i pokrećete klizač u jednom ili drugom smjeru. Za ovo kretanje početnicima će biti potrebno da steknu određenu vještinu, pa se njima preporučuje da koriste opcije za kretanje koje se nalaze na meniju i na paleti dugmadi.

#### **7.1.5 Statusna linija**

Statusna linija u dnu ekrana pokazuje trenutni status podataka. Na desnoj strani linije nalaze se kombinacije tastera za unos, izmjenu i brisanje zapisa, a na lijevoj se nalazi upisano na kom se zapisu u tabeli tog trenutka nalazi kursor (takođe i ukupan broj unesenih zapisa).

Kad izaberete unos, izmjenu ili brisanje nekog zapisa, tada će se u statusnoj liniji nalaziti naziv akcije koja je u toku.

#### **7.2 Smjernice za rad sa podacima**

U rad sa podacima spadaju:

- Unos novog zapisa,
- Izmjena tekućeg zapisa,
- Brisanje tekućeg zapisa,
- Pregled zapisa preko forme za unos,
- Podešavanje štampača,
- Štampanje tabele,
- Uređivanje teksta,
- Kretanje po zapisima,
- Sortiranje zapisa,
- Pretraga zapisa,
- Filtriranje zapisa i
- Uklanjanje filtera.

#### **7.2.1 Unos novog zapisa**

Za unos novog zapisa postupak je slijedeći:

- 1. Kliknite na meni Podaci i izaberite opciju Unesi novi podatak. Takođe možete kliknuti na dugme Unos na paleti dugmadi ili pritisnuti taster Insert. Možete i desnim klikom miša na tabelu dobiti iskačući meni (popup menu) i izabrati opciju Unesi novi podatak.
- 2. Pojavljuje se forma za unos podatka kao na slici 56 (primjer Šifarnik državljanstva):

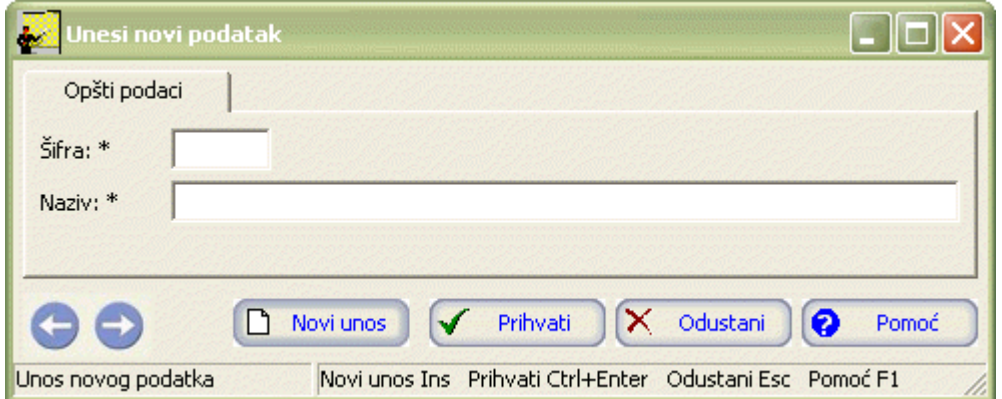

Slika 56

Forme za unos podatka mogu biti različite. Mogu biti u formi broja, teksta ili datuma. Ispod polja za unos nalaze se dugmad Prihvati, Odustani i Pomoć.U donjem lijevom uglu nalaze se i dugmad sa strelicama Prethodni i Slijedeći (koja su aktivna samo kod izmjene postojećih podataka). Oni služe za kretanje po podacima iz tabele, a da se ne mora zatvarati forma za ažuriranje.

Kada otvorite formu za unos novog zapisa kursor je postavljen na prvo polje. Upišite podatak. Prelazak na slijedeće polje možete vršiti mišem, tipkom Enter ili Tab.

**Možete zapaziti da su neka polja za unos označena i zvjezdicom (\*). To znači da su ta polja neophodna za unos, dok sva ostala možete, ali ne morate upisivati. To je prvenstveno zbog toga što neće uvijek biti poznati svi podaci za neki zapis, tako da je omogućeno da unesete podatke koje znate, a kasnije da dopunite tabelu.**

Ponekad nam je pri unosu zapisa omogućeno da povučemo podatke iz prethodno unesenih šifarnika. Te

podatke možete upisati na tri načina objašnjena na primjeru unosa novog kantona u modulu Šifarnici obrazovni - Šifarnik kantona i gradova:

• U prvo polje možete upisati šifru ako je znate napamet, a kad pređete na slijedeće polje (naziv), ono će odmah prikazati naziv entiteta na osnovu izabrane šifre, kao na slici 57:

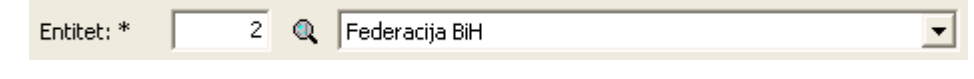

Slika 57

- Klik na dugme sa sličicom lupe otvara Šifarnik entiteta. U dobijenom šifarniku možete izabrati neki od zapisa. Kad izaberete neki zapis, dva puta brzo kliknite na njega i on će biti prihvaćen u polju Entitet.
- Klik na strelicu na polju naziva Entiteta daje spisak entiteta. Odatle možete izabrati entitet koji želite. Takođe možete u polju za naziv upisati prvih par slova naziva entiteta i program će vas pozicionirati na prvi entitet koji zadovoljava taj uslov i time olakšava pretragu. Kliknite zatim lijevom tipkom miša da prihvatite svoj izbor.

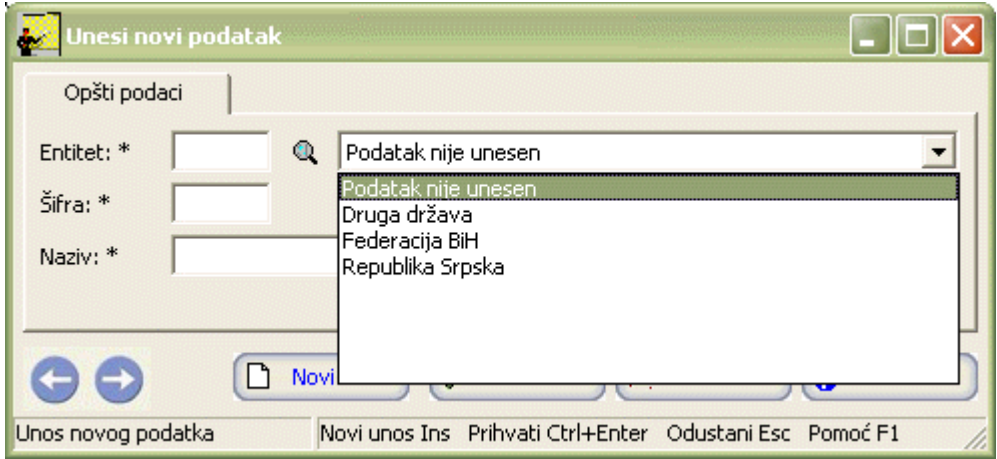

#### Slika 58

Ponekad je takođe potrebno da pri unosu zapisa odaberemo odgovarajući datum ili period za koji se zapis odnosi. To možemo objasniti na primjeru unosa nove školske godine u modulu Šifarnici obrazovni – Šifarnik školske godine.

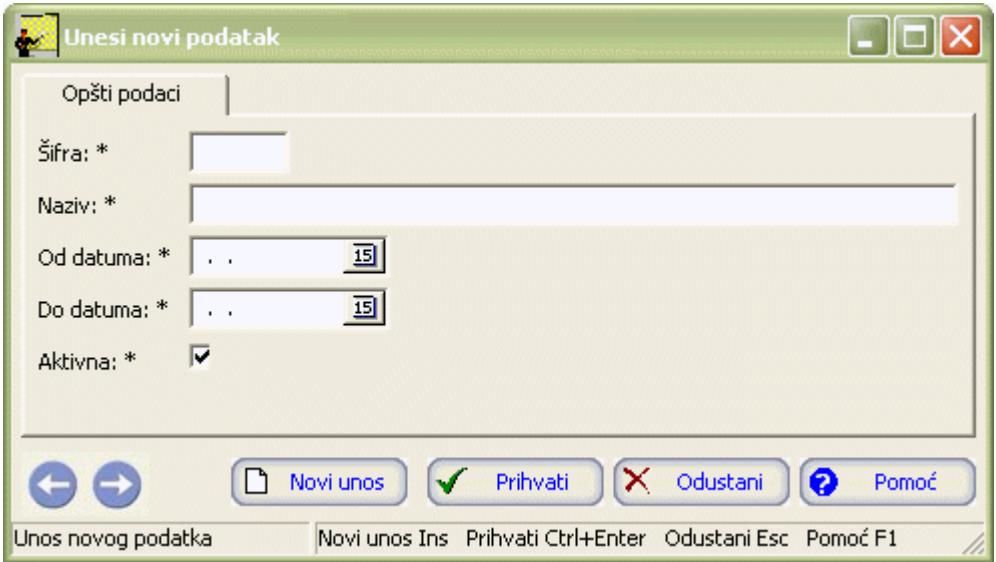

Možemo primijetiti u desnom uglu polja za unos datuma dugme u obliku kvadratića. Ukoliko kliknemo na njega, pojaviće nam se kalendar kao na slici 60 iz kojeg klikom možemo odabrati željeni datum i potvrditi unos.

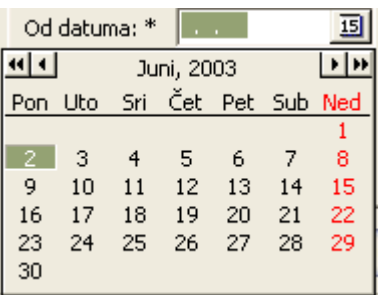

#### Slika 60

Neka polja je potrebno da označite check simbolom  $(\checkmark)$  kao u primjeru unosa novog odjeljenja u modulu Odjeljenja prikazanom na slici 61:

 $\overline{\mathbf{v}}$ Aktivna: \*

Slika 61

Dovoljno je da kliknete na to polje da biste ga označili, a oznaku možete skinuti ako ponovo kliknete na polje.

3. Kad završite unos svih potrebnih podataka, kliknite na dugme Prihvati. Možete takođe pritisnuti Enter (koji vas vodi kroz svako polje do kraja unosa i na kraju prihvata podatak) ili kombinaciju tastera Ctrl + Enter (pod uslovom da su uneseni podaci sva obavezna polja koja su označena zvjezdicom). Ako odustajete od unosa, kliknite na dugme Odustani. Možete takođe pritisnuti taster Esc. Ako radite unos novih zapisa jedan za drugim, kad upišete podatke jednog zapisa, možete odmah kliknuti na opciju Novi unos ili pritisnuti taster Insert. Time ćete prihvatiti taj zapis kao da ste kliknuli na Prihvati, a odmah dobijate mogućnost i za unos slijedećeg zapisa, čime se skraćuje postupak. Tako možete nastaviti sve dok ne unesete posljednji zapis.

## **7.2.2 Izmjena tekućeg zapisa**

Za izmjenu postojećeg zapisa postupak je slijedeći:

- 1. Izaberite mišem zapis iz tabele.
- 2. Kliknite na meni Podaci i izaberite opciju Izmijeni izabrani podatak. Takođe možete kliknuti na dugme Izmjena na paleti dugmadi ili pritisnuti taster Enter. Možete i desnim klikom miša na tabelu dobiti iskačući meni (popup menu) i izabrati opciju Izmijeni izabrani podatak.
- 3. Kursor je postavljen na prvo polje koje je moguće izmijeniti. Napravite potrebne izmjene. Prelazak na slijedeće polje možete takođe vršiti i tipkom Enter ili Tab.
- 4. Kad završite izmjene, kliknite na dugme Prihvati. Možete takođe pritisnuti Enter (koji vas vodi kroz svako polje do kraja unosa i na kraju prihvata podatak) ili kombinaciju tastera Ctrl + Enter (pod uslovom da su uneseni podaci sva obavezna polja koja su označena zvjezdicom). Ako odustajete od unosa, kliknite na dugme Odustani. Možete takođe pritisnuti taster Esc.

#### **7.2.3 Brisanje tekućeg zapisa**

Za brisanje postojećeg zapisa postupak je slijedeći:
- 1. Izaberite mišem zapis iz tabele.
- 2. Kliknite na meni Podaci i izaberite opciju Obriši izabrani podatak. Takođe možete kliknuti na dugme Obriši na paleti dugmadi ili pritisnuti kombinaciju tastera Ctrl + Del. Možete i desnim klikom miša na tabelu dobiti iskačući meni (popup menu) i izabrati opciju Obriši izabrani podatak.
- 3. Dobićete upozorenje sa pitanjem : Želite li da obrišete zapis?
- 4. Kliknite na dugme Prihvati i zapis će biti izbrisan. U slučaju da je taj zapis povezan sa nekim drugim modulom, odnosno da se taj podatak već negdje koristi, program će vam uputiti obavještenje da brisanje tekućeg zapisa nije moguće. Ako odustajete od brisanja kliknite na dugme Odustani. Možete takođe pritisnuti taster Esc.

#### **7.2.4 Pregled zapisa preko forme za unos**

Za pregled zapisa preko forme za unos postupak je slijedeći:

- 1. Izaberite mišem zapis iz tabele.
- 2. Kliknite na meni Podaci i izaberite opciju Pregled preko forme za unos. Takođe možete kliknuti na dugme Pregled na paleti dugmadi ili pritisnuti kombinaciju tastera Ctrl+G. Možete i desnim klikom miša na tabelu dobiti iskačući meni (popup menu) i izabrati opciju Pregled preko forme za unos.
- 3. Dobićete formu za pregled zapisa. Na slici 62 je prikazana forma za pregled zapisa na primjeru Šifarnici obrazovni – Šifarnik kantona i gradova:

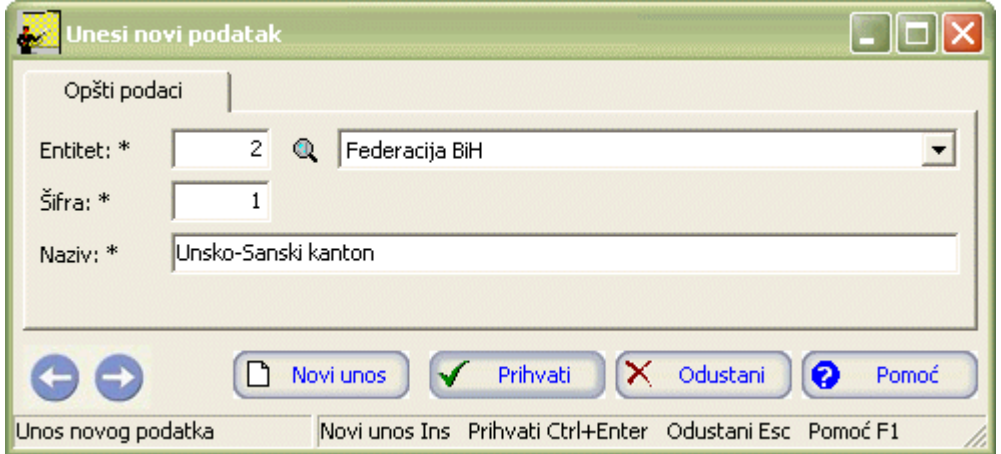

Slika 62

Možete primjetiti da se ova forma za pregled zapisa razlikuje od same forme za unos zapisa po tome što umjesto dugmeta Prihvati ima dugme Izmijeni. Takođe, podaci o zapisu su svjetlije boje što pokazuje da se radi o neaktivnoj opciji. Ukoliko su dugmad Novi unos i Izmijeni svjetlije boje, to znači da nije dozvoljena nikakva izmjena u podacima o tekućem zapisu.

4. Ukoliko želite izmijeniti zapis kliknite na dugme Izmijeni. Forma za pregled zapisa postaje aktivna. Izvršite potrebne izmjene i kliknite na dugme Prihvati. U slučaju da je taj zapis povezan sa nekim drugim modulom, odnosno da se taj podatak već negdje koristi, program će vam uputiti obavještenje da izmjena tekućeg zapisa nije moguća. Ako odustajete od izmjene kliknite na dugme Odustani. Možete takođe pritisnuti taster Esc.

## **7.2.5 Podešavanje štampača**

Štampanje svih tabela i predefinisanih izvještaja obavlja se na standardnom (default) štampaču korisnikovog

računara, u uspravnoj straničnoj orijentaciji i u jednom primjerku. Ako želite da mijenjate neke od ovih parametara, za to služi dijalog Postavljanje štampača.

1. Kliknite na meni Podaci i izaberite opciju Postavka štempača... Dobićete dijalog kao na slici 63:

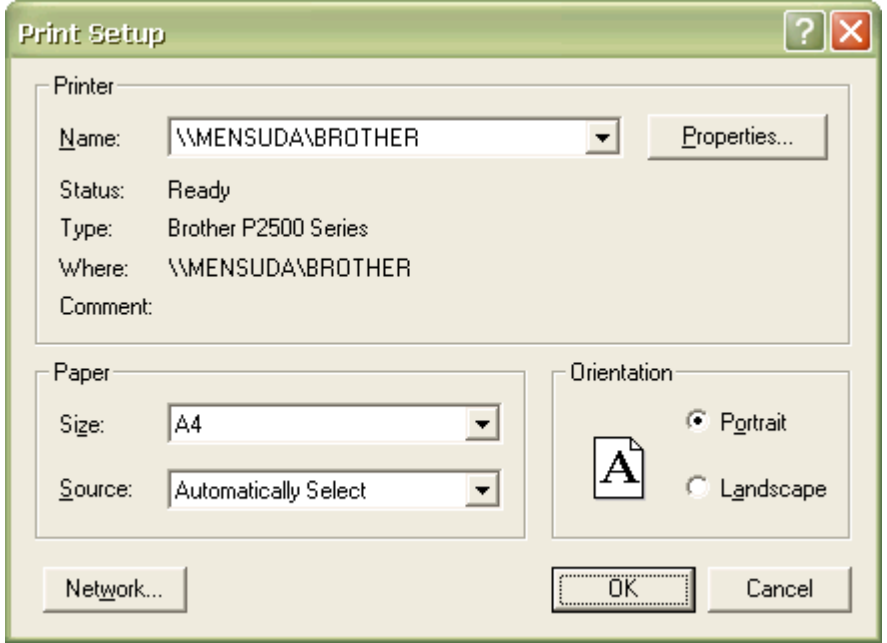

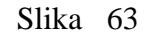

- 2. Kao što se vidi na slici 63, u gornjem dijelu dijaloga (pod zajedničkim nazivom Printer) nalaze se informacije o štampaču koji je u tom trenutku izabran. Ako imate više štampača, možete kliknuti lijevom tipkom miša na dugme sa strelicom sa desne strane polja Name, a zatim iz padajuće liste opet mišem izabrati štampač. Oznaka Status pokazuje da li je taj štampač u funkciji u tom trenutku. Oznaka Type prikazuje vrstu štampača. Oznaka Where prikazuje mjesto na kome se taj štampač direktno nalazi (u slučaju mrežnog štampača to je naziv računara na kome je on instalisan i naziv samog štampača). Oznaka Comment prikazuje eventualne komentare.
- 3. U dijelu pod zajedničkim nazivom Paper nalaze se informacije o papiru na kome se štampa. Polje Size označava veličinu papira. U ovom slučaju to je A4, ali možete i promijeniti veličinu kad kliknete lijevom tipkom miša na dugme sa strelicom sa desne strane polja Size, a zatim iz padajuće liste opet mišem izaberete drugu veličinu lista. Polje Source označava da li je papir u štampač postavljen pojedinačno ili je u pitanju beskonačni perforirani papir i sl.
- 4. U dijelu pod zajedničkim nazivom Orientation nalaze se informacije o orijentaciji štampe na papiru. Polje Portrait označava uspravnu, a Landscape vodoravnu orijentaciju. Sličica papira sa velikim slovom A daje prikaz te orijentacije na osnovu izabrane opcije.

# **7.2.6 Štampanje tabele**

Za štampanje tabele postupak je slijedeći:

1. Kliknite na meni Podaci i izaberite opciju Štampaj tabelu. Takođe možete kliknuti na dugme Štampa na paleti dugmadi ili pritisnuti kombinaciju tastera Ctrl+P. Dobićete dijalog za štampanje kao na slici 64:

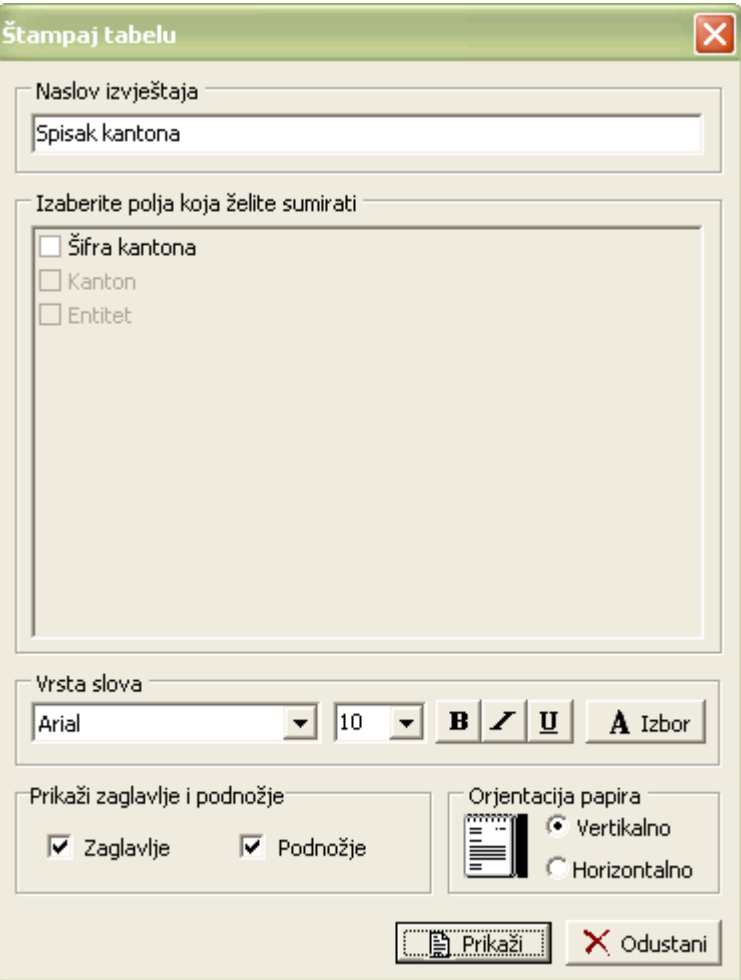

Slika 64

- 2. Kursor je postavljen u polje Naslov izvještaja. Upišite željeni naslov.
- 3. Izaberite polja koje želite da sumirate. (Ako se polja ne mogu sumirati, npr. Šifra ili Naziv, onda je ova opcija neaktivna.)
- 4. Izaberite izgled slova, čekirajte polja izaberi zaglavlje i/ili podnožje i izaberite orjentaciju papira.
- 5. Kliknite na dugme Prikaži.
- 6. Dobićete na ekranu izvještaj onako kako će izgledati i kad ga odštampate. Listu možete pregledati na ekranu i odštampati na papir klikom na dugme Print (sa sličicom štampača):

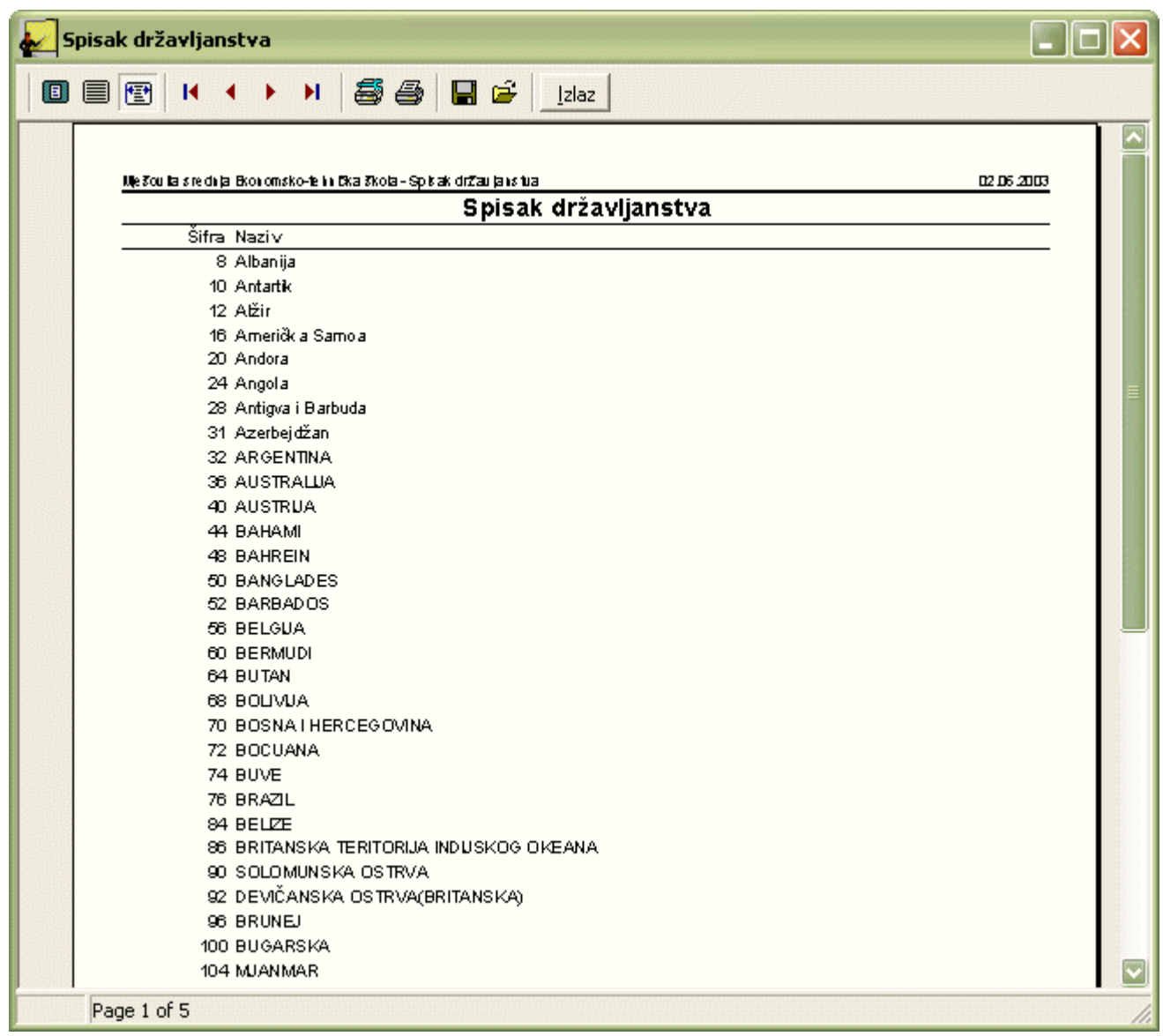

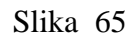

- 7. Ukoliko želite da štampate listu na neki drugi štampač, u više kopija, ili samo neke stranice, kliknite na dugme sa lijeve strane dugmeta Print. Dobićete dijalog u kome možete izabrati štampač, stranice, te broj kopija. Kad potvrdite izbor na OK, kliknite na dugme Print i dobićete odštampan izvještaj.
- 8. Kad završite sa štampanjem, kliknite na dugme Izlaz.

Kad dobijete listu na ekranu, ako odustajete od štampanja, kliknite samo na dugme Izlaz.

Isti postupak važi i za predefinisane izvještaje, s tim da se oni odmah po pozivanju opcije iz menija Izvještaji dobijaju na ekranu, bez dijaloga za štampanje.

# **7.2.7 Uređivanje teksta**

Kod unosa ili ažuriranja podataka u poljima, možete koristiti standardne Windows opcije Cut, Copy i Paste.

Za isijecanje teksta ili dijela teksta (Cut) postupak je slijedeći:

- 1. Selektujte tekst ili dio teksta u polju.
- 2. Kliknite na meni Uređivanje i zatim na opciju Isijeci izabrani tekst. Takođe možete kliknuti na dugme Isijeci izabrani tekst na paleti ili pritisnuti kombinaciju tastera Ctrl+X.
- Kliknite na mjesto gdje želite da prenesete tekst. 3.
- 4. Kliknite na opciju Nalijepi izabrani tekst u meniju Uređivanje. Možete takođe i kliknuti na dugme Nalijepi izabrani tekst na paleti ili pritisnuti kombinaciju Ctrl+V.

Za kopiranje teksta ili dijela teksta (Copy) postupak je slijedeći:

- 1. Selektujte tekst ili dio teksta u polju.
- 2. Kliknite na meni Uređivanje i zatim na opciju Kopiraj izabrani tekst. Takođe možete kliknuti na dugme Kopiraj izabrani tekst na paleti ili pritisnuti kombinaciju tastera Ctrl+C.
- 3. Kliknite na mjesto gdje želite da stavite kopirani tekst.
- 4. Kliknite na opciju Nalijepi izabrani tekst u meniju Uređivanje. Možete takođe i kliknuti na dugme Nalijepi izabrani tekst na paleti ili pritisnuti kombinaciju Ctrl+V.

Za brisanje teksta ili dijela teksta postupak je slijedeći:

- 1. Selektujte tekst ili dio teksta u polju.
- 2. Kliknite na meni Uređivanje i zatim na opciju Obriši izabrani tekst. Možete takođe i kliknuti na dugme Obriši izabrani tekst na paleti.

# **7.2.8 Kretanje po zapisima**

Za kretanje po zapisima u meniju Podaci, podmeni Zapis, i na paleti postoji dugmad Prvi, Prethodni, Sljedeći, Posljednji. Klik na jedno od ovih dugmadi odmah izvodi naznačenu akciju.

Po zapisima se možete kretati i tako što kliknete mišem bilo gdje u tabeli podataka i zatim se krećete po zapisima pomoću tastera sa strelicama gore, dolje, lijevo i desno na tastaturi (pritisak na neki od ovih tastera pomjera vas za jedan red ili kolonu u smjeru koji ste izabrali). Za brže kretanje po zapisima možete koristiti i tastere PageUp i PageDown. Pritisak na taster Home vas postavlja na prvu kolonu zapisa na kome se trenutno nalazite, a taster End vas postavlja na posljednju kolonu tog zapisa.

# **7.2.9 Sortiranje zapisa**

Za sortiranje zapisa u tabeli po jednom kriterijumu postupak je slijedeći:

- 1. Kliknite na zaglavlje kolone po kojoj želite sortirati zapise.
- 2. Zapisi će biti sortirani po rastućem redoslijedu, što pokazuje i strelica u zaglavlju.
- 3. Ako opet kliknete na isto zaglavlje, zapisi će biti sortirani po opadajućem redoslijedu, što pokazuje strelica u zaglavlju.

Za sortiranje zapisa u tabeli po više kriterija postupak je slijedeći:

- 1. Kliknite na zaglavlje kolone po kojoj želite primarno sortirati zapise. Zatim pritisnite taster Shift i kliknite redom na zaglavlja drugih kolona, redom kako želite da se izvrši sortiranje
- 2. Zapisi će biti sortirani po rastućem redoslijedu prema redoslijedu izabranih kolona, što pokazuje i strelica u zaglavlju.
- 3. Ako opet kliknete na neko od zaglavlja (držeći pritisnut taster Shift), zapisi će biti sortirani po opadajućem redoslijedu u toj koloni, što pokazuje strelica u zaglavlju.

# **7.2.10 Pretraga zapisa**

Za traženje nekog zapisa postupak je slijedeći:

- Kliknite mišem na kolonu po kojoj tražite podatak (npr. kolonu Šifra državljanstva, ali to može biti i bilo koja druga kolona u tabeli). 1.
- 2. Kliknite na meni Podaci, podmeni Zapis i izaberite opciju Nađi. Možete takođe kliknuti na dugme Nađi željeni podatak na paleti ili pritisnuti kombinaciju Ctrl+F:
- 3. Kao što se vidi na slici 66, u zaglavlje izabrane kolone upišite šifru zapisa kojeg tražite. Kursor će odmah biti postavljen na traženi zapis.

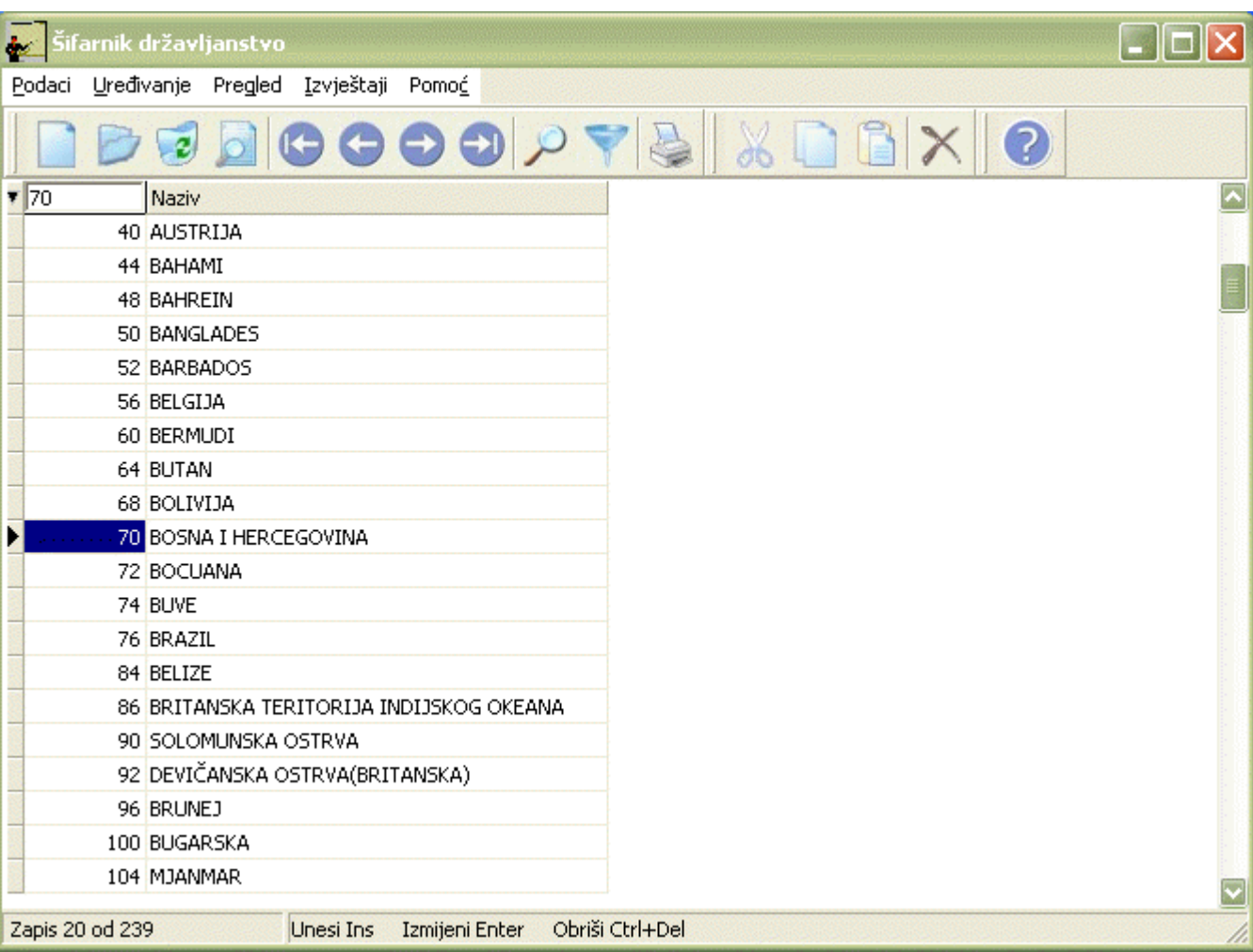

Slika 66

4. Kad kliknete na izabrano polje, zaglavlje kolone ponovo vraća svoj naziv, a vi možete dalje da pregledate, mijenjate ili brišete izabrani podatak.

# **7.2.11 Filtriranje zapisa**

Postupak za filtriranje zapisa, tj. izdvajanje određenog broja zapisa po zadatom kriterijumu, je slijedeći:

- 1. Kliknite na meni Podaci, podmeni Zapis a potom na opciju Filtriraj. Takođe možete kliknuti na dugme Filtriraj tabelu na paleti ili pritisnuti kombinaciju tastera Ctrl+U.
- 2. Dobićete dijalog kao na slici 67 u kome formirate kriterijum za filtriranje. Klik na strelicu na polje Izaberite naziv kolone daje listu kolona po kojima možete vršiti filtriranje. Klikom odaberete kolonu. Na isti način odaberete uslov a zatim upišete vrijednost po kojoj će se vršiti filtriranje. Kliknite na dugme Potvrdi uslov.

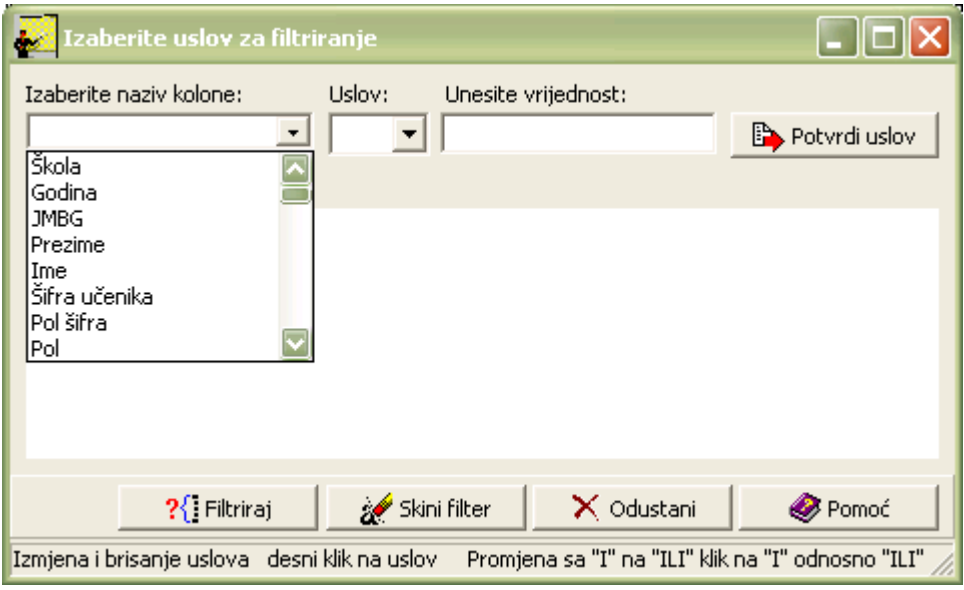

Slika 67

3. Navedeni uslov će biti upisan u polje Izabrani uslovi kao na slici 68:

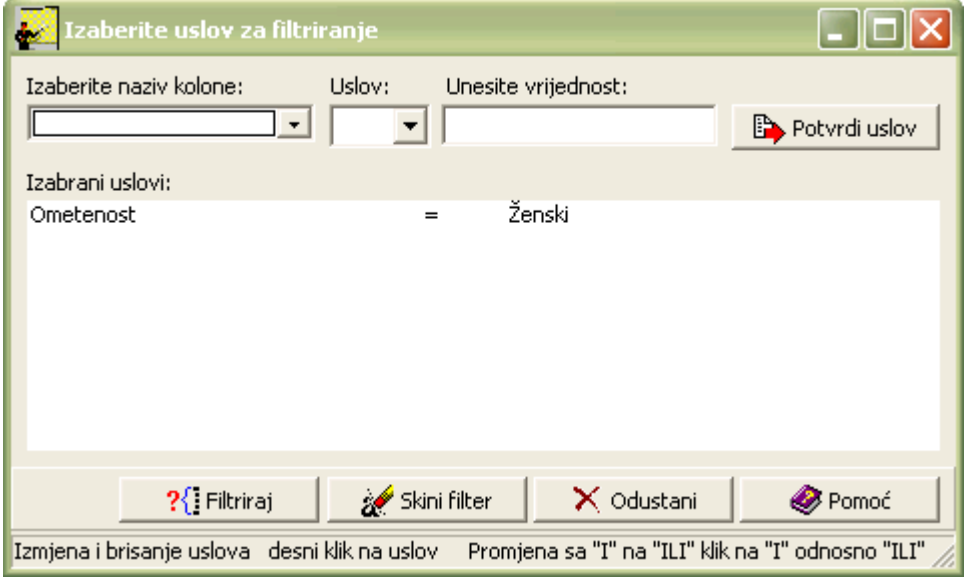

Slika 68

4. Ako želite, možete dalje formirati nove uslove na prethodno opisan način. Kad izaberete kolone i formirate uslove, kliknite na dugme Filtriraj. U tabeli će biti prikazani samo zapisi po zadatom kriterijumu.

Ako izaberete uslov > (veće) i upišete nekoliko slova, kad potvrdite uslov i filtrirate tabelu, biće izdvojeni samo podaci koji imaju duži naziv od navedenog uslova i podaci čiji redoslijed slova u tom nazivu po alfabetskom redu dolaze poslije upisanog uslova

Ako izaberete uslov da je naziv >= J, onda će program izdvojiti sve zapise koji počinju od slova J pa na dalje (tu će se sadržati i nazivi koji počinju slovima koja dolaze poslije J). Da biste npr. izdvojili samo zapise koji počinju slovom J, osim uslova naziv  $\geq 1$ , morate postaviti još jedan uslov da je naziv < K.

Ovakav princip se odnosi i na ostale moguće uslove. Ako npr. izaberete uslov = (jednako), onda će filter izdvojiti samo zapise koji su potpuno jednaki zadatom tekstualnom uslovu (u ovom primjeru «bar»). Ako birate npr. uslov  $\leq$  (različito od), onda će filter izdvojiti sve one zapise koji su potpuno različiti od zadatog uslova.

Ukoliko izaberete u nazivu kolone opciju Korisnik, a kao uslov unesete da je vrijednost = (jednaka) korisničkom imenu, kao rezultat filtriranja će se pojaviti svi zapisi koje je navedeni korisnik ažurirao.

Ukoliko u nazivu kolone odaberete Kordat, a kao uslov unesete da je vrijednost > (veća) od današnjeg datuma, kao rezultat filtriranja će se pojaviti svi zapisi koji su ažurirani na današnji datum. Možete odabrati više uslova i na taj način dobiti zapise koji su ažurirani u određenom vremenskom periodu.

Ako ste upisali uslov na osnovu kojeg se tabela ne može filtrirati, kad kliknete na dugme Filtriraj, pojaviće se poruka o greški.

U tom slučaju birajte ponovo opciju Filtriraj, uklonite pogrešan uslov iz liste i ponovo postavite logičan uslov na već opisan način.

## **7.2.12 Uklanjanje filtera**

Da biste uklonili filter i ponovo imali prikazane sve zapise u tabeli, postupak je slijedeći:

- Kliknite na meni Zapis, potom na opciju Filtriraj. Takođe možete kliknuti na dugme Filtriraj tabelu na 1. paleti ili pritisnuti kombinaciju tastera Ctrl+U. Dobićete ponovo dijalog sa izabranim filterima.
- Kliknite na dugme Skini filter. 2.

## **7.2 Elementi prozora u modulima koji sadrže dvije ili više tabela**

Na slici 69 je prikazan izgled prozora modula Šifarnici obrazovni - Šifarnik kantona i gradova.

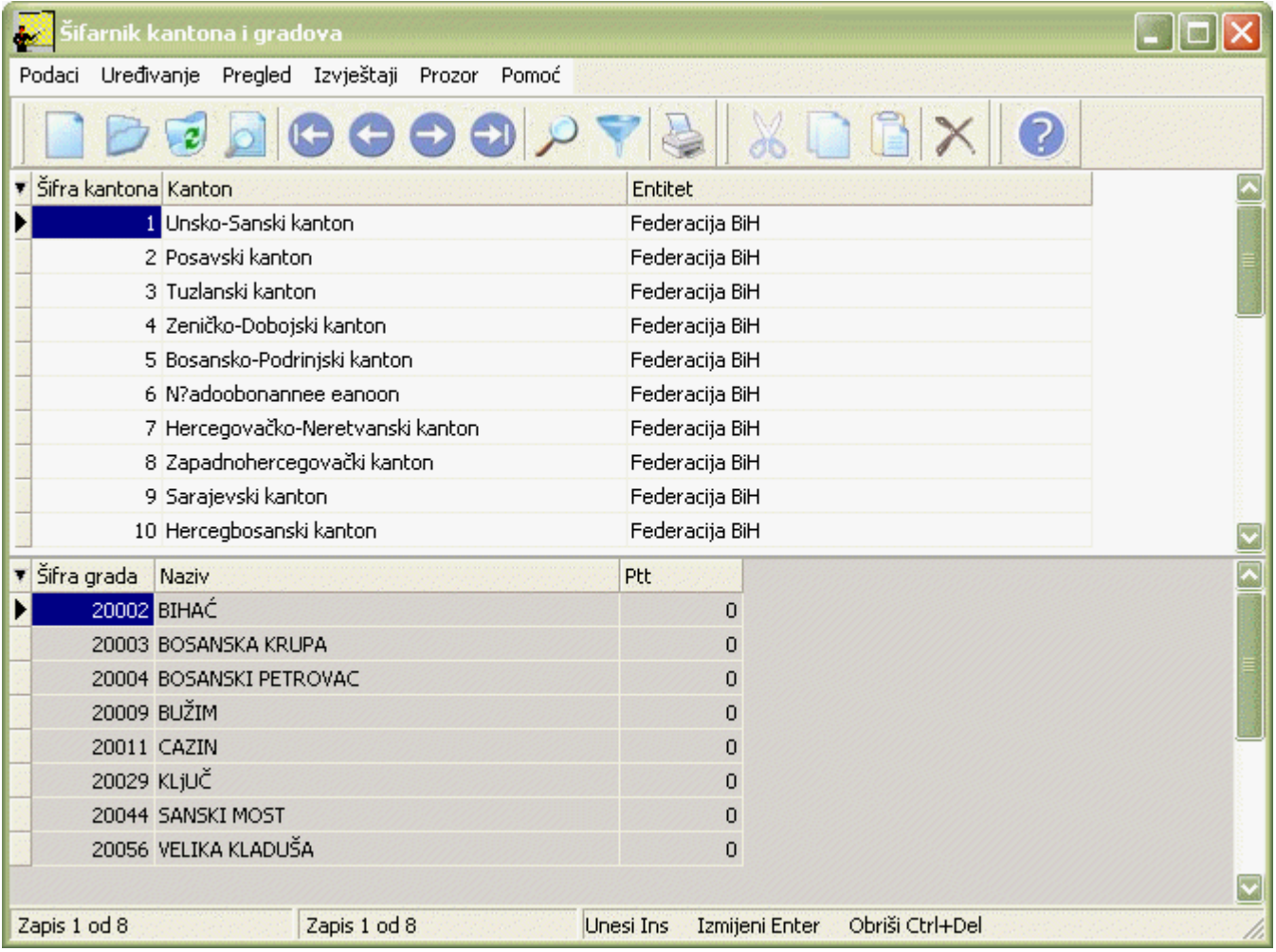

Slika 69

Prozor se sastoji iz dvije tabele koje su međusobno zavisne i povezane hijerarhijski. Prva u toj hijerarhiji je tabela Kantona Federacije Bosne i Hercegovine, te regija Republike Srpske. Svaki kanton, odnosno regija ima svoje gradove pa je tabela Gradova druga u toj hijerarhiji.

Jedna tabela je uvijek aktivna. U našem primjeru to je tabela kantona. Ona je bijele boje, dok je tabela stavki koja

nije aktivna sive boje.

Možete primijetiti da osim već opisanih menija u prethodnom poglavlju, ovdje postoji i meni prozor (slika 70) koji omogućava izbor tabele sa kojom želite raditi. Zaglavlje predstavlja tabelu koja je prva u hijerarhiji dvije međusobno povezane i zavisne tabele. Stavke predstavljaju tabelu koja je druga u toj hijerarhiji.

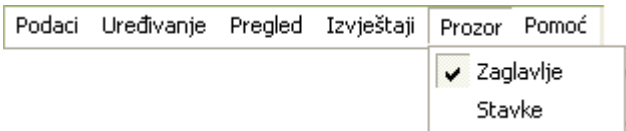

Slika 70

Aktiviranje tabele sa kojom želimo raditi vrši se lijevim klikom miša na jednu od ponuđenih opcija u meniju Prozor ili desnim klikom miša u samu tabelu.

Sve naredbe (pogledajte Smjernice za rad sa podacima) izvode se sa podacima aktivne tabele, tj. one koja je tog trenutka izabrana.

Na slici 71 je prikazan izgled prozora modula Odjeljenja koji se sastoji iz četiri tabele:

- 1. Odjeljenja
- 2. Učenici
- 3. Predavači i predmeti
- 4. Stavke učenika

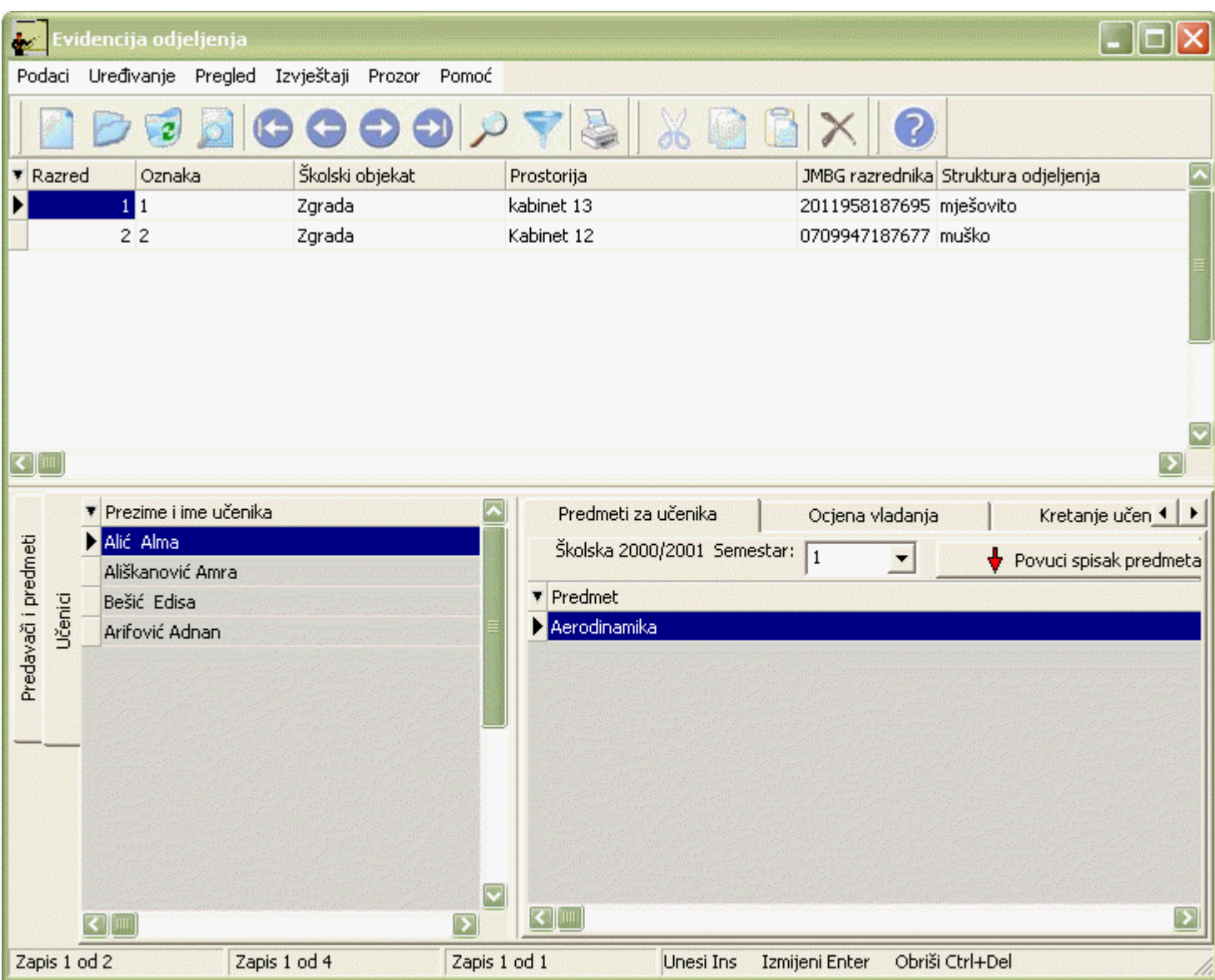

## Slika 71

Princip rada sa tabelama i podacima je isti kao i kod rada sa dvije tabele opisanim u prethodnom primjeru, s razlikom da se tabela Učenici i tabela Predavači i predmeti mogu aktivirati i klikom na panele sa njihovim nazivima smještene vertikalno na desnoj strani tabela.

Bitno je još i spomenuti da se tabela Stavke učenika sastoji od više panela. Sa jednog panela na drugi prelazite tako što kliknete jednom lijevom tipkom miša na naslov panela (u vrhu forme za unos). Ukoliko panela ima mnogo oni ne mogu stati u jedan red. Koristite strelice da bi pregledali sve panele koji postoje u datoj tabeli.

#### **7.3 Obavještenja i upozorenja**

Prilikom rada u programskim modulima mogu da se dogode određene prepreke u radu ili da se od vas zahtijevaju neke dodatne akcije ili potvrde akcija (naročito kada su u pitanju destruktivne akcije koje mogu uzrokovati brisanje podataka. U tim slučajevima program daje obavještenja ili upozorenja koja vam pomažu u radu.

## **7.3.1 Ažuriranje podataka**

• Ako pri upisu zapisa ne popunite podatke u svim poljima koja su označena kao obavezna za unos (imaju zvjezdicu pored oznake polja), kad kliknete na Prihvati ili Novi unos, pojaviće se obavještenje kao na slici 72:

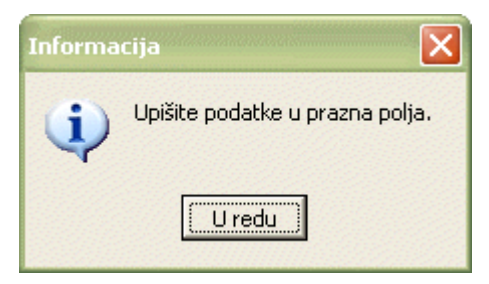

Slika 72

Kad dobijete ovakvu poruku, kliknite mišem na dugme U redu. Popunite sva polja obavezna za unos (označena zvjezdicom). Ona se mogu nalaziti na više panela, tako da treba pregledati sve panele i popuniti sva obavezna polja. Tek nakon toga program će prihvatiti unos zapisa.

• Ako u polja sa podacima iz šifarnika upišete pogrešnu šifru i kliknete na dugme Prihvati ili Novi unos, pojaviće se obavještenje kao na slici 73:

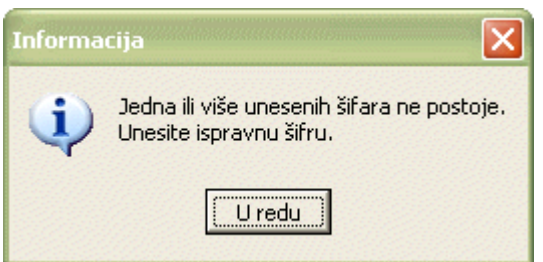

#### Slika 73

Kad dobijete ovakvu poruku, kliknite mišem na dugme U redu. Program vas odmah postavlja na prvu neispravno unesenu šifru. Upišite ispravnu šifru (u tom slučaju u polju Naziv odmah će se pojaviti pripadajući podatak) ili iz šifarnika izaberite podatak koji postoji (iz padajuće liste ili iz samog šifarnika uz pomoć dugmeta sa lupom). Ako se desi da podatak koji vam je potreban ne postoji u šifarniku, obavijestite nadležno ministarstvo o tome. Šifarnik se može ažurirati samo uz saglasnost ili prijemom ažurnih podataka iz nadležnog ministarstva.

• Ako unesete zapis koji već postoji u tabeli, kad kliknete na dugme Prihvati ili Novi unos, pojaviće se obavještenje kao na slici 74:

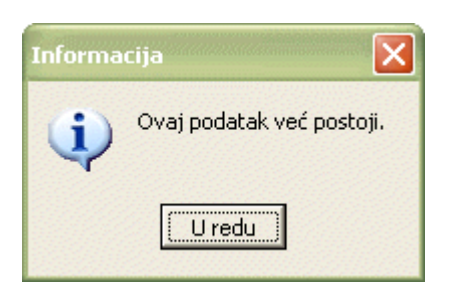

#### Slika 74

Kad dobijete ovakvu poruku, kliknite mišem na dugme U redu. Ispravite oznaku i potvrdite unos.

• Ako kod unosa novog zapisa ili izmjene postojećeg kliknete na dugme Izlaz na desnoj strani naslovne linije forme za unos (a ne na dugmad Novi unos, Prihvati ili Odustani), dobićete poruku kao na slici 75:

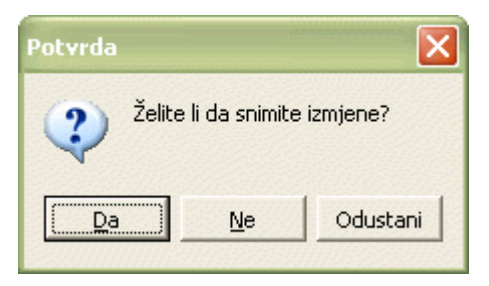

Slika 75

Ova poruka će se pojaviti bez obzira da li ste unosili neke podatke ili ne. Ako izaberete Da, program će zapamtiti izmjene (pod uslovom da ste upisali podatke u sva polja obavezna za unos. Ako izaberete Ne, izmjene neće biti evidentirane.

• Ako želite naknadno promijeniti neki zapis a za njega ste već unosili neke druge podatke pojaviće se obavještenje kao na slici 76:

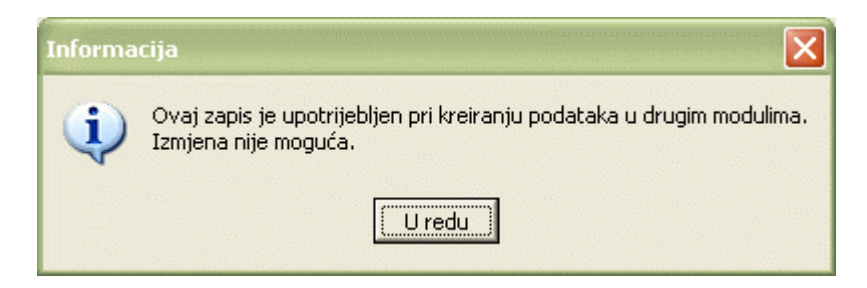

#### Slika 76

Kad dobijete ovakvu poruku, kliknite mišem na dugme U redu. U ovakvom slučaju, najprije biste morali da obrišete sve zapise u drugim modulima koji su za taj zapis uneseni, pa tek onda taj zapis.

# **7.3.2 Brisanje podataka**

Ako želite da obrišete već unesen zapis iz tabele dobićete poruku kao na slici 77:

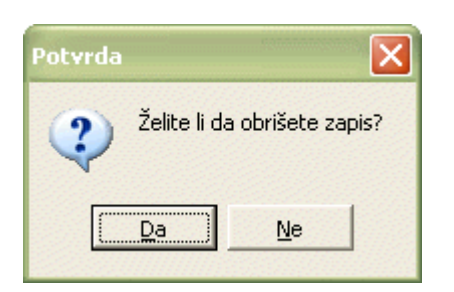

Slika 77

Ako izaberete Da, zapis će biti izbrisan. Ako izaberete Ne, zapis i dalje ostaje u tabeli. Na ovaj način sprečava se slučajno brisanje podataka.

• Ako želite naknadno da obrišete zapis, a za njega ste već unosili neke druge podatke, dobićete obavještenje kao na slici 78:

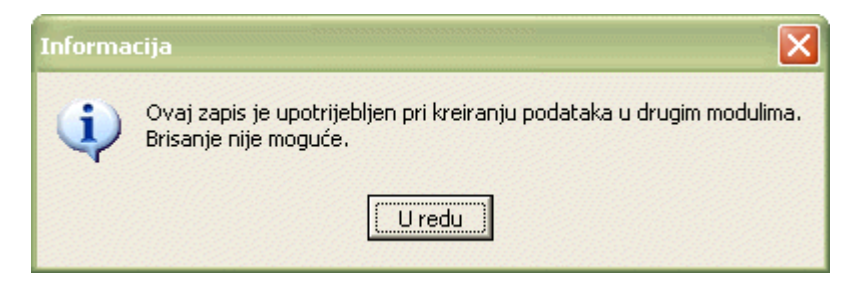

Slika 78

Kad dobijete ovakvu poruku, kliknite mišem na dugme U redu. U ovakvom slučaju, najprije biste morali da obrišete sve zapise u drugim modulima koji su za taj zapis uneseni, pa tek onda da obrišete to odjeljenje.

## **7.3.3 Filtriranje podataka**

Ako u postupku filtriranja zadate uslov koji nije moguće ispuniti ili nije logičan dobićete obavještenje kao na slici 79:

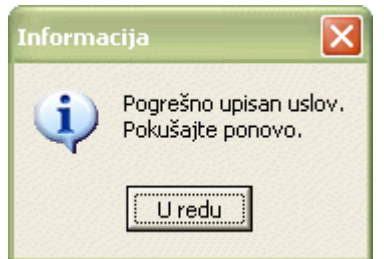

Slika 79

Kad dobijete ovakvu poruku, kliknite mišem na dugme U redu. Ponovo izaberite dijalog za filtriranje, postavite ispravan uslov i filtrirajte tabelu.

# **8 ŠIFARNICI**

# **8.1 Uvod**

Šifarnici sadrže podatke smještene u zajednički sistem brojeva (šifara) koji su neophodni prilikom unosa podataka u ostalim modulima, radi jedinstvenosti u izvještavanju i mogućnosti da se po tim uslovima izdvoje uneseni podaci.

Šifarnici su podijeljeni u dvije grupe, svrstane u dva modula:

- 1. Šifarnici obrazovni
- 2. Šifarnici finansijski

Šifarnike propisuje Ministarstvo i oni su već unaprijed definisani, a mogućnost ažuriranja šifarnika dodjeljuje se samo administratoru, u skladu sa instrukcijama dobijenim od Ministarstava.

# **8.2 Šifarnici obrazovni**

Šifarnici koji se nalaze u modulu Šifarnici obrazovni su:

- **Entitet**
- Kantoni i gradovi
- Opštine i naselja
- **Stanovanja**
- Ometenost
- Nacionalnost
- Državljanstva
- Predmeti
- Kazna
- Oblik zaposlenja
- Putovanje
- Grupa starosti
- Grupa radnog staža
- Školska godina
- Područje rada
- Pohvale
- Ratne posljedice
- Razlog ponavljanja
- Razlog napuštanja
- Škola
- Stručna sprema
- Stanje porodice
- Status učenika
- Struktura odjeljenja
- Vladanje
- Zvanje
- Zanimanja
- Nastavni plan
- Vrsta predmeta
- Način izvođenja nastave

Ovim šifarnicima možete pristupiti na sedeći način:

- 1. Na osnovnom ekranu klikom miša izaberite modul Šifarnici obrazovni.
- 2. Dobićete formu za izbor opcija sa već navedenim šifarnicima.
- 3. Klikom miša odaberite traženi šifarnik.

# **8.2.1 Entitet**

Ovaj šifarnik sadrži entitete Bosne i Hercegovine.

## **11.2.2 Kantoni i gradovi**

Ovaj šifarnik se sastoji iz dvije tabele koje su međusobno zavisne i povezane hijerarhijski.. Prva u toj hijerarhiji je tabela Kantona Federacije Bosne i Hercegovine, te regija Republike Srpske. Svaki kanton, odnosno regija ima svoje gradove pa je tabela Gradova druga u toj hijerarhiji.

Grupisanjem gradova u kantone i regije omogućava se korisniku da lakše pretražuje podatke jer su logično smješteni u manje grupe podataka (npr, ako izaberete regiju Banja Luka u tabeli gradova naći ćete sve gradove koji tu spadaju.

## **8.2.3 Općine i naselja**

Ovaj šifarnik se sastoji iz dvije tabele koje su međusobno zavisne i povezane hijerarhijski.. Prva u toj hijerarhiji je tabela Općina Bosne i Hercegovine. Svaka općina ima svoja naselja pa je tabela Naselja druga u toj hijerarhiji.

Grupisanjem naselja u općine omogućava se korisniku da lakše pretražuje podatke jer su logično smješteni u manje grupe podataka (npr, ako izaberete općinu Banja Luka u tabeli naselja naći ćete sva naselja koja tu spadaju.

## **8.2.4 Stanovanja**

Ovaj šifarnik sadrži informacije o tome gdje učenici stanuju, da li u kući ili stanu, da li su podstanari i slično.

#### **8.2.5 Ometenost**

Ovaj šifarnik sadrži informacije o ometenosti učenika, odnosno da li je učenik sposoban ili se radi o tjelesnoj invalidnosti, sljepoći, gluvoći, autizmu itd.

## **8.2.6 Nacionalnost**

Ovaj šifarnik sadrži spisak nacionalnosti.

## **8.2.7 Državljanstva**

Ovaj šifarnik sadrži podatke o različitim državljanstvima.

## **11.2.8 Predmet grupa**

Ovaj šifarnik se sastoji od dvije tabele koje su međusobno zavisne i povezane hijerarhijski. Prva u toj hijerarhiji je tabela Grupe predmeta. Svaka grupa ima svoje predmete, pa je tabela Predmeti druga u toj hijerarhiji.

Grupisanjem predmeta omogućava se korisniku da lakše pretražuje podatke jer su logično smješteni u manje grupe podataka (npr, ako izaberete grupu Zdravstveno i socijalna zaštita, u toj grupi naći ćete izdvojene sve predmete koji tu spadaju).

## **8.2.9 Kazna**

Ovaj šifarnik sadrži spisak kazni koje po zakonskim propisima škola može izreći učeniku.

## **8.2.10 Oblik zaposlenja**

Oblici zaposlenja predstavljaju načine na koje neko lice može biti radno angažovano u školi (radni odnos, ugovor o djelu, privremeni i povremeni poslovi, dopuna norme i sl).

## **8.2.11 Putovanje**

Ovaj šifarnik sadrži informacije o vrstama putovanja i udaljenostima koje učenici prelaze na putu od kuće do škole.

## **8.2.12 Grupa starosti**

Ovaj šifarnik sadrži starosne grupe.

## **8.2.13 Grupa radnog staža**

Ovaj šifarnik sadrži grupe radnog staža (za zaposlene radnike). Na osnovu ostvarenog staža, zaposlenim radnicima dodjeljuje se grupa radnog staža kojoj pripadaju.

## **8.2.14 Školska godina**

Ovaj šifarnik sadrži školske godine sa unosom perioda trajanja svake od njih. Samo jedna školska godina može biti aktivna.

## **8.2.15 Područje rada**

Ovaj šifarnik se sastoji od dvije tabele koje su međusobno zavisne i povezane hijerarhijski. Prva u toj hijerarhiji je tabela Područja rada. Svako područje rada ima svoje smjerove, pa je tabela Smjerovi druga u toj hijerarhiji.

Grupisanjem smjerova unutar područja rada omogućava se korisniku da lakše pretražuje podatke jer su logično smješteni u manje grupe podataka (npr, ako izaberete područje rada Dizajn, unutar toga područja rada naći ćete izdvojene smjerove Dizajner tekstila i Dizajner odjeće).

## **8.2.16 Pohvala**

Ovaj šifarnik sadrži spisak pohvala i diploma koje škola može dodijeliti učenicima za izuzetne uspjehe u nastavnim i vannastavnim aktivnostima.

## **8.2.17 Ratne posljedice**

Ovaj šifarnik sadrži spisak ratnih posljedica, kao što su npr. invalidnosti različitih kategorija nastale u ratnim uslovima, bračni drug poginulog borca, dijete poginulog borca, izbjeglo i raseljeno lice itd.

# **8.2.18 Razlog ponavljanja**

Ovaj šifarnik sadrži spisak razloga ponavljanja školske godine.

## **8.2.19 Razlog napuštanja**

Ovaj šifarnik sadrži spisak razloga napuštanja škole.

# **8.2.20 Škola**

Ovaj šifarnik sadrži spisak svih osnovnih i srednjih škola u Bosni i Hercegovini.

## **8.2.21 Stručna sprema**

Spisak stručnih sprema nalazi se u ovom šifarniku.

# **8.2.22 Stanje porodice**

Stanja porodice predstavljaju informacije o porodici u kojoj učenik živi – da li živi sa oba roditelja, bez jednog od roditelja, sa starateljima i slično.

## **8.2.23 Status učenika**

Učenici po statusu mogu biti redovni i vanredni.

# **8.2.24 Struktura odjeljenja**

Odjeljenje po svojoj strukturi može biti npr. muško, žensko, mješovito, specijalno i sl.

## **8.2.25 Vladanje**

Ovaj šifarnik sadrži ocjene vladanja kojima prema zakonskim propisima škola ocjenjuje učenike.

## **8.2.26 Zvanje**

Šifarnik zvanja sadrži spisak stručnih zvanja koje zaposleni mogu steći stručnim usavršavanjem u toku rada.

## **8.2.27 Zanimanja**

Ovaj šifarnik je se sastoji od dvije tabele koje su međusobno zavisne i povezane hijerarhijski. Prva u toj hijerarhiji je tabela Grupe zanimanja. Svaka grupa ima svoja zanimanja, pa je tabela Zanimanja druga u toj hijerarhiji.

Grupisanjem zanimanja omogućava se korisniku da lakše pretražuje podatke jer su logično smješteni u manje grupe podataka (npr, ako izaberete grupu Šumari, u toj grupi naći ćete izdvojena sva zanimanja koja tu spadaju).

## **8.2.28 Nastavni plan**

Ovaj šifarnik se sastoji od dvije tabele koje su međusobno zavisne i povezane hijerarhijski. Prva u toj hijerarhiji je tabela Područja rada i smjera. Svako područje rada i smjera ima svoje predmete, pa je tabela Predmeti druga u toj hijerarhiji. Tabela predmeta se sastoji od dva panela: Planirano i Ostvareno.

## **8.2.29 Vrsta predmeta**

Predmet po vrsti može biti redovani, izborni ili fakultativni.

## **8.2.30 Način izvođenja nastave**

Način izvođenja nastave može biti: teorija, praktična nastava, blok i individualna nastava.

# **8.3 Šifarnici finansijski**

Šifarnici koji se nalaze u modulu Šifarnici finansijski su:

- Etaže
- Ocjene stanja
- Tipovi vlasništva
- Karakteristike
- Poslovna godina
- Banka
- Status sredstava
- Jedinice miere
- Poslovni partneri
- Grupe osnovnih sredstava
- Klase prostorija
- Klase inventara
- Nomenklatura
- Koeficijent revalorizacije

Ovim šifarnicima možete pristupiti na sedeći način:

- 1. Na osnovnom ekranu klikom miša izaberite modul Šifarnici finansijski.
- 2. Dobićete formu za izbor opcija sa već navedenim šifarnicima.
- 3. Klikom miša odaberite traženi šifarnik.

# **8.3.1 Etaže**

Ovaj šifarnik sadrži nazive etaža u školi: prizemlje, prvi sprat, podrum itd.

# **8.3.2 Ocjene stanja**

Ovaj šifarnik vam omogućava pregled mogućih stanja. Postoje tri ocjene stanja, a to su: nije adekvatno, adekvatno i odlično.

# **8.3.3 Tipovi vlasništva**

Ovaj šifarnik vam omogućava pregled tri moguća tipa vlasništva: vlastito, iznajmljeno drugom na korištenje i unajmljeno.

# **8.3.4 Karakteristike**

Ovaj šifarnik vam omogućava pregled šifri karakteristika koje možete dodijeliti prostoriji. Za svaku karakteristiku možete vidjeti podatak da li karakteristika ima količinu ili ocjenu.

# **8.3.5 Poslovna godina**

Ovaj šifarnik vam omogućava pregled poslovnih godina.

# **8.3.6 Banka**

Ovaj šifarnik vam omogućava pregled banaka.

# **8.3.7 Status sredstava**

Ovaj šifarnik vam omogućava pregled tri moguća statusa sredstava: u upotrebi, van upotrebe i u pripremi.

# **8.3.8 Jedinice mjere**

Ovaj šifarnik vam omogućava pregled šifri koje su dodijeljene za pojedine jedinice mjere.

# **8.3.9 Poslovni partneri**

Ovaj šifarnik vam omogućava pregled poslovnih partnera..

## **8.3.10 Grupe osnovnih sredstava**

Ovaj šifarnik vam omogućava pregled grupa osnovnih sredstava..

## **8.3.11 Klase prostorija**

Ovaj šifarnik se sastoji od dvije tabele koje su međusobno zavisne i povezane hijerarhijski. Prva u toj hijerarhiji je tabela Grupe klasa prostorija. Svaka grupa ima svoje klase, pa je tabela Klase prostorija druga u toj hijerarhiji.

Grupisanjem klasa prostorija omogućava se korisniku da lakše pretražuje podatke jer su logično smješteni u manje grupe podataka (npr, ako izaberete grupu Kabineti, u toj grupi naći ćete izdvojene sve klase prostorija koje tu spadaju: kabinet za geografiju, matematiku, hemiju, biologiju itd.).

## **8.3.12 Klase inventara**

Ovaj šifarnik vam omogućava pregled klasa inventara.

## **8.3.13 Nomenklatura**

Ovaj šifarnik vam omogućava pregled nomenklatura.

## **8.3.14 Koeficijent revalorizacije**

Ovaj šifarnik vam omogućava pregled koeficijenata revaliorizacije.

## **8.4 Održavanje šifarnika**

Zbog potrebe dosljednosti podataka u svim školama, šifarnike ne treba ažurirati proizvoljno. U slučaju uvođenja novih šifara, ažuriranje bilo kojeg od šifarnika može se obavljati na slijedeće načine:

- ovlašteno lice škole direktno ažurira šifarnik na osnovu uputstva iz nadležnog Ministarstva (što podrazumijeva da je i Ministarstvo već uvelo novu šifru u programske module),
- ovlašteno lice škole ažurira šifarnik elektronskim putem, na osnovu primljenih datoteka iz nadležnog Ministarstva.

Veoma je važno zapamtiti da se ažuriranje šifarnika ne radi prije nego što škola dobije odobrenje ili datoteku iz nadležnog Ministarstva. Ako se u nekoj školi pojavi potreba za unosom novih šifara u šifarnike, ovlašteno lice treba da obavijesti nadležno Ministarstvo. Ako bi se šifarnici ažurirali proizvoljno, podaci koje ministarstva primaju od škola postali bi beskorisni, čime se onemogućava efikasnost informacionog sistema za upravljanje u obrazovanju.

## **8.4.1 Ažuriranje šifarnika direktnim unosom**

Ažuriranje bilo kog šifarnika direktnim unosom odvija se na slijedeći način:

- Ministarstvo šalje obavještenje školama da se uvodi novi zapis sa tačno navedenim svim podacima.
- Ovlašteno lice (administrator) bira modul šifarnika koji se ažurira.
- Ovlašteno lice unosi novi zapis onako kako je objašnjeno u Generalnom priručniku Unos novog zapisa, a prema primljenom uputstvu od nadležnog ministarstva.

## **9 Prilog 1 - Prava redistribucije MSDE-a**

# **http://www.microsoft.com/sql/howtobuy/msdeuse.asp**

#### **Appropriate Uses of MSDE**

Content Updated: December 10, 2002

Several Microsoft product licenses convey the right to use and redistribute the Microsoft SQL Server 2000 Desktop Engine (MSDE 2000) version 2.0. Review the information on this page to learn which product licenses or subscription services convey the redistribution rights you require. In all cases, you should refer to the End User License Agreement (EULA) for a full statement of the rights conveyed by your product license. Select to view all answers.

- Q. Can I obtain MSDE for use in Web-based applications without purchasing any Microsoft products or services?
- A. ASP.NET Web Matrix enables you to distribute MSDE for Web-based applications. ASP.NET Web Matrix\* is available for [download at no charge.](http://www.asp.net/webmatrix/download.aspx?tabindex=4)

\* When obtained by downloading ASP.NET Web Matrix, MSDE is provided only for use in conjunction with an application developed by using ASP.NET Web Matrix.

- Q. Can I include and redistribute MSDE as part of a stand-alone desktop application?
- A. If you obtained MSDE by licensing one of the following products or services, you are licensed to redistribute MSDE as part of a stand-alone desktop application:
	- MSDN® Universal, Enterprise, and Professional subscriptions
	- Microsoft Office XP Developer Edition
	- SQL Server 2000 Developer, Standard, and Enterprise Editions
	- Microsoft Visual Studio® .NET Architect, Developer, and Professional Editions<sup>\*</sup>
	- Microsoft Visual FoxPro® 7.0 or 8.0

\* When obtained by downloading ASP.NET Web Matrix, MSDE is provided only for use in conjunction with an application developed by using ASP.NET Web Matrix.

**Q. Can I include and redistribute MSDE as part of a client/server application?**

#### **A. The following products and services enable you to redistribute MSDE as part of a client/server application:**

- **ASP.NET Web Matrix\***
- **MSDN Universal, Enterprise, and Professional subscriptions**
- **Office XP Developer Edition**
- **SQL Server 2000 Developer, Standard, and Enterprise Editions**
- **Visual Studio .NET Architect, Developer, and Professional Editions\***
- **Visual FoxPro 7.0 or 8.0**

#### **Important: If you are using any data store other than MSDE please refer to the applicable EULA.**

#### **\* When obtained by downloading ASP.NET Web Matrix, MSDE is provided only for use in conjunction with an application developed by using ASP.NET Web Matrix.**

- Q. Can I use MSDE as a local data store for information replicated with a SQL Server database?
- A. MSDE is best used in conjunction with a SQL Server database. The licensing requirements depend on the licensing model that you choose for the server. If you have per-processor licenses you can install MSDE on any number of devices. If you have Server/Client Access Licenses (CALs) you must obtain a CAL for each device that accesses SQL Server. You can obtain MSDE from any of the following products.
	- ASP.NET Web Matrix Tool\*
	- MSDN Universal, Enterprise, and Professional subscriptions
	- Office XP Developer Edition
	- SQL Server 2000 Developer, Standard, and Enterprise Editions
	- Visual Studio .NET Architect, Developer, and Professional Editions\*

Visual FoxPro 7.0 or 8.0

\* When obtained by downloading ASP.NET Web Matrix, MSDE is provided only for use in conjunction with an application developed by using ASP.NET Web Matrix.

- Q. Can I use and redistribute MSDE in conjunction with applications developed using non-Microsoft development tools?
- A. The following product licenses convey the right to use and redistribute MSDE with any application development platform.
	- MSDN Universal, Enterprise, and Professional subscriptions
	- SQL Server 2000 Developer, Standard, and Enterprise Editions
- Q. Are there any usage restrictions if I obtained MSDE in conjunction with a product not manufactured by Microsoft?
- A. If you received MSDE with a third-party product you may only use it in conjunction with that product.
- Q. Can I use SQL Server tools and services in conjunction with MSDE?
- A. You can only use SQL Server tools and services in conjunction with MSDE if you acquired MSDE via SQL Server 2000 (any edition) or if you are using MSDE in conjunction with a properly licensed copy of SQL Server 2000. Visit the [How to Buy page](http://www.microsoft.com/sql/howtobuy/production.asp) to obtain a valid SQL Server license.

The following utilities are installed by the MSDE setup application and are provided without restrictions for use with the copy of MSDE that is installed by your application: bcp.exe, cnfgsvr.exe, dcomscm.exe, osql.exe, sqlmangr.exe, scm.exe, sqladhlp.exe, and svrnetcn.exe. The dtsrun.exe utility is also provided, but may not be used during development.

**Note:** Note: The following Visual Studio family of products also include the right to use and redistribute MSDE in this scenario: Microsoft Visual Basic® .NET, Visual C#™ .NET, Visual C++® .NET, and Visual J#™ .NET.

- Q. Can I use MSDE as database for Web applications?
- A. A. MSDE is an ideal solution for low-end Web applications. The following products and services enable you to redistribute MSDE as a database server for Web applications:
	- ASP.NET Web Matrix\*
	- MSDN Universal, Enterprise, and Professional subscriptions
	- Office XP Developer Edition
	- SOL Server 2000 Developer, Standard, and Enterprise Editions
	- Visual Studio .NET Architect, Developer, and Professional Editions
	- Visual FoxPro 7.0 or 8.0

\* When obtained by downloading ASP.NET Web Matrix, MSDE is provided only for use in conjunction with an application developed by using ASP.NET Web Matrix.

- Q. Can I upgrade from MSDE to SQL Server?
- A. As your database needs grow, you can easily migrate your MDSE databases to SQL Server 2000. See the [How](http://www.microsoft.com/sql/howtobuy/default.asp) [to Buy page](http://www.microsoft.com/sql/howtobuy/default.asp) for more details.
- Q. Can I redistribute MSDE for use with multiple applications?
- A. Multiple vendors cannot share a copy of MSDE; however, a single vendor can utilize a single copy of MSDE for multiple applications, provided the vendor has appropriate MSDE redistribution rights for each application.
- Q. How do I acquire rights to deploy MSDE throughout my company?
- A. The following products allow you to deploy MSDE throughout your organization.
	- MSDN Universal, Enterprise, and Professional subscriptions
- SQL Server 2000 Developer, Standard, and Enterprise Editions
- Visual Studio .NET Architect, Developer, and Professional Editions
- Visual FoxPro

**Note:** Microsoft Access only provides rights to use MSDE on the device on which Microsoft Access is installed.

- Q. Can I redistribute SQL Distributed Management Objects (SQL-DMO) with my application?
- A. You can redistribute SQL-DMO as part of an application that you developed to administer an MSDE instance installed by your application, or to administer other MSDE instances installed by other applications.
- Q. Can I redistribute SQL Namespace (SQL-NS) with my application?
- A. SQL-NS cannot be redistributed.

## **Common Rules and Guidelines**

- Using MSDE does not reduce or eliminate the need for CALs when interacting with SQL Server 2000 Standard Edition or SQL Server 2000 Enterprise Edition in a production environment.
- MSDE cannot be used to create applications that substantially duplicate the capabilities of Microsoft Access or, in the reasonable opinion of Microsoft, compete with same.
- MSDE cannot be used to create an integrated work or product suite whose components include a general purpose word processing, spreadsheet, or database management software product except for the exclusive use of importing data to the various formats supported by Microsoft Office.

For scenarios similar to the ones described above, SQL Server 7.0 and the Visual Studio 6.0 te conveyed the right to use and redistribute MSDE 1.0.

## **10 Prilog 2 - Prava za korištenje Windows Explorer-a**

## **http://www.microsoft.com/windows/ie/evulation/faq/default.asp**

## **Frequently Asked Questions**

Posted: September 09, 2002

Find answers to commonly asked questions about Microsoft Internet Explorer, the Microsoft Internet browser, along with links to additional material you might find helpful.

Select to view all answers.

 $\mathbf{\Sigma}$  Select to view all answers.

#### **General**

Q. Why should I upgrade to Internet Explorer 6 Service Pack 1 (SP1)?

## On this page

**[General](#page-1-0)** 

 $\boxed{P}$ 

[Pricing and Ordering](#page-1-0) [Support Issues](#page-1-0) [Internet Standards](#page-1-0) **[Support](#page-1-0)** 

- Q. What are the specific features Microsoft has added to Internet Explorer 6?
- Q. What is Microsoft Internet Explorer 6?
- Q. What is a "Service Pack 1" and should I download it?

 $\mathbf{P}$ 

# **Pricing and Ordering**

- Q. How will Internet Explorer be made available to customers?
- Q. How will Internet Explorer be delivered? Will there be a retail version?
- A. For retail, we will be making Internet Explorer 6 SP1 available as a component of [Windows XP Service Pack 1](http://www.microsoft.com/windowsxp/). The final version of Internet Explorer 6 SP1 will also be available as a separate component to customers for no charge on the Internet Explorer Web site (connect time fees may apply). Internet Explorer 6 SP1 will also be available for order on the Internet Explorer Web site on a CD.
- Q. What happens if I'm an Internet Explorer 5.5 user and I upgrade?

 $\overline{P}$ 

# **Support Issues**

- Q. Are you cutting support for previous versions of Windows with this release of Internet Explorer 6 SP1?
- Q. Will Internet Explorer 6 SP1 provide cross-platform support?
- Q. Does Internet Explorer support plug-ins?
- Q. What are the details of downlevel support for Internet Explorer 6 SP1?
- Q. How many languages is Internet Explorer 6 SP1 available in?
	- $|2\rangle$

# **Internet Standards Support**

- Q. What's new in Internet Explorer's support for CSS 1 and DOM 1? What wasn't there in version 5.5?
- Q. Is Internet Explorer committed to implementing standard X in the future?
- Q. Why does Microsoft continue to add functionality to Internet Explorer that is not part of any standard?
- Q. What has Microsoft done to increase the stability of Internet Explorer?
- Q. What has Microsoft done to improve privacy with the browser?

#### <span id="page-60-0"></span>**1. UCENICI**

**1.1 Uvod**

- **1.2 Pristupanje modulu ucenici**
- **1.3. Tabele modula Ucenici**
- **1.4 Forma za unos novog ucenika**
- **1.5 Izmjena podataka o uceniku**
- **1.6 Brisanje podataka o uceniku**
- **1.7 Izvještaji iz modula Ucenici**
- **1.7.1 Prazan karton ucenika**
- **1.7.2 Karton ucenika**
- **1.7.3 Spisak ucenika u školi**
- **1.7.4 Spisak ucenika u odjeljenju**
- **1.7.5 Spisak aktivnih ucenika po opcinama**
- **[1.7.6 Analiza planiranih i upisanih ucenika po polovima](#page-60-0)**
- **[1.7.7 Pregled brojnog stanja ucenika po odjeljenjima po razredima](#page-60-0)**
- **1.7.8 Pregled ucenika i odjeljenja po predmetima**
- **1.7.9 Pozitivno ponašanje**
- **1.7.10 Negativno ponašanje**
- **1.7.11 Izdata dokumenta**
- **1.7.12 Podaci o završnom ispitu**
- **1.7.13 Kretanje ucenika**
- **1.7.14 Izostanci**
- **1.7.15 Pohvale**
- **1.7.16 Kazne**
- **1.8 Obavještenja i upozorenja**
- **[2 ZAPOSLENI I PLATE](#page-60-0)**
- **2.1 Uvod**
- **[2.2 Pristupanje modulu Zaposleni i plate](#page-60-0)**
- **2.3 Zaposleni i plate**
- **[2.3.1 Forma za unos zaposlenih](#page-60-0)**
- **[2.3.1.1 Primanja zaposlenog](#page-60-0)**
- **2.3.1.2 Krediti zaposlenog**
- **[2.3.1.3 Pregled otplacenih rata](#page-60-0)**
- **2.3.1.4 Obustave zaposlenog**
- **[2.3.1.5 Pregled otplacenih obustava](#page-60-0)**
- **2.3.1.6 Pregled svih primanja**
- **[2.4 Period za obracun](#page-60-0)**
- **[2.4.1 Forma za unos perioda za obracun](#page-60-0)**
- **2.5 Porezi i doprinosi**
- **2.5.1 Porezi i doprinosi**
- **2.5.1.1 Forma za unos poreza i doprinosa**
- **2.5.1.2 Forma za unos stavki poreza i doprinosa**
- **[2.5.2 Postavka doprinosa](#page-60-0)**
- **[2.5.2.1 Forma za unos postavke doprinosa](#page-60-0)**
- **2.5.2.2 Forma za unos stavki postavke doprinosa**
- **2.6 Obustave i krediti**
- **2.6.1 Kreditori**
- **[2.6.1.1 Forma za unos kreditora](#page-60-0)**
- **[2.6.1.2 Zbirni i analiticki pregled kredita po kreditoru](#page-60-0)**
- **2.6.2 Krediti**
- **[2.6.2.1 Forma za unos kredita zaposlenog](#page-60-0)**
- **[2.6.2.2 Pregled otplacenih rata](#page-60-0)**
- **2.6.3 Obustave**
- **2.6.3.1 Forma za unos obustave zaposlenog**
- **[2.6.3.2 Pregled otplacenih obustava](#page-60-0)**
- **2.6.4 Sindikat**
- **[2.6.4.1 Forma za unos sindikata](#page-60-0)**
- **[2.7 Obracun zarada](#page-60-0)**
- **[2.7.1 Obracun primanja](#page-60-0)**
- **2.7.2 Storno zadnjeg dijela**
- **2.7.3 Brisanje zadnjeg dijela**
- **[2.7.4 Zakljucivanje obracuna](#page-60-0)**
- **2.8 Vrste zarade**
- **[2.8.1 Forma za unos vrste zarade](#page-60-0)**
- **[2.9 Izmjena podataka o zaposlenim i izmjena podataka u stavkama zaposlenih](#page-60-0)**
- **[2.10 Brisanje podataka o zaposlenim i brisanje podataka u stavkama zaposlenih](#page-60-0)**
- **[2.11 Izvještaji](#page-60-0)**
- **2.11.1 Prazan karton zaposlenog**
- **[2.11.2 Karton zaposlenog](#page-60-0)**
- **[2.11.3 Osnovni podaci o zaposlenima](#page-60-0)**
- **[2.11.4 Pregled po kvalifikacijama](#page-60-0)**

**2.11.5 Plate**

- **[2.11.5.1 Rekapitulacija obracuna](#page-60-0)**
- **2.11.5.2 Platne liste**
- **2.11.5.3 Lista radnika za zaradu**
- **2.11.5.4 Isplata kredita po kreditoru**
- **2.11.5.5 Spisak radnika za socijalno**

**2.11.5.6 M4**

- **2.11.6 Zbirni pregledi**
- **[2.11.6.1 Zbirni pregled po zanimanjima](#page-60-0)**
- **[2.11.6.2 Zbirni pregled po strucnoj spremi](#page-60-0)**
- **[2.11.6.3 Zbirni pregled po oblicima zaposlenja](#page-60-0)**
- **[2.11.6.4 Zbirni pregled po ratnim posljedicama](#page-60-0)**
- **[2.11.6.5 Zbirni pregled po opštini stanovanja](#page-60-0)**
- **[2.11.6.6 Zbirni pregled po vrstama stanovanja](#page-60-0)**
- **[2.11.6.7 Zbirni pregled po certifikatu](#page-60-0)**
- **[2.11.7 Analiticki pregledi](#page-60-0)**
- **[2.11.7.1 Analiticki pregled po zanimanjima](#page-60-0)**
- **[2.11.7.2 Analiticki pregled po strucnoj spremi](#page-60-0)**
- **[2.11.7.3 Analiticki pregled po vrsti zaposlenja](#page-60-0)**
- **[2.11.7.4 Analiticki pregled po ratnim posljedicama](#page-60-0)**
- **[2.11.7.5 Analiticki pregled po nacinu stanovanja](#page-60-0)**
- **[2.11.7.6 Analiticki pregled po opštini stanovanja](#page-60-0)**
- **[2.11.7.8 Analiticki pregled po certifikatu](#page-60-0)**
- **[2.11.8 Broj sati sedmicnog angažovanja predavaca po vrstama odjeljenja](#page-60-0)**
- **[2.11.9 Broj sati sedmicnog angažovanja predavaca po vrstama zaposlenja](#page-60-0)**
- **[2.11.10 Pregled predavaca po predmetima i razredima](#page-60-0)**
- **[2.11.11 Školski nivo](#page-60-0)**
- **[2.11.11.1 Razredi u kojima predavac predaje redovnu nastavu](#page-60-0)**
- **[2.11.11.2 Pregled ocjena za jedan semestar za sve predavace](#page-60-0)**
- **[2.11.11.3 Pregled ocjena za jedan semestar za sve predavace sa certifikatom](#page-60-0)**
- **[2.11.11.4 Pregled ocjena za jedan semestar za sve predavace bez certifikata](#page-60-0)**
- **[2.11.11.5 Pregled ocjena po predmetima za jedan semestar za sve predavace](#page-60-0)**
- **[2.11.11.6 Pregled ocjena po predmetima za jedan semestar za sve predavace sa certifikatom](#page-60-0)**
- **[2.11.11.7 Pregled ocjena po predmetima za jedan semestar za sve predavace bez certifikata](#page-60-0)**
- **[2.12 Obavještenja i upozorenja](#page-60-0)**
- **3. ODJELJENJA**
- **3.1. Uvod**
- **3.2. Pristupanje modulu Odjeljenja**
- **3.3. Tabele modula Odjeljenja**
- **3.3.1. Forme za unos novih odjeljenja, ucenika i predavaca za odjeljenja i stavki ucenika**
- **[3.3.2. Izmjena podataka o odjeljenju, ucenicima i predavacima za odjeljenja i stavki ucenika](#page-60-0)**
- **[3.3.3. Brisanje podataka o odjeljenju, ucenika i predavaca za odjeljenja i stavki ucenika](#page-60-0)**
- **3.4 Izvještaji**
- **3.4.1 Spisak ucenika u odjeljenju**
- **3.4.2 Analiticki izvještaji**
- **3.4.2.1 Po opcini stanovanja**
- **3.4.2.2 Po vrsti stanovanja**
- **3.4.2.3 Po vrsti putovanja**
- **3.4.2.4 Po ratnim posljedicama**
- **3.4.2.5 Po posebnim potrebama**
- **[3.4.3 Izvještaji grupisani po razredima i odjeljenjima](#page-60-0)**
- **3.4.3.1 Polna struktura aktivnih ucenika**
- **3.4.3.2 Nacionalna struktura aktivnih ucenika**
- **3.4.3.3 Struktura državljanstva aktivnih ucenika**
- **[3.4.3.4 Struktura opcina stanovanja aktivnih ucenika](#page-60-0)**
- **[3.4.3.5 Struktura po statusu stanovanja aktivnih ucenika](#page-60-0)**
- **[3.4.3.6 Struktura po statusu putovanja aktivnih ucenika](#page-60-0)**
- **[3.4.3.7 Struktura po stanju u porodici aktivnih ucenika](#page-60-0)**
- **[3.4.3.8 Struktura po posebnim potrebama aktivnih ucenika](#page-60-0)**
- **[3.4.3.9 Struktura po ratnim posljedicama aktivnih ucenika](#page-60-0)**
- **3.4.3.10 Struktura izostanaka u školi**
- **3.4.3.11 Analiticki popis svih pohvala u školi**
- **3.4.3.12 Analiticki popis svih kazni u školi**
- **3.4.3.13 Zbirni pregled svih pohvala u školi**
- **3.4.3.14 Zbirni pregled svih kazni u školi**
- **[3.4.3.15 Pregled vladanja ucenika po razredima po semestrima](#page-60-0)**
- **3.4.3.16 Pregled ocjena po semestrima**
- **3.4.4 Izvještaji grupisani po razredima**
- **3.4.4.1 Polna struktura aktivnih ucenika**
- **3.4.4.2 Nacionalna struktura aktivnih ucenika**
- **3.4.4.3 Struktura državljanstva aktivnih ucenika**
- **[3.4.4.4 Struktura po statusu stanovanja aktivnih ucenika](#page-60-0)**
- **[3.4.4.5 Struktura po statusu putovanja aktivnih ucenika](#page-60-0)**
- **[3.4.4.6 Struktura po ratnim posljedicama aktivnih ucenika](#page-60-0)**
- **[3.4.4.7 Struktura po posebnim potrebama aktivnih ucenika](#page-60-0)**
- **[3.4.4.8 Struktura prema stanju u porodici aktivnih ucenika](#page-60-0)**
- **3.4.4.9 Struktura izostanaka aktivnih ucenika**
- **3.4.4.10 Zbirni pregled kazni**
- **3.4.4.11 Zbirni pregled pohvala**
- **[3.4.5 Izvještaji grupisani po oblastima upisanog podrucja rada i upisanog smjera](#page-60-0)**
- **[3.4.5.1 Struktura izostanaka u školi po razredima i odjeljenjima](#page-60-0)**
- **[3.4.5.2 Analiza izostanaka po razredima i polu za semestar](#page-60-0)**
- **[3.4.5.3 Analiticki popis svih pohvala u školi po razredima i odjeljenjima](#page-60-0)**
- **[3.4.5.4 Analiticki popis svih kazni u školi po razredima i odjeljenjima](#page-60-0)**
- **[3.4.5.5 Zbirni pregled svih pohvala u školi po razredima i odjeljenjima](#page-60-0)**
- **[3.4.5.6 Zbirni pregled svih kazni u školi po razredima i odjeljenjima](#page-60-0)**
- **[3.4.5.7 Broj ucenika u školi po razredima i odjeljenjima](#page-60-0)**
- **[3.4.5.8 Polna struktura u školi po razredima i odjeljenjima](#page-60-0)**
- **3.4.5.9 Pregled opšteg uspjeha ucenika po razredima**
- **3.4.5.10 Pregled slobodnih mjesta**
- **3.4.5.11 Analiza pohvala po razredima i polu**
- **3.4.5.12 Analiza kazni po razredima i polu**
- **3.4.6 Izvještaji o prosjecnim ocjenama**
- **[3.4.6.1 Prosjecne ocjene po predmetima, razredima i odjeljenjima](#page-60-0)**
- **[3.4.6.2 Prosjecne ocjene za predmet grupisane po oblastima upisanog zanimanja, smjera i razreda](#page-60-0)**
- **3.4.6.3 Prosjecne ocjene za predmet po razredima**
- **3.4.6.4 Prosjecne ocjene za predavace po razredima**
- **[3.4.6.5 Prosjecna ocjena škole po razredima i odjeljenjima](#page-60-0)**
- **[3.4.6.6 Prosjecna ocjena škole grupisana po oblastima upisanog zanimanja, smjera i razredima](#page-60-0)**
- **3.4.7 Zbirni izvještaji**
- **3.4.7.1 Po oblicima zaposlenja oca**
- **3.4.7.2 Po oblicima zaposlenja majke**
- **3.4.7.3 Po oblicima zaposlenja staratelja**
- **3.4.7.4 Po stanju u porodici**
- **3.4.7.5 Po zanimanju oca**
- **3.4.7.6 Po zanimanju majke**
- **3.4.7.7 Po zanimanju staratelja**
- **3.4.7.8 Po vrsti stanovanja**
- **3.4.7.9 Po vrsti putovanja**
- **3.4.7.10 Po ratnim posljedicama**
- **3.4.7.11 Po posebnim potrebama**
- **3.4.7.12 Po opcinama stanovanja**
- **3.5 Obavještenja i upozorenja**

#### **4. PROSTORIJE I INVENTAR**

- **4.1 Uvod**
- **[4.2 Pristupanje modulu Prostorije, inventar i stalna sredstva](#page-60-0)**
- **4.3 Školski objekti**
- **4.3.1 Forma za unos školskog objekta**
- **4.3.2 Izmjena podataka o školskim objektima**
- **4.3.3 Brisanje podataka o školskim objektima**
- **4.3.4 Izvještaji**
- **4.4 Standardne karakteristike**
- **4.4.1 Forme za unos karakteristika i inventara**
- **[4.4.2 Izmjena podataka o karakteristikama i inventaru](#page-60-0)**
- **[4.4.3 Brisanje podataka o karakteristikama i inventaru](#page-60-0)**
- **4.4.4 Izvještaji**

#### **4.4.4.1 Spisak klasa prostorija**

- **4.4.4.2 Spisak standardnih osobina prostorije**
- **4.5 Prostorije**
- **[4.5.1 Forme za unos prostorije, karakteristika i inventara](#page-60-0)**
- **[4.5.2 Izmjena podataka o prostorijama, karakteristikama i inventaru](#page-60-0)**
- **[4.5.3 Brisanje podataka o prostorijama, karakteristikama i inventaru](#page-60-0)**
- **4.5.4 Analitika inventara**
- **4.5.4.1 Izvještaji iz analitike inventara**
- **4.5.5 Izvještaji**
- **4.5.5.1 Spisak prostorija**
- **4.5.5.2 Spisak osobina prostorije**
- **4.6 Inventura**
- **4.6.1 Forma za unos inventure**
- **4.6.2 Izmjena podataka o inventuri**
- **4.6.3 Brisanje podataka o inventuri**
- **4.6.4 Obrada inventure**
- **4.6.4.1 Izvještaji iz obrade inventure**
- **4.6.4.1.1 Spisak prostorija**
- **4.6.4.1.2 Spisak stavki inventure**
- **4.6.4.1.3 Inventurna lista tipova inventara**
- **4.6.4.1.4 Inventurna lista po inventarnim brojevima**
- **4.6.5 Zakljucenje inventure**
- **4.6.6 Izvještaji**
- **4.6.6.1 Spisak inventura**
- **4.6.6.2 Spisak inventura pregled**
- **4.7 Obavještenja i upozorenja**

#### **1. UCENICI**

#### **1.1 Uvod**

U poglavlju Ucenici objasnicemo kako se unose novi ucenici, koji su podaci potrebni za unos ucenika i kako da dalje rukujete tim podacima kad ih jednom unesete u program.

U ovom dijelu prirucnika nalaze se sledeca obavještenja:

- Pristupanje modulu Ucenici
- Tabela Еvidencija ucenika
- Forme za unos ucenika
- Izmjena podataka o uceniku
- Brisanje podataka o uceniku
- Tabela stavki ucenika
- Izvještaji iz modula Ucenici
- Obavještenja i upozorenja

#### **1.2 Pristupanje modulu Ucenici**

Nakon što ste inicijalno upisali svoje korisnicko ime i šifru i na taj nacin ušli u program ЕMIS, dobili ste osnovni prozor sa opcijama.

Za ulazak u modul Ucenici, postupak je slijedeci:

- 1. Kliknite jednom lijevom tipkom miša na dugme Ucenici.
- 2. U okviru ovog modula ponudena je samo jedna funkcija: Ucenici. Aktivirajte je.

#### **1.3 Tabele modula Ucenici**

Kad ste pristupili modulu Ucenici, na ekranu cete imati prozor kao na slici 1. U našem primjeru vec postoje uneseni ucenici, dok ce prilikom prvog ulaska u program tabela biti prazna.

|                                                                                        | $\blacksquare$ $\blacksquare$ $\blacksquare$<br>Evidencija učenika<br>粒 |                      |                 |                           |              |                         |       |                   |                                   |                |           |                          |  |
|----------------------------------------------------------------------------------------|-------------------------------------------------------------------------|----------------------|-----------------|---------------------------|--------------|-------------------------|-------|-------------------|-----------------------------------|----------------|-----------|--------------------------|--|
| Uređivanje Pregled Izvještaji<br>Prozor<br>Pomoć<br>Podaci                             |                                                                         |                      |                 |                           |              |                         |       |                   |                                   |                |           |                          |  |
|                                                                                        | $\left( 2\right)$                                                       |                      |                 |                           |              |                         |       |                   |                                   |                |           |                          |  |
|                                                                                        | <b>T</b> Aktivan JMBG                                                   |                      | Prezime         |                           | Ime          |                         |       |                   | Šifra učenika                     |                | Ometenost | $\overline{\phantom{a}}$ |  |
|                                                                                        | ▽                                                                       | 2707974182223 Bojkić |                 |                           | Azur         | 2001-00000000-099       |       |                   |                                   | Muško          |           | <b>Cast</b>              |  |
|                                                                                        | ◘                                                                       | $\overline{2}$       | Memić           |                           | Samra        |                         |       |                   | 2001-00000001-054                 |                |           |                          |  |
|                                                                                        | ᢦ                                                                       | 3                    | ĆOSIĆKIĆ        |                           |              | <b>ARMINA</b>           |       |                   | 2001-00000007-007                 |                |           |                          |  |
|                                                                                        | ▽                                                                       | $\overline{4}$       | MUJIĆ           |                           | SAID         |                         |       |                   | 2001-00000007-120                 |                |           |                          |  |
|                                                                                        | ▽                                                                       | BANDIĆ<br>5          |                 |                           | <b>ELVIS</b> |                         |       | 2001-00000008-030 |                                   | Muško<br>Muško |           |                          |  |
|                                                                                        | ▽                                                                       | 6                    | <b>BURGIĆ</b>   |                           |              | <b>MIRNES</b>           |       |                   | 2001-00000008-031                 |                |           |                          |  |
|                                                                                        | ⊽                                                                       | 7                    | ČAMDŽIĆ         |                           | AMELA        |                         |       |                   | 2001-00000008-032                 |                |           |                          |  |
|                                                                                        | ▽                                                                       | 8                    | <b>DUGONJIĆ</b> |                           |              | <b>MIRZA</b>            |       |                   | 2001-00000008-034                 |                |           |                          |  |
|                                                                                        | ▽                                                                       | ĐAKOVIĆ<br>9         |                 |                           |              | ŽELJKO                  |       |                   | 2001-00000008-035                 |                |           |                          |  |
| ⊽                                                                                      |                                                                         | 10                   | GOSIĆ           |                           | <b>ALEN</b>  |                         |       |                   | Muško<br>2001-00000008-036        |                |           |                          |  |
| $\leq$ [[iiii]]                                                                        |                                                                         |                      |                 |                           |              |                         |       |                   |                                   |                |           | $\overline{\phantom{a}}$ |  |
| Kretanje učenika                                                                       |                                                                         |                      | Uspjeh učenika  |                           |              | Vladanje                |       | Izostanci         | Popravni ispiti                   |                |           | $\left  \cdot \right $   |  |
| ▼ Vrsta kretanja Aktivan                                                               |                                                                         |                      |                 | Stari razred Stara oznaka |              | Novi razred Nova oznaka | Datum |                   | Koji put upisan Razlog napuštanja |                |           |                          |  |
|                                                                                        |                                                                         |                      |                 |                           |              |                         |       |                   |                                   |                |           |                          |  |
|                                                                                        |                                                                         |                      |                 |                           |              |                         |       |                   |                                   |                |           |                          |  |
| $\left  \right $                                                                       |                                                                         |                      |                 |                           |              |                         |       |                   |                                   |                |           | $\overline{\phantom{a}}$ |  |
| Obriši Ctrl+Del<br>Zapis 2 od 155<br>Nema zapisa<br><b>Unesi Ins</b><br>Izmijeni Enter |                                                                         |                      |                 |                           |              |                         |       |                   |                                   |                |           |                          |  |

Slika 1

Izgled prozora opisan je u Generalnom prirucniku. Prozor se sastoji od dvije tabele. U tabeli zaglavlja nalaze se staticki podaci o ucenicima (kao što su ime, prezime, JMBG, pol itd.), dok se u tabeli stavki nalaze dinamicki podaci i ona se sastoji iz više panela:

1. Kretanje ucenika (ovdje se nalaze podaci o razlozima i vrsti kretanja ucenika. Oznaka ЕU oznacava evidenciju upisa; ЕK oznacava

kretanje ucenika iz jednog u drugo odjeljenje dok ЕO oznacava da je ucenik napustio školu odnosno da je otišao iz škole.)

- 2. Uspjeh ucenika (ovdje se nalaze podaci o uspjehu ucenika po pojedinim predmetima i semestrima)
- 3. Vladanje (ovdje se nalaze podaci o vladanju ucenika)
- 4. Izostanci (ovdje se nalaze podaci ucenika o broju opravdanih i neopravdanih casova)
- 5. Popravni ispiti (ovdje se nalaze podaci o postignutom uspjehu ucenika na popravnom ispitu)
- 6. Kazne (ovdje se nalaze podaci o eventualnim kaznama ucenika)
- 7. Pohvale (ovdje se nalaze podaci o pohvalama ucenika)
- 8. Negativno ponašanje (ovdje se nalaze opisi negativnih ponašanja i izrecene mjere)
- 9. Pozitivno ponašanje (ovdje se nalaze opisi pozitivnih ponašanja i izrecene mjere.)
- 10. Predmeti na završnom ispitu (ovdje se nalaze opšti podaci o završnom ispitu kao i komentar nastavnika)
- 11. Napuštanje škole (ovdje se nalaze opšti podaci i razlozi napušanja škole, kao i napomena).

Za kretanje kroz tabelu, sortiranje, filtriranje i traženje pojedinih ucenika važe principi vec opisani u Generalnom prirucniku.

U tabeli stavki nije dozvoljeno ažuriranje podataka o ucenicima, to se vrši u modulu Odjeljenja.

#### **1.4 Forma za unos novog ucenika**

Da biste unijeli novog ucenika postupak je slijedeci:

- 1. Postupite prema Generalnom prirucniku Unos novog zapisa.
- 2. Dobicete formu za unos ucenika. Podaci na formi za unos su brojni i logicno su grupisani na pet panela. Svaki panel je nezavisan od ostalih, tako da nije neophodno unijeti sve podatke na svim panelima. Osim toga, unutar svakog panela, podaci su takode logicno grupisani i svaka grupa ima svoj naslov (vidi sliku 2).

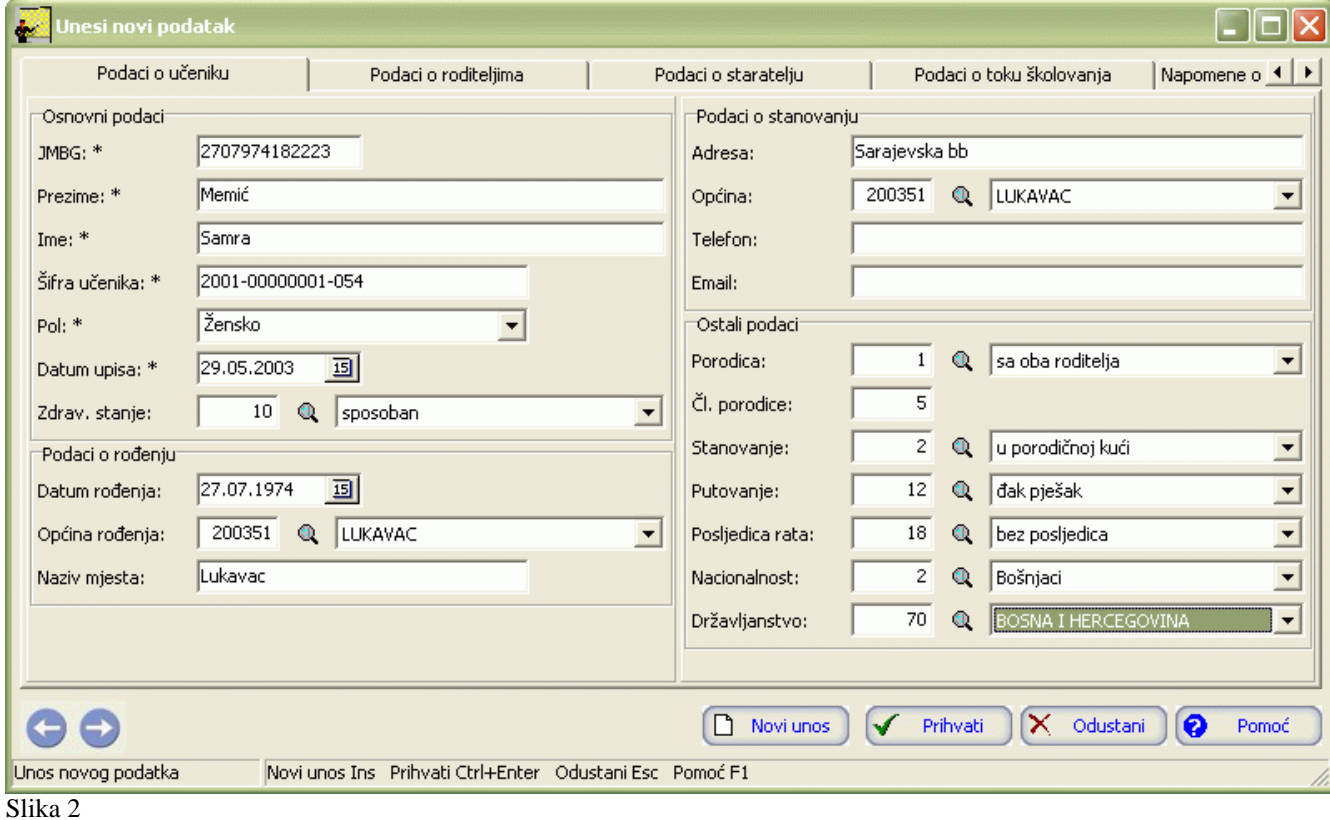

3. Prvi panel (Podaci o uceniku) sadrži osnovne podatke o uceniku, podatke o rodenju, podatke o stanovanju i ostale podatke o uceniku, kao što je prikazano na slici 2.

Kada unesete JMBG, na osnovu njega, automatski ce biti oznacena polja Pol i Datum upisa (kod unosa podataka o rodenju). Iako JMBG (jedinstveni maticni broj gradana) nije osnovni identifikacioni podatak, ucenika ne možete evidentirati ukoliko ne znate njegov maticni broj.

Šifra ucenika služi kao jedinstveni nacin prepoznavanja i izvedena je iz podataka školske maticne knjige. Šifra ucenika sastoji se iz slijedecih elemenata:

- godine upisa (prve cetiri brojke)
- broja stranice u maticnoj knjizi (slijedecih osam brojki)
- broja maticne knjige (tri brojke).

Program ce u svakom slucaju staviti vodece nule ispred brojeva koje upišete u pojedinim grupama podataka i na taj nacin popuniti kompletnu šifru ucenika, što znaci da nije potrebno da korisnik popunjava svih petnaest brojki. Popunjavanje kompletne šifre ucenika je neophodno radi pravilnog sortiranja unesenih podataka.

- 4. Na sledece polje za unos predite onako kako je objašnjeno u Generalnom prirucniku Unos novog zapisa. Redom upisujte podatke. Pojedine podatke povlacite iz prethodno unesenih šifarnika.
- 5. Kad upišete sve podatke u panelu Podaci o uceniku, kliknite lijevom tipkom miša na naslov sledeceg panela (Podaci o roditeljima). Dobicete polja za podatke o roditeljima ucenika (kao na slici 3). To su podaci o zanimanjima, školskoj spremi i zaposlenju roditelja, te podaci o njihovim adresama.

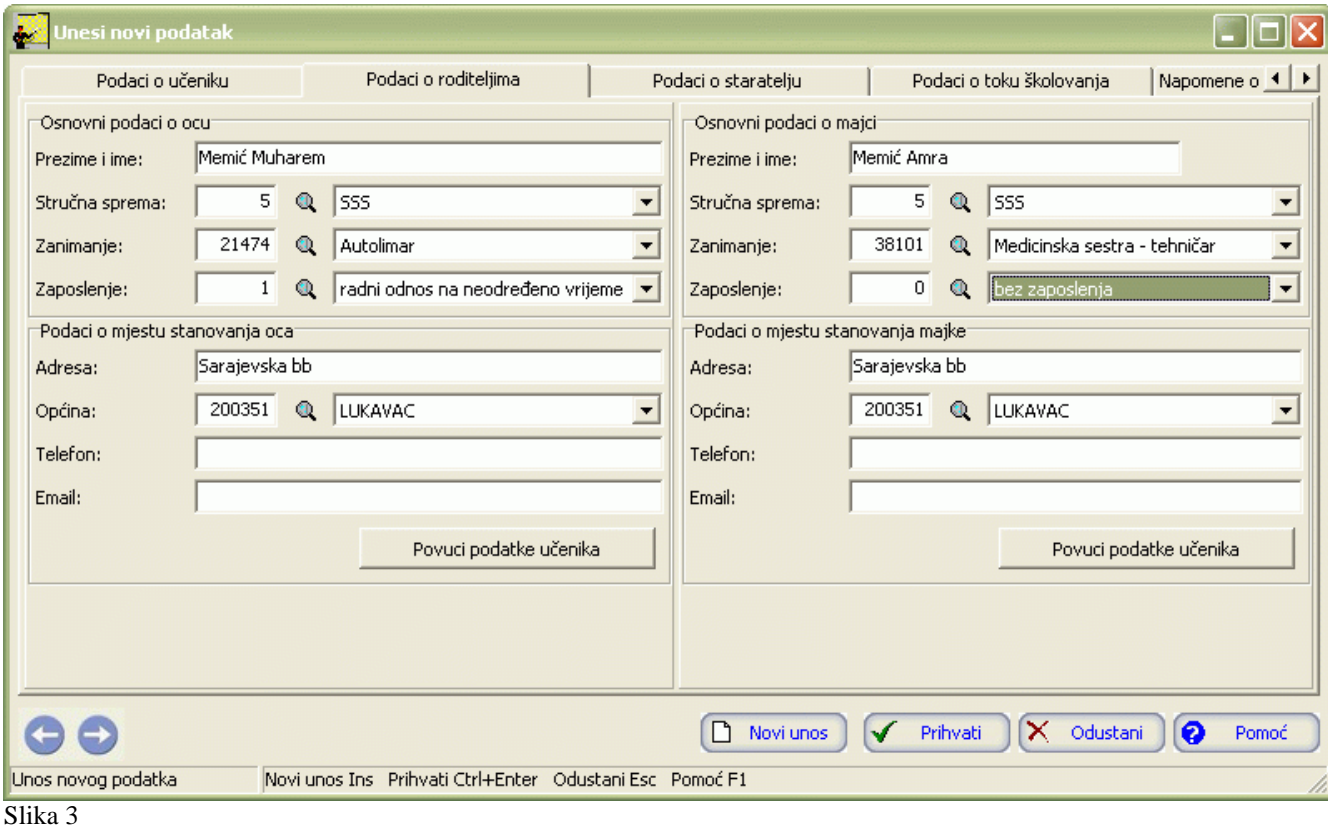

6. Slijedeci panel (Podaci o starateljima) prikazan na slici 4 sadrži podatke o staratelju ucenika, ako je ucenik bez roditeljskog staranja. Podaci u ovom panelu ne popunjavaju se ako je ucenik pod roditeljskim staranjem.

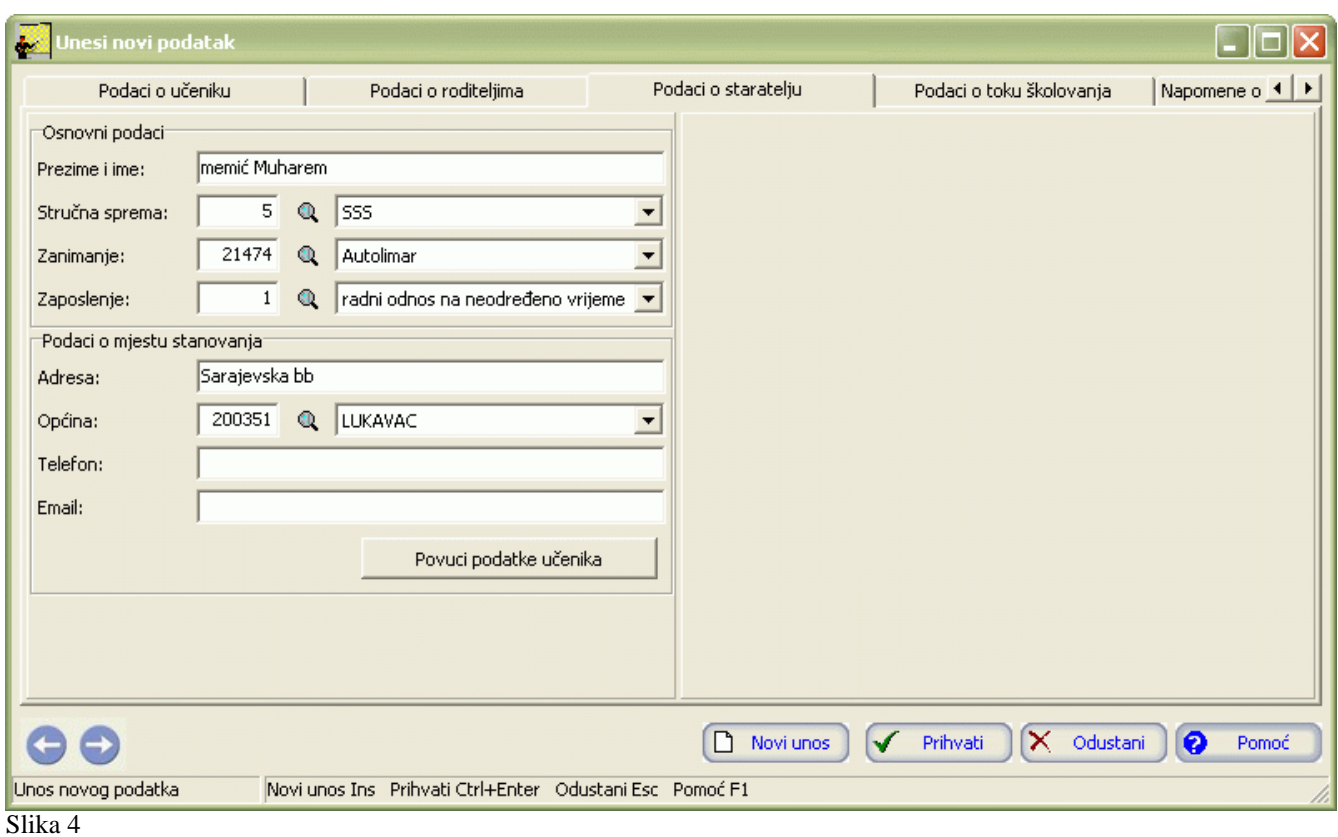

7. Slijedeci panel (Podaci o toku školovanja) sadrži podatke o podrucju rada i smjeru za koji se ucenik školuje, statusu ucenika i podatke o završnom ispitu koji ucenik radi na kraju školovanja (vidi sliku 5). Kao što možete vidjeti, prilikom unosa novog ucenika na ovom panelu obavezna su dva polja za unos: Upisano podrucje rada i Upisani smjer, koje unosite na nacin objašnjenu Generalnom prirucniku. Ostala polja se popunjavaju kasnije. Završeno podrucje rada i Završeni smjer u srednjim školama mogu se razlikovati od upisanog podrucja rada i smjera, tako da su ta dva polja za unos posebna. Ova dva polja su medusobno zavisna kod unosa, tako da ukoliko unesete Završeno podrucje rada trebate unijeti i Završeni smjer i obrnuto.

![](_page_70_Picture_41.jpeg)

8. Panel Napomene o posebnim potrebama (vidi sliku 6) je zadnji u nizu i služi za unos podataka o posebnim potrebama pojedinog ucenika.

![](_page_71_Picture_47.jpeg)

9. Kad redom popunite sve potrebne podatke za ucenika, možete kliknuti na dugme Prihvati ili Novi unos (ako namjeravate odmah unositi novog ucenika). Ukoliko odustajete od unosa novog ucenika kliknite na dugma Odustani.

#### **1.5 Izmjena podataka o uceniku**

Da biste izmijenili podatke o vec unesenom uceniku, postupite prema Generalnom prirucniku – Izmjena tekuceg zapisa.

Izmjena nece biti moguca ako su podaci ucenika upotrijebljeni pri kreiranju drugih modula.

#### **1.6 Brisanje podataka o uceniku**

Da biste obrisali vec unesenog ucenika, postupite prema Generalnom prirucniku – Brisanje tekuceg zapisa.

Brisanje nece biti moguce ako su podaci ucenika upotrijebljeni pri kreiranju drugih modula.

#### **1.7 Izvještaji iz modula Ucenici**

Izvještajima iz programskog modula Ucenici može se pristupiti iz menija Izvještaji, slika 7:
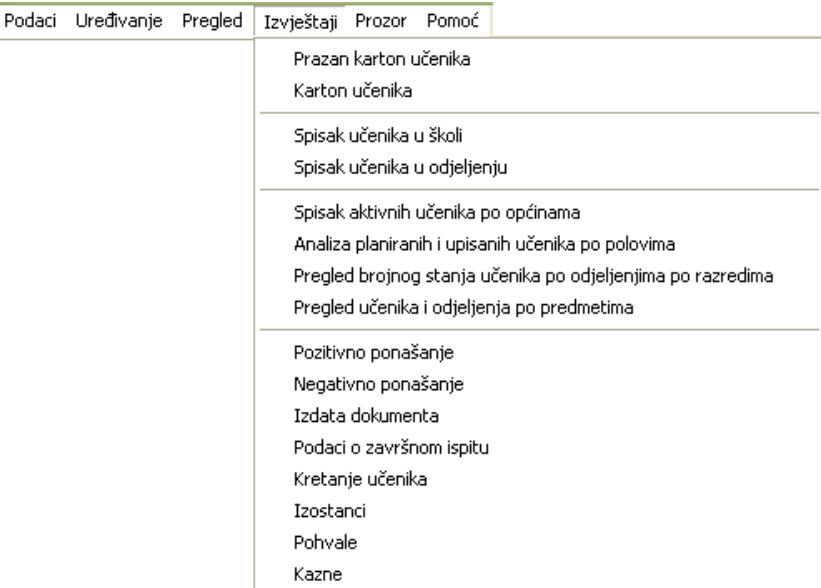

Dakle, kao što je prikazano na slici 7, izvještaji su:

- Prazan karton ucenika
- Karton ucenika
- Spisak ucenika u školi
- Spisak ucenika u odjeljenju
- Spisak aktivnih ucenika po opcinama
- Analiza planiranih i upisanih ucenika po polovima
- Pregled brojnog stanja ucenika po odjeljenjima po razredima
- Pregled ucenika i odjeljenja po predmetima
- Pozitivno ponašanje
- Negativno ponašanje
- Izdata dokumenta
- Podaci o završnom ispitu
- Kretanje ucenika
- Izostanci
- Pohvale
- Kazne

# **1.7.1 Prazan karton ucenika**

Prazan karton ucenika je napravljen radi prikupljanja potrebnih podataka o ucenicima.

- 1. Kliknite lijevom tipkom miša na ovaj izvještaj, u meniju Izvještaji Prazan karton ucenika.
- 2. Dobicete listu na ekranu koju možete pregledati uz pomoc scroll linija i tastera PageUp i PageDown. Možete je otštampati klikom na dugme sa slicicom štampaca u gornjem dijelu prozora izvještaja.
- 3. Kad završite sa izvještajem, kliknite na dugme Izlaz.

## **1.7.2 Karton ucenika**

Ovaj izvještaj sadrži sve unesene podatke o uceniku.

Postupak je slijedeci:

- 1. U tabeli Еvidencija ucenika trebate prvo izabrati ucenika ciji karton želite.
- 2. Kliknite lijevom tipkom miša na ovaj izvještaj u meniju Izvještaji Karton ucenika.
- 3. Dobicete listu na ekranu koju možete pregledati uz pomoc scroll linija i tastera PageUp i PageDown. Možete je otštampati klikom na dugme sa slicicom štampaca u gornjem dijelu prozora izvještaja.
- 4. Kad završite sa izvještajem, kliknite na dugme Izlaz.

### **1.7.3 Spisak ucenika u školi**

Ovaj izvještaj sadrži listu ucenika škole.

### Postupak je slijedeci:

- 1. Kliknite lijevom tipkom miša na ovaj izvještaj u meniju Izvještaji Spisak ucenika u školi.
- 2. Dobicete slijedeci upit, slika 8:

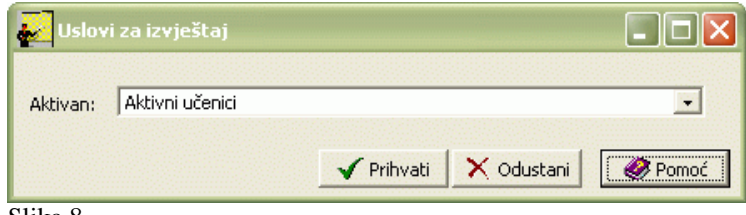

Slika 8

Inicijalno je postavljen uslov aktivni ucenici (oni koji su u toj školskoj godini u statusu školovanja te škole). Naravno, možete birati (oni koji nisu više ucenici te škole, bilo završetkom školovanja, bilo ispisivanjem iz škole) ili sve ucenike. Uslov potvrdite klikom na Prihvati (ako odustajete od izvještaja, kliknite mišem na dugme Odustani).

- 3. Dobicete listu na ekranu koju možete pregledati uz pomoc scroll linija i tastera PageUp i PageDown. Možete je otštampati klikom na dugme sa slicicom štampaca u gornjem dijelu prozora izvještaja.
- 4. Kad završite sa izvještajem, kliknite na dugme Izlaz.

### **1.7.4 Spisak ucenika u odjeljenju**

Ovaj izvještaj sadrži spiskove ucenika po odjeljenjima.

- 1. Kliknite lijevom tipkom miša na ovaj izvještaj u meniju Izvještaji Spisak ucenika u odjeljenju.
- 2. Dobicete slijedeci upit, slika 9:

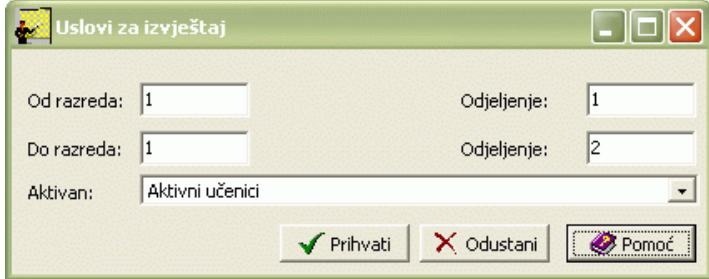

Postupite prema Generalnom prirucniku - Smjernice za rad sa podacima.

Inicijalno su postavljeni uslovi aktivni ucenici (oni koji su u toj školskoj godini u statusu školovanja te škole). Naravno, možete birati i neaktivne (oni koji nisu više ucenici te škole, bilo završetkom školovanja, bilo ispisivanjem iz škole) ili sve ucenike. Uslov potvrdite klikom na Prihvati (ako odustajete od izvještaja, kliknite mišem na dugme Odustani).

- 3. Dobicete listu na ekranu koju možete pregledati uz pomoc scroll linija i tastera PageUp i PageDown. Možete je otštampati klikom na dugme sa slicicom štampaca u gornjem dijelu prozora izvještaja.
- 4. Kad završite sa izvještajem, kliknite na dugme Izlaz.

## **1.7.5 Spisak aktivnih ucenika po opcinama**

Ovaj izvještaj daje ukupan broj ucenika po gradovima i opcinama stanovanja.

Postupak je slijedeci:

- 1. Kliknite lijevom tipkom miša na ovaj izvještaj u meniju Izvještaji Spisak aktivnih ucenika po opcinama.
- 2. Dobicete listu na ekranu koju možete pregledati uz pomoc scroll linija i tastera PageUp i PageDown. Možete je otštampati klikom na dugme sa slicicom štampaca u gornjem dijelu prozora izvještaja.
- 3. Kad završite sa izvještajem, kliknite na dugme Izlaz.

## **1.7.6 Analiza planiranih i upisanih ucenika po polovima**

Ovaj izvještaj daje polnu strukturu planiranih i upisanih ucenika po podrucjima rada i smjerovima.

Postupak je slijedeci:

- 1. Kliknite lijevom tipkom miša na ovaj izvještaj u meniju Izvještaji Analiza planiranih i upisanih ucenika po polovima.
- 2. Dobicete listu na ekranu koju možete pregledati uz pomoc scroll linija i tastera PageUp i PageDown. Možete je otštampati klikom na dugme sa slicicom štampaca u gornjem dijelu prozora izvještaja.
- 3. Kad završite sa izvještajem, kliknite na dugme Izlaz.

## **1.7.7 Pregled brojnog stanja ucenika po odjeljenjima po razredima**

Ovaj izvještaj daje pregled brojnog stanja ucenika po odjeljenjima, po razredima, podrucjima rada i smjerovima, te polu ucenika.

Postupak je slijedeci:

- 1. Kliknite lijevom tipkom miša na ovaj izvještaj u meniju Izvještaji Pregled brojnog stanja ucenika po odjeljenjima po razredima.
- 2. Dobicete slijedeci upit, slika 10:

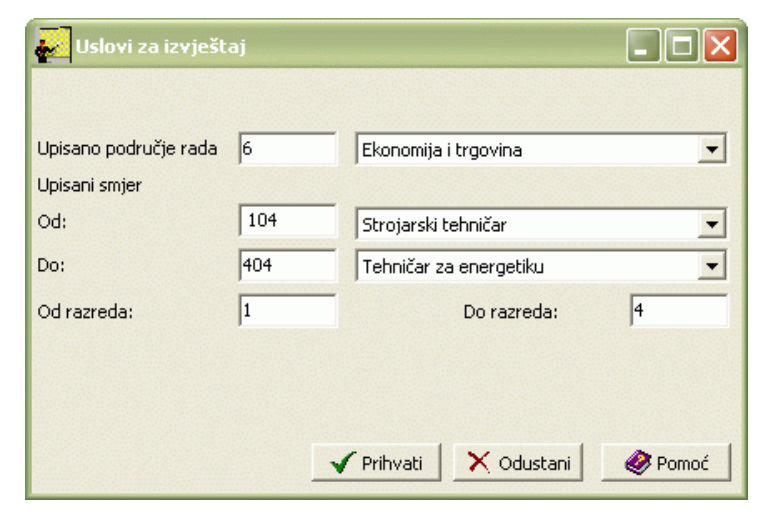

Slika 10

Postupite prema Generalnom prirucniku - Smjernice za rad sa podacima. Uslov potvrdite klikom na Prihvati (ako odustajete od izvještaja, kliknite mišem na dugme Odustani).

- 3. Dobicete listu na ekranu koju možete pregledati uz pomoc scroll linija i tastera PageUp i PageDown. Možete je otštampati klikom na dugme sa slicicom štampaca u gornjem dijelu prozora izvještaja.
- 4. Kad završite sa izvještajem, kliknite na dugme Izlaz.

### **1.7.8 Pregled ucenika i odjeljenja po predmetima**

Ovaj izvještaj daje pregled brojnog stanja ucenika po odjeljenjima, podrucjima rada i smjerovima, predmetima, te polu ucenika.

Postupak je slijedeci:

- 1. Kliknite lijevom tipkom miša na ovaj izvještaj u meniju Izvještaji Pregled ucenika i odjeljenja po predmetima.
- 2. Dobicete upit kao na slici 10. Postupite prema Generalnom prirucniku Smjernice za rad sa podacima. Uslov potvrdite klikom na Prihvati (ako odustajete od izvještaja, kliknite mišem na dugme Odustani).
- 3. Dobicete listu na ekranu koju možete pregledati uz pomoc scroll linija i tastera PageUp i PageDown. Možete je otštampati klikom na dugme sa slicicom štampaca u gornjem dijelu prozora izvještaja.
- 4. Kad završite sa izvještajem, kliknite na dugme Izlaz.

#### **1.7.9 Pozitivno ponašanje**

Ovaj izvještaj daje podatke o evidentiranom pozitivnom ponašanju izabranog ucenika.

Postupak je slijedeci:

- 1. U tabeli Еvidencija ucenika trebate prvo izabrati ucenika ciji izvještaj o pozitivnom ponašanju želite.
- 2. Dobicete listu na ekranu koju možete pregledati uz pomoc scroll linija i tastera PageUp i PageDown. Možete je otštampati klikom na dugme sa slicicom štampaca u gornjem dijelu prozora izvještaja,
- 3. Kad završite sa izvještajem, kliknite na dugme Izlaz.

### **1.7.10 Negativno ponašanje**

Ovaj izvještaj daje podatke o evidentiranom negativnom ponašanju izabranog ucenika.

Postupak je slijedeci:

- 1. U tabeli ucenika trebate prvo izabrati ucenika ciji izvještaj o negativnom ponašanju želite.
- 2. Kliknite lijevom tipkom miša na ovaj izvještaj u meniju Izvještaji Negativno ponašanje.
- 3. Dobicete listu na ekranu koju možete pregledati uz pomoc scroll linija i tastera PageUp i PageDown. Možete je otštampati klikom na dugme sa slicicom štampaca u gornjem dijelu prozora izvještaja.
- 4. Kad završite sa izvještajem, kliknite na dugme Izlaz.

#### **1.7.11 Izdata dokumenta**

Ovaj izvještaj daje podatke o izdatim dokumentima (svjedocanstvima i/ili diplomama i njihovim duplikatima) za izabranog ucenika.

- 1. U tabeli Еvidencija ucenika trebate prvo izabrati ucenika ciji izvještaj o izdatim dokumentima želite.
- 2. Kliknite lijevom tipkom miša na ovaj izvještaj u meniju Izvještaji Izdata dokumenta.
- 3. Dobicete listu na ekranu koju možete pregledati uz pomoc scroll linija i tastera PageUp i PageDown. Možete je otštampati klikom

na dugme sa slicicom štampaca u gornjem dijelu prozora izvještaja.

4. Kad završite sa izvještajem, kliknite na dugme Izlaz.

### **1.7.12 Podaci o završnom ispitu**

Ovaj izvještaj daje podatke o završnom ispitu izabranog ucenika.

Postupak je slijedeci:

- 1. U tabeli Еvidencija ucenika trebate prvo izabrati ucenika ciji izvještaj o završnom ispitu želite.
- 2. Kliknite lijevom tipkom miša na ovaj izvještaj u meniju Izvještaji Podaci o završnom ispitu.
- 3. Dobicete listu na ekranu koju možete pregledati uz pomoc scroll linija i tastera PageUp i PageDown. Možete je otštampati klikom na dugme sa slicicom štampaca u gornjem dijelu prozora izvještaja
- 4. Kad završite sa izvještajem, kliknite na dugme Izlaz.

#### **1.7.13 Kretanje ucenika**

Ovaj izvještaj daje podatke o evidentiranom kretanju izabranog ucenika tokom školovanja, tj. promjenama odjeljenja.

Postupak je slijedeci:

- 1. U tabeli Еvidencija ucenika trebate prvo izabrati ucenika ciji izvještaj o kretanju želite.
- 2. Kliknite lijevom tipkom miša na ovaj izvještaj u meniju Izvještaji Kretanje ucenika.
- 3. Dobicete listu na ekranu koju možete pregledati uz pomoc scroll linija i tastera PageUp i PageDown. Možete je otštampati klikom na dugme sa slicicom štampaca u gornjem dijelu prozora izvještaja.
- 4. Kad završite sa izvještajem, kliknite na dugme Izlaz.

## **1.7.14 Izostanci**

Ovaj izvještaj daje podatke o evidentiranim opravdanim i neopravdanim izostancima izabranog ucenika.

Postupak je slijedeci:

- 1. U tabeli Еvidencija ucenika trebate prvo izabrati ucenika ciji izvještaj o izostancima želite.
- 2. Kliknite lijevom tipkom miša na ovaj izvještaj u meniju Izvještaji Izostanci.
- 3. Dobicete listu na ekranu koju možete pregledati uz pomoc scroll linija i tastera PageUp i PageDown. Možete je otštampati klikom na dugme sa slicicom štampaca u gornjem dijelu prozora izvještaja.
- 4. Kad završite sa izvještajem, kliknite na dugme Izlaz.

# **1.7.15 Pohvale**

Ovaj izvještaj daje podatke o evidentiranim pohvalama izabranog ucenika.

- 1. U tabeli ucenika trebate prvo izabrati ucenika ciji izvještaj o pohvalama želite.
- 2. Kliknite lijevom tipkom miša na ovaj izvještaj u meniju Izvještaji Pohvale.
- 3. Dobicete listu na ekranu koju možete pregledati uz pomoc scroll linija i tastera PageUp i PageDown. Možete je otštampati klikom na dugme sa slicicom štampaca u gornjem dijelu prozora izvještaja.
- 4. Kad završite sa izvještajem, kliknite na dugme Izlaz.

# **1.7.16 Kazne**

Ovaj izvještaj daje podatke o evidentiranim kaznama izabranog ucenika.

Postupak je slijedeci:

- 1. U tabeli ucenika trebate prvo izabrati ucenika ciji izvještaj o kaznama želite.
- 2. Kliknite lijevom tipkom miša na ovaj izvještaj u meniju Izvještaji Kazne.
- 3. Dobicete listu na ekranu koju možete pregledati uz pomoc scroll linija i tastera PageUp i PageDown. Možete je otštampati klikom na dugme sa slicicom štampaca u gornjem dijelu prozora izvještaja.
- 4. Kad završite sa izvještajem, kliknite na dugme Izlaz.

# **1.8 Obavještenja i upozorenja**

Prilikom rada u modulu Ucenici mogu da se dogode odredene prepreke u radu ili da se od vas zahtijevaju neke dodatne akcije ili potvrde akcija (narocito kada su u pitanju destruktivne akcije koje mogu uzrokovati brisanje podataka. U tim slucajevima program daje obavještenja ili upozorenja koja vam pomažu u radu.

• Ako u polju JMBG ucenika upišete greškom broj sa manje od trinaest brojeva, cim pokušate da predete na sledece polje za unos pojavice se obavještenje kao na slici11:

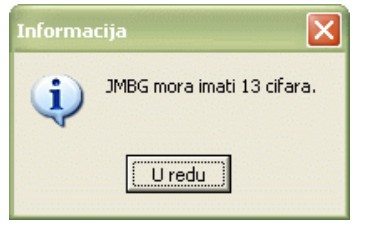

#### Slika 11

Kad dobijete ovakvu poruku, kliknite mišem na dugme U redu. Program vas odmah vraca na polje JMBG. Upišite ispravan broj i nastavite sa unosom.

• Ako u polju JMBG ucenika upišete greškom broj cija prva i druga brojka nisu ispravne (predstavljaju dan rodenja), cim pokušate da predete na sledece polje za unos pojavice se obavještenje kao na slici 12:

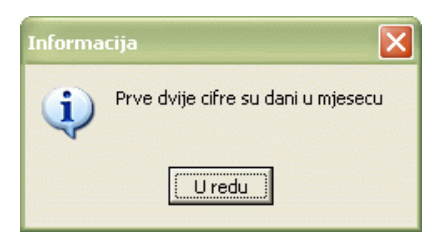

## Slika 12

Kad dobijete ovakvu poruku, kliknite mišem na dugme U redu. Program vas odmah vraca na polje JMBG. Upišite ispravan broj i nastavite sa unosom.

• Ako u polju JMBG ucenika upišete greškom broj cija treca i cetvrta brojka nisu ispravne (predstavljaju mjesec rodenja), cim pokušate da predete na sledece polje za unos pojavice se obavještenje kao na slici 13:

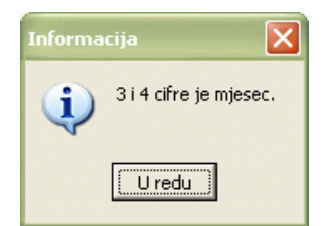

### Slika 13

Kad dobijete ovakvu poruku, kliknite mišem na dugme U redu. Program vas odmah vraca na polje JMBG. Upišite ispravan broj i nastavite sa unosom.

• Ako u polju JMBG ucenika upišete pogrešno kreiran broj, cim pokušate da predete na sledece polje za unos pojavice se obavještenje kao na slici 14:

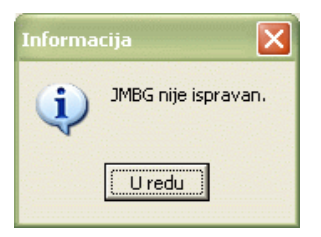

Kad dobijete ovakvu poruku, kliknite mišem na dugme U redu. Program vas odmah vraca na polje JMBG. Upišite ispravan broj i nastavite sa unosom.Može se desiti da tacno upišete broj sa identifikacionog dokumenta, ali da taj broj nije bio ispravno kreiran u nadležnoj ustanovi. U tom slucaju unos tog ucenika možete kasnije izvršiti (kad broj bude ispravljen).

• Ako u polju JMBG ucenika upišete greškom broj koji ima neispravne brojeve koji predstavljaju godinu rodenja, cim pokušate da predete na sledece polje za unos pojavice se obavještenje kao na slici 15:

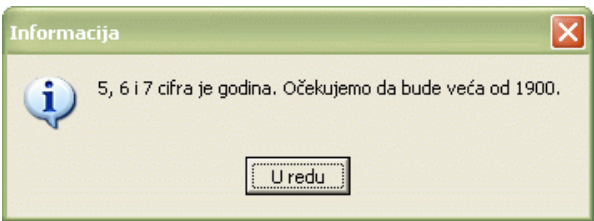

Slika 15

Kad dobijete ovakvu poruku, kliknite mišem na dugme U redu. Program vas odmah vraca na polje JMBG. Upišite ispravan broj i nastavite sa unosom.

• Ako unesete ucenika sa šifrom koja vec postoji u tabeli, kad kliknete na dugme Prihvati ili Novi unos, dobicete obavještenje kao na slici 16:

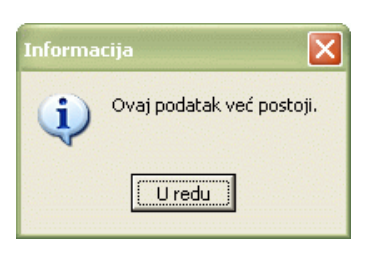

Slika 16

Kad dobijete ovakvu poruku, kliknite mišem na dugme U redu. Šifra ucenika je osnovni identifikacioni podatak, pa prema tome ne mogu se unijeti dva ucenika sa istom šifrom (ili jedan ucenik dva puta). Ispravite šifru ucenika i potvrdite unos

• Ukoliko pokušate da ažurirate bilo koji zapis u stavkama, dobicete obavještenje kao na slici 17, koji vam ukazuje na to da se stavke ucenika ažuriraju u modulu Odjeljenja.

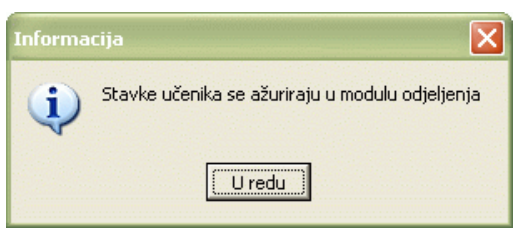

Slika 17

Kliknite na dugme U redu. Ažuriranje stavki izvršite u modulu Odjenjenja. U tabeli stavki vam je ostavljena samo mogucnost pregleda podataka (vidi Generalni prirucnik – Smjernice za rad sa podacima)

# **2 ZAPOSLENI I PLATE**

### **2.1 Uvod**

Evidencija zaposlenih vrši se u modulu Zaposleni i plate. U ovom dijelu prirucnika nalaze se sledeca obavještenja:

- · Pristupanje modulu Zaposleni i plate
- Period za obracun
- · Obustave i krediti
- Obracun zarada
- · Vrste zarada
- **Izvještaji**
- · Obavještenja i upozorenja

## **2.2 Pristupanje modulu Zaposleni i plate**

Nakon što ste inicijalno upisali svoje korisnicko ime i šifru i na taj nacin ušli u program EMIS, dobili ste osnovni prozor sa opcijama.

Za ulazak u modul Zaposleni i plate postupak je sledeci:

- 1. Kliknite jednom lijevim tasterom miša na dugme Zaposleni i plate.
- 2. Dobicete formu za izbor opcija. Možete birati izmedu šest ponudenih opcija:
	- Zaposleni i plate
	- · Period za obracun
	- Porezi i doprinosi
	- · Obustave i krediti
	- · Obracun zarada
	- · Vrste zarada

## **2.3 Zaposleni i plate**

Ukoliko aktivirate opciju Zaposleni i plate na ekranu cete imati prozor kao na slici 19:

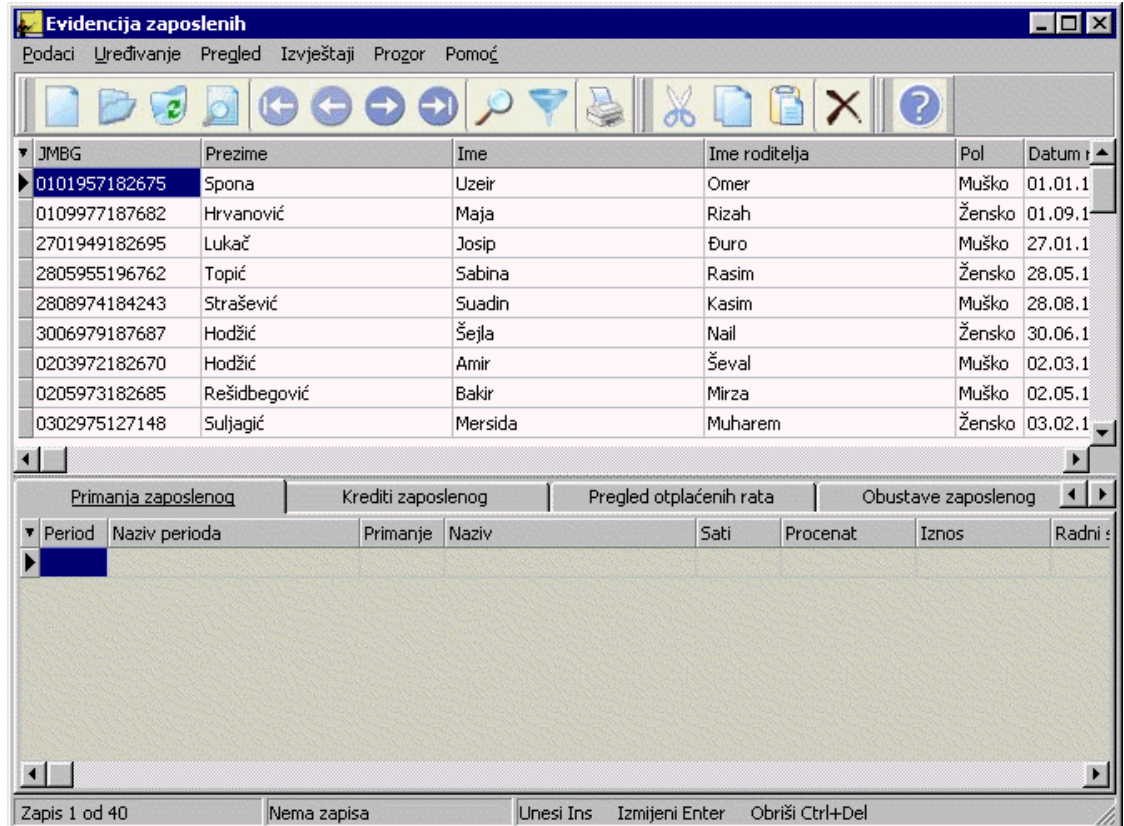

Izgled prozora opisan je u Generalnom prirucniku. Prozor se sastoji iz dvije tabele. U tabeli zaglavlja se nalaze opšti podaci o zaposlenima a u tabeli stavki se nalaze podaci o primanjima, kreditima i obustavama zaposlenih.

Za kretanje kroz tabelu, sortiranje, filtriranje i traženje pojedinih zapisa važe principi vec opisani u Generalnom prirucniku.

### **2.3.1 Forma za unos zaposlenih**

Da biste unijeli novog zaposlenog postupak je sljedeci:

- 1. Postupite prema Generalnom prirucniku Unos novog zapisa.
- 2. Dobicete formu za unos zaposlenih. Podaci na formi za unos su brojni i logicno su grupisani na cetiri kartice. Svaka kartica je nezavisna od ostalih, tako da nije neophodno unijeti sve podatke na svim karticama. Osim toga, unutar svake kartice, podaci su takode logicno grupisani i svaka grupa ima svoj naslov (vidi sliku 20):

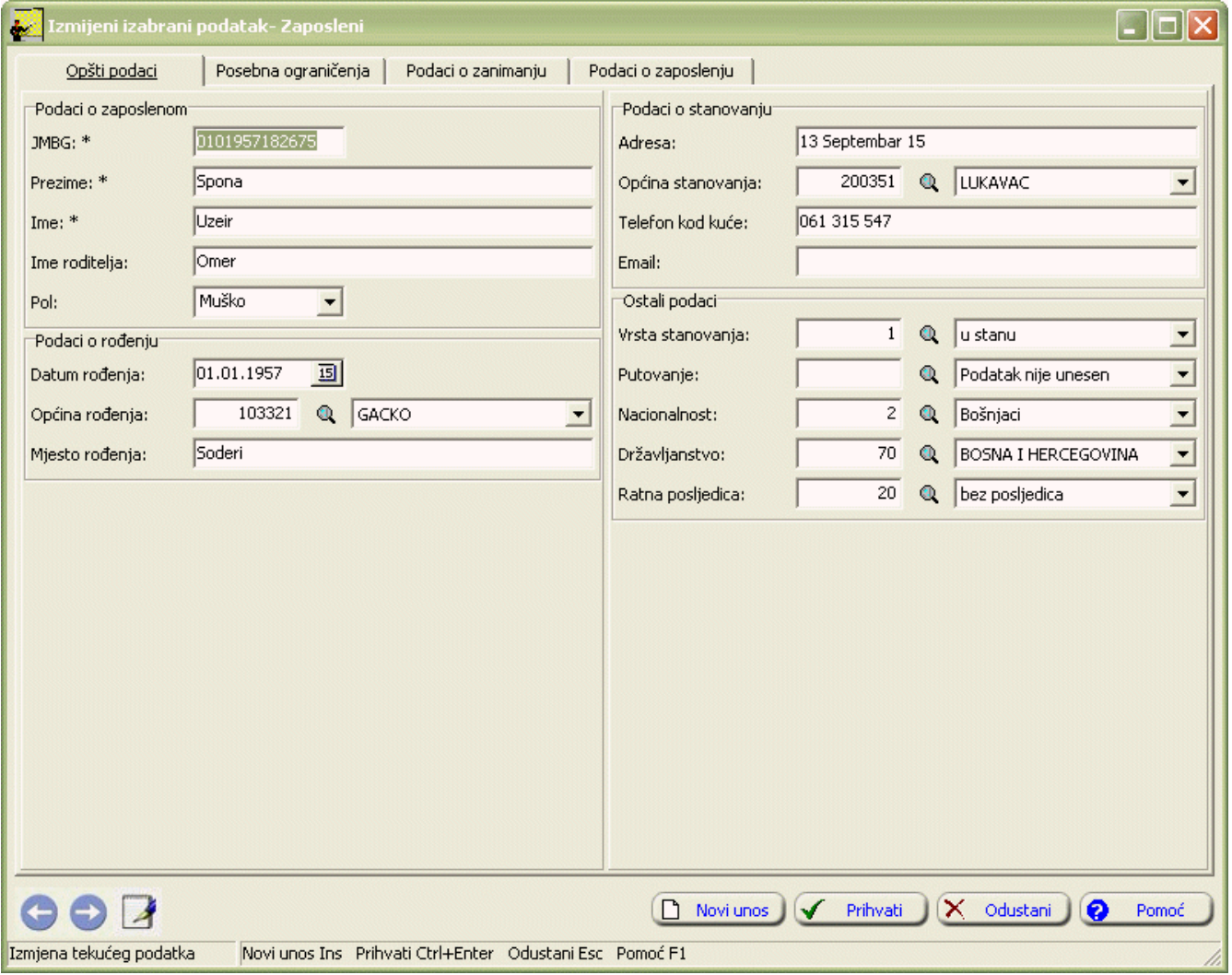

Slika 20

- 3. Prva kartica (Opšti podaci) sadrži osnovne podatke o zaposlenom, podatke o rodenju, podatke o stanovanju i ostale podatke o zaposlenom, kao što je prikazano na slici 19. Kada unesete JMBG, na osnovu njega, automatski ce biti oznacena polja Pol i Datum upisa (kod unosa podataka o rodenju). JMBG je osnovni identifikacioni podatak za zaposlenog, pa prema tome ne mogu se unijeti dva zaposlena sa istim JMBG (ili jedan zaposleni dva puta).
- 4. Na sledece polje za unos predite onako kako je objašnjeno u Generalnom prirucniku Unos novog zapisa. Redom upisujte podatke. Pojedine podatke povlacite iz prethodno unesenih šifarnika.
- 5. Kad upišete sve podatke u kartici Opšti podaci, kliknite lijevom tipkom miša na naslov sljedece kartice (Posebna ogranicenja), slika 21. Ovdje možete upisati napomene o posebnim ogranicenjima zaposlenog.

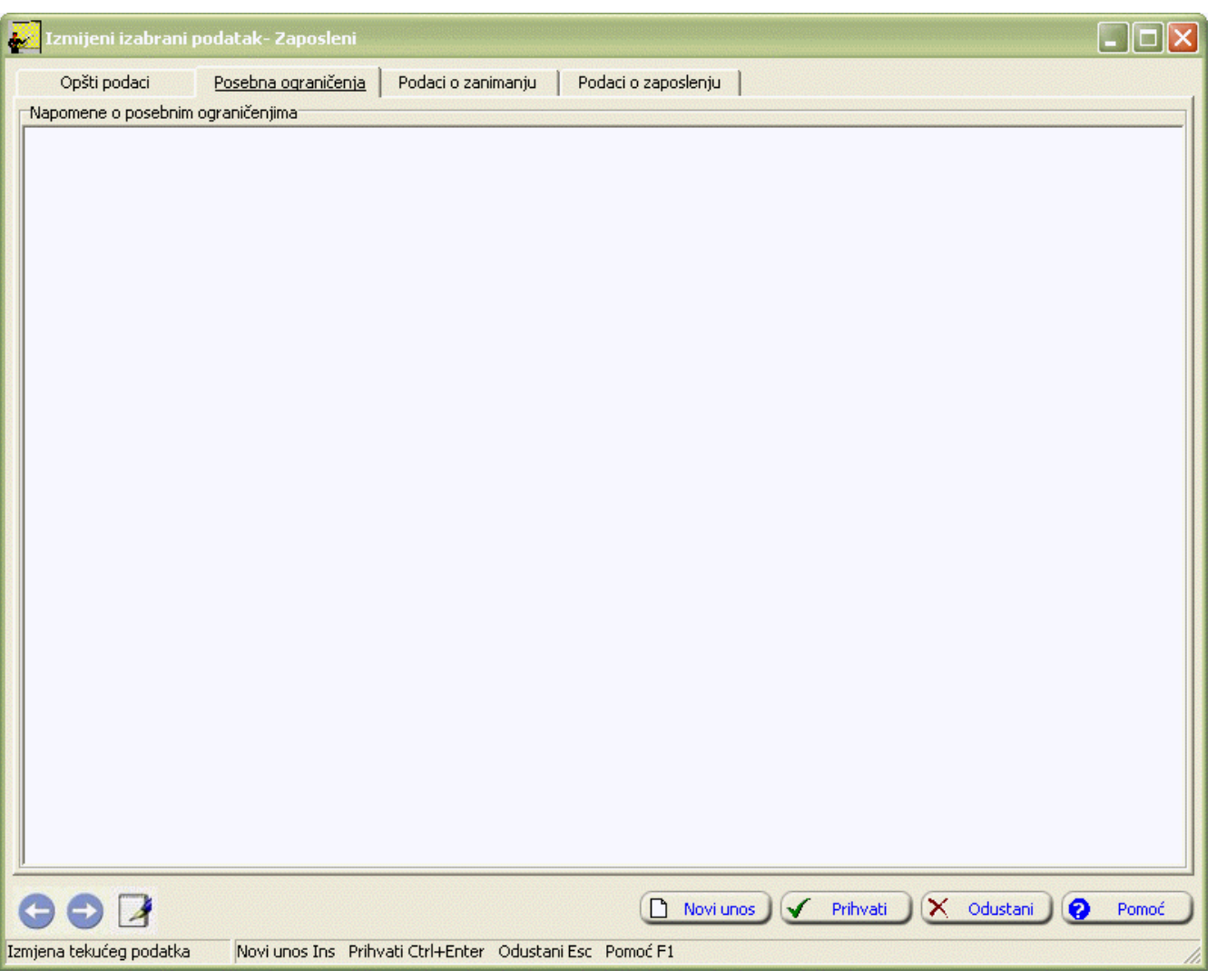

6. Sljedeca kartica (Podaci o zanimanju) prikazan na slici 22 sadrži podatke o zanimanju i strucnom usavršavanju zaposlenog.

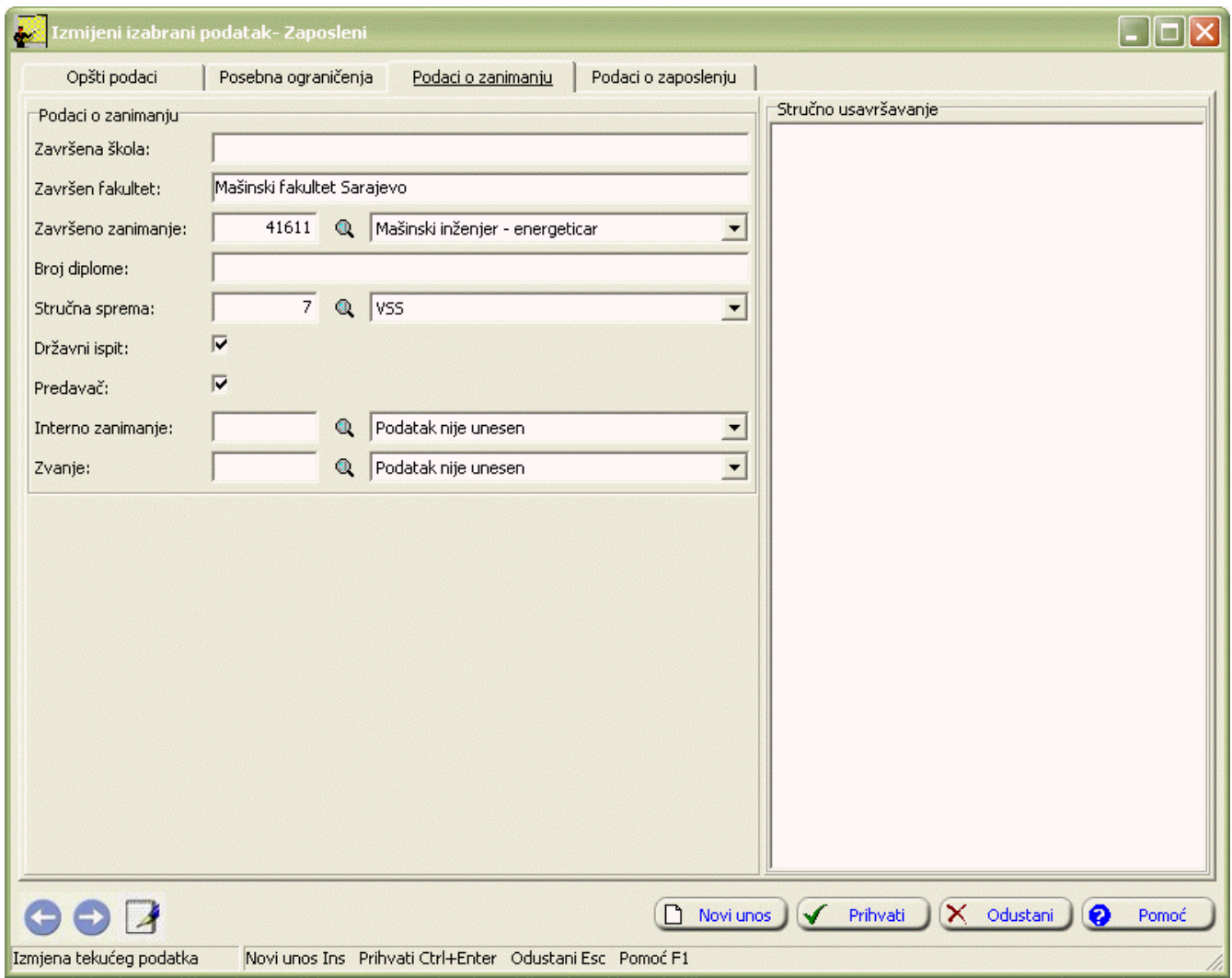

7. Sljedeca kartica (Podaci o zaposlenju) prikazan na slici 23 sadrži podatke o zaposlenju, plati i opšte napomene.

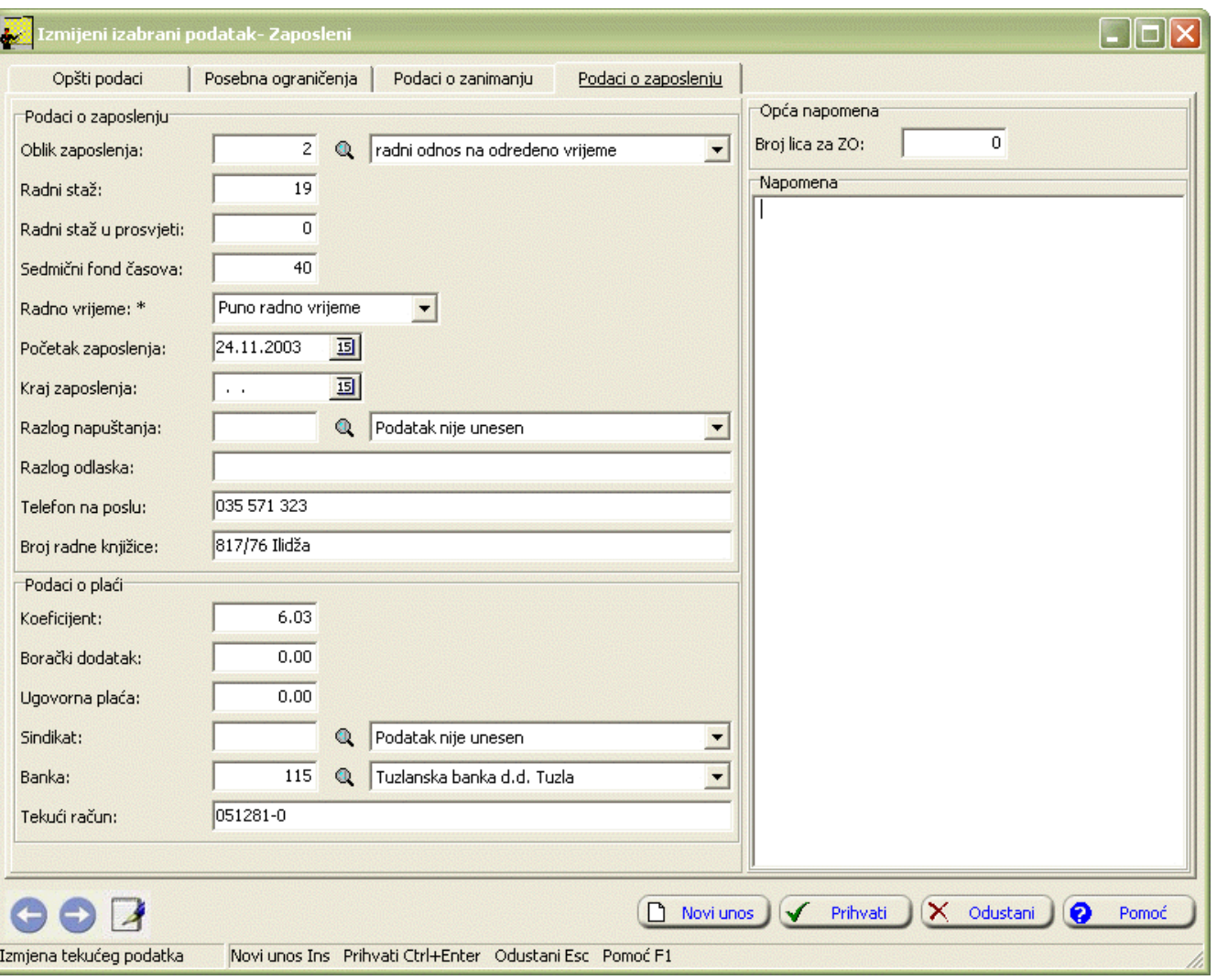

8. Kad redom popunite sve potrebne podatke za zaposlenog, možete kliknuti na dugme Prihvati ili Novi unos (ako namjeravate odmah unositi novog zaposlenog). Ukoliko odustajete od unosa novog zaposlenog kliknite na dugme Odustani.

## **2.3.1.1 Primanja zaposlenog**

Da biste unijeli primanja zaposlenih postupak je sljedeci:

- 1. Odaberite karticu Primanja zaposlenog. Postupite zatim prema Generalnom prirucniku Unos novog zapisa.
- 2. Dobicete formu za unos primanja zaposlenih kao na slici 24:

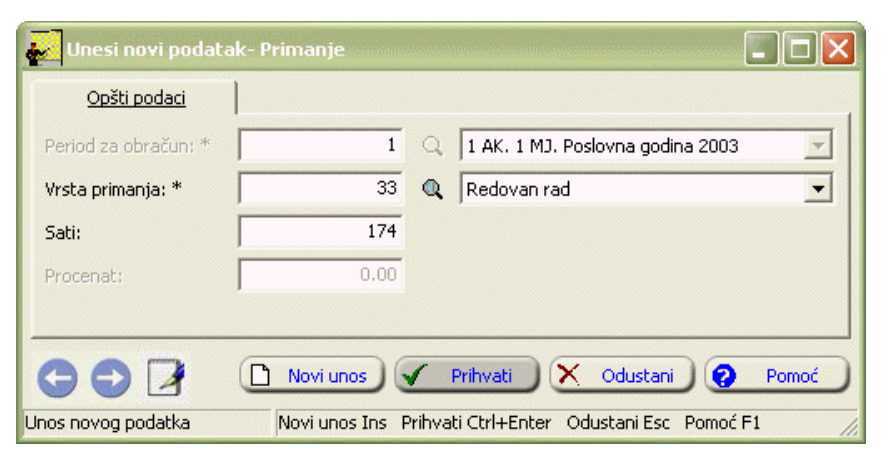

Slika 24

- 3. Postupite prema Generalnom prirucniku-Smjernice za rad sa podacima. U zavisnosti od vrste primanja koja je definisana u podmodulu modulu Vrste zarada, aktiviraju se polja sati, procenat ili iznos.
- 4. Kad redom popunite sve potrebne podatke, možete kliknuti na dugme Prihvati ili Novi unos (ako namjeravate odmah unositi nova primanja). Ovim ste izvršili unos podataka za primanja zaposlenog.

#### **2.3.1.2 Krediti zaposlenog**

Da biste unijeli kredite zaposlenim, postupak je sljedeci:

- 1. Odaberite karticu Krediti zaposlenog. Postupite zatim prema Generalnom prirucniku Unos novog zapisa.
- 2. Dobicete formu za unos kredita zaposlenih kao na slici 25:

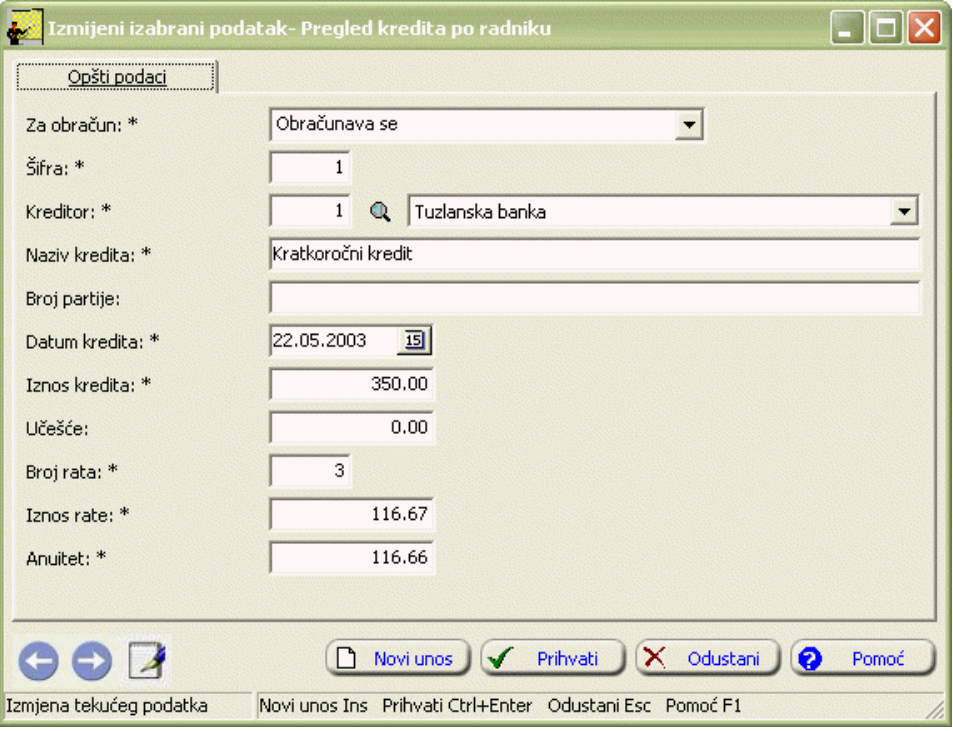

Slika 25

- 3. Postupite prema Generalnom prirucniku-Smjernice za rad sa podacima. Redom upisujte podatke. Datum kredita mora biti manji ili jednak datumu kada se radi obracun. Ukoliko upišete broj rata, program vam sam ispiše iznos rata i obrnuto.
- 4. Kad redom popunite sve potrebne podatke, možete kliknuti na dugme Prihvati ili Novi unos (ako namjeravate odmah unositi novi kredit). Ovim ste izvršili unos podataka za kredite zaposlenog.

Napomena: Unos kredita možete vršiti u i podmodulu Obustave i krediti - Krediti.

### **2.3.1.3 Pregled otplacenih rata**

Pregled otplacenih rata možete pratiti na sljedeci nacin:

- 1. U tabeli kartice Krediti zaposlenog odaberite kredit zaposlenog za koji želite pregledati otplacene rate. Aktivirajte zatim karticu Pregled otplacenih rata.
- 2. Pregled otplacenih rata možete pregledati preko forme za pregled zapisa. Postupite prema Generalnom prirucniku Pregled zapisa preko forme za unos.
- 3. Dobicete formu za pregled kao na slici 26:

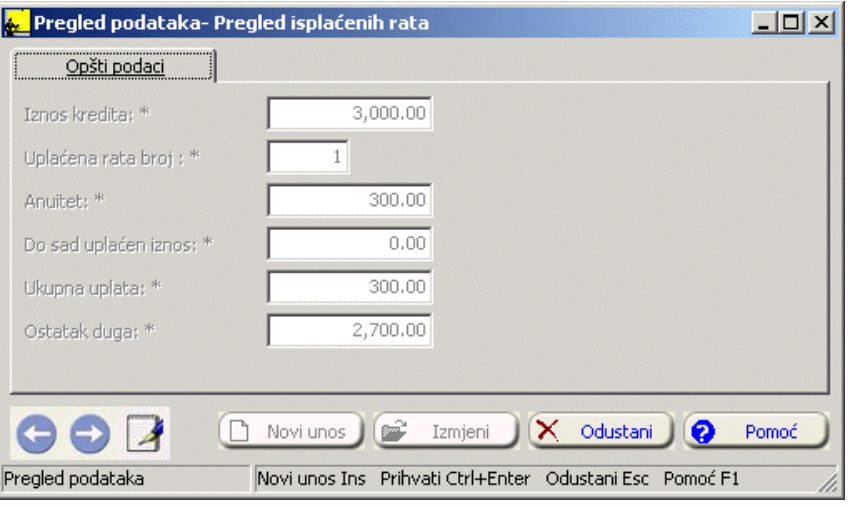

4. Nakon što pregledate isplacenu ratu, možete kliknuti na dugme Odustani ili pritisnuti tipku Esc.

#### **2.3.1.4 Obustave zaposlenog**

Da biste unijeli obustave zaposlenih postupak je sljedeci:

- 1. Odaberite karticu Obustave zaposlenog. Postupite zatim prema Generalnom prirucniku Unos novog zapisa.
- 2. Dobicete formu za unos obustava zaposlenih kao na slici 27:

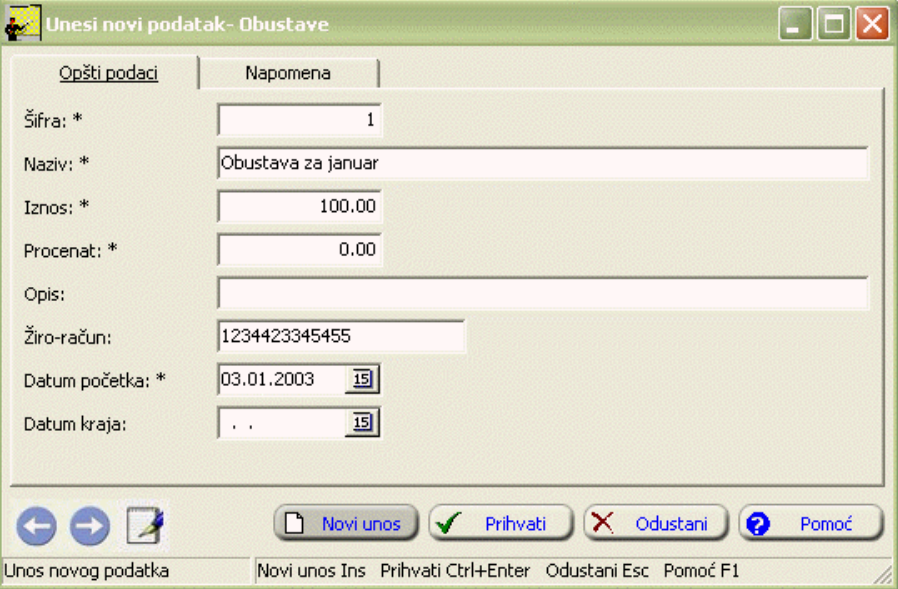

Slika 27

- 3. Postupite prema Generalnom prirucniku-Smjernice za rad sa podacima. Obustave možete unositi u procentu ili u iznosu.
- 4. Kad redom popunite sve potrebne podatke, možete kliknuti na dugme Prihvati ili Novi unos (ako namjeravate odmah unositi nove obustave). Ovim ste izvršili unos podataka za obustave zaposlenog.

Napomena: Unos obustava možete vršiti u i podmodulu Obustave i krediti - Obustave.

### **2.3.1.5 Pregled otplacenih obustava**

Pregled otplacenih rata obustava pratiti na sledeci nacin:

 1. U tabeli forme Obustave zaposlenog odaberite obustavu za koju želite pregledati otplate. Aktivirajte zatim formu Pregled otplacenih obustava.

2. Pregled otplacenih obustava možete pregledati preko forme za pregled zapisa. Postupite prema Generalnom prirucniku - Pregled zapisa preko forme za unos.

3. Dobicete formu za pregled kao na slici 28:

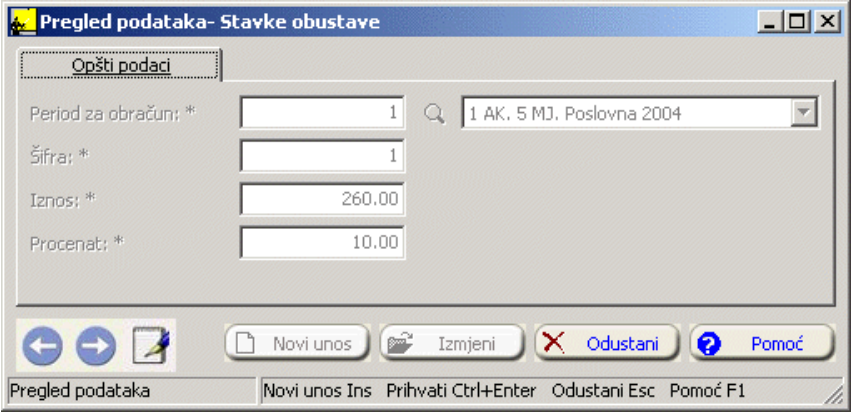

4. Nakon što pregledate otplatu obustave, možete kliknuti na dugme Odustani ili pritisnuti taster Esc.

## **2.3.1.6 Pregled svih primanja**

 Pregled svih primanja zaposlenih nalazi se u tabeli Pregled svih primanja. Zapise možee pregledati biranjem opcije Pregled zapisa preko forme za unos iz menija Podaci.

## **2.4 Period za obracun**

Ukoliko aktivirate podmodul Period za obracun na ekranu cete imati prozor kao na slici 29:

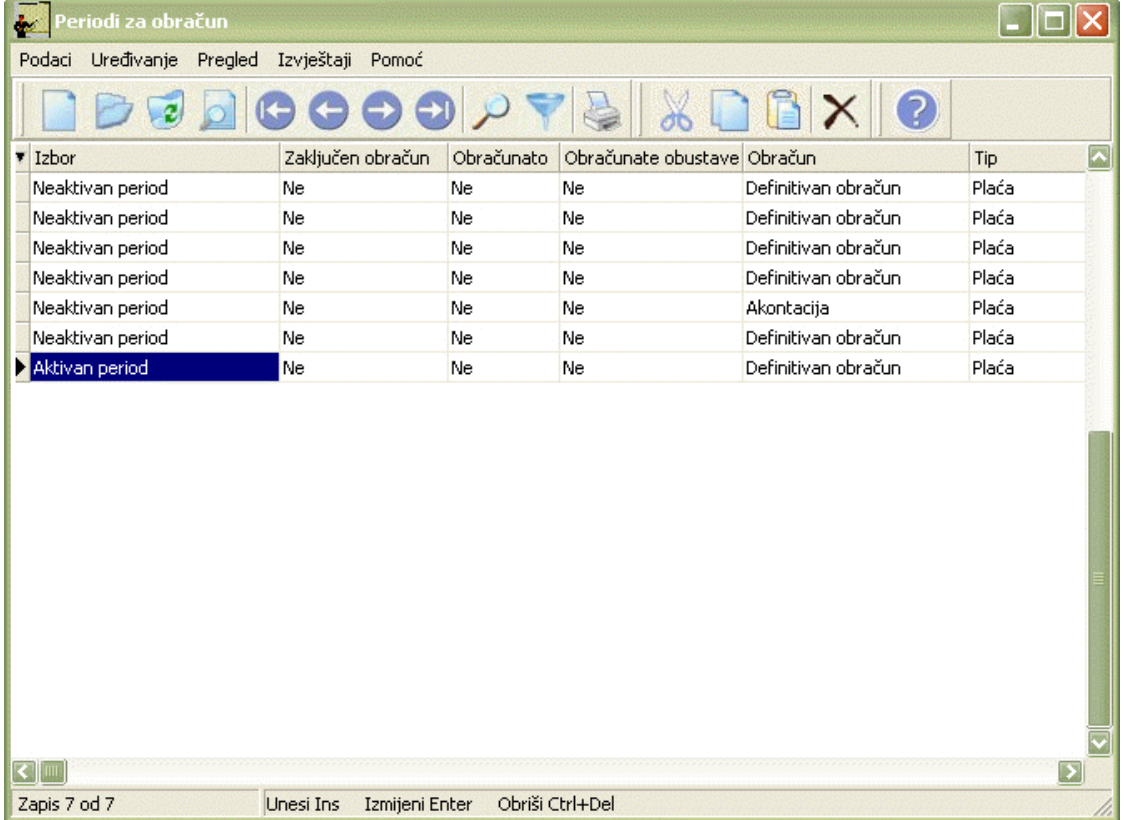

#### Slika 29

 Izgled prozora je opisan u Generalnom prirucniku. Za kretanje kroz tabelu, sortiranje, filtriranje i traženje pojedinih zapisa važe isti principi vec opisani u Generalnom prirucniku.

### **2.4.1 Forma za unos perioda za obracun**

Za unos perioda za obracun postupak je sledeci:

- 1. Postupite prema Generalnom prirucniku Unos novog zapisa.
- 2. Dobicete formu za unos perioda za obracun kao na slici 30:

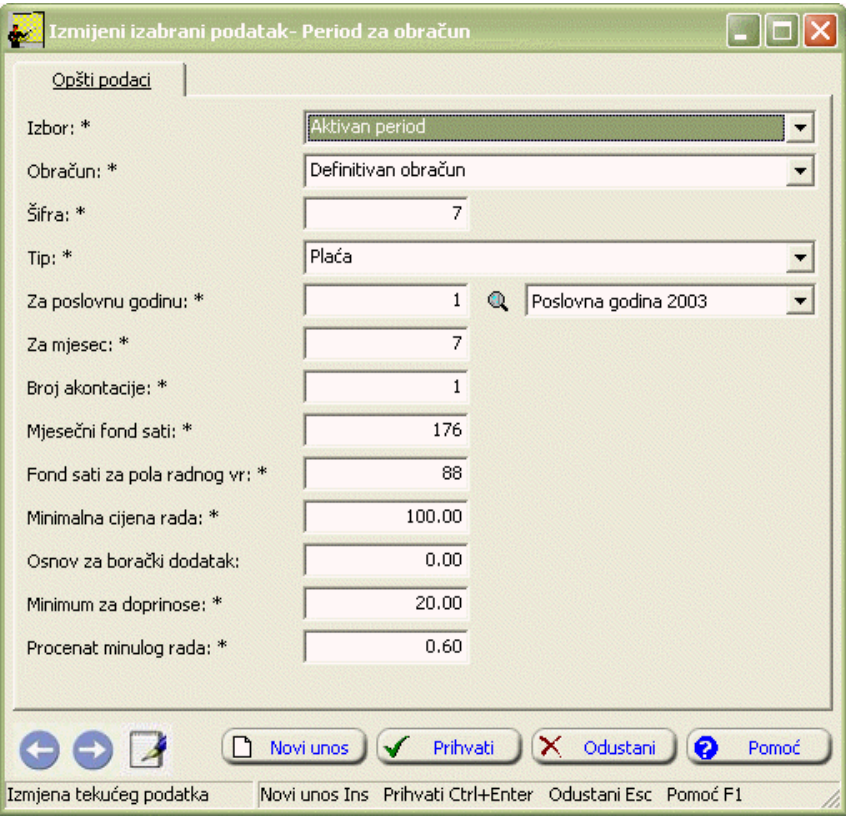

3. Postupite prema Generalnom prirucniku-Smjernice za rad sa podacima.

4. Kad redom popunite sve potrebne podatke, možete kliknuti na dugme Prihvati ili Novi unos (ako namjeravate odmah unositi novi period za obracun). Ovim ste izvršili unos podataka za period za obracun.

## **2.5 Porezi i doprinosi**

Podmodul Porezi i doprinosi sadrži dvije opcije:

- 1. Porezi i doprinosi
- 2. Postavka doprinosa

# **2.5.1 Porezi i doprinosi**

Ukoliko aktivirate opciju Porez i doprinosi na ekranu cete imati prozor kao na slici 31:

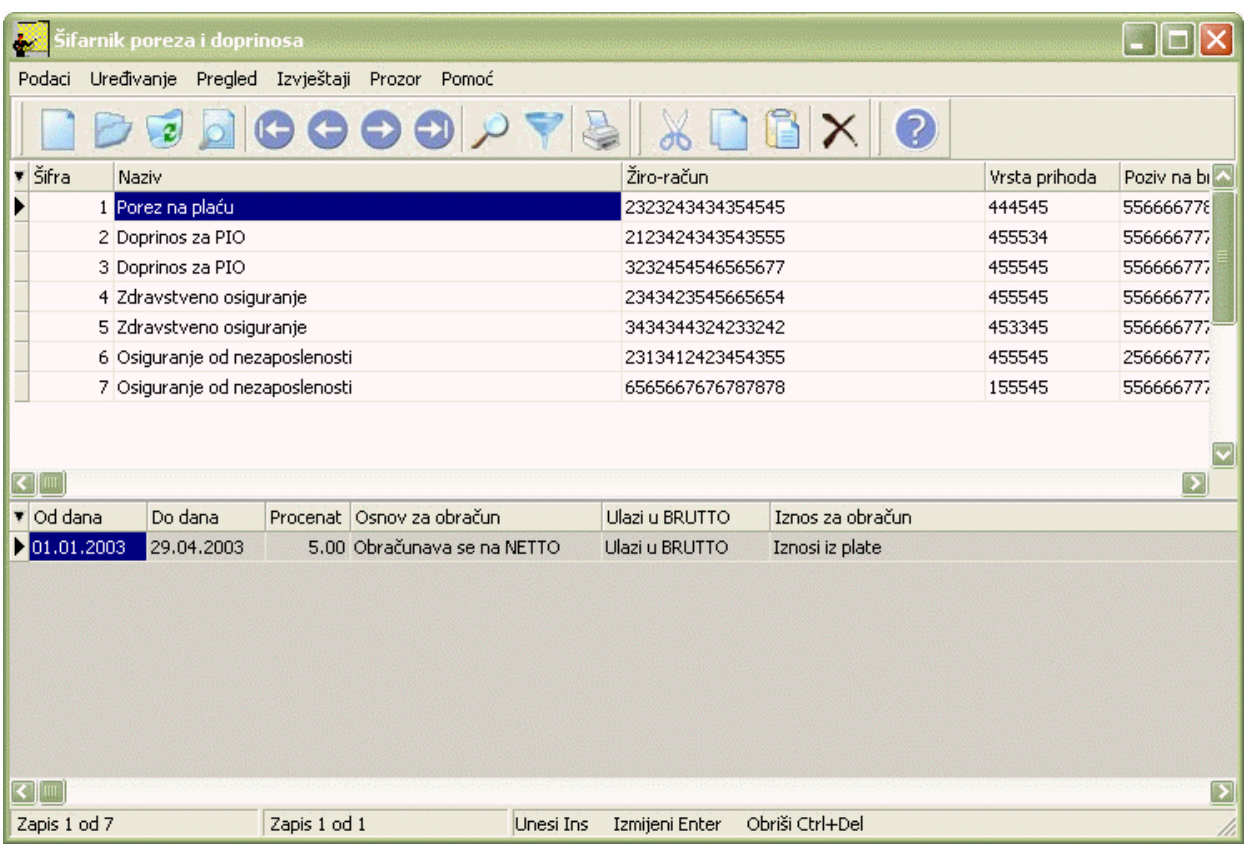

Izgled prozora je opisan u Generalnom prirucniku. Za kretanje kroz tabelu, sortiranje, filtriranje i traženje pojedinih zapisa važe principi vec opisani u Generalnom prirucniku.

Prozor se sastoji iz dvije tabele. U tabeli zaglavlja nalaze se šifre i nazivi doprinosa a u tabeli stavki nalaze se stavke doprinosa.

## **2.5.1.1 Forma za unos poreza i doprinosa**

Da biste unijeli porez i doprinos postupak je sledeci:

- 1. Postupite prema Generalnom prirucniku Unos novog zapisa.
- 2. Dobicete formu za unos doprinosa kao na slici 32:

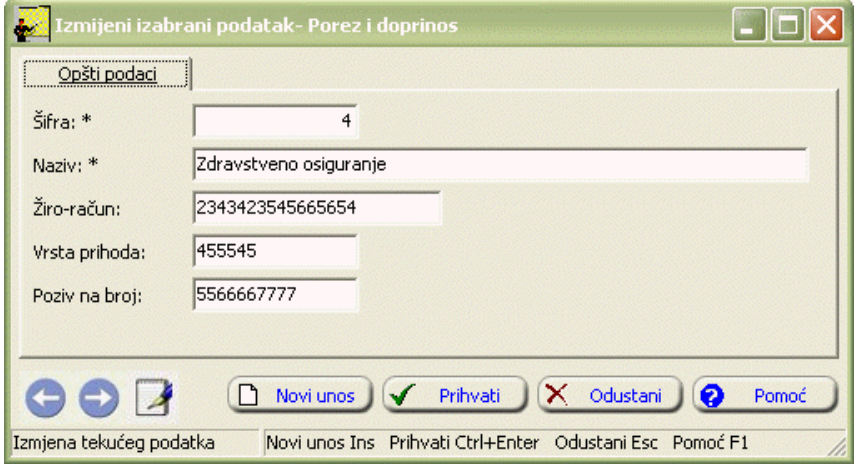

Slika 32

3. Postupite prema Generalnom prirucniku-Smjernice za rad sa podacima.

4. Kad redom popunite sve potrebne podatke, možete kliknuti na dugme Prihvati ili Novi unos (ako namjeravate odmah unositi novi doprinos). Ovim ste izvršili unos podataka.

## **2.5.1.2 Forma za unos stavki poreza i doprinosa**

Da biste unijeli stavke doprinosa postupak je sledeci:

- 1. U tabeli zaglavlja odaberite doprinos za koji unosite stavke. Aktivirajte tabelu stavki.
- 2. Postupite prema Generalnom prirucniku Unos novog zapisa.
- 3. Dobicete formu za unos stavki doprinosa kao na slici 33:

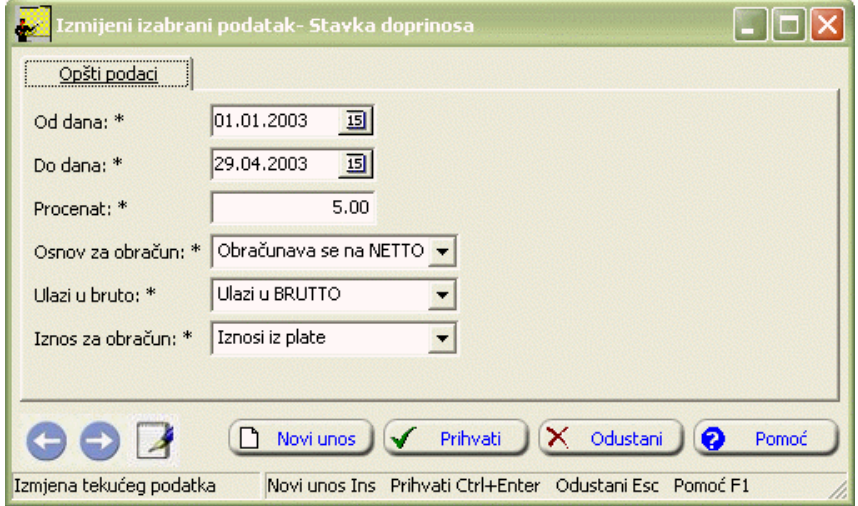

Slika 33

4. Postupite prema Generalnom prirucniku-Smjernice za rad sa podacima.

5. Kad redom popunite sve potrebne podatke, možete kliknuti na dugme Prihvati ili Novi unos (ako namjeravate odmah unositi nove stavke). Ovim ste izvršili unos podataka.

### **2.5.2 Postavka doprinosa**

Ukoliko aktivirate opciju Postavka doprinosa na ekranu cete imati prozor kao na slici 34

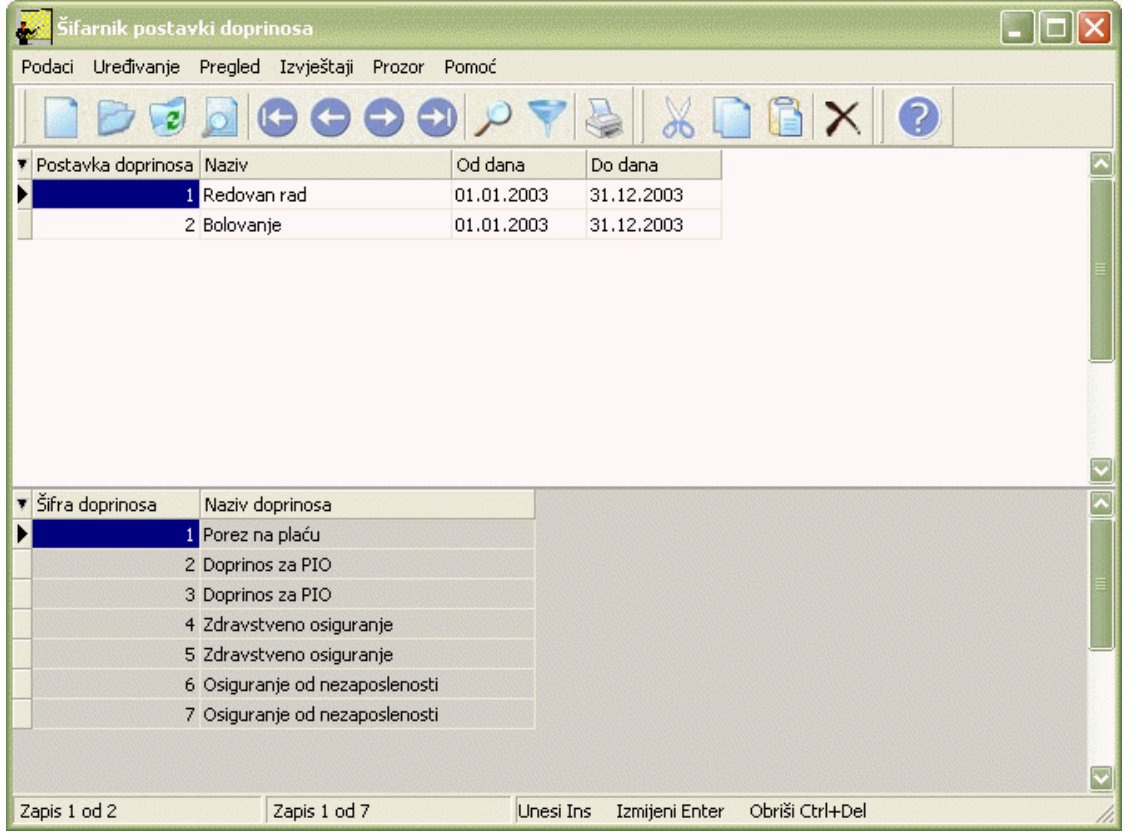

Izgled prozora je opisan u Generalnom prirucniku. Za kretanje kroz tabelu, sortiranje, filtriranje i traženje pojedinih zapisa važe principi vec opisani u Generalnom prirucniku.

Prozor se sastoji iz dvije tabele. Tabelu zaglavlja cine postavke doprinosa, dok tabelu stavki cine stavke doprinosa.

### **2.5.2.1 Forma za unos postavke doprinosa**

Da biste unijeli postavke doprinosa postupak je sledeci:

- 1. Postupite prema Generalnom prirucniku Unos novog zapisa.
- 2. Dobicete formu za unos postavke doprinosa kao na slici 35:

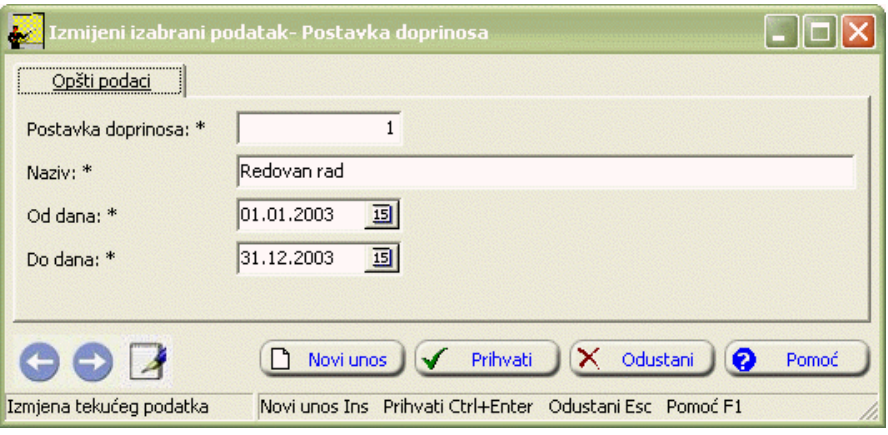

Slika 35

3. Postupite prema Generalnom prirucniku-Smjernice za rad sa podacima.

4. Kad redom popunite sve potrebne podatke, možete kliknuti na dugme Prihvati ili Novi unos (ako namjeravate odmah unositi novi zapis). Ovim ste izvršili unos podataka.

### **2.5.2.2 Forma za unos stavki postavke doprinosa**

Da biste unijeli stavke postavke doprinosa postupak je sledeci:

- 1. U tabeli zaglavlja odaberite postavku doprinosa za koju unosite stavke. Aktivirajte tabelu stavki.
- 2. Postupite prema Generalnom prirucniku Unos novog zapisa.
- 3. Dobicete formu za unos stavki postavke doprinosa kao na slici 36:

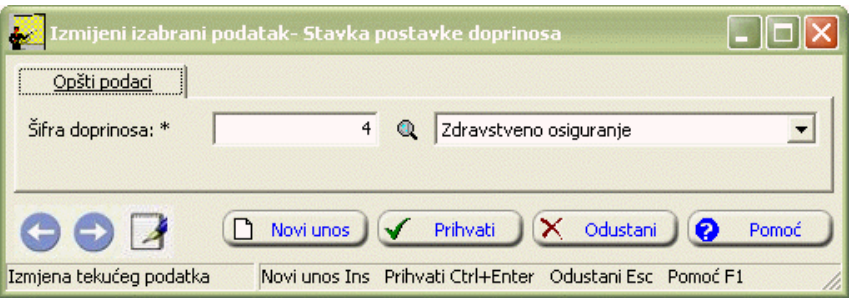

Slika 36

4. Postupite prema Generalnom prirucniku-Smjernice za rad sa podacima.

5. Kad redom popunite sve potrebne podatke, možete kliknuti na dugme Prihvati ili Novi unos (ako namjeravate odmah unositi nove stavke). Ovim ste izvršili unos podataka.

### **2.6 Obustave i krediti**

Podmodul Obustave i krediti sadrži sledece opcije:

1. Kreditori

- 2. Krediti
- 3. Obustave
- 4. Sindikat

## **2.6.1 Kreditori**

Ukoliko aktivirate opciju Kreditori, na ekranu cete imati prozor kao na slici 37:

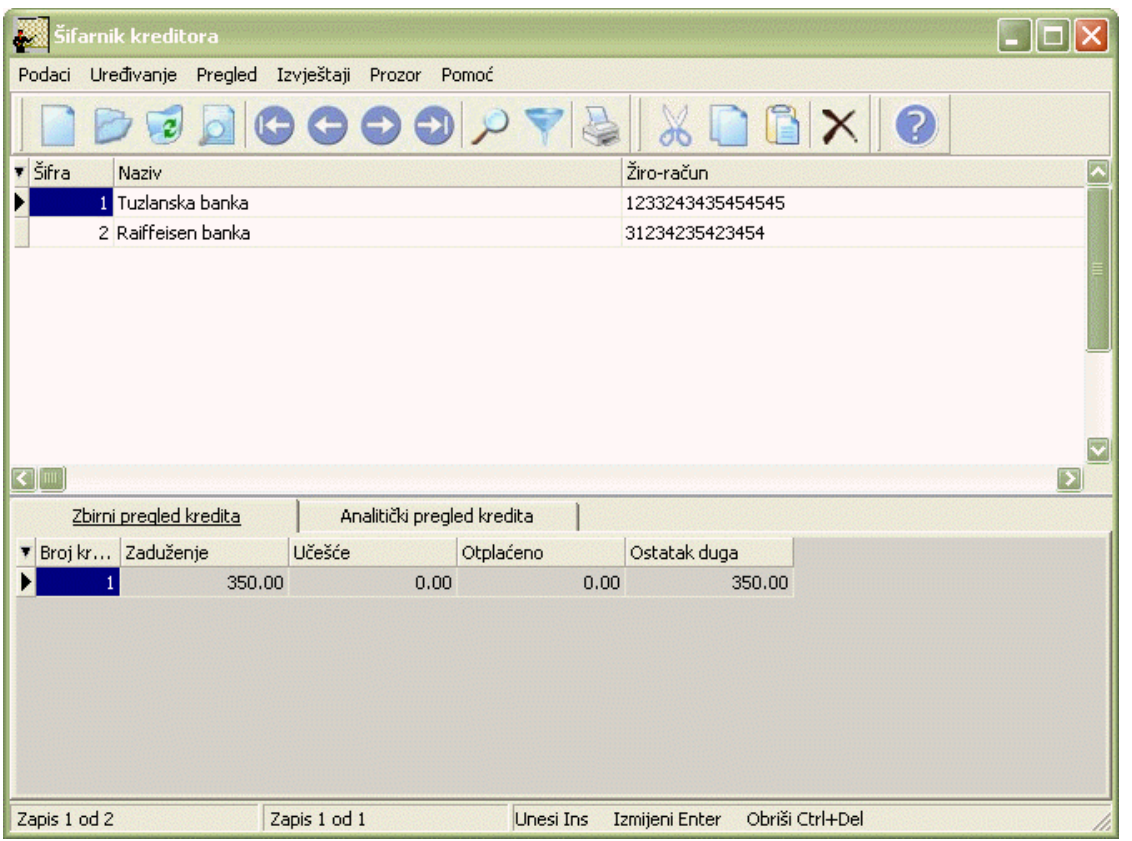

## Slika 37

Izgled prozora je opisan u Generalnom prirucniku. Za kretanje kroz tabelu, sortiranje, filtriranje i traženje pojedinih zapisa važe principi vec opisani u Generalnom prirucniku.

Prozor se sastoji iz dvije tabele. U tabeli zaglavlja se nalaze podaci o kreditoru a u tabeli stavki je moguce izvršiti zbirni i analiticki pregled kredita po kreditoru.

## **2.6.1.1 Forma za unos kreditora**

Da biste unijeli kreditora, postupak je sledeci:

- 1. Postupite prema Generalnom prirucniku Unos novog zapisa.
- 2. Dobicete formu za unos kreditora kao na slici 38:

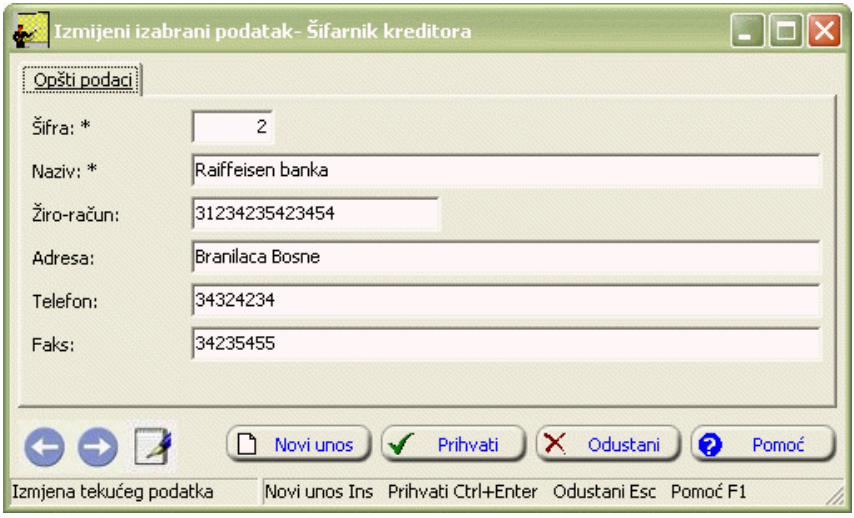

3. Postupite prema Generalnom prirucniku-Smjernice za rad sa podacima.

4. Kad redom popunite sve potrebne podatke, možete kliknuti na dugme Prihvati ili Novi unos (ako namjeravate odmah unositi novi zapis). Ovim ste izvršili unos podataka.

## **2.6.1.2 Zbirni i analiticki pregled kredita po kreditoru**

Zbirni pregled kredita po kreditoru možete izvršiti na sledeci nacin:

- 1. U tabeli zaglavlja odaberite kreditora. Aktivirajte zatim formu Zbirni pregled kredita.
- 2. Zbirni pregled kredita možete pregledati preko forme za pregled zapisa. Postupite prema Generalnom prirucniku Pregled zapisa preko forme za unos.
- 3. Dobicete formu za pregled kao na slici 39:

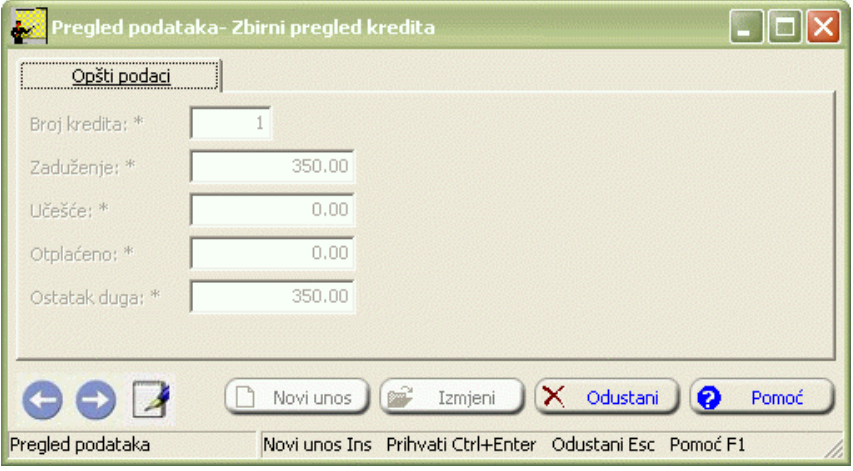

#### Slika 39

4. Nakon što pregledate zbirni pregled kredita, možete kliknuti na dugme Odustani ili pritisnuti taster Esc.

Analiticki pregled kredita po kreditoru možete izvršiti na sledeci nacin:

- 1. U tabeli zaglavlja odaberite kreditora. Aktivirajte zatim formu Analiticki pregled kredita.
- 2. Analiticki pregled kredita možete pregledati preko forme za pregled zapisa. Postupite prema Generalnom prirucniku Pregled zapisa preko forme za unos.
- 3. Dobicete formu za pregled kao na slici 40:

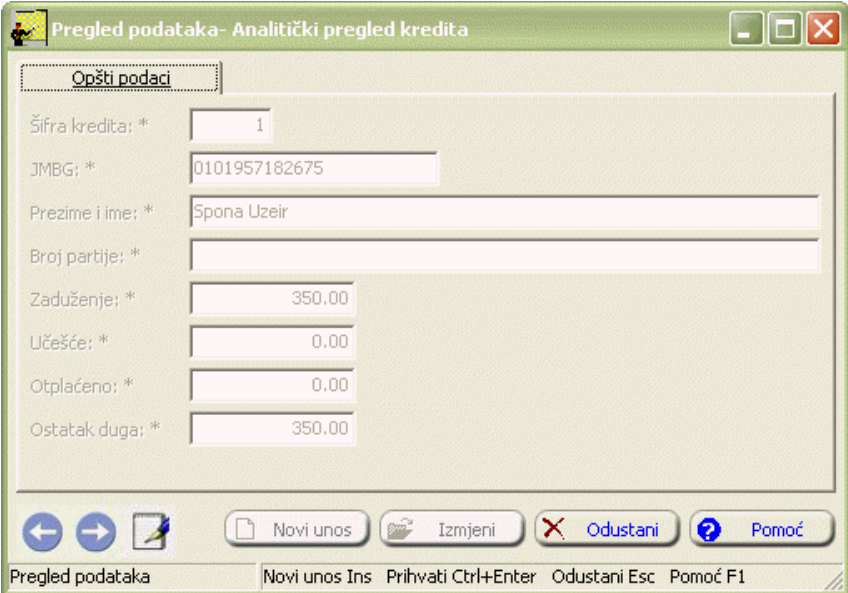

4. Nakon što pregledate analiticki pregled kredita, možete kliknuti na dugme Odustani ili pritisnuti taster Esc.

## **2.6.2 Krediti**

Krediti  $\Box$ Podaci Uređivanje Pregled Izvještaji Prozor Pomoć ø Šifra kr… Naziv kreditora <mark>⊥≜</mark> Šifra kr... JMBG zaposlenog ▼ Za obračun Prezime i ime Obračunava se 1 0101957182675 Spona Uzeir 1 Tuzlanska banka 10109977187682 Hrvanović Maja 2 Raiffeisen bank Obračunava se 10702964182706 Bećirović Mubekir 1 Tuzlanska banka Obračunava se Junuzović Emir 2 Raiffeisen bank Obračunava se 1 1201961182688 1 2210952185049 Aničić Ljiljana 2 Raiffeisen banka Obračunava se 1 2701949182695 2 Raiffeisen bank Obračunava se Lukač Josip Period ... Naziv Anuitet Ukupan iznos kre... Ostatak duga Do sad  $\left| \cdot \right|$ Zapis 1 od 6 Nema zapisa Unesi Ins Izmijeni Enter Obriši Ctrl+Del

Ukoliko aktivirate opciju Krediti, na ekranu cete imati prozor kao na slici 41:

# Slika 41

Izgled prozora je opisan u Generalnom prirucniku. Za kretanje kroz tabelu, sortiranje, filtriranje i traženje pojedinih zapisa važe principi vec opisani u Generalnom prirucniku.

¥

Þ

Prozor se sastoji iz dvije tabele. U tabeli zaglavlja se nalaze podaci o kreditima zaposlenih, a u tabeli stavki je moguce izvršiti pregled otplacenih rata kredita.

# **2.6.2.1 Forma za unos kredita zaposlenog**

Da biste unijeli kredit zaposlenom, postupak je sledeci:

- 1. Postupite prema Generalnom prirucniku Unos novog zapisa.
- 2. Dobicete formu za unos kredita kao na slici 42:

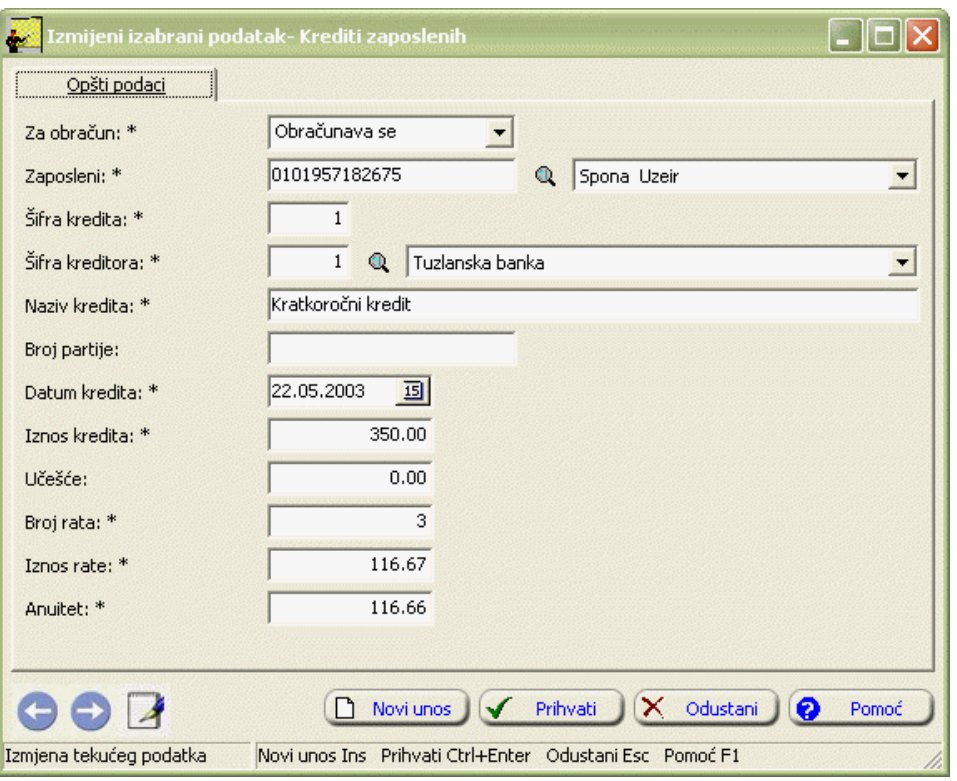

3. Postupite prema Generalnom prirucniku-Smjernice za rad sa podacima. Redom upisujte podatke. Datum kredita mora biti manji ili jednak datumu kada se radi obracun. Ukoliko upišete broj rata, program vam sam ispiše iznos rata i obrnuto.

4. Kad redom popunite sve potrebne podatke, možete kliknuti na dugme Prihvati ili Novi unos (ako namjeravate odmah unositi novi kredit). Ovim ste izvršili unos podataka.

Napomena: Unos kredita možete vršiti u i modulu Zaposleni i plate - Krediti zaposlenog.

## **2.6.2.2 Pregled otplacenih rata**

Pregled otplacenih rata možete pratiti na sledeci nacin:

- 1. U tabeli zaglavlja odaberite kredit za koji želite pregledati otplate. Aktivirajte zatim tabelu stavki.
- 2. Pregled otplacenih rata možete pregledati preko forme za pregled zapisa. Postupite prema Generalnom prirucniku Pregled zapisa preko forme za unos.
- 3. Dobicete formu za pregled kao na slici 43:

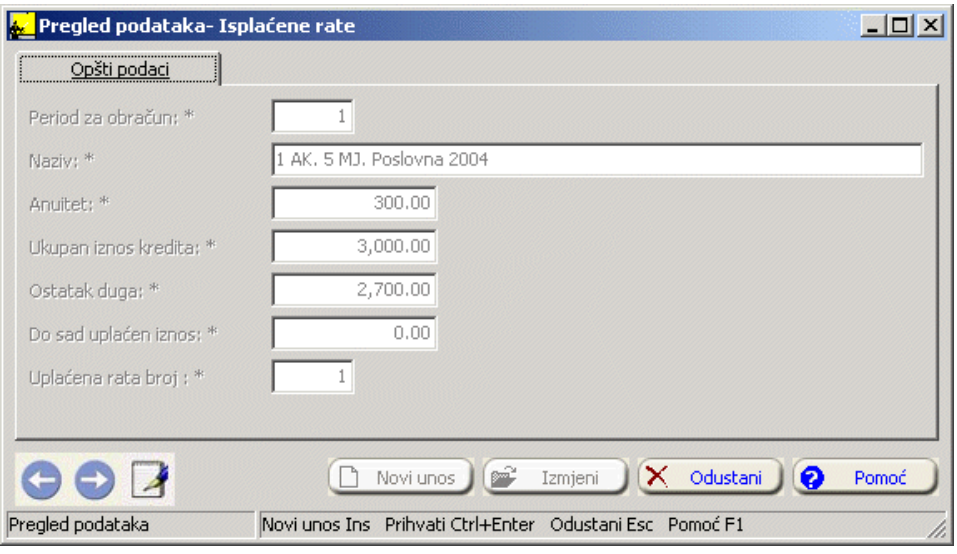

4. Nakon što pregledate isplacenu ratu, možete kliknuti na dugme Odustani ili pritisnuti taster Esc.

## **2.6.3 Obustave**

Ukoliko aktivirate opciju Obustave, na ekranu cete imati prozor kao na slici 44:

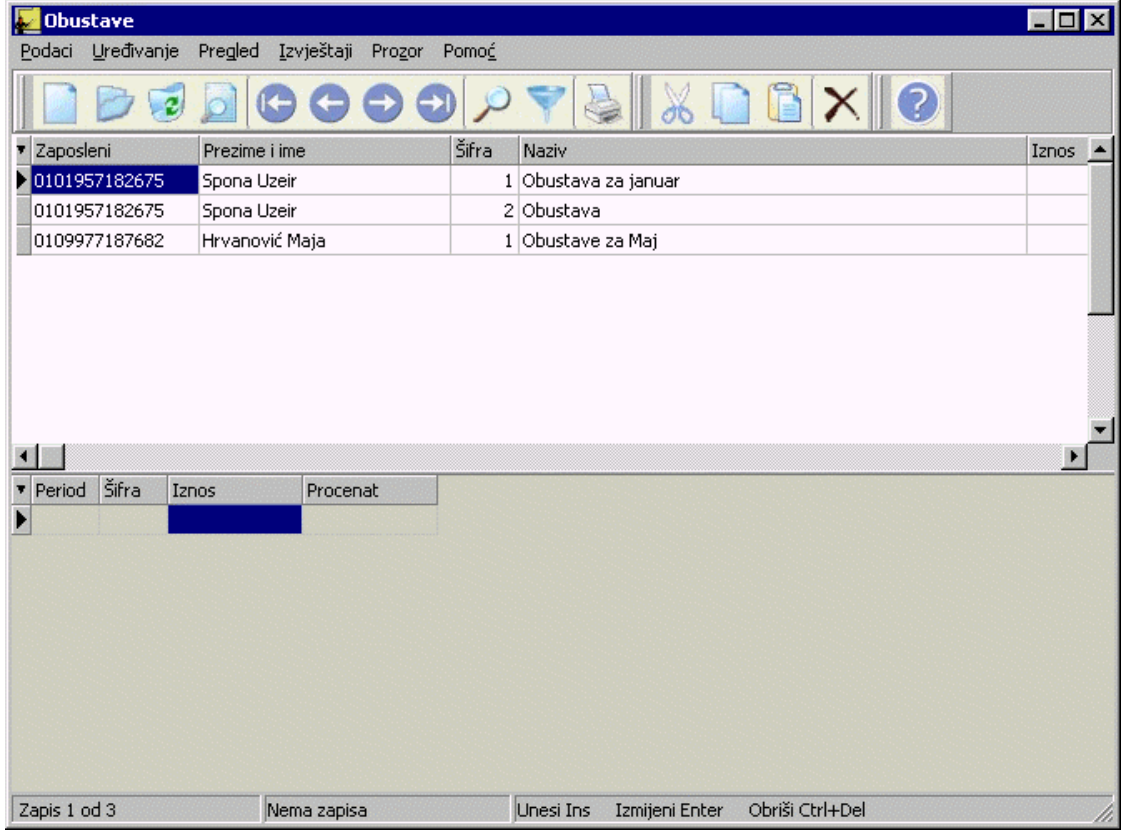

# Slika 44

Izgled prozora je opisan u Generalnom prirucniku. Za kretanje kroz tabelu, sortiranje, filtriranje i traženje pojedinih zapisa važe principi vec opisani u Generalnom prirucniku.

Prozor se sastoji iz dvije tabele. U tabeli zaglavlja se nalaze podaci o obustavama zaposlenih, a u tabeli stavki je moguce izvršiti pregled otplacenih obustava.

# **2.6.3.1 Forma za unos obustave zaposlenog**

Da biste unijeli obustave zaposlenih postupak je sledeci:

- 1. Postupite zatim prema Generalnom prirucniku Unos novog zapisa.
- 2. Dobicete formu za unos obustava zaposlenih kao na slici 45:

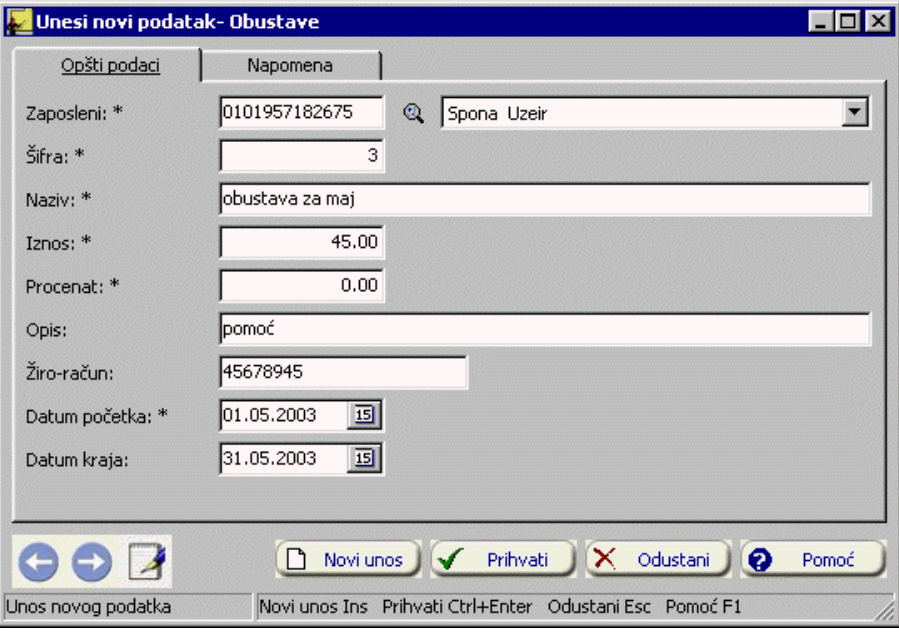

- 3. Postupite prema Generalnom prirucniku-Smjernice za rad sa podacima. Obustave možete unositi u procentu ili u iznosu.
- 4. Kad redom popunite sve potrebne podatke, možete kliknuti na dugme Prihvati ili Novi unos (ako namjeravate odmah unositi nove obustave). Ovim ste izvršili unos podataka.

Napomena: Unos obustava možete vršiti u i podmodulu Zaposleni i plate - Obustave zaposlenog.

### **2.6.3.2 Pregled otplacenih obustava**

Pregled otplacenih obustava možete pratiti na sledeci nacin:

- 1. U tabeli zaglavlja odaberite obustavu za koju želite pregledati otplate. Aktivirajte zatim tabelu stavki.
- 2. Pregled otplacenih obustava možete pregledati preko forme za pregled zapisa. Postupite prema Generalnom prirucniku Pregled zapisa preko forme za unos.
- 3. Dobicete formu za pregled kao na slici 46:

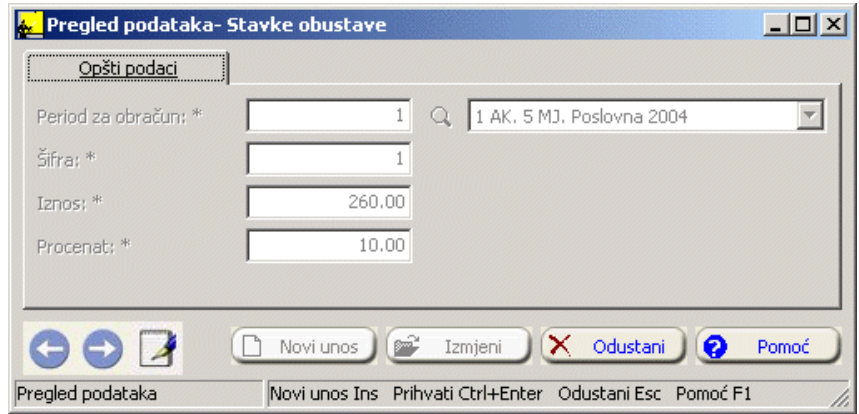

Slika 46

4. Nakon što pregledate otplatu obustave, možete kliknuti na dugme Odustani ili pritisnuti taster Esc.

## **2.6.4 Sindikat**

Ukoliko aktivirate opciju Sindikat, na ekranu cete imati prozor kao na slici 47:

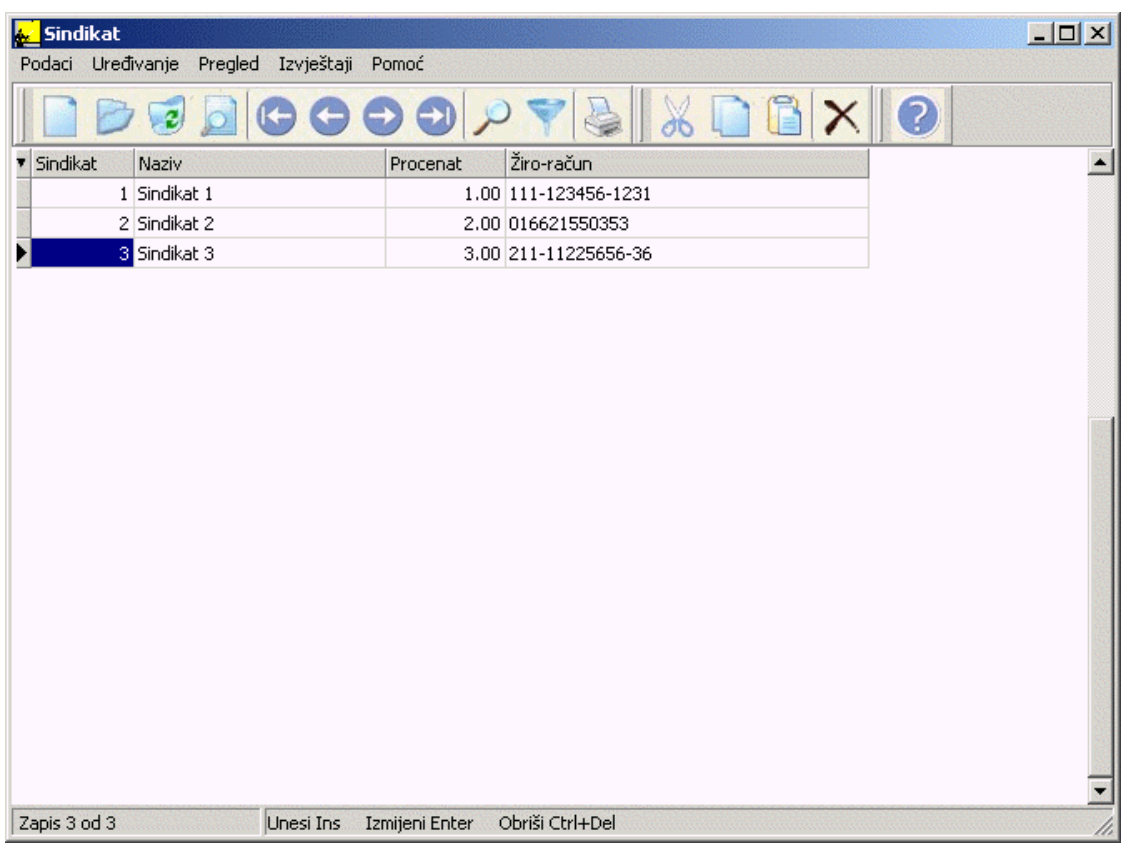

# Slika 47

Izgled prozora je opisan u Generalnom prirucniku. Za kretanje kroz tabelu, sortiranje, filtriranje i traženje pojedinih zapisa važe principi vec opisani u Generalnom prirucniku.

#### **2.6.4.1 Forma za unos sindikata**

Da biste unijeli sindikat, postupak je sledeci:

- 1. Postupite prema Generalnom prirucniku Unos novog zapisa.
- 2. Dobicete formu za unos sindikata kao na slici 48:

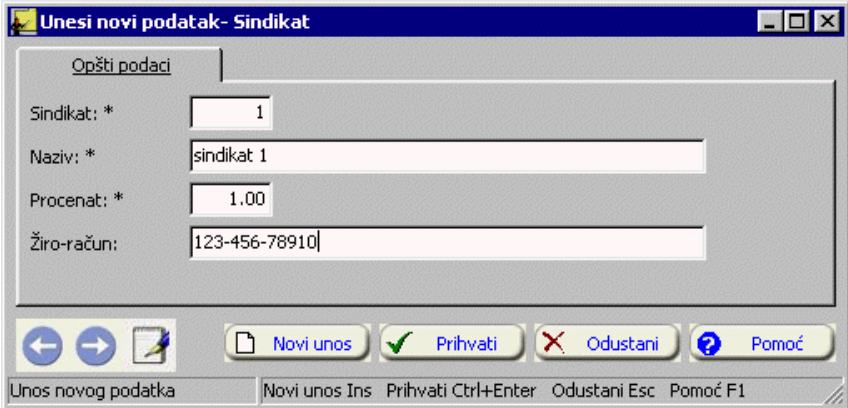

### Slika 48

- 3. Postupite prema Generalnom prirucniku-Smjernice za rad sa podacima.
- 4. Kad redom popunite sve potrebne podatke, možete kliknuti na dugme Prihvati ili Novi unos (ako namjeravate odmah unositi novi zapis). Ovim ste izvršili unos podataka.

# **2.7 Obracun zarada**

Podmodul Obracun zarada sadrži sledece opcije:

- 1. Obracun primanja
- 2. Storno zadnjeg dijela
- 3. Brisanje zadnjeg dijela
- 4. Zakljucivanje obracuna

### **2.7.1 Obracun primanja**

Obracun primanja vršite biranjem opcije Obracun primanja. Na ekranu se pojavnjuje poruka kao na slici 49:

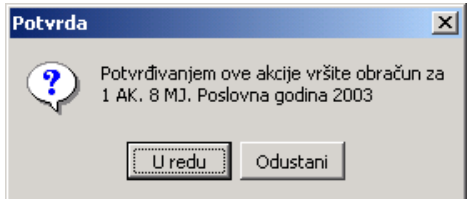

Slika 49

Kliknite na dugme U redu. Program ce sabrati neto zarade, obracunati poreze i doprinose i oduzeti kredite i obustave.

Ukoliko neki zaposleni imaju obustave vece od primanja, pojavice se forma koja nas upozorava koji su to zaposleni. U tom slucaju, potrebno je ažurirati podatke o njihovim primanjima odnosno obustavama, pa tek onda izvršiti obracun.

Ukoliko je sve u redu, pojavice se poruka kao na slici 50:

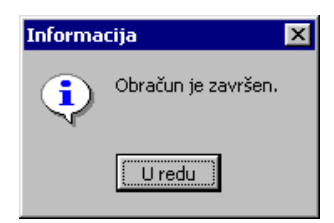

Slika 50

Kliknite na Uredu.

## **2.7.2 Storno zadnjeg dijela**

Storniranje poništava zadnji obracun. Ukoliko ste sigurni da želite storniranje, odaberite opciju Storno zadnjeg dijela. Pojavice se obavještenje kao na slici 51:

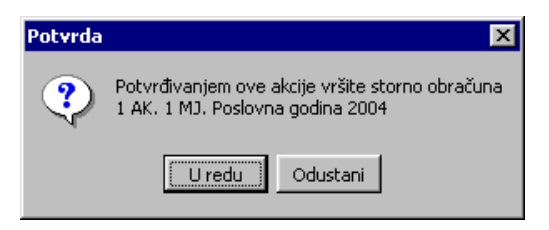

## Slika 51

Kliknite na dugme U redu. Nakon što se izvrši storno obracuna, pojavice se poruka kao na slici 52:

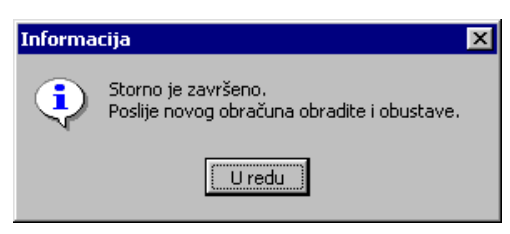

Kliknite na U redu. Poslije storniranja izvršite novi obracun.

## **2.7.3 Brisanje zadnjeg dijela**

Aktiviranjem opcije Brisanje zadnjeg dijela, na ekranu ce se pojaviti prozor kao na slici 53:

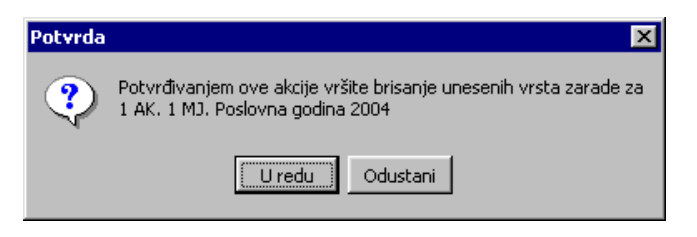

Slika 53

Brisanjem se gube svi podaci o zaradi, a obustave i krediti se ne brišu. Ako ste sigurni da želite brisanje, kliknite na dugme U redu. Pojavice se poruka kao na slici 54:

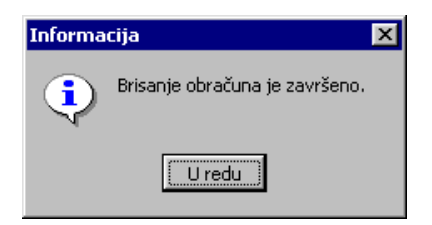

Slika 54

Kliknite na U redu. Unesite opet zarade, pa onda napravite novi obracun.

### **2.7.4 Zakljucivanje obracuna**

Aktiviranjem opcije Zakljucivanje obracuna, na ekranu ce se pojaviti prozor kao na slici 55:

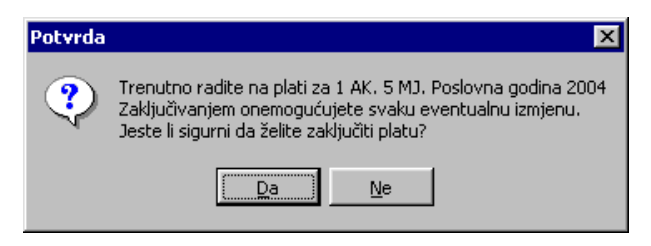

Slika 55

Zakljucivanjem obracuna sprijecavate svaku eventualnu izmjenu u platama. Ukoliko ste sigurni da želite zakljuciti obracun, kliknite na Da. Pojavice se obavještenje kao na slici 56:

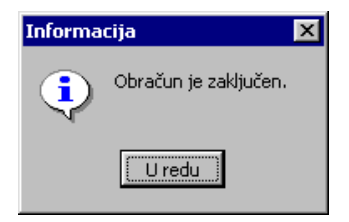

Slika 56

Kliknite na Uredu.

## **2.8 Vrste zarada**

Ukoliko aktivirate podmodul Vrste zarada, na ekranu cete imati prozor kao na slici 57:

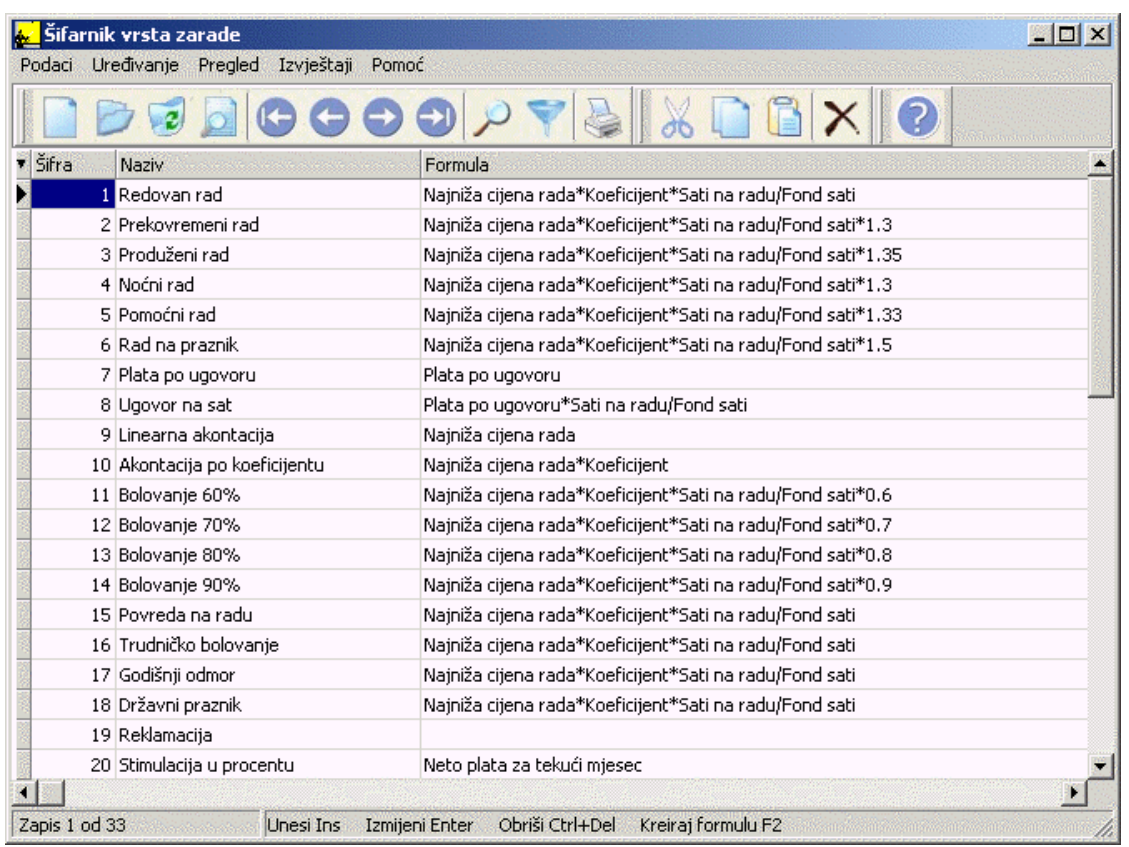

Izgled prozora je opisan u Generalnom prirucniku. Za kretanje kroz tabelu, sortiranje, filtriranje i traženje pojedinih zapisa važe isti principi vec opisani u Generalnom prirucniku.

## **2.8.1 Forma za unos vrste zarade**

Za unos vrste zarade, postupak je sledeci:

- 1. Postupite prema Generalnom prirucniku Unos novog zapisa.
- 2. Dobicete formu za unos vrste zarade kao na slici 58:

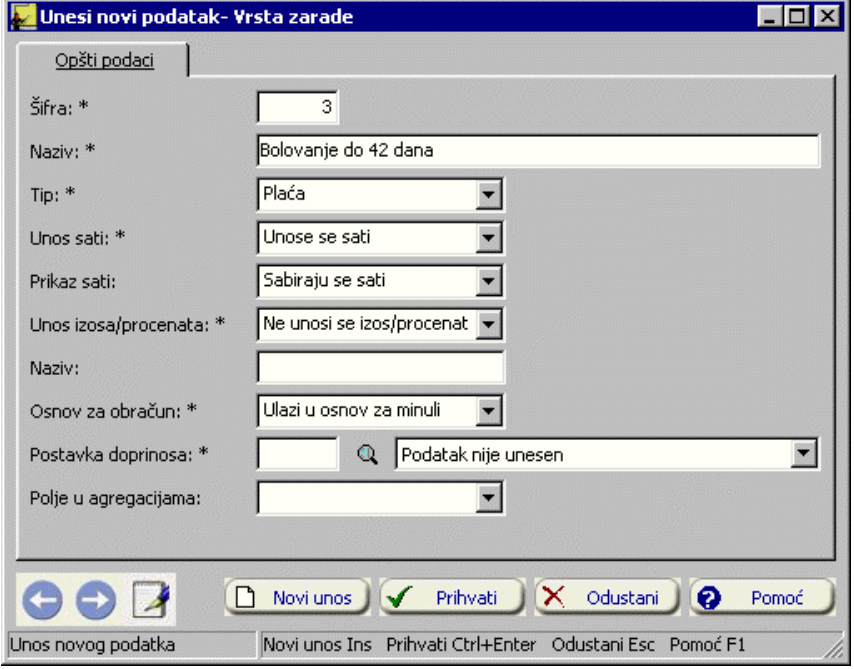

- 3. Postupite prema Generalnom prirucniku-Smjernice za rad sa podacima.
- 4. Kad redom popunite sve potrebne podatke, možete kliknuti na dugme Prihvati ili Novi unos (ako namjeravate odmah unositi novu vrstu zarade). Ovim ste izvršili unos podataka.

Kad unesete podatke o vrsti zarade (šifra, naziv, sati, iznos itd.), potrebno je da kreirate formulu po kojoj se vrsta zarade obracunava. Izaberite opciju Formula iz menija Podaci ili pritisnite taster F2. Pojavice se forma kao na slici 59:

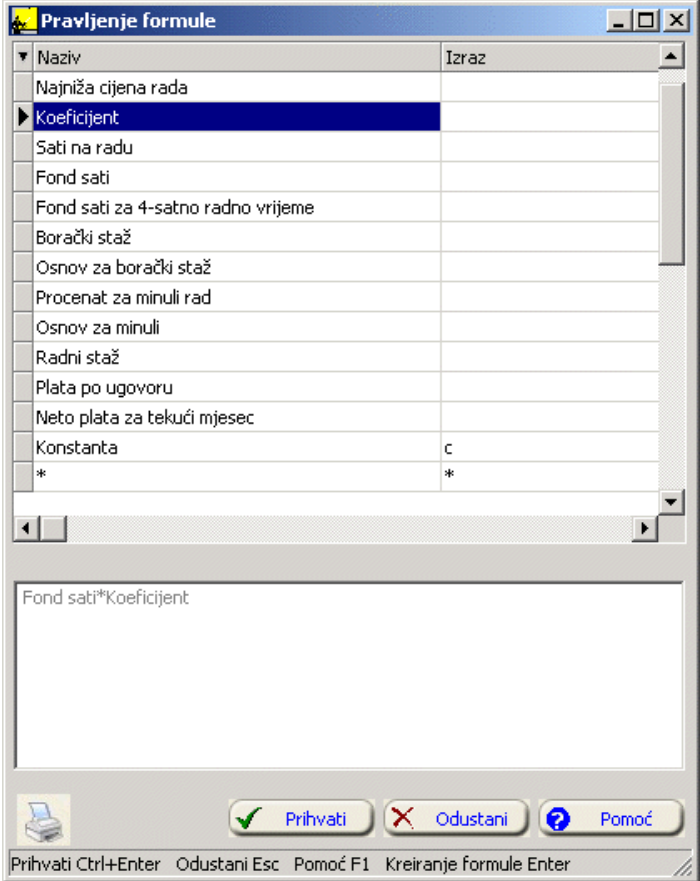

### Slika 59

Kreiranje formule objasnicemo na primjeru unosa formule za Redovan rad. Ona je jednaka

- 1. Oznacite u koloni Naziv Najniža cijena rada. Kliknite na taster Enter.
- 2. U donjoj tabeli pisace Najniža cijena rada.
- 3. Odaberite zatim znak puta (zvjezdica). Kliknite na taster Enter.
- 4. Program upisuje ovaj znak iza naziva Najniža cijena rada.
- 5. Na isti nacin unesite i ostale parametre koji cine ovu formulu.
- 6. Kliknite na dugme Prihvati.

# **2.9 Izmjena podataka o zaposlenim i izmjena podataka u stavkama zaposlenih**

Da biste izmijenili podatke o vec unesenim zaposlenim i stavkama zaposlenih, postupite prema Generalnom prirucniku - Izmjena tekuceg zapisa.

Izmjena nece biti moguca ako su ti podaci vec ucestvovali u kreiranju dugih modula.

# **2.10 Brisanje podataka o zaposlenim i brisanje podataka u stavkama zaposlenih**

Da biste obrisali vec unesene zaposlene i stavke zaposlenih postupite prema Generalnom prirucniku - Brisanje tekuceg zapisa.

Brisanje nece biti moguce ako su ti podaci vec ucestvovali u kreiranju drugih modula.

# **2.11 Izvještaji**

Izvještajima se može pristupiti iz menija Izvještaji, slika 60:

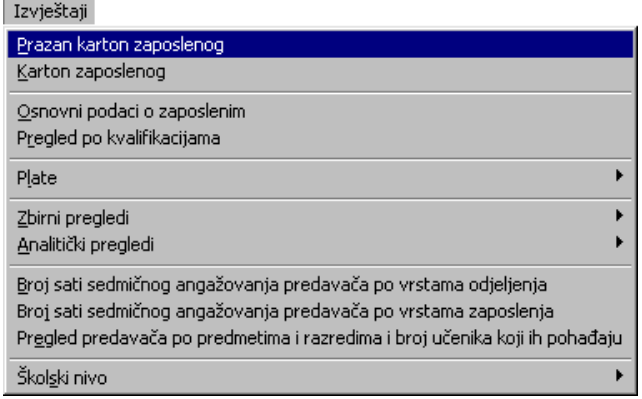

#### Slika 60

Kao što je prikazano na slici 60, izvještaji su:

- · Prazan karton zaposlenog
- Karton zaposlenog
- Osnovni podaci o zaposlenima
- · Pregled po kvalifikacijama
- Plate
- Rekapitulacija obracuna
- Platne liste
- · Lista radnika za zaradu
- · Isplata kredita po kreditoru
- · Spisak radnika za socijalno
- · M4
- Zbirni pregledi
- Zbirni pregled po zanimanjima
- · Zbirni pregled po strucnoj spremi
- · Zbirni pregled po oblicima zaposlenja
- · Zbirni pregled po ratnim posljedicama
- Zbirni pregled po opštini stanovanja
- Zbirni pregled po vrstama stanovanja
- Zbirni pregled po certifikatu
- · Analiticki pregledi
- · Analiticki pregled po zanimanjima
- · Analiticki pregled po strucnoj spremi
- · Analiticki pregled po vrsti zaposlenja
- · Analiticki pregled po ratnim posljedicama
- · Analiticki pregled po nacinu stanovanja
- · Analiticki pregled po opštini stanovanja
- · Analiticki pregled po certifikatu
- · Broj sati sedmicnog angažovanja predavaca po vrstama odjeljenja
- · Broj sati sedmicnog angažovanja predavaca po vrstama zaposlenja
- · Pregled predavaca po predmetima i razredima
- Školski nivo
- Razredi u kojima predavac predaje redovnu nastavu
- Pregled ocjena za neki semestar za sve predavace
- · Pregled ocjena za neki semestar za sve predavace sa certifikatom
- · Pregled ocjena za neki semestar za sve predavace bez certifikata
- Pregled ocjena po predmetima za neki semestar za sve predavace
- · Pregled ocjena po predmetima za neki semestar za sve predavace sa certifikatom
- · Pregled ocjena po predmetima za neki semestar za sve predavace bez certifikata

### **2.11.1 Prazan karton zaposlenog**

Prazan karton zaposlenog je napravljen radi prikupljanja potrebnih podataka o radnicima.

Postupak je sledeci:

- 1. Kliknite lijevim tasterom miša na ovaj izvještaj u meniju Izvještaji Prazan karton zaposlenog.
- 2. Dobicete listu na ekranu koju možete pregledati uz pomoc scroll linija i tastera PageUp i PageDown. Možete je odštampati klikom na dugme sa slicicom štampaca.
- 3. Kad završite sa izvještajem, kliknite na dugme Close.

### **2.11.2 Karton zaposlenog**

Ovaj izvještaj sadrži sve unesene podatke o zaposlenom radniku.

- 1. U tabeli Zaposleni trebate prvo izabrati zaposlenog ciji karton želite
- 2. Kliknite na ovaj izvještaj u meniju Izvještaji Karton zaposlenog.
- 3. Kad dobijete listu na ekranu, možete je pregledati uz pomoc scroll linija i tastera PageUp i PageDown. Možete je odštampati klikom na dugme sa slicicom štampaca .
- 4. Kad završite sa izvještajem, kliknite na dugme Close.

## **2.11.3 Osnovni podaci o zaposlenima**

Ovaj izvještaj sadrži listu svih radnika sa osnovnim podacima, kao što su JMBG, prezime, ime, pol, datum i mjesto rodenja, adresa i mjesto stanovanja.

Postupak je sledeci:

- 1. Kliknite na ovaj izvještaj u meniju Izvještaji Osnovni podaci o zaposlenima.
- 2. Kad dobijete listu na ekranu, možete je pregledati uz pomoc scroll linija i tastera PageUp i PageDown. Možete je odštampati klikom na dugme sa slicicom štampaca.
- 3. Kad završite sa izvještajem, kliknite na dugme Close.

## **2.11.4 Pregled po kvalifikacijama**

Ovaj izvještaj sadrži spiskove radnika po zanimanjima, tj. kvalifikacijama i ukupan broj radnika po svakom zanimanju.

Postupak je sledeci:

- 1. Kliknite na ovaj izvještaj u meniju Izvještaji Pregled po kvalifikacijama.
- 2. Kad dobijete listu na ekranu, možete je pregledati uz pomoc scroll linija i tastera PageUp i PageDown. Možete je odštampati klikom na dugme sa slicicom štampaca.
- 3. Kad završite sa izvještajem, kliknite na dugme Close.

### **2.11.5 Plate**

### **2.11.5.1 Rekapitulacija obracuna**

Ovaj izvještaj daje rekapitulaciju obracuna

Postupak je sledeci:

- 1. Kliknite na ovaj izvještaj u meniju Izvještaji Plate Rekapitulacija obracuna.
- 2. Dobicete dijalog u koji upisujete uslov za listu, kao na slici 61:

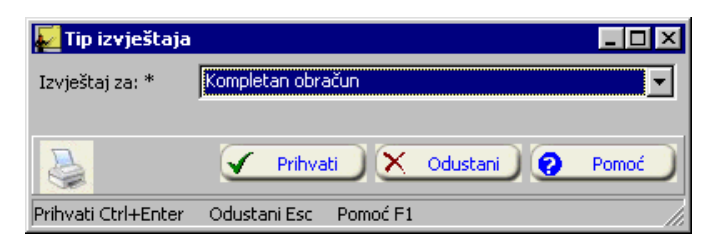

#### Slika 61

Postupite prema Generalnom prirucniku - Smjernice za rad sa podacima. Uslov potvrdite klikom na Prihvati. Ako odustajete od izvještaja, kliknite mišem na dugme Odustani.

- 3. Kad dobijete listu na ekranu, možete je pregledati uz pomoc scroll linija i tastera PageUp i PageDown. Možete je odštampati klikom na dugme sa slicicom štampaca.
- 4. Kad završite sa izvještajem, kliknite na dugme Close.

## **2.11.5.2 Platne liste**

Ovaj izvještaj daje platne liste.

- 1. Kliknite na ovaj izvještaj u meniju Izvještaji Plate Platne liste.
- 2. Dobicete dijalog u koji upisujete uslov za listu, kao na slici 62:

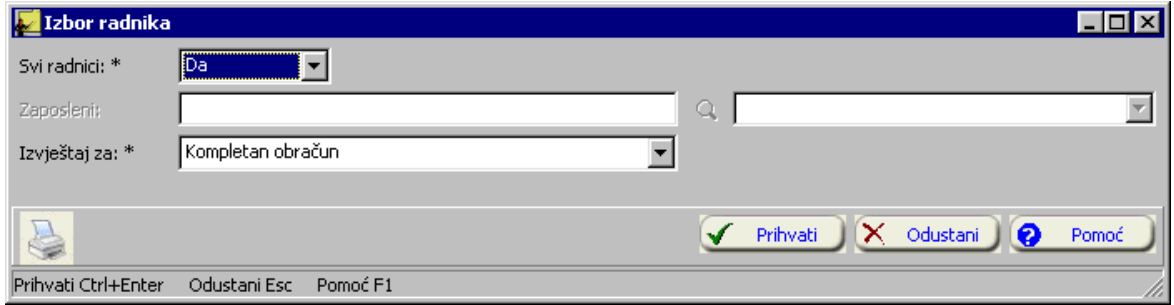

Postupite prema Generalnom prirucniku - Smjernice za rad sa podacima. Uslov potvrdite klikom na Prihvati. Ako odustajete od izvještaja, kliknite mišem na dugme Odustani.

- 3. Kad dobijete listu na ekranu, možete je pregledati uz pomoc scroll linija i tastera PageUp i PageDown. Možete je odštampati klikom na dugme sa slicicom štampaca.
- 4. Kad završite sa izvještajem, kliknite na dugme Close.

## **2.11.5.3 Lista radnika za zaradu**

Ovaj izvještaj daje listu radnika za zaradu.

Postupak je sledeci:

- 1. Kliknite na ovaj izvještaj u meniju Izvještaji Plate Lista radnika za zaradu.
- 2. Dobicete dijalog u koji upisujete uslov za listu, kao na slici 63:

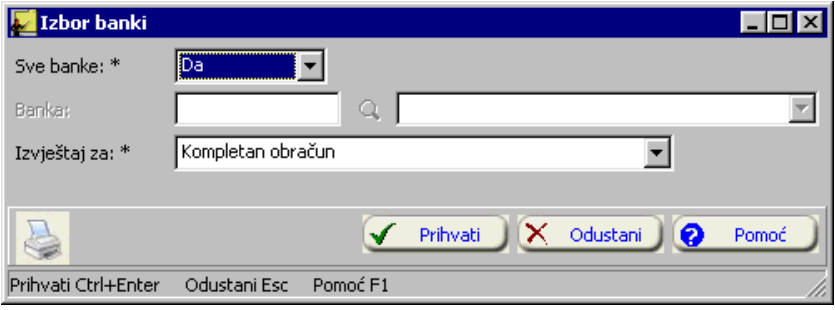

Slika 63

Postupite prema Generalnom prirucniku - Smjernice za rad sa podacima. Uslov potvrdite klikom na Prihvati. Ako odustajete od izvještaja, kliknite mišem na dugme Odustani.

- 3. Kad dobijete listu na ekranu, možete je pregledati uz pomoc scroll linija i tastera PageUp i PageDown. Možete je odštampati klikom na dugme sa slicicom štampaca.
- 4. Kad završite sa izvještajem, kliknite na dugme Close.

## **2.11.5.4 Isplata kredita po kreditoru**

Ovaj izvještaj daje listu isplata kredita po kreditorima.

- 1. Kliknite na ovaj izvještaj u meniju Izvještaji Plate Rekapitulacija obracuna.
- 2. Dobicete dijalog u koji upisujete uslov za listu, kao na slici 64:

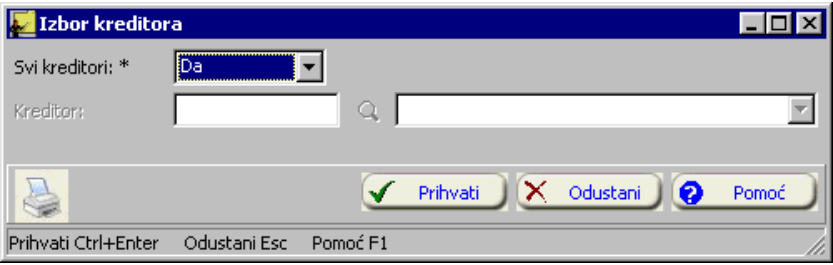

Postupite prema Generalnom prirucniku - Smjernice za rad sa podacima. Uslov potvrdite klikom na Prihvati. Ako odustajete od izvještaja, kliknite mišem na dugme Odustani.

- 3. Kad dobijete listu na ekranu, možete je pregledati uz pomoc scroll linija i tastera PageUp i PageDown. Možete je odštampati klikom na dugme sa slicicom štampaca.
- 4. Kad završite sa izvještajem, kliknite na dugme Close.

### **2.11.5.5 Spisak radnika za socijalno**

Ovaj izvještaj sadrži spisak radnika za socijalno osiguranje

Postupak je sledeci:

- 1. U tabeli Zaposleni trebate prvo izabrati zaposlenog ciji karton želite
- 2. Kliknite na ovaj izvještaj u meniju Izvještaji Karton zaposlenog.
- 3. Kad dobijete listu na ekranu, možete je pregledati uz pomoc scroll linija i tastera PageUp i PageDown. Možete je odštampati klikom na dugme sa slicicom štampaca .
- 4. Kad završite sa izvještajem, kliknite na dugme Close.

# **2.11.5.6 M4**

Ovaj izvještaj daje M4 obrazac.

Postupak je sledeci:

- 1. Kliknite na ovaj izvještaj u meniju Izvještaji Plate Rekapitulacija obracuna.
- 2. Dobicete dijalog u koji upisujete uslov za listu, kao na slici 65:

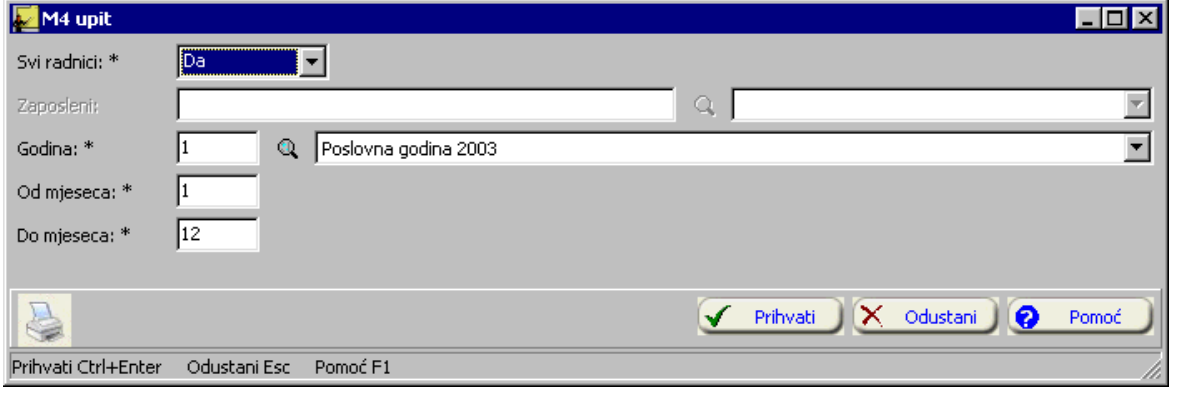

### Slika 65

Postupite prema Generalnom prirucniku - Smjernice za rad sa podacima. Uslov potvrdite klikom na Prihvati. Ako odustajete od izvještaja, kliknite mišem na dugme Odustani.

- 3. Kad dobijete listu na ekranu, možete je pregledati uz pomoc scroll linija i tastera PageUp i PageDown. Možete je odštampati klikom na dugme sa slicicom štampaca.
- 4. Kad završite sa izvještajem, kliknite na dugme Close.

## **2.11.6 Zbirni pregledi**

## **2.11.6.1 Zbirni pregled po zanimanjima**

Ovaj izvještaj daje podatke o broju zaposlenih radnika po svakom zanimanju navedenom kod unosa zaposlenih.

Postupak je sledeci:

- 1. Kliknite na ovaj izvještaj u meniju Izvještaji Zbirni pregled po zanimanjima.
- 2. Kad dobijete listu na ekranu, možete je pregledati uz pomoc scroll linija i tastera PageUp i PageDown. Možete je odštampati klikom na dugme sa slicicom štampaca
- 3. Kad završite sa izvještajem, kliknite na dugme Close.

## **2.11.6.2 Zbirni pregled po strucnoj spremi**

Ovaj izvještaj daje podatke o broju zaposlenih radnika po svakoj strucnoj spremi navedenoj kod unosa zaposlenih.

Postupak je sledeci:

- 1. Kliknite na ovaj izvještaj u meniju Izvještaji Zbirni pregled po strucnoj spremi.
- 2. Kad dobijete listu na ekranu, možete je pregledati uz pomoc scroll linija i tastera PageUp i PageDown. Možete je odštampati klikom na dugme sa slicicom štampaca
- 3. Kad završite sa izvještajem, kliknite na dugme Close.

# **2.11.6.3 Zbirni pregled po oblicima zaposlenja**

Ovaj izvještaj daje podatke o broju zaposlenih radnika po svakom obliku zaposlenja navedenom kod unosa zaposlenih (npr. koliko radnika ima u stalnom radnom odnosu, koliko na honorarnom radu i sl).

Postupak je sledeci:

- 1. Kliknite na ovaj izvještaj u meniju Izvještaji Zbirni pregled po oblicima zaposlenja.
- 2. Kad dobijete listu na ekranu, možete je pregledati uz pomoc scroll linija i tastera PageUp i PageDown. Možete je odštampati klikom na dugme sa slicicom štampaca.
- 3. Kad završite sa izvještajem, kliknite na dugme Close.

## **2.11.6.4 Zbirni pregled po ratnim posljedicama**

Ovaj izvještaj daje podatke o broju zaposlenih radnika po ratnim posljedicama navedenim kod unosa zaposlenih (npr. koliko radnika sa invalidnošcu, koliko izbjeglica i sl).

Postupak je sledeci:

- 1. Kliknite na ovaj izvještaj u meniju Izvještaji Zbirni pregled po ratnim posljedicama.
- 2. Kad dobijete listu na ekranu, možete je pregledati uz pomoc scroll linija i tastera PageUp i PageDown. Možete je odštampati klikom na dugme sa slicicom štampaca
- 3. Kad završite sa izvještajem, kliknite na dugme Close.

## **2.11.6.5 Zbirni pregled po opštini stanovanja**

Ovaj izvještaj daje podatke o tome koliko radnika stanuje u svakoj opštini navedenoj kod unosa zaposlenih u podacima o stanovanju.ž
- 1. Kliknite na ovaj izvještaj u meniju Izvještaji Zbirni pregled po opštinama stanovanja.
- 2. Kad dobijete listu na ekranu, možete je pregledati uz pomoc scroll linija i tastera PageUp i PageDown. Možete je odštampati klikom na dugme sa slicicom štampaca.
- 3. Kad završite sa izvještajem, kliknite na dugme Close.

#### **2.11.6.6 Zbirni pregled po vrstama stanovanja**

Ovaj izvještaj daje podatke o broju zaposlenih radnika po vrstama stanovanja navedenim kod unosa zaposlenih (npr. koliko radnika ima riješeno stambeno pitanje, koliko radnika ima privremeni smještaj i sl).

Postupak je sledeci:

- 1. Kliknite na ovaj izvještaj u meniju Izvještaji Zbirni pregled po vrstama stanovanja.
- 2. Kad dobijete listu na ekranu, možete je pregledati uz pomoc scroll linija i tastera PageUp i PageDown. Možete je odštampati klikom na dugme sa slicicom štampaca.
- 3. Kad završite sa izvještajem, kliknite na dugme Close.

#### **2.11.6.7 Zbirni pregled po certifikatu**

Ovaj izvještaj daje podatke o broju zaposlenih radnika koji imaju položen državni ispit, odnosno koji taj ispit još nisu položili.

Postupak je sledeci:

- 1. Kliknite na ovaj izvještaj u meniju Izvještaji Zbirni pregled po certifikatu.
- 2. Kad dobijete listu na ekranu, možete je pregledati uz pomoc scroll linija i tastera PageUp i PageDown. Možete je odštampati klikom na dugme sa slicicom štampaca.
- 3. Kad završite sa izvještajem, kliknite na dugme Close.

#### **2.11.7 Analiticki pregledi**

#### **2.11.7.1 Analiticki pregled po zanimanjima**

Ovaj izvještaj daje listu zaposlenih radnika po svakom zanimanju navedenom kod unosa zaposlenih.

Postupak je sledeci:

- 1. Kliknite na ovaj izvještaj u meniju Izvještaji Analiticki pregled po zanimanjima.
- 2. Dobicete dijalog u koji upisujete uslov za listu, kao na slici 66:

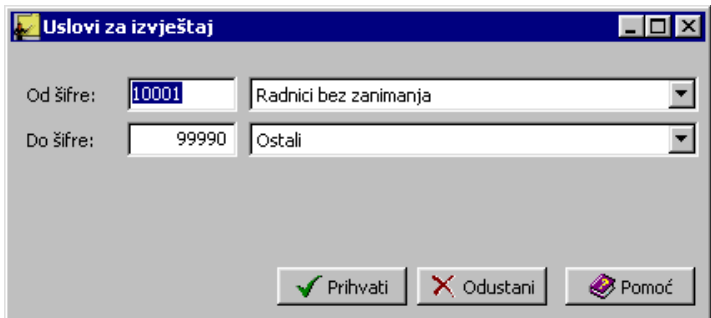

Slika 66

Postupite prema Generalnom prirucniku - Smjernice za rad sa podacima. Uslov potvrdite klikom na Prihvati. Ako odustajete od izvještaja, kliknite mišem na dugme Odustani.

3. Kad dobijete listu na ekranu, možete je pregledati uz pomoc scroll linija i tastera PageUp i PageDown. Možete je odštampati klikom na dugme sa slicicom štampaca.

4. Kad završite sa izvještajem, kliknite na dugme Close.

#### **2.11.7.2 Analiticki pregled po strucnoj spremi**

Ovaj izvještaj daje listu zaposlenih radnika po svakoj strucnoj spremi navedenoj kod unosa zaposlenih.

Postupak je sledeci:

- 1. Kliknite na ovaj izvještaj u meniju Izvještaji Analiticki pregled po strucnoj spremi.
- 2. Dobicete dijalog u koji upisujete uslov za listu, kao na slici 67:

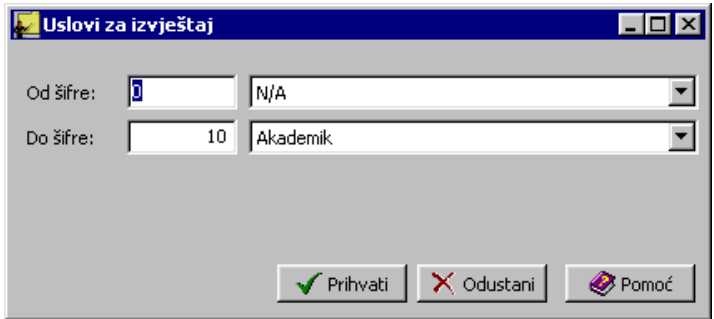

#### Slika 67

Postupite prema Generalnom prirucniku - Smjernice za rad sa podacima. Uslov potvrdite klikom na Prihvati. Ako odustajete od izvještaja, kliknite mišem na dugme Odustani.

- 3. Kad dobijete listu na ekranu, možete je pregledati uz pomoc scroll linija i tastera PageUp i PageDown. Možete je odštampati klikom na dugme sa slicicom štampaca .
- 4. Kad završite sa izvještajem, kliknite na dugme Close.

## **2.11.7.3 Analiticki pregled po vrsti zaposlenja**

Ovaj izvještaj daje listu zaposlenih radnika po svakom obliku zaposlenja navedenom kod unosa zaposlenih.

Postupak je sledeci:

- 1. Kliknite na ovaj izvještaj u meniju Izvještaji Analiticki pregled po vrsti zaposlenja.
- 2. Dobicete dijalog u koji upisujete uslov za listu, kao na slici 68:

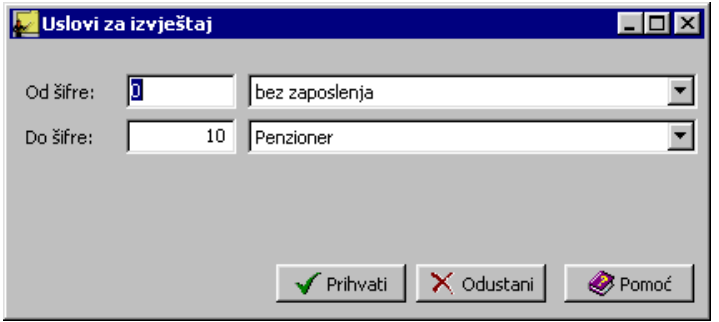

#### Slika 68

Postupite prema Generalnom prirucniku - Smjernice za rad sa podacima. Uslov potvrdite klikom na Prihvati. Ako odustajete od izvještaja, kliknite mišem na dugme Odustani.

- 3. Kad dobijete listu na ekranu, možete je pregledati uz pomoc scroll linija i tastera PageUp i PageDown. Možete je odštampati klikom na dugme sa slicicom štampaca .
- 4. Kad završite sa izvještajem, kliknite na dugme Close.

## **2.11.7.4 Analiticki pregled po ratnim posljedicama**

Ovaj izvještaj daje listu zaposlenih radnika po ratnim posljedicama navedenim kod unosa zaposlenih.

Postupak je sledeci:

- 1. Kliknite na ovaj izvještaj u meniju Izvještaji Analiticki pregled po ratnim posljedicama.
- 2. Dobicete dijalog u koji upisujete uslov za listu, kao na slici 69:

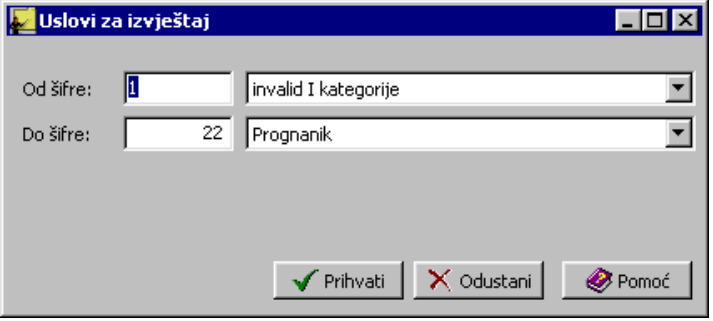

## Slika 69

Postupite prema Generalnom prirucniku - Smjernice za rad sa podacima. Uslov potvrdite klikom na Prihvati. Ako odustajete od izvještaja, kliknite mišem na dugme Odustani.

- 3. Kad dobijete listu na ekranu, možete je pregledati uz pomoc scroll linija i tastera PageUp i PageDown. Možete je odštampati klikom na dugme sa slicicom štampaca.
- 4. Kad završite sa izvještajem, kliknite na dugme Close.

## **2.11.7.5 Analiticki pregled po nacinu stanovanja**

Ovaj izvještaj daje listu zaposlenih radnika po nacinima stanovanja navedenim kod unosa zaposlenih.

Postupak je sledeci:

- 1. Kliknite na ovaj izvještaj u meniju Izvještaji Analiticki pregled po nacinu stanovanja.
- 2. Dobicete dijalog u koji upisujete uslov za listu, kao na slici 70:

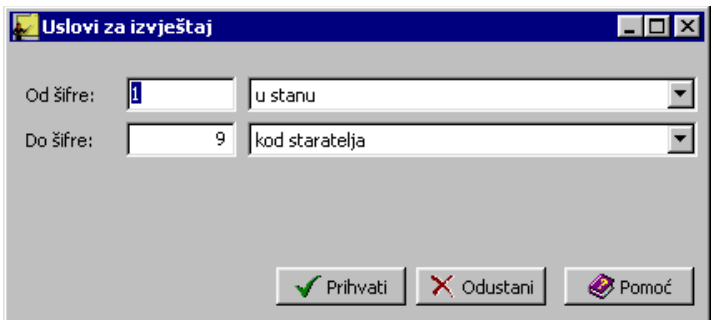

## Slika 70

Postupite prema Generalnom prirucniku - Smjernice za rad sa podacima. Uslov potvrdite klikom na Prihvati. Ako odustajete od izvještaja, kliknite mišem na dugme Odustani.

- 3. Kad dobijete listu na ekranu, možete je pregledati uz pomoc scroll linija i tastera PageUp i PageDown. Možete je odštampati klikom na dugme sa slicicom štampaca.
- 4. Kad završite sa izvještajem, kliknite na dugme Close.

## **2.11.7.6 Analiticki pregled po opštini stanovanja**

Ovaj izvještaj daje listu zaposlenih radnika po svakoj opštini navedenoj kod unosa zaposlenih u podacima o stanovanju.

Postupak je sledeci:

- 1. Kliknite na ovaj izvještaj u meniju Izvještaji Analiticki pregled po opštini stanovanja.
- 2. Dobicete dijalog u koji upisujete uslov za listu, kao na slici 71:

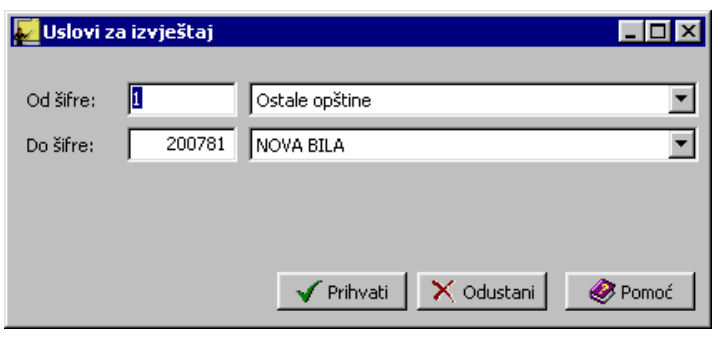

Slika 71

Postupite prema Generalnom prirucniku - Smjernice za rad sa podacima. Uslov potvrdite klikom na Prihvati. Ako odustajete od izvještaja, kliknite mišem na dugme Odustani.

- 3. Kad dobijete listu na ekranu, možete je pregledati uz pomoc scroll linija i tastera PageUp i PageDown. Možete je odštampati klikom na dugme sa slicicom štampaca.
- 4. Kad završite sa izvještajem, kliknite na dugme Close.

## **2.11.7.8 Analiticki pregled po certifikatu**

Ovaj izvještaj daje listu zaposlenih radnika prema tome da li imaju položen državni ispit.

Postupak je sledeci:

- 1. Kliknite na ovaj izvještaj u meniju Izvještaji Analiticki pregled po certifikatu.
- 2. Dobicete dijalog u koji upisujete uslov za listu, kao na slici 72:

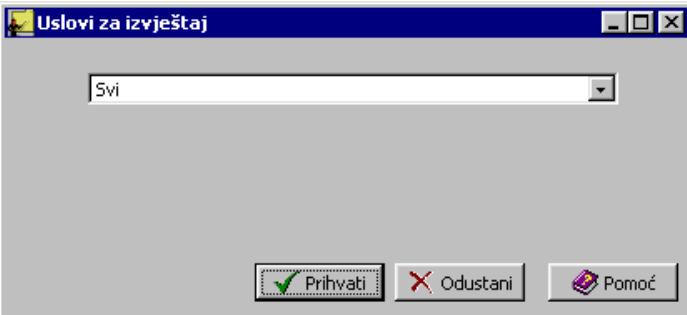

Slika 72

Inicijalno je postavljen uslov za sve radnike. Možete kliknuti na strelicu pored polja za naziv i iz ponudene liste izabrati da li želite izvještaj za sve radnike, one sa položenim državnim ispitom ili one bez položenog državnog ispita. Uslov potvrdite klikom na Prihvati. Ako odustajete od izvještaja, kliknite mišem na dugme Odustani.

- 3. Kad dobijete listu na ekranu, možete je pregledati uz pomoc scroll linija i tastera PageUp i PageDown. Možete je odštampati klikom na dugme sa slicicom štampaca.
- 4. Kad završite sa izvještajem, kliknite na dugme Close.

## **2.11.8 Broj sati sedmicnog angažovanja predavaca po vrstama odjeljenja**

Ovaj izvještaj daje listu zaposlenih radnika sa brojem sedmicnih radnih sati po odjeljenjima.

Postupak je sledeci:

1. Kliknite na ovaj izvještaj u meniju Izvještaji - Broj sati sedmicnog angažovanja predavaca po vrstama odjeljenja.

- 2. Kad dobijete listu na ekranu, možete je pregledati uz pomoc scroll linija i tastera PageUp i PageDown. Možete je odštampati klikom na dugme sa slicicom štampaca.
- 3. Kad završite sa izvještajem, kliknite na dugme Close.

#### **2.11.9 Broj sati sedmicnog angažovanja predavaca po vrstama zaposlenja**

Ovaj izvještaj daje listu zaposlenih radnika sa brojem sedmicnih radnih sati po zaposlenjima.

Postupak je sledeci:

- 1. Kliknite na ovaj izvještaj u meniju Izvještaji Broj sati sedmicnog angažovanja predavaca po vrstama zaposlenja.
- 2. Kad dobijete listu na ekranu, možete je pregledati uz pomoc scroll linija i tastera PageUp i PageDown. Možete je odštampati klikom na dugme sa slicicom štampaca.
- 3. Kad završite sa izvještajem, kliknite na dugme Close.

#### **2.11.10 Pregled predavaca po predmetima i razredima**

Ovaj izvještaj daje pregled broja predavaca po predmetima i razredima sa brojem ucenika kojima ti predavaci predaju.

Postupak je sledeci:

- 1. Kliknite na ovaj izvještaj u meniju Izvještaji Pregled predavaca po predmetima i razredima.
- 2. Kad dobijete listu na ekranu, možete je pregledati uz pomoc scroll linija i tastera PageUp i PageDown. Možete je odštampati klikom na dugme sa slicicom štampaca.
- 3. Kad završite sa izvještajem, kliknite na dugme Close.

## **2.11.11 Školski nivo**

#### **2.11.11. 1 Razredi u kojima predavac predaje redovnu nastavu**

Ovaj izvještaj daje listu razreda u kojima predavaci predaju redovnu nastavu.

Postupak je sledeci:

- 1. Kliknite na ovaj izvještaj u meniju Izvještaji, podmeni Školski nivo Razredi u kojima predavac predaje redovnu nastavu.
- 2. Dobicete dijalog u koji upisujete uslov za listu, kao na slici 73:

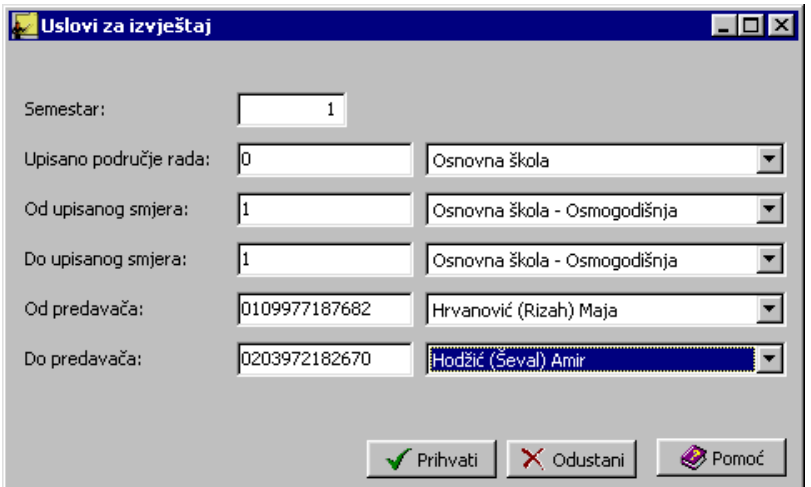

## Slika 73

Postupite prema Generalnom prirucniku - Smjernice za rad sa podacima. Uslov potvrdite klikom na Prihvati. Ako odustajete od izvještaja, kliknite mišem na dugme Odustani.

- 3. Kad dobijete listu na ekranu, možete je pregledati uz pomoc scroll linija i tastera PageUp i PageDown. Možete je odštampati klikom na dugme sa slicicom štampaca.
- 4. Kad završite sa izvještajem, kliknite na dugme Close.

#### **2.11.11.2 Pregled ocjena za jedan semestar za sve predavace**

Ovaj izvještaj daje pregled ocjena za školu u odabranom semestru po predavacima.

Postupak je sledeci:

- 1. Kliknite na ovaj izvještaj u meniju Izvještaji, podmeni Školski nivo Pregled ocjena za jedan semestar za sve predavace.
- 2. Dobicete dijalog u koji upisujete uslov za listu, kao na slici 73.

Postupite prema Generalnom prirucniku - Smjernice za rad sa podacima. Uslov potvrdite klikom na Prihvati. Ako odustajete od izvještaja, kliknite mišem na dugme Odustani.

- 3. Kad dobijete listu na ekranu, možete je pregledati uz pomoc scroll linija i tastera PageUp i PageDown. Možete je odštampati klikom na dugme sa slicicom štampaca.
- 4. Kad završite sa izvještajem, kliknite na dugme Close.

#### **2.11.11.3 Pregled ocjena za jedan semestar za sve predavace sa certifikatom**

Ovaj izvještaj daje pregled ocjena za školu u odabranom semestru po predavacima koji imaju položen državni ispit.

Postupak je sledeci:

- 1. Kliknite na ovaj izvještaj u meniju Izvještaji, podmeni Školski nivo Pregled ocjena za jedan semestar za sve predavace sa certifikatom.
- 2. Dobicete dijalog u koji upisujete uslov za listu, kao na slici 73.

Postupite prema Generalnom prirucniku - Smjernice za rad sa podacima. Uslov potvrdite klikom na Prihvati. Ako odustajete od izvještaja, kliknite mišem na dugme Odustani.

- 3. Kad dobijete listu na ekranu, možete je pregledati uz pomoc scroll linija i tastera PageUp i PageDown. Možete je odštampati klikom na dugme sa slicicom štampaca.
- 4. Kad završite sa izvještajem, kliknite na dugme Close.

#### **2.11.11.4 Pregled ocjena za jedan semestar za sve predavace bez certifikata**

Ovaj izvještaj daje pregled ocjena za školu u odabranom semestru po predavacima koji još uvijek nisu položili državni ispit.

Postupak je sledeci:

- 1. Kliknite na ovaj izvještaj u meniju Izvještaji, podmeni Školski nivo Pregled ocjena za jedan semestar za sve predavace bez certifikata.
- 2. Dobicete dijalog u koji upisujete uslov za listu, kao na slici 73.

Postupite prema Generalnom prirucniku - Smjernice za rad sa podacima. Uslov potvrdite klikom na Prihvati. Ako odustajete od izvještaja, kliknite mišem na dugme Odustani.

- 3. Kad dobijete listu na ekranu, možete je pregledati uz pomoc scroll linija i tastera PageUp i PageDown. Možete je odštampati klikom na dugme sa slicicom štampaca.
- 4. Kad završite sa izvještajem, kliknite na dugme Close.

## **2.11.11.5 Pregled ocjena po predmetima za jedan semestar za sve predavace**

Ovaj izvještaj daje pregled ocjena za školu u odabranom semestru po predmetima i po predavacima.

Postupak je sledeci:

- 1. Kliknite na ovaj izvještaj u meniju Izvještaji, podmeni Školski nivo Pregled ocjena po predmetima za jedan semestar za sve predavace.
- 2. Dobicete dijalog u koji upisujete uslov za listu, kao na slici 73.

Postupite prema Generalnom prirucniku - Smjernice za rad sa podacima. Uslov potvrdite klikom na Prihvati. Ako odustajete od izvještaja, kliknite mišem na dugme Odustani.

- 3. Kad dobijete listu na ekranu, možete je pregledati uz pomoc scroll linija i tastera PageUp i PageDown. Možete je odštampati klikom na dugme sa slicicom štampaca.
- 4. Kad završite sa izvještajem, kliknite na dugme Close.

## **2.11.11.6 Pregled ocjena po predmetima za jedan semestar za sve predavace sa certifikatom**

Ovaj izvještaj daje pregled ocjena za školu u odabranom semestru po predmetima i po predavacima koji imaju položen državni ispit.

Postupak je sledeci:

- 1. Kliknite na ovaj izvještaj u meniju Izvještaji, podmeni Školski nivo Pregled ocjena po predmetima za jedan semestar za sve predavace sa certifikatom.
- 2. Dobicete dijalog u koji upisujete uslov za listu, kao na slici 73.

Postupite prema Generalnom prirucniku - Smjernice za rad sa podacima. Uslov potvrdite klikom na Prihvati. Ako odustajete od izvještaja, kliknite mišem na dugme Odustani.

- 3. Kad dobijete listu na ekranu, možete je pregledati uz pomoc scroll linija i tastera PageUp i PageDown. Možete je odštampati klikom na dugme sa slicicom štampaca.
- 4. Kad završite sa izvještajem, kliknite na dugme Close.

#### **2.11.11.7 Pregled ocjena po predmetima za jedan semestar za sve predavace bez certifikata**

Ovaj izvještaj daje pregled ocjena za školu u odabranom semestru po predmetima i po predavacima koji još nisu položili državni ispit.

Postupak je sledeci:

- 1. Kliknite na ovaj izvještaj u meniju Izvještaji, podmeni Školski nivo Pregled ocjena po predmetima za jedan semestar za sve predavace bez certifikata.
- 2. Dobicete dijalog u koji upisujete uslov za listu, kao na slici 73.

Postupite prema Generalnom prirucniku - Smjernice za rad sa podacima. Uslov potvrdite klikom na Prihvati. Ako odustajete od izvještaja, kliknite mišem na dugme Odustani.

- 3. Kad dobijete listu na ekranu, možete je pregledati uz pomoc scroll linija i tastera PageUp i PageDown. Možete je odštampati klikom na dugme sa slicicom štampaca.
- 4. Kad završite sa izvještajem, kliknite na dugme Close.

### **2.12 Obavještenja i upozorenja**

· Ako u polju JMBG zaposlenog upišete greškom broj sa manje od trinaest cifara, cim pokušate da predete na sledece polje za unos pojavice se obavještenje kao na slici 74:

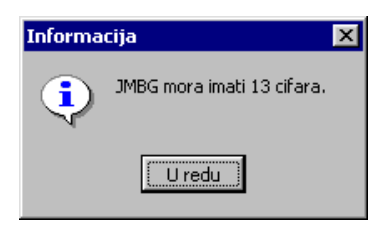

Kad dobijete ovakvu poruku, kliknite mišem na dugme U redu. Program vas odmah vraca na polje JMBG. Upišite ispravan broj i nastavite sa unosom.

· Ako u polju JMBG zaposlenog upišete greškom broj cija prva i druga cifra nisu ispravne (predstavljaju dan rodenja), cim pokušate da predete na sledece polje za unos pojavice se obavještenje kao na slici 75:

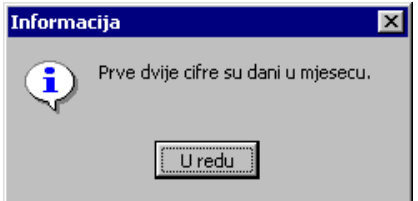

Slika 75

Kad dobijete ovakvu poruku, kliknite mišem na dugme U redu. Program vas odmah vraca na polje JMBG. Upišite ispravan broj i nastavite sa unosom.

· Ako u polju JMBG zaposlenog upišete greškom broj cija treca i cetvrta cifra nisu ispravne (predstavljaju mjesec rodenja), cim pokušate da predete na sledece polje za unos pojavice se obavještenje kao na slici 76:

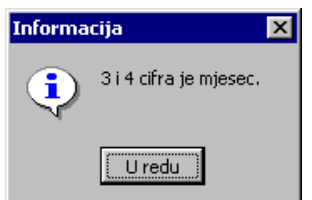

Slika 76

Kad dobijete ovakvu poruku, kliknite mišem na dugme U redu. Program vas odmah vraca na polje JMBG. Upišite ispravan broj i nastavite sa unosom.

· Ako u polju JMBG zaposlenog upišete pogrešno kreiran broj, cim pokušate da predete na sledece polje za unos pojavice se obavještenje kao na slici 77:

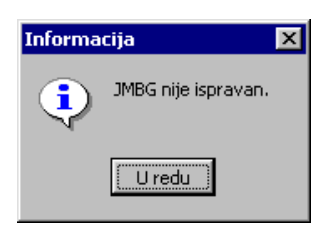

Slika 77

Kad dobijete ovakvu poruku, kliknite mišem na dugme U redu. Program vas odmah vraca na polje JMBG. Upišite ispravan broj i nastavite sa unosom. Može se desiti da tacno upišete broj sa identifikacionog dokumenta, ali da taj broj nije bio ispravno kreiran u nadležnoj ustanovi. U tom slucaju unos tog zaposlenog možete kasnije izvršiti (kad broj bude ispravljen).

· Ako u polju JMBG zaposlenog upišete greškom broj koji ima neispravne brojeve koji predstavljaju godinu rodenja, cim pokušate da predete na sledece polje za unos pojavice se obavještenje kao na slici 78:

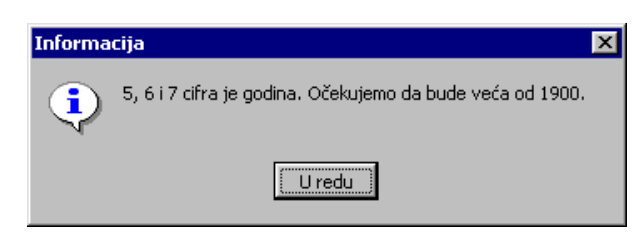

Kad dobijete ovakvu poruku, kliknite mišem na dugme U redu. Program vas odmah vraca na polje JMBG. Upišite ispravan broj i nastavite sa unosom.

**.** Ako unesete zaposlenog sa JMBG koja vec postoji u tabeli, kad kliknete na dugme Prihvati ili Nastavi unos, dobicete obavještenje kao na slici 79:

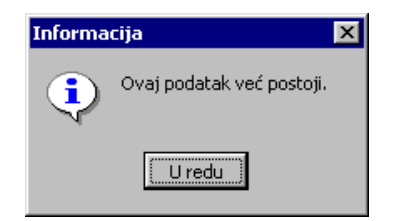

#### Slika 79

Kad dobijete ovakvu poruku, kliknite mišem na dugme U redu. JMBG je osnovni identifikacioni podatak za zaposlenog, pa prema tome ne mogu se unijeti dva zaposlena sa istim JMBG (ili jedan zaposleni dva puta). Ispravite JMBG i potvrdite unos.

# **3. ODJELJENJA**

### **3.1 Uvod**

U poglavlju Odjeljenja objasnicemo kako se unose nova odjeljenja, koji su podaci potrebni za unos odjeljenja, kako se ucenici svrstavaju u unesena odjeljenja, kako se unose predavaci za odjeljenja i kako se prati rad svakog ucenika u okviru odjeljenja.

U ovom dijelu prirucnika nalaze se slijedeca obavještenja:

- Pristupanje modulu Odjeljenja
- Tabele modula Odjeljenja
- Forme za unos novih odjeljenja, ucenika i predavaca za odjeljenja i stavki ucenika
- Izmjena podataka o odjeljenju, ucenicima i predavacima za odjeljenja i stavkama ucenika
- Brisanje odjeljenja, ucenika u odjeljenjima, predavaca za odjeljenja i stavki ucenika
- **Izvieštaji**
- Upozorenja i obavještenja

#### **3.2 Pristupanje modulu Odjeljenja**

Nakon što ste inicijalno upisali svoje korisnicko ime i šifru i na taj nacin ušli u program ЕMIS, dobili ste osnovni prozor sa opcijama.

Za ulazak u modul Odjeljenja, postupak je slijedeci:

- 1. Kliknite jednom lijevom tipkom miša na dugme Odjeljenja
- 2. U okviru ovog modula ponudena je samo jedna opcija: Odjeljenja. Aktivirajte je.

## **3.3 Tabele modula Odjeljenja**

Kad ste pristupili modulu Odjeljenja, na ekranu cete imati prozor kao na slici 80. U našem primjeru vec postoje uneseni zapisi, dok ce prilikom prvog ulaska u program tabela biti prazna.

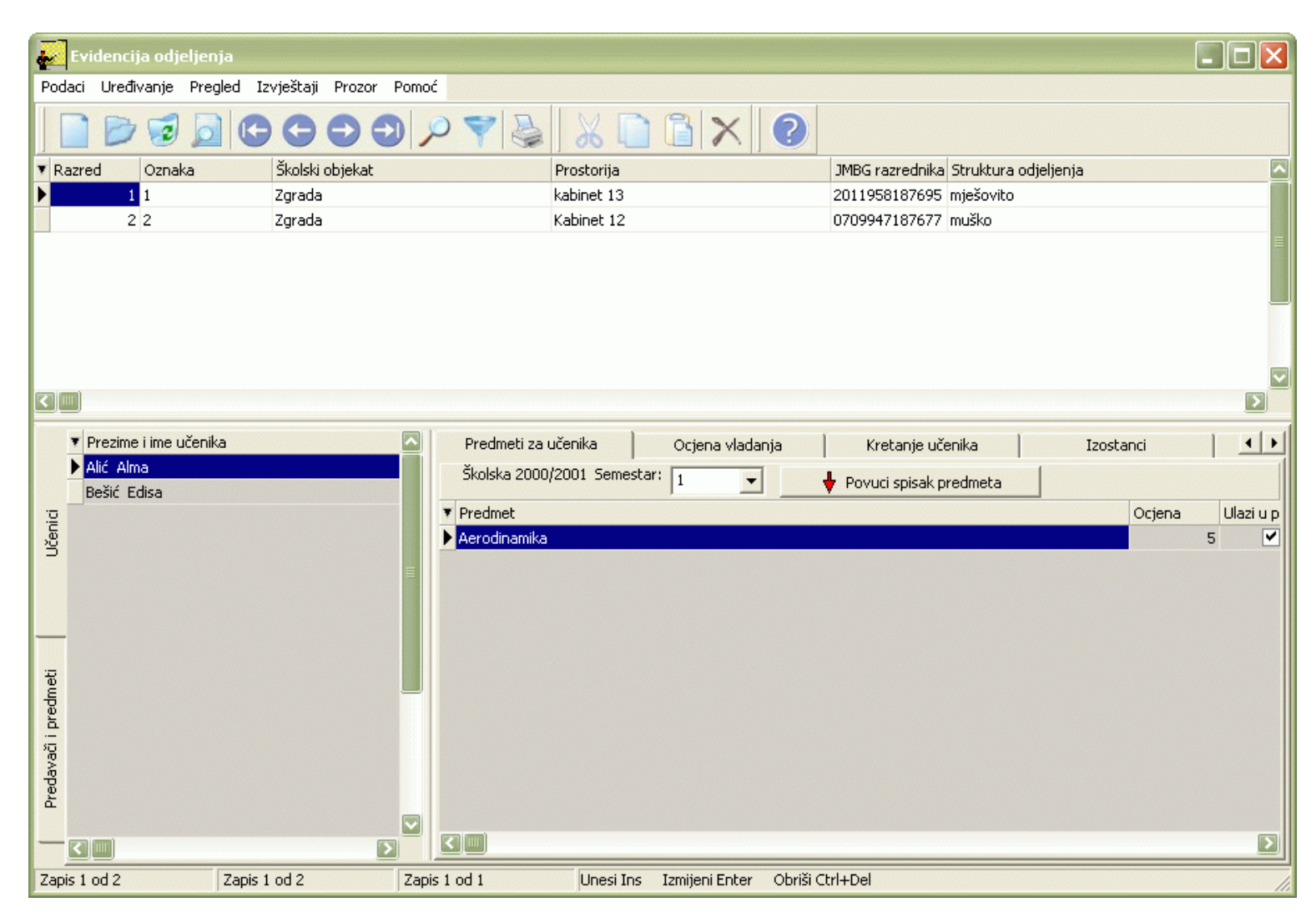

Izgled prozora opisan je u Generalnom prirucniku. Prozor se sastoji od cetiri tabele:

- Odjeljenja
- Ucenici u odjeljenju
- Predavaci za odjeljenje
- Stavke ucenika

Tabela Odjeljenja sadrži podatke o odjeljenjima, osnovne (kao što je razred, oznaka razreda, broj ucionice, razrednik itd.) i ostale (predsjednik, blagajnik, itd.)

Tabela Ucenici u odjeljenju sadrži spisak ucenika odabranog odjeljenja.

Tabela Predavaci za odjeljenje sadrži spisak predavaca po predmetima za odabrano odjeljenje.

Tabela Stavke ucenika prati rad ucenika u odjeljenju i sastoji se od više panela:

- Uspjeh ucenika
- Ocjena vladanja
- Kretanje ucenika
- Izostanci
- Popravni ispiti
- Kazne
- Pohvale
- Negativno ponašanje
- Pozitivno ponašanje
- Svjedocanstva
- Predmeti na završnom ispitu
- Napuštanje škole

Za kretanje kroz tabelu, sortiranje, filtriranje i traženje pojedinih zapisa važe principi vec opisani u Generalnom prirucniku.

## **3.3.1 Forme za unos novih odjeljenja, ucenika i predavaca za odjeljenja i stavki ucenika**

Da biste unijeli novo odjeljenje, postupak je slijedeci:

- 1. Postupite prema Generalnom prirucniku Unos novog zapisa.
- 2. Dobicete formu za unos odjeljenja. Forma sadrži osnovne podatke o odjeljenju, podatke o razredniku, te ostale podatke o ucenicima koji imaju neke funkcije u odjeljenju, kao što je prikazano na slici 81:

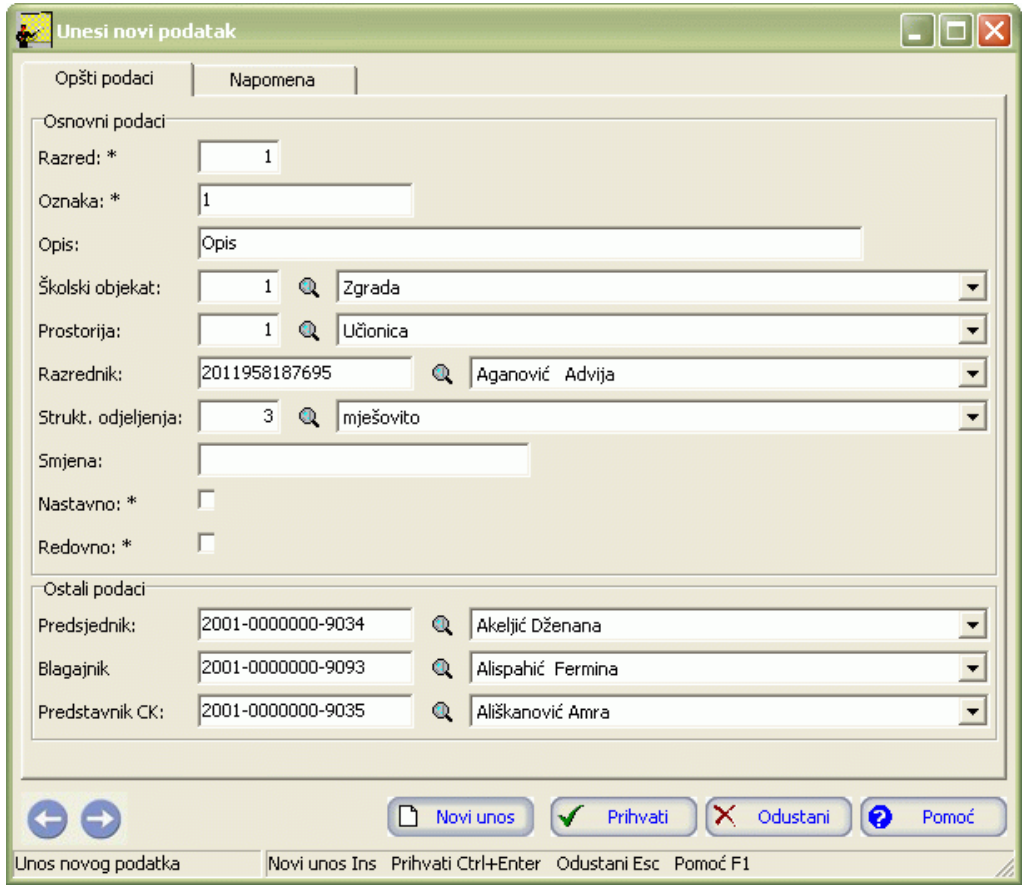

### Slika 81

Postupite prema Generalnom prirucniku- Smjernice za rad sa podacima.

3. Kad redom popunite sve potrebne podatke za odjeljenje na oba panela, možete kliknuti na dugme Prihvati ili Novi unos (ako namjeravate odmah unositi novo odjeljenje). Ovim ste izvršili unos generalnih podataka za odjeljenje.

Da biste unijeli ucenika u odjeljenje, postupak je slijedeci:

- 1. U tabeli Odjeljenja odaberite odjeljenje u koje unosite ucenika. Zatim aktivirajte tabelu Ucenici u odjeljenju.
- 2. Dalje postupite prema Generalnom prirucniku Unos novog zapisa.
- 3. Dobicete formu za unos ucenika u odjeljenje, prikazanu na slici 82.

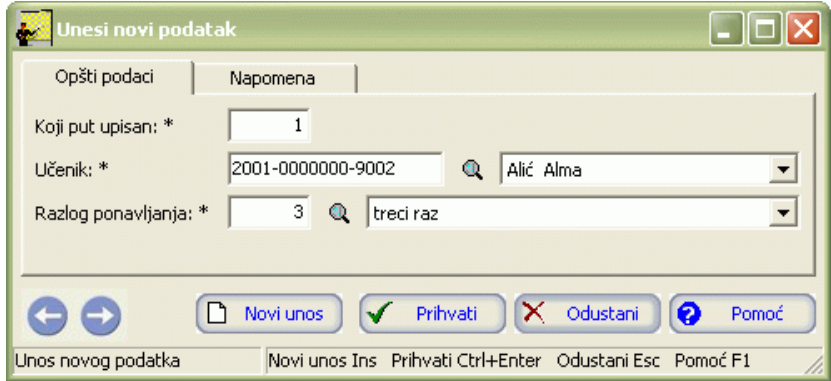

Postupite prema Generalnom prirucniku – Smjernice za rad sa podacima.

4. Kad redom popunite sve potrebne podatke za unos na oba panela, možete kliknuti na dugme Prihvati ili Novi unos (ako namjeravate odmah unositi novog ucenika). Ovim ste izvršili unos.

Da biste unijeli predavace za odjeljenja, postupak je sljedeci:

- 1. U tabeli Odjeljenja odaberite odjeljenje za koje unosite predavace. Zatim aktivirajte tabelu Predavaci i predmeti..
- 2. Postupite prema Generalnom prirucniku Unos novog zapisa.
- 3. Dobicete formu za unos prikazanu na slici 83.

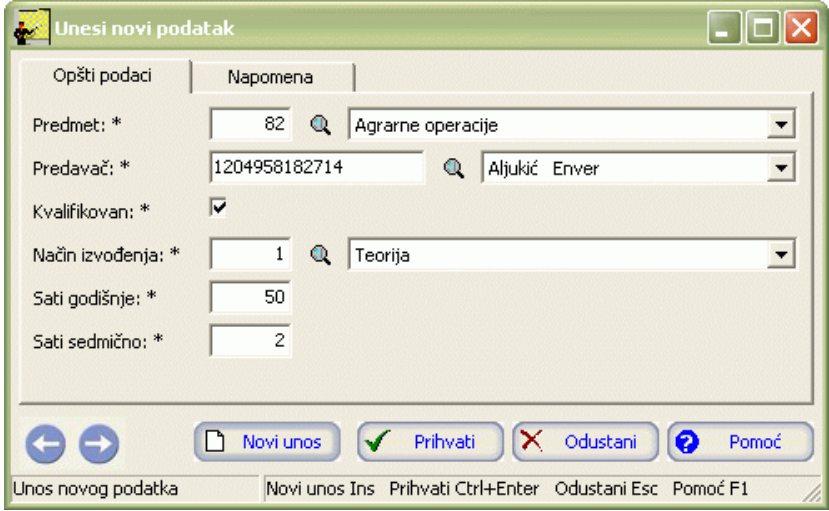

Slika 83

Postupite prema Generalnom prirucniku- Smjernice za rad sa podacima.

4. Kad redom popunite sve potrebne podatke za unos na oba panela, možete kliknuti na dugme Prihvati ili Novi unos (ako namjeravate odmah unositi novog predavaca). Ovim ste izvršili unos.

Možete primijetiti prilikom aktiviranja tabele Predavaci i predmeti dugme Povuci predmete za predavace iz nastavnog plana, slika 84:

♦ Povuci predmete za predavače iz nastavnog plana

Slika 84

Pritiskom na to dugme dobijemo spisak predmeta iz nastavnog plana. Tom spisku potrebno je dodati predavace za svaki predmet. Postupite prema Generalnom prirucniku – Izmjena tekuceg zapisa.

Da biste unijeli stavke ucenika, postupak je slijedeci:

1. U tabeli Ucenici odaberite ucenika za kojeg unosite stavke. Zatim aktivirajte tabelu Stavke ucenika. Tabela stavke ucenika se sastoji iz više panela. Aktivirajte prvi - Predmeti za ucenika.

- 2. Postupite prema Generalnom prirucniku Unos novog zapisa.
- 3. Dobicemo formu za unos prikazanu na slici 85:

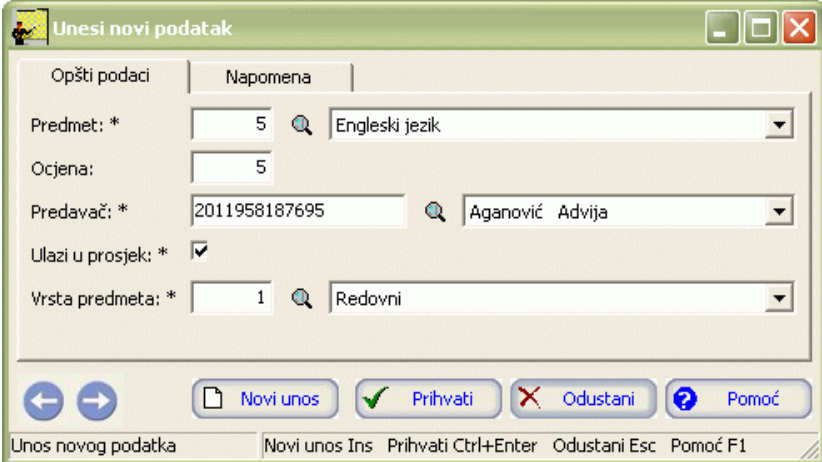

Forma za unos se sastoji iz dva panela: Opšti podaci i Napomena. Postupite prema Generalnom prirucniku – Smjernice za rad sa podacima. Nakon što popunite podatke na prvom panelu, predite na drugi pa popunite i njega.

4. Kad redom popunite sve potrebne podatke za unos, možete kliknuti na dugme Prihvati ili Novi unos (ako namjeravate odmah unositi nove podatke). Ovim ste izvršili unos.

Možete primijetiti da se u tabeli Predmeti za ucenika nalazi i dugme Povuci spisak predmeta, slika 86:

Povuci spisak predmeta

#### Slika 86

Klikom na ovo dugme povlacimo spisak predmeta i predavaca za odjeljenje kojem pripada dati ucenik. Kada povucemo ovaj spisak, potrebno je izvršiti ažuriranje ocjena za predmete. Postupite prema Generalnom prirucniku - Izmjena tekuceg zapisa. Ukoliko ucenik ne pohada neki predmet sa spiska, potrebno je izvršiti njegovo brisanje. Postupite prema Generalnom prirucniku – Brisanje tekuceg zapisa.

5. Predite na sljedeci panel, Ocjena vladanja. Dobicemo formu za unos ocjene vladanja prikazanu na slici 87:

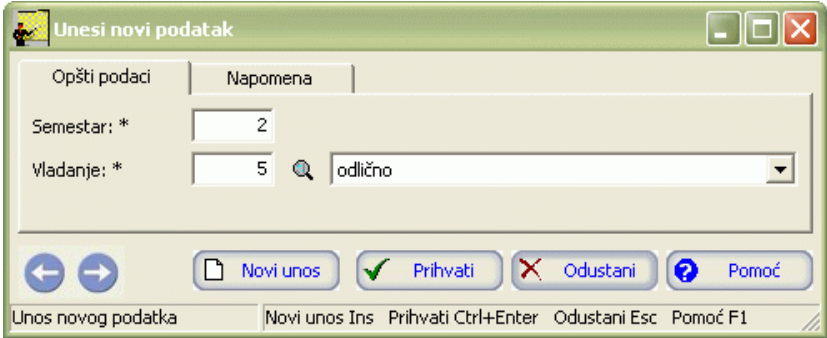

## Slika 87

Forma za unos se sastoji iz dva panela : Opšti podaci i Napomena. Postupite prema Generalnom prirucniku – Smjernice za rad sa podacima.

6. Predite na slijedeci panel, Kretanje ucenika. Dobicemo formu za unos kretanja ucenika prikazanu na slici 88:

| Unesi novi podatak |                                                         |       |
|--------------------|---------------------------------------------------------|-------|
| Opšti podaci       | Napomena                                                |       |
| Datum: *           | 画<br>29.05.2003                                         |       |
| Novi razred: *     | Podatak nije unesen<br>Q                                |       |
| Nova oznaka: *     | Podatak nije unesen<br>Q                                |       |
|                    |                                                         |       |
|                    | X Odustani<br>Prihvati<br>Novi unos<br>ℯ<br>✓           | Pomoć |
| Unos novog podatka | Novi unos Ins Prihvati Ctrl+Enter Odustani Esc Pomoć F1 |       |

Slika 88

Forma za unos se sastoji iz dva panela : Opšti podaci i Napomena. Postupite prema Generalnom prirucniku – Smjernice za rad sa podacima.

7. Predite na slijedeci panel, Izostanci. Dobicemo formu za unos izostanaka prikazanu na slici 89:

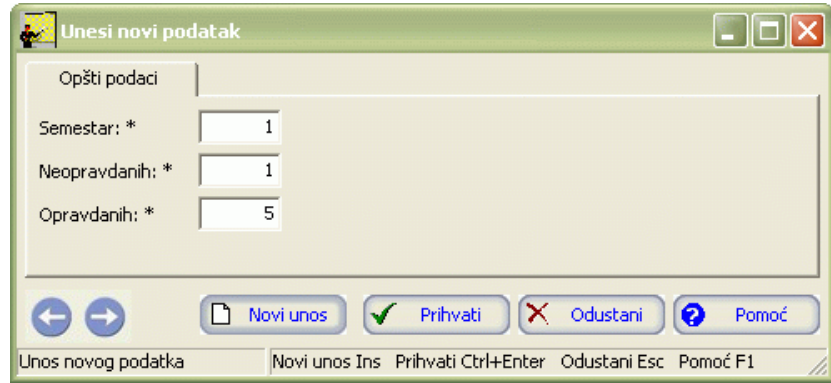

Slika 89

Postupite prema Generalnom prirucniku – Smjernice za rad sa podacima.

8. Predite na slijedeci panel, Popravni ispiti. Dobicemo formu za unos popravnih ispita prikazanu na slici 90:

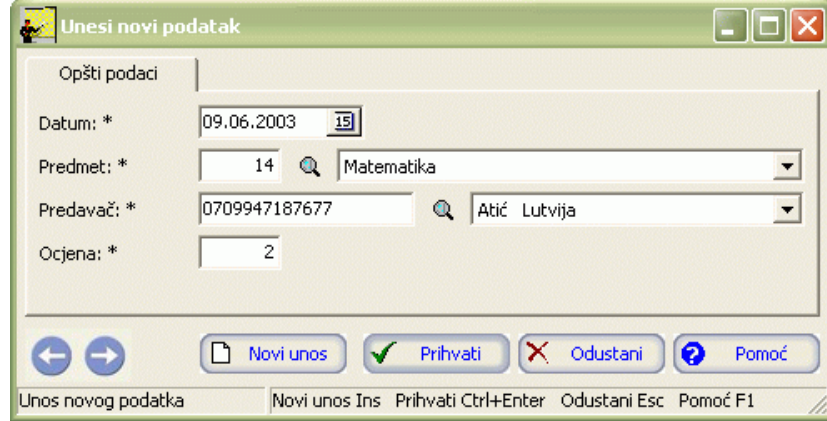

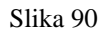

Postupite prema Generalnom prirucniku – Smjernice za rad sa podacima.

9. Predite na slijedeci panel, Kazne. Dobicemo formu za unos kazni prikazanu na slici 91:

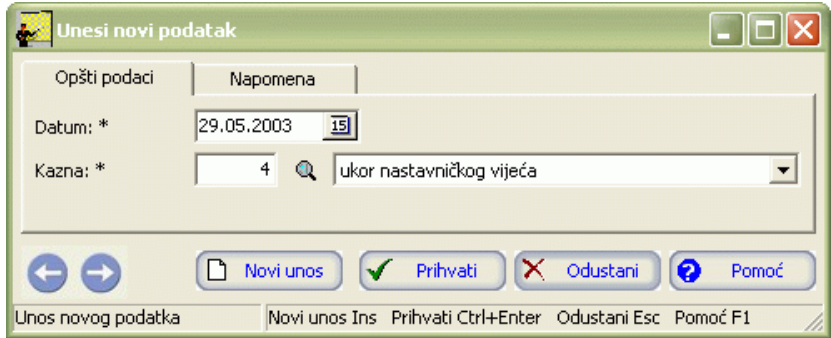

Forma za unos se sastoji iz dva panela: Opšti podaci i Napomena. Postupite prema Generalnom prirucniku – Smjernice za rad sa podacima.

10. Predite na slijedeci panel, Pohvale. Dobicemo formu za unos pohvala prikazanu na slici 92:

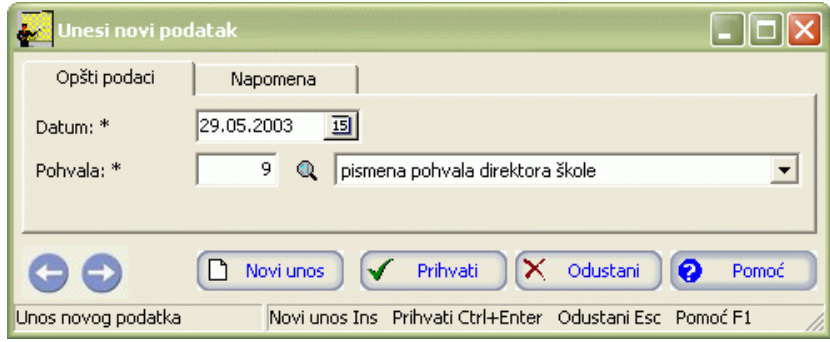

Slika 92

Forma za unos se sastoji iz dva panela: Opšti podaci i Napomena. Postupite prema Generalnom prirucniku – Smjernice za rad sa podacima.

11. Predite na slijedeci panel, Negativno ponašanje. Dobicemo formu za unos negativnog ponašanja prikazanu na slici 93:

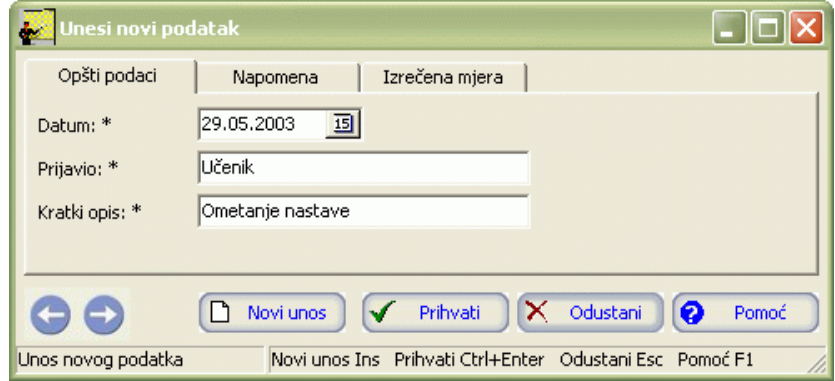

Slika 93

Forma za unos se sastoji iz tri panela: Opšti podaci, Napomena i Izrecena mjera. Postupite prema Generalnom prirucniku – Smjernice za rad sa podacima.

12. Predite na slijedeci panel, Pozitivno ponašanje. Dobicemo formu za unos pozitivnog ponašanja prikazanu na slici 94:

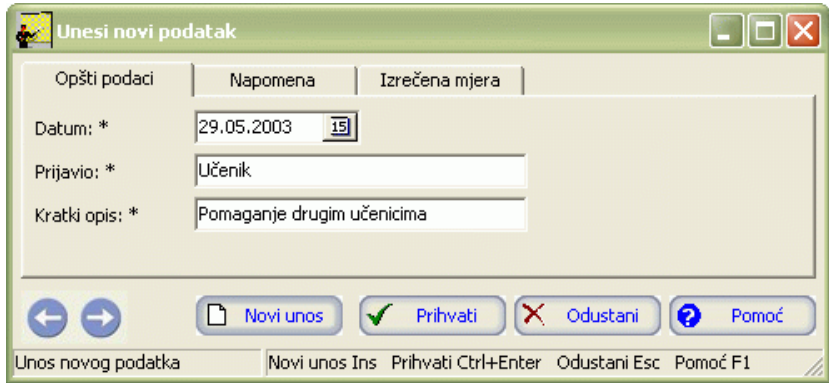

Slika 94

Forma za unos se sastoji iz tri panela: Opšti podaci, Napomena i Izrecena mjera. Postupite prema Generalnom prirucniku – Smjernice za rad sa podacima.

13. Predite na slijedeci panel, Svjedocanstva. Dobicemo formu za unos svjedocanstva prikazanu na slici 95:

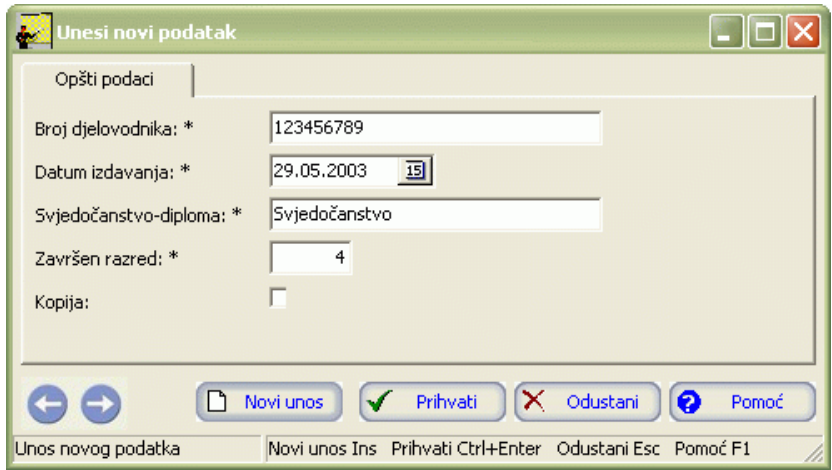

Slika 95

Postupite prema Generalnom prirucniku- Smjernice za rad sa podacima.

14. Predite na slijedeci panel, Predmeti na završnom ispitu. Dobicemo formu za unos kretanja ucenika prikazanu na slici 96:

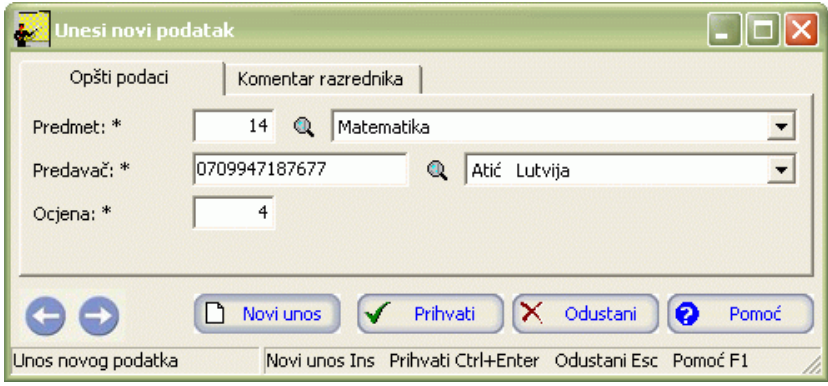

Slika 96

Forma za unos se sastoji iz dva panela: Opšti podaci i Komentar razrednika. Postupite prema Generalnom prirucniku – Smjernice za rad sa podacima.

15. Predite na slijedeci panel, Napuštanje škole. Dobicemo formu za unos napuštanja škole prikazanu na slici 97:

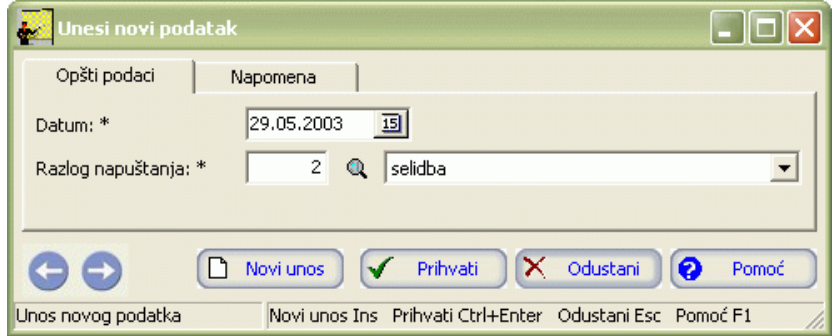

Forma za unos se sastoji iz dva panela : Opšti podaci i Napomena. Postupite prema Generalnom prirucniku – Smjernice za rad sa podacima.

16. Kad redom popunite sve potrebne podatke za unos, možete kliknuti na dugme Prihvati ili Novi unos (ako namjeravate odmah unositi nove podatke). Ovim ste izvršili unos.

## **3.3.2. Izmjena podataka o odjeljenju, ucenicima i predavacima za odjeljenja i stavki ucenika**

Da biste izmijenili podatke o odjeljenju, ucenicima i predavacima u odjeljenju i stavkama ucenika postupite prema Generalnom prirucniku – Izmjena tekuceg zapisa.

Izmjena nece biti moguca ako su ti podaci vec ucestvovali u kreiranju drugih modula.

#### **3.3.3. Brisanje podataka o odjeljenju, ucenika i predavaca za odjeljenja i stavki ucenika**

Da biste izbrisali podatke o odjeljenju, ucenika i predavaca u odjeljenju i stavki ucenika postupite prema Generalnom prirucniku – Izmjena tekuceg zapisa.

Izmjena nece biti moguca ako su ti podaci vec ucestvovali u kreiranju drugih modula.

#### **3.4 Izvještaji**

Izvještajima se može se pristupiti iz menija Izvještaji, slika 98:

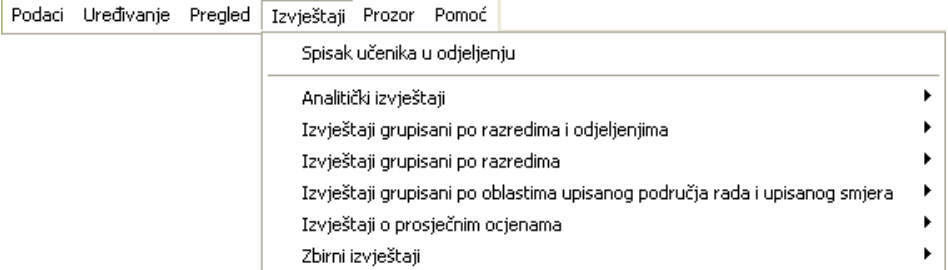

#### Slika 98

Kao što se vidi na slici 98, osim Spiska ucenika u odjeljenju, u meniju Izvještaji nalazi se više grupa izvještaja.

Svaka od tih grupa otvara podmeni sa opcijama kao na slijedecim slikama:

• Analiticki izvještaji, slika 99:

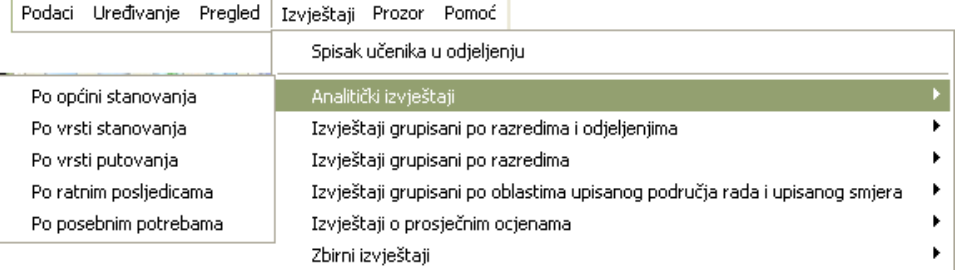

• Izvještaji grupisani po razredima i odjeljenjima, slika 100:

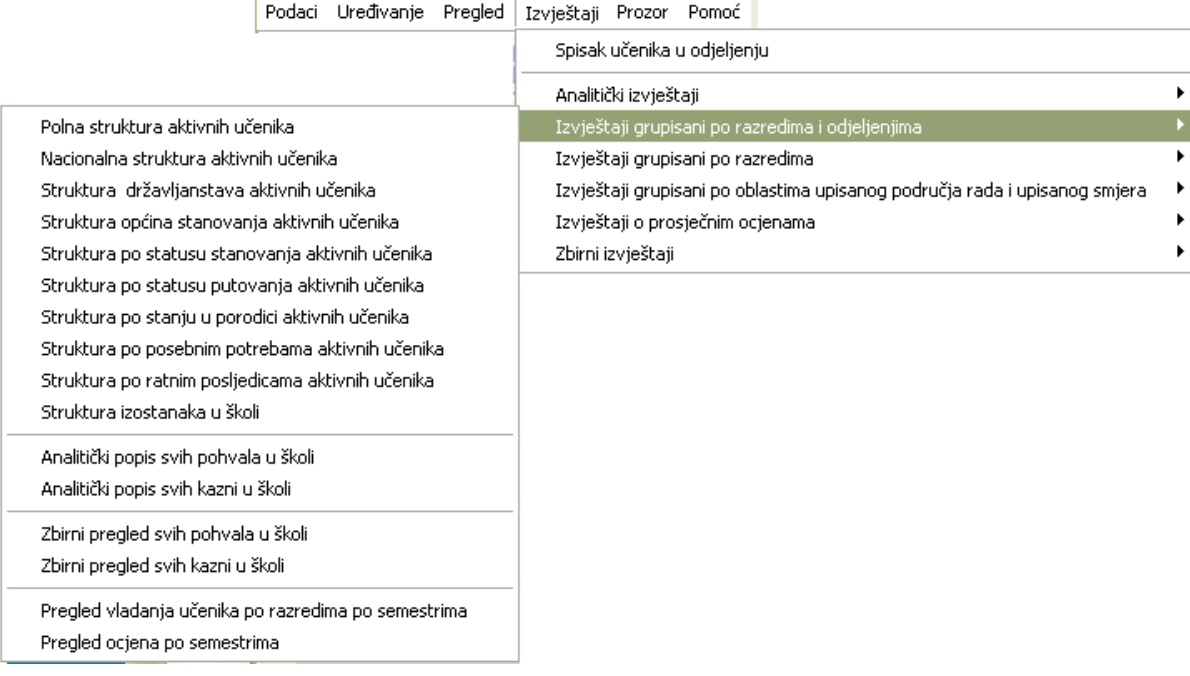

## Slika 100

• Izvještaji grupisani po razredima, slika 101:

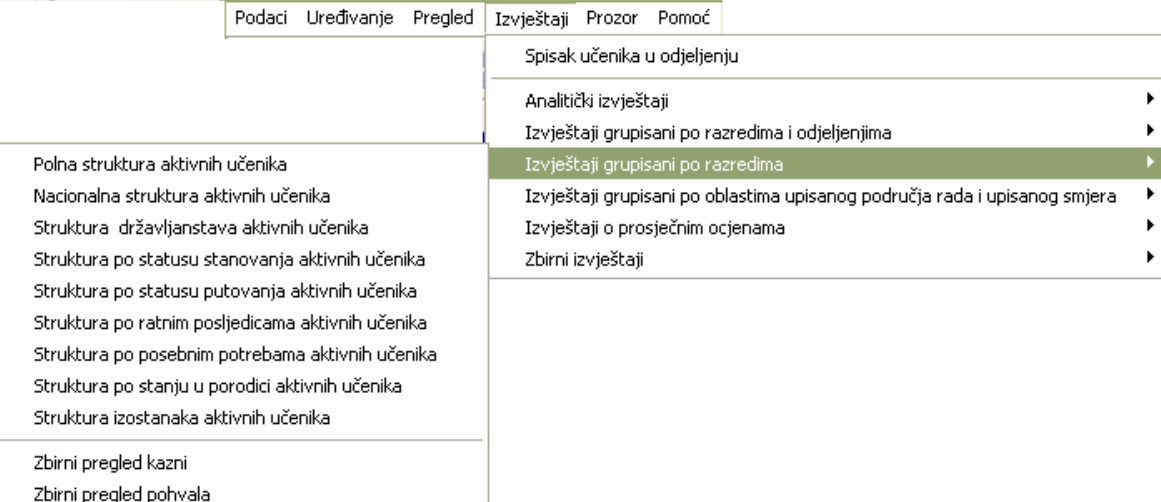

## Slika 101

• Izvještaji grupisani po oblastima upisanog podrucja rada i upisanog smjera, slika 102:

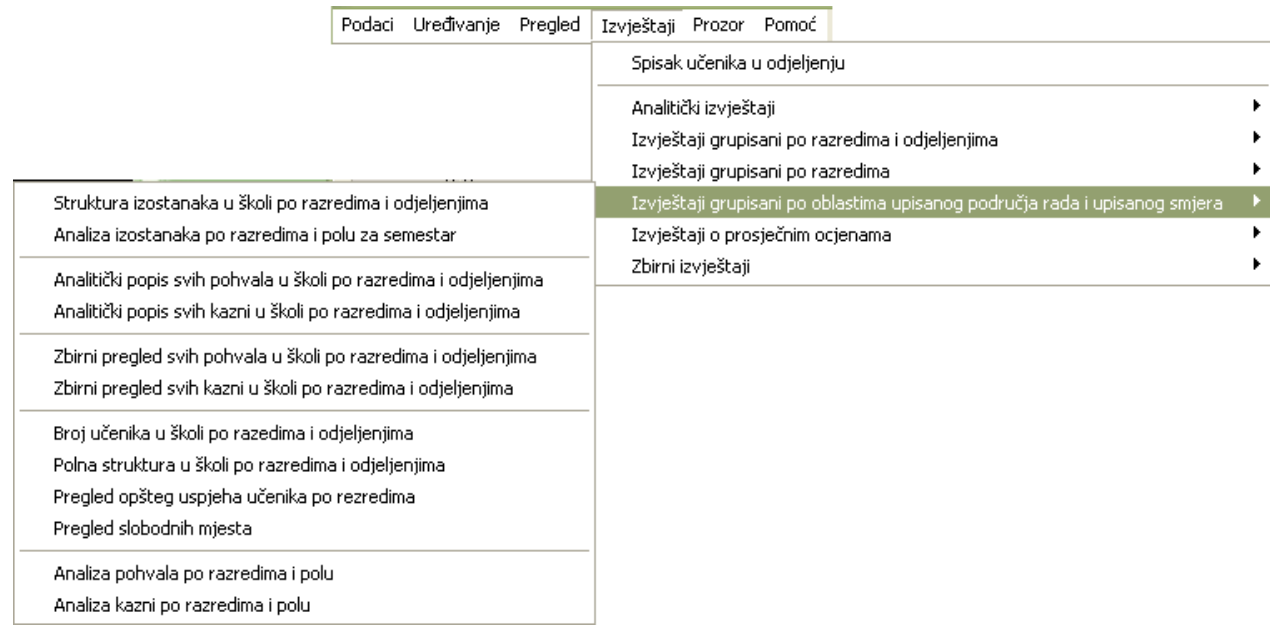

• Izvještaji o prosjecnim ocjenama, slika 103:

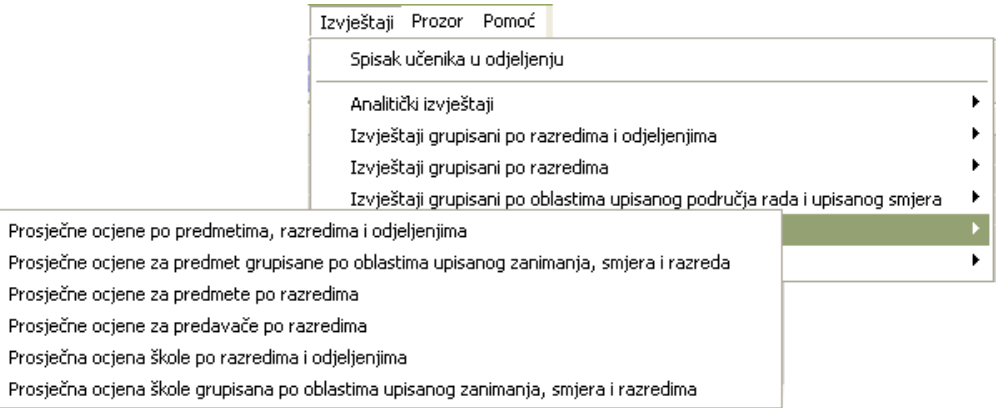

#### Slika 103

• Zbirni izvještaji, slika 104:

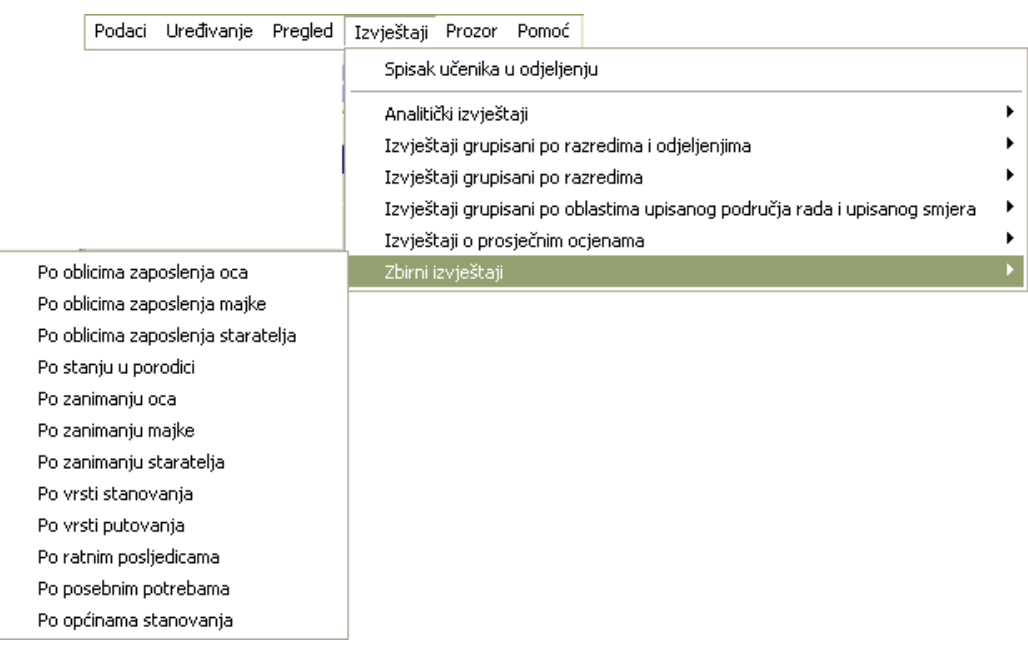

#### Slika 104

Prema tome, izvještaji koji se mogu dobiti iz modula Odjeljenja su:

- Spisak ucenika u odjeljenju
- Analiticki izvještaji
	- Po opcini stanovanja
	- Po vrsti stanovanja
	- Po vrsti putovanja
	- Po ratnim posljedicama
	- Po posebnim potrebama
- Izvještaji grupisani po razredima i odjeljenjima
	- Polna struktura aktivnih ucenika
	- Nacionalna struktura aktivnih ucenika
	- Struktura državljanstava aktivnih ucenika
	- Struktura opcina stanovanja aktivnih ucenika
	- Struktura po statusu stanovanja aktivnih ucenika
	- Struktura po statusu putovanja aktivnih ucenika
	- Struktura po stanju u porodici aktivnih ucenika
	- Struktura po posebnim potrebama aktivnih ucenika
	- Struktura po ratnim posljedicama aktivnih ucenika
	- Struktura izostanaka u školi
	- Analiticki popis svih pohvala u školi
	- Analiticki popis svih kazni u školi
	- Zbirni pregled svih pohvala u školi
	- Zbirni pregled svih kazni u školi
	- Pregled vladanja ucenika po razredima po semestrima
	- Pregled ocjena po semestrima
- Izvještaji grupisani po razredima
	- Polna struktura aktivnih ucenika
	- Nacionalna struktura aktivnih ucenika
	- Struktura državljanstava aktivnih ucenika
	- Struktura po statusu stanovanja aktivnih ucenika
	- Struktura po statusu putovanja aktivnih ucenika
	- Struktura po ratnim posljedicama aktivnih ucenika
	- Struktura po posebnim potrebama aktivnih ucenika
	- Struktura prema stanju u porodici aktivnih ucenika
	- Struktura izostanaka aktivnih ucenika
- Zbirni pregled kazni
- Zbirni pregled pohvala
- Izvještaji grupisani po oblastima upisanog podrucja rada i upisanog smjera
	- Struktura izostanaka u školi po razredima i odjeljenjima
	- Analiza izostanaka po razredima i polu za semestar
	- Analiticki popis svih pohvala u školi po razredima i odjeljenjima
	- Analiticki popis svih kazni u školi po razredima i odjeljenjima
	- Zbirni pregled svih pohvala u školi po razredima i odjeljenjima
	- Zbirni pregled svih kazni u školi po razredima i odjeljenjima
	- Broj ucenika u školi po razredima i odjeljenjima
	- Polna struktura u školi po razredima i odjeljenjima
	- Pregled opšteg uspjeha ucenika po razredima
	- Pregled slobodnih mjesta
	- Analiza pohvala po razredima i polu
	- Analiza kazni po razredima i polu
- Izvještaji o prosjecnim ocjenama
	- Prosjecne ocjene po predmetima, razredima i odjeljenjima
	- Prosjecne ocjene za predmet grupisane po oblastima upisanog zanimanja, smjera i razreda
	- Prosjecne ocjene za predmet po razredima
	- Prosjecne ocjene za predavace po razredima
	- Prosjecna ocjena škole po razredima i odjeljenjima
	- Prosjecna ocjena škole grupisana po oblastima upisanog zanimanja, smjera i razredima
- Zbirni izvještaji
	- Po oblicima zaposlenja oca
	- Po oblicima zaposlenja majke
	- Po oblicima zaposlenja staratelja
	- Po stanju u porodici
	- Po zanimanju oca
	- Po zanimanju majke
	- Po zanimanju staratelja
	- Po vrsti stanovanja
	- Po vrsti putovanja
	- Po ratnim posljedicama
	- Po posebnim potrebama
	- Po opcinama stanovanja

## **3.4.1 Spisak ucenika u odjeljenju**

Ovaj izvještaj sadrži spisak ucenika po odjeljenjima.

Postupak je slijedeci:

- 1. Kliknite na ovaj izvještaj u meniju Izvještaji Spisak ucenika u odjeljenju.
- 2. Dobicete dijalog u koji upisujete uslov za listu, kao na slici 105:

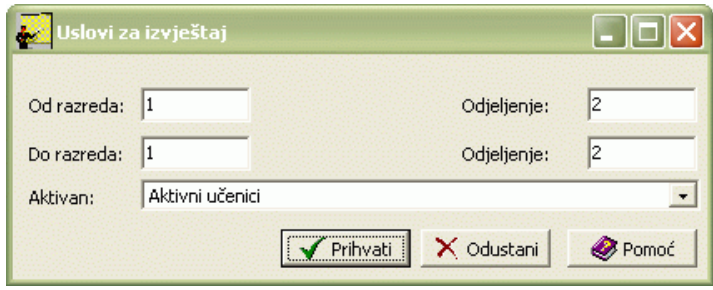

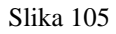

Inicijalno su postavljeni uslovi odjeljenje na kome se trenutno nalazite u tabeli i aktivni ucenici. Po potrebi ažurirajte uslov prema Generalnom prirucniku - Smjernice za rad sa podacima. Uslov potvrdite klikom na Prihvati (ako odustajete od izvještaja, kliknite mišem na dugme Odustani).

- 3. Kad dobijete listu na ekranu, možete je pregledati uz pomoc scroll linija i tastera PageUp i PageDown. Možete je otštampati klikom na dugme sa slicicom štampaca.
- 4. Kad završite sa izvještajem, kliknite na dugme Izlaz.

## **3.4.2 Analiicki izvještaji**

## **3.4.2.1 Po opcini stanovanja**

Ovaj izvještaj sadrži spisak ucenika po odjeljenjima po izabranoj opcini stanovanja.

Postupak je slijedeci:

- 1. Kliknite na ovaj izvještaj u meniju Izvještaji, podmeni Analiticki izvještaji Po opcini stanovanja.
- 2. Dobicete dijalog u koji upisujete uslov za listu, kao na slici 106

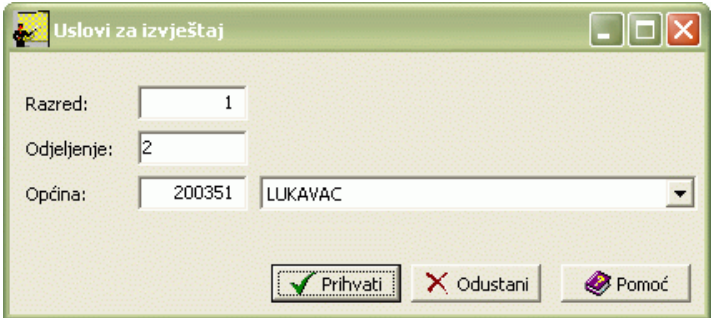

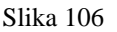

Inicijalno su postavljeni uslovi odjeljenje na kome se trenutno nalazite u tabeli. Postupite prema Generalnom prirucniku – Smjernice za rad sa podacima. Uslov potvrdite klikom na Prihvati (ako odustajete od izvještaja, kliknite mišem na dugme Odustani).

- 3. Kad dobijete listu na ekranu, možete je pregledati uz pomoc scroll linija i tastera PageUp i PageDown. Možete je otštampati klikom na dugme sa slicicom štampaca.
- 4. Kad završite sa izvještajem, kliknite na dugme Izlaz.

## **3.4.2.2 Po vrsti stanovanja**

Ovaj izvještaj sadrži spisak ucenika po odjeljenjima po izabranoj vrsti stanovanja.

Postupak je slijedeci:

- 1. Kliknite na ovaj izvještaj u meniju Izvještaji, podmeni Analiticki izvještaji Po vrsti stanovanja.
- 2. Dobicete dijalog u koji upisujete uslov za listu, kao na slici 107:

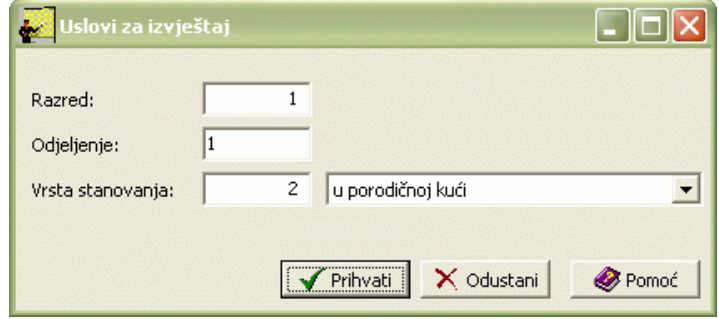

Slika 107

Inicijalno su postavljeni uslovi odjeljenje na kome se trenutno nalazite u tabeli. Postupite prema Generalnom prirucniku – Smjernice za rad sa podacima. Uslov potvrdite klikom na Prihvati (ako odustajete od izvještaja, kliknite mišem na dugme Odustani). Uslov potvrdite klikom na Prihvati (ako odustajete od izvještaja, kliknite mišem na dugme Odustani).

- 3. Kad dobijete listu na ekranu, možete je pregledati uz pomoc scroll linija i tastera PageUp i PageDown. Možete je otštampati klikom na dugme sa slicicom štampaca.
- 4. Kad završite sa izvještajem, kliknite na dugme Izlaz.

#### **3.4.2.3 Po vrsti putovanja**

Ovaj izvještaj sadrži spisak ucenika po odjeljenjima po izabranoj vrsti putovanja.

Postupak je slijedeci:

- 1. Kliknite na ovaj izvještaj u meniju Izvještaji, podmeni Analiticki izvještaji Po vrsti putovanja.
- 2. Dobicete dijalog u koji upisujete uslov za listu, kao na slici 108:

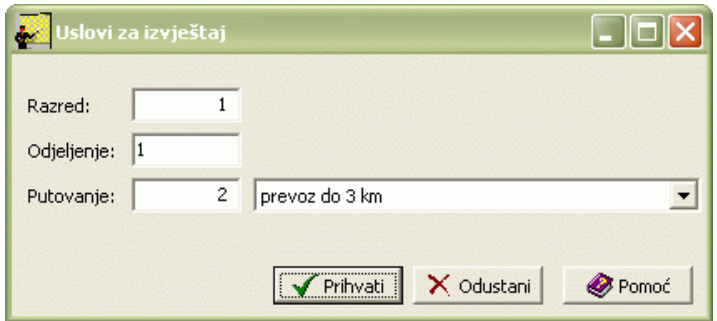

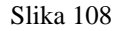

Inicijalno su postavljeni uslovi odjeljenje na kome se trenutno nalazite u tabeli. Postupite prema Generalnom prirucniku – Smjernice za rad sa podacima. Uslov potvrdite klikom na Prihvati (ako odustajete od izvještaja, kliknite mišem na dugme Odustani). Uslov potvrdite klikom na Prihvati (ako odustajete od izvještaja, kliknite mišem na dugme Odustani).

- 3. Kad dobijete listu na ekranu, možete je pregledati uz pomoc scroll linija i tastera PageUp i PageDown. Možete je otštampati klikom na dugme sa slicicom štampaca.
- 4. Kad završite sa izvještajem, kliknite na dugme Izlaz.

## **3.4.2.4 Po ratnim posljedicama**

Ovaj izvještaj sadrži spisak ucenika po odjeljenjima po izabranoj ratnoj posljedici.

Postupak je slijedeci:

- 1. Kliknite na ovaj izvještaj u meniju Izvještaji, podmeni Analiticki izvještaji Po ratnim posljedicama.
- 2. Dobicete dijalog u koji upisujete uslov za listu, kao na slici 109:

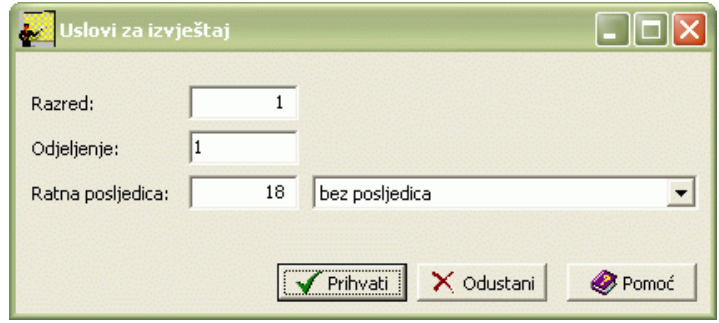

Slika 109

Inicijalno su postavljeni uslovi odjeljenje na kome se trenutno nalazite u tabeli. Postupite prema Generalnom prirucniku – Smjernice za rad sa podacima. Uslov potvrdite klikom na Prihvati (ako odustajete od izvještaja, kliknite mišem na dugme Odustani). Uslov potvrdite klikom na Prihvati (ako odustajete od izvještaja, kliknite mišem na dugme Odustani).

- 3. Kad dobijete listu na ekranu, možete je pregledati uz pomoc scroll linija i tastera PageUp i PageDown. Možete je otštampati klikom na dugme sa slicicom štampaca.
- 4. Kad završite sa izvještajem, kliknite na dugme Izlaz.

#### **3.4.2.5 Po posebnim potrebama**

Ovaj izvještaj sadrži spisak ucenika po odjeljenjima po izabranoj posebnoj potrebi.

Postupak je slijedeci:

- 1. Kliknite na ovaj izvještaj u meniju Izvještaji, podmeni Analiticki izvještaji Po posebnim potrebama.
- 2. Dobicete dijalog u koji upisujete uslov za listu, kao na slici 110:

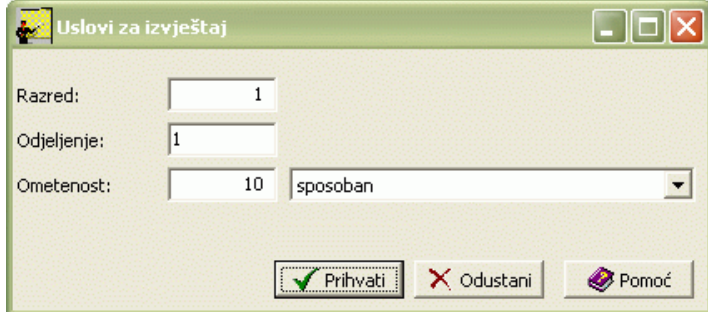

Slika 110

Inicijalno su postavljeni uslovi odjeljenje na kome se trenutno nalazite u tabeli. Postupite prema Generalnom prirucniku – Smjernice za rad sa podacima. Uslov potvrdite klikom na Prihvati (ako odustajete od izvještaja, kliknite mišem na dugme Odustani). Uslov potvrdite klikom na Prihvati (ako odustajete od izvještaja, kliknite mišem na dugme Odustani).

- 3. Kad dobijete listu na ekranu, možete je pregledati uz pomoc scroll linija i tastera PageUp i PageDown. Možete je otštampati klikom na dugme sa slicicom štampaca.
- 4. Kad završite sa izvještajem, kliknite na dugme Izlaz.

### **3.4.3 Izvještaji grupisani po razredima i odjeljenjima**

#### **3.4.3.1 Polna struktura aktivnih ucenika**

Ovaj izvještaj sadrži polnu strukturu aktivnih ucenika po razredima i odjeljenjima.

- 1. Kliknite na ovaj izvještaj u meniju Izvještaji, podmeni Izvještaji grupisani po razredima i odjeljenjima Polna struktura aktivnih ucenika.
- 2. Kad dobijete listu na ekranu, možete je pregledati uz pomoc scroll linija i tastera PageUp i PageDown. Možete je otštampati klikom na dugme sa slicicom štampaca.
- 3. Kad završite sa izvještajem, kliknite na dugme Izlaz.

## **3.4.3.2 Nacionalna struktura aktivnih ucenika**

Ovaj izvještaj sadrži nacionalnu strukturu aktivnih ucenika po razredima i odjeljenjima.

Postupak je slijedeci:

- 1. Kliknite na ovaj izvještaj u meniju Izvještaji, podmeni Izvještaji grupisani po razredima i odjeljenjima Nacionalna struktura aktivnih ucenika.
- 2. Kad dobijete listu na ekranu, možete je pregledati uz pomoc scroll linija i tastera PageUp i PageDown. Možete je otštampati klikom na dugme sa slicicom štampaca.
- 3. Kad završite sa izvještajem, kliknite na dugme Izlaz.

## **3.4.3.3 Struktura državljanstva aktivnih ucenika**

Ovaj izvještaj sadrži strukturu državljanstava aktivnih ucenika po razredima i odjeljenjima.

Postupak je slijedeci:

- 1. Kliknite na ovaj izvještaj u meniju Izvještaji, podmeni Izvještaji grupisani po razredima i odjeljenjima Struktura državljanstava aktivnih ucenika .
- 2. Kad dobijete listu na ekranu, možete je pregledati uz pomoc scroll linija i tastera PageUp i PageDown. Možete je otštampati klikom na dugme sa slicicom štampaca.
- 3. Kad završite sa izvještajem, kliknite na dugme Izlaz.

## **3.4.3.4 Struktura opcina stanovanja aktivnih ucenika**

Ovaj izvještaj sadrži strukturu opcina stanovanja aktivnih ucenika po razredima i odjeljenjima.

Postupak je slijedeci:

- 1. Kliknite na ovaj izvještaj u meniju Izvještaji, podmeni Izvještaji grupisani po razredima i odjeljenjima Struktura opcina stanovanja aktivnih ucenika.
- 2. Kad dobijete listu na ekranu, možete je pregledati uz pomoc scroll linija i tastera PageUp i PageDown. Možete je otštampati klikom na dugme sa slicicom štampaca.
- 3. Kad završite sa izvještajem, kliknite na dugme Izlaz.

## **3.4.3.5 Struktura po statusu stanovanja aktivnih ucenika**

Ovaj izvještaj sadrži strukturu po statusu stanovanja aktivnih ucenika po razredima i odjeljenjima.

Postupak je slijedeci:

- 1. Kliknite na ovaj izvještaj u meniju Izvještaji, podmeni Izvještaji grupisani po razredima i odjeljenjima Struktura po statusu stanovanja aktivnih ucenika.
- 2. Kad dobijete listu na ekranu, možete je pregledati uz pomoc scroll linija i tastera PageUp i PageDown. Možete je otštampati klikom na dugme sa slicicom štampaca.
- 3. Kad završite sa izvještajem, kliknite na dugme Izlaz.

# **3.4.3.6 Struktura po statusu putovanja aktivnih ucenika**

Ovaj izvještaj sadrži strukturu po statusu putovanja aktivnih ucenika po razredima i odjeljenjima.

- 1. Kliknite na ovaj izvještaj u meniju Izvještaji, podmeni Izvještaji grupisani po razredima i odjeljenjima Struktura po statusu putovanja aktivnih ucenika.
- 2. Kad dobijete listu na ekranu, možete je pregledati uz pomoc scroll linija i tastera PageUp i PageDown. Možete je otštampati klikom na dugme sa slicicom štampaca.
- 3. Kad završite sa izvještajem, kliknite na dugme Izlaz.

#### **3.4.3.7 Struktura po stanju u porodici aktivnih ucenika**

Ovaj izvještaj sadrži strukturu po stanju u porodici aktivnih ucenika po razredima i odjeljenjima.

Postupak je slijedeci:

- 1. Kliknite na ovaj izvještaj u meniju Izvještaji, podmeni Izvještaji grupisani po razredima i odjeljenjima Struktura po stanju u porodici aktivnih ucenika.
- 2. Kad dobijete listu na ekranu, možete je pregledati uz pomoc scroll linija i tastera PageUp i PageDown. Možete je otštampati klikom na dugme sa slicicom štampaca.
- 3. Kad završite sa izvještajem, kliknite na dugme Izlaz.

#### **3.4.3.8 Struktura po posebnim potrebama aktivnih ucenika**

Ovaj izvještaj sadrži strukturu po posebnim potrebama aktivnih ucenika po razredima i odjeljenjima.

Postupak je slijedeci:

- 1. Kliknite na ovaj izvještaj u meniju Izvještaji, podmeni Izvještaji grupisani po razredima i odjeljenjima Struktura po posebnim potrebama aktivnih ucenika.
- 2. Kad dobijete listu na ekranu, možete je pregledati uz pomoc scroll linija i tastera PageUp i PageDown. Možete je otštampati klikom na dugme sa slicicom štampaca.
- 3. Kad završite sa izvještajem, kliknite na dugme Izlaz.

#### **3.4.3.9 Struktura po ratnim posljedicama aktivnih ucenika**

Ovaj izvještaj sadrži strukturu po ratnim posljedicama aktivnih ucenika po razredima i odjeljenjima.

Postupak je slijedeci:

- 1. Kliknite na ovaj izvještaj u meniju Izvještaji, podmeni Izvještaji grupisani po razredima i odjeljenjima Struktura po ratnim posljedicama aktivnih ucenika.
- 2. Kad dobijete listu na ekranu, možete je pregledati uz pomoc scroll linija i tastera PageUp i PageDown. Možete je otštampati klikom na dugme sa slicicom štampaca.
- 3. Kad završite sa izvještajem, kliknite na dugme Izlaz.

#### **3.4.3.10 Struktura izostanaka u školi**

Ovaj izvještaj sadrži strukturu izostanaka u školi po razredima i odjeljenjima.

Postupak je slijedeci:

- 1. Kliknite na ovaj izvještaj u meniju Izvještaji, podmeni Izvještaji grupisani po razredima i odjeljenjima Struktura izostanaka u školi.
- 2. Kad dobijete listu na ekranu, možete je pregledati uz pomoc scroll linija i tastera PageUp i PageDown. Možete je otštampati klikom na dugme sa slicicom štampaca.
- 3. Kad završite sa izvještajem, kliknite na dugme Izlaz.

### **3.4.3.11 Analiticki popis svih pohvala u školi**

Ovaj izvještaj sadrži popis pohvala po razredima i odjeljenjima.

Postupak je slijedeci:

1. Kliknite na ovaj izvještaj u meniju Izvještaji, podmeni Izvještaji grupisani po razredima i odjeljenjima – Analiticki popis svih

pohvala u školi.

- 2. Kad dobijete listu na ekranu, možete je pregledati uz pomoc scroll linija i tastera PageUp i PageDown. Možete je otštampati klikom na dugme sa slicicom štampaca.
- 3. Kad završite sa izvještajem, kliknite na dugme Izlaz.

## **3.4.3.12 Analiticki popis svih kazni u školi**

Ovaj izvještaj sadrži popis kazni po razredima i odjeljenjima.

Postupak je slijedeci:

- 1. Kliknite na ovaj izvještaj u meniju Izvještaji, podmeni Izvještaji grupisani po razredima i odjeljenjima Analiticki popis svih kazni u školi.
- 2. Kad dobijete listu na ekranu, možete je pregledati uz pomoc scroll linija i tastera PageUp i PageDown. Možete je otštampati klikom na dugme sa slicicom štampaca.
- 3. Kad završite sa izvještajem, kliknite na dugme Izlaz.

## **3.4.3.13 Zbirni pregled svih pohvala u školi**

Ovaj izvještaj sadrži pregled pohvala po razredima i odjeljenjima.

Postupak je slijedeci:

- 1. Kliknite na ovaj izvještaj u meniju Izvještaji, podmeni Izvještaji grupisani po razredima i odjeljenjima Zbirni pregled svih pohvala u školi.
- 2. Kad dobijete listu na ekranu, možete je pregledati uz pomoc scroll linija i tastera PageUp i PageDown. Možete je otštampati klikom na dugme sa slicicom štampaca.
- 3. Kad završite sa izvještajem, kliknite na dugme Izlaz.

## **3.4.3.14 Zbirni pregled svih kazni u školi**

Ovaj izvještaj sadrži pregled kazni po razredima i odjeljenjima.

Postupak je slijedeci:

- 1. Kliknite na ovaj izvještaj u meniju Izvještaji, podmeni Izvještaji grupisani po razredima i odjeljenjima Zbirni pregled svih kazni u školi.
- 2. Kad dobijete listu na ekranu, možete je pregledati uz pomoc scroll linija i tastera PageUp i PageDown. Možete je otštampati klikom na dugme sa slicicom štampaca.
- 3. Kad završite sa izvještajem, kliknite na dugme Izlaz.

## **3.4.3.15 Pregled vladanja ucenika po razredima po semestrima**

Ovaj izvještaj sadrži pregled vladanja ucenika po razredima i semestrima.

Postupak je slijedeci:

- 1. Kliknite na ovaj izvještaj u meniju Izvještaji, podmeni Izvještaji grupisani po razredima i odjeljenjima Pregled vladanja ucenika po razredima po semestrima.
- 2. Kad dobijete listu na ekranu, možete je pregledati uz pomoc scroll linija i tastera PageUp i PageDown. Možete je otštampati klikom na dugme sa slicicom štampaca.
- 3. Kad završite sa izvještajem, kliknite na dugme Izlaz.

## **3.4.3.16 Pregled ocjena po semestrima**

Ovaj izvještaj sadrži pregled vladanja ucenika po razredima i semestrima.

Postupak je slijedeci:

1. Kliknite na ovaj izvještaj u meniju Izvještaji, podmeni Izvještaji grupisani po razredima i odjeljenjima – Pregled ocjena po semestrima.

2. Dobicete dijalog u kome birate uslov za listu, kao na slici 111:

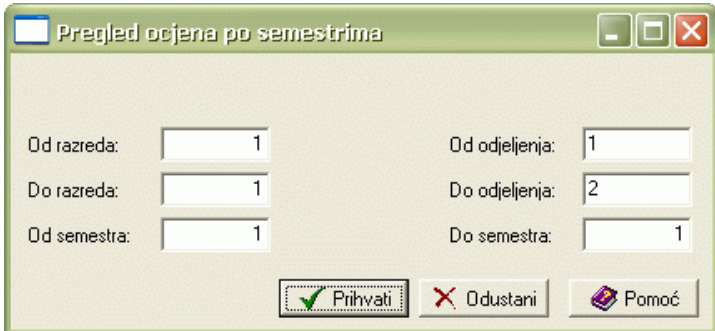

Slika 111

Uslove za koje hocete da dobijete izvještaj sami upisujete prema Generalnom prirucniku – Smjernice za rad sa podacima. Uslov potvrdite klikom na Prihvati (ako odustajete od izvještaja, kliknite mišem na dugme Odustani).

- 3. Kad dobijete listu na ekranu, možete je pregledati uz pomoc scroll linija i tastera PageUp i PageDown. Možete je otštampati klikom na dugme sa slicicom štampaca.
- 4. Kad završite sa izvještajem, kliknite na dugme Izlaz.

#### **3.4.4 Izvještaji grupisani po razredima**

#### **3.4.4.1 Polna struktura aktivnih ucenika**

Ovaj izvještaj sadrži polnu strukturu aktivnih ucenika po razredima.

Postupak je slijedeci:

- 1. Kliknite na ovaj izvještaj u meniju Izvještaji, podmeni Izvještaji grupisani po razredima Polna struktura aktivnih ucenika.
- 2. Kad dobijete listu na ekranu, možete je pregledati uz pomoc scroll linija i tastera PageUp i PageDown. Možete je otštampati klikom na dugme sa slicicom štampaca.
- 3. Kad završite sa izvještajem, kliknite na dugme Izlaz.

#### **3.4.4.2 Nacionalna struktura aktivnih ucenika**

Ovaj izvještaj sadrži nacionalnu strukturu aktivnih ucenika po razredima.

Postupak je slijedeci:

- 1. Kliknite na ovaj izvještaj u meniju Izvještaji, podmeni Izvještaji grupisani po razredima Nacionalna struktura aktivnih ucenika.
- 2. Kad dobijete listu na ekranu, možete je pregledati uz pomoc scroll linija i tastera PageUp i PageDown. Možete je odštampati klikom na dugme sa slicicom štampaca.
- 3. Kad završite sa izvještajem, kliknite na dugme Izlaz.

#### **3.4.4.3 Struktura državljanstva aktivnih ucenika**

Ovaj izvještaj sadrži strukturu državljanstava aktivnih ucenika po razredima.

Postupak je slijedeci:

- 1. Kliknite na ovaj izvještaj u meniju Izvještaji, podmeni Izvještaji grupisani po razredima Struktura državljanstava aktivnih ucenika.
- 2. Kad dobijete listu na ekranu, možete je pregledati uz pomoc scroll linija i tastera PageUp i PageDown. Možete je otštampati klikom na dugme sa slicicom štampaca.
- 3. Kad završite sa izvještajem, kliknite na dugme Izlaz.

## **3.4.4.4 Struktura po statusu stanovanja aktivnih ucenika**

Ovaj izvještaj sadrži strukturu po statusu stanovanja aktivnih ucenika po razredima.

Postupak je slijedeci:

- 1. Kliknite na ovaj izvještaj u meniju Izvještaji, podmeni Izvještaji grupisani po razredima Struktura po statusu stanovanja aktivnih ucenika.
- 2. Kad dobijete listu na ekranu, možete je pregledati uz pomoc scroll linija i tastera PageUp i PageDown. Možete je otštampati klikom na dugme sa slicicom štampaca.
- 3. Kad završite sa izvještajem, kliknite na dugme Izlaz.

## **3.4.4.5 Struktura po statusu putovanja aktivnih ucenika**

Ovaj izvještaj sadrži strukturu po statusu putovanja aktivnih ucenika po razredima.

Postupak je slijedeci:

- 1. Kliknite na ovaj izvještaj u meniju Izvještaji, podmeni Izvještaji grupisani po razredima Struktura po statusu putovanja aktivnih ucenika.
- 2. Kad dobijete listu na ekranu, možete je pregledati uz pomoc scroll linija i tastera PageUp i PageDown. Možete je otštampati klikom na dugme sa slicicom štampaca.
- 3. Kad završite sa izvještajem, kliknite na dugme Izlaz.

## **3.4.4.6 Struktura po ratnim posljedicama aktivnih ucenika**

Ovaj izvještaj sadrži strukturu po ratnim posljedicama aktivnih ucenika po razredima.

Postupak je slijedeci:

- 1. Kliknite na ovaj izvještaj u meniju Izvještaji, podmeni Izvještaji grupisani po razredima Struktura po ratnim posljedicama aktivnih ucenika.
- 2. Kad dobijete listu na ekranu, možete je pregledati uz pomoc scroll linija i tastera PageUp i PageDown. Možete je otštampati klikom na dugme sa slicicom štampaca.
- 3. Kad završite sa izvještajem, kliknite na dugme Izlaz.

## **3.4.4.7 Struktura po posebnim potrebama aktivnih ucenika**

Ovaj izvještaj sadrži strukturu po posebnim potrebama aktivnih ucenika po razredima.

Postupak je slijedeci:

- 1. Kliknite na ovaj izvještaj u meniju Izvještaji, podmeni Izvještaji grupisani po razredima Struktura po posebnim potrebama aktivnih ucenika.
- 2. Kad dobijete listu na ekranu, možete je pregledati uz pomoc scroll linija i tastera PageUp i PageDown. Možete je otštampati klikom na dugme sa slicicom štampaca.
- 3. Kad završite sa izvještajem, kliknite na dugme Izlaz.

# **3.4.4.8 Struktura prema stanju u porodici aktivnih ucenika**

Ovaj izvještaj sadrži strukturu prema stanju u porodici aktivnih ucenika po razredima.

Postupak je slijedeci:

- 1. Kliknite na ovaj izvještaj u meniju Izvještaji, podmeni Izvještaji grupisani po razredima Struktura prema stanju u porodici aktivnih ucenika.
- 2. Kad dobijete listu na ekranu, možete je pregledati uz pomoc scroll linija i tastera PageUp i PageDown. Možete je otštampati klikom na dugme sa slicicom štampaca.
- 3. Kad završite sa izvještajem, kliknite na dugme Izlaz.

# **3.4.4.9 Struktura izostanaka aktivnih ucenika**

Ovaj izvještaj sadrži strukturu izostanaka aktivnih ucenika po razredima.

- 1. Kliknite na ovaj izvještaj u meniju Izvještaji, podmeni Izvještaji grupisani po razredima Struktura izostanaka aktivnih ucenika.
- 2. Kad dobijete listu na ekranu, možete je pregledati uz pomoc scroll linija i tastera PageUp i PageDown. Možete je otštampati klikom na dugme sa slicicom štampaca.
- 3. Kad završite sa izvještajem, kliknite na dugme Izlaz.

## **3.4.4.10 Zbirni pregled kazni**

Ovaj izvještaj sadrži pregled kazni po razredima.

Postupak je slijedeci:

- 1. Kliknite na ovaj izvještaj u meniju Izvještaji, podmeni Izvještaji grupisani po razredima Zbirni pregled kazni.
- 2. Kad dobijete listu na ekranu, možete je pregledati uz pomoc scroll linija i tastera PageUp i PageDown. Možete je otštampati klikom na dugme sa slicicom štampaca.
- 3. Kad završite sa izvještajem, kliknite na dugme Izlaz.

## **3.4.4.11 Zbirni pregled pohvala**

Ovaj izvještaj sadrži pregled pohvala po razredima.

Postupak je slijedeci:

- 1. Kliknite na ovaj izvještaj u meniju Izvještaji, podmeni Izvještaji grupisani po razredima Zbirni pregled pohvala.
- 2. Kad dobijete listu na ekranu, možete je pregledati uz pomoc scroll linija i tastera PageUp i PageDown. Možete je otštampati klikom na dugme sa slicicom štampaca.
- 3. Kad završite sa izvještajem, kliknite na dugme Izlaz.

## **3.4.5 Izvještaji grupisani po oblastima upisanog podrucja rada i upisanog smjera**

## **3.4.5.1 Struktura izostanaka u školi po razredima i odjeljenjima**

Ovaj izvještaj sadrži strukturu izostanaka po upisanim podrucjima rada i smjerovima.

Postupak je slijedeci:

- 1. Kliknite na ovaj izvještaj u meniju Izvještaji, podmeni Izvještaji grupisani po oblastima upisanog podrucja rada i upisanog smjera Struktura izostanaka u školi po razredima i odjeljenjima.
- 2. Kad dobijete listu na ekranu, možete je pregledati uz pomoc scroll linija i tastera PageUp i PageDown. Možete je otštampati klikom na dugme sa slicicom štampaca.
- 3. Kad završite sa izvještajem, kliknite na dugme Izlaz.

## **3.4.5.2 Analiza izostanaka po razredima i polu za semestar**

Ovaj izvještaj sadrži analizu izostanaka ucenika po upisanim podrucjima rada i smjerovima.

Postupak je slijedeci:

- 1. Kliknite na ovaj izvještaj u meniju Izvještaji, podmeni Izvještaji grupisani po oblastima upisanog podrucja rada i upisanog smjera Analiza izostanaka po razredima i polu za semestar.
- 2. Dobicete dijalog u kome birate uslov za listu, kao na slici 112:

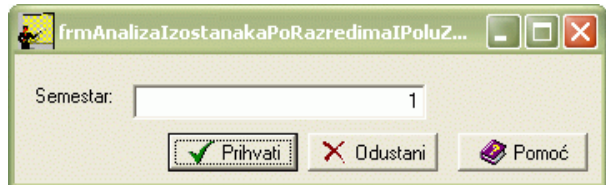

Slika 112

Uslov za izvještaj je da unesete semestar za koji hocete izvještaj. Postupite prema Generalnom prirucniku – Smjernice za rad sa podacima.

Uslov potvrdite klikom na Prihvati (ako odustajete od izvještaja, kliknite mišem na dugme Odustani).

- 3. Kad dobijete listu na ekranu, možete je pregledati uz pomoc scroll linija i tastera PageUp i PageDown. Možete je otštampati klikom na dugme sa slicicom štampaca.
- 4. Kad završite sa izvještajem, kliknite na dugme Izlaz.

#### **3.4.5.3 Analiticki popis svih pohvala u školi po razredima i odjeljenjima**

Ovaj izvještaj sadrži popis pohvala po upisanim podrucjima rada i smjerovima.

Postupak je slijedeci:

- 1. Kliknite na ovaj izvještaj u meniju Izvještaji, podmeni Izvještaji grupisani po oblastima upisanog podrucja rada i upisanog smjera Analiticki popis svih pohvala u školi po razredima i odjeljenjima.
- 2. Kad dobijete listu na ekranu, možete je pregledati uz pomoc scroll linija i tastera PageUp i PageDown. Možete je otštampati klikom na dugme sa slicicom štampaca.
- 3. Kad završite sa izvještajem, kliknite na dugme Izlaz.

#### **3.4.5.4 Analiticki popis svih kazni u školi po razredima i odjeljenjima**

Ovaj izvještaj sadrži popis kazni po upisanim podrucjima rada i smjerovima.

Postupak je slijedeci:

- 1. Kliknite na ovaj izvještaj u meniju Izvještaji, podmeni Izvještaji grupisani po oblastima upisanog podrucja rada i upisanog smjera Analiticki popis svih kazni u školi po razredima i odjeljenjima.
- 2. Kad dobijete listu na ekranu, možete je pregledati uz pomoc scroll linija i tastera PageUp i PageDown. Možete je otštampati klikom na dugme sa slicicom štampaca.
- 3. Kad završite sa izvještajem, kliknite na dugme Izlaz.

#### **3.4.5.5 Zbirni pregled svih pohvala u školi po razredima i odjeljenjima**

Ovaj izvještaj sadrži pregled pohvala po upisanim podrucjima rada i smjerovima.

Postupak je slijedeci:

- 1. Kliknite na ovaj izvještaj u meniju Izvještaji, podmeni Izvještaji grupisani po oblastima upisanog podrucja rada i upisanog smjera Zbirni pregled svih pohvala u školi po razredima i odjeljenjima.
- 2. Kad dobijete listu na ekranu, možete je pregledati uz pomoc scroll linija i tastera PageUp i PageDown. Možete je otštampati klikom na dugme sa slicicom štampaca.
- 3. Kad završite sa izvještajem, kliknite na dugme Izlaz.

#### **3.4.5.6 Zbirni pregled svih kazni u školi po razredima i odjeljenjima**

Ovaj izvještaj sadrži pregled kazni po upisanim podrucjima rada i smjerovima.

Postupak je slijedeci:

- 1. Kliknite na ovaj izvještaj u meniju Izvještaji, podmeni Izvještaji grupisani po oblastima upisanog podrucja rada i upisanog smjera Zbirni pregled svih kazni u školi po razredima i odjeljenjima.
- 2. Kad dobijete listu na ekranu, možete je pregledati uz pomoc scroll linija i tastera PageUp i PageDown. Možete je otštampati klikom na dugme sa slicicom štampaca.
- 3. Kad završite sa izvještajem, kliknite na dugme Izlaz.

#### **3.4.5.7 Broj ucenika u školi po razredima i odjeljenjima**

Ovaj izvještaj sadrži pregled broja ucenika po upisanim podrucjima rada i smjerovima.

- 1. Kliknite na ovaj izvještaj u meniju Izvještaji, podmeni Izvještaji grupisani po oblastima upisanog podrucja rada i upisanog smjera Broj ucenika u školi po razredima i odjeljenjima.
- 2. Kad dobijete listu na ekranu, možete je pregledati uz pomoc scroll linija i tastera PageUp i PageDown. Možete je otštampati klikom na dugme sa slicicom štampaca.
- 3. Kad završite sa izvještajem, kliknite na dugme Izlaz.

## **3.4.5.8 Polna struktura u školi po razredima i odjeljenjima**

Ovaj izvještaj sadrži polnu strukturu ucenika po upisanim podrucjima rada i smjerovima.

Postupak je slijedeci:

- 1. Kliknite na ovaj izvještaj u meniju Izvještaji, podmeni Izvještaji grupisani po oblastima upisanog podrucja rada i upisanog smjera Polna struktura u školi po razredima i odjeljenjima.
- 2. Kad dobijete listu na ekranu, možete je pregledati uz pomoc scroll linija i tastera PageUp i PageDown. Možete je otštampati klikom na dugme sa slicicom štampaca.
- 3. Kad završite sa izvještajem, kliknite na dugme Izlaz.

## **3.4.5.9 Pregled opšteg uspjeha ucenika po razredima**

Ovaj izvještaj sadrži pregled opšteg uspjeha ucenika po upisanim podrucjima rada i smjerovima.

Postupak je slijedeci:

- 1. Kliknite na ovaj izvještaj u meniju Izvještaji, podmeni Izvještaji grupisani po oblastima upisanog podrucja rada i upisanog smjera Pregled opšteg uspjeha ucenika po razredima.
- 2. Kad dobijete listu na ekranu, možete je pregledati uz pomoc scroll linija i tastera PageUp i PageDown. Možete je otštampati klikom na dugme sa slicicom štampaca.
- 3. Kad završite sa izvještajem, kliknite na dugme Izlaz.

## **3.4.5.10 Pregled slobodnih mjesta**

Ovaj izvještaj sadrži pregled slobodnih mjesta po upisanim podrucjima rada i smjerovima.

Postupak je slijedeci:

- 1. Kliknite na ovaj izvještaj u meniju Izvještaji, podmeni Izvještaji grupisani po oblastima upisanog podrucja rada i upisanog smjera Pregled slobodnih mjesta.
- 2. Dobicete dijalog u kome birate uslov za listu, kao na slici 113:

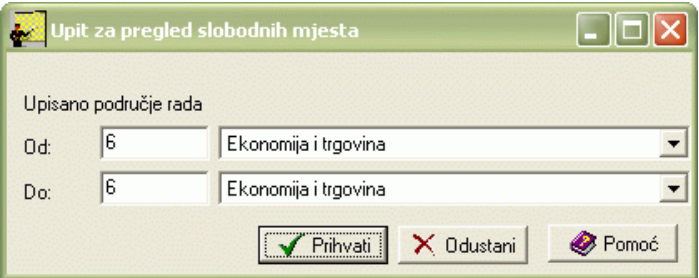

#### Slika 113

Uslov za izvještaj, podrucja rada, sami birate. Postupite prema Generalnom prirucniku – Smjernice za rad sa podacima. Uslov potvrdite klikom na Prihvati (ako odustajete od izvještaja, kliknite mišem na dugme Odustani).

- 3. Kad dobijete listu na ekranu, možete je pregledati uz pomoc scroll linija i tastera PageUp i PageDown. Možete je otštampati klikom na dugme sa slicicom štampaca.
- 4. Kad završite sa izvještajem, kliknite na dugme Izlaz.

## **3.4.5.11 Analiza pohvala po razredima i polu**

Ovaj izvještaj sadrži analizu pohvala ucenika po upisanim podrucjima rada i smjerovima.

Postupak je slijedeci:

- 1. Kliknite na ovaj izvještaj u meniju Izvještaji, podmeni Izvještaji grupisani po oblastima upisanog podrucja rada i upisanog smjera Analiza pohvala po razredima i polu.
- 2. Kad dobijete listu na ekranu, možete je pregledati uz pomoc scroll linija i tastera PageUp i PageDown. Možete je otštampati klikom na dugme sa slicicom štampaca.
- 3. Kad završite sa izvještajem, kliknite na dugme Izlaz.

## **3.4.5.12 Analiza kazni po razredima i polu**

Ovaj izvještaj sadrži analizu kazni ucenika po upisanim podrucjima rada i smjerovima.

Postupak je slijedeci:

- 1. Kliknite na ovaj izvještaj u meniju Izvještaji, podmeni Izvještaji grupisani po oblastima upisanog podrucja rada i upisanog smjera Analiza kazni po razredima i polu.
- 2. Kad dobijete listu na ekranu, možete je pregledati uz pomoc scroll linija i tastera PageUp i PageDown. Možete je otštampati klikom na dugme sa slicicom štampaca.
- 3. Kad završite sa izvještajem, kliknite na dugme Izlaz.

## **3.4.6 Izvještaji o prosjecnim ocjenama**

## **3.4.6.1 Prosjecne ocjene po predmetima, razredima i odjeljenjima.**

Ovaj izvještaj sadrži pregled prosjecnih ocjena ucenika po predmetima, razredima i odjeljenjima.

Postupak je slijedeci:

- 1. Kliknite na ovaj izvještaj u meniju Izvještaji, podmeni Izvještaji o prosjecnim ocjenama Prosjecne ocjene po predmetima, razredima i odjeljenjima.
- 2. Kad dobijete listu na ekranu, možete je pregledati uz pomoc scroll linija i tastera PageUp i PageDown. Možete je otštampati klikom na dugme sa slicicom štampaca.
- 3. Kad završite sa izvještajem, kliknite na dugme Izlaz.

## **3.4.6.2 Prosjecne ocjene za predmet grupisane po oblastima upisanog zanimanja, smjera i razreda**

Ovaj izvještaj sadrži pregled prosjecnih ocjena ucenika po predmetima, podrucjima rada, smjerovima i razredima.

Postupak je slijedeci:

- 1. Kliknite na ovaj izvještaj u meniju Izvještaji, podmeni Izvještaji o prosjecnim ocjenama Prosjecne ocjene za predmet grupisane po oblastima upisanog zanimanja, smjera i razreda.
- 2. Kad dobijete listu na ekranu, možete je pregledati uz pomoc scroll linija i tastera PageUp i PageDown. Možete je otštampati klikom na dugme sa slicicom štampaca.
- 3. Kad završite sa izvještajem, kliknite na dugme Izlaz.

## **3.4.6.3 Prosjecne ocjene za predmet po razredima**

Ovaj izvještaj sadrži pregled prosjecnih ocjena ucenika po predmetima i razredima.

Postupak je slijedeci:

- 1. Kliknite na ovaj izvještaj u meniju Izvještaji, podmeni Izvještaji o prosjecnim ocjenama Prosjecne ocjene za predmet po razredima.
- 2. Kad dobijete listu na ekranu, možete je pregledati uz pomoc scroll linija i tastera PageUp i PageDown. Možete je otštampati klikom na dugme sa slicicom štampaca.
- 3. Kad završite sa izvještajem, kliknite na dugme Izlaz.

# **3.4.6.4 Prosjecne ocjene za predavace po razredima**

Ovaj izvještaj sadrži pregled prosjecnih ocjena ucenika po izabranim predavacima i razredima.

Postupak je slijedeci:

- 1. Kliknite na ovaj izvještaj u meniju Izvještaji, podmeni Izvještaji o prosjecnim ocjenama Prosjecne ocjene za predavace po razredima.
- 2. Dobicete dijalog u kome birate uslov za listu, kao na slici 114

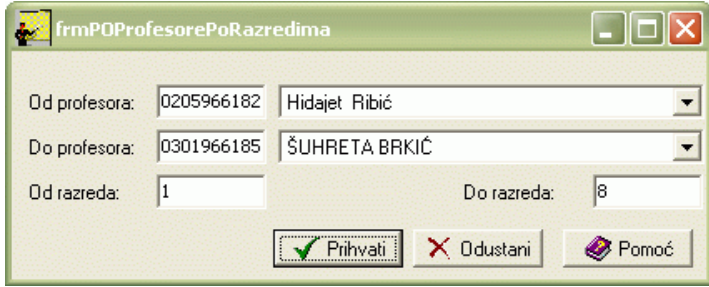

#### Slika 114

Uslov za izvještaj, predavace i razrede, sami birate ili upisujete. Postupite prema Generalnom prirucniku – Smjernice za rad sa podacima. Uslov potvrdite klikom na Prihvati (ako odustajete od izvještaja, kliknite mišem na dugme Odustani).

- 3. Kad dobijete listu na ekranu, možete je pregledati uz pomoc scroll linija i tastera PageUp i PageDown. Možete je otštampati klikom na dugme sa slicicom štampaca.
- 4. Kad završite sa izvještajem, kliknite na dugme Izlaz.

## **3.4.6.5 Prosjecna ocjena škole po razredima i odjeljenjima**

Ovaj izvještaj sadrži prosjecnu ocjenu svih ucenika u školi po razredima i odjeljenjima.

Postupak je slijedeci:

- 1. Kliknite na ovaj izvještaj u meniju Izvještaji, podmeni Izvještaji o prosjecnim ocjenama Prosjecna ocjena škole po razredima i odjeljenjima.
- 2. Kad dobijete listu na ekranu, možete je pregledati uz pomoc scroll linija i tastera PageUp i PageDown. Možete je otštampati klikom na dugme sa slicicom štampaca.
- 3. Kad završite sa izvještajem, kliknite na dugme Izlaz.

# **3.4.6.6 Prosjecna ocjena škole grupisana po oblastima upisanog zanimanja, smjera i razreda**

Ovaj izvještaj sadrži prosjecnu ocjenu svih ucenika u školi po upisanim podrucjima rada, smjerovima i razredima.

Postupak je slijedeci:

- 1. Kliknite na ovaj izvještaj u meniju Izvještaji, podmeni Izvještaji o prosjecnim ocjenama Prosjecna ocjena škole grupisana po oblastima upisanog zanimanja, smjera i razreda.
- 2. Kad dobijete listu na ekranu, možete je pregledati uz pomoc scroll linija i tastera PageUp i PageDown. Možete je otštampati klikom na dugme sa slicicom štampaca.
- 3. Kad završite sa izvještajem, kliknite na dugme Izlaz.

# **3.4.7 Zbirni izvještaji**

# **3.4.7.1 Po oblicima zaposlenja oca**

Ovaj izvještaj sadrži zbirni pregled broja ucenika po oblicima zaposlenja oca, grupisan po upisanim smjerovima, razredima i odjeljenjima.

- 1. Kliknite na ovaj izvještaj u meniju Izvještaji, podmeni Zbirni izvještaji Po oblicima zaposlenja oca.
- 2. Dobicete dijalog u kome birate uslov za listu, kao na slici 115:

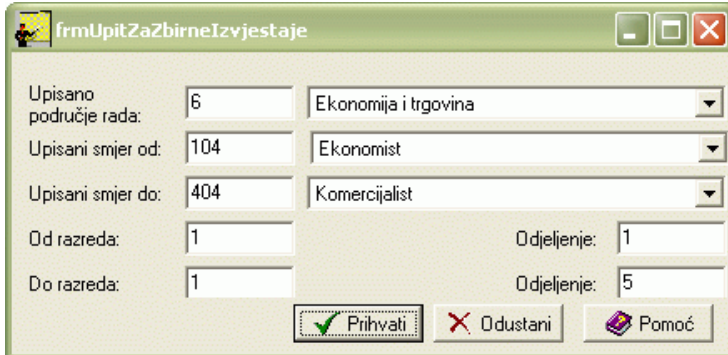

Uslove za izvještaj sami birate ili upisujete. Postupite prema Generalnom prirucniku – Smjernice za rad sa podacima. Uslov potvrdite klikom na Prihvati (ako odustajete od izvještaja, kliknite mišem na dugme Odustani).

- 3. Kad dobijete listu na ekranu, možete je pregledati uz pomoc scroll linija i tastera PageUp i PageDown. Možete je otštampati klikom na dugme sa slicicom štampaca.
- 4. Kad završite sa izvještajem, kliknite na dugme Izlaz.

#### **3.4.7.2 Po oblicima zaposlenja majke**

Ovaj izvještaj sadrži pregled broja ucenika po oblicima zaposlenja majke, grupisan po upisanim smjerovima, razredima i odjeljenjima.

Postupak je slijedeci:

- 1. Kliknite na ovaj izvještaj u meniju Izvještaji, podmeni Zbirni izvještaji Po oblicima zaposlenja majke.
- 2. Dobicete dijalog u kome birate uslov za listu, kao na slici 115. Uslove za izvještaj sami birate ili upisujete. Postupite prema Generalnom prirucniku - Smjernice za rad sa podacima. Uslov potvrdite klikom na Prihvati (ako odustajete od izvještaja, kliknite mišem na dugme Odustani).
- 3. Kad dobijete listu na ekranu, možete je pregledati uz pomoc scroll linija i tastera PageUp i PageDown. Možete je otštampati klikom na dugme sa slicicom štampaca.
- 4. Kad završite sa izvještajem, kliknite na dugme Izlaz.

#### **3.4.7.3 Po oblicima zaposlenja staratelja**

Ovaj izvještaj sadrži pregled broja ucenika po oblicima zaposlenja staratelja, grupisan po upisanim smjerovima, razredima i odjeljenjima.

Postupak je slijedeci:

- 1. Kliknite na ovaj izvještaj u meniju Izvještaji, podmeni Zbirni izvještaji Po oblicima zaposlenja staratelja.
- 2. Dobicete dijalog u kome birate uslov za listu, kao na slici 115. Uslove za izvještaj sami birate ili upisujete. Postupite prema Generalnom prirucniku – Smjernice za rad sa podacima. Uslov potvrdite klikom na Prihvati (ako odustajete od izvještaja, kliknite mišem na dugme Odustani).
- 3. Kad dobijete listu na ekranu, možete je pregledati uz pomoc scroll linija i tastera PageUp i PageDown. Možete je otštampati klikom na dugme sa slicicom štampaca.
- 4. Kad završite sa izvještajem, kliknite na dugme Izlaz.

#### **3.4.7.4 Po stanju u porodici**

Ovaj izvještaj sadrži pregled broja ucenika po stanju u porodici, grupisan po upisanim smjerovima, razredima i odjeljenjima.

- 1. Kliknite na ovaj izvještaj u meniju Izvještaji, podmeni Zbirni izvještaji Po stanju u porodici.
- 2. Dobicete dijalog u kome birate uslov za listu, kao na slici 115. Uslove za izvještaj sami birate ili upisujete. Postupite prema Generalnom prirucniku – Smjernice za rad sa podacima. Uslov potvrdite klikom na Prihvati (ako odustajete od izvještaja, kliknite mišem na dugme Odustani).
- 3. Kad dobijete listu na ekranu, možete je pregledati uz pomoc scroll linija i tastera PageUp i PageDown. Možete je otštampati klikom

na dugme sa slicicom štampaca.

4. Kad završite sa izvještajem, kliknite na dugme Izlaz.

#### **3.4.7.5 Po zanimanju oca**

Ovaj izvještaj sadrži pregled broja ucenika po zanimanjima oca, grupisan po upisanim smjerovima, razredima i odjeljenjima.

Postupak je slijedeci:

- 1. Kliknite na ovaj izvještaj u meniju Izvještaji, podmeni Zbirni izvještaji Po zanimanju oca.
- 2. Dobicete dijalog u kome birate uslov za listu, kao na slici 115. Uslove za izvještaj sami birate ili upisujete. Postupite prema Generalnom prirucniku – Smjernice za rad sa podacima. Uslov potvrdite klikom na Prihvati (ako odustajete od izvještaja, kliknite mišem na dugme Odustani).
- 3. Kad dobijete listu na ekranu, možete je pregledati uz pomoc scroll linija i tastera PageUp i PageDown. Možete je otštampati klikom na dugme sa slicicom štampaca.
- 4. Kad završite sa izvještajem, kliknite na dugme Izlaz.

#### **3.4.7.6 Po zanimanju majke**

Ovaj izvještaj sadrži pregled broja ucenika po zanimanjima majke, grupisan po upisanim smjerovima, razredima i odjeljenjima.

Postupak je slijedeci:

- 1. Kliknite na ovaj izvještaj u meniju Izvještaji, podmeni Zbirni izvještaji Po zanimanju majke.
- 2. Dobicete dijalog u kome birate uslov za listu, kao na slici 115. Uslove za izvještaj sami birate ili upisujete. Postupite prema Generalnom prirucniku – Smjernice za rad sa podacima. Uslov potvrdite klikom na Prihvati (ako odustajete od izvještaja, kliknite mišem na dugme Odustani).
- 3. Kad dobijete listu na ekranu, možete je pregledati uz pomoc scroll linija i tastera PageUp i PageDown. Možete je otštampati klikom na dugme sa slicicom štampaca.
- 4. Kad završite sa izvještajem, kliknite na dugme Izlaz.

#### **3.4.7.7 Po zanimanju staratelja.**

Ovaj izvještaj sadrži pregled broja ucenika po zanimanju staratelja, grupisan po upisanim smjerovima, razredima i odjeljenjima.

Postupak je slijedeci:

- 1. Kliknite na ovaj izvještaj u meniju Izvještaji, podmeni Zbirni izvještaji Po zanimanju staratelja.
- 2. Dobicete dijalog u kome birate uslov za listu, kao na slici 115. Uslove za izvještaj sami birate ili upisujete. Postupite prema Generalnom prirucniku – Smjernice za rad sa podacima. Uslov potvrdite klikom na Prihvati (ako odustajete od izvještaja, kliknite mišem na dugme Odustani).
- 3. Kad dobijete listu na ekranu, možete je pregledati uz pomoc scroll linija i tastera PageUp i PageDown. Možete je otštampati klikom na dugme sa slicicom štampaca.
- 4. Kad završite sa izvještajem, kliknite na dugme Izlaz.

#### **3.4.7.8 Po vrsti stanovanja.**

Ovaj izvještaj sadrži pregled broja ucenika po vrstama stanovanja, grupisan po upisanim smjerovima, razredima i odjeljenjima.

- 1. Kliknite na ovaj izvještaj u meniju Izvještaji, podmeni Zbirni izvještaji Po vrsti stanovanja.
- 2. Dobicete dijalog u kome birate uslov za listu, kao na slici 115. Uslove za izvještaj sami birate ili upisujete. Postupite prema Generalnom prirucniku – Smjernice za rad sa podacima. Uslov potvrdite klikom na Prihvati (ako odustajete od izvještaja, kliknite mišem na dugme Odustani).
- 3. Kad dobijete listu na ekranu, možete je pregledati uz pomoc scroll linija i tastera PageUp i PageDown. Možete je otštampati klikom na dugme sa slicicom štampaca.
- 4. Kad završite sa izvještajem, kliknite na dugme Izlaz.
## **3.4.7.9 Po vrsti putovanja**

Ovaj izvještaj sadrži pregled broja ucenika po vrstama putovanja, grupisan po upisanim smjerovima, razredima i odjeljenjima.

Postupak je slijedeci:

- 1. Kliknite na ovaj izvještaj u meniju Izvještaji, podmeni Zbirni izvještaji Po vrsti putovanja.
- 2. Dobicete dijalog u kome birate uslov za listu, kao na slici 115. Uslove za izvještaj sami birate ili upisujete. Postupite prema Generalnom prirucniku – Smjernice za rad sa podacima. Uslov potvrdite klikom na Prihvati (ako odustajete od izvještaja, kliknite mišem na dugme Odustani).
- 3. Kad dobijete listu na ekranu, možete je pregledati uz pomoc scroll linija i tastera PageUp i PageDown. Možete je otštampati klikom na dugme sa slicicom štampaca.
- 4. Kad završite sa izvještajem, kliknite na dugme Izlaz.

### **3.4.7.10 Po ratnim posljedicama**

Ovaj izvještaj sadrži pregled broja ucenika po po ratnim posljedicama, grupisan po upisanim smjerovima, razredima i odjeljenjima.

Postupak je slijedeci:

- 1. Kliknite na ovaj izvještaj u meniju Izvještaji, podmeni Zbirni izvještaji Po ratnim posljedicama.
- 2. Dobicete dijalog u kome birate uslov za listu, kao na slici 115. Uslove za izvještaj sami birate ili upisujete. Postupite prema Generalnom prirucniku –Smjernice za rad sa podacima. Uslov potvrdite klikom na Prihvati (ako odustajete od izvještaja, kliknite mišem na dugme Odustani).
- 3. Kad dobijete listu na ekranu, možete je pregledati uz pomoc scroll linija i tastera PageUp i PageDown. Možete je otštampati klikom na dugme sa slicicom štampaca.
- 4. Kad završite sa izvještajem, kliknite na dugme Izlaz.

### **3.4.7.11 Po posebnim potrebama**

Ovaj izvještaj sadrži pregled broja ucenika po posebnim potrebama, grupisan po upisanim smjerovima, razredima i odjeljenjima.

Postupak je slijedeci:

- 1. Kliknite na ovaj izvještaj u meniju Izvještaji, podmeni Zbirni izvještaji Po posebnim potrebama.
- 2. Dobicete dijalog u kome birate uslov za listu, kao na slici 115. Uslove za izvještaj sami birate ili upisujete. Postupite prema Generalnom prirucniku - Smjernice za rad sa podacima. Uslov potvrdite klikom na Prihvati (ako odustajete od izvještaja, kliknite mišem na dugme Odustani).
- 3. Kad dobijete listu na ekranu, možete je pregledati uz pomoc scroll linija i tastera PageUp i PageDown. Možete je otštampati klikom na dugme sa slicicom štampaca.
- 4. Kad završite sa izvještajem, kliknite na dugme Izlaz.

## **3.4.7.12 Po opcinama stanovanja**

Ovaj izvještaj sadrži pregled broja ucenika po opcinama stanovanja, grupisan po upisanim smjerovima, razredima i odjeljenjima.

Postupak je slijedeci:

- 1. Kliknite na ovaj izvještaj u meniju Izvještaji, podmeni Zbirni izvještaji Po opcinama stanovanja.
- 2. Dobicete dijalog u kome birate uslov za listu, kao na slici 115. Uslove za izvještaj sami birate ili upisujete. Postupite prema Generalnom prirucniku – Smjernice za rad sa podacima. Uslov potvrdite klikom na Prihvati (ako odustajete od izvještaja, kliknite mišem na dugme Odustani).
- 3. Kad dobijete listu na ekranu, možete je pregledati uz pomoc scroll linija i tastera PageUp i PageDown. Možete je otštampati klikom na dugme sa slicicom štampaca.
- 4. Kad završite sa izvještajem, kliknite na dugme Izlaz.

## **3.5 Obavještenja i upozorenja**

• Ukoliko pri ažuriranju podataka o ucenicima, popunimo formu za napuštanje škole i kliknemo na Prihvati, na ekranu se pojavi

upozorenje kao na slici 116:

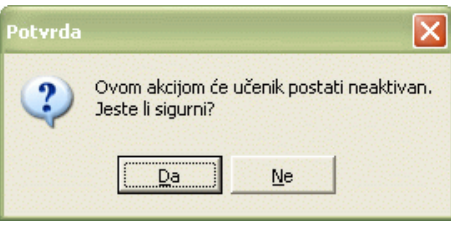

### Slika 116

Ukoliko ste sigurni da želite da ucenik postane neaktivan, kliknite na DA. Ukoliko niste sigurni kliknite na NЕ.

• Ukoliko prebacujemo ucenika iz jednog u drugi razred, pojavice se obavještenje kao na slici 117:

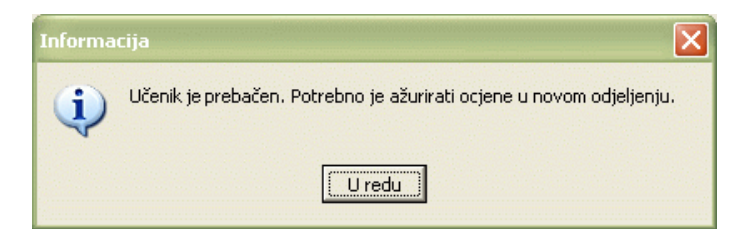

#### Slika 117

Kliknite U redu i izvršite ažuriranje ocjena za datog ucenika u drugom odjeljenju.

• Ukoliko pokušate da ažurirate podatke ucenika koji je vec neaktivan, dobicete obavještenje kao na slici 118:

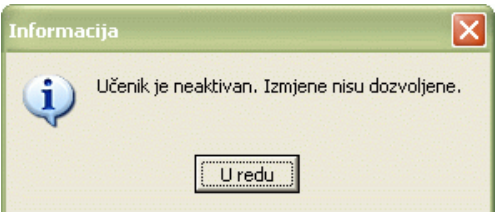

Slika 118

Kliknite U redu. Ažuriranje podataka neaktivnog ucenika nije moguce izvršiti.

• Ukoliko ste vec unosili predavace za odjeljenje, klikom na dugme Povuci predmete za predavace iz nastavnog plana u tabeli Predavaci i predmeti dobicete obavještenje kao na slici 119:

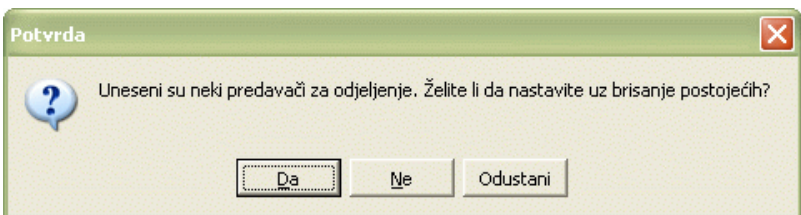

### Slika 119

Ako želite da nastavite uz brisanje postojecih kliknite na Da. Ukoliko ne želite da nastavite kliknite na Ne.

• Ukoliko ste vec unosili ocjene za ucenika, klikom na dugme Povuci spisak predmeta u tabeli stavki ucenika dobicete obavještenje kao na slici 120:

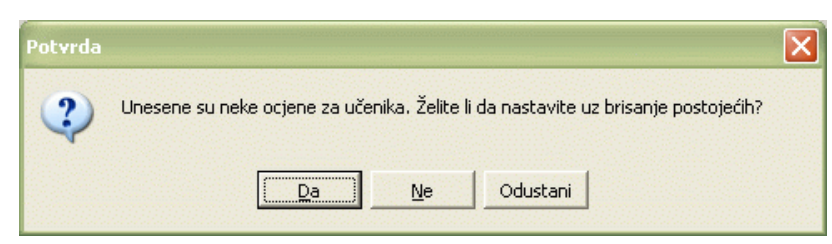

Ako želite da nastavite uz brisanje postojecih kliknite na Da. Ukoliko ne želite da nastavite kliknite na Ne.

## **4. PROSTORIJE I INVENTAR**

## **4.1 Uvod**

Еvidencija prostorija i inventara vrši se u modulu Prostorije i inventar. U ovom dijelu prirucnika nalaze se sledeca obavještenja:

- Pristupanje modulu Prostorije, inventar i stalna sredstva
- Školski objekti
- Standardne karakteristike
- Prostorije
- Inventura
- Izvještaji
- Obavještenja i upozorenja

## **4.2 Pristupanje modulu Prostorije, inventar i stalna sredstva**

Nakon što ste inicijalno upisali svoje korisnicko ime i šifru i na taj nacin ušli u program ЕMIS, dobili ste osnovni program sa opcijama.

Za ulazak u modul Prostorije, inventar i osnovna sredstva postupak je slijedeci:

- 1. Kliknite jednom lijevom tipkom miša na dugme Prostorije, inventar, stalna sredstva.
- 2. Dobicete formu za izbor opcija. Možete birati izmedu cetiri ponudene opcije:
	- Školski objekti
	- Standardne karakteristike
	- Prostorije
	- Inventura
	- Stalna sredstva

Stalna sredstva ce biti objašnjena u prirucniku Finansije, pripreme za plate i stalna sredstva, dok ce u ovom dijelu prirucnika biti objašnjene ostale opcije.

## **4.3 Školski objekti**

Ukoliko aktivirate opciju Školski objekti na ekranu cete imati prozor kao na slici 121. U našem primjeru vec postoje uneseni objekti, dok ce prilikom prvog ulaska u program tabela biti prazna.

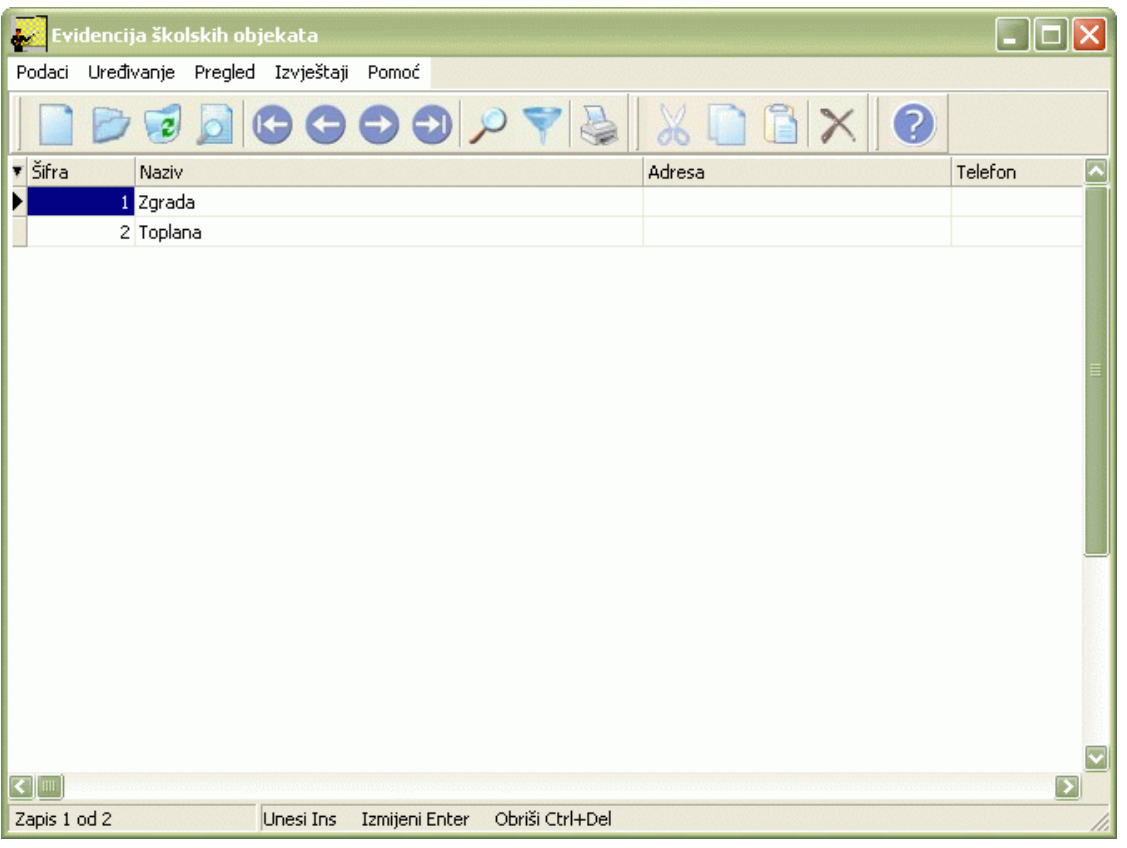

Izgled prozora je opisan u Generalnom prirucniku. Za kretanje kroz tabelu, sortiranje, filtriranje i traženje pojedinih školskih objekata važe principi vec opisani u Generalnom prirucniku.

## **4.3.1 Forma za unos školskog objekta**

Da biste unijeli školski objekat postupak je slijedeci:

- 1. Postupite prema Generalnom prirucniku Unos novog zapisa.
- 2. Dobicete formu za unos školskog objekta kao na slici 122:

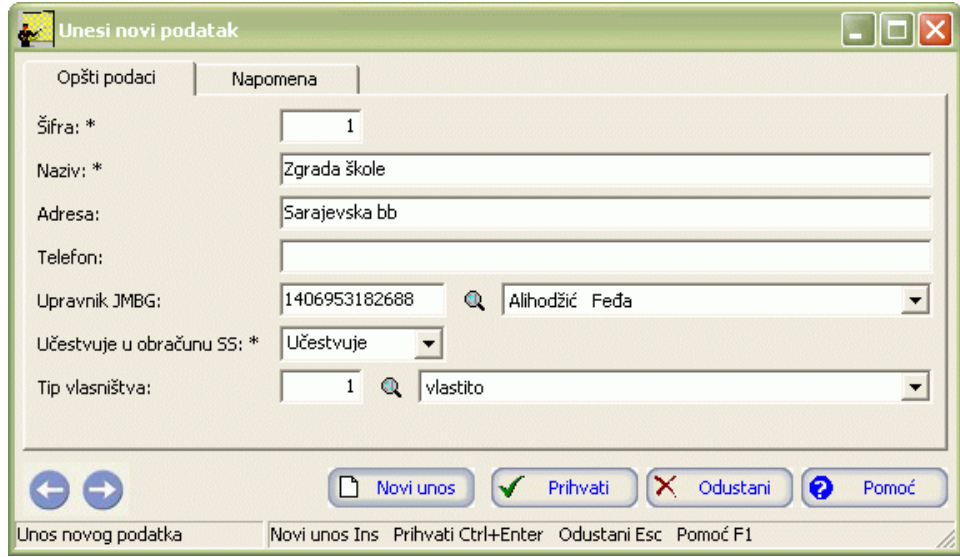

Slika 122

Forma se sastoji iz dva panela: Opšti podaci i Napomena.

- 3. Postupite prema Generalnom prirucniku Smjernice za rad sa podacima.
- 4. Kad redom popunite sve potrebne podatke, možete kliknuti na dugme Prihvati ili Novi unos (ako namjeravate odmah unositi novi školski objekat). Ovim ste izvršili unos podataka.

### **4.3.2 Izmjena podataka o školskim objekatima**

Da biste izmijenili podatke o vec unesenim školskim objektima, postupite prema Generalnom prirucniku – Izmjena tekuceg zapisa.

Izmjena nece biti moguca ako su ti podaci vec ucestvovali u kreiranju dugih modula.

### **4.3.3 Brisanje podataka o školskim objektima**

Da biste obrisali vec unesene podatke o školskim objektima postupite prema Generalnom prirucniku – Brisanje tekuceg zapisa.

Brisanje nece biti moguce ako su ti podaci vec ucestvovali u kreiranju dugih modula.

### **4.3.4 Izvještaji**

Izvještaj koji možete dobiti je (slika 123):

• Spisak školskih objekata

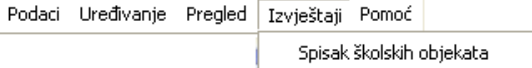

Slika 123

- 1. Kliknite lijevom tipkom miša na meni Izvještaji.
- 2. Odaberite izvještaj Spisak školskih objekata.
- 3. Dobicete listu na ekranu koju možete pregledati uz pomoc scroll linija i tastera PageUp i PageDown. Možete je otštampati klikom na dugme sa slicicom štampaca u gornjem dijelu prozora izvještaja.
- 4. Kad završite sa izvještajem, kliknite na dugme Izlaz.

## **4.4 Standardne karakteristike**

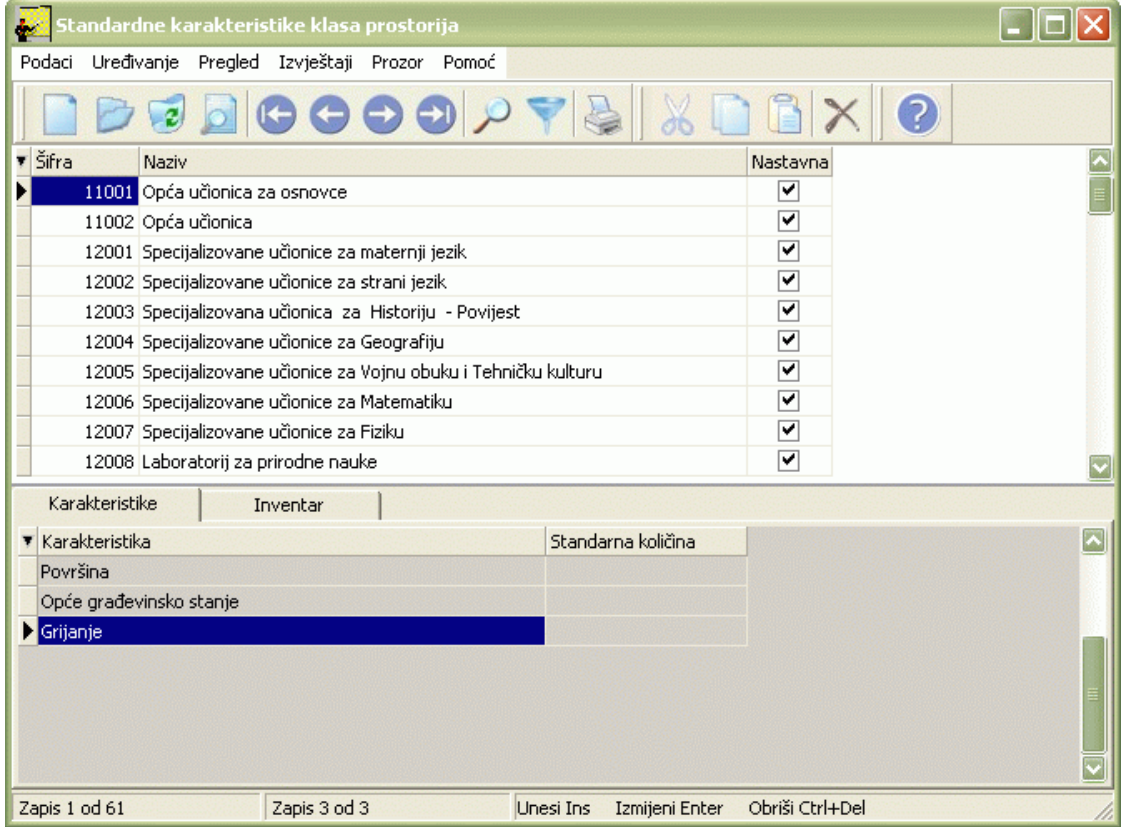

Ukoliko aktivirate opciju Standardne karaktristike na ekranu cete imati prozor kao na slici 124:

Izgled prozora opisan je u Generalnom prirucniku. Prozor se sastoji iz dvije tabele. U tabeli zaglavlja se nalaze šifre i nazivi prostorija Tabela stavki se sastoji od dva panela: Karakteristike i Inventar. Tu se nalaze podaci o standardnim karakteristikama i inventaru prostorija.

U tabeli zaglavlja nije dozvoljeno ažuriranje podataka buduci da Ministarstvo propisuje šifre i nazive prostorija.

Za kretanje kroz tabelu, sortiranje, filtriranje i traženje pojedinih zapisa važe isti principi vec opisani u Generalnom prirucniku.

#### **4.4.1 Forme za unos karakteristika i inventara**

Da biste unijeli karakteristike postupak je slijedeci:

- 1. Postupite prema Generalnom prirucniku Unos novog zapisa.
- 2. Dobicete formu za unos karakteristike kao na slici 125:

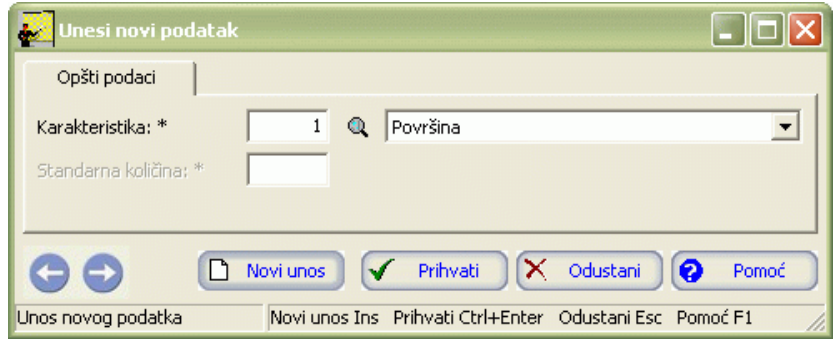

Slika 125

- 3. Postupite prema Generalnom prirucniku Smjernice za rad sa podacima.
- 4. Kad redom popunite sve potrebne podatke, možete kliknuti na dugme Prihvati ili Novi unos (ako namjeravate odmah unositi novu karakteristiku). Ovim ste izvršili unos podataka.

Da biste unijeli inventar postupak je slijedeci:

- 1. Postupite prema Generalnom prirucniku Unos novog zapisa.
- 2. Dobicete formu za unos inventara kao na slici 126:

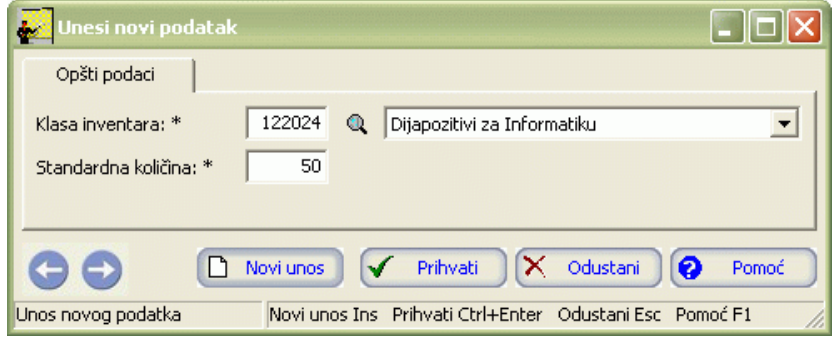

Slika 126

- 3. Postupite prema Generalnom prirucniku Smjernice za rad sa podacima.
- 4. Kad redom popunite sve potrebne podatke , možete kliknuti na dugme Prihvati ili Novi unos (ako namjeravate odmah unositi novi inventar). Ovim ste izvršili unos podataka.

### **4.4.2 Izmjene podataka o karakteristikama i inventaru**

Da biste izmijenili podatke o vec unesenim karakteristikama i inventaru, postupite prema Generalnom prirucniku – Izmjena tekuceg zapisa.

Izmjena nece biti moguca ako su ti podaci vec ucestvovali u kreiranju dugih modula.

#### **4.4.3 Brisanje podataka o karakteristikama i inventaru**

Da biste obrisali vec unesene karakteristike i inventar postupite prema Generalnom prirucniku – Brisanje tekuceg zapisa.

Brisanje nece biti moguce ako su ti podaci vec ucestvovali u kreiranju dugih modula.

# **4.4.4 Izvještaji**

Izvještajima se može pristupiti iz menija Izvještaji, slika 127:

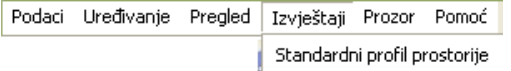

Slika 127

Kao što je prikazano na slici 88, izvještaji su:

- Spisak klasa prostorija
- Spisak standardnih osobina prostorije

## **4.4.4.1 Spisak klasa prostorija**

- 1. Kliknite lijevom tipkom miša na ovaj izvještaj u meniju Izvještaji Spisak klasa prostorija.
- 2. Dobicete listu na ekranu koju možete pregledati uz pomoc scroll linija i tastera PageUp i PageDown. Možete je otštampati klikom na dugme sa slicicom štampaca u gornjem dijelu prozora izvještaja.
- 3. Kad završite sa izvještajem, kliknite na dugme Izlaz.

## **4.4.4.2 Spisak standardnih osobina prostorije**

- 1. Kliknite lijevom tipkom miša na ovaj izvještaj u meniju Izvještaji Spisak standardnih osobina prostorije
- 2. Dobicete listu na ekranu koju možete pregledati uz pomoc scroll linija i tastera PageUp i PageDown. Možete je otštampati klikom na dugme sa slicicom štampaca u gornjem dijelu prozora izvještaja.
- 3. Kad završite sa izvještajem, kliknite na dugme Izlaz.

# **4.5 Prostorije**

Ukoliko aktivirate opciju Prostorije, na ekranu cete imati prozor kao na slici 128:

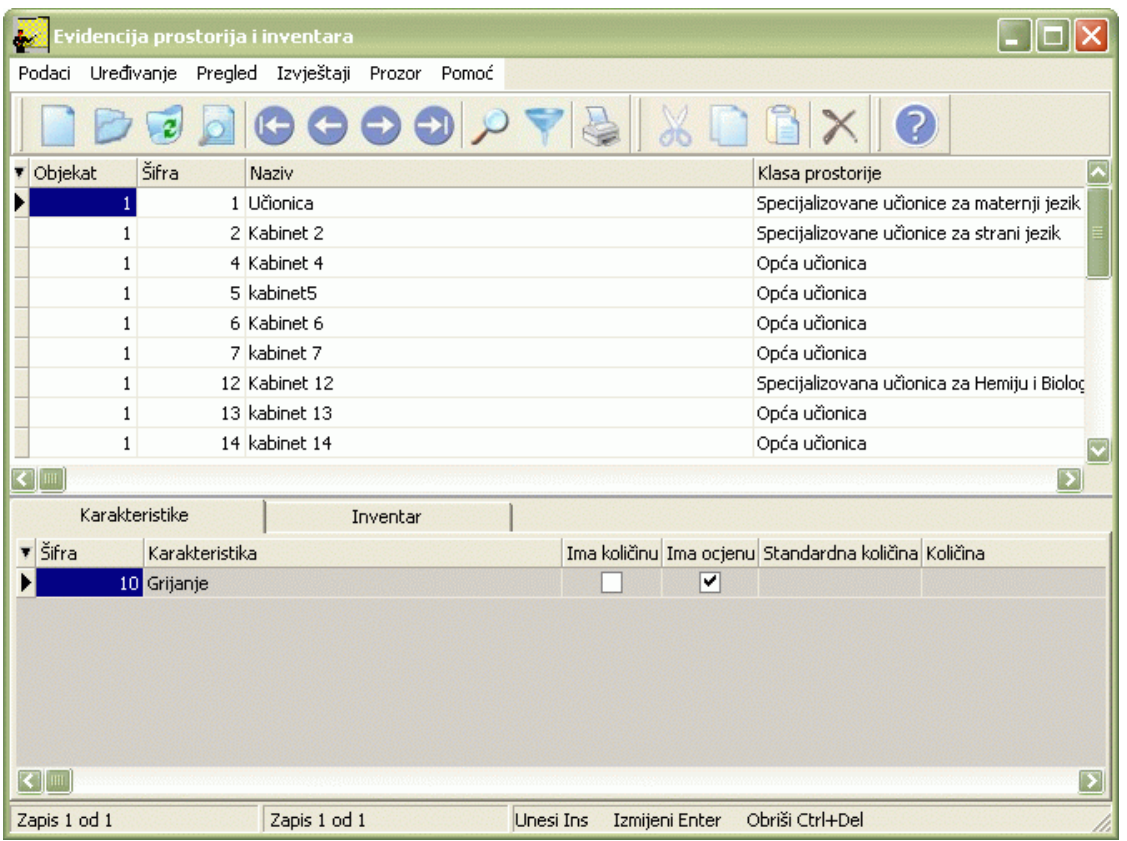

Izgled prozora je opisan u Generalnom prirucniku. U tabeli zaglavlja nalaze se prostorije i podaci o prostorijama. Tabela stavki se sastoji iz dvije tabele: Karakteristike i Inventar. Tu se nalaze podaci o karakteristikama i inventaru prostorija.

Za kretanje kroz tabelu, sortiranje, filtriranje i traženje pojedinih zapisa važe isti principi vec opisani u Generalnom prirucniku.

Osim standardnih naredbi opisanih u Generalnom prirucniku, ovaj modul ima i svoje specificnostiU meniju Podaci nalazi se opcija Analitika inventara slika 129 :

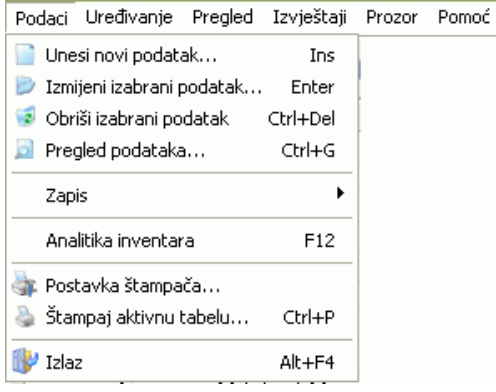

Slika 129

### **4.5.1 Forme za unos prostorije, karakteristika i inventara**

Da biste unijeli prostoriju postupak je slijedeci:

- 1. Postupite prema Generalnom prirucniku Unos novog zapisa.
- 2. Dobicete formu za unos prostorije kao na slici 130:

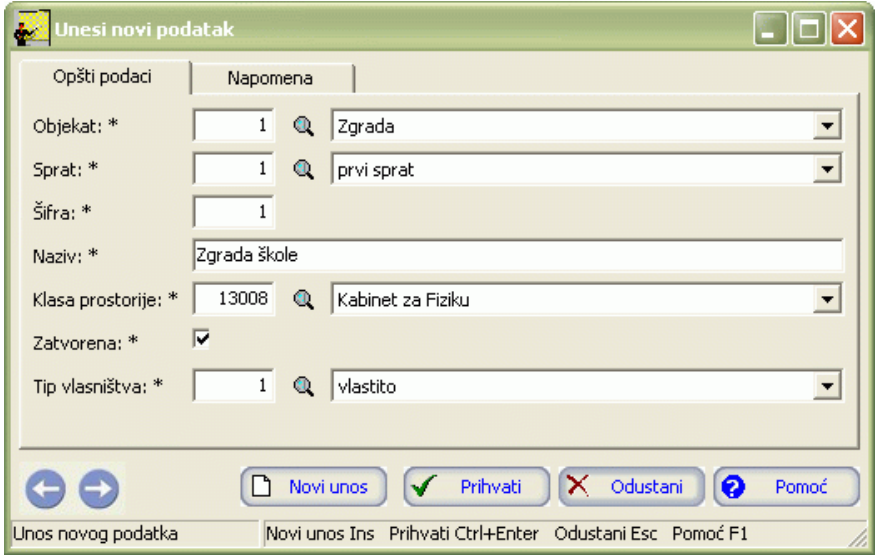

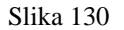

Forma za unos se sastoji iz dva panela: Opšti podaci i Napomena.

- 3. Postupite prema Generalnom prirucniku Smjernice za rad sa podacima.
- 4. Kad redom popunite sve potrebne podatke možete kliknuti na dugme Prihvati ili Novi unos (ako namjeravate odmah unositi novu prostoriju). Ovim ste izvršili unos podataka.

Prilikom unosa karakteristika prostorija obratite pažnju na standardne karakteristike prostorija koje vam je program sam upisao s obzirom na izabranu klasu prostorija. Ukoliko želite unijeti nove karakteristike, postupak je slijedeci:

- 1. Postupite prema Generalnom prirucniku Unos novog zapisa.
- 2. Dobicete formu za unos karakteristike kao na slici 131:

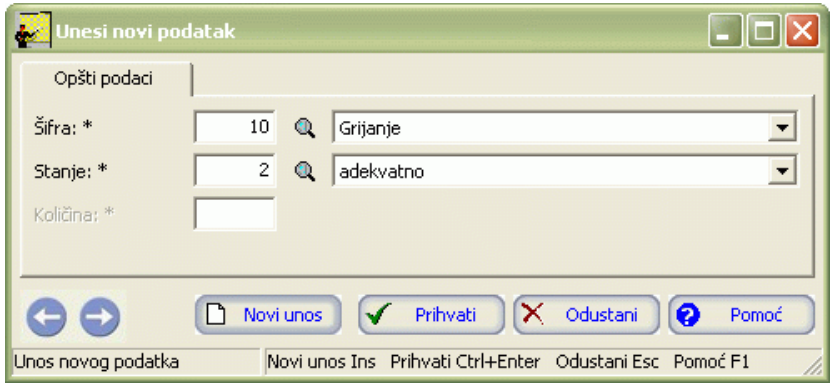

Slika 131

- 3. Postupite prema Generalnom prirucniku-Smjernice za rad sa podacima.
- 4. Kad redom popunite sve potrebne podatke možete kliknuti na dugme Prihvati ili Novi unos (ako namjeravate odmah unositi novu karakteristiku). Ovim ste izvršili unos podataka.

Prilikom unosa inventara prostorija obratite pažnju na standardan inventar prostorija koji vam je program sam upisao s obzirom na izabranu klasu prostorija. Ukoliko želite unijeti nov inventar, postupak je slijedeci:

- 1. Postupite prema Generalnom prirucniku Unos novog zapisa.
- 2. Dobicete formu za unos inventara kao na slici 132:

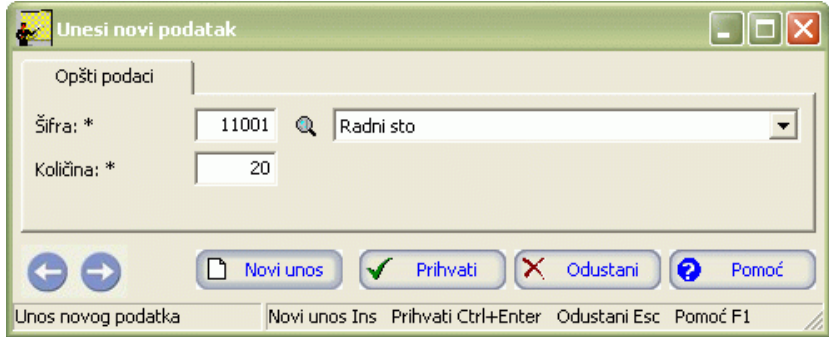

- 3. Postupite prema Generalnom prirucniku Smjernice za rad sa podacima.
- 4. Kad redom popunite sve potrebne podatke možete kliknuti na dugme Prihvati ili Novi unos (ako namjeravate odmah unositi novi inventar). Ovim ste izvršili unos podataka.

### **4.5.2 Izmjena podataka o prostorijama, karakteristikama i inventaru**

Da biste izmijenili podatke o vec unesenim prostorijama, karakteristikama i inventaru, postupite prema Generalnom prirucniku – Izmjena tekuceg zapisa.

Izmjena nece biti moguca ako su ti podaci vec ucestvovali u kreiranju dugih modula.

### **4.5.3 Brisanje podataka o prostorijama, karakteristikama i inventaru**

Da biste obrisali vec unesene prostorije, karakteristike i inventar postupite prema Generalnom prirucniku – Brisanje tekuceg zapisa.

Brisanje nece biti moguce ako su ti podaci vec ucestvovali u kreiranju dugih modula.

### **4.5.4 Analitika inventara**

Da biste izvršili analitiku inventara postupak je slijedeci:

- 1. U tabeli Inventara odaberite klasu inventara za koju želite unijeti analitiku.
- 2. U meniju Podaci odaberite opciju Analitika inventara ili pritisnite taster F 12.
- 3. Pojavljuje se prozor sa tabelom Analitika inventara kao na slici 133:

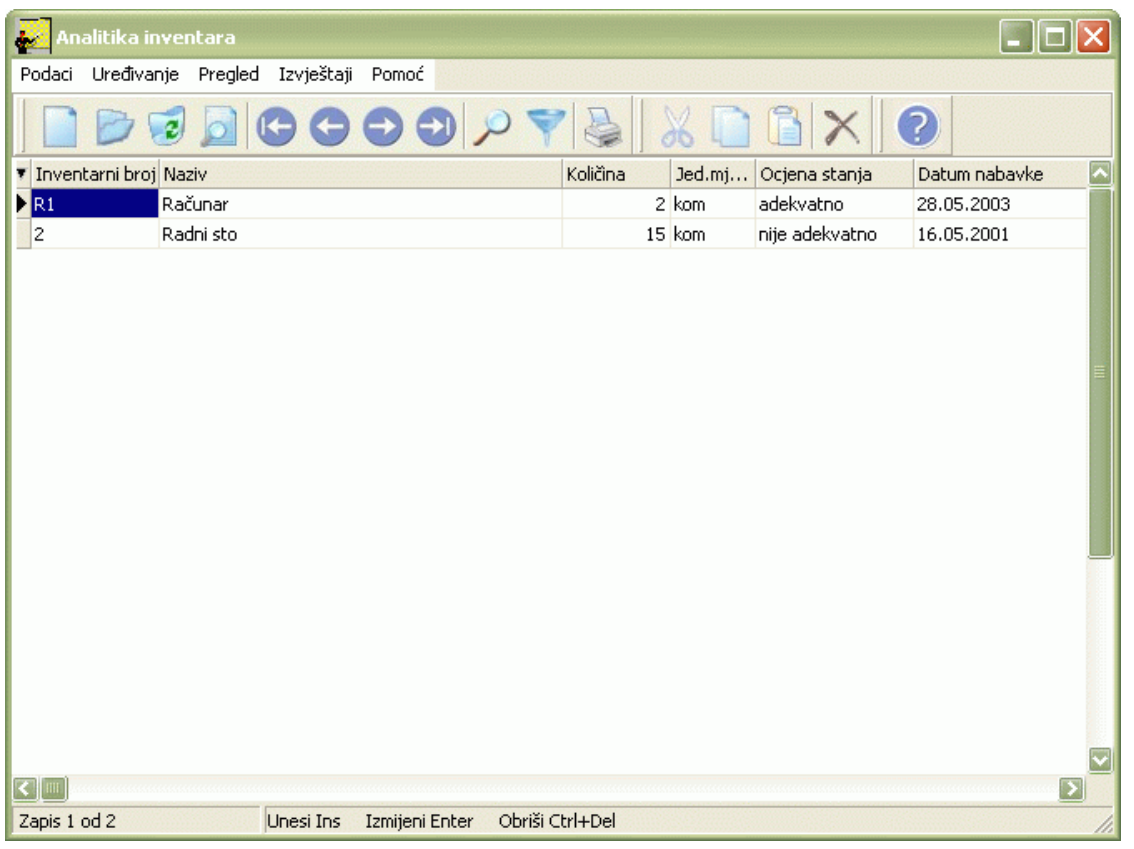

Slika 133

4. Postupite prema Generalnom prirucniku – Unos novog zapisa. Pojavljuje se forma za unos koja se sastoji iz dva panela: Opšti podaci i Napomena kao na slici 134:

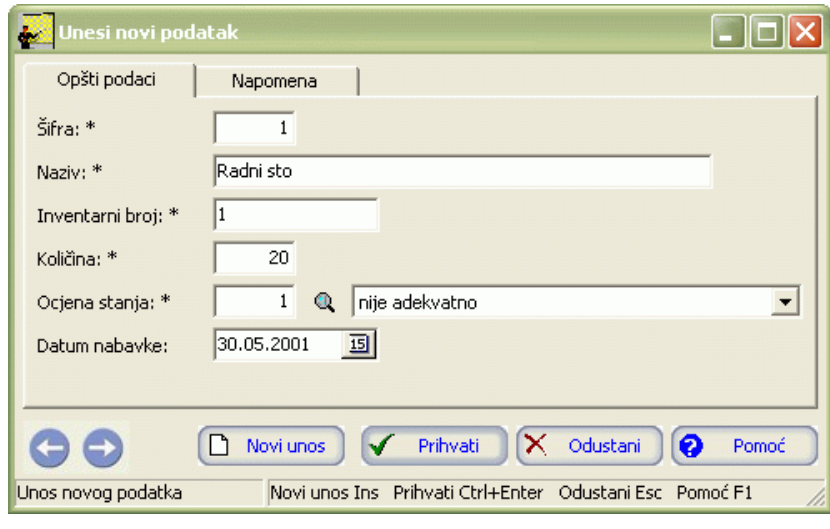

Slika 134

- 5. Postupite prema Generalnom prirucniku Smjernice za rad sa podacima.
- 6. Kad redom popunite sve potrebne podatke možete kliknuti na dugme Prihvati ili Novi unos (ako namjeravate odmah unositi novu analitiku). Ovim ste izvršili unos analitike.

## **4.5.4.1 Izvještaji iz analitike inventara**

Izvještaj koji možete dobiti je (slika 135):

• Spisak inventara

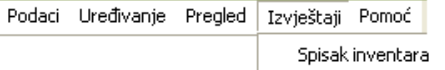

- 1. Kliknite lijevom tipkom miša na meni Izvještaji.
- 2. Odaberite izvještaj Spisak inventara.
- 3. Dobicete listu na ekranu koju možete pregledati uz pomoc scroll linija i tastera PageUp i PageDown. Možete je otštampati klikom na dugme sa slicicom štampaca u gornjem dijelu prozora izvještaja.
- 4. Kad završite sa izvještajem, kliknite na dugme Izlaz.

## **4.5.5 Izvještaji**

Izvještajima se može pristupiti iz menija Izvještaji, slika 136:

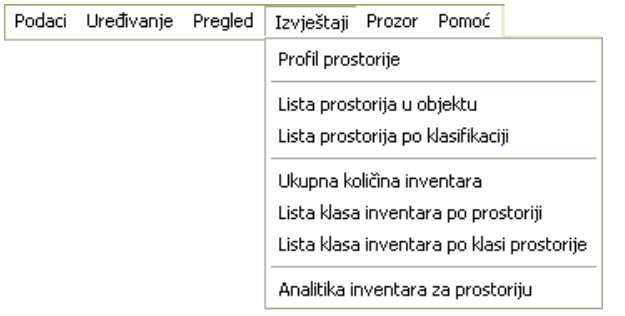

### Slika 136

Kao što je prikazano na slici 136, izvještaji su:

- Spisak prostorija
- Spisak osobina prostorije

### **4.4.4.1 Spisak prostorija**

- 1. Kliknite lijevom tipkom miša na ovaj izvještaj u meniju Izvještaji Spisak prostorija.
- 2. Dobicete listu na ekranu koju možete pregledati uz pomoc scroll linija i tastera PageUp i PageDown. Možete je otštampati klikom na dugme sa slicicom štampaca u gornjem dijelu prozora izvještaja.
- 3. Kad završite sa izvještajem, kliknite na dugme Izlaz.

### **4.4.4.2 Spisak osobina prostorije**

- 1. Kliknite lijevom tipkom miša na ovaj izvještaj u meniju Izvještaji Spisak osobina prostorije
- 2. Dobicete listu na ekranu koju možete pregledati uz pomoc scroll linija i tastera PageUp i PageDown. Možete je otštampati klikom na dugme sa slicicom štampaca u gornjem dijelu prozora izvještaja.
- 3. Kad završite sa izvještajem, kliknite na dugme Izlaz.

### **4.6 Inventura**

Ukoliko aktivirate opciju Inventura, na ekranu cete imati prozor kao na slici 137:

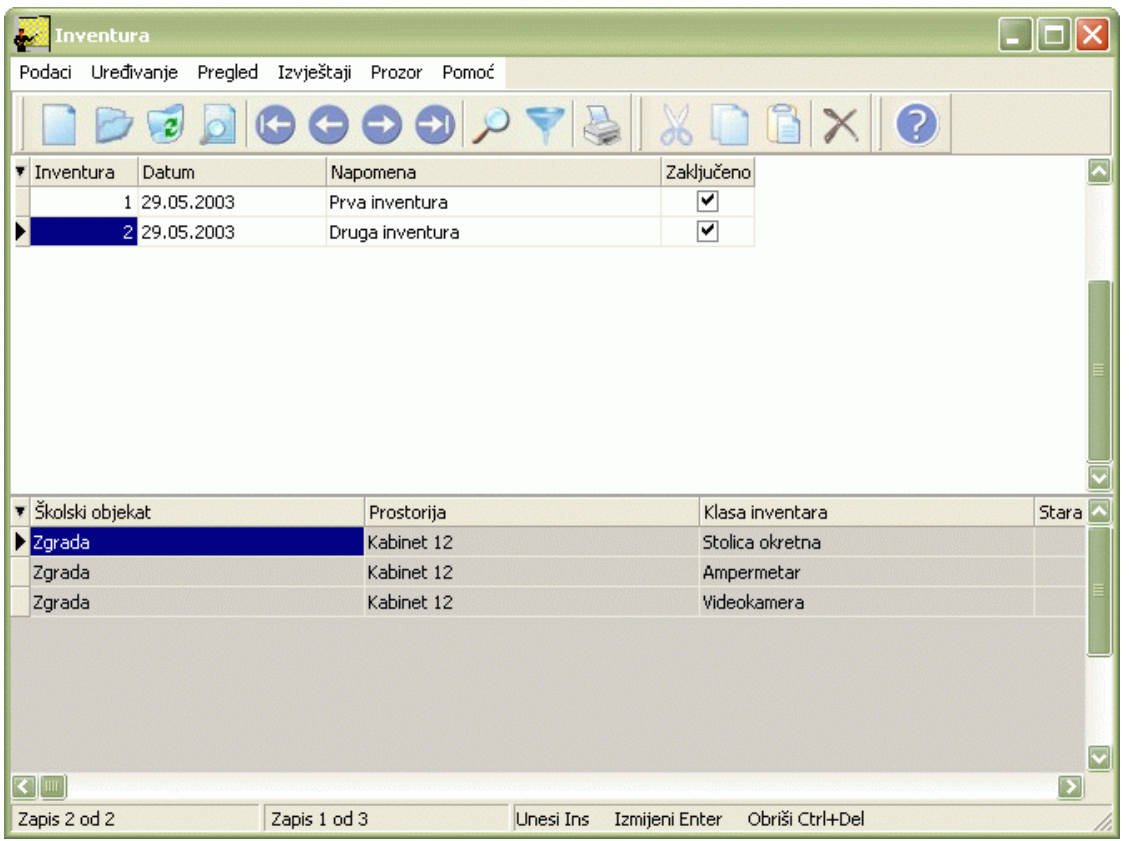

Izgled prozora je opisan u Generalnom prirucniku. Prozor se sastoji iz dvije tabele: popisa inventura i stavki inventura. U tabeli stavki inventura nije moguce vršiti ažuriranje, na ovom mjestu je omogucen njihov pregled (Generalni prirucnik - Pregled preko forme za unos).

Za kretanje kroz tabelu, sortiranje, filtriranje i traženje pojedinih zapisa važe isti principi vec opisani u Generalnom prirucniku.

Osim standardnih naredbi opisanih u Generalnom prirucniku, ovaj modul ima i svoje specificnosti. U meniju Podaci nalaze se opcije Obrada inventure i Zakljuci obradu inventure, slika 138 :

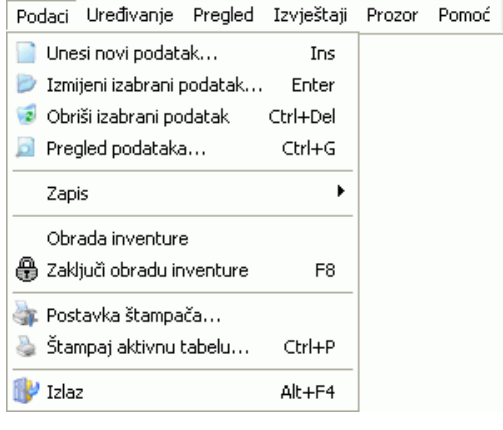

Slika 138

### **4.6.1 Forma za unos inventure**

Da biste unijeli inventuru postupak je slijedeci:

- 1. Postupite prema Generalnom prirucniku Unos novog zapisa.
- 2. Dobicete formu za unos inventure kao na slici 139:

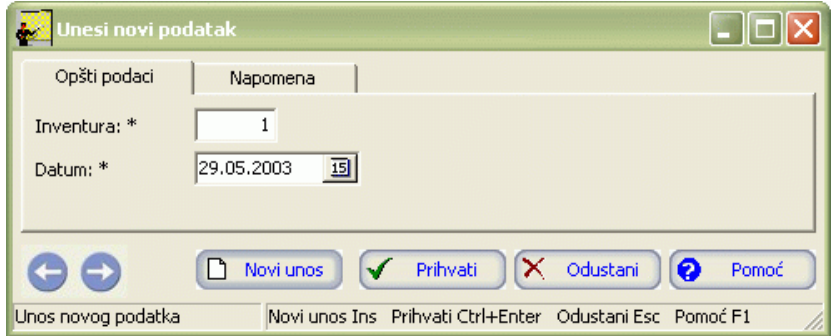

- 3. Postupite prema Generalnom prirucniku Smjernice za rad sa podacima.
- 4. Kad redom popunite sve potrebne podatke , možete kliknuti na dugme Prihvati ili Novi unos (ako namjeravate odmah unositi novu inventuru). Ovim ste izvršili unos podataka.

### **4.6.2 Izmjena podataka o inventuri**

Da biste izmijenili podatke o inventuri, postupite prema Generalnom prirucniku – Izmjena tekuceg zapisa.

Izmjena nece biti moguca ako su ti podaci vec ucestvovali u kreiranju dugih modula.

### **4.6.3 Brisanje podataka o inventuri**

Da biste izmijenili podatke o inventuri, postupite prema Generalnom prirucniku – Izmjena tekuceg zapisa.

Izmjena nece biti moguca ako su ti podaci vec ucestvovali u kreiranju dugih modula.

### **4.6.4 Obrada inventure**

Da biste izvršili obradu inventure postupak je slijedeci:

1. U meniju Podaci odaberite opciju Obrada inventure. Pojavice se prozor kao na slici 140, koji se sastoji iz dvije tabele, zaglavlja koje cine prostorije koje su predmet obrade inventure i stavki inventure.

| Obrada inventure<br>極                                |              |                  |                |                                        |         | $\Box$ o                 |
|------------------------------------------------------|--------------|------------------|----------------|----------------------------------------|---------|--------------------------|
| Uređivanje Pregled Izvještaji Prozor Pomoć<br>Podaci |              |                  |                |                                        |         |                          |
|                                                      |              |                  | $X\cap B$      |                                        | $\odot$ |                          |
| Školski objekat<br>▼ Inventura                       |              |                  | Prostorija     |                                        |         |                          |
| Zgrada<br>4                                          |              |                  | Kabinet 12     |                                        |         |                          |
| $\blacktriangleleft$<br>Ш                            |              |                  |                |                                        |         | $\overline{\phantom{a}}$ |
| ▼ Klasa inventara Klasa inventara                    |              |                  |                | Stara količina Nova količina Jed.mjere |         | $\overline{\mathbf{z}}$  |
| 11053 Stolica okretna                                |              |                  | 5              |                                        | kom     |                          |
| 128024 Ampermetar                                    |              |                  | 10             |                                        | kom     |                          |
| 1210064 Videokamera                                  |              |                  | $\mathbf{1}$   |                                        | kom     |                          |
|                                                      |              |                  |                |                                        |         | $\overline{\mathbf{v}}$  |
| Zapis 1 od 1                                         | Zapis 1 od 3 | <b>Unesi Ins</b> | Izmijeni Enter | Obriši Ctrl+Del                        |         |                          |

Slika 140

2. Aktivirajte tabelu zaglavlja. Postupite prema Generalnom prirucniku – Unos novog zapisa. Pojavljuje se forma za unos koja se sastoji iz dva panela: Opšti podaci i Napomena kao na slici 141:

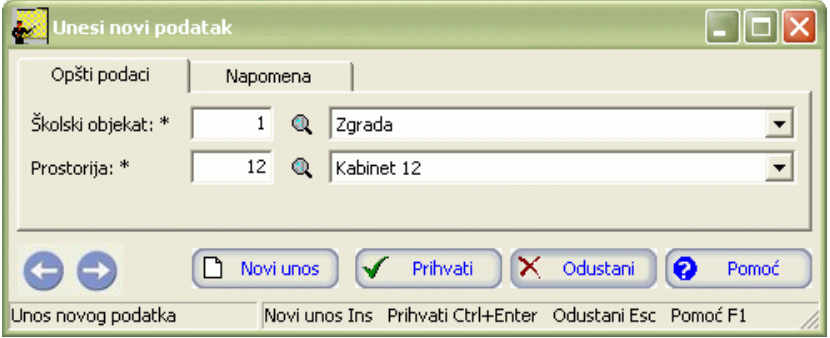

Slika 141

- 3. Postupite prema Generalnom prirucniku Smjernice za rad sa podacima. Kad redom popunite sve potrebne podatke, možete kliknuti na dugme Prihvati ili Novi unos (ako namjeravate odmah unositi novi zapis). Ovim ste izvršili unos podataka.
- 4. U tabeli stavki program vam automatski prikazuje stavke inventure. Možete izvršiti unos novih stavki ili ažuriranje postojecih.
- 5. Ukoliko vršite unos novih stavki postupite prema Generalnom prirucniku Unos novog zapisa. Pojavljuje se forma za unos kao na slici 142:

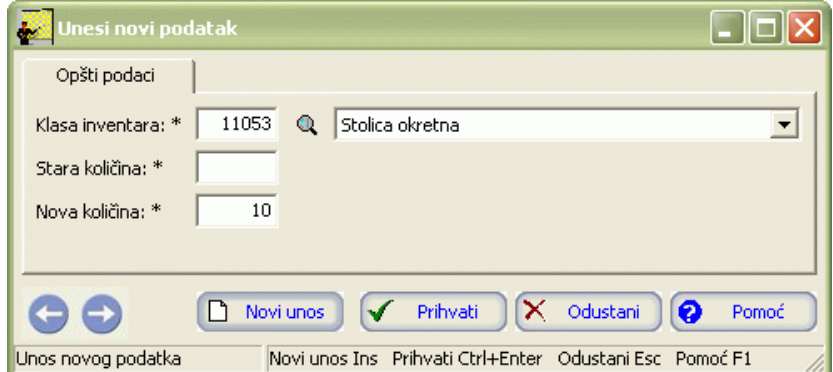

Slika 142

Postupite prema Generalnom prirucniku – Unos novog zapisa. Kad redom popunite sve potrebne podatke, možete kliknuti na dugme Prihvati ili Novi unos (ako namjeravate odmah unositi novi zapis). Ovim ste izvršili unos podataka.

6. Ukoliko vršite izmjenu postojecih stavki postupite prema Generalnom prirucniku – Izmjena tekuceg zapisa. Izmjena nece biti moguca ako su ti podaci vec ucestvovali u kreiranju dugih modula.

#### **4.6.4.1 Izvještaji iz obrade inventure**

Izvještajima se može pristupiti iz menija Izvještaji, slika 143:

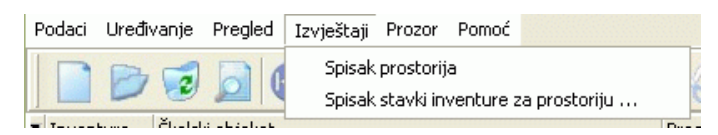

Slika 143

Kao što je prikazano na slici 143, izvještaji su:

- Spisak prostorija
- Spisak stavki inventure
- Inventurna lista tipova inventara

#### **4.6.4.1.1 Spisak prostorija**

1. Kliknite lijevom tipkom miša na ovaj izvještaj u meniju Izvještaji – Spisak prostorija.

- 2. Dobicete listu na ekranu koju možete pregledati uz pomoc scroll linija i tastera PageUp i PageDown. Možete je otštampati klikom na dugme sa slicicom štampaca u gornjem dijelu prozora izvještaja.
- 3. Kad završite sa izvještajem, kliknite na dugme Izlaz.

### **4.6.4.1.2 Spisak stavki inventure**

- 1. Kliknite lijevom tipkom miša na ovaj izvještaj u meniju Izvještaji Spisak stavki inventure.
- 2. Dobicete listu na ekranu koju možete pregledati uz pomoc scroll linija i tastera PageUp i PageDown. Možete je otštampati klikom na dugme sa slicicom štampaca u gornjem dijelu prozora izvještaja.
- 3. Kad završite sa izvještajem, kliknite na dugme Izlaz.

### **4.6.4.1.3 Inventurna lista tipova inventara**

- 1. Kliknite lijevom tipkom miša na ovaj izvještaj u meniju Izvještaji Inventurna lista tipova inventara.
- 2. Dobicete listu na ekranu koju možete pregledati uz pomoc scroll linija i tastera PageUp i PageDown. Možete je otštampati klikom na dugme sa slicicom štampaca u gornjem dijelu prozora izvještaja.
- 3. Kad završite sa izvještajem, kliknite na dugme Izlaz.

### **4.6.4.1.4 Inventurna lista po inventarnim brojevima**

- 1. Kliknite lijevom tipkom miša na ovaj izvještaj u meniju Izvještaji Inventurna lista po inventarnim brojevima.
- 2. Dobicete listu na ekranu koju možete pregledati uz pomoc scroll linija i tastera PageUp i PageDown. Možete je otštampati klikom na dugme sa slicicom štampaca u gornjem dijelu prozora izvještaja.
- 3. Kad završite sa izvještajem, kliknite na dugme Izlaz.

### **4.6.5 Zakljucenje inventure**

Da biste izvršili zakljucenje inventure postupak je slijedeci:

- 1. U meniju Podaci odaberite opciju Zakljuci obradu inventure ili pritisnite taster F8
- 2. Pojavice se dijalog kao na slici koji nas pita da li smo sigurni da želimo zakljuciti inventuru. Ukoliko ste sigurni odaberite Da. Ukoliko niste, odustanite od zakljucenja inventure.
- 3. U tabeli zaglavlja u koloni Zakljuceno pojavice nam se znak koji nam pokazuje da je faktura zakljucena.

## **4.6.6 Izvještaji**

Izvještajima se može pristupiti iz menija Izvještaji, slika 144:

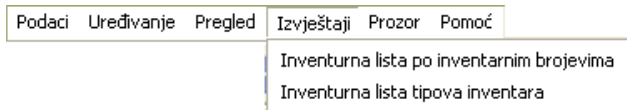

Slika 144

Kao što je prikazano na slici 144, izvještaji su:

- Spisak inventura
- Spisak inventura pregled

## **4.6.6.1 Spisak inventura**

- 1. Kliknite lijevom tipkom miša na ovaj izvještaj u meniju Izvještaji Spisak inventura.
- 2. Dobicete listu na ekranu koju možete pregledati uz pomoc scroll linija i tastera PageUp i PageDown. Možete je otštampati klikom na dugme sa slicicom štampaca u gornjem dijelu prozora izvještaja.
- 3. Kad završite sa izvještajem, kliknite na dugme Izlaz.

## **4.6.6.2 Spisak inventura pregled**

- 1. Kliknite lijevom tipkom miša na ovaj izvještaj u meniju Izvještaji Spisak inventura pregled.
- 2. Dobicete listu na ekranu koju možete pregledati uz pomoc scroll linija i tastera PageUp i PageDown. Možete je otštampati klikom na dugme sa slicicom štampaca u gornjem dijelu prozora izvještaja.
- 3. Kad završite sa izvještajem, kliknite na dugme Izlaz.

### **4.7 Obavještenja i upozorenja**

• Ukoliko pokušate ažurirati stavke inventure dobicete obavještenje kao na slici 145:

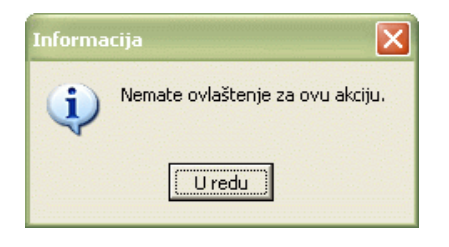

Slika 145

Kliknite na U redu.

• Ukoliko upišete više analitike inventara nego što se nalazi u prostoriji, dobicete obavještenje kao na slici 146:

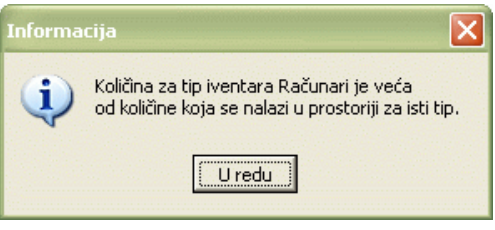

Slika 146

Kliknite na U redu.

• Ukoliko pokušate unijeti novu inventuru a da nemate zakljucenu inventuru dobicete obavještenje kao na slici 147:

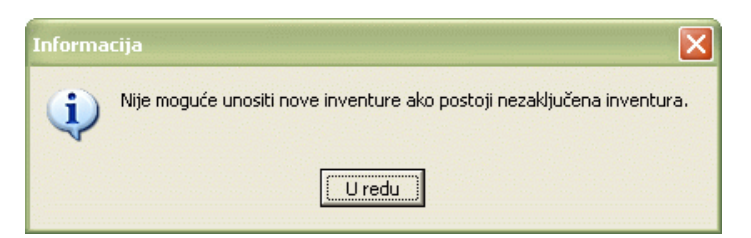

Slika 147

Kliknite na U redu.

• Ukoliko želite zakljuciti inventuru dobicete obavještenje kao na slici 148:

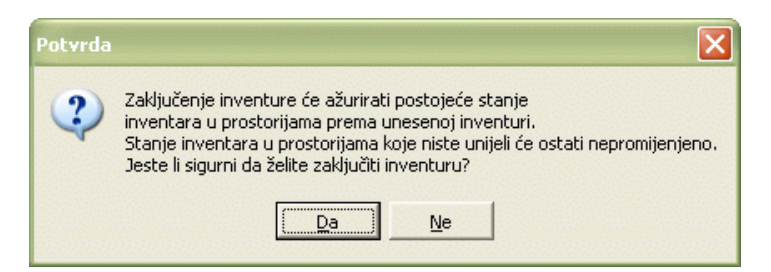

Slika 148

Ukoliko ste sigurni da želite zakljuciti inventuru, kliknite na Da. Ukoliko niste, kliknite na Ne.

# <span id="page-161-0"></span>**1. FINANSIJE**

**1.1 Uvod**

- **1.2 Pristupanje modulu Finansije**
- **1.3 Radne jedinice**
- **1.3.1 Forma za unos radne jedinice**
- **1.3.2 Izmjena podataka o radnoj jedinici**
- **[1.3.3 Brisanje podataka o radnoj jedinici](#page-161-0)**
- **1.3.4 Izvještaji**
- **1.4 Kontni plan**
- **1.4.1 Forma za unos analitičkog konta**
- **1.4.2 Izmjena analitičkog konta**
- **1.4.3 Brisanje analitičkog konta**
- **1.4.4 Izvještaji**
- **1.4.4.1 Lista kontnog plana**
- **1.4.4.2 Lista naloga**
- **1.4.4.3 Kontna kartica**
- **1.4.4.4 Bilans**
- **1.4.4.5 Analiza kontnog plana**
- **1.4.4.6 Zbir po klasama**
- **1.4.4.7 Sintetika po klasama**
- **1.4.4.8 Sintetika po grupama**
- **1.4.4.9 Sintetika konta**
- **1.4.4.10 Sintetika po 4 cifre**
- **1.4.4.11 Sintetika po 6 cifara**
- **1.4.4.12 Izvještaj po subanalitici**
- **1.4.4.13 Dnevnik naloga**
- **1.4.4.14 Dnevnik knjiženja**
- **1.5 Analiza finansijskog poslovanja**
- **1.5.1 Izvještaji**
- **1.5.1.1 Tekuća kartica**
- **1.6 Knjiženje**
- **1.6.1 Forme za unos naloga i stavki naloga**
- **1.6.2 Izmjena naloga i stavki naloga**

**1.6.3 Brisanje naloga i stavki naloga**

- **1.6.4 Zaključenje naloga**
- **1.6.5 Izvještaji**
- **1.7 Početno stanje**
- **1.8 Оbavještenja i upozorenja**
- **2. STALNA SREDSTVA**
- **2.1 Uvod**
- **2.2 Pristupanje modulu Prostorije, inventar, stalna sredstva**
- **2.3 Tabela stalnih sredstava**
- **2.4 Forme za unos stalnih sredstava**
- **2.5 Izmjena podataka o stalnim sredstvima**
- **2.6 Brisanje podataka o stalnim sredstvima**
- **2.7 Priprema podataka za obračun SS**
- **[2.7.1](#page-161-0) [Forma za unos obračunskog perioda stalnih sredstava](#page-161-0)**
- **2.7.2 Povlačenje podataka za obračun SS**
- **[2](#page-161-0)[.7.3 Zaključenje pripreme podataka](#page-161-0)**
- **[2](#page-161-0)[.7.4 Otključavanje pripreme podataka](#page-161-0)**
- **[2.7.5 Izvještaji](#page-161-0)**
- **[2.8 Isknjižavanje stalnih sredstava](#page-161-0)**
- **[2.9 Izvještaji](#page-161-0)**
- **[2.10 Obavještenja i upozorenja](#page-161-0)**

# **1. FINANSIJE**

# **1.1 Uvod**

Modul Finansije je dio programa EMIS-a koji se odnosi na vođenje finansija u vašoj školi. U ovom dijelu priručnika nalaze se sledeća uputsva:

- Pristupanje modulu Finansije
- Radne jedinice
- Kontni plan
- Analiza finansijskog poslovanja
- Knjiženje
- Оbavještenja i upozorenja

# **1.2 Pristupanje modulu Finansije**

Nakon što ste inicijalno upisali svoje korisničko ime i šifru i na taj način ušli u program EMIS, dobili ste osnovni program sa opcijama.

Za ulazak u modul Finansije postupak je sledeći:

- 1. Kliknite jednom lijevom tipkom miša na dugme Finansije.
- 2. Dobićete formu za izbor opcija. Možete birati između pet ponuđenih opcija:
	- Radne jedinice
	- Kontni plan
	- Analiza finansijskog poslovanja
	- Knjiženje
	- Početno stanje

# **1.3 Radne jedinice**

Aktiviranjem opcije Radne jedinice na ekranu ćete imati prozor kao na slici 1:

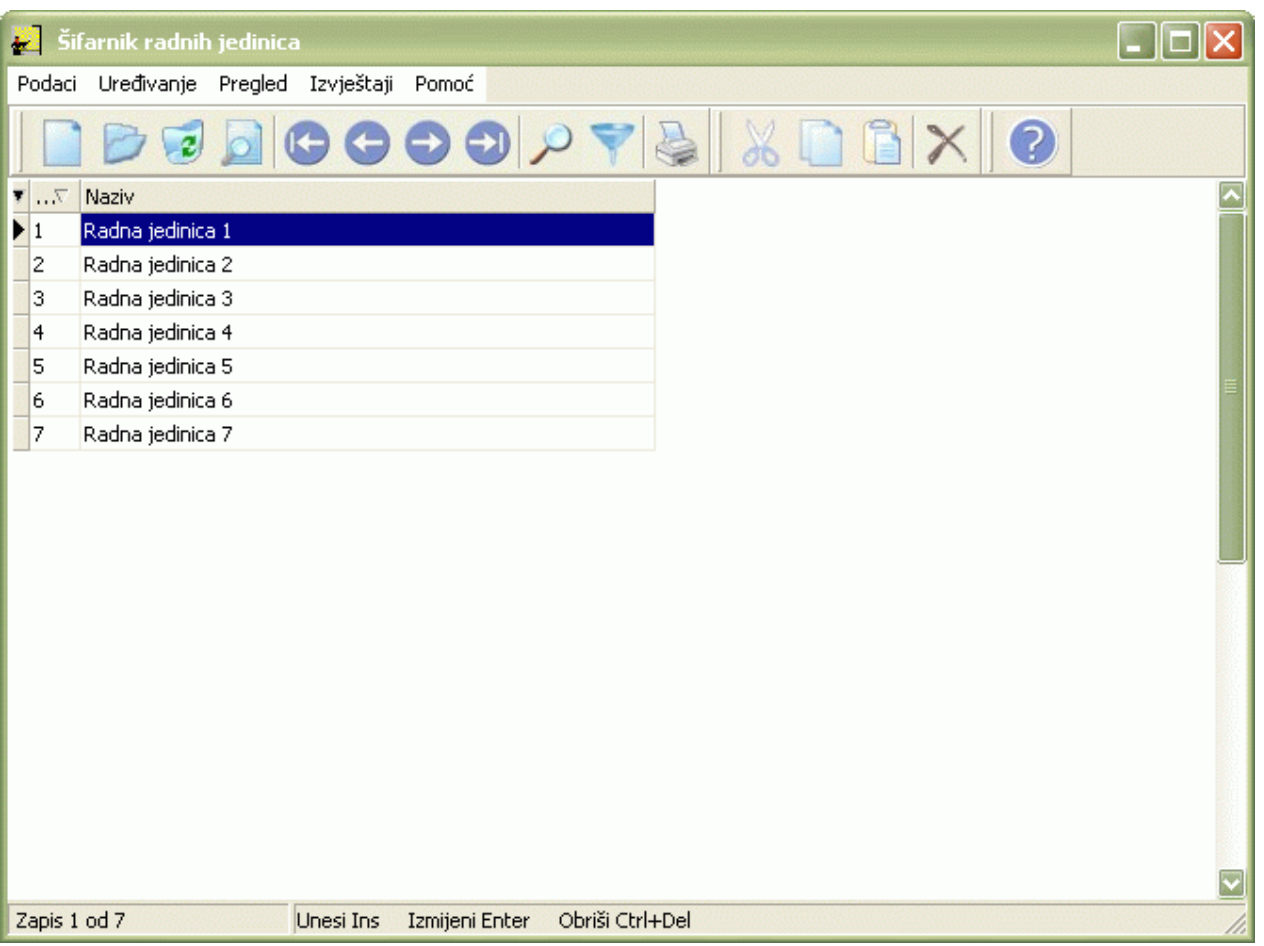

## Slika 1

U našem primjeru već postoje unešene radne jedinice, dok će prilikom prvog ulaska u program tabela biti prazna.

Izgled prozora je opisan u Generalnom priručniku. Za kretanje kroz tabelu, sortiranje, filtriranje i traženje pojedinih radnih jedinica važe principi već opisani u Generalnom priručniku.

# **1.3.1 Forma za unos radne jedinice**

Da biste unijeli radnu jedinicu postupak je slijedeći:

- 1. Postupite prema Generalnom priručniku Unos novog zapisa.
- 2. Dobićete formu za unos radne jedinice kao na slici 2:

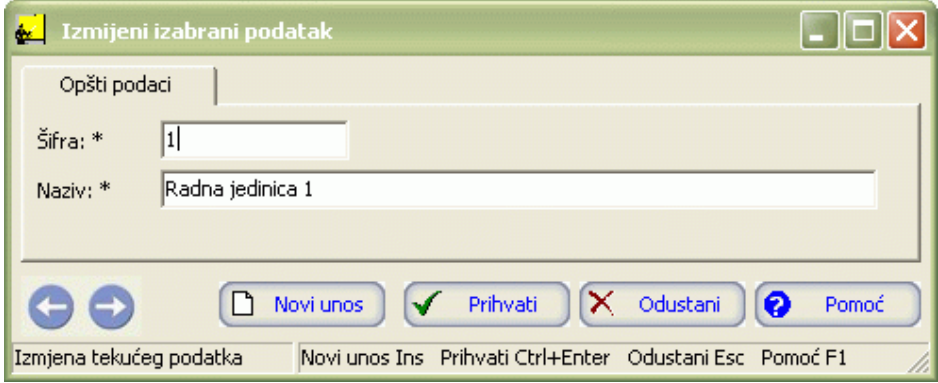

- 3. Postupite prema Generalnom priručniku Smjernice za rad sa podacima.
- 4. Kad redom popunite sve potrebne podatke , možete kliknuti na dugme Prihvati ili Novi unos (ako namjeravate odmah unositi novu radnu jedinicu). Оvim ste izvršili unos podataka za radnu jedinicu.

# **1.3.2 Izmjena podataka o radnoj jedinici**

Da biste izmijenili podatke o radnoj jedinici postupite prema Generalnom priručniku – Izmjena tekućeg zapisa.

Izmjena neće biti moguća ako su ti podaci već učestvovali u kreiranju drugih modula.

# **1.3.3 Brisanje podataka o radnoj jedinici**

Da biste obrisali podatke o radnoj jedinici postupite prema Generalnom priručniku – Brisanje tekućeg zapisa.

Brisanje neće biti moguće ako su ti podaci već učestvovali u kreiranju dugih modula.

# **1.3.4 Izvještaji**

Izvještajima se može pristupiti iz menija Izvještaji, slika 3:

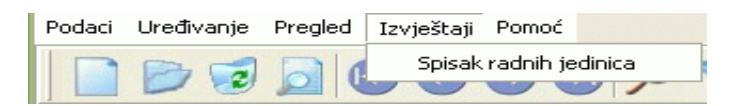

## Slika 3

Kao što je prikazano na slici 3. izvještaj koji možete dobiti je:

- Spisak radnih jedinica
- 1. Kliknite lijevom tipkom miša na meni Izvještaji Spisak radnih jedinica.
- 2. Dobićete listu na ekranu koju možete pregledati uz pomoć scroll linija i tipki PageUp i PageDown. Možete je odštampati klikom na dugme sa sličicom štampača u gornjem dijelu prozora izvještaja.
- 3. Kad završite sa izvještajem, kliknite na dugme Izlaz.

# **1.4 Kontni plan**

Ukoliko aktivirate opciju Kontni plan na ekranu ćete imati prozor kao na slici 4:

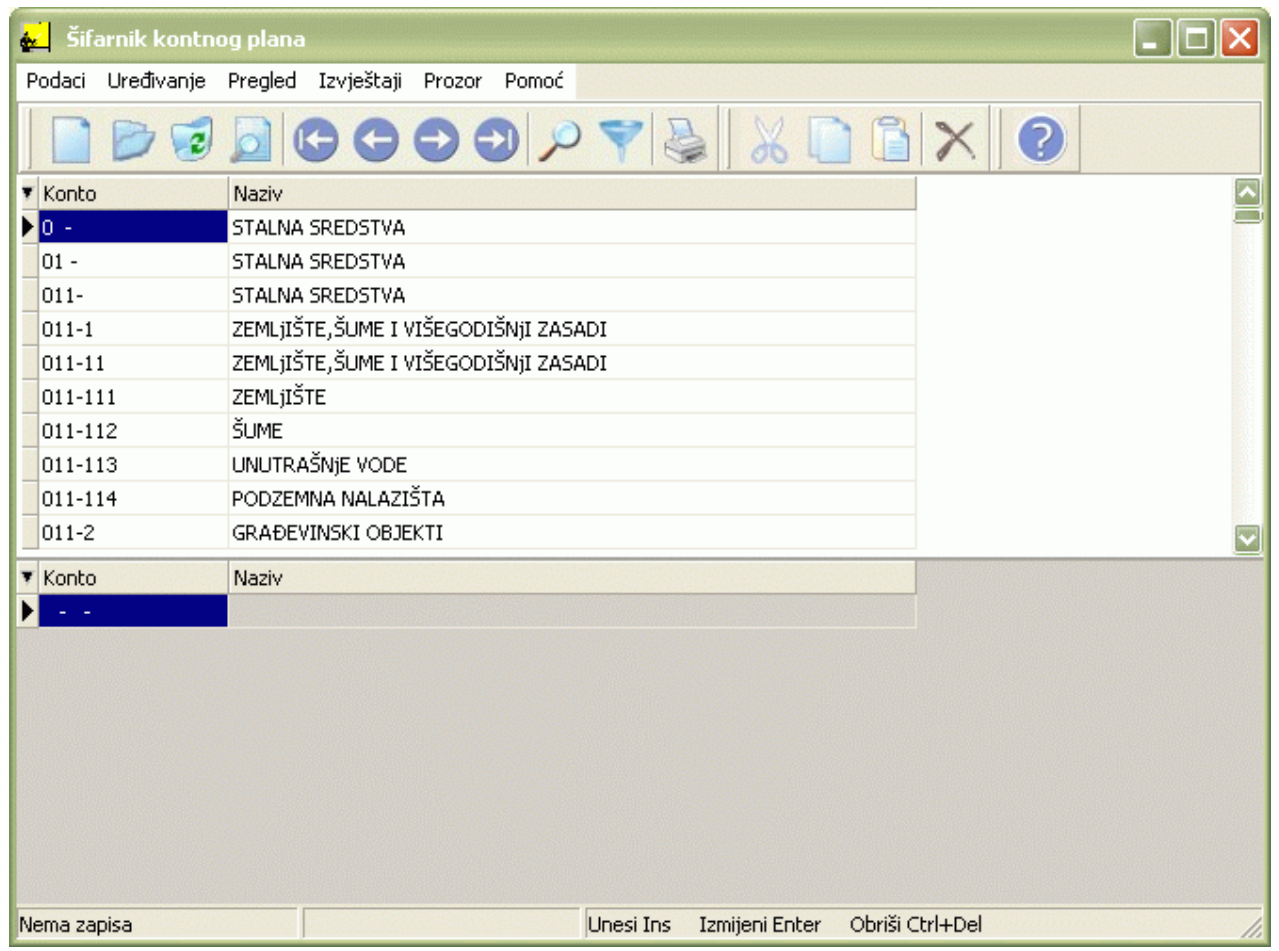

Izgled prozora je opisan u Generalnom priručniku. Za kretanje kroz tabelu, sortiranje, filtriranje i traženje pojedinih konta važe isti principi već opisani u Generalnom priručniku.

U tabeli zaglavlja se nalazi kontni plan koji propisuje Ministarstvo. Radi se o sintetičkim kontima. Budući da Ministarstvo propisuje ovaj dio kontnog plana, nije dozvoljeno njegovo ažuriranje.

U tabeli stavki nalazi se analitički kontni plan koji unose pojedine škole u skladu sa svojim potrebama.

# **1.4.1 Forma za unos analitičkog konta**

Da biste unijeli analitičko konto postupak je sledeći:

- 1. U tabeli zaglavlja odaberite konto za koga unosite analitiku. aktivirajte tabelu stavki.
- 2. Postupite prema Generalnom priručniku Unos novog zapisa.
- 3. Dobićete formu za unos analitičkog konta kao na slici 5:

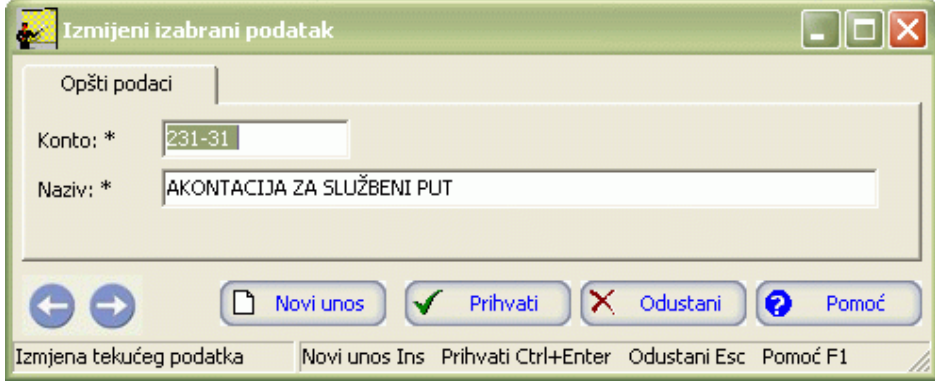

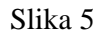

- 4. Postupite prema Generalnom priručniku Smjernice za rad sa podacima.
- 5. Kad redom popunite sve potrebne podatke, možete kliknuti na dugme Prihvati ili Novi unos (ako namjeravate odmah unositi novo analitičko konto). Оvim ste izvršili unos podataka za analitički kontni plan.

# **1.4.2 Izmjena analitičkog konta**

Da biste izmijenili već uneseno analitičko konto postupite prema Generalnom priručniku – Izmjena tekućeg zapisa.

Izmjena neće biti moguća ako su ti podaci već učestvovali u kreiranju dugih modula.

# **1.4.3 Brisanje analitičkog konta**

Da biste obrisali već uneseno analitičko konto postupite prema Generalnom priručniku – Brisanje tekućeg zapisa.

Brisanje neće biti moguće ako su ti podaci već učestvovali u kreiranju dugih modula.

# **1.4.4 Izvještaji**

Izvještajima se može pristupiti iz menija Izvještaji, slika 6:

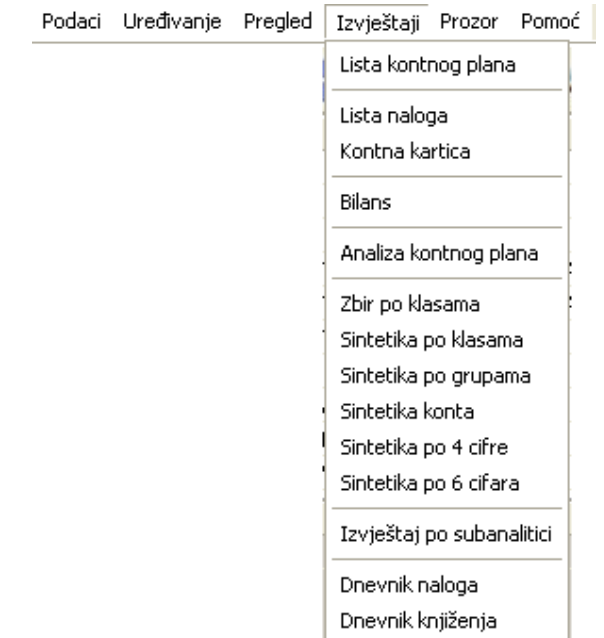

## Slika 6

Kao što je prikazano na slici 6, izvještaji su:

- Lista kontnog plana
- Lista naloga
- Kontna kartica
- Bilans
- Analiza kontnog plana
- Zbir po klasama
- Sintetika po klasama
- Sintetika po grupama
- Sintetika konta
- Sintetika po 4 cifre
- Sintetika po 6 cifara
- Izvještaj po subanalitici
- Dnevnik naloga
- Dnevnik knjiženja

# **1.4.4.1 Lista kontnog plana**

- 1. Kliknite lijevom tipkom miša na meni Izvještaji Lista kontnog plana.
- 2. Dobićete prozor kao na slici 7, u koji upisujete uslov za listu, odnosno da li želite da vam se u izvještaju prikažu sva konta ili samo aktivna. Klikom lijevom tipkom miša potvrdite uslov.

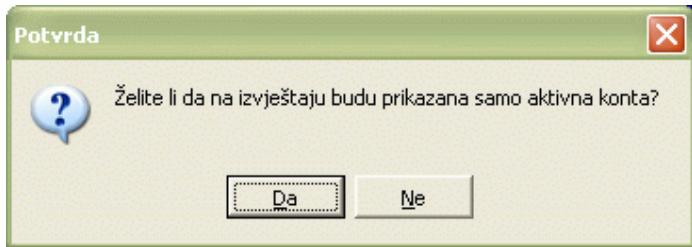

Slika 7

- 3. Dobićete listu na ekranu koju možete pregledati uz pomoć scroll linija i tipki PageUp i PageDown. Možete je odštampati klikom na dugme sa sličicom štampača u gornjem dijelu prozora izvještaja.
- 4. Kad završite sa izvještajem, kliknite na dugme Izlaz.

# **1.4.4.2 Lista naloga**

- 1. Kliknite lijevom tipkom miša na meni Izvještaji Lista naloga.
- 2. Dobićete prozor kao na slici 8 u koji upisujete uslov za izvještaj. Postupite prema Generalnom priručniku Smjernice za rad sa podacima.

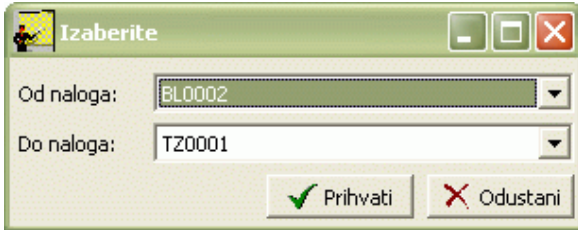

Slika 8

- 3. Dobićete listu na ekranu koju možete pregledati uz pomoć scroll linija i tipki PageUp i PageDown. Možete je odštampati klikom na dugme sa sličicom štampača u gornjem dijelu prozora izvještaja.
- 4. Kad završite sa izvještajem, kliknite na dugme Izlaz.

# **1.4.4.3 Kontna kartica**

- 1. Kliknite lijevom tipkom miša na meni Izvještaji Kontna kartica.
- 2. Pojavljuje se prozor kao na slici 9 u kojemu birate kartice i period za koji se izvještaj traži. Postupite prema Generalnom priručniku - Smjernice za rad sa podacima.

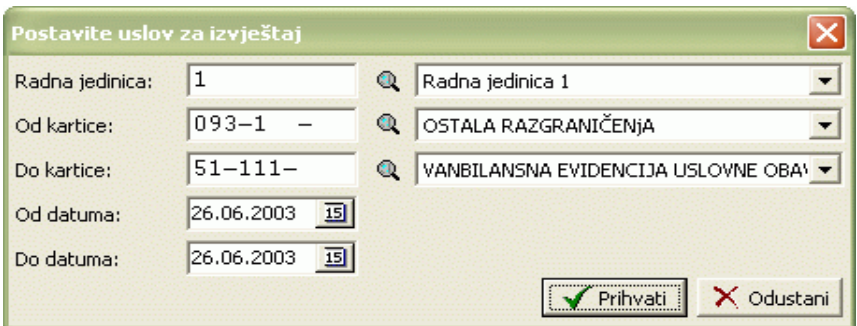

- 3. Dobićete listu na ekranu koju možete pregledati uz pomoć scroll linija i tipki PageUp i PageDown. Možete je odštampati klikom na dugme sa sličicom štampača u gornjem dijelu prozora izvještaja.
- 4. Kad završite sa izvještajem, kliknite na dugme Izlaz.

# **1.4.4.4 Bilans**

- 1. Kliknite lijevom tipkom miša na meni Izvještaji Bilans.
- 2. Pojavljuje se prozor kao na slici 10 u koji je potrebno unijeti određene uslove za prikaz izvještaja.

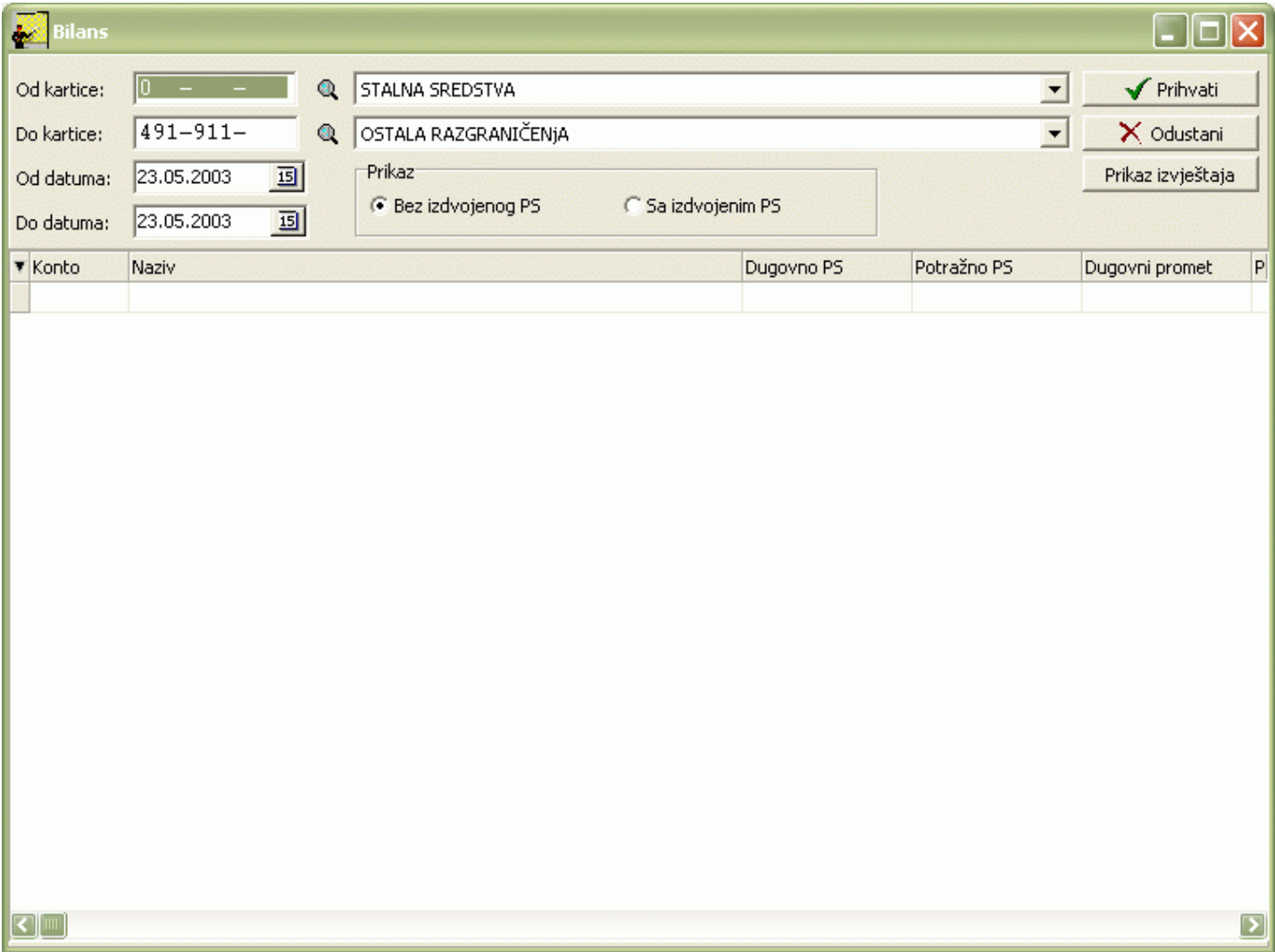

Slika 10

Postupite prema Generalnom priručniku – Smjernice za rad sa podacima. Nakon što popunite prazna polja i potvrdite uslove koje ste zadali pojavljuje vam se još jedan okvir isti kao na slici 7 u kojem se opredjeljujete za to da prikažete sva konta ili samo aktivna. Nakon što odaberete uslov u tabeli vidimo konta koja ulaze u izvještaj, slika 11:

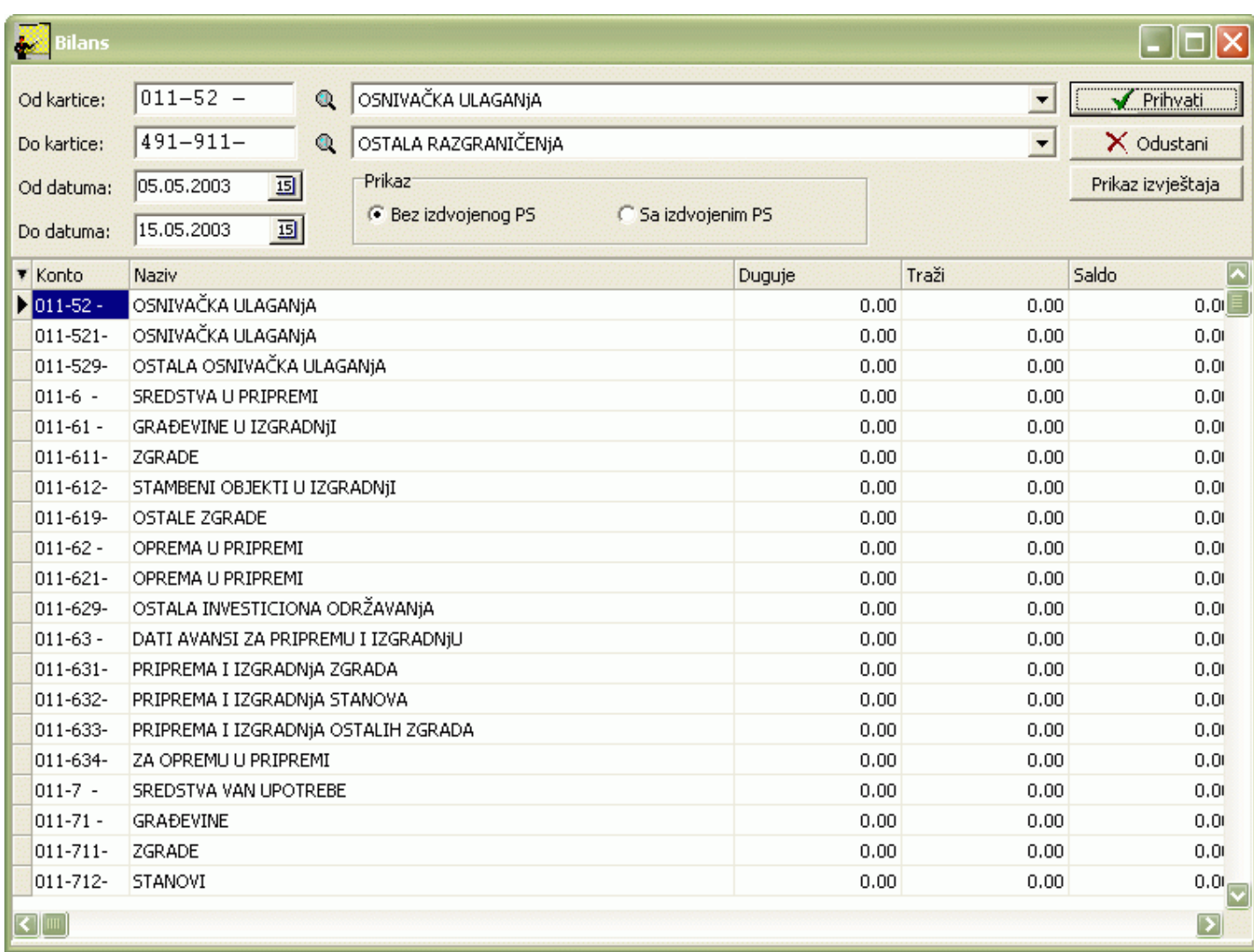

# Slika 11

Kliknite na dugme Prikaz izvještaja.

- 3. Dobićete listu na ekranu koju možete pregledati uz pomoć scroll linija i tipki PageUp i PageDown. Možete je odštampati klikom na dugme sa sličicom štampača u gornjem dijelu prozora izvještaja.
- 4. Kad završite sa izvještajem, kliknite na dugme Izlaz.

# **1.4.4.5 Analiza kontnog plana**

- 1. Kliknite lijevom tipkom miša na meni Izvještaji Analiza kontnog plana.
- 2. Pojavljuje se prozor kao na slici 12 u koji je potrebno unijeti određene uslove za prikaz izvještaja.

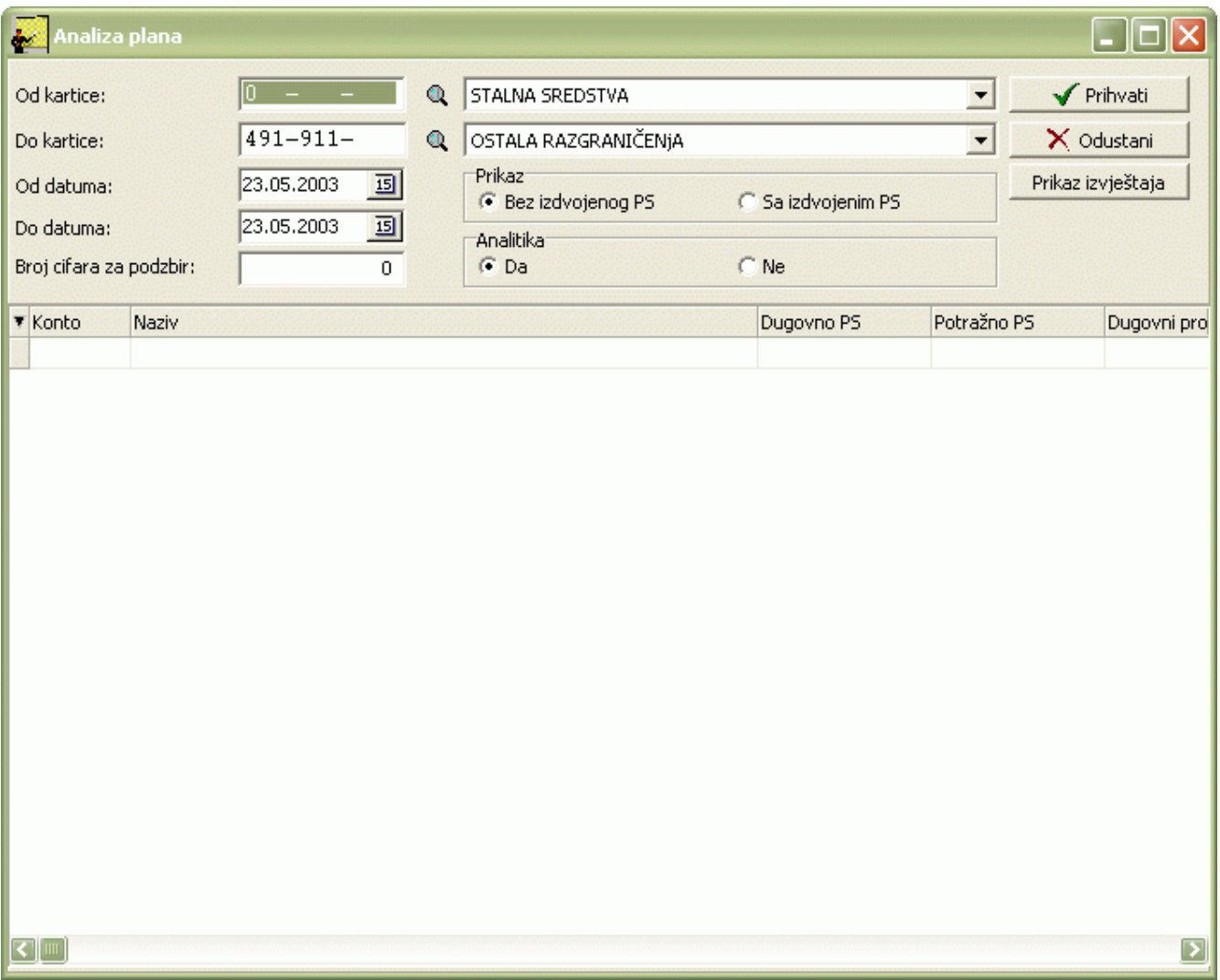

Postupite prema Generalnom priručniku – Smjernice za rad sa podacima. Redom popunite prazna polja. ako se u polju Broj cifara za podzbir nalazi 0 onda u izvještaj ulazi čitav kontni plan. Možete upisati i neki drugi broj cifara zavisno od podzbira koji želite. Nakon što popunite prazna polja i potvrdite uslov u tabeli vidimo konta koja ulaze u izvještaj, slika 13:

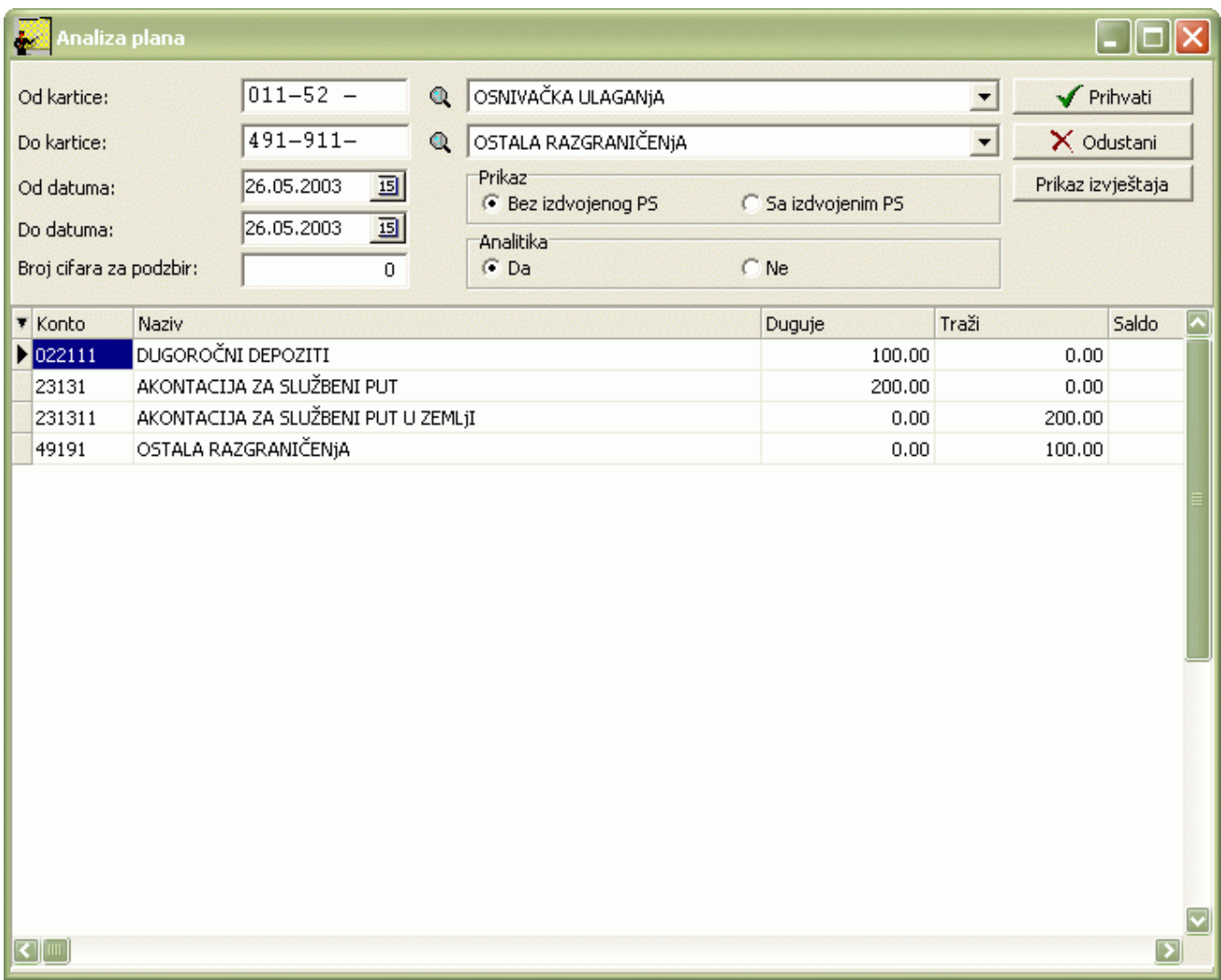

Kliknite na dugme Prikaz izvještaja.

- 3. Dobićete listu na ekranu koju možete pregledati uz pomoć scroll linija i tipki PageUp i PageDown. Možete je odštampati klikom na dugme sa sličicom štampača u gornjem dijelu prozora izvještaja.
- 4. Kad završite sa izvještajem, kliknite na dugme Izlaz.

# **1.4.4.6 Zbir po klasama**

- 1. Kliknite lijevom tipkom miša na meni Izvještaji Zbir po klasama.
- 2. Pojavljuje se prozor kao na slici 14. Potrebno je da odaberete period za koji želite ovaj izvještaj. Postupite prema Generalnom priručniku – Smjernice za rad sa podacima.

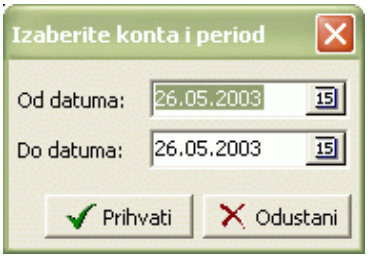

Slika 14

- 3. Dobićete listu na ekranu koju možete pregledati uz pomoć scroll linija i tipki PageUp i PageDown. Možete je odštampati klikom na dugme sa sličicom štampača u gornjem dijelu prozora izvještaja.
- 4. Kad završite sa izvještajem, kliknite na dugme Izlaz.

# **1.4.4.7 Sintetika po klasama**

- 1. Kliknite lijevom tipkom miša na meni Izvještaji Sintetika po klasama.
- 2. Pojavljuje se prozor kao na slici 14. Potrebno je da odaberete period za koji želite ovaj izvještaj. Postupite prema Generalnom priručniku – Smjernice za rad sa podacima.
- 3. Dobićete listu na ekranu koju možete pregledati uz pomoć scroll linija i tipki PageUp i PageDown. Možete je odštampati klikom na dugme sa sličicom štampača u gornjem dijelu prozora izvještaja.
- 4. Kad završite sa izvještajem, kliknite na dugme Izlaz.

## **1.4.4.8 Sintetika po grupama**

- 1. Kliknite lijevom tipkom miša na meni Izvještaji Sintetika po grupama.
- 2. Pojavljuje se prozor kao na slici 14. Potrebno je da odaberete period za koji želite ovaj izvještaj. Postupite prema Generalnom priručniku – Smjernice za rad sa podacima.
- 3. Dobićete listu na ekranu koju možete pregledati uz pomoć scroll linija i tipki PageUp i PageDown. Možete je odštampati klikom na dugme sa sličicom štampača u gornjem dijelu prozora izvještaja.
- 4. Kad završite sa izvještajem, kliknite na dugme Izlaz.

# **1.4.4.9 Sintetika konta**

- 1. Kliknite lijevom tipkom miša na meni Izvještaji Sintetika konta.
- 2. Pojavljuje se prozor kao na slici 14. Potrebno je da odaberete period za koji želite ovaj izvještaj. Postupite prema Generalnom priručniku – Smjernice za rad sa podacima.
- 3. Dobićete listu na ekranu koju možete pregledati uz pomoć scroll linija i tipki PageUp i PageDown. Možete je odštampati klikom na dugme sa sličicom štampača u gornjem dijelu prozora izvještaja.
- 4. Kad završite sa izvještajem, kliknite na dugme Izlaz.

# **1.4.4.10 Sintetika po 4 cifre**

- 1. Kliknite lijevom tipkom miša na meni Izvještaji Sintetika po 4 cifre.
- 2. Pojavljuje se prozor kao na slici 14. Potrebno je da odaberete period za koji želite ovaj izvještaj. Postupite prema Generalnom priručniku – Smjernice za rad sa podacima.
- 3. Dobićete listu na ekranu koju možete pregledati uz pomoć scroll linija i tipki PageUp i PageDown. Možete je odštampati klikom na dugme sa sličicom štampača u gornjem dijelu prozora izvještaja.
- 4. Kad završite sa izvještajem, kliknite na dugme Izlaz.

# **1.4.4.11 Sintetika po 6 cifara**

- 1. Kliknite lijevom tipkom miša na meni Izvještaji Sintetika po 6 cifara.
- 2. Pojavljuje se prozor kao na slici 15 u kojemu birate kartice i period za koji se izvještaj traži. Postupite prema Generalnom priručniku – Smjernice za rad sa podacima.

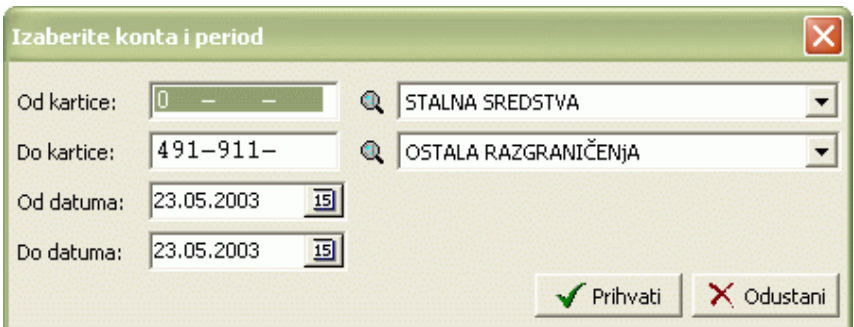

- 3. Dobićete listu na ekranu koju možete pregledati uz pomoć scroll linija i tipki PageUp i PageDown. Možete je odštampati klikom na dugme sa sličicom štampača u gornjem dijelu prozora izvještaja.
- 4. Kad završite sa izvještajem, kliknite na dugme Izlaz.

# **1.4.4.12 Izvještaj po subanalitici**

- 1. Kliknite lijevom tipkom miša na meni Izvještaji Izvještaj po subanalitici.
- 2. Pojavljuje se prozor kao na slici 16 u koji upisujete uslove za ovaj izvještaj. U prvom polju nalaze se dvije zvjezdice koje predstavljaju mjesta u subanalitici. Možete ih obrisati i umjesto njih unijeti subanalitiku koju želite. Ukoliko ih ostavite, vaš izvještaj će prikazati svu subanalitiku. Zatim postupite prema Generalnom priručniku-Smjernice za rad sa podacima.

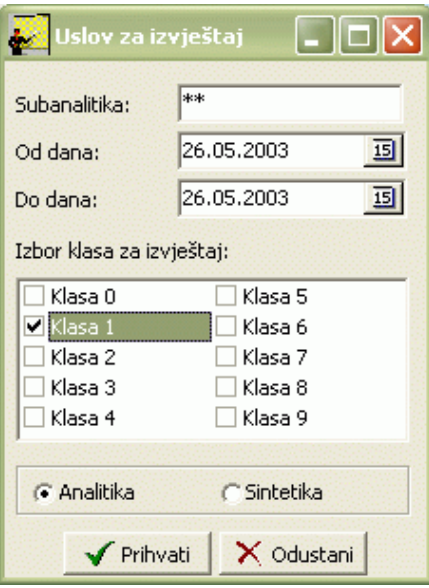

Slika 16

- 3. Dobićete listu na ekranu koju možete pregledati uz pomoć scroll linija i tipki PageUp i PageDown. Možete je odštampati klikom na dugme sa sličicom štampača u gornjem dijelu prozora izvještaja.
- 4. Kad završite sa izvještajem, kliknite na dugme Izlaz.

## **1.4.4.13 Dnevnik naloga**

- 1. Kliknite lijevom tipkom miša na meni Izvještaji Dnevnik naloga.
- 2. Dobićete listu na ekranu koju možete pregledati uz pomoć scroll linija i tipki PageUp i PageDown. Možete je odštampati klikom na dugme sa sličicom štampača u gornjem dijelu prozora izvještaja.
- 3. Kad završite sa izvještajem, kliknite na dugme Izlaz.

# **1.4.4.14 Dnevnik knjiženja**

- 1. Kliknite lijevom tipkom miša na meni Izvještaji Dnevnik knjiženja.
- 2. Pojavljuje se prozor kao na slici 14. Potrebno je da odaberete period za koji želite ovaj izvještaj. Postupite prema Generalnom priručniku – Smjernice za rad sa podacima.
- 3. Dobićete listu na ekranu koju možete pregledati uz pomoć scroll linija i tipki PageUp i PageDown. Možete je odštampati klikom na dugme sa sličicom štampača u gornjem dijelu prozora izvještaja.
- 4. Kad završite sa izvještajem, kliknite na dugme Izlaz.

# **1.5 Analiza finansijskog poslovanja**

Ukoliko aktivirate opciju Analiza finansijskog poslovanja na ekranu ćete imati prozor kao na slici 17:

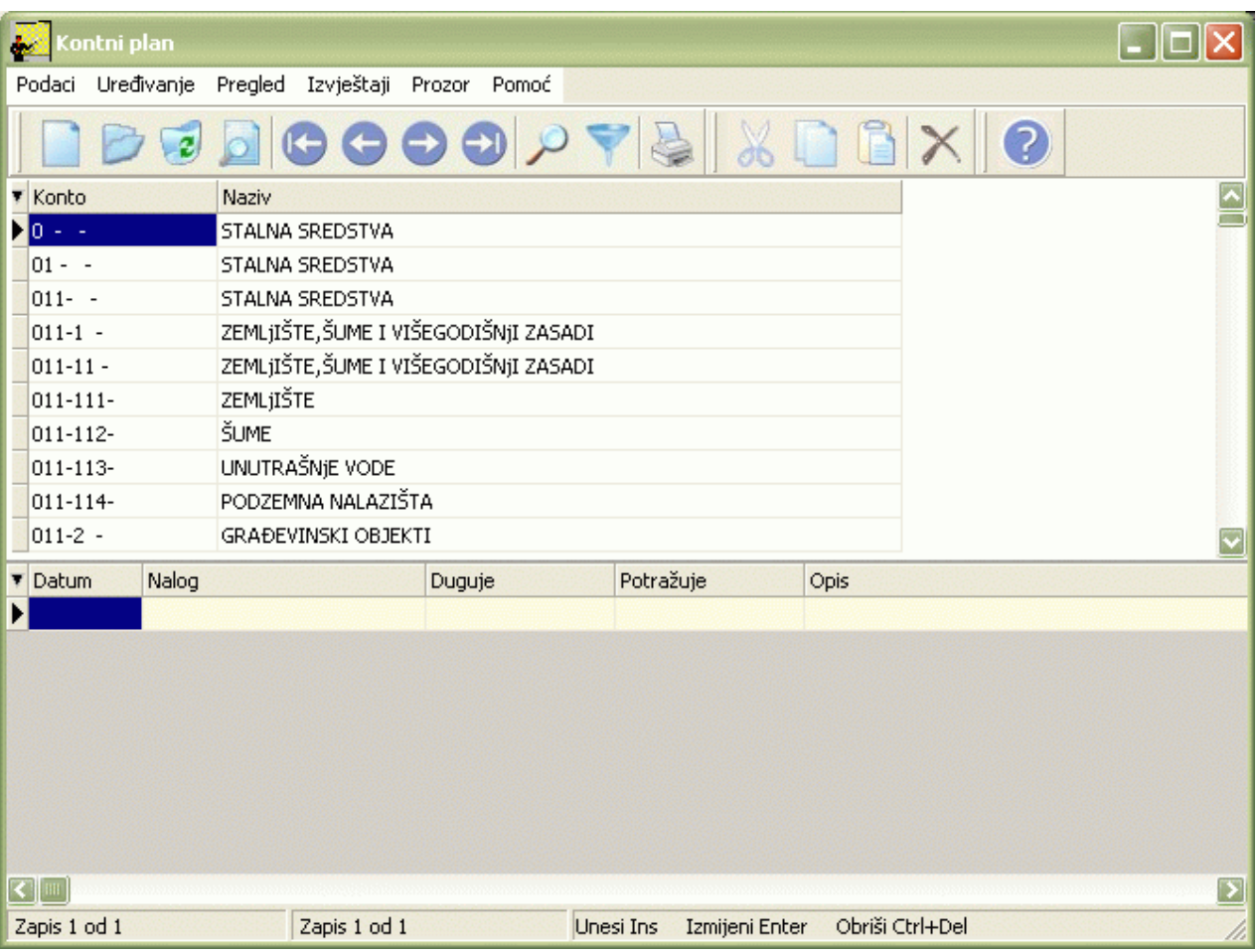

# Slika 17

Izgled prozora je opisan u Generalnom priručniku. Za kretanje kroz tabelu, sortiranje, filtriranje i traženje pojedinih konta važe isti principi već opisani u Generalnom priručniku.

Aktiviranjem zaglavlja otvarate tabelu kontnog plana. Оva tabela omogućava vam pregled svih konta, i sintetičkih i analitičkih, dok se ažuriranje konta vrši u Kontnom planu i opisano je u prethodnom poglavlju.

Tabela stavki sadrži pregled kontnih kartica. U zaglavlju možete odabrati određeni konto a u stavkama pogledati kako izgleda kontna kartica.

# **1.5.1 Izvještaji**

Izvještajima se može pristupiti iz menija Izvještaji, slika 18:

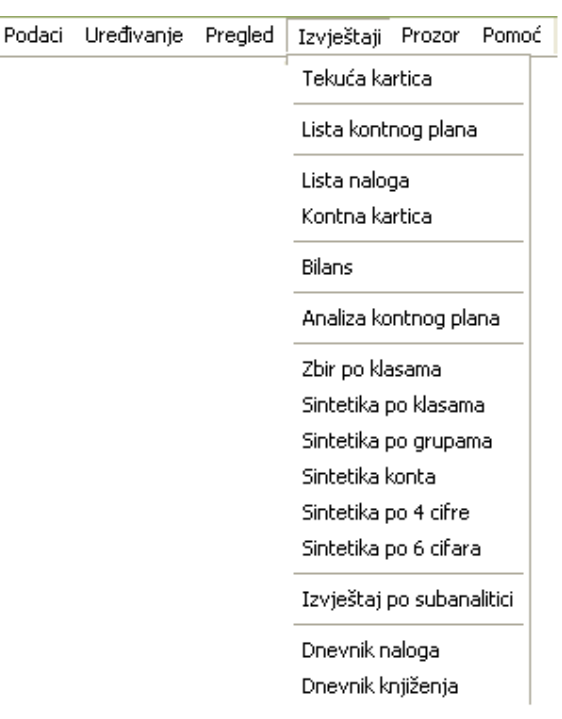

Kao što se vidi na slici 18, izvještaji su:

- Tekuća kartica
- Lista kontnog plana
- Lista naloga
- Kontna kartica
- Bilans
- Analiza kontnog plana
- Zbir po klasama
- Sintetika po klasama
- Sintetika po grupama
- Sintetika konta
- Sintetika po 4 cifre
- Sintetika po 6 cifara
- Izvještaj po subanalitici
- Dnevnik naloga
- Dnevnik knjiženja

## **1.5.1.1 Tekuća kartica**

- 1. Kliknite lijevom tipkom miša na meni Izvještaji Tekuća kartica.
- 2. Dobićete listu na ekranu koju možete pregledati uz pomoć scroll linija i tipki PageUp i PageDown. Možete je odštampati klikom na dugme sa sličicom štampača u gornjem dijelu prozora izvještaja.
- 3. Kad završite sa izvještajem, kliknite na dugme Izlaz.

Rad sa ostalim izvještajima detaljno je objašnjen u poglavlju Kontni plan – Izvještaji , s obzirom da se radi o istim izvještajima.

# **1.6 Knjiženje**

Ukoliko aktivirate opciju Knjiženje, na ekranu ćete imati prozor kao na slici 19:

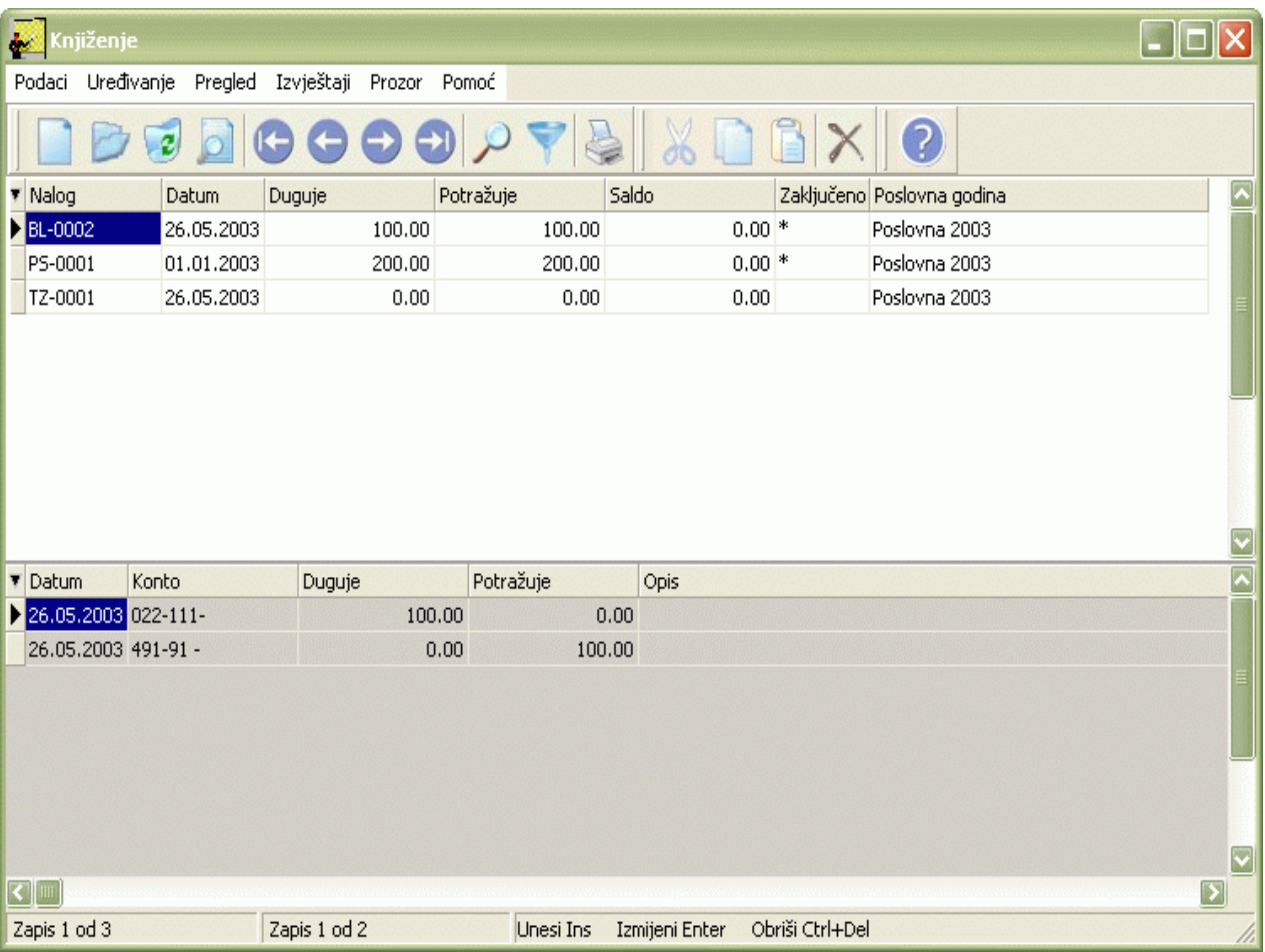

Slika 19

Izgled prozora je opisan u Generalnom priručniku. U tabeli zaglavlja nalaze se nalozi a u tabeli stavki nalaze se stavke naloga.

Za kretanje kroz tabelu, sortiranje, filtriranje i traženje pojedinih naloga i stavki naloga važe isti principi već opisani u Generalnom priručniku.

Оsim standardnih naredbi opisanih u Generalnom priručniku, ovaj modul ima i svoje specifičnosti.U meniju Podaci nalazi se opcija Zaključi, slika 20 koja se koristi pri zaključenju naloga.

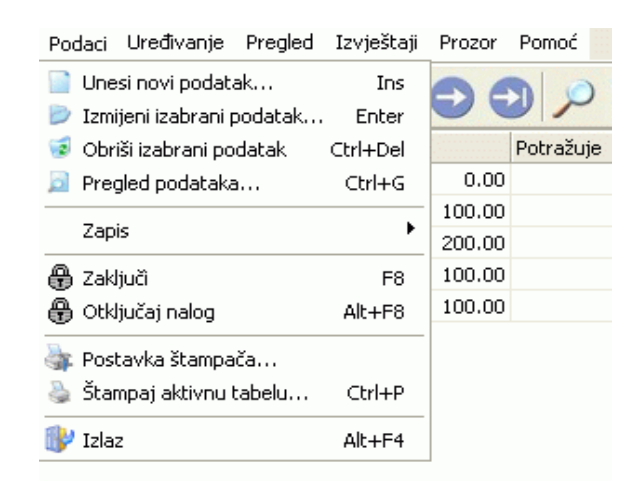

# **1.6.1 Forme za unos naloga i stavki naloga**

Važno je napomenuti da prvi unešen nalog mora imati oznaku PS-0001, odnosno on mora označavati Početno stanje. Formiranje početnog stanja prilikom prelaska iz jedne u drugu poslovnu godinu objašnjeno je u poglavlju Početno stanje.

Da biste unijeli nalog postupak je sledeći:

- 1. Postupite prema Generalnom priručniku Unos novog zapisa
- 2. Dobićete formu za unos naloga kao na slici 21:

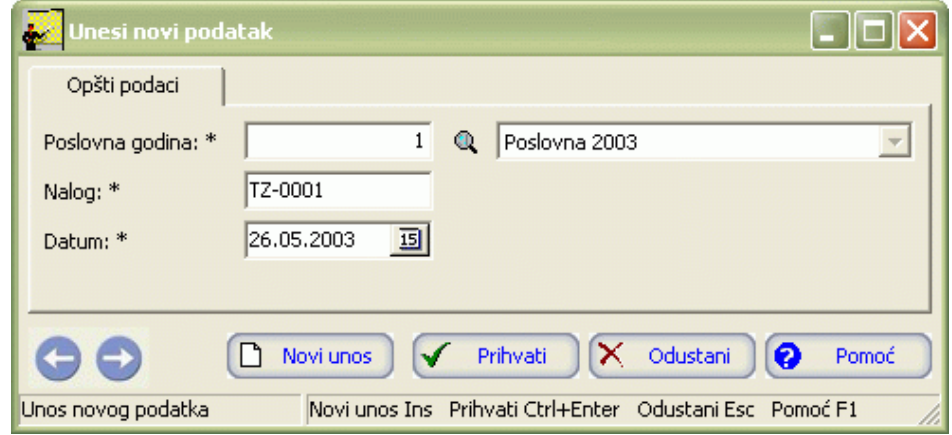

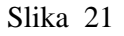

- 3. Postupite prema Generalnom priručniku Smjernice za rad sa podacima.
- 4. Kad redom popunite sve potrebne podatke , možete kliknuti na dugme Prihvati ili Novi unos (ako namjeravate odmah unositi novi nalog). Оvim ste izvršili unos podataka za nalog.

Da biste unijeli stavke naloga postupak je sledeći:

- 1. Pozicionirajte se na određeni nalog u tabeli naloga za koji želite unijeti stavke. Zatim aktivirajte tabelu Zaglavlje pa postupite prema Generalnom priručniku –Unos novog zapisa.
- 2. Dobićete formu za unos stavki naloga kao na slici 22:

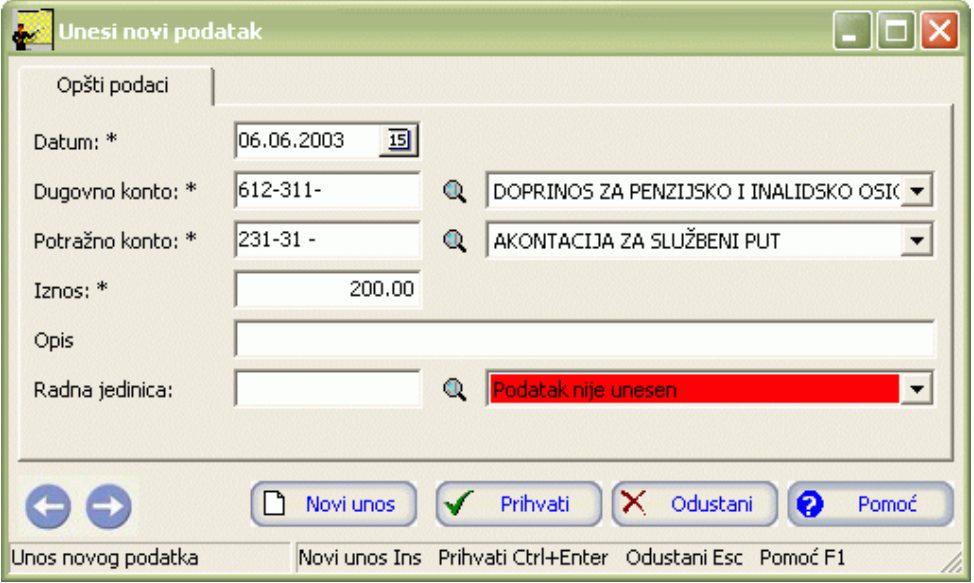

Slika 22

- 3. Postupite prema Generalnom priručniku-Smjernice za rad sa podacima.
- 4. Kad redom popunite sve potrebne podatke, možete kliknuti na dugme Prihvati ili Novi unos (ako namjeravate odmah unositi nove stavke). Оvim ste izvršili unos podataka za stavke naloga.

# **1.6.2 Izmjena naloga i stavki naloga**

Da biste izmijenili već unesene naloge i stavke naloga postupite prema Generalnom priručniku – Izmjena tekućeg zapisa.

Mijenjanje iznosa u stavkama naloga automatski utiče na saldo samog naloga.

# **1.6.3 Brisanje naloga i stavki naloga**

Da biste obrisali već unesene naloge i stavke naloga postupite prema Generalnom priručniku – Brisanje tekućeg zapisa.

Važno je napomenuti da brisanjem naloga automatski brišemo i sve stavke toga naloga. Ukoliko pak brišemo stavke naloga to automatski utiče na saldo samog naloga.

# **1.6.4 Zaključenje naloga**

Ukoliko želite zaključiti nalog postupak ja sledeći:

- 1. Оznačite nalog koji želite zaključiti.
- 2. Iz menija Podaci odaberite opciju Zaključi.
- 3. Pojaviće vam se prozor kao na slici 23. Kliknite Da i nalog će se zaključiti. U tabeli naloga u koloni Zaključeno pojaviće se zvjezdica kao znak da je nalog zaključen.

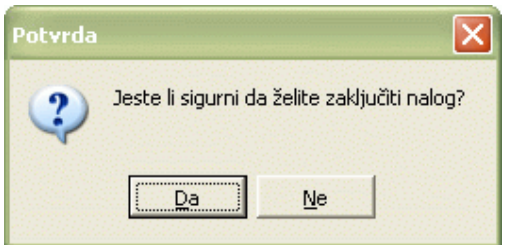

Slika 23

Kada jednom zaključite nalog više niste u mogućnosti da mijenjate i brišete nalog i stavke datog naloga.

# **1.6.5 Izvještaji**

Izvještajima se može pristupiti iz menija Izvještaji, slika 24:

Podaci Uređivanje Pregled Izvještaji Prozor Pomoć Lista kontnog plana Lista naloga Kontna kartica Bilans Analiza kontnog plana Zbir po klasama Sintetika po klasama Sintetika po grupama Sintetika konta Sintetika po 4 cifre Sintetika po 6 cifara Izvještaj po subanalitici Dnevnik naloga Dnevnik knjiženja

### Slika 24

Kao što je prikazano na slici 24, izvještaji su:

- Lista kontnog plana
- Lista naloga
- Kontna kartica
- Bilans
- Analiza kontnog plana
- Zbir po klasama
- Sintetika po klasama
- Sintetika po grupama
- Sintetika konta
- Sintetika po 4 cifre
- Sintetika po 6 cifara
- Izvještaj po subanalitici
- Dnevnik naloga
- Dnevnik knjiženja

Rad sa ovim izvještajima detaljno je objašnjen u poglavlju Kontni plan – Izvještaji, s obzirom da se radi o istim izvještajima.

## **1.7 Početno stanje**

Ukoliko prelazite u novu poslovnu godinu i želite formirati početno stanje, postupak je slijedeći:

1. Оdaberite opciju Početno stanje. Dobićete dijalog kao na slici 25:
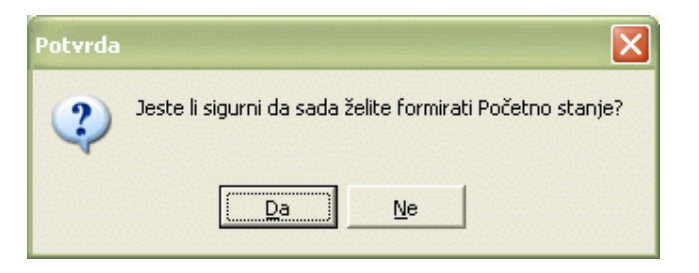

Kliknite na Da.

2. Dobićete prozor kao na slici 26 u kojem birate poslovnu godinu koju zatvarate.

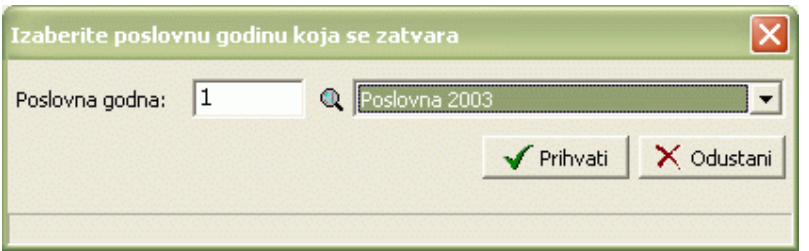

Slika 26

Postupite prema Generalnom priručniku – Smjernice za rad sa podacima.

3. Nalog PS-0001 pojaviće se u tabeli naloga.

# **1.8 Оbavještenja i upozorenja**

• Ukoliko pokušate ažuriranje zapisa u tabeli zaglavlja i stavki analize finansijskog poslovanja dobićete upozorenje kao na slici 27:

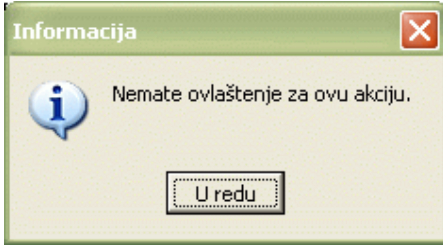

Slika 27

Kliknite U redu. ažuriranje zapisa se ne može izvršiti.

• Ukoliko kod unosa stavki naloga pokušate da iz Šifarnika kontni plan povučete sintetički konto, dobićete upozorenje kao na slici 2:

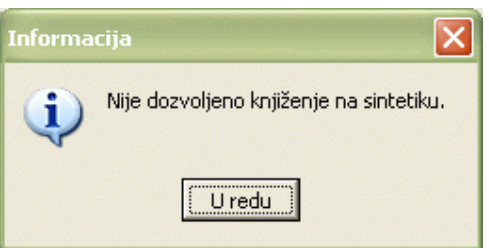

Slika 28

Kliknite U redu i odaberite drugi konto.

• Ukoliko pokušate da mijenjate podatke u okviru naloga koji je već zaključen, dobićete upozorenje kao na slici 29:

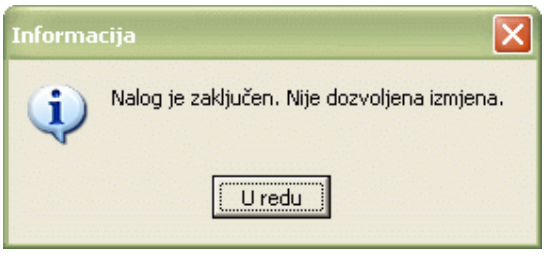

Kada zaključite nalog više niste u mogućnosti da ga mijenjate. Kliknite U redu.

• Ukoliko pokušate da mijenjate stavke naloga koji je već zaključen, dobićete upozorenje kao na slici 30:

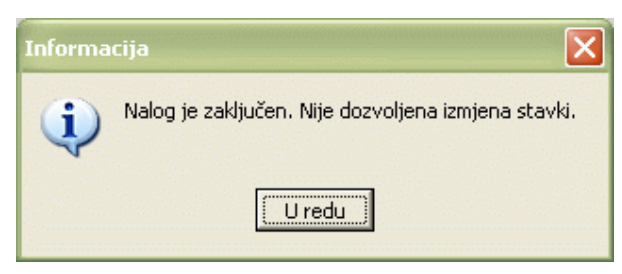

### Slika 30

Kada zaključite nalog više niste u mogućnosti da mijenjate stavke datog naloga. Kliknite U redu.

• Ukoliko pri unosu analitičkog konta pokušate unijeti analitiku na konto manji od 6 cifara, dobićete upozorenje kao na slici 31:

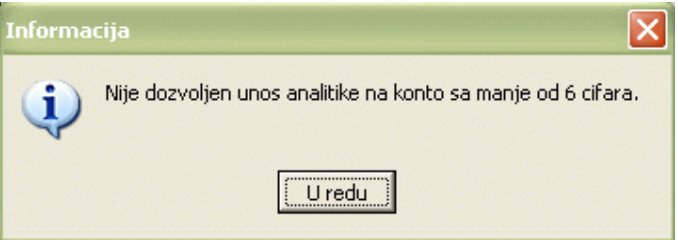

## Slika 31

Kliknite na U redu, i unesite analitiku na odgovarajući konto.

• Ukoliko pokušate da brišete nalog koji je već zaključen, dobićete upozorenje kao na slici 32:

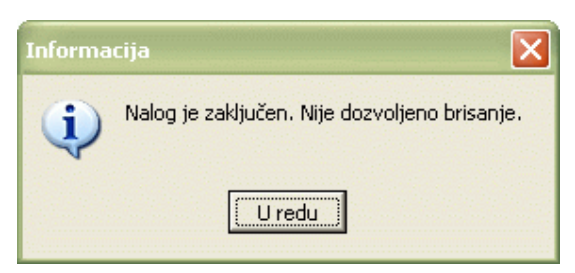

## Slika 32

Kada zaključite nalog više niste u mogućnosti da ga obrišete. Kliknite U redu.

• Ukoliko pokušate da brišete stavke naloga koji je već zaključen, dobićete upozorenje kao na slici 33:

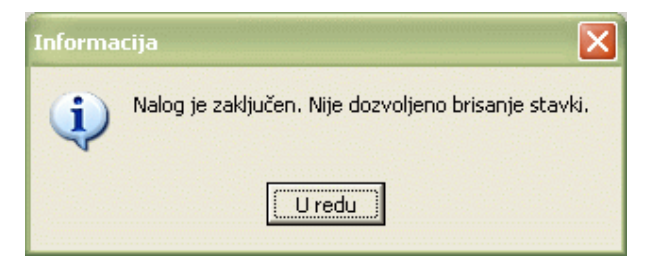

Kad zaključite nalog više niste u mogućnosti da obrišete stavke tog naloga.

• Ukoliko ste već formirali početno stanje prilikom pokušaja formiranja početnog stanja dobićete obavještenje kao na slici 34:

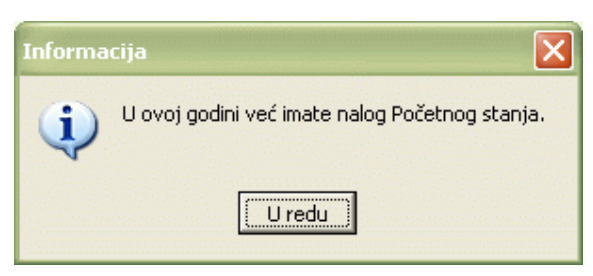

Slika 34

Kliknite na U redu i u tabeli naloga pogledajte nalog početnog stanja.

# **2. STALNA SREDSTVA**

# **2.1 Uvod**

Evidencija stalnih sredstava vrši se u modulu Prostorije, inventar, stalna sredstva. U ovom dijelu priručnika nalaze se slijedeća obaviještenja:

- Pristupanje modulu Prostorije, inventar i stalna sredstva
- Tabela stalnih sredstava
- Forme za unos stalnih sredstava i stavki stalnih sredstava
- Izmjena podataka o stalnim sredstvima i stavkama stalnih sredstava
- Brisanje podataka o stalnim sredstvima i stavkama stalnih sredstava
- **Izvještaji**
- Obaviještenja i upozorenja

# **2.2 Pristupanje modulu Prostorije, inventar, stalna sredstva**

Nakon što ste inicijalno upisali svoje korisničko ime i šifru i na taj način ušli u program EMIS, dobili ste osnovni program sa opcijama.

Za ulazak u modul Prostorije, inventar i stalna sredstva postupak je slijedeći:

- 1. Kliknite jednom lijevom tipkom miša na dugme Prostorije, inventar, stalna sredstva.
- 2. Dobićemo formu za odabir opcija. Možete birati između četiri ponuđene opcije:
	- Školski objekti
	- Standardne karakteristike
	- **Prostorije**
	- **Inventura**
	- Stalna sredstva

Prve četiri opcije bit će objašnjene u priručniku Učenici, Zaposleni, Odjeljenja, Prostorije i inventar, dok će u ovom dijelu priručnika biti objašnjena stalna sredstva.

# **2.3 Tabela stalnih sredstava**

Aktiviranjem opcije Stalna sredstva na ekranu ćete imati prozor kao na slici 35. U našem primjeru već postoje unesena stalna sredstva, dok će prilikom prvog ulaska u program tabela biti prazna.

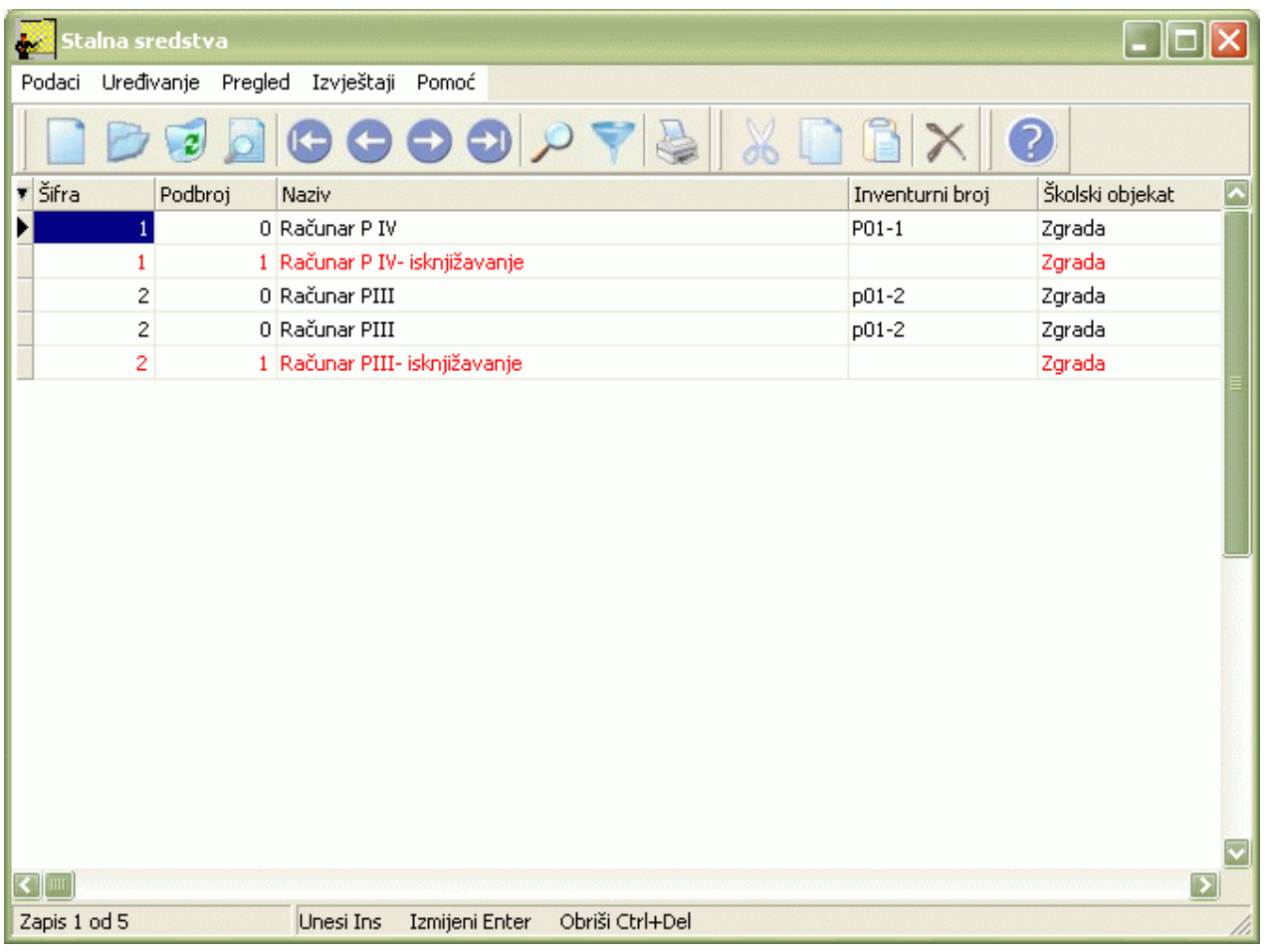

Slika 35

Izgled prozora je opisan u Generalnom priručniku. Za kretanje kroz tabelu, razvrstavanje, filtriranje i traženje pojedinih zapisa važe principi već opisani u Generalnom priručniku.

**Osim standardnih naredbi opisanih u Generalnom priručniku, ovaj modul ima i svoje specifičnosti. U meniju Podaci nalaze se opcije Priprema podataka za obračun SS i Isknjižavanje stalnih sredstava (Slika 36):**

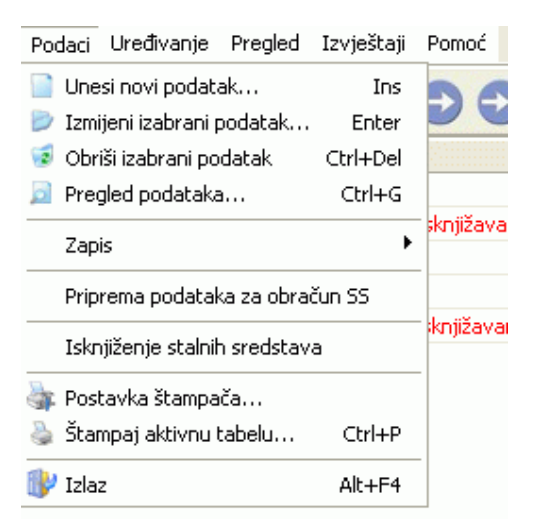

Slika 36

## **2.4 Forme za unos stalnih sredstava**

Da biste unijeli stalno sredstvo postupak je slijedeći:

1. Postupite prema Generalnom priručniku – Unos novoga zapisa.

2. Dobićemo formu za unos stalnog sredstva kao na slici 37:

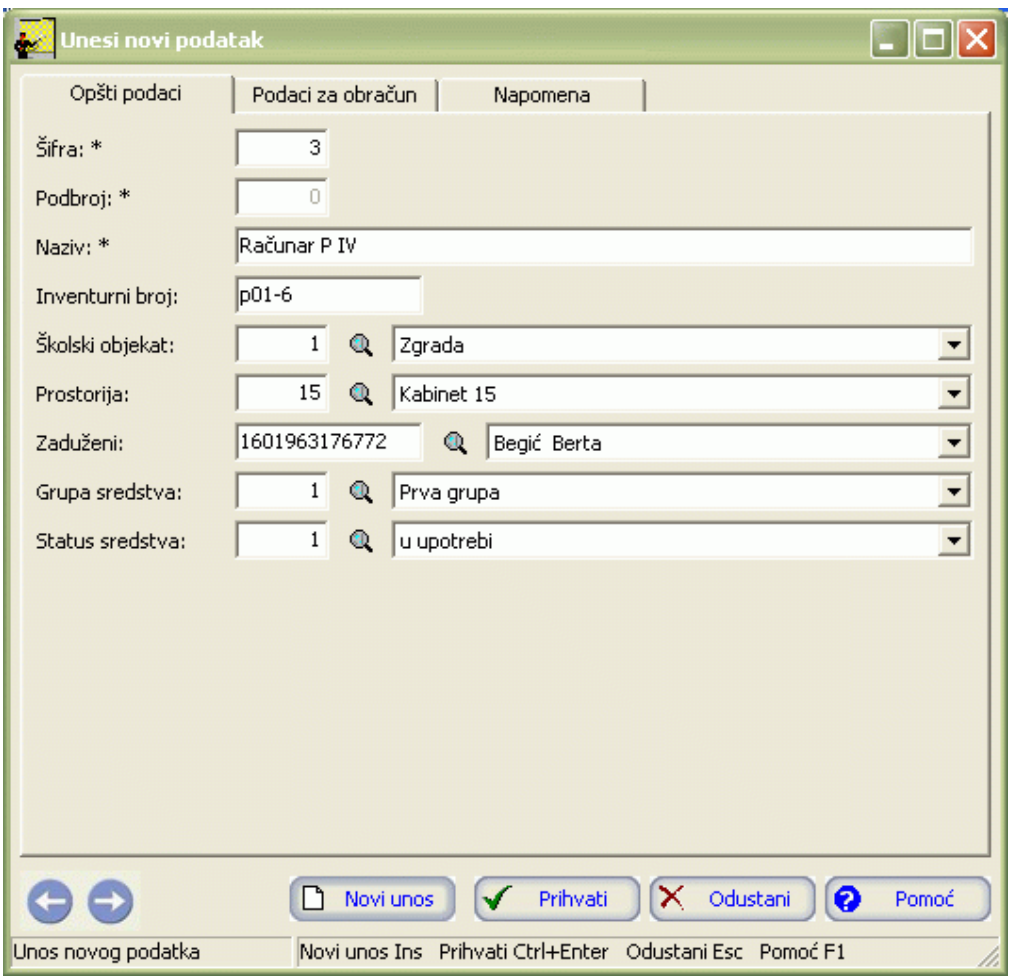

# Slika 37

Forma se sastoji iz tri panela: Оpšti podaci, Podaci za obračun i Napomena. Postupite prema Generalnom priručniku – Smjernice za rad sa podacima.

3. Nakon što popunite Оpšte podatke, pređite na slijedeći panel – Podaci za obračun. dobićemo formu kao na slici 38:

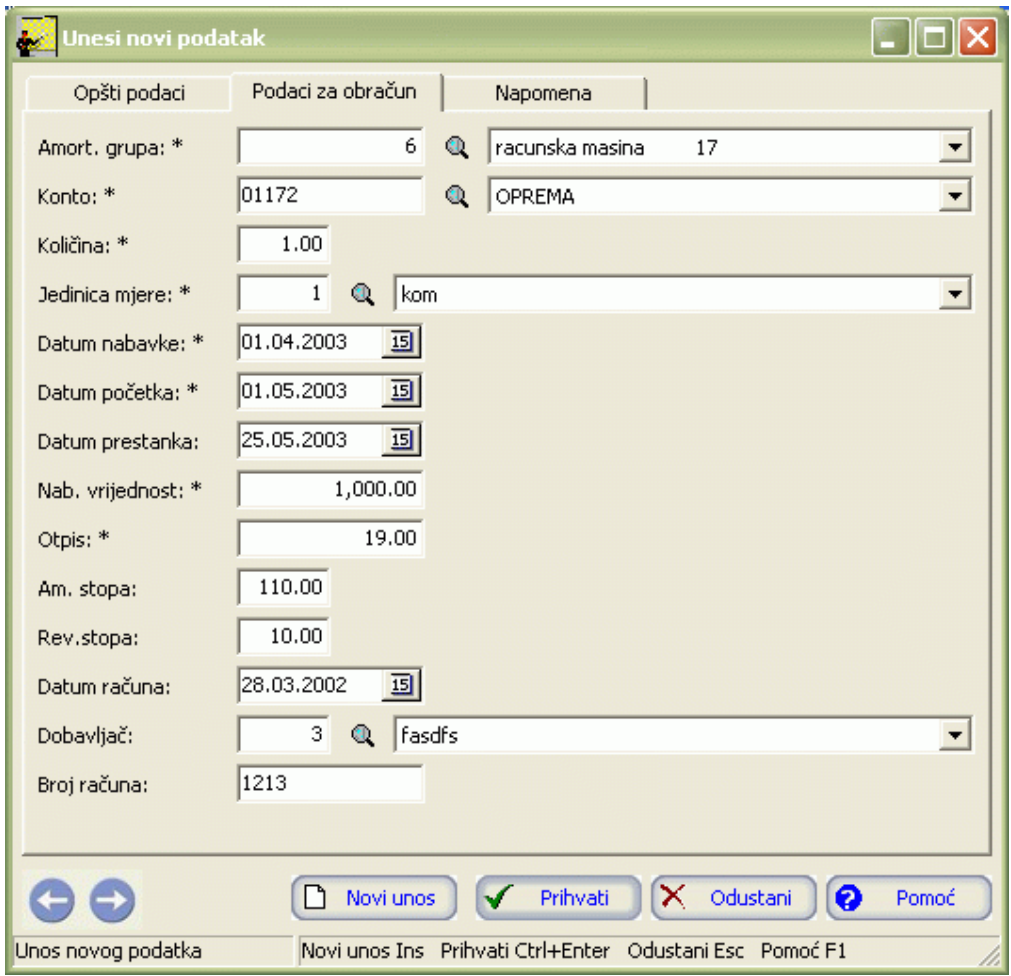

Postupite prema Generalnom priručniku – Smjernice za rad sa podacima. Napomenu možete upisati na slijedećem panelu - Napomena.

4. Kad redom popunite sve potrebne podatke, možete kliknuti na dugme Prihvati ili Novi unos (ako namjeravate odmah unositi novo stalno sredstvo). Оvim ste izvršili unos podataka.

### **2.5 Izmjena podataka o stalnim sredstvima**

Da biste izmijenili podatke o stalnim sredstvima i stavkama stalnih sredstava postupite prema Generalnom priručniku – Izmjena tekućega zapisa.

### **Izmjena neće biti moguća ako su ti podaci već sudjelovali u kreiranju drugih modula.**

### **2.6 Brisanje podataka o stalnim sredstvima**

Da biste izbrisali podatke o stalnim sredstvima i stavkama stalnih sredstava postupite prema Generalnom priručniku – Izmjena tekućega zapisa.

Brisanje neće biti moguće ako su ti podaci već sudjelovali u kreiranju drugih modula.

### **2.7 Priprema podataka za obračun SS**

U meniju Podaci odaberite opciju Priprema za obračun SS. Pojavit će se prozor kao na slici 39:

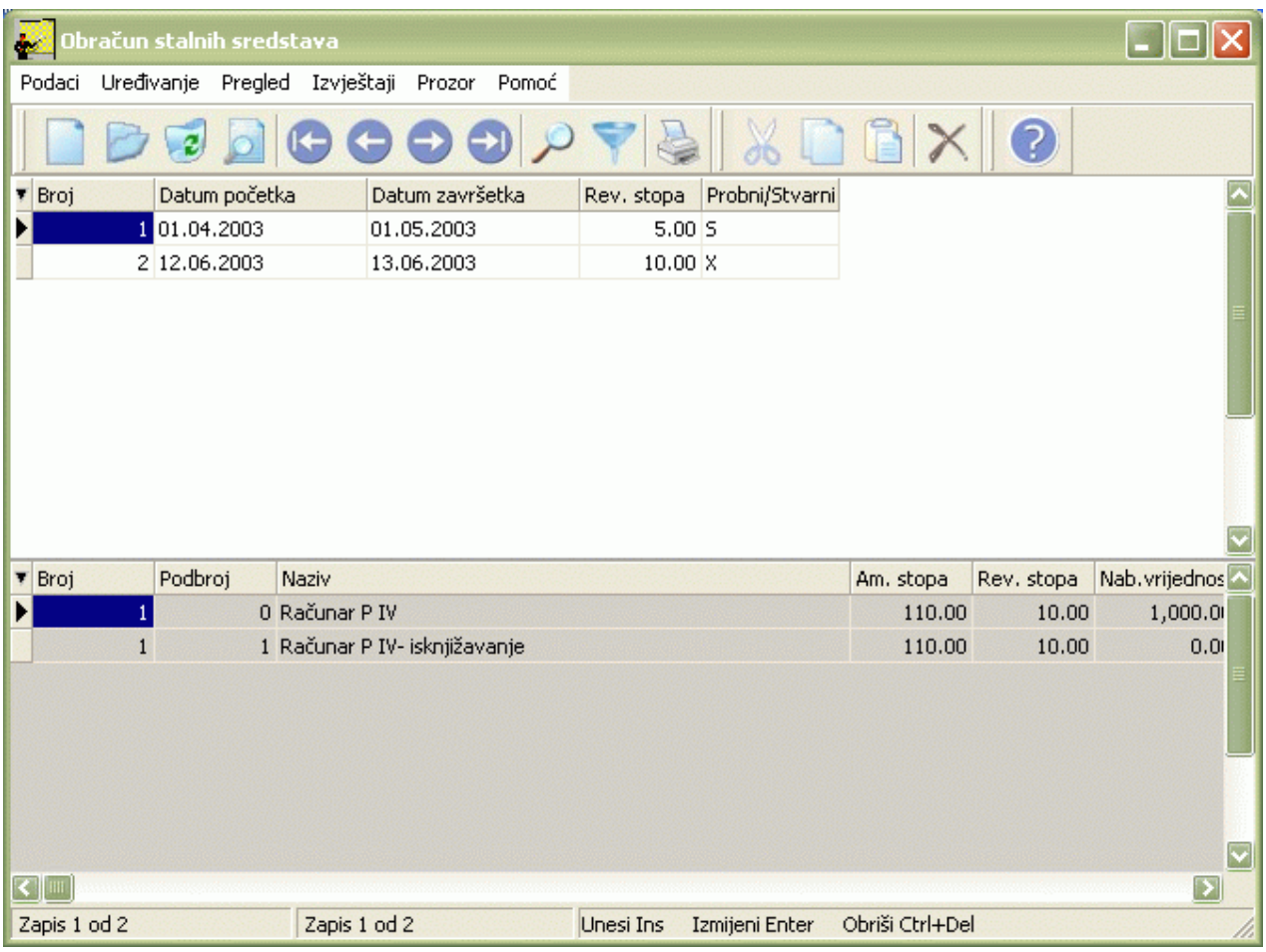

Izgled prozora je opisan u Generalnom priručniku. Za kretanje kroz tabelu, razvrstavanje, filtriranje i traženje pojedinih zapisa važe principi već opisani u Generalnom priručniku.

Tabelu čine zaglavlje i stavke. U zaglavlju se nalaze podaci o obračunskim periodima, a u stavkama se nalaze podaci o stalnim sredstvima koji su neophodni za obračun. Eksportovanjem ovih podataka u Excel ove parametre možete uvrstiti u formule i izvršiti obračun osnovnih sredstava.

**Osim standardnih naredbi opisanih u Generalnom priručniku, ovaj modul ima i svoje specifičnosti. U meniju Podaci nalaze se opcije Povuci podatke za obračun SS, Zaključi pripremu podataka i Otključaj pripremu podataka (Slika 40):**

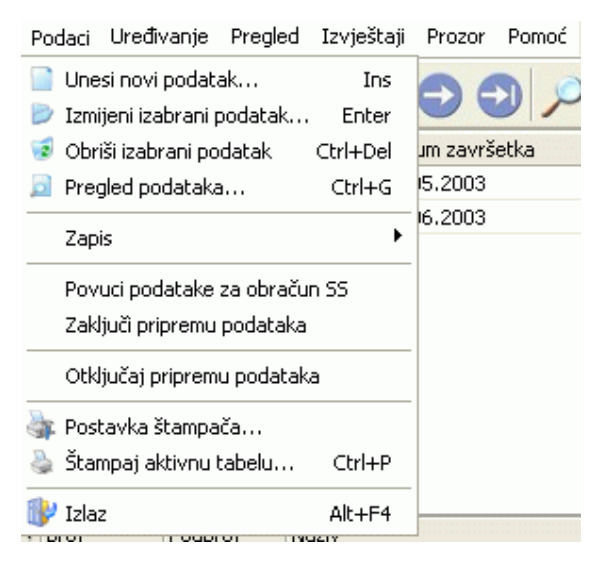

Slika 40

# **2.7.1 Forma za unos obračunskog perioda stalnih sredstava**

Da biste unijeli obračunski period stalnih sredstvava postupak je slijedeći:

- 1. Postupite prema Generalnom priručniku Unos novoga zapisa.
- 2. Dobićemo formu za unos obračunskog perioda stalnih sredstva kao na slici 41:

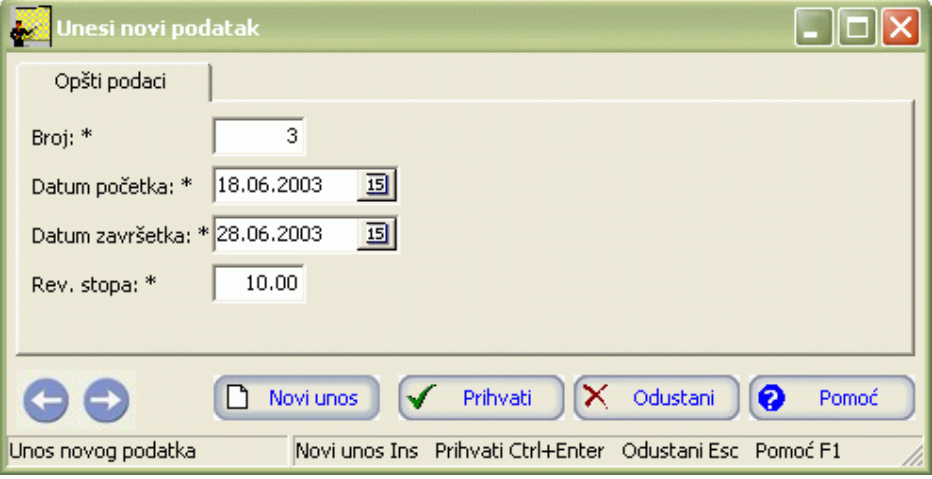

- 3. Postupite prema Generalnom priručniku Smjernice za rad sa podacima.
- 4. Kad redom popunite sve potrebne podatke, možete kliknuti na dugme Prihvati ili Novi unos (ako namjeravate odmah unositi novi zapis). Оvim ste izvršili unos podataka.

Nakon što unesete obračunski period, potrebno je da izvršite povlačenje podataka za obračun stalnih sredstava.

# **2.7.2 Povlačenje podataka za obračun SS**

- 1. Iz meniju Podaci odaberite opciju Povuci podatke za obračun SS.
- 2. Pojavit će se forma kao na slici 42:

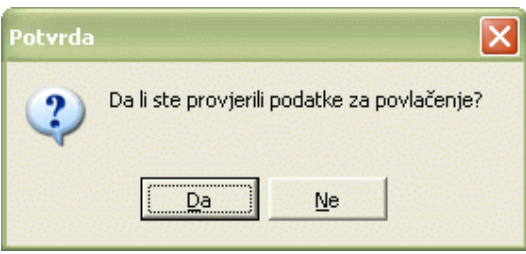

### Slika 42

3. Ukoliko ste provjerili podatke za povlačenje, kliknite na Da. Izvršit će se priprema podataka za obračun. Povlačenje podataka možete vršiti više puta, uz prethodno mijenjanje ulaznih podataka. Kada budete sigurni da su podaci u redu, zaključite pripremu. Nakon toga više ne možete mijenjati podatke za taj period, na šta vas upozorava obavjštenje kao na slici 43:

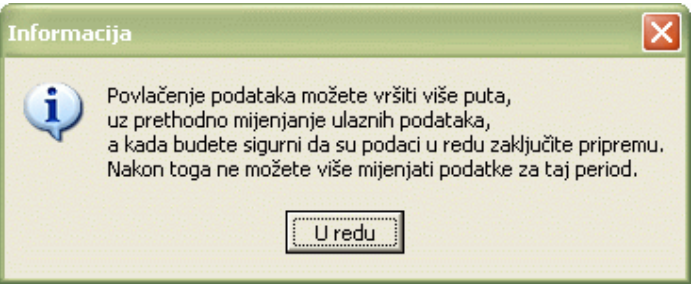

## Slika 43

U koloni Probni/stvarni tabele zaglavlja, pojavit će se slovo P kao znak da je izvršeno povlačenje podataka za obračunski period.

U tabeli stavki pojavit će se podaci o stalnim sredstvima. Njih možemo promijeniti na slijedeći način:

- 1. Postupite prema Generalnom priručniku Izmjena tekućeg zapisa.
- 2. Dobićemo formu za unos stalnog sredstva kao na slici 44:

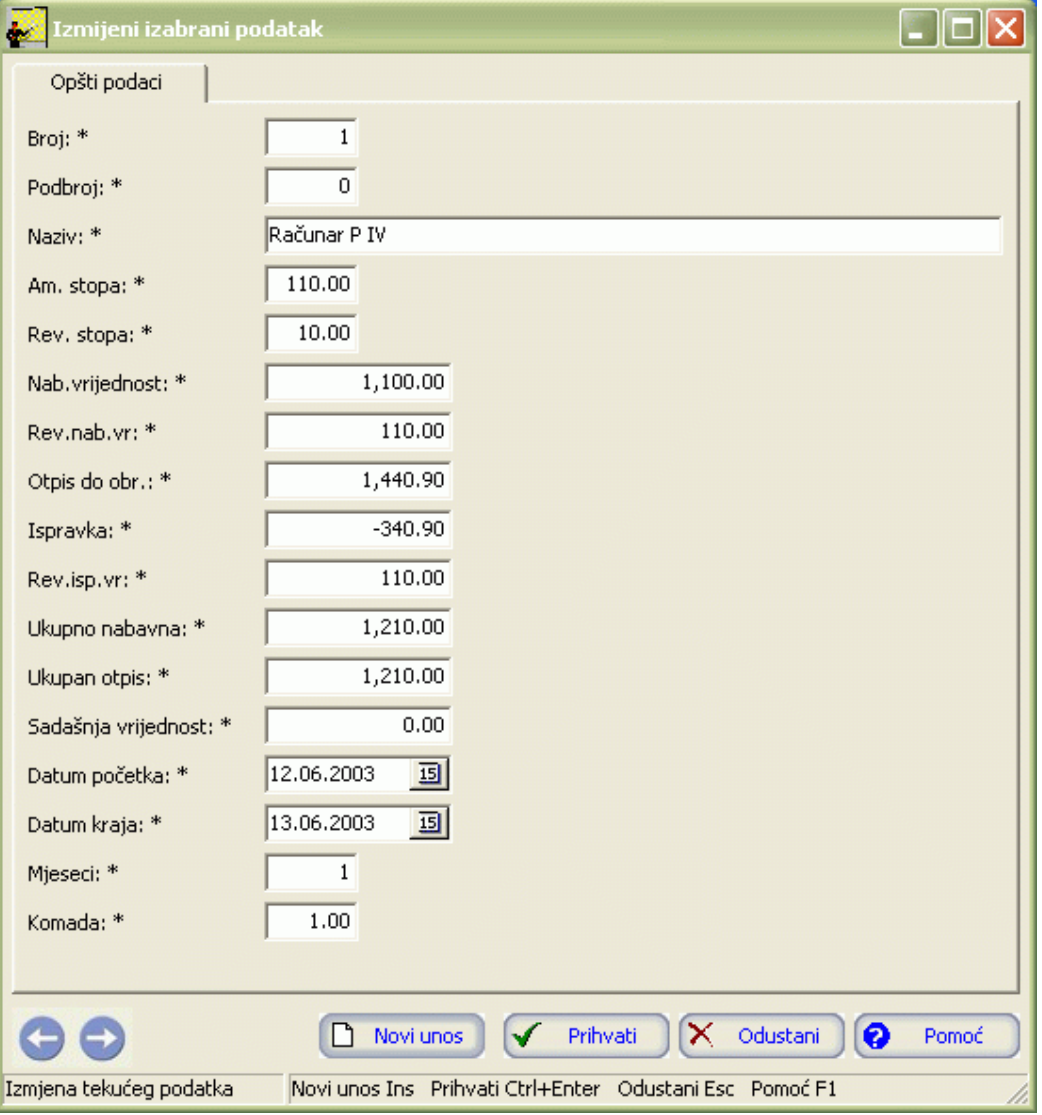

3. Kad izvršite potrebne izmjene, kliknite na dugme Prihvati.

# **2.7.3 Zaključenje pripreme podataka**

- 1. Iz menija Podaci odaberite opciju Zaključi pripremu podataka.
- 2. Pojavit će se upozorenje kao na slici 45:

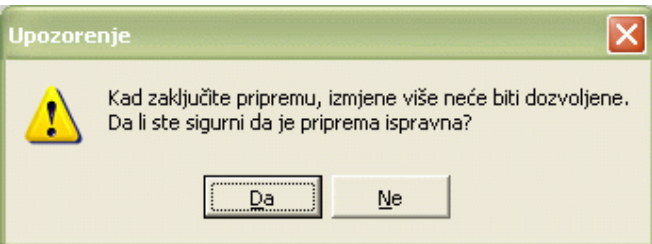

Slika 45

3. Ukoliko ste sigurni da je priprema ispravna, kliknite na Da. Time ste zaključili pripremu podataka. U koloni Probni/stvarni stajat će oznaka S.

# **2.7.4 Otključavanje pripreme podataka**

- 1. U tabeli zaglavlja odaberite obračunski period za koji je zaključena priprema podataka.
- 2. Iz menija Podaci odaberite opciju Otključaj pripremu podataka.
- 3. U koloni Probni/stvarni umjesto oznake S stajat će oznaka P.

# **2.7.5 Izvještaji**

Izvještajima se može pristupiti iz menija Izvještaji. Kao što se vidi na slici 46, izvještaji su:

- Kartica stalnog sredstva
- Popisna lista
- Inventurna lista
- REV4
- Isknjižena stalna sredstva
- Zbirno po kontima

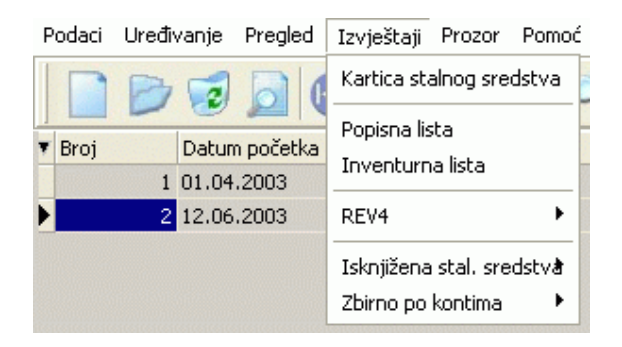

## Slika 46

Unutar ovih izvještaja postoje daljna raščlanjenja, tako da se izvještaj REV4 (Slika 47 i Slika 48) sastoji od izvještaja:

- Prije isknjižavanja
	- Analitički
	- Zbirno
- Poslije isknjižavanja
	- Analitički
	- Zbirno

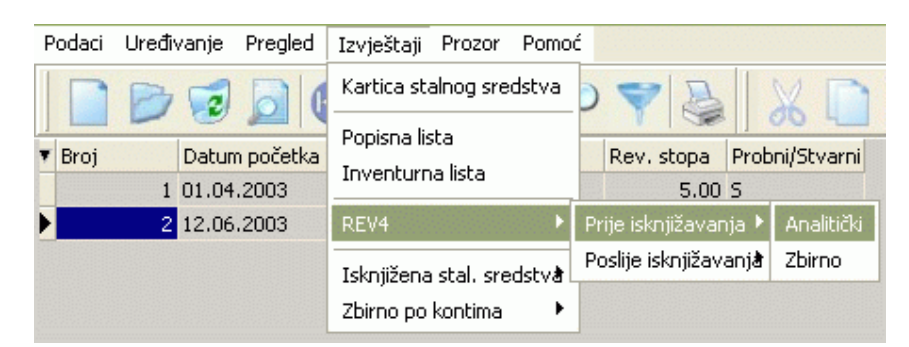

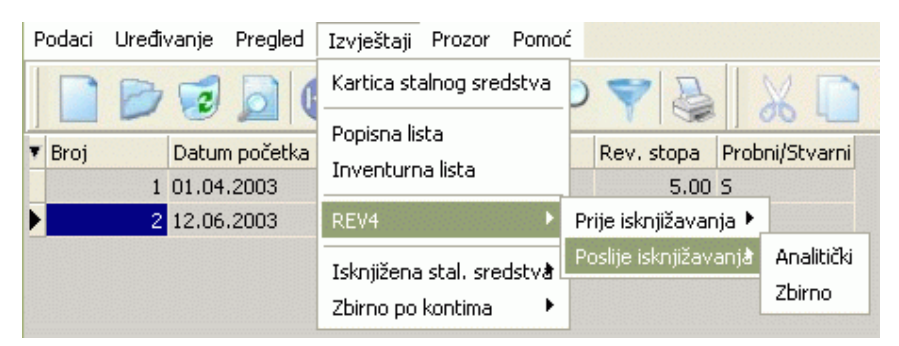

Slika 48

Izvještaj Isknjižena stalna sredstva čine izvještaji (Slika 49):

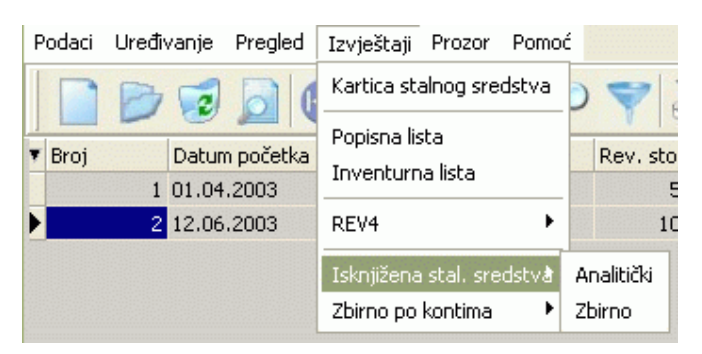

Slika 49

- Analitički  $\bullet$
- Zbirno

Izvještaj Zbirno po kontima čine izvještaji (Slika 50):

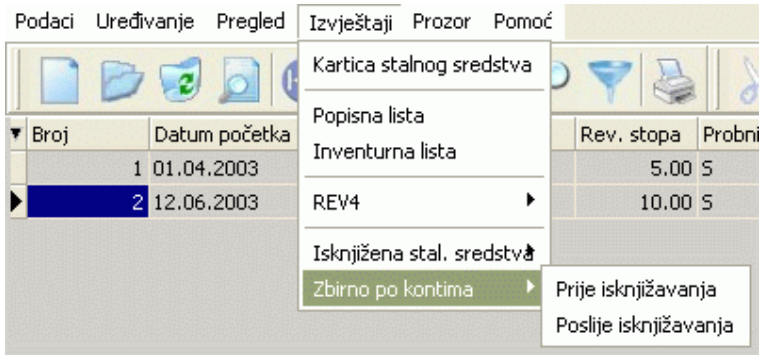

Slika 50

Postupak za dobijanje izvještaja je isti za sve izvještaje:

- 1. Kliknite lijevom tipkom miša na traženi Izvještaj u meniju Izvještaji.
- 2. Dobićemo listu na ekranu koju možete pregledati uz pomoć scroll linija i tipki PageUp i PageDown. Možete je otštampati klikom na dugme sa sličicom štampača u gornjem dijelu prozora izvještaji.
- 3. Kad završite sa izvještajem, kliknite na dugme Izlaz.

## **2.8 Isknjižavanje stalnih sredstava**

- 1. U tablici Stalna sredstva označite sredstvo koje želite isknjižiti.
- 2. Iz menija Podaci odaberite opciju Isknjiženje stalnih sredstava.Pojavit će se forma kao na slici 51.

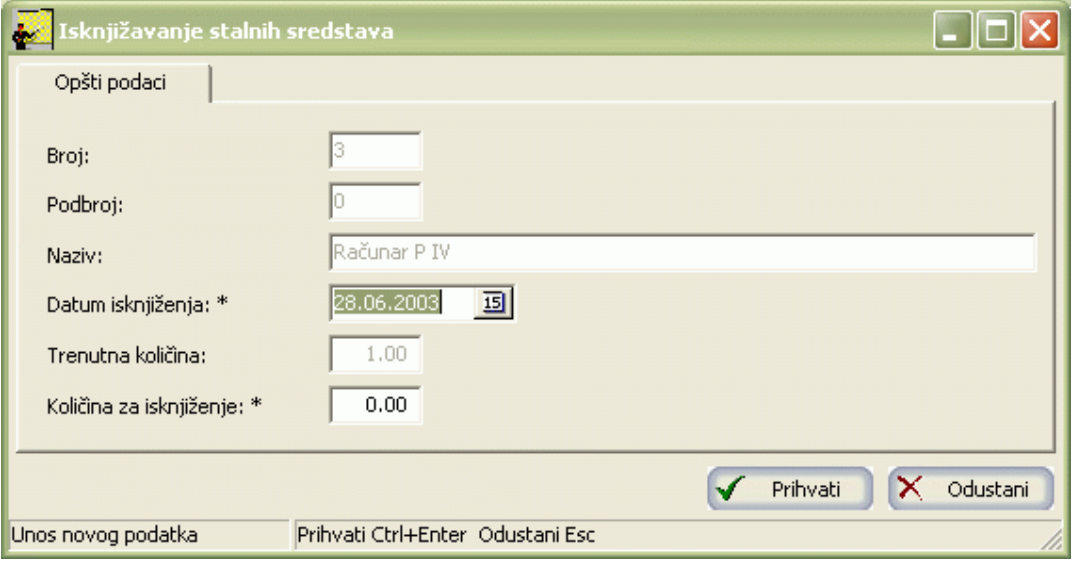

Datum isknjiženja koji vam je ponuđen je tekući, ali ga možete promijeniti ukoliko je potrebno.

3. Kliknite na dugme Prihvati.

# **2.9 Izvještaji**

Izvještaji koje možete dobiti su (Slika 52):

Spisak stalnih sredstava

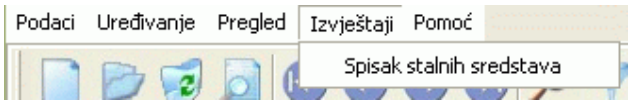

### Slika 52

- 1. Kliknite lijevom tipkom miša na meni Izvještaji Popis stalnih sredstava.
- 2. Dobićemo listu na ekranu koju možete pregledati uz pomoć scroll linija i tipki PageUp i PageDown. Možete je otštampati klikom na dugme sa sličicom štampača u gornjem dijelu prozora izvještaji.
- 3. Kad završite sa izvještajem, kliknite na dugme Izlaz.

## **2.10 Obavještenja i upozorenja**

Ukoliko pokušate obrisati pripremu za obračun koju ste već zaključili, dobićemo obavještenje kao na slici 53:

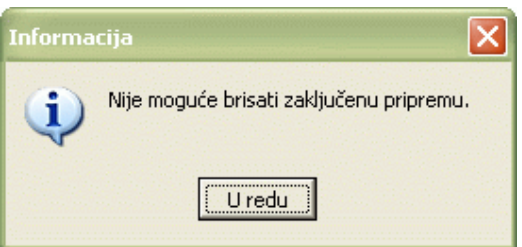

## Slika 53

Pripremu koju ste već zaključili nije moguće obrisati. Kliknite na U redu.

Ukoliko pokušate obrisati sredstva iz zaključene pripreme, dobićemo obavještenje kao na slici 54:

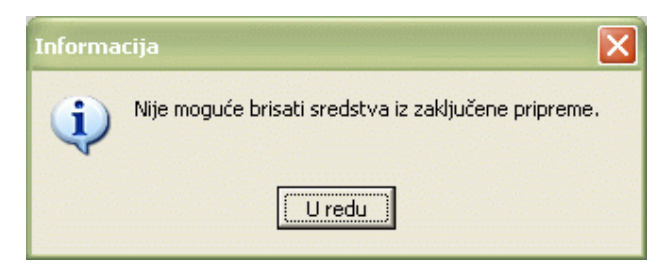

Sredstva iz zaključene pripreme nije moguće obrisati. Kliknite na U redu.

Ukoliko pokušate unijeti podatke za novi obračun, a da prethodno niste završili kompletnu obračunsku proceduru, dobićemo obavještenje kao na slici 55:

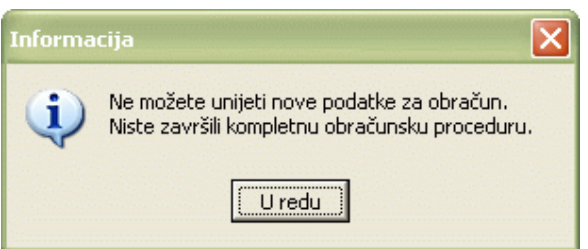

# Slika 55

Prije nego završite komletnu obračunsku proceduru, ne možete unositi nove podatke za obračun. Kliknite na U redu.

Ukoliko pokušate mijenjati podatke o isknjiženju, dobićemo obavještenje kao na slici 56:

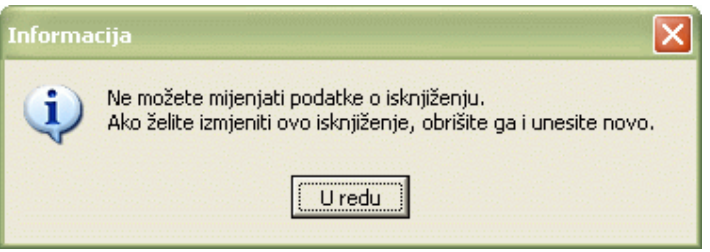

## Slika 56

Nije dozvoljeno mijenjanje podataka o isknjiženju. Kliknite na U redu.

Ukoliko pri isknjižavanju stalnog sredstva ne odaberete količinu za isknjižavanje, dobićemo obavještenje kao na slici 57:

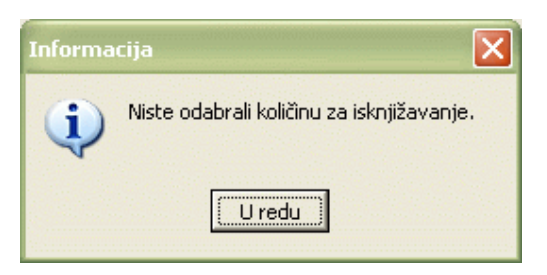

# Slika 57

Kliknite na U redu a zatim odaberite količinu za isknjižavanje.

# <span id="page-193-0"></span>**1. INDIKATORI**

**1.1 Uvod**

**1.2 Pristupanje modulu Indikatori**

**1.3 Agregacije**

**1.3.1 Unos agregacije**

- **1.3.2 Izmjena podataka o agregaciji**
- **1.3.3 Brisanje podataka o agregaciji**
- **1.3.4 Agregacija iz detaljne baze**
- **1.3.5 Ažuriranje podataka PSF škola**
- **1.3.5.1 Podaci o školi**
- **1.3.5.2 Podaci o razredima**
- **1.3.5.3 Ocjene po grupama**
- **1.3.5.4 Vladanje učenika**
- **1.3.5.5 Uslovi života učenika**
- **1.3.5.6 Državljanstvo učenika**
- **1.3.5.7 Godište učenika**
- **1.3.5.8 Nacionalnost učenika**
- **1.3.5.9 Stanje porodice**
- **1.3.5.10 Ratne posljedice učenika**
- **1.3.5.11 Posebne potrebe**
- **1.3.5.12 Način putovanja**
- **1.3.5.13 Područje rada**
- **1.3.5.14 Razlozi ponavljanja**
- **1.3.5.15 Razlozi napuštanja učenici**
- **1.3.5.16 Kažnjavanje učenika**
- **1.3.5.17 Pohvale učenika**
- **1.3.5.18 Zaposleni**
- **[1.3.5.19 Nastavnici kvalifikovani nekvalifikovani](#page-193-0)**
- **[1.3.5.20 Kvalifikovani nekvalifikovani nastavnici po grupama predmeta](#page-193-0)**
- **1.3.5.21 Državljanstvo zaposlenih**
- **1.3.5.22 Godište zaposlenih**
- **1.3.5.23 Radno iskustvo zaposlenih**
- **1.3.5.24 Nacionalnost zaposlenih**
- **1.3.5.25 Ratne posljedice zaposlenih**
- **1.3.5.26 Uslovi života zaposlenih**
- **1.3.5.27 Grupe zanimanja predavača**
- **1.3.5.28 Kvalifikacije predavača**
- **[1.3.5.29 Razlozi napuštanja škole](#page-193-0) [predavači](#page-193-0)**
- **1.3.6 Zaključavanje agregacije**
- **1.3.7 Izvještaji**
- **1.3.7.1 Poslovni indikatori**
- **1.3.7.1.1 Troškovi održavanja zgrade**
- **[1.3.7.1.2 Troškovi održavanja zgrade prema broju učenika](#page-193-0)**
- **1.3.7.1.3 Troškovi nastavnog osoblja**
- **1.3.7.1.4 Troškovi vannastavnog osoblja**
- **1.3.7.1.5 Odsustvo**
- **1.3.7.1.6 Odsustvo vannastavnog osoblja**
- **1.3.7.1.7 Odsusvo nastavnog osoblja**
- **1.3.7.1.8 Operativni troškovi**
- **1.3.7.1.9 Školski prihodi**
- **1.3.7.2 Indikatori obrazovanja**
- **1.3.7.2.1 Učenici**
- **1.3.7.2.1.1 Procenat napuštanja škole**
- **1.3.7.2.1.2 Polna struktura**
- **1.3.7.2.1.3 Struktura po godinama starosti**
- **[1.3.7.2.1.4 Struktura učenika po starosnim grupama](#page-193-0)**
- **1.3.7.2.1.5 Struktura po državljanstvu**
- **1.3.7.2.1.7 Struktura po stanju u porodici**
- **1.3.7.2.1.8 Struktura po načinu stanovanja**
- **[1.3.7.2.1.9 Struktura po ratnim posljedicama](#page-193-0)**
- **1.3.7.2.1.10 Struktura po posebnim potrebama**
- **1.3.7.2.1.11 Struktura po vrsti putovanja**
- **1.3.7.2.1.12 Struktura po mjestu stanovanja**
- **1.3.7.2.2 Zaposleni**
- **[1.3.7.2.2.1 Struktura zaposlenih po godinama starosti](#page-193-0)**
- **[1.3.7.2.2.2 Struktura zaposlenih po starosnim grupama](#page-193-0)**
- **1.3.7.2.2.3 Struktura po radnom iskustvu**
- **[1.3.7.2.2.4 Struktura po grupama radnog iskustva](#page-193-0)**
- **1.3.7.2.2.5 Struktura po državljanstvu**
- **[1.3.7.2.2.6 Struktura po nacionalnosti](#page-193-0)**
- **1.3.7.2.2.7 Struktura po načinu stanovanja**
- **1.3.7.2.2.8 Struktura po ratnim posljedicama**
- **1.3.7.2.2.9 Struktura po grupama zanimanja**
- **1.3.7.2.2.10 Struktura po stručnoj spremi**
- **1.3.7.2.2.11 Struktura po razlogu odlaska**
- **1.3.7.2.2.12 Struktura po grupama predmeta**
- **1.3.7.2.2.13 Prosječna plaća školskog osoblja**
- **1.3.7.2.2.14 Prosječan broj nastavnih sati**
- **1.3.7.2.2.15 Prosječan broj prekovremenih sati**
- **[1.3.7.2.3 Učenici, nastavno i vannastavno osoblje](#page-193-0)**
- **1.3.7.2.4 Nastavni plan**
- **[1.3.7.2.5 Broj učenika po razredu i odjeljenju](#page-193-0)**
- **1.3.7.2.6 Učenici po učionicama i površini**
- **1.3.7.2.7 Donacije**
- **1.3.7.2.8 Odnos upisanih učenika**
- **1.3.7.2.9 Promjene u broju učenika**
- **1.3.7.2.10 Promjene u broju predavača**
- **1.3.7.2.11 Promjene u broju učionica**
- **1.3.7.2.12 Broj vlastitih prostorija**
- **1.3.7.2.13 Broj iznajmljenih prostorija**
- **1.3.7.2.14 Broj unajmljenih prostorija**
- **[1.3.7.2.15 Stanje prostorija u nastavnom procesu](#page-193-0)**
- **1.3.7.3 Akademski indikatori**
- **1.3.7.3.2 Učenici po području rada**
- **[1.3.7.3.3 Prosječne ocjene po razredima i grupama predmeta](#page-193-0)**
- **1.3.7.3.4 Broj časova po razredima**
- **[1.3.7.3.5 Broj časova po razredima i predmetma](#page-193-0)**
- **[1.3.7.3.6 Broj časova i predavača po kvalifikacijama](#page-193-0)**
- **1.3.7.3.7 Prolaznost**

### **1.3.7.3.8 Ponavljači po polu**

- **1.3.7.3.9 Ponavljači po nacionalnostima**
- **1.3.7.3.10 Ponavljači po razlogu ponavljanja**
- **[1.3.7.3.11 Učenici koji su napustili školu po razredima](#page-193-0)**
- **[1.3.7.3.12 Učenici koji su napustili školu po polu](#page-193-0)**
- **[1.3.7.3.13 Učenici koji su napustili školu po nacionalnosti](#page-193-0)**
- **[1.3.7.3.14 Učenici koji su napustili školu po razlogu napuštanja](#page-193-0)**
- **1.3.7.3.15 Vannastavne aktivnosti**
- **1.3.7.3.16 Vladanje učenika**
- **1.3.7.3.17 Pohvale**
- **1.3.7.3.18 Kazne**
- **1.4 Grafikoni**
- **1.4.1 Učenici iz škole**
- **1.4.2 Prostorije**
- **1.4.3 Predavači iz škole**
- **1.4.4 Finansije**
- **1.4.5 Razredi**
- **1.4.5.1 Razredi po izabranom zbirnom podatku**
- **1.4.5.2 Zbirni podaci po izabranom razredu**
- **1.4.6 Prosječne ocjene**
- **1.4.6.1 Razredi za izabranu grupu predmeta**
- **1.4.6.2 Grupe predmeta za izabrani razred**
- **1.4.7 Zaposleni**
- **1.4.7.1 Podaci po zaposlenima**
- **1.4.7.2 Zaposleni po podacima**
- **1.4.8 Podaci o učenicima**
- **1.4.8.1 Ocjene iz vladanja**
- **1.4.8.2 Uslovi života učenika**
- **1.4.8.3 Državljanstvo učenika**
- **1.4.8.4 Godišta učenika**
- **1.4.8.5 Nacionalnosti učenika**
- **1.4.8.6 Porodični status učenika**
- **1.4.8.7 Ratne posljedice učenika**
- **1.4.8.8 Učenici sa posebnim potrebama**
- **1.4.8.9 Način putovanja učenika**
- **1.4.8.10 Upisane oblasti rada učenika**
- **1.4.8.11 Razlozi ponavljanja učenika**
- **1.4.8.12 Razlozi za napuštanje škole**
- **1.4.8.13 Kažnjavanje učenika**
- **1.4.8.14 Nagrađivanje učenika**
- **1.4.9 Predavači KV/NKV**
- **1.4.10 Podaci o predavačima**
- **1.4.10.1 Državljanstvo predavača**
- **1.4.10.2 Godišta predavača**
- **1.4.10.3 Radno iskustvo predavača**
- **1.4.10.4 Nacionalnost predavača**
- **1.4.10.5 Ratne posljedice predavača**
- **1.4.10.6 Uslovi života predavača**
- **1.4.10.7 Zanimanje predavača**
- **1.4.10.8 Kvalifikacije predavača**
- **1.4.10.9 Razlog napuštanja škole predavača**
- **1.4.11 Predavači KV (grupe predmeta)**
- **1.4.11.1 Ukupno predavača KV**
- **1.4.11.2 Radni sati predavača KV**
- **1.4.12 Predavači NKV (grupe predmeta)**
- **1.4.12.1 Ukupno predavača NKV**
- **1.4.12.2 Radni sati predavača NKV**
- **1.5 Postavka za finansije**
- **1.5.1 Forma za unos postavke za finansije**
- **1.5.2 Izmjena postavke za finansije**
- **1.5.3 Brisanje postavke za finansije**
- **1.5.4 Izvještaji**
- **1.6 Obavještenja i upozorenja**
- **1.7 Prilog PSF**
- **1. INDIKATORI**

### **1.1 Uvod**

U ovom dijelu priručnika objasnićemo šta je agregirana baza podataka (potrebna za dobijanje indikatora obrazovanja i finansijskih indikatora stanja u školi), kako se unose nove agregacije, koji su podaci potrebni za unos agregacija, kako se automatski vrši agregacija iz detaljne baze podataka i kako da dalje koristite podatke kada ih jednom unesete u program.

U ovom dijelu uputstva nalaze se sljedeća objašnjenja:

- Pristupanje modulu Indikatori
- Agregacije
- Grafikoni
- Obavještenja i upozorenja

#### **1.2 Pristupanje modulu Indikatori**

Nakon što ste inicijalno upisali svoje korisničko ime i šifru i na taj način ušli u program EMIS, dobili ste osnovni program sa opcijama.

Za ulazak u modul Indikatori postupak je slijedeći:

- 1. Kliknite jednom lijevom tipkom miša na dugme Indikatori.
- 2. Dobićete formu za izbor opcija. Možete birati između dvije ponuđene opcije:
	- Agregacije
	- Grafikoni
	- Postavka za finansije

### **1.3 Agregacije**

Podaci iz škola u nadležno ministarstvo stižu na dva načina:

- škole koje imaju računar i EMIS program šalju periodično datoteke sa detaljnim podacima,
- škole koje nemaju računar popunjavaju i šalju propisane formulare (PSF) sa zbirnim podacima.

Svi podaci iz škola, bez obzira na koji način su stigli, moraju biti obrađeni u modulu Agregacija. Naime, školskoj upravi su potrebni podaci koje zovemo indikatorima. Ovi indikatori su pokazatelji stanja u školi, uspjeha ili neuspjeha u procesu obrazovanja, finansijskog stanja i sl. Škola prati podatke za: svakog pojedinog učenika, zaposlenog radnika, svako odjeljenje, svaku prostoriju, inventar, finansije itd. ali za pokazatelje stanja potrebni su zbirni podaci. Prema tome, na osnovu tih detaljnih podataka iz škole, formira se agregirana baza podataka (koja se ne bavi pojedinačnim podacima) na osnovu koje se dobijaju indikatori.

Ukoliko aktivirate opciju Agregacije na ekranu će te imati prozor kao na slici 1:

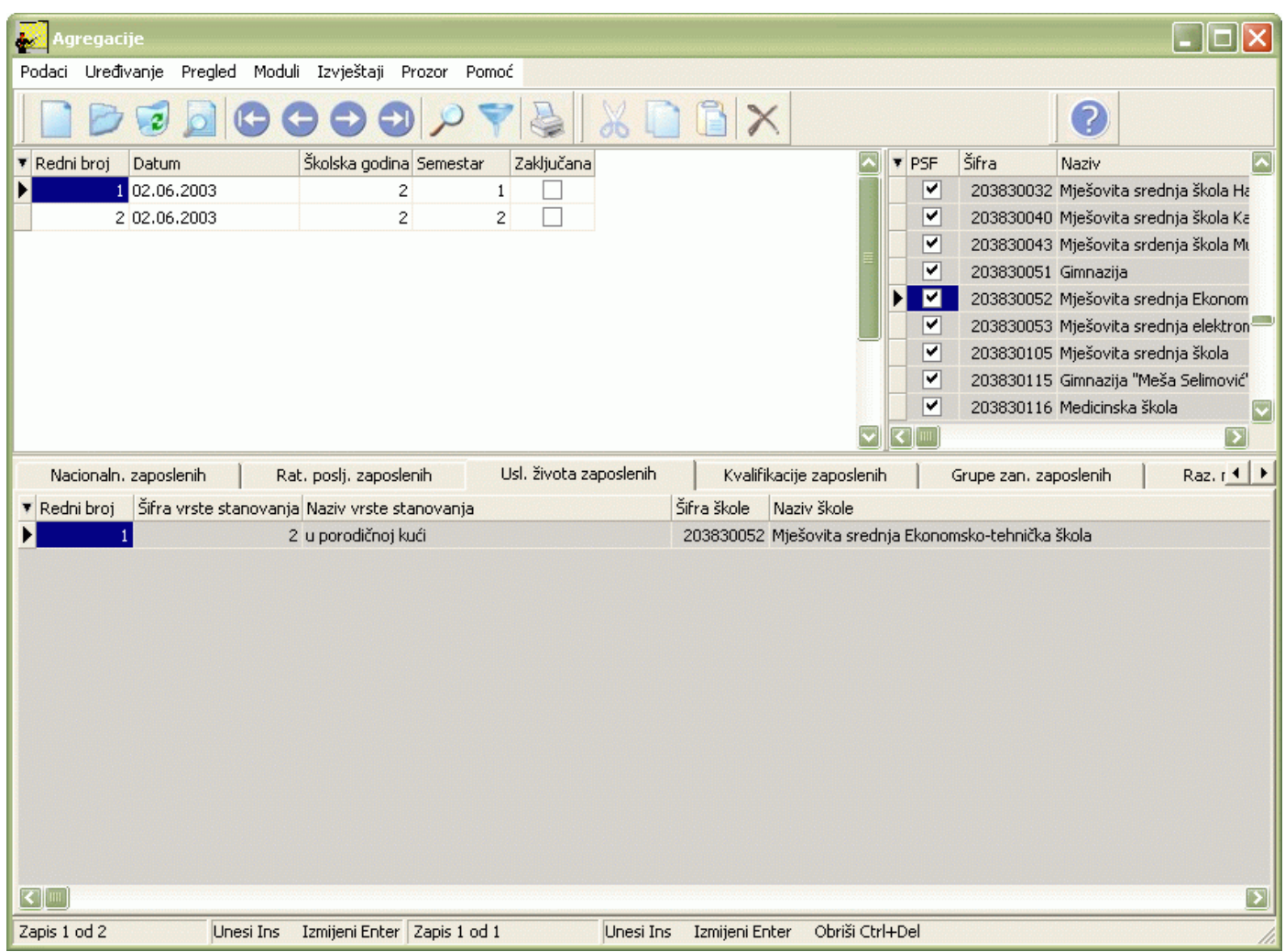

Izgled prozora je opisan u Generalnom priručniku. Za kretanje kroz tabelu, sortiranje, filtriranje i traženje pojedinih zapisa važe principi već opisani u Generalnom priručniku.

Prozor se sastoji iz dvije tabele: Agregacije i Stavke agregacije.

Tabela agregacija sadrži podatke o agregacijama (datumu, školskoj godini i semestru agregacije, kao i zaključenju agregacije).

Tabela stavki se sastoji iz više panela:

- Podaci o školi
- Podaci o razredima
- Ocjene po grupama
- Vladanje učenika
- Uslovi života učenika
- Državljanstvo učenika
- Godište učenika
- Nacionalnost učenika
- Stanje porodice
- Ratne posljedice učenika
- Posebne potrebe
- Način putovanja
- Područje rada
- Razlozi ponavljanja
- Razlozi napuštanja Učenici
- Kažnjavanje učenika
- Pohvale učenika
- Zaposleni
- Predavači kvalifikovani nekvalifikovani
- Kvalifikovani Nekvalifikovani predavači po grupama predmeta
- Državljanstva zaposlenih
- Godište zaposlenih
- Radno iskustvo zaposlenih
- Nacionalnost zaposlenih
- Ratne posljedice zaposlenih
- Uslovi života zaposlenih
- Grupe zanimanja predavača
- Kvalifikacije predavača
- Razlozi napuštanja škole Predavači

U tabeli Stavke agregacije ažuriranje podataka mogu izvršiti samo PSF škole, odnosno škole koje nemaju računare.

Ministarska verzija programa sadrži i tabelu Škola u kojoj se nalaze podaci o školama.

Osim standardnih naredbi opisanih u Generalnom priručniku, ovaj modul ima i svoje specifičnosti.

U meniju Podaci nalazi se opcija Zaključaj agregaciju, slika 2, koja se koristi pri zaključavanju agregacija.

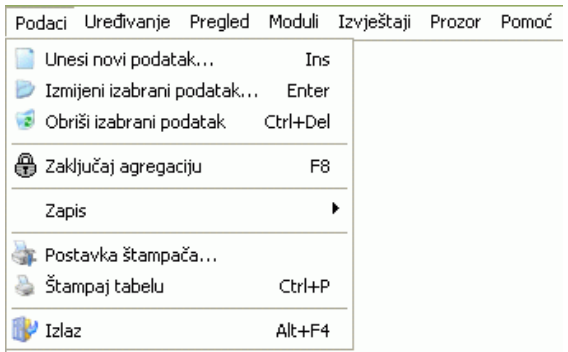

### Slika 2

Modul Indikatori sadrži podmodul – Agregacija iz detaljne baze, kome se može pristupiti iz menija Moduli (slika 3):

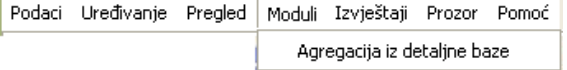

Slika 3

#### **1.3.1 Unos agregacije**

Da biste unijeli agregaciju postupak je slijedeći:

- 1. Postupite prema Generalnom priručniku Unos novog zapisa
- 2. Dobićete formu za unos agregacije kao na slici 4:

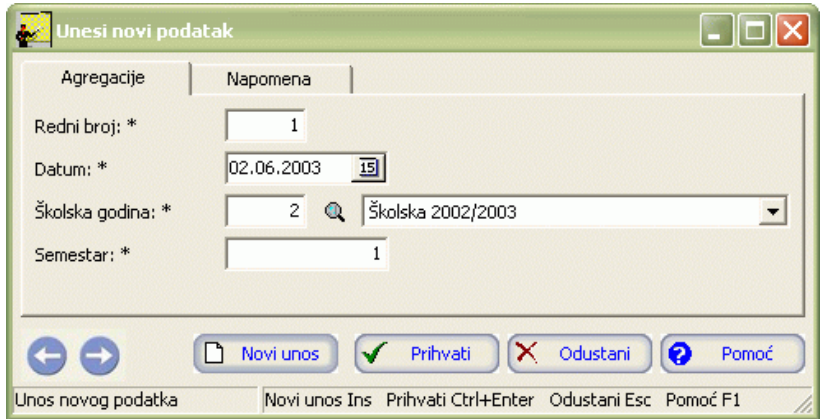

- 3. Postupite prema Generalnom priručniku Smjernice za rad sa podacima.
- 4. Kad redom popunite sve potrebne podatke , možete kliknuti na dugme Prihvati ili Novi unos (ako namjeravate odmah unositi novu agregaciju). Ovim ste izvršili unos podataka za agregaciju.

Ovo su samo osnovni podaci o agregaciji. Nakon otvaranja nove agregacije potrebno je da unesete podatke sa obrazaca onih škola koje nemaju računare i da iz detaljne baze onih škola koje imaju računare generišete podatke za ovu agregaciju. Tek nakon toga, ova agregacija će dati potrebne izvještaje, odnosno indikatore stanja u školama.

#### **1.3.2 Izmjena podataka o agregaciji**

Da biste izmijenili podatke o već unesenoj agregaciji, postupite prema Generalnom priručniku – Izmjena tekućeg zapisa.

Izmjena neće biti moguća ako su za tu agregaciju već uneseni podaci iz obrazaca ili izvršena agregacija iz detaljne baze i ako je ta agregacija zaključana.

#### **1.3.3 Brisanje podataka o agregaciji**

Da biste obrisali već unesenu agregaciju, postupite prema Generalnom priručniku – Brisanje tekućeg zapisa.

Brisanje neće biti moguće ako su za tu agregaciju već uneseni podaci iz obrazaca ili izvršena agregacija iz detaljne baze i ako je ta agregacija zaključana.

#### **1.3.4 Agregacija iz detaljne baze**

Postupak agregacije iz detaljne baze obavlja se na slijedeći način:

- 1. U meniju Moduli kliknite na opciju Agregacija iz detaljne baze.
- 2. Dobićete poruku za potvrdu akcije, kao na slici 5:

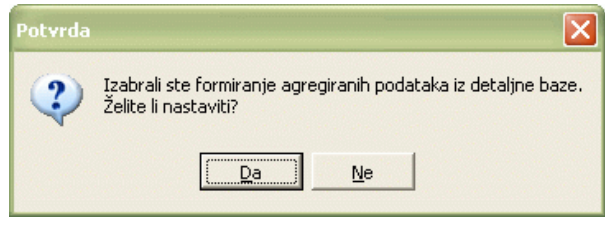

Slika 5

3. Kad potvrdite nastavak akcije klikom na dugme Da, dobićete novu poruku (slika 6) za potvrdu akcije. Naime, nova agregacija briše sve dotad agregirane podatke (iz detaljne baze) i formira novu agregaciju

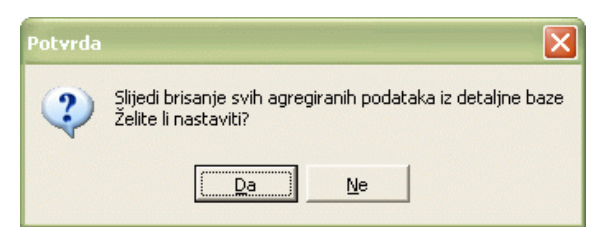

4. Kad potvrdite i tu poruku klikom na dugme Da, program će obrisati podatke starih agregacija. Tok te operacije možete vidjeti na ekranu. Kad program obavi brisanje starih agregiranih podataka, ponovo će pitati za potvrdu formiranja nove agregacije, kao na slici 7:

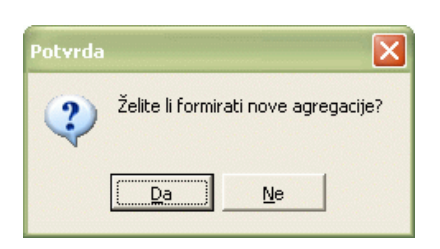

Slika 7

5. Kad ste potvrdili tu poruku klikom na Da, program će formirati nove agregacije. Tok te operacije možete vidjeti na ekranu. Kad program završi formiranje agregacije, dobićete poruku kao na slici 8:

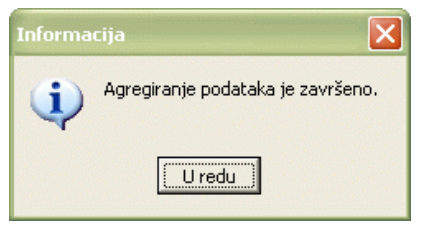

Slika 8

6. Kliknite na dugme U redu.

Ovako ste formirali agregaciju iz detaljne baze podataka. Sa unosom podataka iz obrazaca, za one škole koje nemaju računar, agregacija će biti kompletna i možete dobiti izvještaje – indikatore stanja u školama.

## **1.3.5 Ažuriranje podataka PSF škola**

PSF škole šalju svoje podatke na PSF obrazcima. Ostavljena im je mogućnost ažuriranja podataka u tabeli Stavke agregacije.

### **1.3.5.1 Podaci o školi**

- 1. U tabeli stavki odaberite panel Podaci o školi.
- 2. Postupite prema Generalnom priručniku Unos novog zapisa. Pojavljuje se forma za unos kao na slici 9:

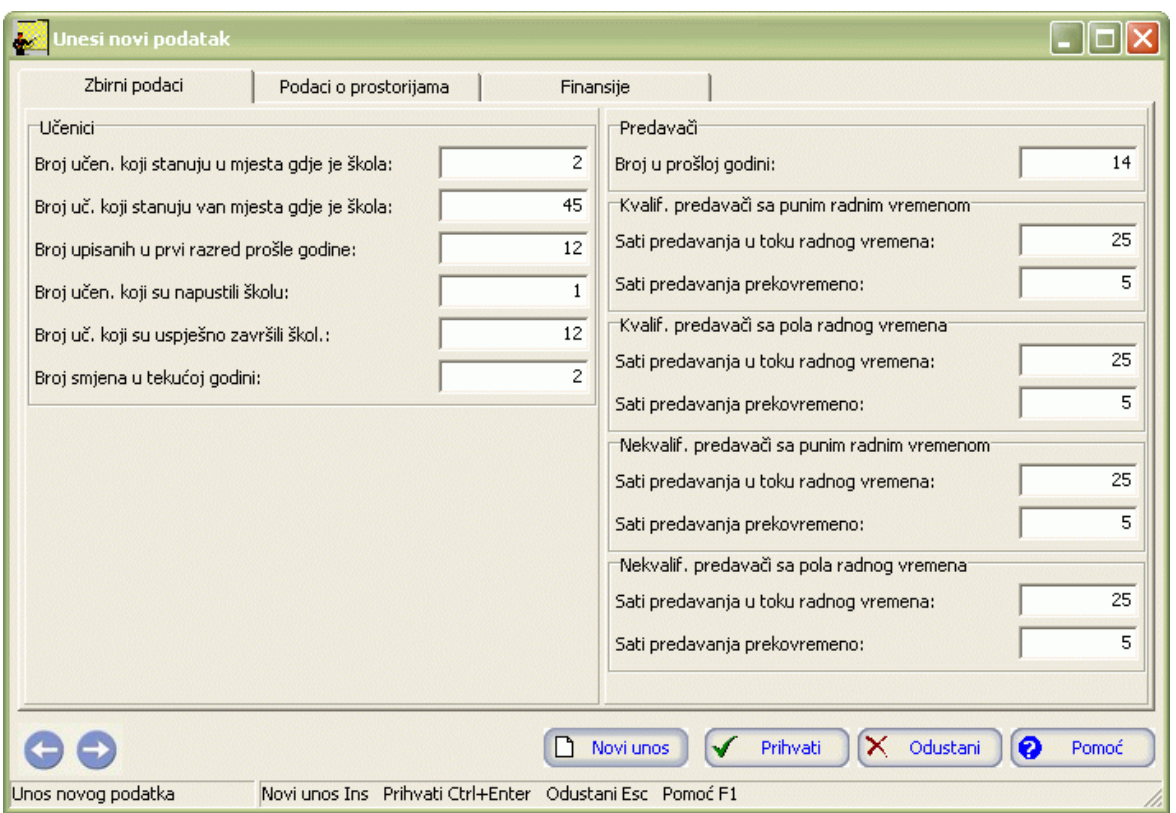

- 3. Forma za unos se sastoji iz tri panela: Zbirni podaci, Podaci o prostorijama i Finansije. U Zbirnim podacima se unose podaci o učenicima i predavačima. Popunite prazna polja. Postupite prema Generalnom priručniku - Smjernice za rad sa podacima.
- 4. Pređite na slijedeći panel: Podaci o prostorijama. Pojavljuje se forma za unos kao na slici 10:

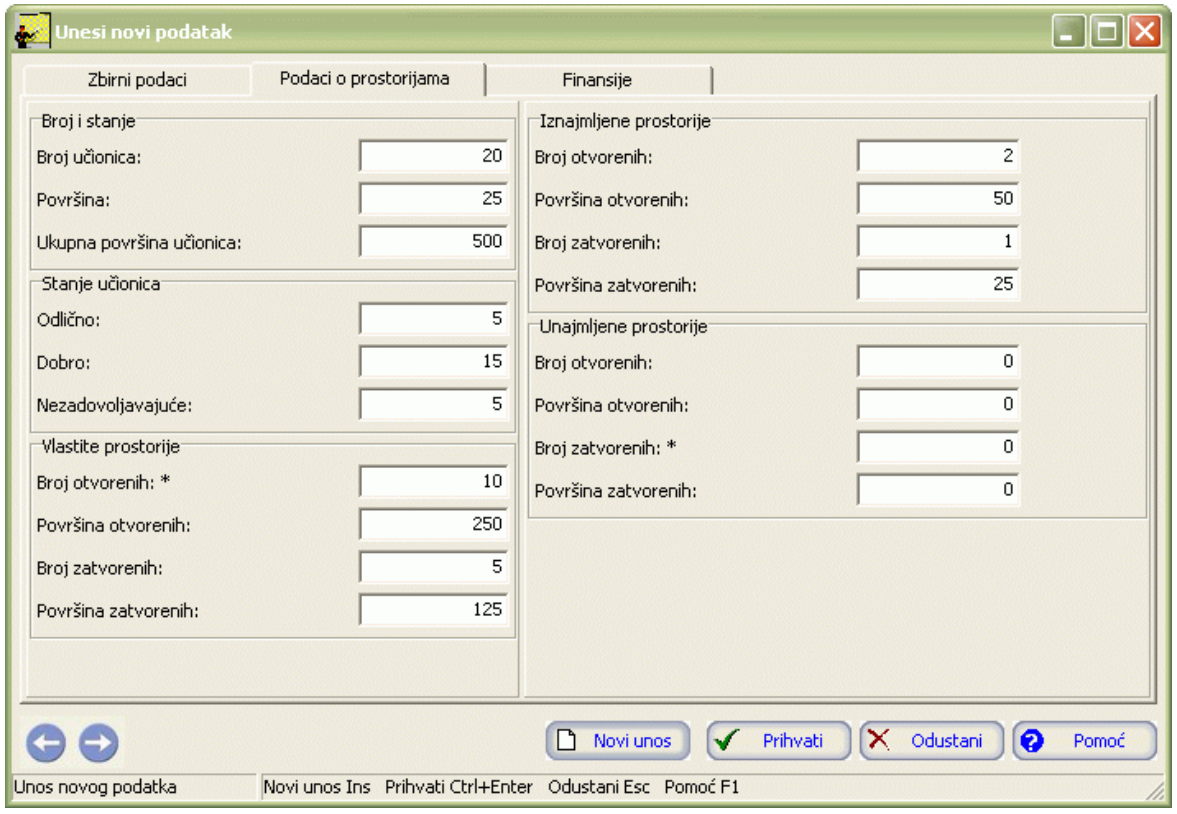

Slika 10

Ovdje se unose podaci o broju, stanju i vlasništvu prostorija. Popunite prazna polja. Postupite prema Generalnom priručniku - Smjernice za rad sa podacima.

5. Pređite na slijedeći panel: Finansije. Pojavljuje se forma za unos kao na slici 11:

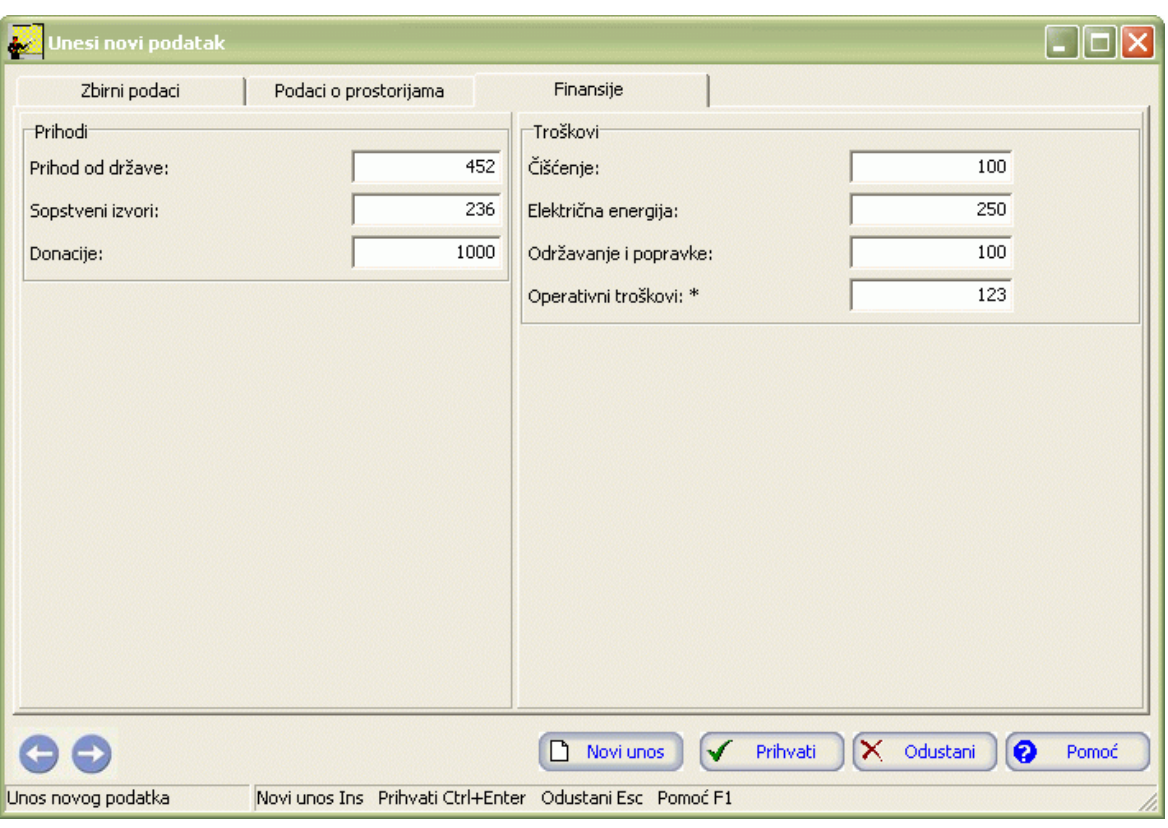

Slika 11

Ovdje se upisuju podaci o prihodima i troškovima. Popunite prazna polja. Postupite prema Generalnom priručniku – Smjernice za rad sa podacima.

6. Kad redom popunite sve potrebne podatke, možete kliknuti na dugme Prihvati ili Novi unos (ako namjeravate odmah unositi nove podatke). Ovim ste izvršili unos podataka.

### **1.3.5.2 Podaci o razredima**

- 1. U tabeli stavki odaberite panel Podaci o razredima.
- 2. Postupite prema Generalnom priručniku Unos novog zapisa. Pojavljuje se forma za unos kao na slici 12:

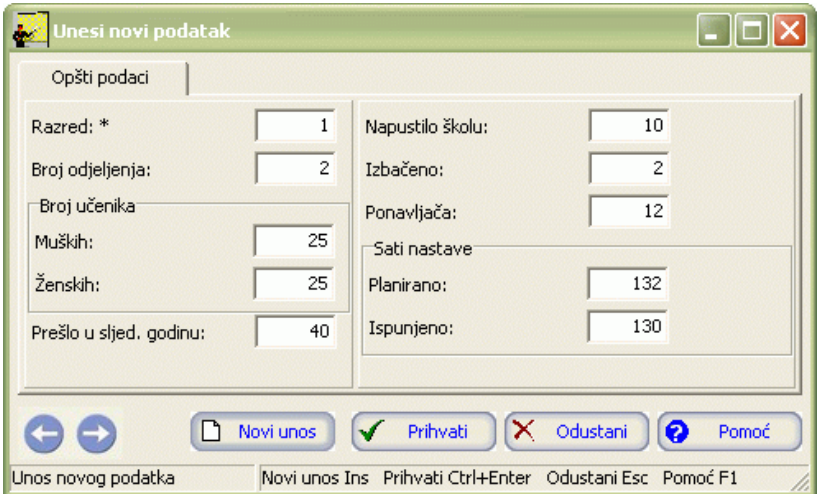

Slika 12

- 3. Ovdje se upisuju podaci o razredima. Postupite prema Generalnom priručniku Smjernice za rad sa podacima.
- 4. Kad redom popunite sve potrebne podatke, možete kliknuti na dugme Prihvati ili Novi unos (ako namjeravate odmah unositi nove podatke). Ovim ste izvršili unos podataka.

#### **1.3.5.3 Ocjene po grupama**

- 1. U tabeli stavki odaberite panel Ocjene po grupama.
- 2. Postupite prema Generalnom priručniku Unos novog zapisa. Pojavljuje se forma za unos kao na slici 13:

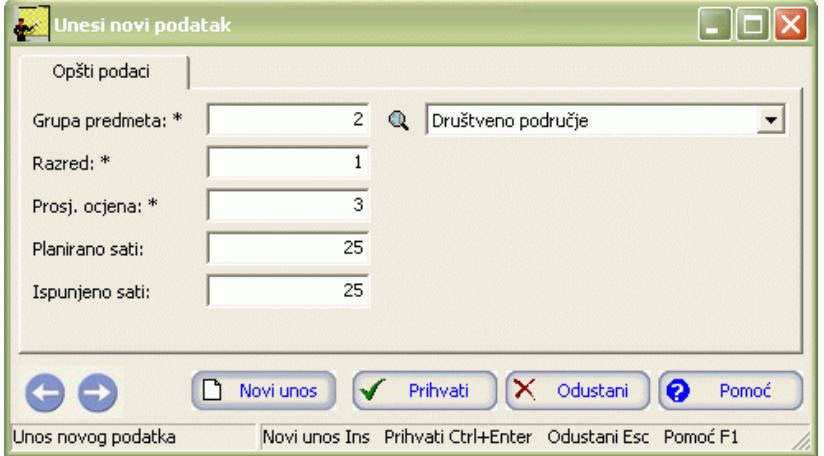

Slika 13

- 3. Ovdje se upisuju ocjene po grupama predmeta. Postupite prema Generalnom priručniku Smjernice za rad sa podacima.
- 4. Kad redom popunite sve potrebne podatke, možete kliknuti na dugme Prihvati ili Novi unos (ako namjeravate odmah unositi nove podatke). Ovim ste izvršili unos podataka.

#### **1.3.5.4 Vladanje učenika**

- 1. U tabeli stavki odaberite panel Vladanje učenika.
- 2. Postupite prema Generalnom priručniku Unos novog zapisa. Pojavljuje se forma za unos kao na slici 14:

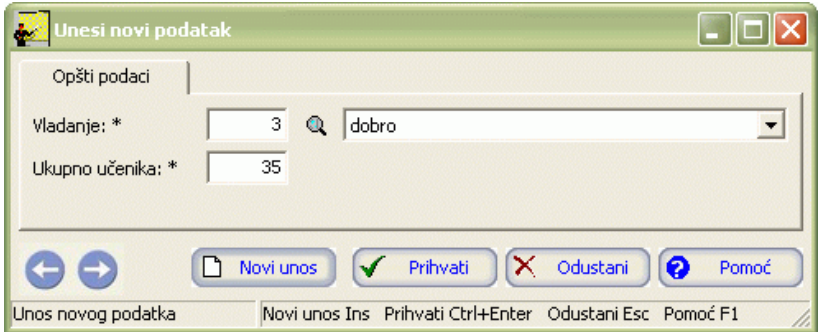

Slika 14

- 3. Ovdje se upisuju podaci o vladanju učenika. Postupite prema Generalnom priručniku Smjernice za rad sa podacima.
- 4. Kad redom popunite sve potrebne podatke, možete kliknuti na dugme Prihvati ili Novi unos (ako namjeravate odmah unositi nove podatke). Ovim ste izvršili unos podataka.

#### **1.3.5.5 Uslovi života učenika**

- 1. U tabeli stavki odaberite panel Uslovi života učenika.
- 2. Postupite prema Generalnom priručniku Unos novog zapisa. Pojavljuje se forma za unos kao na slici 15:

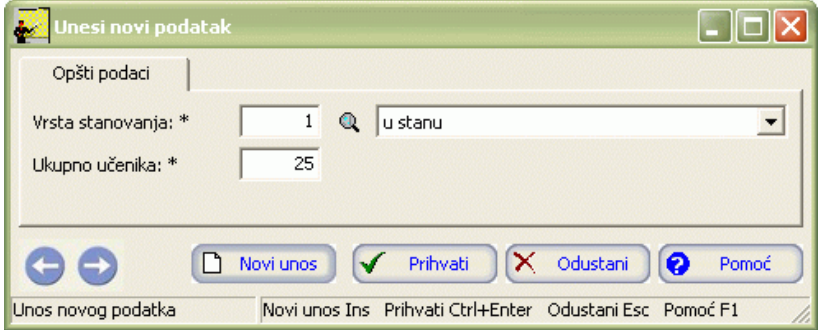

- 3. Ovdje se upisuju podaci o uslovima života učenika. Postupite prema Generalnom priručniku Smjernice za rad sa podacima.
- 4. Kad redom popunite sve potrebne podatke, možete kliknuti na dugme Prihvati ili Novi unos (ako namjeravate odmah unositi nove podatke). Ovim ste izvršili unos podataka.

#### **1.3.5.6 Državljanstvo učenika**

- 1. U tabeli stavki odaberite panel Državljanstvo učenika.
- 2. Postupite prema Generalnom priručniku Unos novog zapisa. Pojavljuje se forma za unos kao na slici 16:

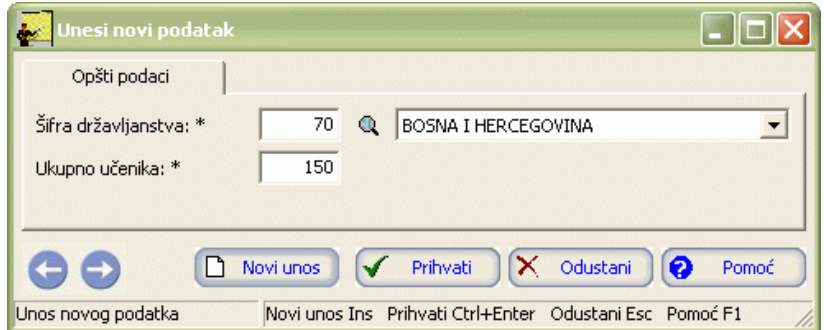

Slika 16

- 3. Ovdje se upisuju podaci o državljanstvu učenika. Postupite prema Generalnom priručniku Smjernice za rad sa podacima.
- 4. Kad redom popunite sve potrebne podatke, možete kliknuti na dugme Prihvati ili Novi unos (ako namjeravate odmah unositi nove podatke). Ovim ste izvršili unos podataka.

### **1.3.5.7 Godište učenika**

- 1. U tabeli stavki odaberite panel Državljanstvo učenika.
- 2. Postupite prema Generalnom priručniku Unos novog zapisa. Pojavljuje se forma za unos kao na slici 17:

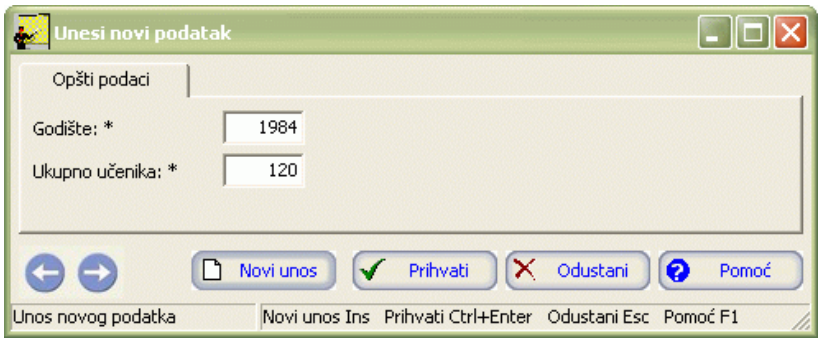

Slika 17

- 3. Ovdje se upisuju podaci o godištima učenika. Postupite prema Generalnom priručniku Smjernice za rad sa podacima.
- 4. Kad redom popunite sve potrebne podatke, možete kliknuti na dugme Prihvati ili Novi unos (ako namjeravate odmah unositi nove

podatke). Ovim ste izvršili unos podataka.

#### **1.3.5.8 Nacionalnost učenika**

- 1. U tabeli stavki odaberite panel Nacionalnost učenika.
- 2. Postupite prema Generalnom priručniku Unos novog zapisa. Pojavljuje se forma za unos kao na slici 18:

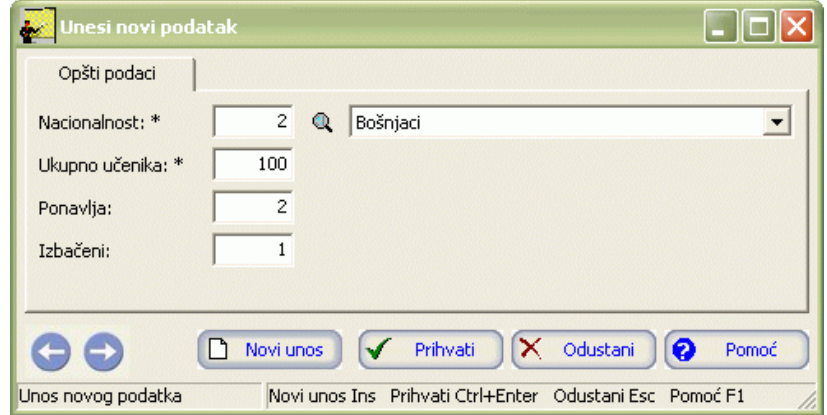

Slika 18

- 3. Ovdje se upisuju podaci o nacionalnosti učenika. Postupite prema Generalnom priručniku Smjernice za rad sa podacima.
- 4. Kad redom popunite sve potrebne podatke, možete kliknuti na dugme Prihvati ili Novi unos (ako namjeravate odmah unositi nove podatke). Ovim ste izvršili unos podataka.

#### **1.3.5.9 Stanje porodice**

- 1. U tabeli stavki odaberite panel Stanje porodice.
- 2. Postupite prema Generalnom priručniku Unos novog zapisa. Pojavljuje se forma za unos kao na slici 19:

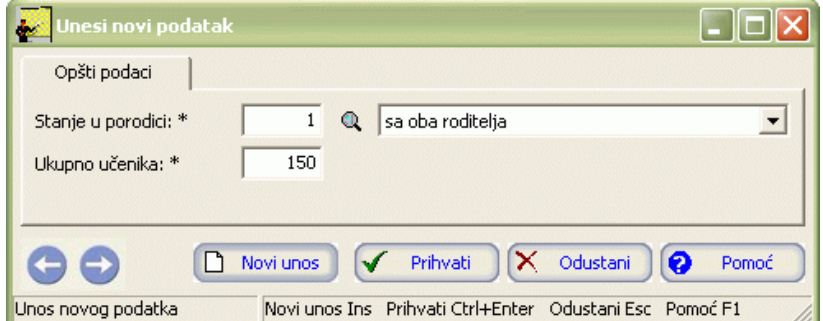

Slika 19

- 3. Ovdje se upisuju podaci o stanju porodice učenika. Postupite prema Generalnom priručniku Smjernice za rad sa podacima.
- 4. Kad redom popunite sve potrebne podatke, možete kliknuti na dugme Prihvati ili Novi unos (ako namjeravate odmah unositi nove podatke). Ovim ste izvršili unos podataka.

#### **1.3.5.10 Ratne posljedice učenika**

- 1. U tabeli stavki odaberite panel Ratne posljedice učenika.
- 2. Postupite prema Generalnom priručniku Unos novog zapisa. Pojavljuje se forma za unos kao na slici 20:

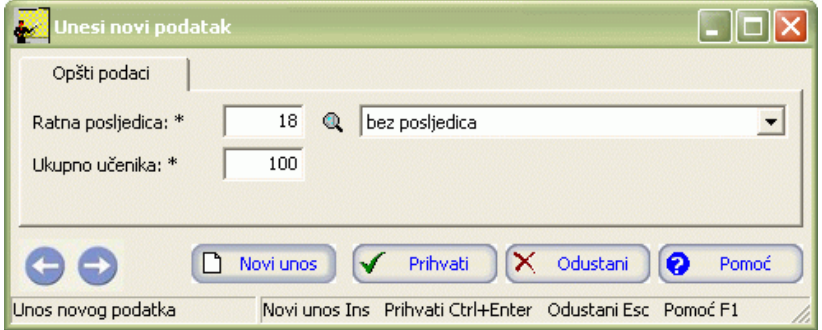

- 3. Ovdje se upisuju podaci o ratnim posljedicama. Postupite prema Generalnom priručniku Smjernice za rad sa podacima.
- 4. Kad redom popunite sve potrebne podatke, možete kliknuti na dugme Prihvati ili Novi unos (ako namjeravate odmah unositi nove podatke). Ovim ste izvršili unos podataka.

#### **1.3.5.11 Posebne potrebe**

- 1. U tabeli stavki odaberite panel Posebne potrebe.
- 2. Postupite prema Generalnom priručniku Unos novog zapisa. Pojavljuje se forma za unos kao na slici 21:

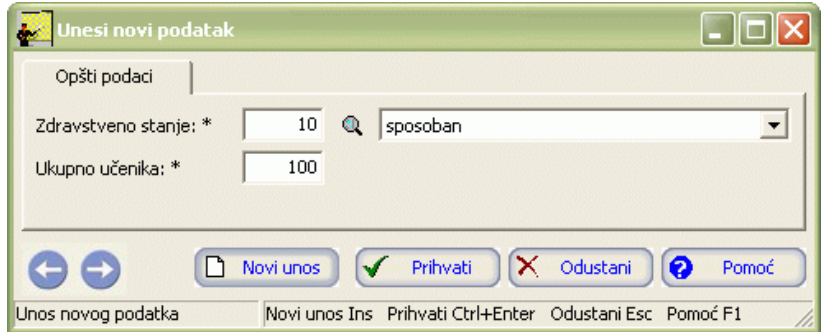

Slika 21

- 3. Ovdje se upisuju podaci o posebnim potrebama učenika. Postupite prema Generalnom priručniku Smjernice za rad sa podacima.
- 4. Kad redom popunite sve potrebne podatke, možete kliknuti na dugme Prihvati ili Novi unos (ako namjeravate odmah unositi nove podatke). Ovim ste izvršili unos podataka.

#### **1.3.5.12 Način putovanja**

- 1. U tabeli stavki odaberite panel Način putovanja.
- 2. Postupite prema Generalnom priručniku Unos novog zapisa. Pojavljuje se forma za unos kao na slici 22:

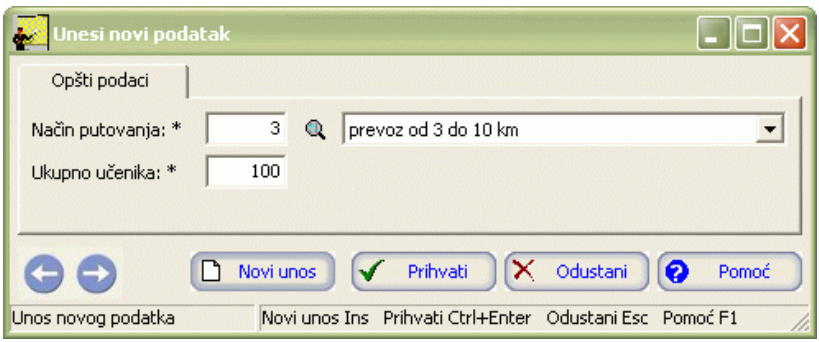

Slika 22

- 3. Ovdje se upisuju podaci o načinu putovanja učenika. Postupite prema Generalnom priručniku Smjernice za rad sa podacima.
- 4. Kad redom popunite sve potrebne podatke, možete kliknuti na dugme Prihvati ili Novi unos (ako namjeravate odmah unositi nove

podatke). Ovim ste izvršili unos podataka.

#### **1.3.5.13 Područje rada**

- 1. U tabeli stavki odaberite panel Područje rada.
- 2. Postupite prema Generalnom priručniku Unos novog zapisa. Pojavljuje se forma za unos kao na slici 23:

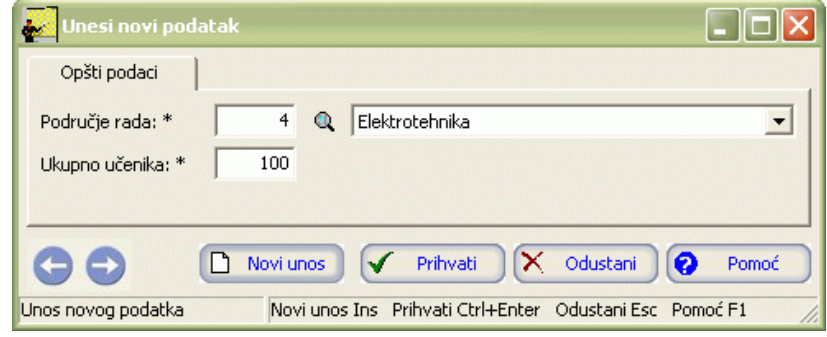

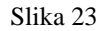

- 3. Ovdje se upisuju podaci o području rada učenika. Postupite prema Generalnom priručniku Smjernice za rad sa podacima.
- 4. Kad redom popunite sve potrebne podatke, možete kliknuti na dugme Prihvati ili Novi unos (ako namjeravate odmah unositi nove podatke). Ovim ste izvršili unos podataka.

#### **1.3.5.14 Razlozi ponavljanja**

- 1. U tabeli stavki odaberite panel Razlozi ponavljanja.
- 2. Postupite prema Generalnom priručniku Unos novog zapisa. Pojavljuje se forma za unos kao na slici 24:

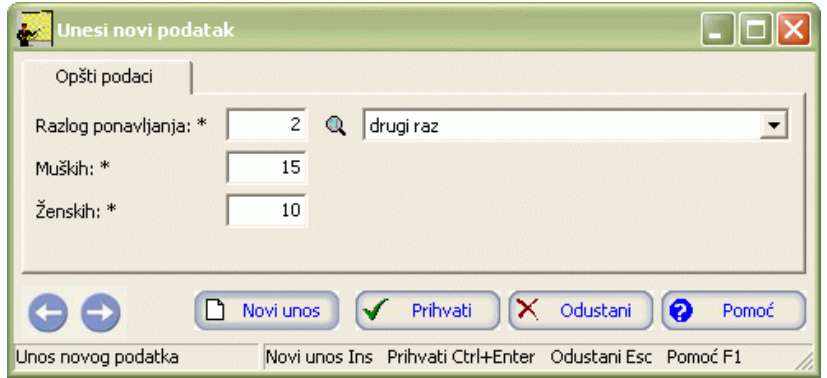

Slika 24

- 3. Ovdje se upisuju podaci o razlozima ponavljanja učenika. Postupite prema Generalnom priručniku Smjernice za rad sa podacima.
- 4. Kad redom popunite sve potrebne podatke, možete kliknuti na dugme Prihvati ili Novi unos (ako namjeravate odmah unositi nove podatke). Ovim ste izvršili unos podataka.

#### **1.3.5.15 Razlozi napuštanja – učenici**

- 1. U tabeli stavki odaberite panel Razlozi napuštanja Učenici.
- 2. Postupite prema Generalnom priručniku Unos novog zapisa. Pojavljuje se forma za unos kao na slici 25:

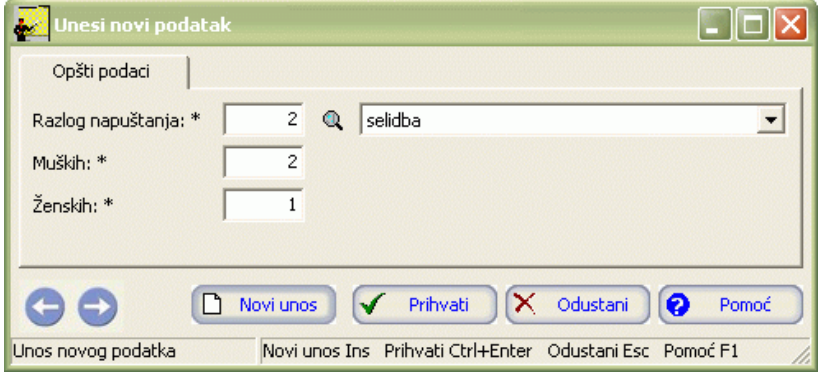

Slika 25

- 3. Ovdje se upisuju podaci o razlozima napuštanja škole za učenike. Postupite prema Generalnom priručniku Smjernice za rad sa podacima.
- 4. Kad redom popunite sve potrebne podatke, možete kliknuti na dugme Prihvati ili Novi unos (ako namjeravate odmah unositi nove podatke). Ovim ste izvršili unos podataka.

#### **1.3.5.16 Kažnjavanje učenika**

- 1. U tabeli stavki odaberite panel Kažnjavanje učenika.
- 2. Postupite prema Generalnom priručniku Unos novog zapisa. Pojavljuje se forma za unos kao na slici 26:

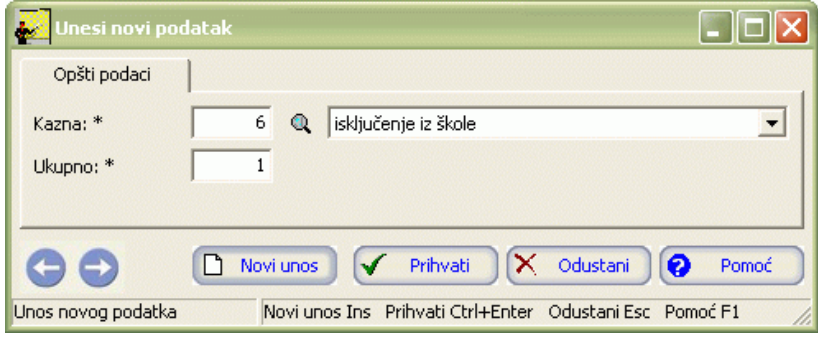

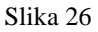

- 3. Ovdje se upisuju podaci o kaznama učenika. Postupite prema Generalnom priručniku Smjernice za rad sa podacima.
- 4. Kad redom popunite sve potrebne podatke, možete kliknuti na dugme Prihvati ili Novi unos (ako namjeravate odmah unositi nove podatke). Ovim ste izvršili unos podataka.

#### **1.3.5.17 Pohvale učenika**

- 1. U tabeli stavki odaberite panel Pohvale učenika.
- 2. Postupite prema Generalnom priručniku Unos novog zapisa. Pojavljuje se forma za unos kao na slici 27:

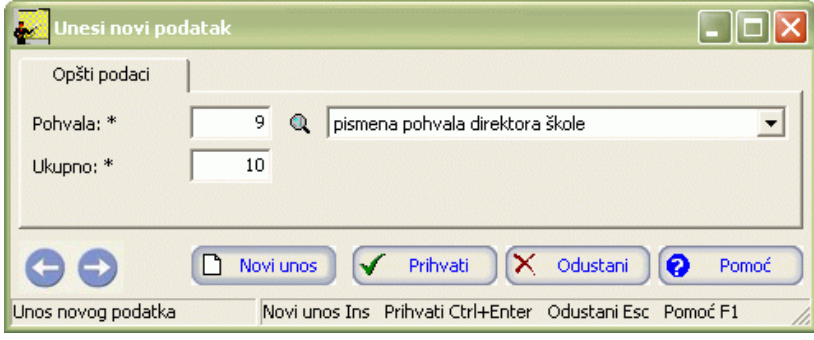

Slika 27

3. Ovdje se upisuju podaci o pohvalama učenika. Postupite prema Generalnom priručniku – Smjernice za rad sa podacima.

4. Kad redom popunite sve potrebne podatke, možete kliknuti na dugme Prihvati ili Novi unos (ako namjeravate odmah unositi nove podatke). Ovim ste izvršili unos podataka.

#### **1.3.5.18 Zaposleni**

- 1. U tabeli stavki odaberite panel Zaposleni.
- 2. Postupite prema Generalnom priručniku Unos novog zapisa. Pojavljuje se forma za unos kao na slici 28:

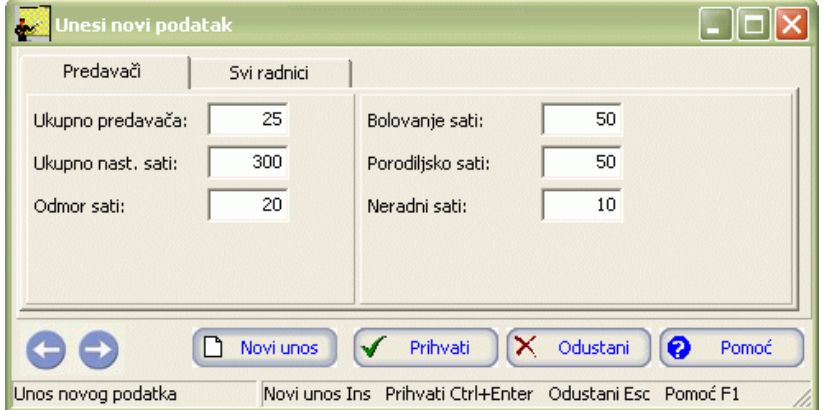

Slika 28

- 3. Forma za unos se sastoji iz dva panela: Predavači i Svi radnici. Na panel Predavači upisuju se podaci o predavačima. Popunite prazna polja. Postupite prema Generalnom priručniku – Smjernice za rad sa podacima.
- 4. Pređite na slijedeći panel: Svi radnici. Pojavljuje se forma za unos kao na slici 29:

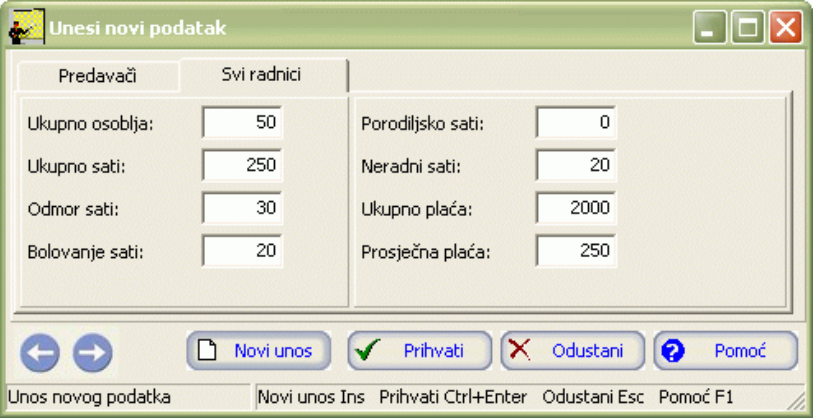

Slika 29

Ovdje se unose podaci o svim radnicima. Popunite prazna polja. Postupite prema Generalnom priručniku – Smjernice za rad sa podacima.

5. Kad redom popunite sve potrebne podatke, možete kliknuti na dugme Prihvati ili Novi unos (ako namjeravate odmah unositi nove podatke). Ovim ste izvršili unos podataka.

#### **1.3.5.19 Predavači kvalifikovani – nekvalifikovani**

- 1. U tabeli stavki odaberite panel Predavači kvalifikovani nekvalifikovani..
- 2. Postupite prema Generalnom priručniku Unos novog zapisa. Pojavljuje se forma za unos kao na slici 30:

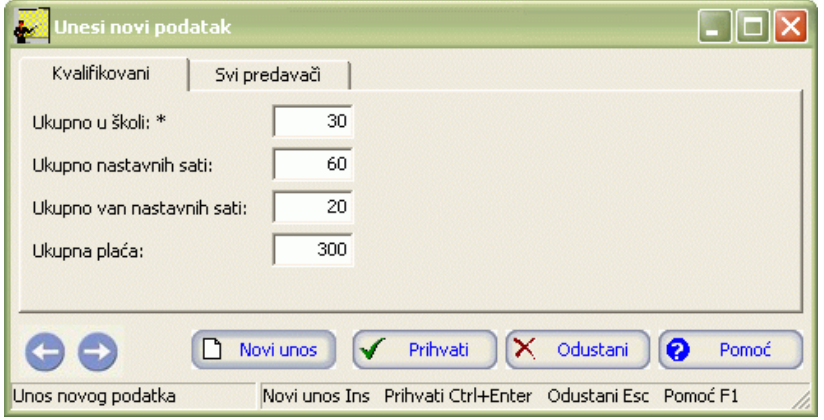

- 3. Forma za unos se sastoji iz dva panela: Kvalifikovani i Svi predavači. Na panel Predavači upisuju se podaci o kvalifikovanim predavačima. Popunite prazna polja. Postupite prema Generalnom priručniku - Smjernice za rad sa podacima.
- 4. Pređite na slijedeći panel: Svi predavači. Pojavljuje se forma za unos kao na slici 31:

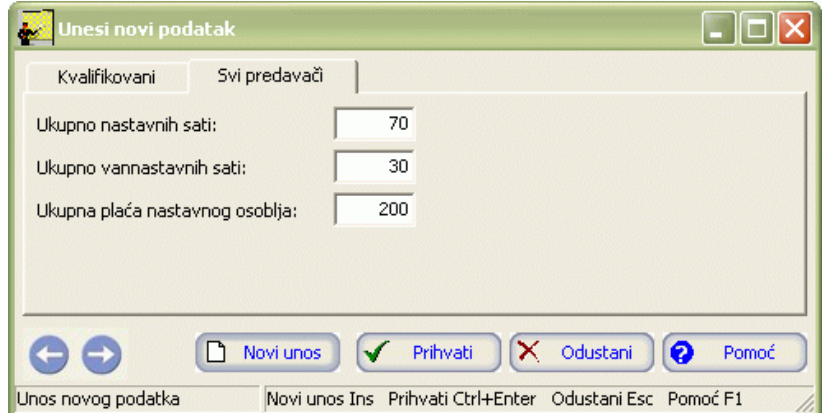

Slika 31

Ovdje se unose podaci o svim predavačima. Popunite prazna polja. Postupite prema Generalnom priručniku - Smjernice za rad sa podacima.

5. Kad redom popunite sve potrebne podatke, možete kliknuti na dugme Prihvati ili Novi unos (ako namjeravate odmah unositi nove podatke). Ovim ste izvršili unos podataka.

#### **1.3.5.20 Kvalifikovani – Nekvalifikovani predavači po grupama predmeta**

- 1. U tabeli stavki odaberite panel Kvalifikovani Nekvalifikovani predavači po grupama predmeta.
- 2. Postupite prema Generalnom priručniku Unos novog zapisa. Pojavljuje se forma za unos kao na slici 32:

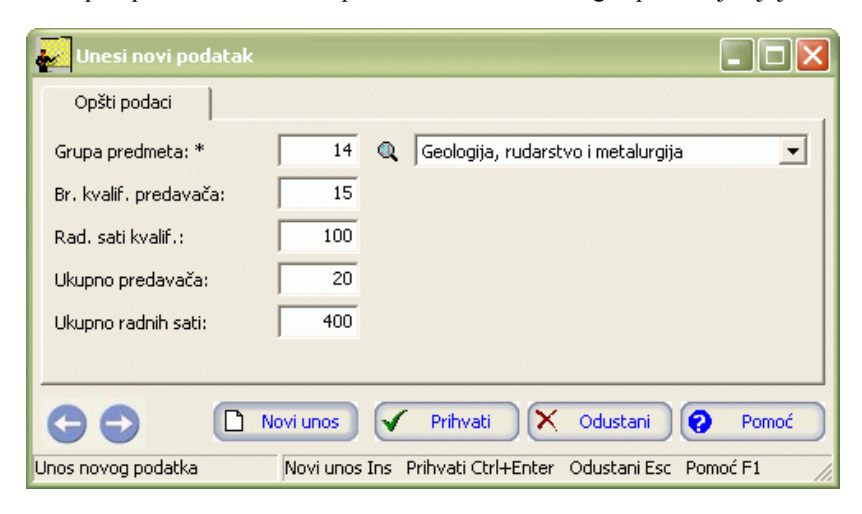

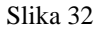

- 3. Ovdje se upisuju opšti podaci o kvalifikovanim i nekvalifikovanim predavačima po grupama predmeta. Postupite prema Generalnom priručniku – Smjernice za rad sa podacima.
- 4. Kad redom popunite sve potrebne podatke, možete kliknuti na dugme Prihvati ili Novi unos (ako namjeravate odmah unositi nove podatke). Ovim ste izvršili unos podataka.

#### **1.3.5.21 Državljanstva zaposlenih**

- 1. U tabeli stavki odaberite panel Državljanstva zaposlenih.
- 2. Postupite prema Generalnom priručniku Unos novog zapisa. Pojavljuje se forma za unos kao na slici 33:

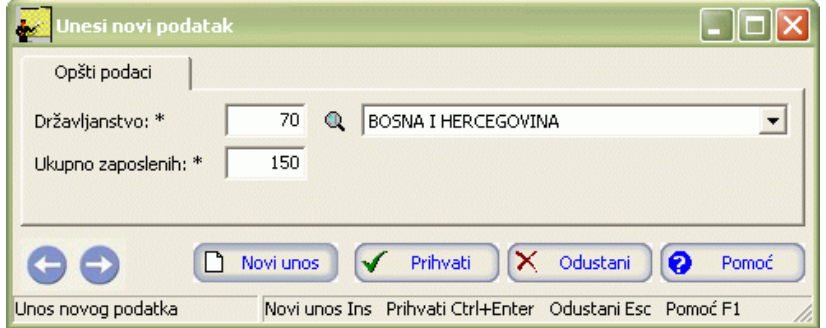

Slika 33

- 3. Ovdje se upisuju opšti podaci o državljanstvima zaposlenih. Postupite prema Generalnom priručniku Smjernice za rad sa podacima.
- 4. Kad redom popunite sve potrebne podatke, možete kliknuti na dugme Prihvati ili Novi unos (ako namjeravate odmah unositi nove podatke). Ovim ste izvršili unos podataka.

#### **1.3.5.22 Godište zaposlenih**

- 1. U tabeli stavki odaberite panel Godište zaposlenih.
- 2. Postupite prema Generalnom priručniku Unos novog zapisa. Pojavljuje se forma za unos kao na slici 34:

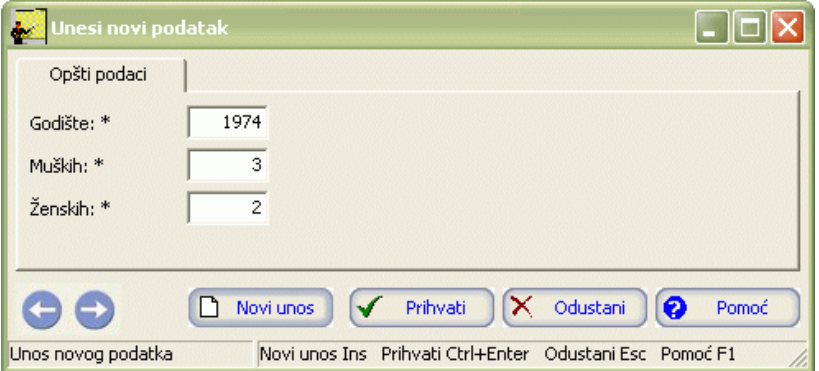

Slika 34

- 3. Ovdje se upisuju opšti podaci o godištima zaposlenih. Postupite prema Generalnom priručniku Smjernice za rad sa podacima.
- 4. Kad redom popunite sve potrebne podatke, možete kliknuti na dugme Prihvati ili Novi unos (ako namjeravate odmah unositi nove podatke). Ovim ste izvršili unos podataka.

#### **1.3.5.23 Radno iskustvo zaposlenih**

- 1. U tabeli stavki odaberite panel Radno iskustvo zaposlenih.
- 2. Postupite prema Generalnom priručniku Unos novog zapisa. Pojavljuje se forma za unos kao na slici 35:

| Unesi novi podatak<br><b>W</b> |                                                              |
|--------------------------------|--------------------------------------------------------------|
| Opšti podaci                   |                                                              |
| Godina: *                      | 5                                                            |
| Muških: *                      | 6                                                            |
| Ženskih: *                     | 10                                                           |
|                                |                                                              |
|                                | $\mathsf{X}$ Odustani<br>Frihvati<br>Novi unos<br>Pomoć<br>ℯ |
| Unos novog podatka             | Novi unos Ins Prihvati Ctrl+Enter Odustani Esc Pomoć F1      |

Slika 35

- 3. Ovdje se upisuju opšti podaci o državljanstvima zaposlenih. Postupite prema Generalnom priručniku Smjernice za rad sa podacima.
- 4. Kad redom popunite sve potrebne podatke, možete kliknuti na dugme Prihvati ili Novi unos (ako namjeravate odmah unositi nove podatke). Ovim ste izvršili unos podataka.

#### **1.3.5.24 Nacionalnost zaposlenih**

- 1. U tabeli stavki odaberite panel Nacionalnost zaposlenih.
- 2. Postupite prema Generalnom priručniku Unos novog zapisa. Pojavljuje se forma za unos kao na slici 36:

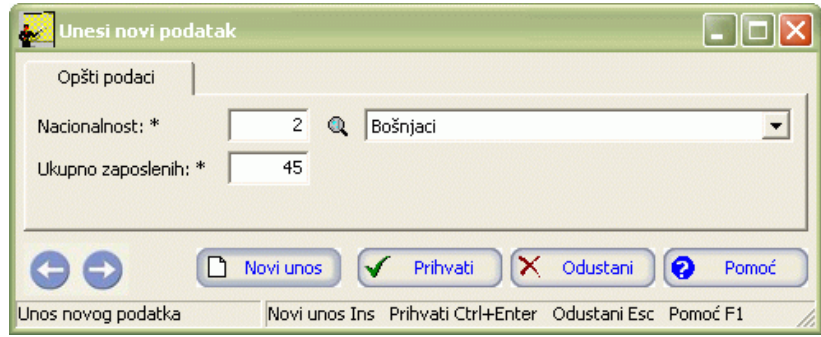

Slika 36

- 3. Ovdje se upisuju opšti podaci o nacionalnostima zaposlenih. Postupite prema Generalnom priručniku Smjernice za rad sa podacima.
- 4. Kad redom popunite sve potrebne podatke, možete kliknuti na dugme Prihvati ili Novi unos (ako namjeravate odmah unositi nove podatke). Ovim ste izvršili unos podataka.

#### **1.3.5.25 Ratne posljedice zaposlenih**

- 1. U tabeli stavki odaberite panel Ratne posljedice zaposlenih.
- 2. Postupite prema Generalnom priručniku Unos novog zapisa. Pojavljuje se forma za unos kao na slici 37:

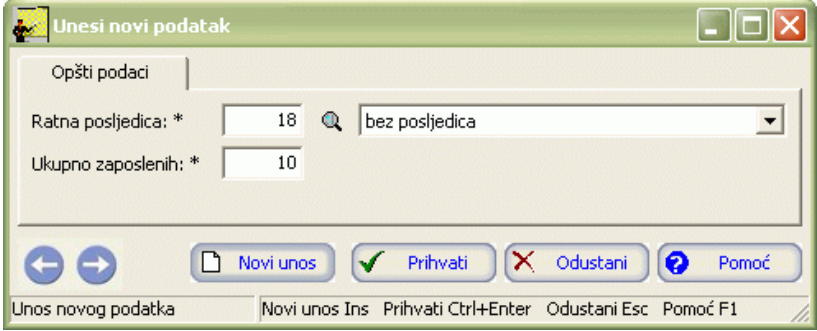

Slika 37

3. Ovdje se upisuju opšti podaci o ratnim posljedicama zaposlenih. Postupite prema Generalnom priručniku – Smjernice za rad sa podacima.

4. Kad redom popunite sve potrebne podatke, možete kliknuti na dugme Prihvati ili Novi unos (ako namjeravate odmah unositi nove podatke). Ovim ste izvršili unos podataka.

#### **1.3.5.26 Uslovi života zaposlenih**

- 1. U tabeli stavki odaberite panel Uslovi života zaposlenih.
- 2. Postupite prema Generalnom priručniku Unos novog zapisa. Pojavljuje se forma za unos kao na slici 38:

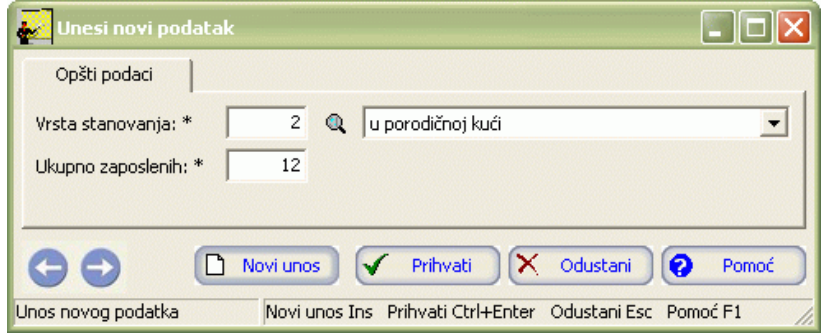

Slika 38

- 3. Ovdje se upisuju opšti podaci o uslovima života zaposlenih. Postupite prema Generalnom priručniku Smjernice za rad sa podacima.
- 4. Kad redom popunite sve potrebne podatke, možete kliknuti na dugme Prihvati ili Novi unos (ako namjeravate odmah unositi nove podatke). Ovim ste izvršili unos podataka.

#### **1.3.5.27 Grupe zanimanja predavača**

- 1. U tabeli stavki odaberite panel Grupe zanimanja predavača.
- 2. Postupite prema Generalnom priručniku Unos novog zapisa. Pojavljuje se forma za unos kao na slici 39:

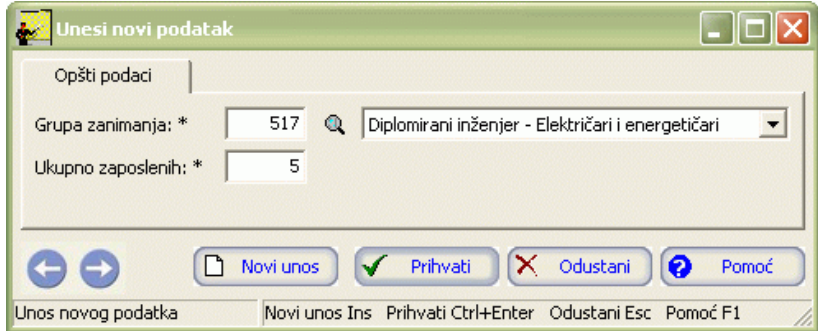

Slika 39

- 3. Ovdje se upisuju opšti podaci o grupama zanimanja predavača. Postupite prema Generalnom priručniku Smjernice za rad sa podacima.
- 4. Kad redom popunite sve potrebne podatke, možete kliknuti na dugme Prihvati ili Novi unos (ako namjeravate odmah unositi nove podatke). Ovim ste izvršili unos podataka.

#### **1.3.5.28 Kvalifikacije predavača**

- 1. U tabeli stavki odaberite panel Kvalifikacije predavača.
- 2. Postupite prema Generalnom priručniku Unos novog zapisa. Pojavljuje se forma za unos kao na slici 40:
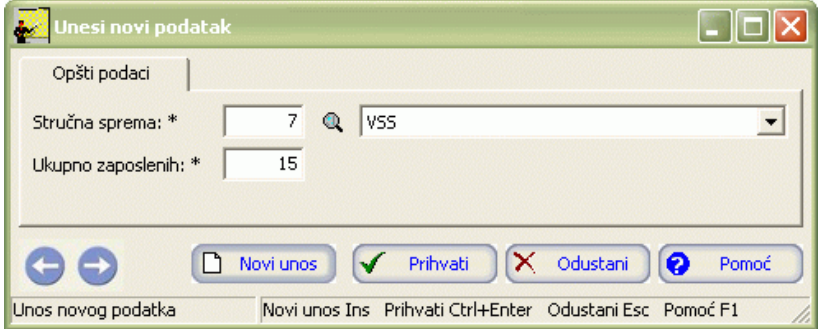

- 3. Ovdje se upisuju opšti podaci o kvalifikacijama predavača. Postupite prema Generalnom priručniku Smjernice za rad sa podacima.
- 4. Kad redom popunite sve potrebne podatke, možete kliknuti na dugme Prihvati ili Novi unos (ako namjeravate odmah unositi nove podatke). Ovim ste izvršili unos podataka.

#### **1.3.5.29 Razlozi napuštanja škole - Predavači**

- 1. U tabeli stavki odaberite panel Razlozi napuštanja škole Predavači.
- 2. Postupite prema Generalnom priručniku Unos novog zapisa. Pojavljuje se forma za unos kao na slici 41:

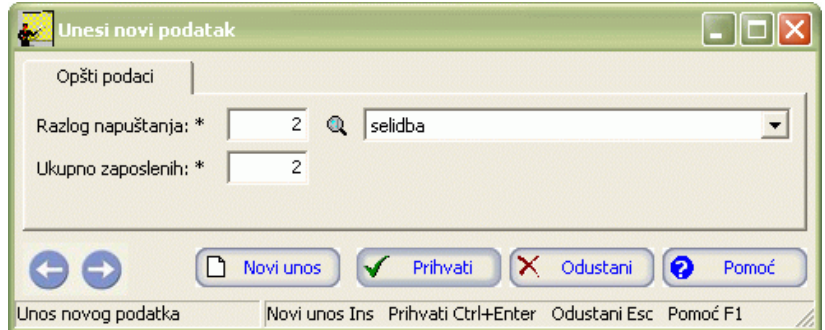

Slika 41

- 3. Ovdje se upisuju opšti podaci o Razlozima napuštanja škole za predavače. Postupite prema Generalnom priručniku Smjernice za rad sa podacima.
- 4. Kad redom popunite sve potrebne podatke, možete kliknuti na dugme Prihvati ili Novi unos (ako namjeravate odmah unositi nove podatke). Ovim ste izvršili unos podataka.

#### **1.3.6 Zaključavanje agregacije**

Ukoliko želite zaključati agregaciju postupak ja slijedeći:

- 1. Označite agregaciju koju želite zaključati.
- 2. Iz menija Podaci odaberite opciju Zaključaj agregaciju.
- 3. Pojaviće vam se prozor kao na slici 42. Kliknite DA i agregacija će se zaključati. U tabeli agregacija u koloni Zaključano pojaviće se zvjezdica kao znak da je agregacija zaključana.

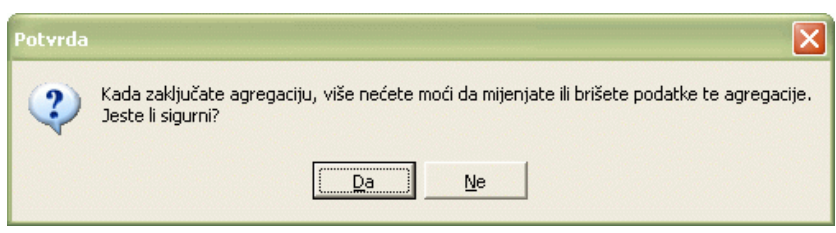

#### Slika 42

Kada jednom zaključate agregaciju više niste u mogućnosti da mijenjate i brišete podatke te agregacije.

# **1.3.7 Izvještaji**

Izvještajima se može pristupiti iz menija Izvještaji, slika 43:

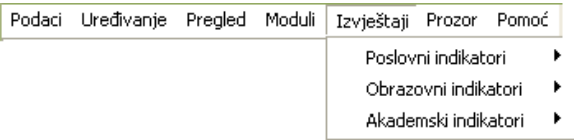

Slika 43

Svaka od ovih opcija predstavlja grupu izvještaja.

• Poslovni indikatori

Grupu poslovnih indikatora dobićete kad postavite pokazivač miša na opciju Poslovni indikatori (slika 44):

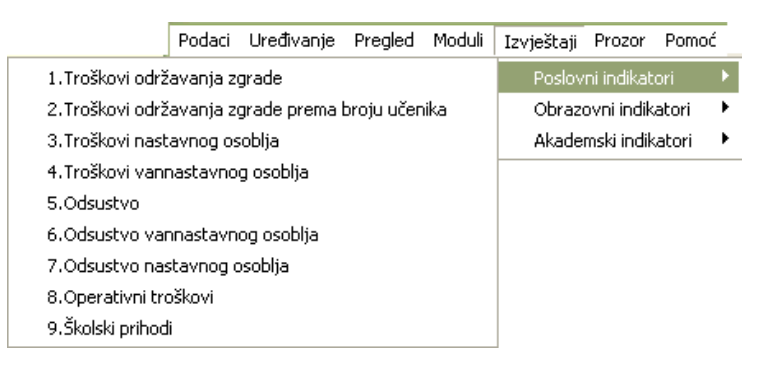

#### Slika 44

• Indikatori obrazovanja

Grupu indikatora obrazovanja dobićete kad postavite pokazivač miša na opciju Indikatori obrazovanja (slika 45):

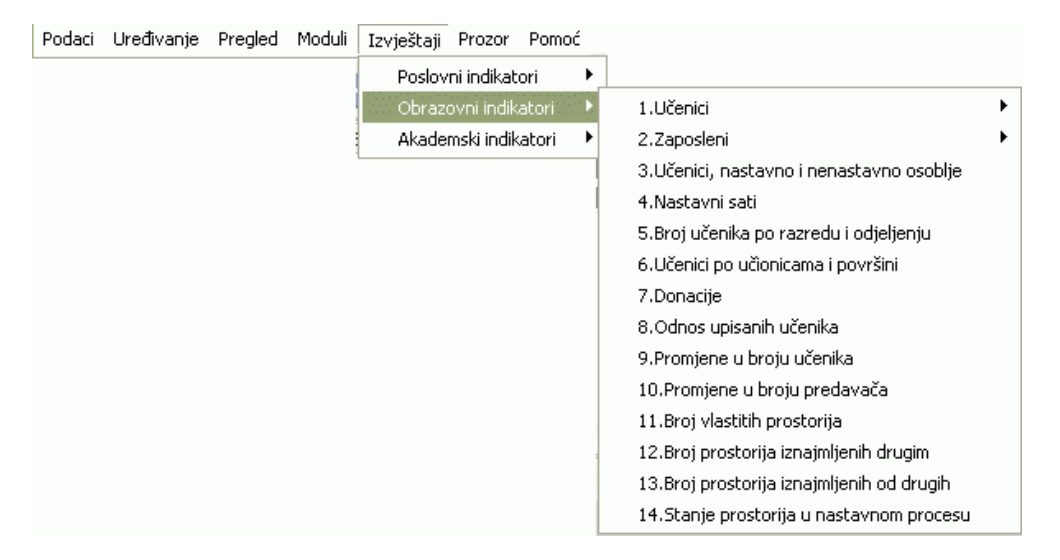

#### Slika 45

Kao što se može vidjeti, unutar indikatora obrazovanja postoje još dvije podgrupe. Jedna od njih je Učenici – pristupa se izborom te opcije na meniju i daje spisak indikatora obrazovanja koji sadrže podatke za učenike (slika 46):

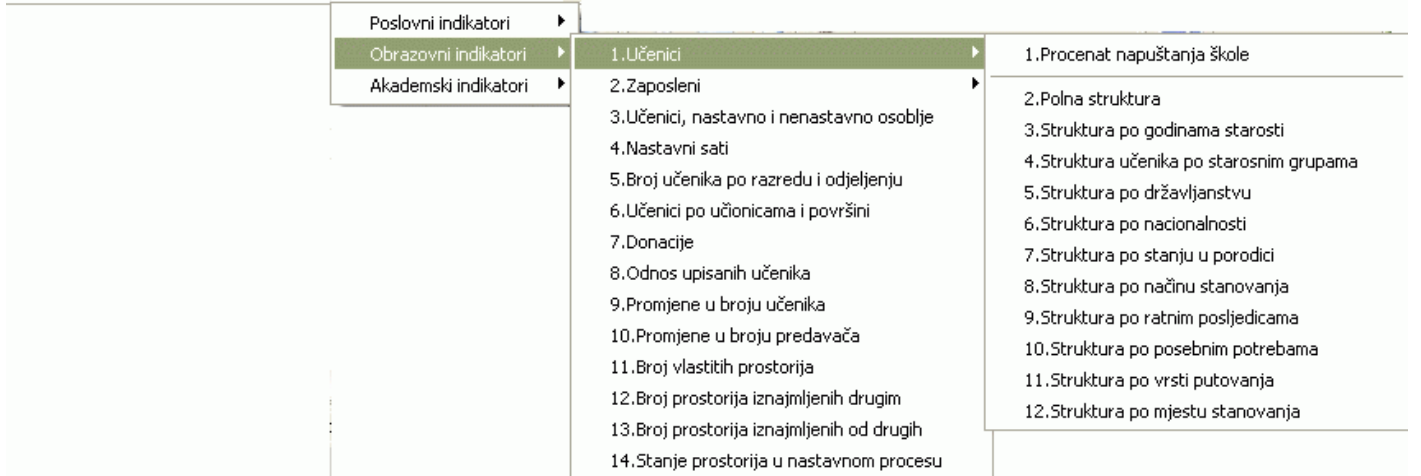

Druga podgrupa indikatora obrazovanja je Zaposleni – pristupa se na isti način kao i podgrupi Učenici i daje spisak indikatora obrazovanja koji sadrže podatke za zaposlene (slika 47:

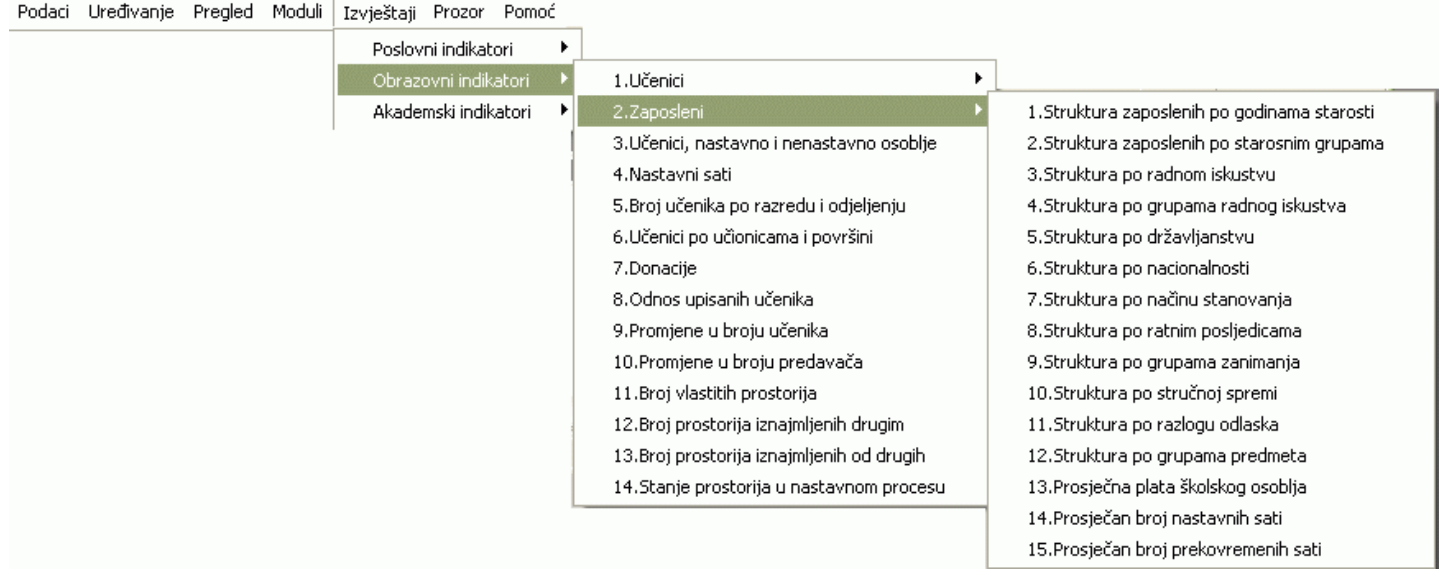

Slika 47

• Akademski indikatori

Grupu akademskih indikatora dobićete kad postavite pokazivač miša na opciju Akademski indikatori (slika 48):

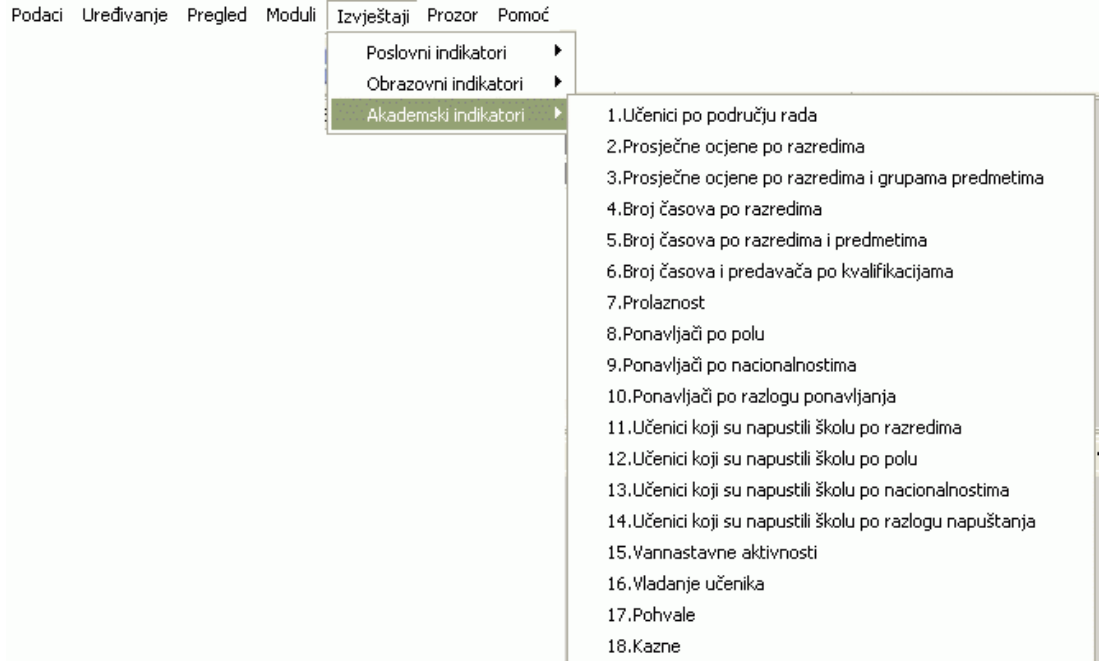

Svakom od ovih izvještaja pojedinačno pristupate klikom miša na tu opciju menija, a odnose se na tekuću (izabranu agregaciju).

### **1.3.7.1 Poslovni indikatori**

#### **1.3.7.1.1 Troškovi održavanja zgrade**

Troškovi održavanja zgrade je izvještaj o troškovima za održavanje školskih objekata u iznosu i po m<sup>2</sup>. Tu spadaju čišćenje, struja, tekuće održavanje i različite popravke.

Postupak je slijedeći:

- 1. Kliknite lijevom tipkom miša na meni Izvještaji Poslovni indikatori Troškovi održavanja zgrade..
- 2. Dobićete listu na ekranu koju možete pregledati uz pomoć scroll linija i tastera PageUp i PageDown. Možete je otštampati klikom na dugme sa sličicom štampača u gornjem dijelu prozora izvještaja.
- 3. Kad završite sa izvještajem, kliknite na dugme Izlaz.

# **1.3.7.1.2 Troškovi održavanja zgrade prema broju učenika**

Ovaj izvještaj sadrži podatke o troškovima održavanja školskih objekata u odnosu na broj učenika škole.

Postupak je slijedeći:

- 1. Kliknite lijevom tipkom miša na meni Izvještaji Poslovni indikatori Troškovi održavanja zgrade prema broju učenika.
- 2. Dobićete listu na ekranu koju možete pregledati uz pomoć scroll linija i tastera PageUp i PageDown. Možete je otštampati klikom na dugme sa sličicom štampača u gornjem dijelu prozora izvještaja.
- 3. Kad završite sa izvještajem, kliknite na dugme Izlaz.

# **1.3.7.1.3 Troškovi nastavnog osoblja**

Ovaj izvještaj sadrži troškove nastavnog osoblja u odnosu na broj učenika škole (kvalifikovanih i nekvalifikovanih predavača).

Postupak je slijedeći:

- 1. Kliknite lijevom tipkom miša na meni Izvještaji Poslovni indikatori Troškovi nastavnog osoblja.
- 2. Dobićete listu na ekranu koju možete pregledati uz pomoć scroll linija i tastera PageUp i PageDown. Možete je otštampati klikom na dugme sa sličicom štampača u gornjem dijelu prozora izvještaja.
- 3. Kad završite sa izvještajem, kliknite na dugme Izlaz.

# **1.3.7.1.4 Troškovi vannastavnog osoblja**

Ovaj izvještaj sadrži troškove vannastavnog osoblja u odnosu na broj učenika škole.

Postupak je slijedeći:

- 1. Kliknite lijevom tipkom miša na meni Izvještaji Poslovni indikatori Troškovi vannastavnog nastavnog osoblja.
- 2. Dobićete listu na ekranu koju možete pregledati uz pomoć scroll linija i tastera PageUp i PageDown. Možete je otštampati klikom na dugme sa sličicom štampača u gornjem dijelu prozora izvještaja.
- 3. Kad završite sa izvještajem, kliknite na dugme Izlaz.

### **1.3.7.1.5 Odsustvo**

Ovaj izvještaj daje podatke o odsustvu cjelokupnog osoblja škola (odmor, bolovanje, porodiljsko itd) prema broju radnih sati.

Postupak je slijedeći:

- 1. Kliknite lijevom tipkom miša na meni Izvještaji Poslovni indikatori Odsustvo.
- 2. Dobićete listu na ekranu koju možete pregledati uz pomoć scroll linija i tastera PageUp i PageDown. Možete je otštampati klikom na dugme sa sličicom štampača u gornjem dijelu prozora izvještaja.
- 3. Kad završite sa izvještajem, kliknite na dugme Izlaz.

### **1.3.7.1.6 Odsustvo vannastavnog osoblja**

Ovaj izvještaj daje podatke o odsustvu vannastavnog osoblja škola (odmor, bolovanje, porodiljsko itd.) prema broju radnih sati.

Postupak je slijedeći:

- 1. Kliknite lijevom tipkom miša na meni Izvještaji Poslovni indikatori Odsustvo vannastavnog osoblja.
- 2. Dobićete listu na ekranu koju možete pregledati uz pomoć scroll linija i tastera PageUp i PageDown. Možete je otštampati klikom na dugme sa sličicom štampača u gornjem dijelu prozora izvještaja.
- 3. Kad završite sa izvještajem, kliknite na dugme Izlaz.

#### **1.3.7.1.7 Odsusvo nastavnog osoblja**

Ovaj izvještaj daje podatke o odsustvu nastavnog osoblja škola (odmor, bolovanje, porodiljsko itd) prema broju radnih sati.

Postupak je slijedeći:

- 1. Kliknite lijevom tipkom miša na meni Izvještaji Poslovni indikatori Odsustvo nastavnog osoblja.
- 2. Dobićete listu na ekranu koju možete pregledati uz pomoć scroll linija i tastera PageUp i PageDown. Možete je otštampati klikom na dugme sa sličicom štampača u gornjem dijelu prozora izvještaja.
- 3. Kad završite sa izvještajem, kliknite na dugme Izlaz.

### **1.3.7.1.8 Operativni troškovi**

Ovaj izvještaj daje pregled operativnih troškova po učenicima koji su završili školovanje u odnosu na ukupan broj učenika i po diplomi za svakog od njih.

Postupak je slijedeći:

- 1. Kliknite lijevom tipkom miša na meni Izvještaji Poslovni indikatori Operativni troškovi.
- 2. Dobićete listu na ekranu koju možete pregledati uz pomoć scroll linija i tastera PageUp i PageDown. Možete je otštampati klikom na dugme sa sličicom štampača u gornjem dijelu prozora izvještaja.
- 3. Kad završite sa izvještajem, kliknite na dugme Izlaz.

#### **1.3.7.1.9 Školski prihodi**

Ovaj izvještaj daje pregled prihoda za svaku školu (prihodi iz budžeta, donacije i vlastiti prihodi).

Postupak je slijedeći:

1. Kliknite lijevom tipkom miša na meni Izvještaji – Poslovni indikatori – Školski prihodi.

- 2. Dobićete listu na ekranu koju možete pregledati uz pomoć scroll linija i tastera PageUp i PageDown. Možete je otštampati klikom na dugme sa sličicom štampača u gornjem dijelu prozora izvještaja.
- 3. Kad završite sa izvještajem, kliknite na dugme Izlaz.

### **1.3.7.2 Indikatori obrazovanja**

### **1.3.7.2.1 Učenici**

### **1.3.7.2.1.1 Procenat napuštanja škole**

Ovaj izvještaj daje podatke za svaku školu po razredima o broju i procentu učenika koji su nastavili školovanje, te učenika koji su napustili školovanje.

Postupak je slijedeći:

- 1. Kliknite lijevom tipkom miša na meni Izvještaji Indikatori obrazovanja Učenici Procenat napuštanja škole.
- 2. Dobićete listu na ekranu koju možete pregledati uz pomoć scroll linija i tastera PageUp i PageDown. Možete je otštampati klikom na dugme sa sličicom štampača u gornjem dijelu prozora izvještaja.
- 3. Kad završite sa izvještajem, kliknite na dugme Izlaz.

### **1.3.7.2.1.2 Polna struktura**

Ovaj izvještaj daje podatke za svaku školu o broju i procentu učenika muškog i ženskog pola u odnosu na ukupan broj učenika u školi.

Postupak je slijedeći:

- 1. Kliknite lijevom tipkom miša na meni Izvještaji Indikatori obrazovanja Učenici Polna struktura.
- 2. Dobićete listu na ekranu koju možete pregledati uz pomoć scroll linija i tastera PageUp i PageDown. Možete je otštampati klikom na dugme sa sličicom štampača u gornjem dijelu prozora izvještaja.
- 3. Kad završite sa izvještajem, kliknite na dugme Izlaz.

#### **1.3.7.2.1.3 Struktura po godinama starosti**

Ovaj izvještaj daje podatke za svaku školu o broju i procentu učenika po svakom evidentiranom godištu rođenja, u odnosu na ukupan broj učenika u školi.

Postupak je slijedeći:

- 1. Kliknite lijevom tipkom miša na meni Izvještaji Indikatori obrazovanja Učenici Struktura po godinama starosti.
- 2. Dobićete listu na ekranu koju možete pregledati uz pomoć scroll linija i tastera PageUp i PageDown. Možete je otštampati klikom na dugme sa sličicom štampača u gornjem dijelu prozora izvještaja.
- 3. Kad završite sa izvještajem, kliknite na dugme Izlaz.

#### **1.3.7.2.1.4 Struktura učenika po starosnim grupama**

Ovaj izvještaj daje podatke za svaku školu o broju i procentu učenika po starosnim grupama, u odnosu na ukupan broj učenika u školi.

Postupak je slijedeći:

- 1. Kliknite lijevom tipkom miša na meni Izvještaji Indikatori obrazovanja Učenici Struktura učenika po starosnim grupama.
- 2. Dobićete listu na ekranu koju možete pregledati uz pomoć scroll linija i tastera PageUp i PageDown. Možete je otštampati klikom na dugme sa sličicom štampača u gornjem dijelu prozora izvještaja.
- 3. Kad završite sa izvještajem, kliknite na dugme Izlaz.

### **1.3.7.2.1.5 Struktura po državljanstvu**

Ovaj izvještaj daje podatke za svaku školu o broju i procentu učenika po svakom evidentiranom državljanstvu u odnosu na ukupan broj

učenika u školi.

Postupak je slijedeći:

- 1. Kliknite lijevom tipkom miša na meni Izvještaji Indikatori obrazovanja Učenici Struktura po državljanstvu.
- 2. Dobićete listu na ekranu koju možete pregledati uz pomoć scroll linija i tastera PageUp i PageDown. Možete je otštampati klikom na dugme sa sličicom štampača u gornjem dijelu prozora izvještaja.
- 3. Kad završite sa izvještajem, kliknite na dugme Izlaz.

### **1.3.7.2.1.6 Struktura po nacionalnosti**

Ovaj izvještaj daje podatke za svaku školu o broju i procentu učenika po svakoj evidentiranoj nacionalnosti u odnosu na ukupan broj učenika u školi.

Postupak je slijedeći:

- 1. Kliknite lijevom tipkom miša na meni Izvještaji Indikatori obrazovanja Učenici Struktura po nacionalnosti.
- 2. Dobićete listu na ekranu koju možete pregledati uz pomoć scroll linija i tastera PageUp i PageDown. Možete je otštampati klikom na dugme sa sličicom štampača u gornjem dijelu prozora izvještaja.
- 3. Kad završite sa izvještajem, kliknite na dugme Izlaz.

#### **1.3.7.2.1.7 Struktura po stanju u porodici**

Ovaj izvještaj daje podatke za svaku školu o broju i procentu učenika po svakom evidentiranom stanju porodice u odnosu na ukupan broj učenika u školi.

Postupak je slijedeći:

- 1. Kliknite lijevom tipkom miša na meni Izvještaji Indikatori obrazovanja Učenici Struktura po stanju u porodici.
- 2. Dobićete listu na ekranu koju možete pregledati uz pomoć scroll linija i tastera PageUp i PageDown. Možete je otštampati klikom na dugme sa sličicom štampača u gornjem dijelu prozora izvještaja.
- 3. Kad završite sa izvještajem, kliknite na dugme Izlaz.

#### **1.3.7.2.1.8 Struktura po načinu stanovanja**

Ovaj izvještaj daje podatke za svaku školu o broju i procentu učenika po svakom evidentiranom načinu stanovanja u odnosu na ukupan broj učenika u školi.

Postupak je slijedeći:

- 1. Kliknite lijevom tipkom miša na meni Izvještaji Indikatori obrazovanja Učenici Struktura po načinu stanovanja.
- 2. Dobićete listu na ekranu koju možete pregledati uz pomoć scroll linija i tastera PageUp i PageDown. Možete je otštampati klikom na dugme sa sličicom štampača u gornjem dijelu prozora izvještaja.
- 3. Kad završite sa izvještajem, kliknite na dugme Izlaz.

#### **1.3.7.2.1.9 Struktura po ratnim posljedicama**

Ovaj izvještaj daje podatke za svaku školu o broju i procentu učenika po svakoj evidentiranoj ratnoj posljedici u odnosu na ukupan broj učenika u školi.

Postupak je slijedeći:

- 1. Kliknite lijevom tipkom miša na meni Izvještaji Indikatori obrazovanja Učenici Struktura po ratnim posljedicama.
- 2. Dobićete listu na ekranu koju možete pregledati uz pomoć scroll linija i tastera PageUp i PageDown. Možete je otštampati klikom na dugme sa sličicom štampača u gornjem dijelu prozora izvještaja.
- 3. Kad završite sa izvještajem, kliknite na dugme Izlaz.

# **1.3.7.2.1.10 Struktura po posebnim potrebama**

Ovaj izvještaj daje podatke za svaku školu o broju i procentu učenika po svakoj evidentiranoj posebnoj potrebi (zdravstvenom stanju) u odnosu na ukupan broj učenika u školi.

Postupak je slijedeći:

- 1. Kliknite lijevom tipkom miša na meni Izvještaji Indikatori obrazovanja Učenici Struktura po posebnim potrebama.
- 2. Dobićete listu na ekranu koju možete pregledati uz pomoć scroll linija i tastera PageUp i PageDown. Možete je otštampati klikom na dugme sa sličicom štampača u gornjem dijelu prozora izvještaja.
- 3. Kad završite sa izvještajem, kliknite na dugme Izlaz.

### **1.3.7.2.1.11 Struktura po vrsti putovanja**

Ovaj izvještaj daje podatke za svaku školu o broju i procentu učenika po svakoj evidentiranoj vrsti putovanja u odnosu na ukupan broj učenika u školi.

Postupak je slijedeći:

- 1. Kliknite lijevom tipkom miša na meni Izvještaji Indikatori obrazovanja Učenici Struktura po vrsti putovanja.
- 2. Dobićete listu na ekranu koju možete pregledati uz pomoć scroll linija i tastera PageUp i PageDown. Možete je otštampati klikom na dugme sa sličicom štampača u gornjem dijelu prozora izvještaja.
- 3. Kad završite sa izvještajem, kliknite na dugme Izlaz.

#### **1.3.7.2.1.12 Struktura po mjestu stanovanja**

Ovaj izvještaj daje podatke za svaku školu o broju i procentu učenika koji stanuju u istom mjestu gdje je škola i onih koji ne stanuju u istom mjestu gdje je smještena škola u odnosu na ukupan broj učenika u školi.

Postupak je slijedeći:

- 1. Kliknite lijevom tipkom miša na meni Izvještaji Indikatori obrazovanja Učenici Struktura po mjestu stanovanja.
- 2. Dobićete listu na ekranu koju možete pregledati uz pomoć scroll linija i tastera PageUp i PageDown. Možete je otštampati klikom na dugme sa sličicom štampača u gornjem dijelu prozora izvještaja.
- 3. Kad završite sa izvještajem, kliknite na dugme Izlaz.

#### **1.3.7.2.2 Zaposleni**

#### **1.3.7.2.2.1 Struktura zaposlenih po godinama starosti**

Ovaj izvještaj daje podatke za svaku školu o broju i procentu ženskog i muškog osoblja po svakom evidentiranom godištu rođenja, u odnosu na ukupan broj zaposlenih u školi.

Postupak je slijedeći:

- 1. Kliknite lijevom tipkom miša na meni Izvještaji Indikatori obrazovanja Zaposleni Struktura po mjestu stanovanja.
- 2. Dobićete listu na ekranu koju možete pregledati uz pomoć scroll linija i tastera PageUp i PageDown. Možete je otštampati klikom na dugme sa sličicom štampača u gornjem dijelu prozora izvještaja.
- 3. Kad završite sa izvještajem, kliknite na dugme Izlaz.

# **1.3.7.2.2.2 Struktura zaposlenih po starosnim grupama**

Ovaj izvještaj daje podatke za svaku školu o broju i procentu ženskog i muškog osoblja po starosnim grupama, u odnosu na ukupan broj zaposlenih u školi.

Postupak je slijedeći:

- 1. Kliknite lijevom tipkom miša na meni Izvještaji Indikatori obrazovanja Zaposleni Struktura zaposlenih po starosnim grupama.
- 2. Dobićete listu na ekranu koju možete pregledati uz pomoć scroll linija i tastera PageUp i PageDown. Možete je otštampati klikom na dugme sa sličicom štampača u gornjem dijelu prozora izvještaja.
- 3. Kad završite sa izvještajem, kliknite na dugme Izlaz.

# **1.3.7.2.2.3 Struktura po radnom iskustvu**

Ovaj izvještaj daje podatke za svaku školu o broju i procentu predavača po godinama rada u odnosu na ukupan broj predavača u školi.

Postupak je slijedeći:

- 1. Kliknite lijevom tipkom miša na meni Izvještaji Indikatori obrazovanja Zaposleni Struktura po radnom iskustvu.
- 2. Dobićete listu na ekranu koju možete pregledati uz pomoć scroll linija i tastera PageUp i PageDown. Možete je otštampati klikom na dugme sa sličicom štampača u gornjem dijelu prozora izvještaja.
- 3. Kad završite sa izvještajem, kliknite na dugme Izlaz.

# **1.3.7.2.2.4 Struktura po grupama radnog iskustva**

Ovaj izvještaj daje podatke za svaku školu o broju i procentu predavača po grupama radnog iskustva, u odnosu na ukupan broj predavača u školi.

Postupak je slijedeći:

- 1. Kliknite lijevom tipkom miša na meni Izvještaji Indikatori obrazovanja Zaposleni Struktura grupama radnog iskustva.
- 2. Dobićete listu na ekranu koju možete pregledati uz pomoć scroll linija i tastera PageUp i PageDown. Možete je otštampati klikom na dugme sa sličicom štampača u gornjem dijelu prozora izvještaja.
- 3. Kad završite sa izvještajem, kliknite na dugme Izlaz.

### **1.3.7.2.2.5 Struktura po državljanstvu**

Ovaj izvještaj daje podatke za svaku školu o broju i procentu zaposlenih po svakom evidentiranom državljanstvu u odnosu na ukupan broj zaposlenih u školi.

Postupak je slijedeći:

- 1. Kliknite lijevom tipkom miša na meni Izvještaji Indikatori obrazovanja Zaposleni Struktura po državljanstvu.
- 2. Dobićete listu na ekranu koju možete pregledati uz pomoć scroll linija i tastera PageUp i PageDown. Možete je otštampati klikom na dugme sa sličicom štampača u gornjem dijelu prozora izvještaja.
- 3. Kad završite sa izvještajem, kliknite na dugme Izlaz.

### **1.3.7.2.2.6 Struktura po nacionalnosti**

Ovaj izvještaj daje podatke za svaku školu o broju i procentu zaposlenih po svakoj evidentiranoj nacionalnosti u odnosu na ukupan broj zaposlenih u školi.

Postupak je slijedeći:

- 1. Kliknite lijevom tipkom miša na meni Izvještaji Indikatori obrazovanja Zaposleni Struktura po nacionalnosti.
- 2. Dobićete listu na ekranu koju možete pregledati uz pomoć scroll linija i tastera PageUp i PageDown. Možete je otštampati klikom na dugme sa sličicom štampača u gornjem dijelu prozora izvještaja.
- 3. Kad završite sa izvještajem, kliknite na dugme Izlaz.

### **1.3.7.2.2.7 Struktura po načinu stanovanja**

Ovaj izvještaj daje podatke za svaku školu o broju i procentu zaposlenih po svakom evidentiranom načinu stanovanja u odnosu na ukupan broj zaposlenih u školi.

Postupak je slijedeći:

- 1. Kliknite lijevom tipkom miša na meni Izvještaji Indikatori obrazovanja Zaposleni Struktura po načinu stanovanja.
- 2. Dobićete listu na ekranu koju možete pregledati uz pomoć scroll linija i tastera PageUp i PageDown. Možete je otštampati klikom na dugme sa sličicom štampača u gornjem dijelu prozora izvještaja.
- 3. Kad završite sa izvještajem, kliknite na dugme Izlaz.

### **1.3.7.2.2.8 Struktura po ratnim posljedicama**

Ovaj izvještaj daje podatke za svaku školu o broju i procentu zaposlenih po svakoj evidentiranoj ratnoj posljedici u odnosu na ukupan broj zaposlenih u školi.

Postupak je slijedeći:

1. Kliknite lijevom tipkom miša na meni Izvještaji – Indikatori obrazovanja – Zaposleni – Struktura po ratnim posljedicama.

- 2. Dobićete listu na ekranu koju možete pregledati uz pomoć scroll linija i tastera PageUp i PageDown. Možete je otštampati klikom na dugme sa sličicom štampača u gornjem dijelu prozora izvještaja.
- 3. Kad završite sa izvještajem, kliknite na dugme Izlaz.

### **1.3.7.2.2.9 Struktura po grupama zanimanja**

Ovaj izvještaj daje podatke za svaku školu o broju i procentu zaposlenih po svakoj evidentiranoj grupi zanimanja u odnosu na ukupan broj zaposlenih u školi.

Postupak je slijedeći:

- 1. Kliknite lijevom tipkom miša na meni Izvještaji Indikatori obrazovanja Zaposleni Struktura po grupama zanimanja.
- 2. Dobićete listu na ekranu koju možete pregledati uz pomoć scroll linija i tastera PageUp i PageDown. Možete je otštampati klikom na dugme sa sličicom štampača u gornjem dijelu prozora izvještaja.
- 3. Kad završite sa izvještajem, kliknite na dugme Izlaz.

### **1.3.7.2.2.10 Struktura po stručnoj spremi**

Ovaj izvještaj daje podatke za svaku školu o broju i procentu zaposlenih po svakoj evidentiranoj stručnoj spremi u odnosu na ukupan broj zaposlenih u školi.

Postupak je slijedeći:

- 1. Kliknite lijevom tipkom miša na meni Izvještaji Indikatori obrazovanja Zaposleni Struktura po stručnoj spremi.
- 2. Dobićete listu na ekranu koju možete pregledati uz pomoć scroll linija i tastera PageUp i PageDown. Možete je otštampati klikom na dugme sa sličicom štampača u gornjem dijelu prozora izvještaja.
- 3. Kad završite sa izvještajem, kliknite na dugme Izlaz.

### **1.3.7.2.2.11 Struktura po razlogu odlaska**

Ovaj izvještaj daje podatke za svaku školu o broju i procentu nekada zaposlenih radnika po svakom evidentiranom razlogu odlaska iz škole u odnosu na ukupan broj zaposlenih u školi.

Postupak je slijedeći:

- 1. Kliknite lijevom tipkom miša na meni Izvještaji Indikatori obrazovanja Zaposleni Struktura po razlogu odlaska.
- 2. Dobićete listu na ekranu koju možete pregledati uz pomoć scroll linija i tastera PageUp i PageDown. Možete je otštampati klikom na dugme sa sličicom štampača u gornjem dijelu prozora izvještaja.
- 3. Kad završite sa izvještajem, kliknite na dugme Izlaz.

### **1.3.7.2.2.12 Struktura po grupama predmeta**

Ovaj izvještaj daje podatke za svaku školu o broju i procentu kvalifikovanih i nekvalifikovanih predavača po svakoj evidentiranoj grupi predmeta u odnosu na ukupan broj predavača u školi, te podatke o broju sati za te grupe predmeta i procentu u odnosu na ukupan broj sati.

Postupak je slijedeći:

- 1. Kliknite lijevom tipkom miša na meni Izvještaji Indikatori obrazovanja Zaposleni Struktura po grupama predmeta.
- 2. Dobićete listu na ekranu koju možete pregledati uz pomoć scroll linija i tastera PageUp i PageDown. Možete je otštampati klikom na dugme sa sličicom štampača u gornjem dijelu prozora izvještaja.
- 3. Kad završite sa izvještajem, kliknite na dugme Izlaz.

### **1.3.7.2.2.13 Prosječna plaća školskog osoblja**

Ovaj izvještaj daje podatke za svaku školu o prosječnoj plaći kvalifikovanih i nekvalifikovanih predavača, te nenastavnog osoblja.

Postupak je slijedeći:

- 1. Kliknite lijevom tipkom miša na meni Izvještaji Indikatori obrazovanja Zaposleni Prosječna plaća školskog osoblja.
- 2. Dobićete listu na ekranu koju možete pregledati uz pomoć scroll linija i tastera PageUp i PageDown. Možete je otštampati klikom na dugme sa sličicom štampača u gornjem dijelu prozora izvještaja.

3. Kad završite sa izvještajem, kliknite na dugme Izlaz.

#### **1.3.7.2.2.14 Prosječan broj nastavnih sati**

Ovaj izvještaj daje podatke za svaku školu o prosječnom broju nastavnih sati koje ostvaruju kvalifikovani i nekvalifikovani predavači u punom i djelimičnom radnom vremenu.

Postupak je slijedeći:

- 1. Kliknite lijevom tipkom miša na meni Izvještaji Indikatori obrazovanja Zaposleni Prosječan broj nastavnih sati.
- 2. Dobićete listu na ekranu koju možete pregledati uz pomoć scroll linija i tastera PageUp i PageDown. Možete je otštampati klikom na dugme sa sličicom štampača u gornjem dijelu prozora izvještaja.
- 3. Kad završite sa izvještajem, kliknite na dugme Izlaz.

### **1.3.7.2.2.15 Prosječan broj prekovremenih sati**

Ovaj izvještaj daje podatke za svaku školu o prosječnom broju prekovremenih sati koje ostvaruju kvalifikovani i nekvalifikovani predavači u punom i djelimičnom radnom vremenu.

Postupak je slijedeći:

- 1. Kliknite lijevom tipkom miša na meni Izvještaji Indikatori obrazovanja Zaposleni Prosječan broj prekovremenih sati.
- 2. Dobićete listu na ekranu koju možete pregledati uz pomoć scroll linija i tastera PageUp i PageDown. Možete je otštampati klikom na dugme sa sličicom štampača u gornjem dijelu prozora izvještaja.
- 3. Kad završite sa izvještajem, kliknite na dugme Izlaz.

#### **1.3.7.2.3 Učenici, nastavno i vannastavno osoblje**

Ovaj izvještaj daje podatke za svaku školu o odnosu broja učenika i broja nastavnog i nenastavnog osoblja.

Postupak je slijedeći:

- 1. Kliknite lijevom tipkom miša na meni Izvještaji Indikatori obrazovanja Učenici, nastavno i vannastavno osoblje.
- 2. Dobićete listu na ekranu koju možete pregledati uz pomoć scroll linija i tastera PageUp i PageDown. Možete je otštampati klikom na dugme sa sličicom štampača u gornjem dijelu prozora izvještaja.
- 3. Kad završite sa izvještajem, kliknite na dugme Izlaz.

#### **1.3.7.2.4 Nastavni plan**

Ovaj izvještaj daje podatke za svaku školu o odnosu broja nastavnih sati (za kvalifikovane i nekvalifikovane predavače) i ukupnog broja radnih sati.

Postupak je slijedeći:

- 1. Kliknite lijevom tipkom miša na meni Izvještaji Indikatori obrazovanja Nastavni plan.
- 2. Dobićete listu na ekranu koju možete pregledati uz pomoć scroll linija i tastera PageUp i PageDown. Možete je otštampati klikom na dugme sa sličicom štampača u gornjem dijelu prozora izvještaja.
- 3. Kad završite sa izvještajem, kliknite na dugme Izlaz.

### **1.3.7.2.5 Broj učenika po razredu i odjeljenju**

Ovaj izvještaj daje podatke za svaku školu o prosječnom broju učenika u odjeljenju za svaki razred.

Postupak je slijedeći:

- 1. Kliknite lijevom tipkom miša na meni Izvještaji Indikatori obrazovanja Broj učenika po razredu i odjeljenju.
- 2. Dobićete listu na ekranu koju možete pregledati uz pomoć scroll linija i tastera PageUp i PageDown. Možete je otštampati klikom na dugme sa sličicom štampača u gornjem dijelu prozora izvještaja.
- 3. Kad završite sa izvještajem, kliknite na dugme Izlaz.

# **1.3.7.2.6 Učenici po učionicama i površini**

Ovaj izvještaj daje podatke za svaku školu o odnosu broja učenika i broja učionica, te njihove površine, tako da dobijamo kolika je površina učionice po jednom učeniku.

Postupak je slijedeći:

- 1. Kliknite lijevom tipkom miša na meni Izvještaji Indikatori obrazovanja Učenici po učionicama i površini.
- 2. Dobićete listu na ekranu koju možete pregledati uz pomoć scroll linija i tastera PageUp i PageDown. Možete je otštampati klikom na dugme sa sličicom štampača u gornjem dijelu prozora izvještaja.
- 3. Kad završite sa izvještajem, kliknite na dugme Izlaz.

#### **1.3.7.2.7 Donacije**

Ovaj izvještaj daje podatke za svaku školu o odnosu broja učenika i donacija, te troškova škole, tako da dobijamo iznos donacije po učeniku i po troškovima.

Postupak je slijedeći:

- 1. Kliknite lijevom tipkom miša na meni Izvještaji Indikatori obrazovanja Donacije.
- 2. Dobićete listu na ekranu koju možete pregledati uz pomoć scroll linija i tastera PageUp i PageDown. Možete je otštampati klikom na dugme sa sličicom štampača u gornjem dijelu prozora izvještaja.
- 3. Kad završite sa izvještajem, kliknite na dugme Izlaz.

#### **1.3.7.2.8 Odnos upisanih učenika**

Ovaj izvještaj daje podatke za svaku školu o odnosu broja učenika upisanih u prvi razred tekuće i prethodne školske godine.

Postupak je slijedeći:

- 1. Kliknite lijevom tipkom miša na meni Izvještaji Indikatori obrazovanja Odnos upisanih učenika.
- 2. Dobićete listu na ekranu koju možete pregledati uz pomoć scroll linija i tastera PageUp i PageDown. Možete je otštampati klikom na dugme sa sličicom štampača u gornjem dijelu prozora izvještaja.
- 3. Kad završite sa izvještajem, kliknite na dugme Izlaz.

#### **1.3.7.2.9 Promjene u broju učenika**

Ovaj izvještaj daje podatke za svaku školu o odnosu promjene broja učenika tekuće i prethodne školske godine.

Postupak je slijedeći:

- 1. Kliknite lijevom tipkom miša na meni Izvještaji Indikatori obrazovanja Promjene u broju učenika.
- 2. Dobićete listu na ekranu koju možete pregledati uz pomoć scroll linija i tastera PageUp i PageDown. Možete je otštampati klikom na dugme sa sličicom štampača u gornjem dijelu prozora izvještaja.
- 3. Kad završite sa izvještajem, kliknite na dugme Izlaz.

#### **1.3.7.2.10 Promjene u broju predavača**

Ovaj izvještaj daje podatke za svaku školu o odnosu promjene broja predavača tekuće i prethodne školske godine.

Postupak je slijedeći:

- 1. Kliknite lijevom tipkom miša na meni Izvještaji Indikatori obrazovanja Promjene u broju predavača.
- 2. Dobićete listu na ekranu koju možete pregledati uz pomoć scroll linija i tastera PageUp i PageDown. Možete je otštampati klikom na dugme sa sličicom štampača u gornjem dijelu prozora izvještaja.
- 3. Kad završite sa izvještajem, kliknite na dugme Izlaz.

### **1.3.7.2.11 Promjene u broju učionica**

Ovaj izvještaj daje podatke za svaku školu o promjenama u broju učionica škole.

Postupak je slijedeći:

1. Kliknite lijevom tipkom miša na meni Izvještaji – Indikatori obrazovanja – Promjene u broju učionica.

- 2. Dobićete listu na ekranu koju možete pregledati uz pomoć scroll linija i tastera PageUp i PageDown. Možete je otštampati klikom na dugme sa sličicom štampača u gornjem dijelu prozora izvještaja.
- 3. Kad završite sa izvještajem, kliknite na dugme Izlaz.

### **1.3.7.2.12 Broj vlastitih prostorija**

Ovaj izvještaj daje podatke za svaku školu o broju i površini prostorija u vlasništvu škole (otvorene i zatvorene).

Postupak je slijedeći:

- 1. Kliknite lijevom tipkom miša na meni Izvještaji Indikatori obrazovanja Broj vlastitih prostorija.
- 2. Dobićete listu na ekranu koju možete pregledati uz pomoć scroll linija i tastera PageUp i PageDown. Možete je otštampati klikom na dugme sa sličicom štampača u gornjem dijelu prozora izvještaja.
- 3. Kad završite sa izvještajem, kliknite na dugme Izlaz.

### **1.3.7.2.13 Broj iznajmljenih prostorija**

Ovaj izvještaj daje podatke za svaku školu o broju i površini prostorija koje škole iznajmljuju drugima (otvorene i zatvorene).

Postupak je slijedeći:

- 1. Kliknite lijevom tipkom miša na meni Izvještaji Indikatori obrazovanja Broj iznajmljenih prostorija.
- 2. Dobićete listu na ekranu koju možete pregledati uz pomoć scroll linija i tastera PageUp i PageDown. Možete je otštampati klikom na dugme sa sličicom štampača u gornjem dijelu prozora izvještaja.
- 3. Kad završite sa izvještajem, kliknite na dugme Izlaz.

### **1.3.7.2.14 Broj unajmljenih prostorija**

Ovaj izvještaj daje podatke za svaku školu o broju i površini prostorija koje škole unajmljuju od drugih lica (otvorene i zatvorene).

Postupak je slijedeći:

- 1. Kliknite lijevom tipkom miša na meni Izvještaji Indikatori obrazovanja Broj unajmljenih prostorija.
- 2. Dobićete listu na ekranu koju možete pregledati uz pomoć scroll linija i tastera PageUp i PageDown. Možete je otštampati klikom na dugme sa sličicom štampača u gornjem dijelu prozora izvještaja.
- 3. Kad završite sa izvještajem, kliknite na dugme Izlaz.

### **1.3.7.2.15 Stanje prostorija u nastavnom procesu**

Ovaj izvještaj daje podatke za svaku školu o broju i procentu prostorija u odličnom, dobrom i lošem stanju u odnosu na ukupni broj i površinu prostorija škole.

Postupak je slijedeći:

- 1. Kliknite lijevom tipkom miša na meni Izvještaji Indikatori obrazovanja Stanje prostorija u nastavnom procesu.
- 2. Dobićete listu na ekranu koju možete pregledati uz pomoć scroll linija i tastera PageUp i PageDown. Možete je otštampati klikom na dugme sa sličicom štampača u gornjem dijelu prozora izvještaja.
- 3. Kad završite sa izvještajem, kliknite na dugme Izlaz.

### **1.3.7.3 Akademski indikatori**

### **1.3.7.3.1 Učenici po području rada**

Ovaj izvještaj daje podatke za svaku školu o broju i procentu učenika po svakom evidentiranom području rada u odnosu na ukupan broj učenika škole.

Postupak je slijedeći:

- 1. Kliknite lijevom tipkom miša na meni Izvještaji Akademski indikatori Učenici po području rada.
- 2. Dobićete listu na ekranu koju možete pregledati uz pomoć scroll linija i tastera PageUp i PageDown. Možete je otštampati klikom na dugme sa sličicom štampača u gornjem dijelu prozora izvještaja.

3. Kad završite sa izvještajem, kliknite na dugme Izlaz.

### **1.3.7.3.2 Prosječne ocjene po razredima**

Ovaj izvještaj daje podatke za svaku školu o prosječnim ocjenama za svaki razred.

Postupak je slijedeći:

- 1. Kliknite lijevom tipkom miša na meni Izvještaji Akademski indikatori Prosječne ocjene po razredima.
- 2. Dobićete listu na ekranu koju možete pregledati uz pomoć scroll linija i tastera PageUp i PageDown. Možete je otštampati klikom na dugme sa sličicom štampača u gornjem dijelu prozora izvještaja.
- 3. Kad završite sa izvještajem, kliknite na dugme Izlaz.

### **1.3.7.3.3 Prosječne ocjene po razredima i grupama predmeta**

Ovaj izvještaj daje podatke za svaku školu o prosječnim ocjenama za svaki razred po grupama predmeta koji se izučavaju.

Postupak je slijedeći:

- 1. Kliknite lijevom tipkom miša na meni Izvještaji Akademski indikatori Prosječne ocjene po razredima i grupama predmeta.
- 2. Dobićete listu na ekranu koju možete pregledati uz pomoć scroll linija i tastera PageUp i PageDown. Možete je otštampati klikom na dugme sa sličicom štampača u gornjem dijelu prozora izvještaja.
- 3. Kad završite sa izvještajem, kliknite na dugme Izlaz.

### **1.3.7.3.4 Broj časova po razredima**

Ovaj izvještaj daje podatke za svaku školu o broju i odnosu planiranih i ostvarenih časova za svaki razred.

Postupak je slijedeći:

- 1. Kliknite lijevom tipkom miša na meni Izvještaji Akademski indikatori Broj časova po razredima.
- 2. Dobićete listu na ekranu koju možete pregledati uz pomoć scroll linija i tastera PageUp i PageDown. Možete je otštampati klikom na dugme sa sličicom štampača u gornjem dijelu prozora izvještaja.
- 3. Kad završite sa izvještajem, kliknite na dugme Izlaz.

### **1.3.7.3.5 Broj časova po razredima i predmetima**

Ovaj izvještaj daje podatke za svaku školu o broju i odnosu planiranih i ostvarenih časova za svaki razred po grupama predmeta koje se izučavaju.

Postupak je slijedeći:

- 1. Kliknite lijevom tipkom miša na meni Izvještaji Akademski indikatori Broj časova po razredima i predmetima.
- 2. Dobićete listu na ekranu koju možete pregledati uz pomoć scroll linija i tastera PageUp i PageDown. Možete je otštampati klikom na dugme sa sličicom štampača u gornjem dijelu prozora izvještaja.
- 3. Kad završite sa izvještajem, kliknite na dugme Izlaz.

### **1.3.7.3.6 Broj časova i nastavnika po kvalifikacijama**

Ovaj izvještaj daje podatke za svaku školu o broju časova, te broju i odnosu kvalifikovanih i nekvalifikovanih predavača, u odnosu na ukupan broj predavača.

Postupak je slijedeći:

- 1. Kliknite lijevom tipkom miša na meni Izvještaji Akademski indikatori Broj časova i nastavnika po kvalifikacijama.
- 2. Dobićete listu na ekranu koju možete pregledati uz pomoć scroll linija i tastera PageUp i PageDown. Možete je otštampati klikom na dugme sa sličicom štampača u gornjem dijelu prozora izvještaja.
- 3. Kad završite sa izvještajem, kliknite na dugme Izlaz.

#### **1.3.7.3.7 Prolaznost**

Ovaj izvještaj daje podatke za svaku školu o broju i procentu učenika koji su prošli u narednu godinu, te broju i procentu ponavljača u

odnosu na ukupan broj učenika.

Postupak je slijedeći:

- 1. Kliknite lijevom tipkom miša na meni Izvještaji Akademski indikatori Prolaznost.
- 2. Dobićete listu na ekranu koju možete pregledati uz pomoć scroll linija i tastera PageUp i PageDown. Možete je otštampati klikom na dugme sa sličicom štampača u gornjem dijelu prozora izvještaja.
- 3. Kad završite sa izvještajem, kliknite na dugme Izlaz.

### **1.3.7.3.8 Ponavljači po polu**

Ovaj izvještaj daje podatke za svaku školu o broju i procentu ponavljača muškog i ženskog pola, u odnosu na ukupan broj učenika.

Postupak je slijedeći:

- 1. Kliknite lijevom tipkom miša na meni Izvještaji Akademski indikatori Ponavljači po polu.
- 2. Dobićete listu na ekranu koju možete pregledati uz pomoć scroll linija i tastera PageUp i PageDown. Možete je otštampati klikom na dugme sa sličicom štampača u gornjem dijelu prozora izvještaja.
- 3. Kad završite sa izvještajem, kliknite na dugme Izlaz.

### **1.3.7.3.9 Ponavljači po nacionalnostima**

Ovaj izvještaj daje podatke za svaku školu o broju i procentu ponavljača po svakoj evidentiranoj nacionalnosti, u odnosu na ukupan broj učenika.

Postupak je slijedeći:

- 1. Kliknite lijevom tipkom miša na meni Izvještaji Akademski indikatori Ponavljači po nacionalnostima.
- 2. Dobićete listu na ekranu koju možete pregledati uz pomoć scroll linija i tastera PageUp i PageDown. Možete je otštampati klikom na dugme sa sličicom štampača u gornjem dijelu prozora izvještaja.
- 3. Kad završite sa izvještajem, kliknite na dugme Izlaz.

### **1.3.7.3.10 Ponavljači po razlogu ponavljanja**

Ovaj izvještaj daje podatke za svaku školu o broju i procentu ponavljača po svakom evidentiranom razlogu ponavljanja, u odnosu na ukupan broj učenika.

Postupak je slijedeći:

- 1. Kliknite lijevom tipkom miša na meni Izvještaji Akademski indikatori Ponavljači po razlogu ponavljanja.
- 2. Dobićete listu na ekranu koju možete pregledati uz pomoć scroll linija i tastera PageUp i PageDown. Možete je otštampati klikom na dugme sa sličicom štampača u gornjem dijelu prozora izvještaja.
- 3. Kad završite sa izvještajem, kliknite na dugme Izlaz.

### **1.3.7.3.11 Učenici koji su napustili školu - po razredima**

Ovaj izvještaj daje podatke za svaku školu o broju i procentu učenika koji su napustili školu po svakom razredu, u odnosu na ukupan broj učenika razreda.

Postupak je slijedeći:

- 1. Kliknite lijevom tipkom miša na meni Izvještaji Akademski indikatori Učenici koji su napustili školu po razredima.
- 2. Dobićete listu na ekranu koju možete pregledati uz pomoć scroll linija i tastera PageUp i PageDown. Možete je otštampati klikom na dugme sa sličicom štampača u gornjem dijelu prozora izvještaja.
- 3. Kad završite sa izvještajem, kliknite na dugme Izlaz.

### **1.3.7.3.12 Učenici koji su napustili školu - po polu**

Ovaj izvještaj daje podatke za svaku školu o broju i procentu učenika muškog i ženskog pola koji su napustili školu, u odnosu na ukupan broj učenika.

Postupak je slijedeći:

- 1. Kliknite lijevom tipkom miša na meni Izvještaji Akademski indikatori Učenici koji su napustili školu po polu.
- 2. Dobićete listu na ekranu koju možete pregledati uz pomoć scroll linija i tastera PageUp i PageDown. Možete je otštampati klikom na dugme sa sličicom štampača u gornjem dijelu prozora izvještaja.
- 3. Kad završite sa izvještajem, kliknite na dugme Izlaz.

#### **1.3.7.3.13 Učenici koji su napustili školu - po nacionalnosti**

Ovaj izvještaj daje podatke za svaku školu o broju i procentu učenika koji su napustili školu po svakoj evidentiranoj nacionalnosti, u odnosu na ukupan broj učenika.

Postupak je slijedeći:

- 1. Kliknite lijevom tipkom miša na meni Izvještaji Akademski indikatori Učenici koji su napustili školu po nacionalnosti.
- 2. Dobićete listu na ekranu koju možete pregledati uz pomoć scroll linija i tastera PageUp i PageDown. Možete je otštampati klikom na dugme sa sličicom štampača u gornjem dijelu prozora izvještaja.
- 3. Kad završite sa izvještajem, kliknite na dugme Izlaz.

#### **1.3.7.3.14 Učenici koji su napustili školu – po razlogu napuštanja**

Ovaj izvještaj daje podatke za svaku školu o broju i procentu učenika koji su napustili školu po svakom evidentiranom razlogu napuštanja, u odnosu na ukupan broj učenika.

Postupak je slijedeći:

- 1. Kliknite lijevom tipkom miša na meni Izvještaji Akademski indikatori Učenici koji su napustili školu po razlogu napuštanja.
- 2. Dobićete listu na ekranu koju možete pregledati uz pomoć scroll linija i tastera PageUp i PageDown. Možete je otštampati klikom na dugme sa sličicom štampača u gornjem dijelu prozora izvještaja.
- 3. Kad završite sa izvještajem, kliknite na dugme Izlaz.

#### **1.3.7.3.15 Vannastavne aktivnosti**

Ovaj izvještaj daje podatke za svaku školu o broju i odnosu nastavnih i vannastavnih časova.

Postupak je slijedeći:

- 1. Kliknite lijevom tipkom miša na meni Izvještaji Akademski indikatori Vannastavne aktivnosti.
- 2. Dobićete listu na ekranu koju možete pregledati uz pomoć scroll linija i tastera PageUp i PageDown. Možete je otštampati klikom na dugme sa sličicom štampača u gornjem dijelu prozora izvještaja.
- 3. Kad završite sa izvještajem, kliknite na dugme Izlaz.

#### **1.3.7.3.16 Vladanje učenika**

Ovaj izvještaj daje podatke za svaku školu o broju i procentu učenika po svakoj evidentiranoj ocjeni vladanja, u odnosu na ukupan broj učenika.

Postupak je slijedeći:

1. Kliknite lijevom tipkom miša na meni Izvještaji – Akademski indikatori –

Vladanje učenika.

- 2. Dobićete listu na ekranu koju možete pregledati uz pomoć scroll linija i tastera PageUp i PageDown. Možete je otštampati klikom na dugme sa sličicom štampača u gornjem dijelu prozora izvještaja.
- 3. Kad završite sa izvještajem, kliknite na dugme Izlaz.

### **1.3.7.3.17 Pohvale**

Ovaj izvještaj daje podatke za svaku školu o broju i procentu učenika po svakoj evidentiranoj pohvali, u odnosu na ukupan broj učenika.

Postupak je slijedeći:

1. Kliknite lijevom tipkom miša na meni Izvještaji – Akademski indikatori –

Pohvale.

- 2. Dobićete listu na ekranu koju možete pregledati uz pomoć scroll linija i tastera PageUp i PageDown. Možete je otštampati klikom na dugme sa sličicom štampača u gornjem dijelu prozora izvještaja.
- 3. Kad završite sa izvještajem, kliknite na dugme Izlaz.

### **1.3.7.3.18 Kazne**

Ovaj izvještaj daje podatke za svaku školu o broju i procentu učenika po svakoj evidentiranoj kazni, u odnosu na ukupan broj učenika.

Postupak je slijedeći:

- 1. Kliknite lijevom tipkom miša na meni Izvještaji Akademski indikatori Kazne.
- 2. Dobićete listu na ekranu koju možete pregledati uz pomoć scroll linija i tastera PageUp i PageDown. Možete je otštampati klikom na dugme sa sličicom štampača u gornjem dijelu prozora izvještaja.
- 3. Kad završite sa izvještajem, kliknite na dugme Izlaz.

### **1.4 Grafikoni**

Ukoliko aktivirate opciju Grafikoni, na ekranu će se pojaviti prozor kao na slici 49:

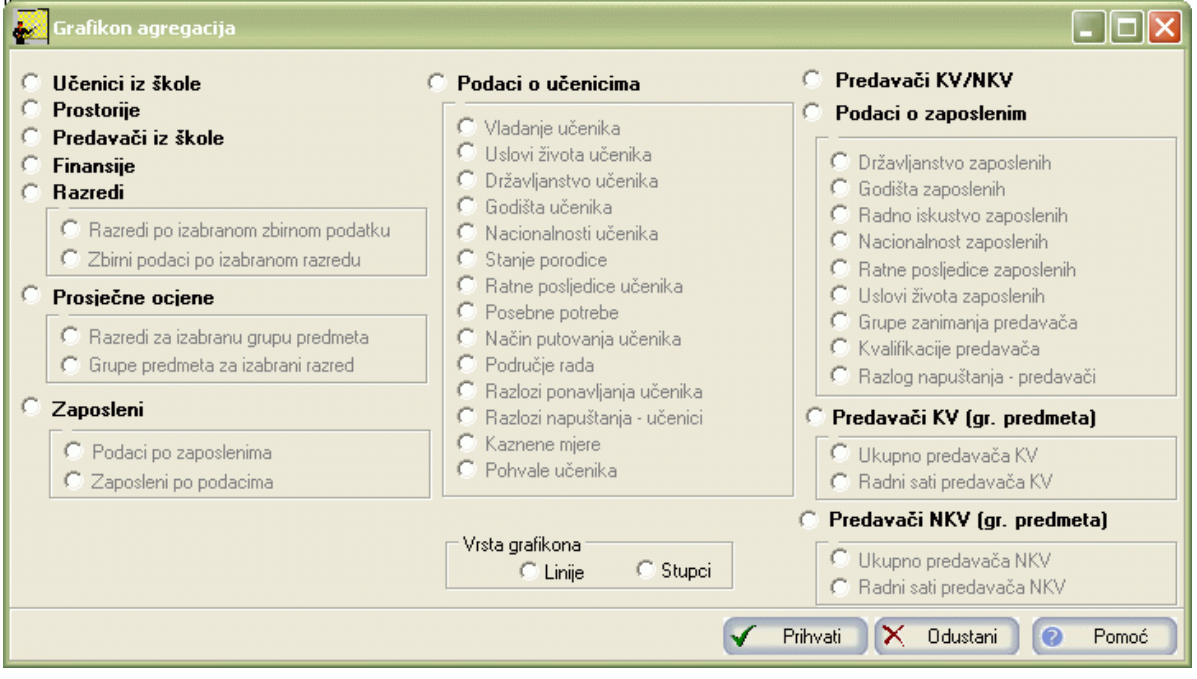

#### Slika 49

Prozor sadrži opcije za izbor grafikona:

- 1. Učenici iz škole
- 2. Prostorije
- 3. Predavači iz škole
- 4. Finansije
- 5. Razredi
	- Razredi po izabranom zbirnom podatku
	- Zbirni podaci po izabranom razredu
- 6. Prosječne ocjene
	- Razredi za izabranu grupu predmeta
- Grupe predmeta za izabrani razred
- 7. Zaposleni
	- Podaci po zaposlenima
	- Zaposleni po podacima
- 8. Podaci o učenicima
	- Vladanje učenika
	- Uslovi života učenika
	- Državljanstvo učenika
	- Godišta učenika
	- Nacionalnosti učenika
	- Stanje porodice
	- Ratne posljedice učenika
	- Posebne potrebe
	- Način putovanja učenika
	- Područje rada
	- Razlozi ponavljanja učenika
	- Razlozi napuštanja učenici
	- Kaznene mjere
	- Pohvale učenika
- 9. Predavači KV/NKV
- 10. Podaci o predavačima
	- Državljanstvo zaposlenih
	- Godišta zaposlenih
	- Radno iskustvo zaposlenih
	- Nacionalnost zaposlenih
	- Ratne posljedice zaposlenih
	- Uslovi života zaposlenih
	- Grupe zanimanja predavača
	- Kvalifikacije predavača
	- Razlog napuštanja Predavači
- 11. Predavači KV (grupe predmeta)
	- Ukupno predavača KV
	- Radni sati predavača KV
- 12. Predavači NKV (grupe predmeta)
	- Ukupno predavača NKV
	- Radni sati predavača NKV

Grafikone agregacija možete dobiti u obliku linija ili stupaca. Da biste dobili grafikone, morate da imate unesene najmanje dvije agregacije. Na x-osi se nalaze datumi agregacija a na y-osi tražene vrijednosti iz forme za izbor grafikona.

### **1.4.1 Učenici iz škole**

- 1. Aktivirajte opciju Učenici iz škole.
- 2. Odaberite vrstu grafikona: linije ili stupci.
- 3. Kliknite na dugme Prikaži. Pojavljuje se dijalog kao na slici 50:

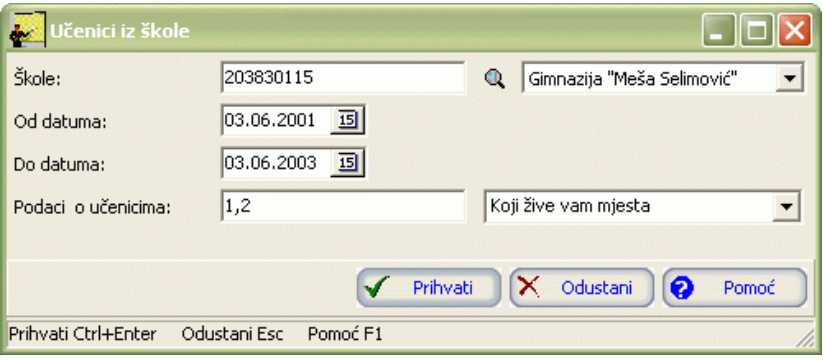

#### Slika 50

- 4. Postupite prema Generalnom priručniku Smjernice za rad sa podacima. Potvrdite uslov.
- 5. Na ekranu će se pojaviti traženi grafikon agregacije.

#### **1.4.2 Prostorije**

- 1. Aktivirajte opciju Prostorije.
- 2. Odaberite vrstu grafikona: linije ili stupci.
- 3. Kliknite na dugme Prikaži. Pojavljuje se dijalog kao na slici 51:

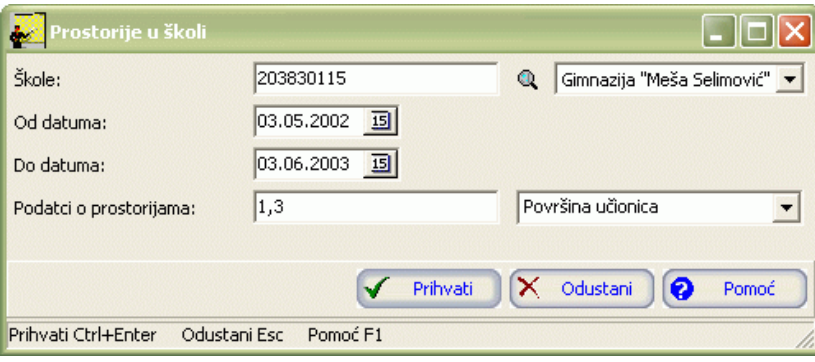

Slika 51

- 4. Postupite prema Generalnom priručniku Smjernice za rad sa podacima. Potvrdite uslov.
- 5. Na ekranu će se pojaviti traženi grafikon agregacije.

#### **1.4.3 Predavači iz škole**

- 1. Aktivirajte opciju Predavači iz škole.
- 2. Odaberite vrstu grafikona: linije ili stupci.
- 3. Kliknite na dugme Prikaži. Pojavljuje se dijalog kao na slici 52:

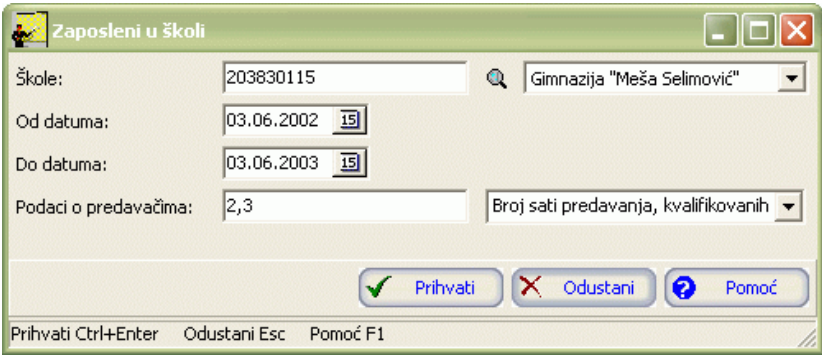

- 4. Postupite prema Generalnom priručniku Smjernice za rad sa podacima. Potvrdite uslov.
- 5. Na ekranu će se pojaviti traženi grafikon agregacije.

### **1.4.4 Finansije**

- 1. Aktivirajte opciju Finansije.
- 2. Odaberite vrstu grafikona: linije ili stupci.
- 3. Kliknite na dugme Prikaži. Pojavljuje se dijalog kao na slici 53:

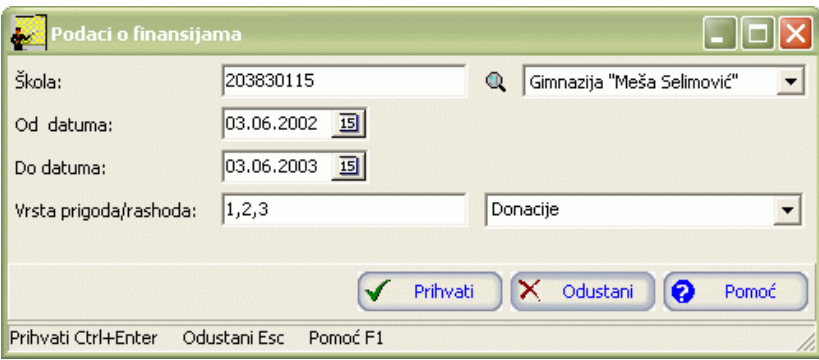

### Slika 53

- 4. Postupite prema Generalnom priručniku Smjernice za rad sa podacima. Potvrdite uslov.
- 5. Na ekranu će se pojaviti traženi grafikon agregacije.

# **1.4.5 Razredi**

## **1.4.5.1 Razredi po izabranom zbirnom podatku**

- 1. Aktivirajte opciju Razredi Razredi po izabranom zbirnom podatku.
- 2. Odaberite vrstu grafikona: linije ili stupci.
- 3. Kliknite na dugme Prikaži. Pojavljuje se dijalog kao na slici 54:

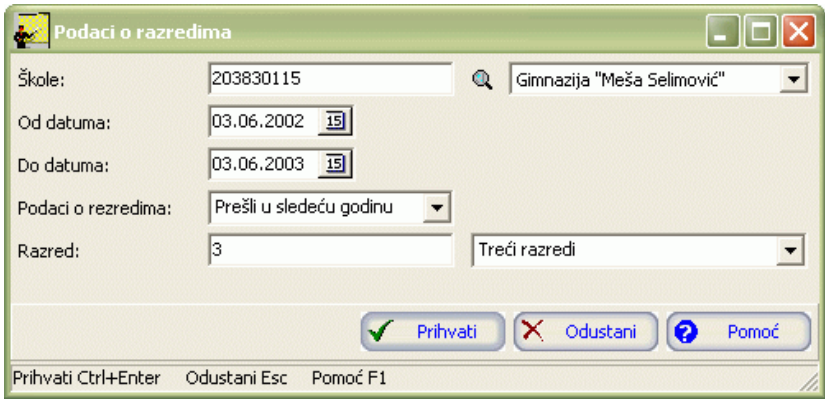

- 4. Postupite prema Generalnom priručniku Smjernice za rad sa podacima. Potvrdite uslov.
- 5. Na ekranu će se pojaviti traženi grafikon agregacije.

## **1.4.5.2 Zbirni podaci po izabranom razredu**

- 1. Aktivirajte opciju Razredi Zbirni podaci po izabranom razredu.
- 2. Odaberite vrstu grafikona : linije ili stupci.
- 3. Kliknite na dugme Prikaži. Pojavljuje se dijalog kao na slici 55:

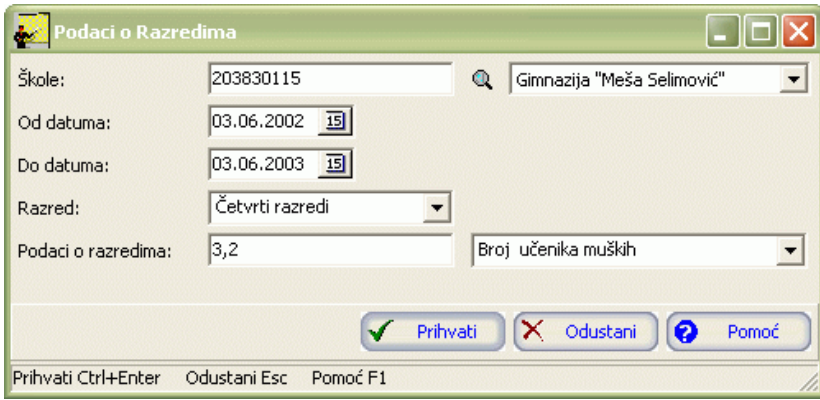

Slika 55

- 4. Postupite prema Generalnom priručniku Smjernice za rad sa podacima. Potvrdite uslov.
- 5. Na ekranu će se pojaviti traženi grafikon agregacije.

### **1.4.6 Prosječne ocjene**

### **1.4.6.1 Razredi za izabranu grupu predmeta**

- 1. Aktivirajte opciju Posječne ocjene Razredi za izabranu grupu predmeta.
- 2. Odaberite vrstu grafikona : linije ili stupci.
- 3. Kliknite na dugme Prikaži. Pojavljuje se dijalog kao na slici 56:

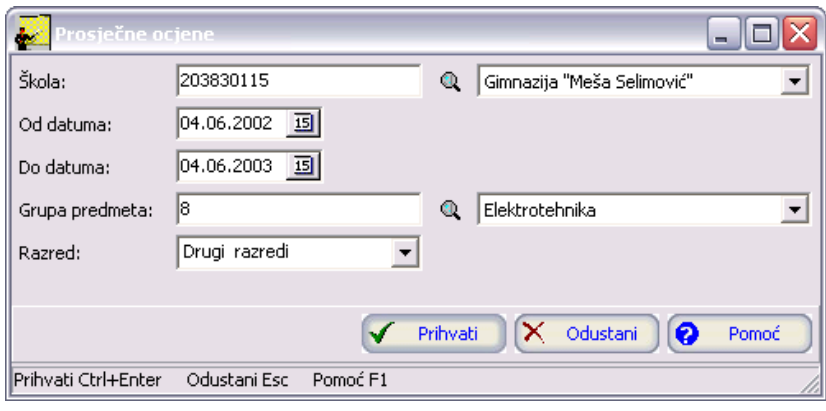

- 4. Postupite prema Generalnom priručniku Smjernice za rad sa podacima. Potvrdite uslov.
- 5. Na ekranu će se pojaviti traženi grafikon agregacije.

### **1.4.6.2 Grupe predmeta za izabrani razred**

- 1. Aktivirajte opciju Posječne ocjene Grupe predmeta za izabrani razred.
- 2. Odaberite vrstu grafikona : linije ili stupci.
- 3. Kliknite na dugme Prikaži. Pojavljuje se dijalog kao na slici 57:

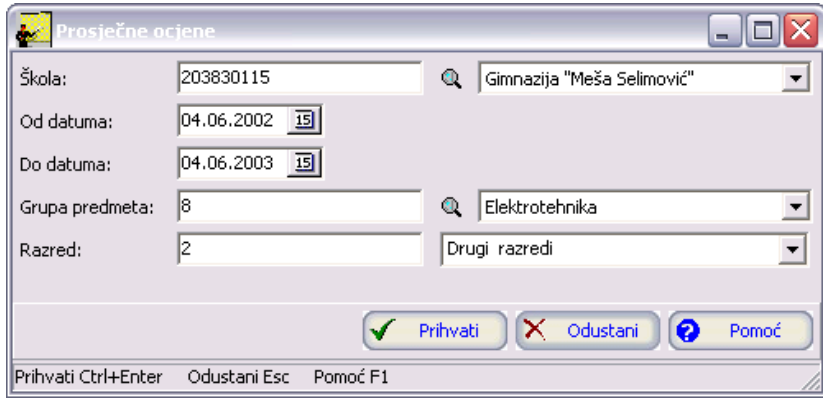

Slika 57

- 4. Postupite prema Generalnom priručniku Smjernice za rad sa podacima. Potvrdite uslov.
- 5. Na ekranu će se pojaviti traženi grafikon agregacije.

### **1.4.7 Zaposleni**

### **1.4.7.1 Podaci po zaposlenima**

- 1. Aktivirajte opciju Zaposleni Podaci po zaposlenima.
- 2. Odaberite vrstu grafikona : linije ili stupci.
- 3. Kliknite na dugme Prikaži. Pojavljuje se dijalog kao na slici 58:

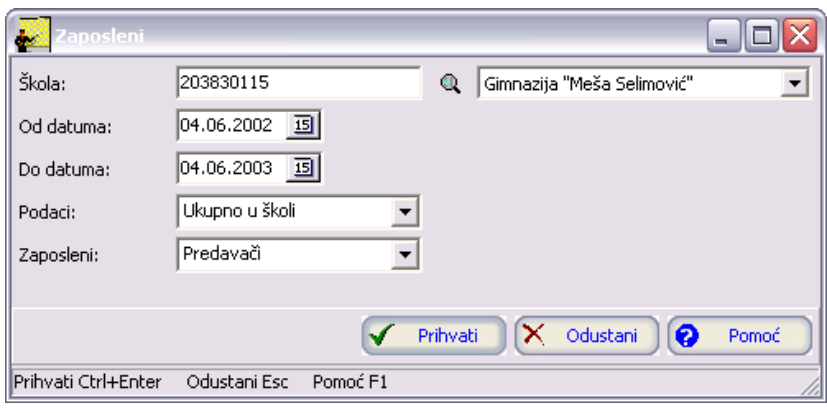

- 4. Postupite prema Generalnom priručniku Smjernice za rad sa podacima. Potvrdite uslov.
- 5. Na ekranu će se pojaviti traženi grafikon agregacije.

### **1.4.7.2 Zaposleni po podacima**

- 1. Aktivirajte opciju Zaposleni Zaposleni po podacima.
- 2. Odaberite vrstu grafikona : linije ili stupci.
- 3. Kliknite na dugme Prikaži. Pojavljuje se dijalog kao na slici 59:

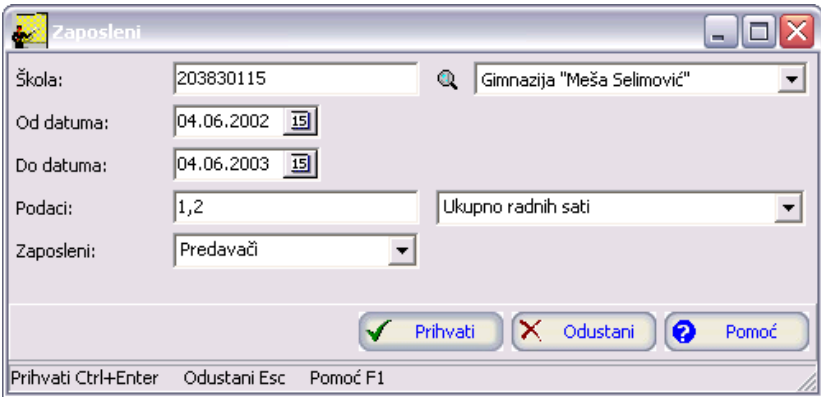

Slika 59

- 4. Postupite prema Generalnom priručniku Smjernice za rad sa podacima. Potvrdite uslov.
- 5. Na ekranu će se pojaviti traženi grafikon agregacije.

### **1.4.8 Podaci o učenicima**

### **1.4.8.1 Vladanje učenika**

- 1. Aktivirajte opciju Podaci o učenicima Vladanje učenika.
- 2. Odaberite vrstu grafikona : linije ili stupci.
- 3. Kliknite na dugme Prikaži. Pojavljuje se dijalog kao na slici 60:

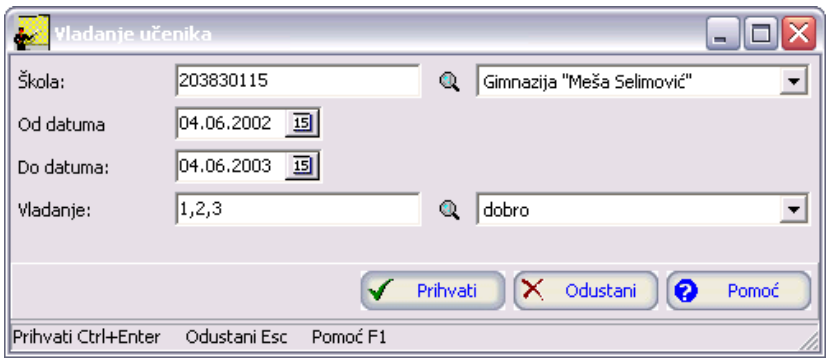

- 4. Postupite prema Generalnom priručniku Smjernice za rad sa podacima. Potvrdite uslov.
- 5. Na ekranu će se pojaviti traženi grafikon agregacije.

### **1.4.8.2 Uslovi života učenika**

- 1. Aktivirajte opciju Podaci o učenicima Uslovi života učenika.
- 2. Odaberite vrstu grafikona : linije ili stupci.
- 3. Kliknite na dugme Prikaži. Pojavljuje se dijalog kao na slici 61:

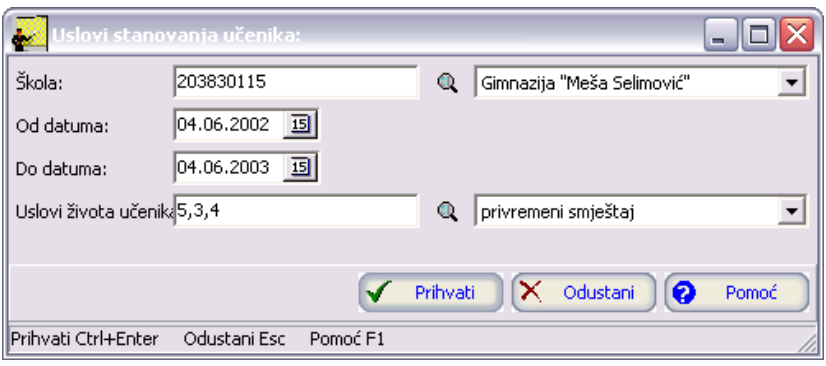

Slika 61

- 4. Postupite prema Generalnom priručniku Smjernice za rad sa podacima. Potvrdite uslov.
- 5. Na ekranu će se pojaviti traženi grafikon agregacije.

### **1.4.8.3 Državljanstvo učenika**

- 1. Aktivirajte opciju Podaci o učenicima Državljanstvo učenika.
- 2. Odaberite vrstu grafikona : linije ili stupci.
- 3. Kliknite na dugme Prikaži. Pojavljuje se dijalog kao na slici 62:

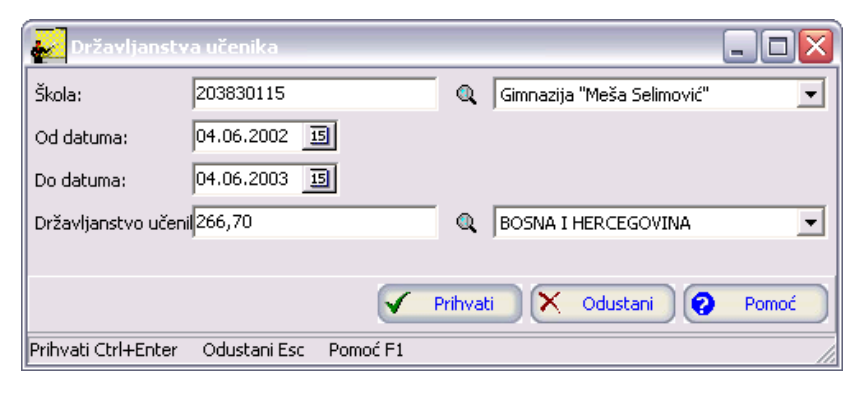

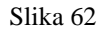

- 4. Postupite prema Generalnom priručniku Smjernice za rad sa podacima. Potvrdite uslov.
- 5. Na ekranu će se pojaviti traženi grafikon agregacije.

### **1.4.8.4 Godišta učenika**

- 1. Aktivirajte opciju Podaci o učenicima Godišta učenika.
- 2. Odaberite vrstu grafikona : linije ili stupci.
- 3. Kliknite na dugme Prikaži. Pojavljuje se dijalog kao na slici 63:

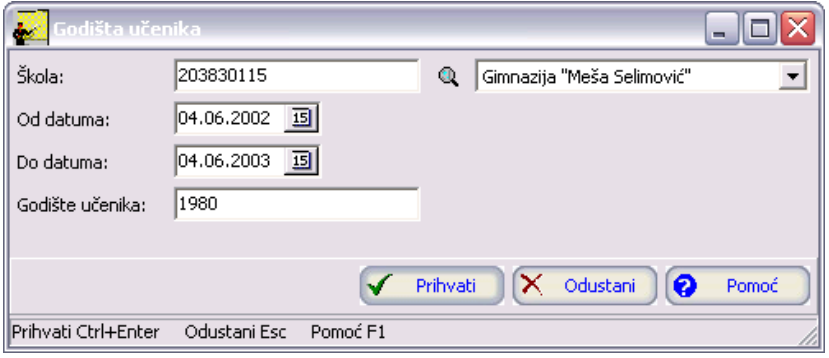

Slika 63

- 4. Postupite prema Generalnom priručniku Smjernice za rad sa podacima. Potvrdite uslov.
- 5. Na ekranu će se pojaviti traženi grafikon agregacije.

### **1.4.8.5 Nacionalnosti učenika**

- 1. Aktivirajte opciju Podaci o učenicima Nacionalnosti učenika.
- 2. Odaberite vrstu grafikona : linije ili stupci.
- 3. Kliknite na dugme Prikaži. Pojavljuje se dijalog kao na slici 64:

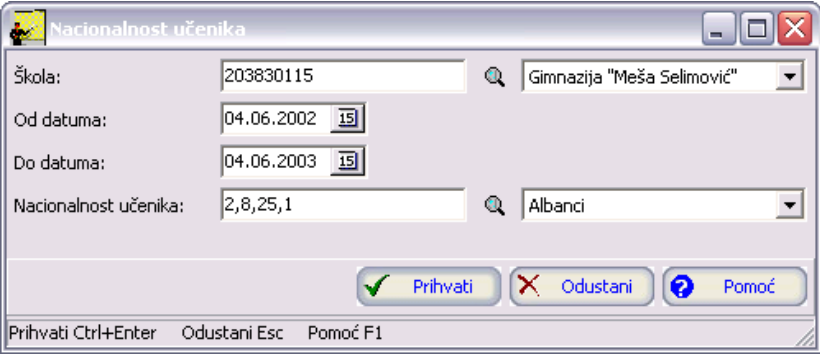

Slika 64

- 4. Postupite prema Generalnom priručniku Smjernice za rad sa podacima. Potvrdite uslov.
- 5. Na ekranu će se pojaviti traženi grafikon agregacije.

### **1.4.8.6 Porodični status učenika**

- 1. Aktivirajte opciju Podaci o učenicima Porodični status učenika.
- 2. Odaberite vrstu grafikona : linije ili stupci.
- 3. Kliknite na dugme Prikaži. Pojavljuje se dijalog kao na slici 65:

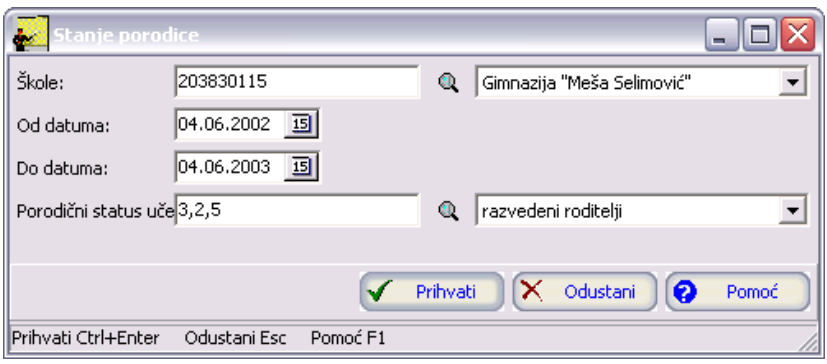

- 4. Postupite prema Generalnom priručniku Smjernice za rad sa podacima. Potvrdite uslov.
- 5. Na ekranu će se pojaviti traženi grafikon agregacije.

### **1.4.8.7 Ratne posljedice učenika**

- 1. Aktivirajte opciju Podaci o učenicima Ratne posljedice učenika.
- 2. Odaberite vrstu grafikona : linije ili stupci.
- 3. Kliknite na dugme Prikaži. Pojavljuje se dijalog kao na slici 66:

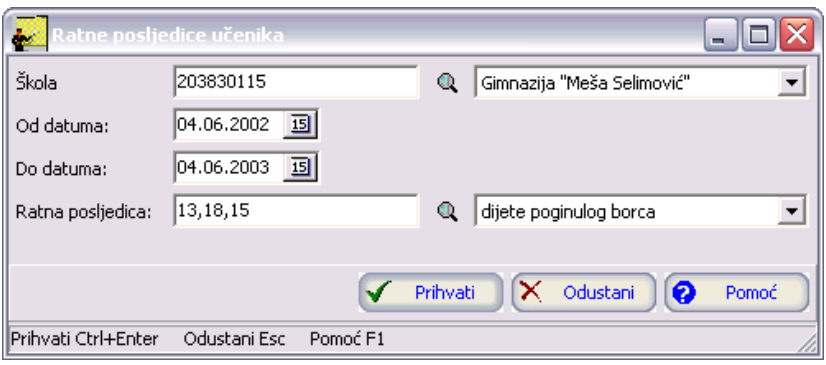

Slika 66

- 4. Postupite prema Generalnom priručniku Smjernice za rad sa podacima. Potvrdite uslov.
- 5. Na ekranu će se pojaviti traženi grafikon agregacije.

#### **1.4.8.8 Posebne potrebe**

- 1. Aktivirajte opciju Podaci o učenicima Posebne potrebe.
- 2. Odaberite vrstu grafikona : linije ili stupci.
- 3. Kliknite na dugme Prikaži. Pojavljuje se dijalog kao na slici 67:

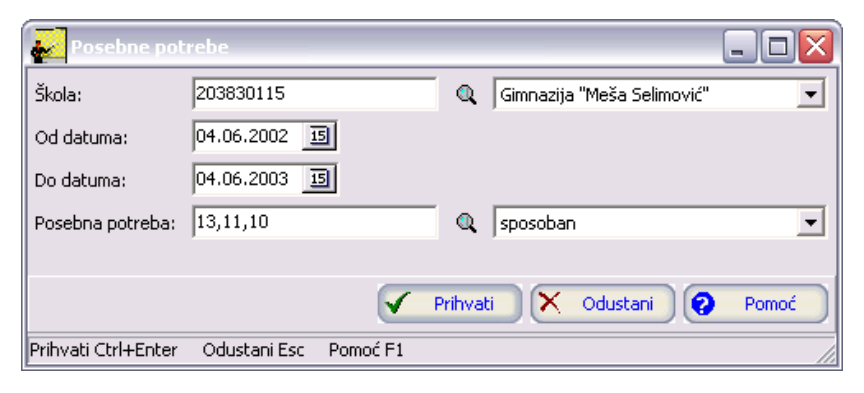

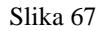

- 4. Postupite prema Generalnom priručniku Smjernice za rad sa podacima. Potvrdite uslov.
- 5. Na ekranu će se pojaviti traženi grafikon agregacije.

### **1.4.8.9 Način putovanja učenika**

- 1. Aktivirajte opciju Podaci o učenicima Način putovanja učenika.
- 2. Odaberite vrstu grafikona : linije ili stupci.
- 3. Kliknite na dugme Prikaži. Pojavljuje se dijalog kao na slici 68:

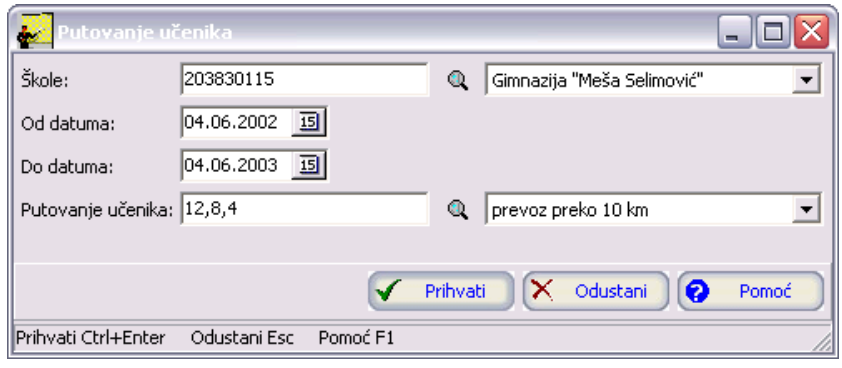

Slika 68

- 4. Postupite prema Generalnom priručniku Smjernice za rad sa podacima. Potvrdite uslov.
- 5. Na ekranu će se pojaviti traženi grafikon agregacije.

### **1.4.8.10 Područje rada učenika**

- 1. Aktivirajte opciju Podaci o učenicima Područje rada učenika.
- 2. Odaberite vrstu grafikona : linije ili stupci.
- 3. Kliknite na dugme Prikaži. Pojavljuje se dijalog kao na slici 69:

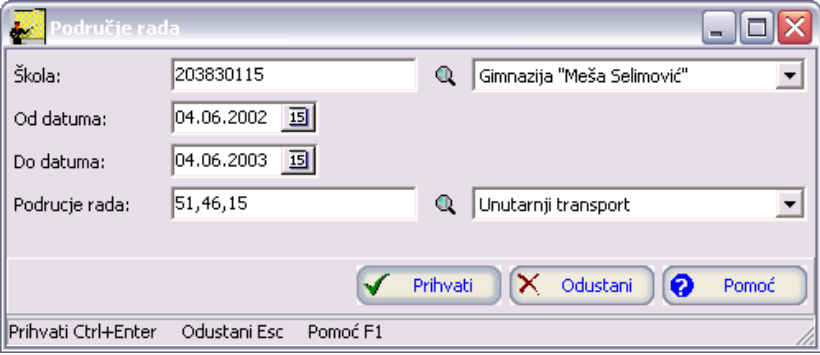

Slika 69

- 4. Postupite prema Generalnom priručniku Smjernice za rad sa podacima. Potvrdite uslov.
- 5. Na ekranu će se pojaviti traženi grafikon agregacije.

### **1.4.8.11 Razlozi ponavljanja učenika**

- 1. Aktivirajte opciju Podaci o učenicima Razlozi ponavljanja učenika.
- 2. Odaberite vrstu grafikona : linije ili stupci.
- 3. Kliknite na dugme Prikaži. Pojavljuje se dijalog kao na slici 70:

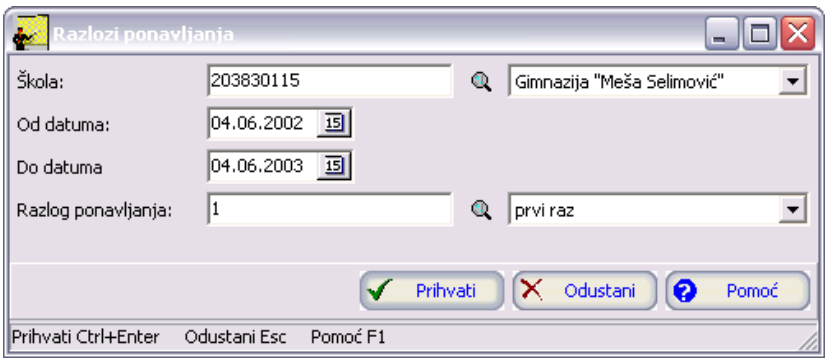

- 4. Postupite prema Generalnom priručniku Smjernice za rad sa podacima. Potvrdite uslov.
- 5. Na ekranu će se pojaviti traženi grafikon agregacije.

### **1.4.8.12 Razlozi napuštanja - učenici**

- 1. Aktivirajte opciju Podaci o učenicima Razlozi napuštanja učenici.
- 2. Odaberite vrstu grafikona : linije ili stupci.
- 3. Kliknite na dugme Prikaži. Pojavljuje se dijalog kao na slici 71:

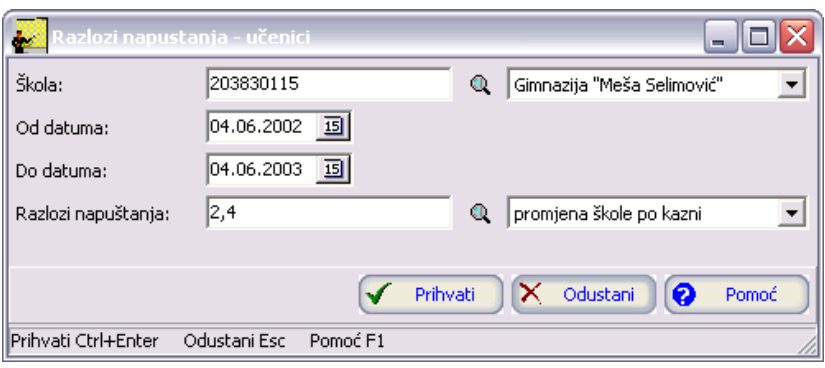

Slika 71

- 4. Postupite prema Generalnom priručniku Smjernice za rad sa podacima. Potvrdite uslov.
- 5. Na ekranu će se pojaviti traženi grafikon agregacije.

#### **1.4.8.13 Kaznene mjere**

- 1. Aktivirajte opciju Podaci o učenicima Kaznene mjere.
- 2. Odaberite vrstu grafikona : linije ili stupci.
- 3. Kliknite na dugme Prikaži. Pojavljuje se dijalog kao na slici 72:

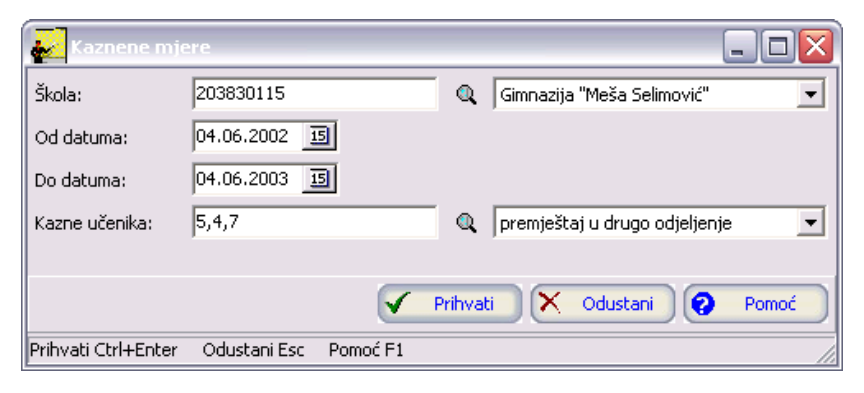

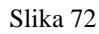

- 4. Postupite prema Generalnom priručniku Smjernice za rad sa podacima. Potvrdite uslov.
- 5. Na ekranu će se pojaviti traženi grafikon agregacije.

### **1.4.8.14 Pohvale učenika**

- 1. Aktivirajte opciju Podaci o učenicima Pohvale učenika.
- 2. Odaberite vrstu grafikona : linije ili stupci.
- 3. Kliknite na dugme Prikaži. Pojavljuje se dijalog kao na slici 73:

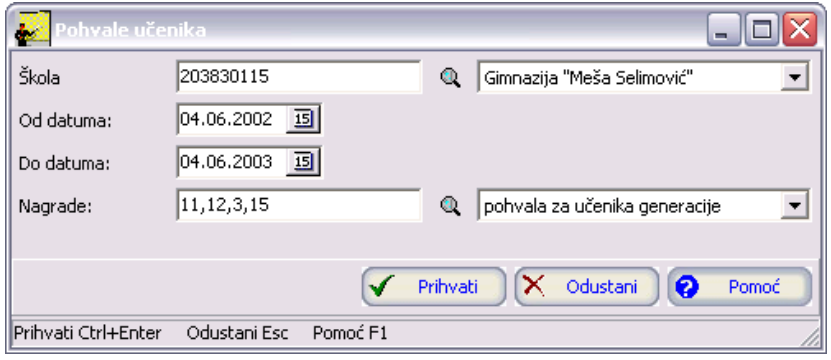

Slika 73

- 4. Postupite prema Generalnom priručniku Smjernice za rad sa podacima. Potvrdite uslov.
- 5. Na ekranu će se pojaviti traženi grafikon agregacije.

### **1.4.9 Predavači KV/NKV**

- 1. Aktivirajte opciju Predavači KV/NKV.
- 2. Odaberite vrstu grafikona : linije ili stupci.
- 3. Kliknite na dugme Prikaži. Pojavljuje se dijalog kao na slici 74:

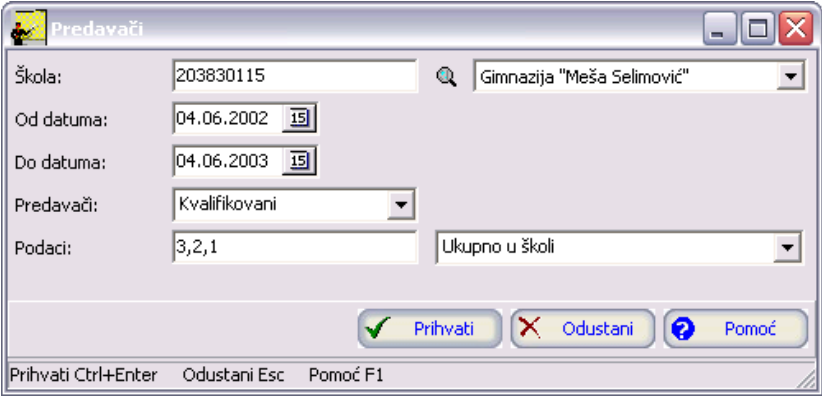

Slika 74

- 4. Postupite prema Generalnom priručniku Smjernice za rad sa podacima. Potvrdite uslov.
- 5. Na ekranu će se pojaviti traženi grafikon agregacije.

## **1.4.10 Podaci o zaposlenim**

#### **1.4.10.1 Državljanstvo zaposlenih**

- 1. Aktivirajte opciju Podaci o predavačima Državljanstvo zaposlenih.
- 2. Odaberite vrstu grafikona : linije ili stupci.
- 3. Kliknite na dugme Prikaži. Pojavljuje se dijalog kao na slici 75:

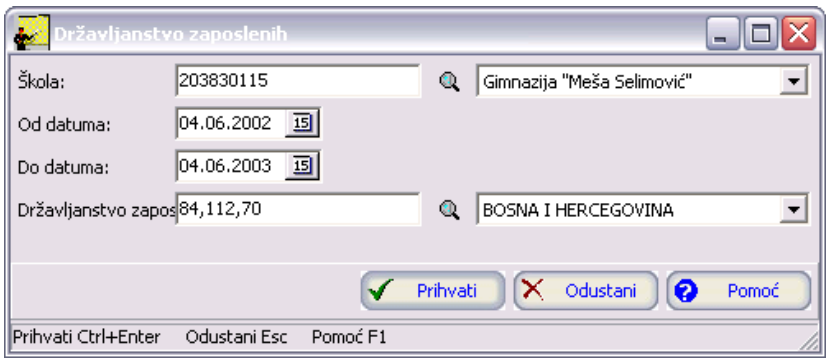

Slika 75

- 4. Postupite prema Generalnom priručniku Smjernice za rad sa podacima. Potvrdite uslov.
- 5. Na ekranu će se pojaviti traženi grafikon agregacije.

### **1.4.10.2 Godišta zaposlenih**

- 1. Aktivirajte opciju Podaci o predavačima Godišta zaposlenih.
- 2. Odaberite vrstu grafikona : linije ili stupci.
- 3. Kliknite na dugme Prikaži. Pojavljuje se dijalog kao na slici 76:

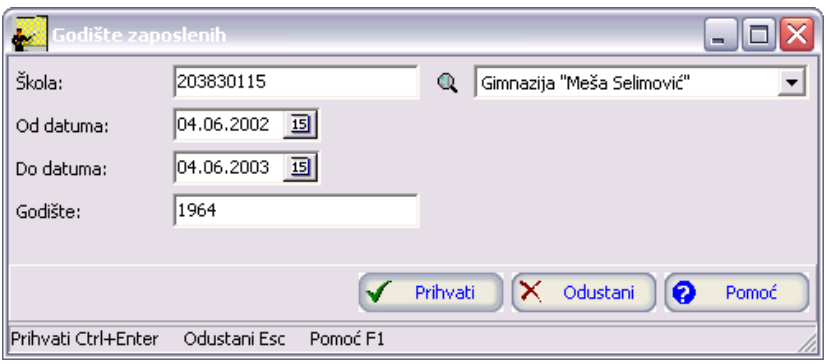

Slika 76

- 4. Postupite prema Generalnom priručniku Smjernice za rad sa podacima. Potvrdite uslov.
- 5. Na ekranu će se pojaviti traženi grafikon agregacije.

#### **1.4.10.3 Radno iskustvo zaposlenih**

- 1. Aktivirajte opciju Podaci o predavačima Radno iskustvo zaposlenih.
- 2. Odaberite vrstu grafikona : linije ili stupci.
- 3. Kliknite na dugme Prikaži. Pojavljuje se dijalog kao na slici 77:

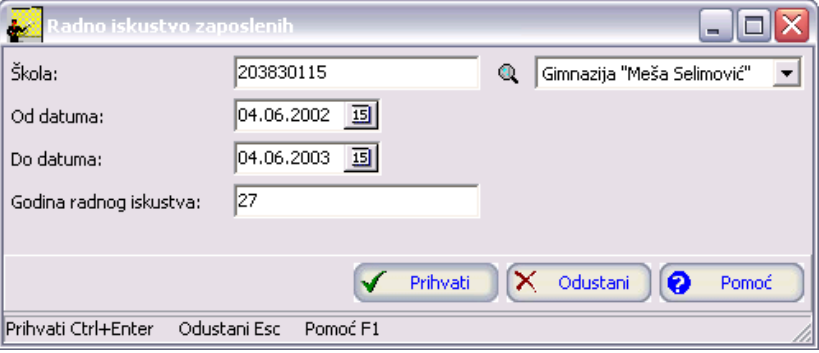

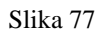

- 4. Postupite prema Generalnom priručniku Smjernice za rad sa podacima. Potvrdite uslov.
- 5. Na ekranu će se pojaviti traženi grafikon agregacije.

### **1.4.10.4 Nacionalnost zaposlenih**

- 1. Aktivirajte opciju Podaci o predavačima Nacionalnost zaposlenih.
- 2. Odaberite vrstu grafikona: linije ili stupci.
- 3. Kliknite na dugme Prikaži. Pojavljuje se dijalog kao na slici 78:

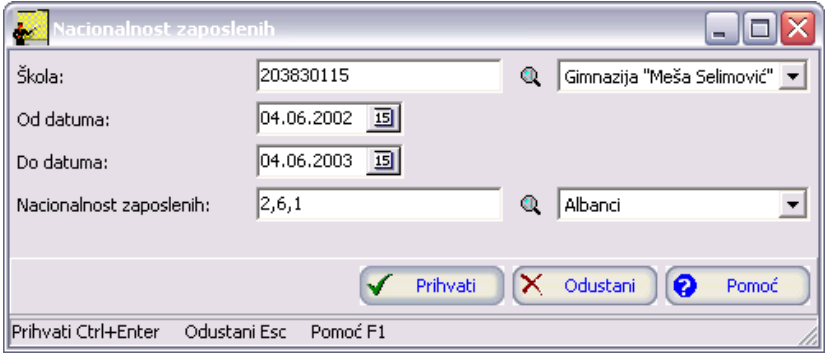

Slika 78

- 4. Postupite prema Generalnom priručniku Smjernice za rad sa podacima. Potvrdite uslov.
- 5. Na ekranu će se pojaviti traženi grafikon agregacije.

### **1.4.10.5 Ratne posljedice zaposlenih**

- 1. Aktivirajte opciju Podaci o predavačima Ratne posljedice zaposlenih.
- 2. Odaberite vrstu grafikona : linije ili stupci.
- 3. Kliknite na dugme Prikaži. Pojavljuje se dijalog kao na slici 79:

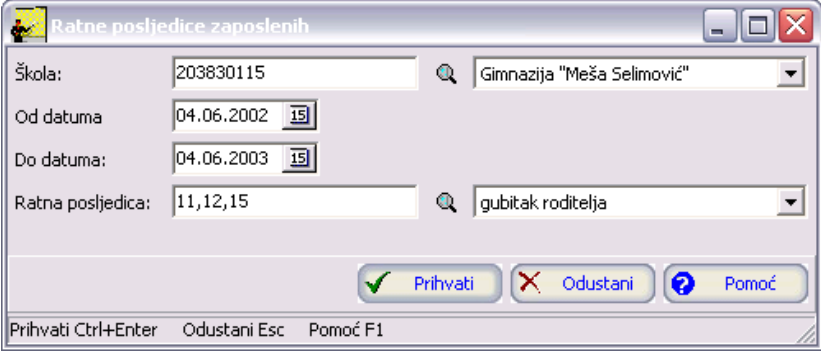

Slika 79

- 4. Postupite prema Generalnom priručniku Smjernice za rad sa podacima. Potvrdite uslov.
- 5. Na ekranu će se pojaviti traženi grafikon agregacije.

#### **1.4.10.6 Uslovi života zaposlenih**

- 1. Aktivirajte opciju Podaci o predavačima Uslovi života zaposlenih.
- 2. Odaberite vrstu grafikona : linije ili stupci.
- 3. Kliknite na dugme Prikaži. Pojavljuje se dijalog kao na slici 80:

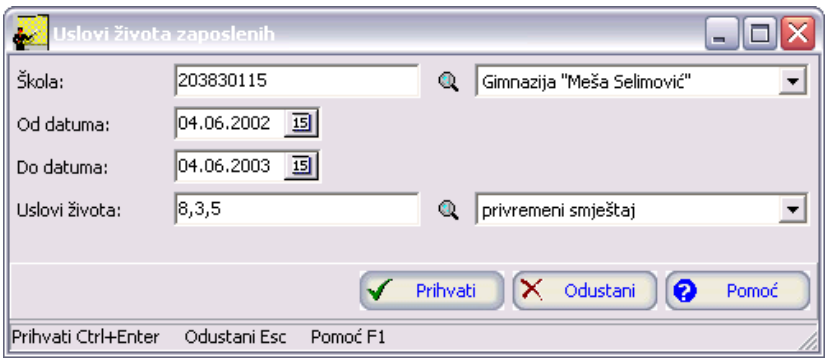

- 4. Postupite prema Generalnom priručniku Smjernice za rad sa podacima. Potvrdite uslov.
- 5. Na ekranu će se pojaviti traženi grafikon agregacije.

### **1.4.10.7 Grupe zanimanja predavača**

- 1. Aktivirajte opciju Podaci o predavačima Grupe zanimanja predavača.
- 2. Odaberite vrstu grafikona : linije ili stupci.
- 3. Kliknite na dugme Prikaži. Pojavljuje se dijalog kao na slici 81:

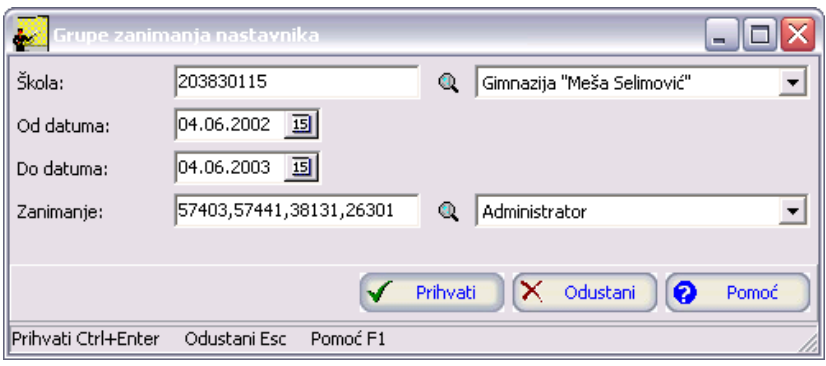

Slika 81

- 4. Postupite prema Generalnom priručniku Smjernice za rad sa podacima. Potvrdite uslov.
- 5. Na ekranu će se pojaviti traženi grafikon agregacije.

### **1.4.10.8 Kvalifikacije predavača**

- 1. Aktivirajte opciju Podaci o predavačima Kvalifikacije predavača.
- 2. Odaberite vrstu grafikona : linije ili stupci.
- 3. Kliknite na dugme Prikaži. Pojavljuje se dijalog kao na slici 82:

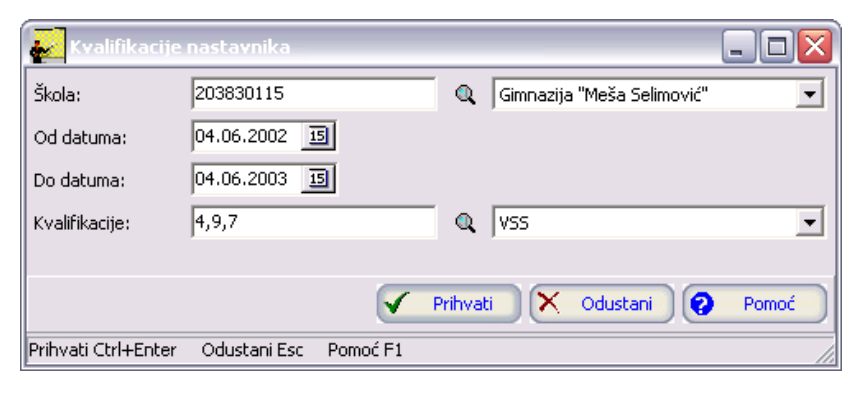

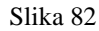

- 4. Postupite prema Generalnom priručniku Smjernice za rad sa podacima. Potvrdite uslov.
- 5. Na ekranu će se pojaviti traženi grafikon agregacije.

### **1.4.10.9 Razlog napuštanja - predavači**

- 1. Aktivirajte opciju Podaci o predavačima Razlog napuštanja predavači.
- 2. Odaberite vrstu grafikona : linije ili stupci.
- 3. Kliknite na dugme Prikaži. Pojavljuje se dijalog kao na slici 83:

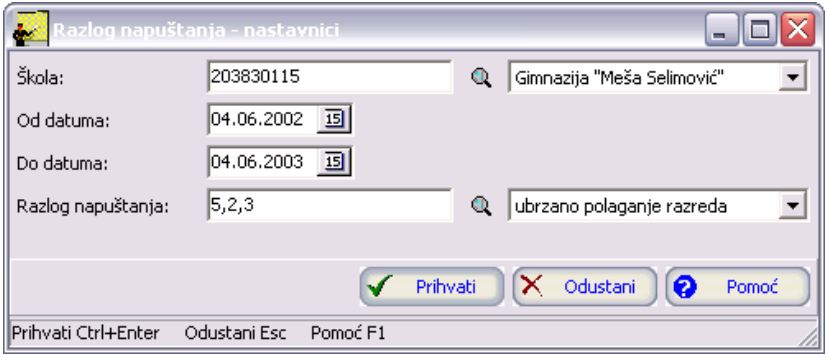

Slika 83

- 4. Postupite prema Generalnom priručniku Smjernice za rad sa podacima. Potvrdite uslov.
- 5. Na ekranu će se pojaviti traženi grafikon agregacije.

## **1.4.11 Predavači KV (grupe predmeta)**

### **1.4.11.1 Ukupno predavača KV**

- 1. Aktivirajte opciju Predavači KV (grupe predmeta) Ukupno predavača KV.
- 2. Odaberite vrstu grafikona : linije ili stupci.
- 3. Kliknite na dugme Prikaži. Pojavljuje se dijalog kao na slici 84:

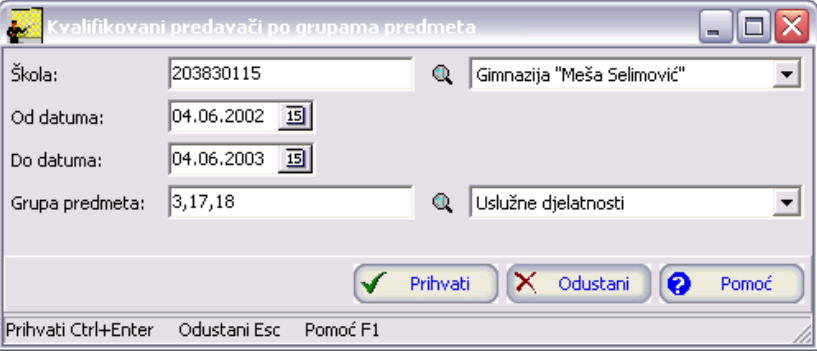

Slika 84

- 4. Postupite prema Generalnom priručniku Smjernice za rad sa podacima. Potvrdite uslov.
- 5. Na ekranu će se pojaviti traženi grafikon agregacije.

### **1.4.11.2 Radni sati predavača KV**

- 1. Aktivirajte opciju Predavači KV (grupe predmeta) Radni sati predavača KV.
- 2. Odaberite vrstu grafikona : linije ili stupci.
- 3. Kliknite na dugme Prikaži. Pojavljuje se dijalog kao na slici 85:

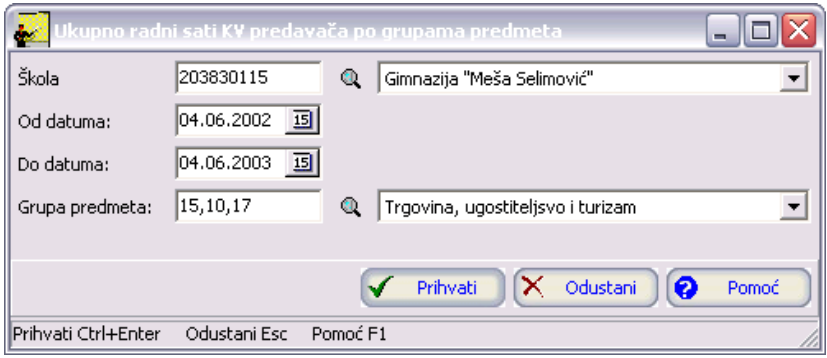

- 4. Postupite prema Generalnom priručniku Smjernice za rad sa podacima. Potvrdite uslov.
- 5. Na ekranu će se pojaviti traženi grafikon agregacije.

## **1.4.12 Predavači NKV (grupe predmeta)**

### **1.4.12.1 Ukupno predavača NKV**

- 1. Aktivirajte opciju Predavači NKV (grupe predmeta) Ukupno predavača NKV.
- 2. Odaberite vrstu grafikona : linije ili stupci.
- 3. Kliknite na dugme Prikaži. Pojavljuje se dijalog kao na slici 86:

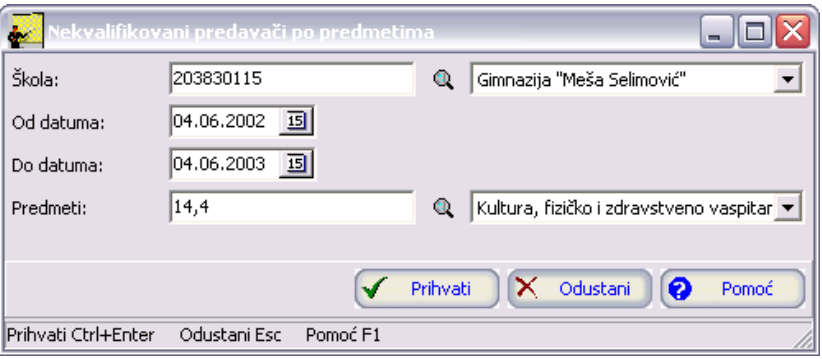

Slika 86

- 4. Postupite prema Generalnom priručniku Smjernice za rad sa podacima. Potvrdite uslov.
- 5. Na ekranu će se pojaviti traženi grafikon agregacije.

### **1.4.12.2 Radni sati predavača NKV**

- 1. Aktivirajte opciju Predavači NKV (grupe predmeta) Radni sati predavača NKV.
- 2. Odaberite vrstu grafikona : linije ili stupci.
- 3. Kliknite na dugme Prikaži. Pojavljuje se dijalog kao na slici 87:

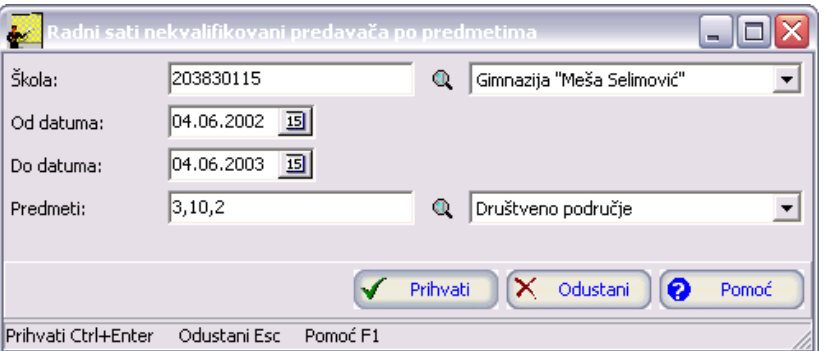

- 4. Postupite prema Generalnom priručniku Smjernice za rad sa podacima. Potvrdite uslov.
- 5. Na ekranu će se pojaviti traženi grafikon agregacije.

### **1.5 Postavke za finansije**

Forma postavki za finansije služi da škole samostalno vode evidencije o svojim prihodima (npr. prihodi iz budžeta, sopstveni prihodi, donacije) i rashodima (čišćenje, struja, troškovi održavanja, ostali troškovi i sl.). U postavci za finasije biramo konta na kojima knjižimo te prihode i rashode. Podaci iz finasija, osim što služe za interno vođenje rashoda i prihoda, potrebni su jer se povlače prilikom agregiranja detaljne baze podataka i na taj način dobijamo podatke potrebne za poslovne indikatore.

Aktiviranjem opcije Postavka za finansije na ekranu ćete imati prozor kao na slici 88:

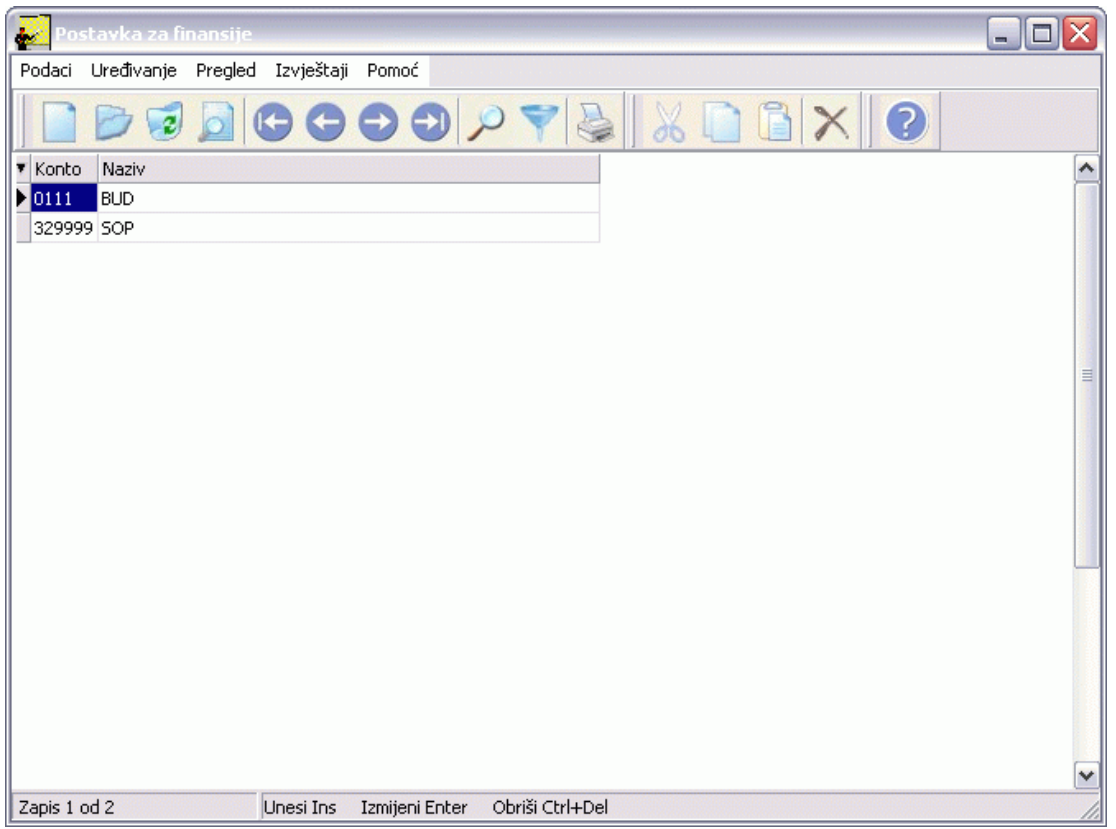

Slika 88

Tabela na slici 88 sadrži spisak postavki za finansije.

Izgled prozora je opisan u Generalnom priručniku. Za kretanje kroz tabelu, sortiranje, filtriranje i traženje pojedinih postavki za finasije važe principi već opisani u Generalnom priručniku.

# **1.5.1 Forma za unos postavke za finasije**

Da biste unijeli postavku za finansije postupak je slijedeći:

1. Postupite prema Generalnom priručniku - Unos novog zapisa.

2. Dobićete formu za unos postavke za finasije kao na slici 89:

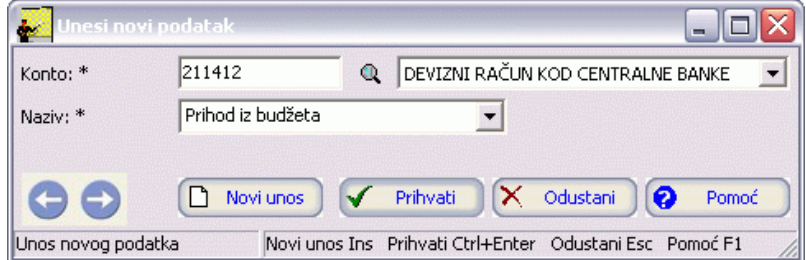

Slika 89

- 3. Postupite prema Generalnom priručniku Smjernice za rad sa podacima.
- 4. Kad redom popunite sve potrebne podatke, možete kliknuti na dugme Prihvati ili Novi unos (ako namjeravate odmah unositi novu postavku za finasije). Ovim ste izvršili unos podataka.

#### **1.5.2 Izmjena postavke za finasije**

Da biste izmjenili podatke o postavci za finansije postupite prema Generalnom priručniku - Izmjena tekućeg zapisa.

### **1.5.3 Brisanje postavke za finasije**

Da biste obrisali podatke o radnoj jedinici postupite prema Generalnom priručniku - Brisanje tekućeg zapisa.

### **1.5.4 Izvještaji**

Izvještajima se može pristupiti iz menija Izvještaji, slika 90:

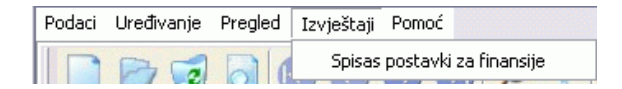

Kao što se vidi na slici 90, izvještaj koji možete dobiti je:

- Spisak postavki za finasije
- 1. Kliknite lijevom tipkom miša na meni Izvještaji Spisak postavki za finasije.
- 2. Dobićete listu na ekranu koju možete pregledati uz pomoć scroll linija i tastera PageUp i PageDown. Možete je otštampati klikom na dugme sa sličicom štampača u gornjem dijelu prozora izvještaja.
- 3. Kad završite sa izvještajem, kliknite da dugme Izlaz.

# **1.6 Obavještenja i upozorenja**

• Ukoliko u tabeli škola pokušate ažurirati podatke o školama, dobićete obavještenje kao na slici 91:
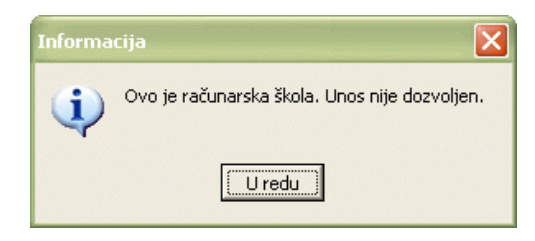

## Slika 91

Kliknite na U redu. Ažuriranje škola se vrši u šifrarniku škola.

• Ukoliko u tabelu stavke agregacije pokušate unijeti podatke za škole koje imaju računare, dobićete obavještenje kao na slici 92:

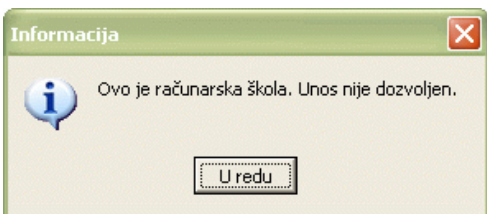

Slika 92

Kliknite na U redu. Mogućnost ažuriranja podataka ostavljena je samo PSF školama.

• Ukoliko pokušate da ažurirate podatke agregacije koja je zaključana, dobićete obavještenje kao na slici 93:

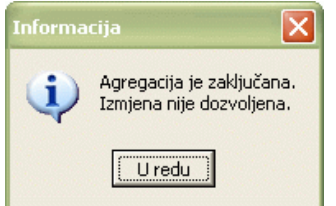

Slika 93

Kliknite na U redu. Kad zaključate agregaciju više niste u mogućnosti da mijenjate podatke te agregacije.

• Ukoliko pokušate da obrišete podatke agregacije koja je zaključana, dobićete obavještenje kao na slici 94:

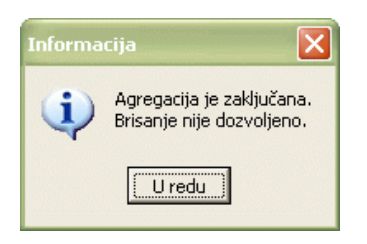

Slika 94

- Kliknite na U redu. Kad zaključate agregaciju više niste u mogućnosti da brišete podatke te agregacije.
- Ukoliko pokušate da obrišete podatke računarske škole, dobićete obavještenje kao na slici 95:

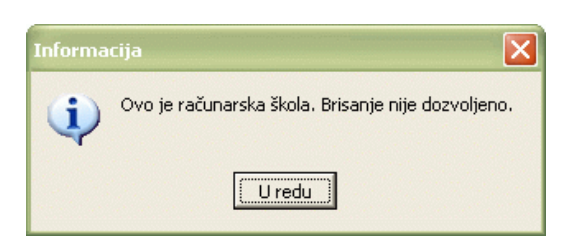